## **Storage Center 5.5**

**System Manager**

**Guida dell'utente**

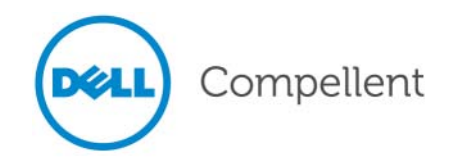

## **Guida dell'utente di System Manager di Storage Center 5.5**

680-019-009

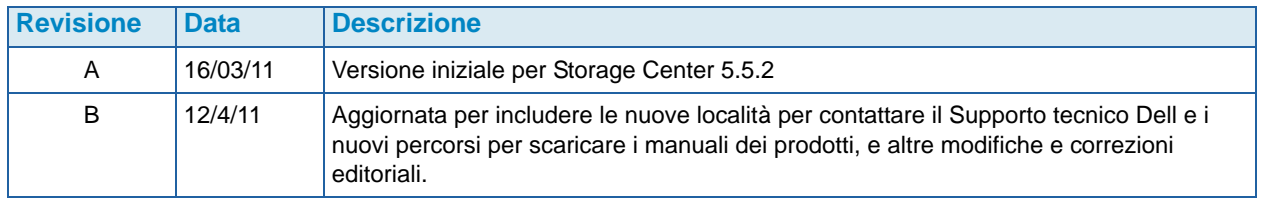

#### **Dichiarazioni di non responsabilità**

Le informazioni contenute nel presente documento sono soggette a modifica senza preavviso.

#### **Marchi commerciali e copyright**

Marchi commerciali utilizzati nel presente documento: Dell™, il logo DELL™ e Compellent™ sono marchi commerciali di Dell Inc.

Altri marchi e nomi commerciali possono essere utilizzati nel presente documento sia in riferimento alle aziende che rivendicano i marchi e i nomi che ai prodotti stessi. Dell Inc. nega qualsiasi partecipazione di proprietà relativa a marchi e nomi commerciali diversi da quelli di sua proprietà.

## **Sommario**

## **[Prefazione](#page-6-0)**

[Scopo](#page-6-1) **vii** [Pubblicazioni correlate](#page-6-2) **vii** [Come contattare i Servizi di supporto Dell](#page-6-3) **vii**

## **[1](#page-8-0) Introduzione**

[Novità in questa versione](#page-9-0) **2** [Introduzione a System Manager di Storage Center](#page-14-0) **7** [Esplorazione](#page-19-0) **12**

## **[2](#page-22-0) Guida introduttiva**

[Introduzione](#page-23-0) **16**

## **[3](#page-34-0) Server**

[Introduzione](#page-35-0) **28** [Server](#page-36-0) **29** [Cluster di server](#page-39-0) **32** [Server virtuali](#page-49-0) **42** [Comuni comandi dei server](#page-52-0) **45** [Gestione di HBA](#page-54-0) **47** [Gestione delle cartelle di server](#page-59-0) **52** [Visualizzazione delle informazioni sul server](#page-61-0) **54** [Funzioni per il server di Topology Explorer \(Esplora topologia\)](#page-69-0) **62**

### **[4](#page-72-0) Volumi**

[Introduzione](#page-73-0) **66** [Creazione di volumi](#page-74-0) **67** [Mapping di volumi ad un server](#page-81-0) **74** [Importazione dei dati sul livello inferiore](#page-88-0) **81** [Creazione di un volume di avvio dalla SAN](#page-90-0) **83** [Modifica dei volumi](#page-94-0) **87** [Gestione delle cartelle di volumi](#page-99-0) **92** [Applicazione dei profili di riproduzione](#page-103-0) **96** [Copy \(Copia\), Mirror \(Esegui mirroring\) e Migrate \(Migra\)](#page-105-0) **98** [Visualizzazione delle informazioni sul volume](#page-109-0) **102** [Recycle Bin \(Cestino\)](#page-119-0) **112** [Funzioni per il volume in Topology Explorer \(Esplora topologia\)](#page-119-1) **112**

## **[5](#page-124-0) Dischi**

[Introduzione](#page-125-0) **118** [Visualizzazione dei livelli](#page-126-0) **119** [Aggiunta di dischi ad un sistema Storage Center](#page-127-0) **120** [Configurazione dell'unità di archiviazione](#page-131-0) **124** [Ribilanciamento dei RAID](#page-133-0) **126** [Gestione dei dischi](#page-137-0) **130** [Cartelle dei dischi gestiti](#page-141-0) **134** [Importazione da un dispositivo esterno senza licenza di replica](#page-144-0) **137** [Tipi di unità di archiviazione non standard](#page-149-0) **142**

## **[6](#page-152-0) Controller**

[Introduzione](#page-153-0) **146** [Informazioni sulle porte virtuali del controller](#page-154-0) **147** [Visualizzazione delle proprietà del controller](#page-155-0) **148** [Visualizzazione dello stato del controller](#page-157-0) **150** [Visualizzazione delle cartelle e schede FC](#page-162-0) **155** [Visualizzazione delle schede iSCSI](#page-172-0) **165** [Creazione di una connessione remota allo Storage Center](#page-187-0) **180** [Configurazione delle connessioni remote tramite CHAP](#page-196-0) **189** [Visualizzazione delle schede SAS](#page-206-0) **199** [Ribilanciamento delle porte locali](#page-210-0) **203**

## **[7](#page-212-0) Gestione del sistema**

[Impostazione di uno Storage Center](#page-213-0) **206** [Configurazione delle porte locali](#page-218-0) **211** [Configurazione delle schede di I/O iSCSI](#page-228-0) **221** [Approvazione di repliche ai/dai sistemi remoti](#page-229-0) **222** [Visualizzazione delle applicazioni concesse in licenza](#page-230-0) **223** [Configurazione dell'accesso al sistema tramite filtraggio IP](#page-231-0) **224** [Visualizzazione del riepilogo sull'utilizzo dello spazio su disco](#page-238-0) **231** [Server SNMP](#page-245-0) **238** [Visualizzazione delle proprietà del sistema](#page-247-0) **240** [Selezione della larghezza della stripe del RAID](#page-248-0) **241** [Data Progression](#page-250-0) **243** [Impostazione della cache di sistema](#page-252-0) **245** [Configurazione delle unità di riserva dei dischi globali](#page-253-0) **246** [Aggiunta di informazioni opzionali su Storage Center](#page-254-0) **247** [Ricerca di hardware non gestito](#page-255-0) **248** [Visualizzazione dei processi in background](#page-258-0) **251** [Come utilizzare Phone Home \(Contatta\)](#page-259-0) **252** [Visualizzazione del registro di sistema](#page-261-0) **254** [Risposta al monitoraggio degli avvisi](#page-262-0) **255** [Monitoraggio dello spazio di archiviazione](#page-266-0) **259** [Modifica alla soglia di avviso delle unità di archiviazione](#page-267-0) **260** [Aggiunta di spazio](#page-268-0) **261**

[Aggiunta di un controller](#page-269-0) **262** [Arresto e riavvio](#page-271-0) **264** [Aggiornamento alla versione superiore del software Storage Center](#page-272-0) **265**

#### **[8](#page-280-0) Utenti e gruppi**

[Introduzione](#page-281-0) **274** [Livelli di privilegi degli utenti](#page-282-0) **275** [Visualizzazione degli utenti](#page-283-0) **276** [Modifica alle proprietà degli utenti](#page-287-0) **280** [Configurazione delle impostazioni predefinite dei volumi dell'utente](#page-291-0) **284** [Gestione dei gruppi di utenti](#page-297-0) **290**

## **[9](#page-304-0) Data Instant Replay**

[Introduzione](#page-305-0) **298** [Visualizzazione dei profili di riproduzione](#page-306-0) **299** [Applicazione dei profili di riproduzione ai volumi](#page-309-0) **302** [Visualizzazione dei volumi collegati ad un profilo di riproduzione](#page-311-0) **304** [Creazione di profili di riproduzione](#page-313-0) **306** [Aggiunta delle regole dei profili di riproduzione](#page-322-0) **315** [Gestione dei profili di riproduzione](#page-328-0) **321** [Recupero dei dati](#page-344-0) **337**

## **[10](#page-350-0) Remote Instant Replay**

[Introduzione](#page-351-0) **344** [Repliche sincrone e asincrone](#page-352-0) **345** [Stima della larghezza di banda](#page-353-0) **346** [Impedimento delle repliche tra i sistemi Storage Center](#page-354-0) **347** [Creazione della connettività fisica](#page-355-0) **348** [Definizione di una QoS](#page-356-0) **349** [Creazione di volumi in un sistema remoto](#page-361-0) **354** [Mapping di un volume preesistente ad un sistema remoto](#page-362-0) **355** [Creazione di repliche](#page-364-0) **357** [Creazione di una replica con simulazione](#page-366-0) **359** [Visualizzazione di Replications \(Repliche\)](#page-370-0) **363** [Modifica alle repliche](#page-372-0) **365** [Ricreazione di un volume da una replica](#page-373-0) **366**

## **[11](#page-374-0) Charting Viewer**

[Introduzione](#page-375-0) **368** [Download e installazione di Charting Viewer](#page-376-0) **369** [Uso di Charting Viewer](#page-376-1) **369** [Visualizzazione dei grafici di Storage Center](#page-379-0) **372** [Stampa di un grafico](#page-380-0) **373** [Salvataggio di un grafico come immagine PNG](#page-381-0) **374** [Ingrandimento e riduzione](#page-381-1) **374**

**[12](#page-382-0) Hardware aggiuntivo**

[Contenitori](#page-383-1) **376** [Rimozione di un contenitore](#page-394-0) **387** [Uninterruptable Power Supply \(UPS, Gruppo di continuità\)](#page-396-0) **389** [Rack](#page-397-0) **390**

## **[13](#page-402-0) Modifiche alla scheda di I/O**

[I/O Card Change Wizard \(Modifica guidata alla scheda di I/O\)](#page-403-0) **396**

## **[A](#page-404-0) Storage Profiles (Profili archiviazione)**

[Panoramica](#page-405-0) **398** [Modifica di User Volume Defaults \(Impostazioni predefinite del](#page-406-0)  [volume utente\)](#page-406-0) **399** [Storage Profiles \(Profili archiviazione\) creati dal sistema](#page-407-0) **400** [Creazione di Storage Profiles \(Profili archiviazione\) personalizzati](#page-409-0) **402** [Gestione di Storage Profiles \(Profili archiviazione\)](#page-412-0) **405** [Manual Storage Mode \(Modalità Archiviazione manuale\)](#page-416-0) **409**

## **[B](#page-422-0) Portable Volume (Volume portatile)**

[Introduzione](#page-423-0) **416** [Elenco di volumi portatili](#page-423-1) **416**

## **[C](#page-426-0) Enterprise Solid State Drives (Unità a stato solido di classe Enterprise)**

[Panoramica](#page-427-0) **420** [Installazione e impostazione](#page-429-0) **422**

## **[D](#page-432-0) Configurazione di un UPS**

[Introduzione](#page-433-0) **426** [Configurazione di un UPS APC™](#page-433-1) **426** [Configurazione di un UPS Liebert™](#page-438-0) **431**

## **[E](#page-442-0) Impostazioni degli HBA del server**

[Introduzione](#page-443-0) **436** [Impostazioni del fornitore di HBA](#page-443-1) **436** [Impostazioni per sistema operativo del server](#page-446-0) **439**

## **[Glossario 445](#page-452-0)**

## <span id="page-6-0"></span>**Prefazione**

## <span id="page-6-1"></span>**Scopo**

La Guida dell'utente di System Manager di Storage Center descrive il software Storage Center System Manager che gestisce un singolo sistema di Storage Center.

## <span id="page-6-2"></span>**Pubblicazioni correlate**

La documentazione Compellent Storage Center comprende le seguenti pubblicazioni:

• Guida all'installazione di System Manager di Storage Center

Descrive come installare un nuovo Storage Center.

• Guida all'aggiornamento di System Manager di Storage Center

Descrive come aggiornare il software Storage Center 4.5.6 e versioni successive alla versione 5.5 e dalla versione 5.0 e versioni successive alla versione 5.5.

• Guida dell'utente di Enterprise Manager di Storage Center

Descrive come utilizzare Enterprise Manager per visualizzare e gestire uno o più Storage Center, nonché generare e visualizzare grafici e rapporti sulle statistiche di utilizzo di Storage Center. Inoltre, descrive come utilizzare Remote Instant Replay per replicare le riproduzioni su uno o più Storage Center.

Per scaricare i manuali dei prodotti Dell Compellent, andare al sito:

<http://www.dell.com/manuals>

## <span id="page-6-3"></span>**Come contattare i Servizi di supporto Dell**

Contattare i Servizi di supporto tecnico Dell dal seguente indirizzo se si necessita assistenza e supporto:

[http://support.dell.com/compellent](http://www.support.dell.com/compellent)

# <span id="page-8-0"></span>**1 Introduzione**

[Novità in questa versione](#page-9-0) **2** [Introduzione a System Manager di Storage Center](#page-14-0) **7** [Avvio di System Manager di Storage Center](#page-14-1) **7** [Possibili messaggi all'avvio di System Manager](#page-16-0) **9** [Esplorazione](#page-19-0) **12** [Menu View \(Visualizza\)](#page-21-0) **14**

#### <span id="page-9-0"></span>**Novità in questa versione**

Congratulazioni per essere passati all'archiviazione Fluid Data. La nuova architettura Fluid Data combina un potente motore di spostamento dei dati, applicazioni software virtualizzate e una piattaforma hardware agile, per gestire in modo intelligente i dati ad un livello più granulare. La tecnologia brevettata ottimizza le prestazioni, riduce i costi e aumenta l'utilizzo delle unità di archiviazione.

#### **Storage Center 5.5**

#### **Miglioramenti alla procedura guidata iSCSI Configure IO Card (Configurazione schede di I/O iSCSI)**

Tutte le schede iSCSI sono ora configurabili tramite la procedura guidata iSCSI Configure IO Cards (Configurazione schede di I/O iSCSI). Nelle precedenti versioni, era solo possibile configurare le schede non inizializzate tramite questa procedura guidata. Inoltre, è possibile ora configurare tutte le schede di I/O iSCSI rilevate dal sistema, da una singola finestra, piuttosto che configurare le schede una alla volta in finestre separate. È possibile accedere a tale funzionalità tramite la procedura guidata Startup (Avvio) e tramite System Explorer di Storage Center attraverso percorsi multipli.

#### **Funzionalità di ricerca aggiunta alla GUI**

È stata aggiunta una funzionalità di ricerca nella parte inferiore dell'albero del sistema in System Explorer. La funzionalità di ricerca dà la possibilità di ricercare oggetti nell'albero del sistema. Un menu a discesa consente di filtrare gli oggetti per tipo: All (Tutti, valore predefinito), Volumes (Volumi), Disks (Dischi) e Servers (Server). Le frecce SINISTRA e DESTRA consentono l'esplorazione in avanti e indietro. Una freccia a sinistra del campo di ricerca consente di ridurre a icona/ingrandire la funzione di ricerca. Una casella di controllo è fornita per le maiuscole/minuscole.

#### **Modifiche a Configure Local Ports (Configura porte locali)**

Non è più possibile impostare i valori front-end per le porte Fibre Channel (Fibra ottica), collegate ad un contenitore, tramite la procedura guidata Configure Local Ports (Configura porte locali). A supporto di questa modifica, è stata aggiunta una colonna Enclosure Connected (Contenitore collegato) alla tabella delle porte FC (modalità della porta virtuale e della porta legacy).

#### **Abbassamento di livello dei mapping dei volumi da un cluster di server ad un singolo nodo del cluster**

Nelle versioni precedenti di Storage Center, gli utenti dovevano abbassare di livello i mapping dei cluster di server uno alla volta. In questa versione, gli utenti possono abbassare di livello più mapping di cluster contemporaneamente utilizzando la finestra Demote Mappings to Server Cluster Nodes (Abbassa di livello mapping ai nodi del cluster di server).

#### **Procedura guidata Restore Deleted User (Ripristina utente eliminato)**

La procedura guidata Restore Deleted User (Ripristina utente eliminato) consente agli utenti di selezionare l'utente eliminato da ripristinare e fornire una nuova password all'utente ripristinato.

#### **Consentire alle riproduzioni di unirsi ad una replica attiva**

La schermata Volume Properties (Proprietà volume) ora visualizza un'opzione per consentire alle riproduzioni del volume visualizzato di unirsi alla replica attiva. Questa opzione non è selezionata per impostazione predefinita. Come parte di questa modifica, le opzioni Space Consumption Limit (Limite consumo di spazio) e Import Data To Lowest Tier (Importa dati al livello inferiore) sono anche state spostate dalla scheda General (Generale) alla nuova scheda Advanced (Avanzate) della finestra Volume Properties (Proprietà volume).

#### **Visualizzazione di Open VMS Unique Disk IDs (ID disco univoco Open VMS)**

La schermata Volume Properties (Proprietà volume) consente ora all'utente di impostare l'Open VMS Unique Disk Id (ID disco univoco Open VMS) per il volume. Tale attributo viene utilizzato da Open VMS per identificare in modo univoco il volume. È ignorato dagli altri sistemi operativi.

#### **Miglioramenti al filtro del registro**

Gli utenti ora possono selezionare un intervallo di tempo per il filtro del registro da un menu a discesa nella finestra Filter Log Messages (Filtra messaggi del registro). Nei sistemi a doppio controller, è possibile impostare la registrazione per ogni controller. Il valore predefinito è di mostrare tutti i messaggi del registro.

#### **Abilitazione/Disabilitazione dell'accesso alla console protetta**

Se è stato configurato l'accesso alla console protetta a Storage Center, le opzioni di menu per riavviare e disabilitare tale accesso sono ora disponibili nel menu Storage Management (Gestione sistema) > System (Sistema). Le nuove opzioni di menu forniscono un facile accesso alle comuni azioni della console protetta, disponibili solo all'interno della procedura guidata Configure Secure Console (Configura console protetta).

#### **Storage Center 5.4**

#### **Controller di archiviazione Model 40 (CT-SC040)**

Il controller di archiviazione Model 40 si basa sulla scheda madre SuperMicro X8DTH-iF con la tecnologia del chipset Intel Nehalem.

#### **Fibre Channel over Ethernet (Fibra ottica su Ethernet) – 10 Gb**

Questa versione aggiunge funzionalità Fibre Channel over Ethernet (FCoE, Fibra ottica su Ethernet) alla linea di prodotti tramite la scheda di I/O QLogic FCoE CNA QLE8152. Tale scheda fornisce alle porte Ethernet doppie PCI Express da 10 Gbps un completo offload dell'hardware per l'elaborazione dei protocolli FCoE. Sebbene la QLE8152 sia in grado di elaborare TCP/IP ed Ethernet, Storage Center supporta solo la scheda per le funzionalità FCoE. È necessario collegare la scheda ad uno switch CISCO Nexus serie 5000.

#### **Fibre Channel (Fibra ottica) – 8 Gb**

Questa versione fornisce una fonte secondaria per le interfacce Fibre Channel (Fibra ottica) da 8 Gb tramite l'adattatore in fibra ottica, quad port, PCI Express QLogic QLE2564. Tale scheda fornisce un'equivalenza funzionale alla preesistente scheda in fibra ottica Emulex da 8 Gb ed è possibile utilizzarla in aggiunta, nonché come ricambio, alla scheda Emulex.

#### **SAS – 6 Gb**

Questa versione fornisce la fase successiva nelle prestazioni e scalabilità della tecnologia back-end di archiviazione, con l'introduzione di schede di I/O compatibili con SAS 2.0 da 6G in grado di comunicare con i nuovi contenitori e unità disco compatibili con SAS 2.0 da 6G. La LSI SAS 9200-16e è una scheda PCI-e a tutta altezza, di ampiezza quad port, con il supporto per 16 corsie di interfacce da 6 Gb. La versione iniziale della SAS da 6G fornisce il supporto per 48 dispositivi per catena, con la possibilità di avere due catene di dispositivi per ogni scheda di I/O. I collegamenti SAS sono descritti in maggior dettaglio nella Guida ai collegamenti SAS di Storage Center 5.4, numero del documento 680-049-001.

#### **Scheda iSCSI – Supporto da 10 Gb potenziato**

Questa versione fornisce il supporto iSCSI da 10 Gb per ulteriori interfacce di rete, switch e sistemi operativi dei server, oltre a ciò che era disponibile nella versione precedente, incluso il supporto per l'adattatore Chelsio S320E-CR (basato su PCIe). È una scheda di I/O dual port che utilizza il Chelsio T3 (terminatore 3) ASIC per l'elaborazione di offload da 10 Gb.

#### **IO Card Change Wizard (Modifica guidata alla scheda di I/O)**

La nuova IO Card Change Wizard (Modifica guidata alla scheda di I/O) fornisce una interfaccia utente all'interno di System Manager di Storage Center, all'utilità utilizzata per eseguire il mapping delle modifiche all'hardware alle configurazioni preesistenti. È possibile utilizzare la procedura guidata per gli aggiornamenti alle versioni superiori e le rimozioni delle schede di I/O, oppure quando si aggiornano i controller alle versioni superiori. Per maggiori informazioni, consultare I/O Change Wizard (Modifica guidata alla scheda di I/O) di Storage Center 5.4, numero del documento 685-001-001, disponibile presso i Servizi di supporto Dell.

#### **Storage Center 5.3**

#### **Scheda iSCSI – Supporto da 10 Gigabit limitato**

Questa versione introduce il supporto limitato per la scheda iSCSI Chelsio S320E-CR da 10 Gbps.

#### **Configurare la modalità operativa**

È possibile selezionare la modalità operativa Legacy Port (Porta legacy) e Virtual Port (Porta virtuale) durante l'iniziale installazione del sistema per un nuovo Storage Center, quando le porte virtuali sono concesse in licenza. Questa funzione è descritta nella Guida all'installazione del sistema Storage Center, numero del documento 680-022-007. Dopo l'iniziale installazione del sistema, è possibile configurare le porte all'interno di Storage Center Manager, utilizzando la procedura guidata **Configure Local Ports** (Configura porte locali).

#### **Procedura guidata Configure Local Ports (Configura porte locali)**

La riprogettata procedura guidata Configure Local Ports (Configura porte locali) combina la configurazione di Legacy Port (Porta legacy) e Virtual Port (Porta virtuale) in un'unica procedura guidata. La schermata Configure Local Ports (Configura porte locali) visualizza un elenco di controller, slot e porte presenti sullo Storage Center. Per ciascuna scheda di I/O e porta utilizzata su ciascun controller, è possibile specificare un valore di rete di frontend o back-end, e un utilizzo primario o riservato.

#### **iSCSI Qualified Names (IQNs, Nomi qualificati iSCSI)**

Nelle versioni precedenti, i server erano creati tramite WorldWide Names (WWNs, Nomi universali) per HBA. Gli utenti ora hanno una scelta quando creano i server: WWN o iSCSI Name (Nome iSCSI). Il valore predefinito è iSCSI Name (Nome iSCSI). Per le porte dei server, il nome iSCSI è una stringa definita dall'utente che potrebbe seguire il tradizionale formato dell'iSCSI Qualified Name (IQN, Nome qualificato iSCSI), ma non deve, ed è destinata ad essere univoca globale. Storage Center non impone il formato IQN per i server e impone l'unicità solo all'interno di un singolo sistema Storage Center.

#### **Storage Center 5.2.2**

#### **Cluster di server**

Storage Center 5.2.2 consente la selezione di volumi da innalzare di livello ad un cluster di server quando si crea un cluster. In precedenza, tutti i volumi mappati ai nodi del server erano automaticamente innalzati di livello al cluster di server. Una volta mappato un volume ad un cluster di server, può essere abbassato di livello dal cluster di server ad un nodo del server. Quando un volume è mappato ad un nodo del server, può essere innalzato di livello ad un cluster di server.

#### **Import Mode (Modalità Importazione)**

Import Mode (Modalità Importazione) consente di importare i dati direttamente al livello inferiore configurato dell'unità di archiviazione.

#### **Visualizzazione del mapping avanzato**

Esiste un'opzione per consentire la visualizzazione delle informazioni sul mapping avanzato. Per impostazione predefinita, questa opzione è disattivata.

#### **Storage Center 5.2.1**

#### **RAID 6**

Oltre a RAID 10 e RAID 5-5/5-9, Storage Center consente di selezionare RAID 6 per qualsiasi livello di archiviazione. RAID 6 fornisce una maggiore ridondanza dell'archiviazione e un efficiente uso dei dischi.

#### **Server DNS secondario**

Gli utenti ora hanno l'opzione di entrare in un server DNS secondario. Se un percorso non è disponibile per il server DNS primario, Storage Center si connette al server DNS secondario.

#### **Importare dal dispositivo esterno**

In precedenza, una licenza di replica sincrona era necessaria per il caricamento dei dati da un dispositivo esterno. Ora i comandi per importare da un dispositivo esterno e per classificare il disco come esterno sono disponibili senza una licenza di replica sincrona. Import from External Device (Importa da dispositivo esterno) utilizza la replica sincrona per importare i dati da un dispositivo diverso da Storage Center.

## **Storage Center 5.1**

#### **System Dashboard (Dashboard del sistema)**

La finestra della licenza che veniva visualizzata in versioni precedenti di System Manager è stata sostituita da System Dashboard (Dashboard del sistema) che visualizza lo spazio di archiviazione utilizzato e disponibile, e uno storico dell'utilizzo dell'unità di archiviazione. Dashboard consente di monitorare lo spazio in modo più efficiente. La finestra della licenza si trova nel menu Help (Guida).

#### **Storage Center 5.0**

#### **Porte virtuali**

Le porte virtuali eliminano la necessità di avere porte di riserva. Quando si utilizza la modalità Virtual Port (Porta virtuale), tutte le porte front-end accettano l'I/O.

#### **Gruppi di coerenza**

I gruppi di coerenza creano una riproduzione sincronizzata di tutti i volumi all'interno del gruppo di coerenza, mentre il flusso di I/O su tutti i volumi viene interrotto, creando un set di dati coerente. È possibile replicare anche i gruppi di coerenza in altri Storage Center.

#### **Mapping**

Storage Center aggiunge la possibilità di individuare il sistema operativo di ciascun server in modo che possa eseguire il mapping dei volumi ai server in base alle regole del sistema operativo del server.

#### **Portable Volume (Volume portatile)**

Un Portable Volume (Volume portatile) è un'unità USB rimovibile che sposta grandi quantità di dati tra i sistemi in fase di replica per creare una replica di base. I volumi portatili sono configurati in Enterprise Manager.

#### **UPS Leibert™**

Storage Center 5 supporta il gruppo di continuità Liebert. L'UPS viene ora gestito tramite SNMP.

#### **SAS**

Storage Center 5 supporta i contenitori e dischi dal protocollo SAS (Serial Attached SCSI, SCSI su connessione seriale). SAS raggiunge velocità di trasferimento dati in ampie quattro corsie di ciascuna porta SAS.

## <span id="page-14-0"></span>**Introduzione a System Manager di Storage Center**

System Manager di Storage Center:

- Fornisce una interfaccia di gestione centrale per creare e gestire volumi, server, dischi e utenti di Storage Center.
- Visualizza lo stato dei componenti hardware.
- Consente il backup e ripristino locale e remoto.
- Fornisce il supporto tecnico Phone Home (Contatta).
- Consente a più utenti di avere diversi livelli di privilegi di accesso.

Oltre a System Manager, Storage Center fornisce un vasto insieme di applicazioni con licenza separata che supportano l'archiviazione dinamica. Per visualizzare le applicazioni attualmente concesse in licenza, dal menu Help (Guida), selezionare Licensed Features (Funzionalità concesse in licenza).

**N.B.** Le figure nel presente documento mostrano le viste, i menu e le opzioni visualizzati quando si accede con privilegi di amministratore. Se si è effettuato l'accesso come gestore dei volumi o reporter, ciò che si vede visualizzato potrebbe essere diverso dalle figure e opzioni descritte nella presente Guida dell'utente.

#### <span id="page-14-1"></span>**Avvio di System Manager di Storage Center**

Accedere a System Manager di Storage Center da una workstation o un PC sulla stessa rete del controller di Storage Center. Visualizzare System Manager di Storage Center tramite uno di questi browser:

- Microsoft Windows Internet Explorer versioni 7, 8 e 9
- Mozilla Firefox versione 3 in Microsoft Windows

Se si accede utilizzando un browser non supportato, il sistema torna ad un avviso che indica che alcune funzioni del software Storage Center potrebbero non funzionare come previsto.

**N.B.** System Manager di Storage Center non può caricarsi con la seguente combinazione univoca di applicazioni: Windows 2008 (64 bit), FireFox 3.0 e Java Runtime Environment 6\_10.

## - **Per avviare System Manager di Storage Center**

- **1** Nella barra degli indirizzi del browser Web, immettere il nome o l'indirizzo IP del controller di gestione (è stato configurato durante l'impostazione). Viene visualizzato un avviso di sicurezza.
- **2** Fare clic su **Yes** (Sì) per riconoscere l'avviso. Viene visualizzata la finestra di accesso a System Manager di Storage Center.

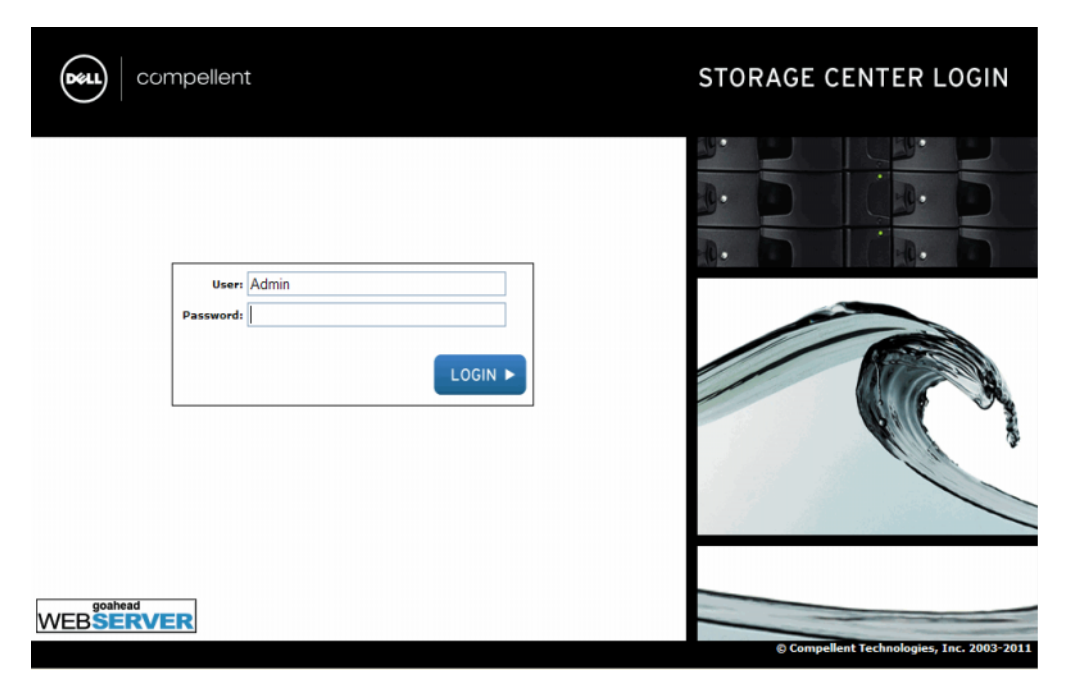

#### Figura 1. Finestra di accesso

**3** Nel campo User ID (ID utente), immettere l'ID predefinito:

**Admin**

**4** Immettere la password predefinita:

#### **mmm**

- **5** Fare clic su **Log In** (Accedi). Se viene visualizzato un ulteriore avviso di protezione, fare clic su **Yes** (Sì) per continuare.
- **N.B.** Il Contratto di licenza con l'utente finale viene visualizzato la prima volta che un nuovo utente accede allo Storage Center. Fare clic su **Accept** (Accetta) per continuare.

## <span id="page-16-0"></span>**Possibili messaggi all'avvio di System Manager**

#### **Unbalanced Local Ports (Porte locali non bilanciate)**

Se è stato aggiunto un controller o è stato rilevato come disconnesso, le porte possono diventare non bilanciate. La procedura guidata Startup (Avvio) avvisa l'utente se le porte locali non sono bilanciate.

## - **Per bilanciare le porte non bilanciate**

Fare clic su **Yes** (Sì) per ribilanciare le porte locali.

## - **Per disattivare il messaggio delle porte da ribilanciare**

- **1** Selezionare il nodo dei controller.
- **2** Dal menu di scelta rapida, selezionare **Rebalance Local Ports** (Ribilancia porte locali).
- **3** Deselezionare l'opzione per controllare le porte locali non bilanciate all'avvio.

#### **IO Card Change Detected (Rilevate modifiche alla scheda di I/O)**

Se una scheda di I/O viene rilevata all'avvio del sistema, Storage Center avvia automaticamente IO Card Change Wizard (Modifica guidata alla scheda di I/O). Per informazioni su questa procedura guidata, far riferimento a [I/O Card Change Wizard](#page-403-1)  [\(Modifica guidata alla scheda di I/O\) a pagina 396.](#page-403-1)

#### **Unmanaged Hardware (Hardware non gestito)**

Se System Manager trova hardware non gestito, quali dischi o adattatori di bus host del server (HBA, Host Bus Adapter), richiede di gestirli. Per maggiori informazioni sulla gestione di dischi non assegnati, far riferimento a [Aggiunta di dischi non assegnati ad una](#page-130-0)  [cartella a pagina 123.](#page-130-0) Per maggiori informazioni sugli HBA, far riferimento a [Gestione di](#page-54-1)  [HBA a pagina 47](#page-54-1).

#### **Visualizzazione di System Explorer**

Quando il sistema riconosce il nome utente e la password, si apre System Explorer.

- **Menu Storage Management** (Gestione archiviazione): visualizza i comandi di Storage Center.
- **Menu di scelta rapida**: il menu di scelta rapida viene visualizzato quando si seleziona un componente. Viene visualizzato nella parte superiore di System Explorer, sotto i menu come anche quando si fa clic col pulsante destro del mouse su un componente. Il menu di scelta rapida visualizza i comandi specifici per il componente selezionato.
- **Albero del sistema**: mostrato nel riquadro sinistro di System Explorer, l'albero del sistema visualizza i componenti logici e fisici.
- **C**. Menu View (Visualizza): visualizza diverse viste del sistema.
- **Alert Monitor** (Monitoraggio avviso): visualizza lo stato del componente. Fare clic sul pulsante System Status (Stato sistema) per visualizzare ulteriori informazioni incluse nel registro del sistema.
- **Advisor Pages** (Pagine avvisi): la maggior parte delle finestre include pagine di avviso con ulteriori informazioni sui comandi e informazioni visualizzati nella finestra. Per aprire una pagina di avvisi, fare clic sul pulsante Advisor (Avvisi).

### **System Dashboard (Dashboard del sistema)**

Il riquadro centrale di System Explorer si apre al System Dashboard (Dashboard del sistema).

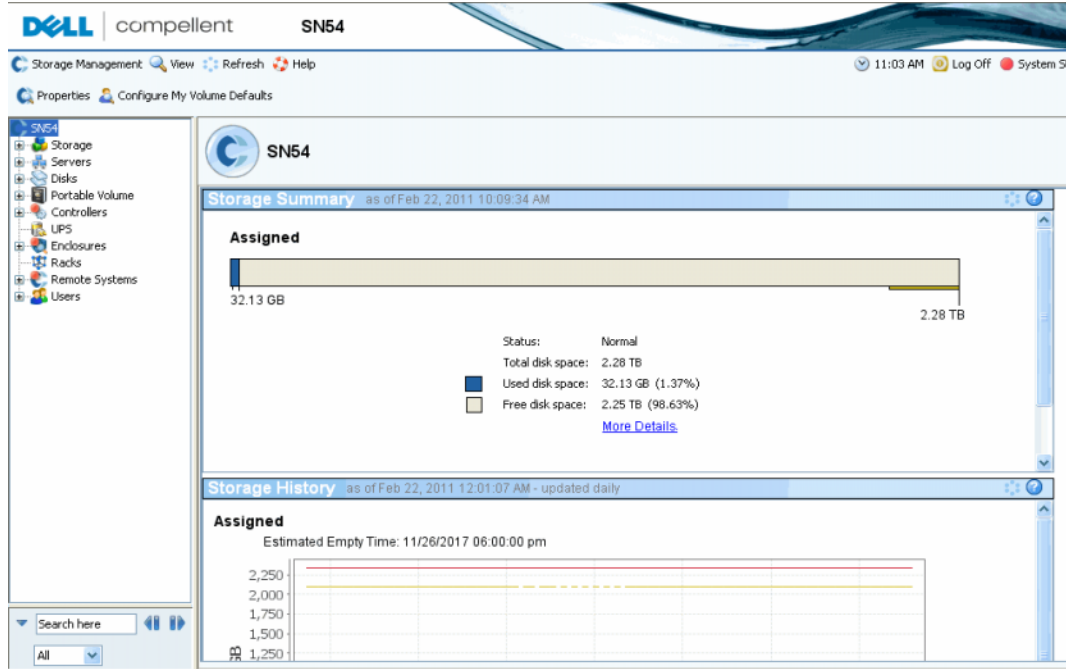

Figura 2. Vista di System Explorer

Il Storage Summary (Riepilogo archiviazione) visualizza:

- Data e ora in cui è stato generato il rapporto riepilogativo
- Status (Stato): Normal (Normale) o Space Low (Spazio in esaurimento). Space Low (Spazio in esaurimento) indica che è necessario aggiungere unità di archiviazione.
- Total disk space (Dimensione totale disco): la quantità di spazio su disco rigido disponibile.
- Used disk space (Spazio su disco utilizzato): lo spazio utilizzato dai volumi e dalle riproduzioni (blu nel grafico a barre)
- Free disk space (Spazio su disco disponibile): lo spazio disponibile per i volumi e le riproduzioni (grigio nel grafico a barre).
- Unhealthy/Bad space (Spazio danneggiato/errato): se presente, lo spazio che si trova in dischi danneggiati o l'eventuale spazio in stato di errore che si trova in dischi che sono integri. Questo stato viene visualizzato solo se è stato trovato spazio su disco danneggiato o errato (nero nel grafico a barre).
- Un grafico a barre sul bordo destro della finestra mostra la Storage Alert Threshold (Soglia avviso archiviazione). Se lo spazio disponibile scende al di sotto della Low Space Threshold (Soglia spazio in esaurimento), System Manager invia un avviso, avvertendo di aggiungere ulteriori dischi.
- La funzione di ricerca nella parte inferiore sinistra dà la possibilità di ricercare nell'albero del sistema per gli oggetti con i nomi corrispondenti. Un menu a discesa consente di filtrare gli oggetti per tipo: All (Tutti, valore predefinito), Volumes (Volumi), Disks (Dischi) o Servers (Server). Una casella di controllo è fornita per le maiuscole/minuscole (valore predefinito). Le frecce SINISTRA e DESTRA consentono di esplorare in avanti e indietro. La freccia a sinistra del campo di ricerca consente di ridurre a icona/ massimizzare il pannello di ricerca.

#### **Storage History (Cronologia archiviazione)**

Storage History (Cronologia archiviazione) visualizza una panoramica dell'utilizzo passato dell'unità di archiviazione:

- Numeri a sinistra che mostrano la quantità di spazio su disco in GB.
- Linea blu che mostra la quantità di spazio utilizzata di recente.
- Linea rossa che mostra la quantità di spazio su disco non elaborato disponibile.
- Linea gialla che mostra la Storage Alert Threshold (Soglia avviso archiviazione)
- **N.B.** In casi rari, il sistema Storage Center avrà più di una cartella di dischi. In questo caso, System Manager visualizza Storage Summary (Riepilogo archiviazione) e Storage History (Cronologia archiviazione) per ciascuna cartella di dischi.

## <span id="page-19-0"></span>**Esplorazione**

### **Menu Storage Management (Gestione archiviazione)**

Per visualizzare i comandi di System Manager, fare clic sul menu Storage Management (Gestione archiviazione), direttamente sotto la barra del titolo.

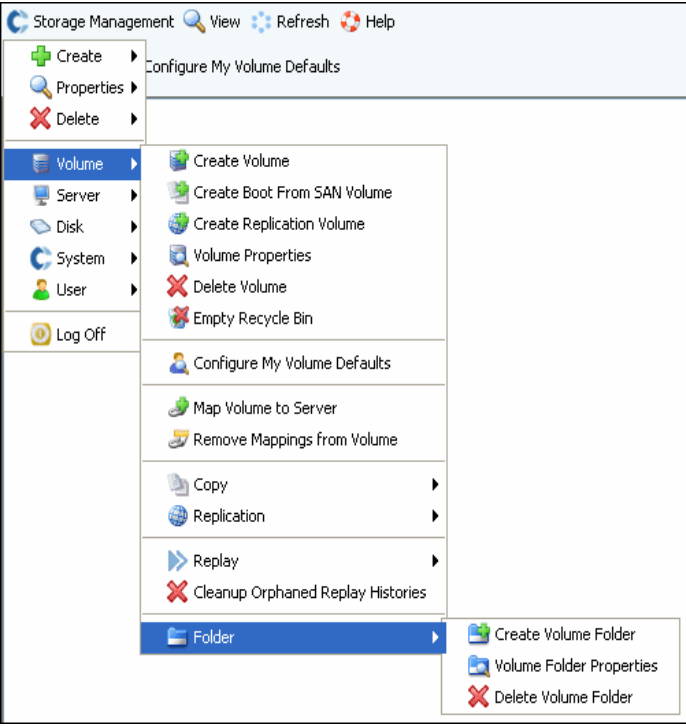

Figura 3. Menu Storage Management (Gestione archiviazione)

#### **Albero del sistema**

Espandere le cartelle dei componenti nell'albero del sistema per visualizzarne lo stato.

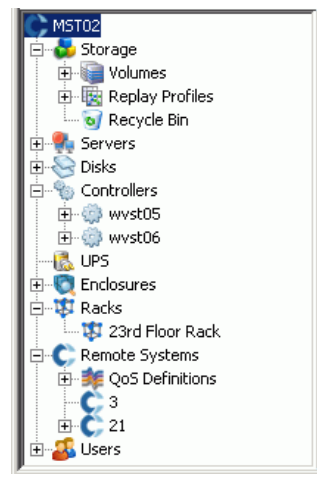

Figura 4. Albero del sistema

### **Menu di scelta rapida**

Selezionare un elemento nell'albero del sistema per visualizzare un menu di scelta rapida per quell'elemento. I comandi presenti nel menu di scelta rapida vengono anche visualizzati nella parte superiore della finestra di System Explorer.

Se non vi è spazio sufficiente per visualizzare tutti i comandi del menu di scelta rapida nella parte superiore della finestra, viene visualizzata una freccia GIÙ. Fare clic sulla freccia per visualizzare tutti i comandi mostrati nel menu di scelta rapida.

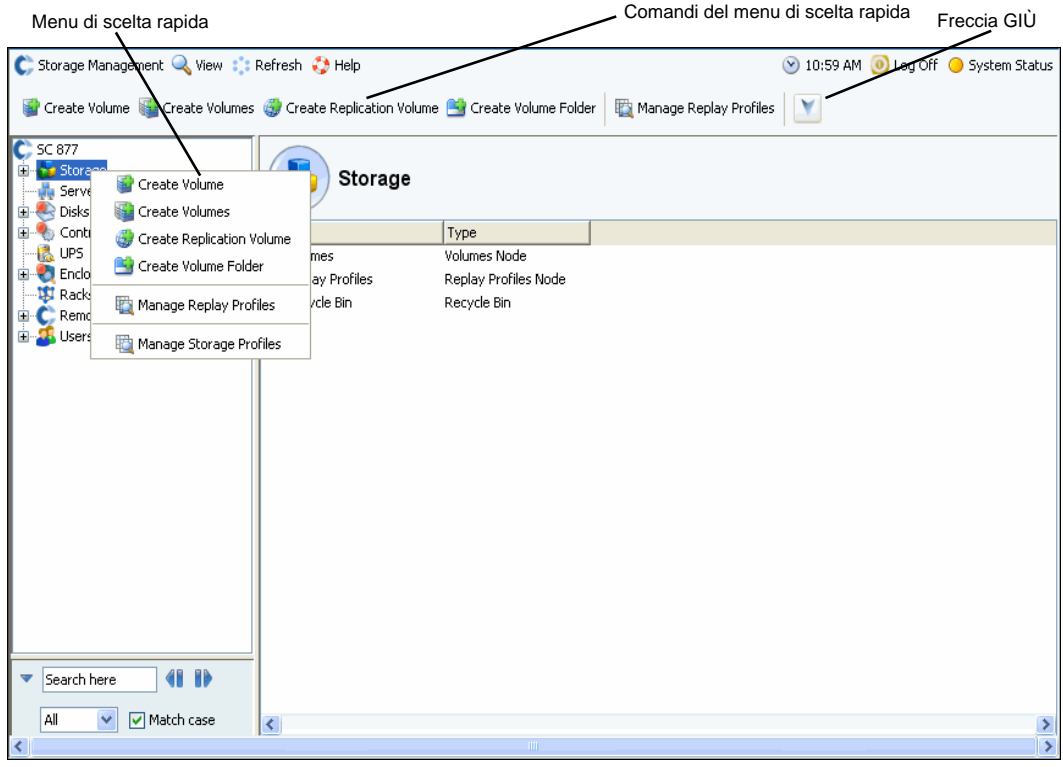

Figura 5. Menu di scelta rapida

#### **Selezione di più componenti**

Per eseguire un comando su più componenti simili:

- **1** Nell'albero del sistema, selezionare una cartella di componenti, quale Volumes (Volumi) o Assigned Disks (Dischi assegnati).
- **2** Nella finestra principale, utilizzando il tasto **MAIUSC** o **Ctrl**, selezionare più oggetti. Il menu di scelta rapida sopra la finestra principale, mostra i comandi disponibili su più oggetti. Per esempio, la selezione dell'icona della cartella Volumes (Volumi) e la selezione dei volumi nella finestra principale consente di eliminare più volumi in una volta sola o spostare più volumi in una nuova cartella.

#### <span id="page-21-0"></span>**Menu View (Visualizza)**

Fare clic su **View** (Visualizza) per aprire il menu View (Visualizza).

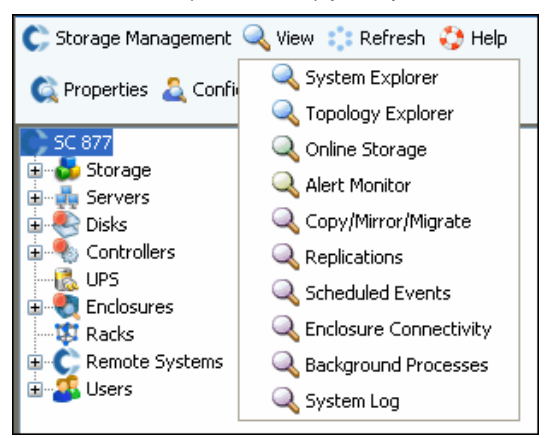

Figura 6. Menu View (Visualizza)

Il menu **View** (Visualizza) fornisce più metodi per configurare un sistema o visualizzare le proprietà del sistema. Le opzioni sono specifiche per ogni singola vista. Per visualizzare il menu View (Visualizza), fare clic sul menu **View** (Visualizza) nella parte superiore della finestra di Storage Center.

Una volta aperta la finestra View (Visualizza), la scheda per quella vista viene visualizzata nella parte superiore della finestra.

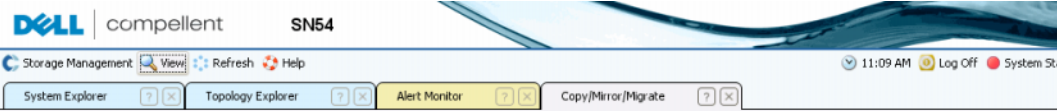

Figura 7. Schede aperte di View (Visualizza)

Se viene visualizzata una scheda, fare clic sulla scheda per visualizzare la finestra View (Visualizza). Le finestre di View (Visualizza) restano aperte durante una sessione di Storage Management (Gestione archiviazione). Chiudere una finestra e una scheda di View (Visualizza), facendo clic sulla X nell'angolo destro della scheda. Se sono disponibili più schede che è possibile visualizzare, fare clic sulle frecce di scorrimento nella estrema destra delle schede per scorrere le linguette aperte. La selezione di una vista già aperta visualizza la finestra; non apre una finestra secondaria. Set Update Frequency (Imposta frequenza aggiornamenti), Find (Trova) e Scroll Setting (Impostazione scorrimento) vengono visualizzati nella parte superiore della maggior parte di viste.

# <span id="page-22-0"></span>**2 Guida introduttiva**

#### [Introduzione](#page-23-0) **16**

Fase 1. [Gestire hardware non gestito](#page-23-1) **16**

Fase 2. [Cambiare la password dell'amministratore](#page-24-0) **17**

Fase 3. [Creare server](#page-25-0) **18**

Fase 4. [Configurare le impostazioni predefinite dei volumi degli utenti](#page-27-0) **20**

Fase 5. [Creare più volumi](#page-30-0) **23**

Fase 6. [Avvisi di monitoraggio - Continui](#page-32-0) **25**

## <span id="page-23-0"></span>**Introduzione**

Sebbene Storage Center disponga di molti comandi sofisticati, le sei fasi di seguito consentono di gestire inizialmente un sistema Storage Center.

Un sistema completamente ridondante non ha alcun singolo punto di errore, purché un componente fisico difettoso venga sostituito tempestivamente. Storage Center monitorizza tutti i componenti fisici, incluso lo spazio di archiviazione consumato e disponibile. Le proprietà dell'utente consentono di immettere fino a tre numeri di telefono (inclusi i cellulari) per il personale IT. Gli avvisi informano l'utente sullo stato del sistema e dei componenti.

## <span id="page-23-1"></span>**Fase 1. Gestire hardware non gestito**

Si presume che l'hardware collegato al controller Storage Center sia stato identificato durante l'installazione, altrimenti Storage Center riconosce l'hardware non gestito e richiede all'utente di gestirlo. Se tutto l'hardware è gestito, passare alla [Fase 2 a pagina 17](#page-24-0).

Storage Center raggruppa i dischi in una cartella di dischi per creare un pool di unità di archiviazione da cui vengono creati i volumi. Utilizzando una cartella di dischi, si massimizza il Thin Provisioning e Dynamic Capacity. Gestire dischi non assegnati significa spostarli in una cartella di dischi gestiti.

## - **Per gestire dischi non assegnati**

- **1** Nell'albero del sistema, espandere **Disks** (Dischi).
- **2** Aprire la **Unassigned Disk Folder** (Cartella Dischi non assegnati).
- **3** Dall'elenco di dischi, selezionare i dischi da gestire. Per un uso più efficiente di Storage Center, selezionare tutti i dischi.
- **4** Fare clic su **Continue** (Continua). Viene visualizzata la finestra **Select Hot Spare** (Seleziona riserva a caldo). Una riserva a caldo sostituisce un disco danneggiato. Viene tenuta come riserva finché necessario. Un disco di riserva deve essere grande quanto o più grande del disco più grande nella cartella di dischi. È necessario riservare almeno una riserva a caldo per ogni contenitore. Il sistema seleziona il disco ottimale come una riserva. Accettare il valore predefinito oppure selezionare uno o più dischi da utilizzare come riserva/e a caldo.
- **5** Fare clic su **Continue** (Continua). Viene visualizzata la finestra di conferma della cartella di dischi. Il nome predefinito per la cartella di dischi è **Assigned** (Assegnati). Immettere un altro nome o accettare il valore predefinito. Facoltativamente, immettere le note per la cartella.
- **6** Dopo aver verificato tutte le informazioni della cartella di dischi, fare clic su **Create Now** (Crea ora). Il sistema richiede la conferma. Fare clic su **OK**.
- **7** Selezionare una **Disk Folder** (Cartella di dischi).
- **8** Dal menu di scelta rapida, selezionare **Configure Storage** (Configura unità di archiviazione). System Manager combina i dischi in un singolo pool di unità di archiviazione da cui creare i volumi.
- **9** Quando il sistema comunica all'utente il tipo di unità di archiviazione preparato, fare clic su **Close** (Chiudi).
- **N.B.** Se il sistema richiede all'utente di ribilanciare i dispositivi RAID, selezionare **Rebalance Now** (Ribilancia ora). Per maggiori informazioni, far riferimento a [Ribilanciamento dei RAID a pagina 126](#page-133-1).

## <span id="page-24-0"></span>**Fase 2. Cambiare la password dell'amministratore**

**N.B.** L'utente deve essere un amministratore per cambiare questa password.

## - **Per modificare la password dell'amministratore**

**1** Nell'albero del sistema, fare clic sull'icona **Users** (Utenti) per visualizzare gli

utenti.

- **2** Selezionare un'icona, come Admin.
- **3** Dal menu di scelta rapida, selezionare **Change User Password** (Cambia password utente). Viene visualizzata la finestra **Change User Password** (Cambia password utente).
- **4** Immettere e immettere nuovamente la password.
- **5** Fare clic su **OK**. La password viene modificata.

## <span id="page-25-0"></span>**Fase 3. Creare server**

## - **Per creare un nuovo server FC o iSCSI**

- **1** Nella finestra Storage Management (Gestione unità di archiviazione), selezionare la cartella dei server.
- **2** Dal menu di scelta rapida, selezionare **Create Server** (Crea server). Viene visualizzata la procedura guidata **Create Server** (Crea server), che elenca gli HBA riconosciuti da Storage Center.

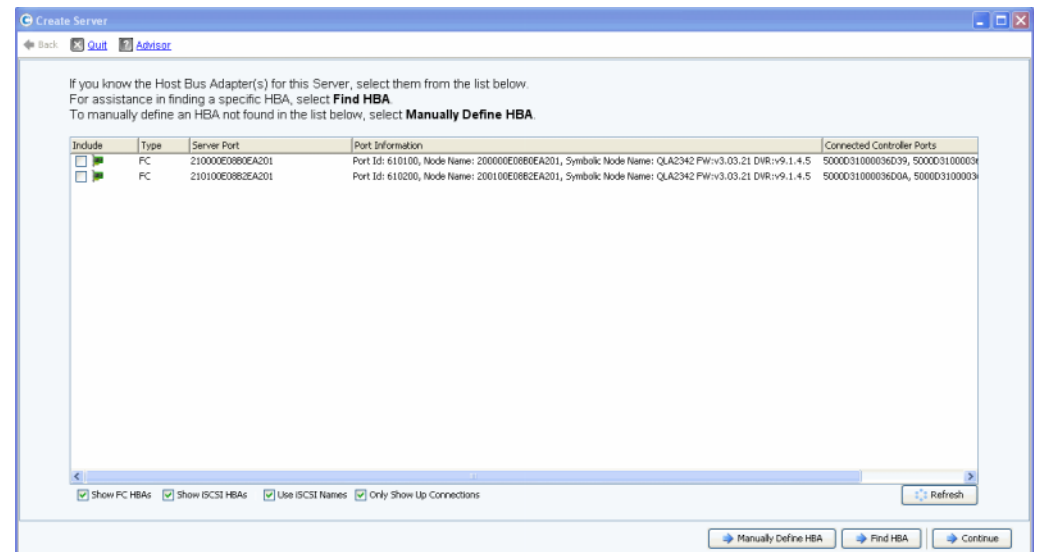

Figura 8. Create Server (Crea server)

**3** Selezionare uno o più HBA, e fare clic su **Continue** (Continua). Viene visualizzata una finestra che richiede di denominare il server.

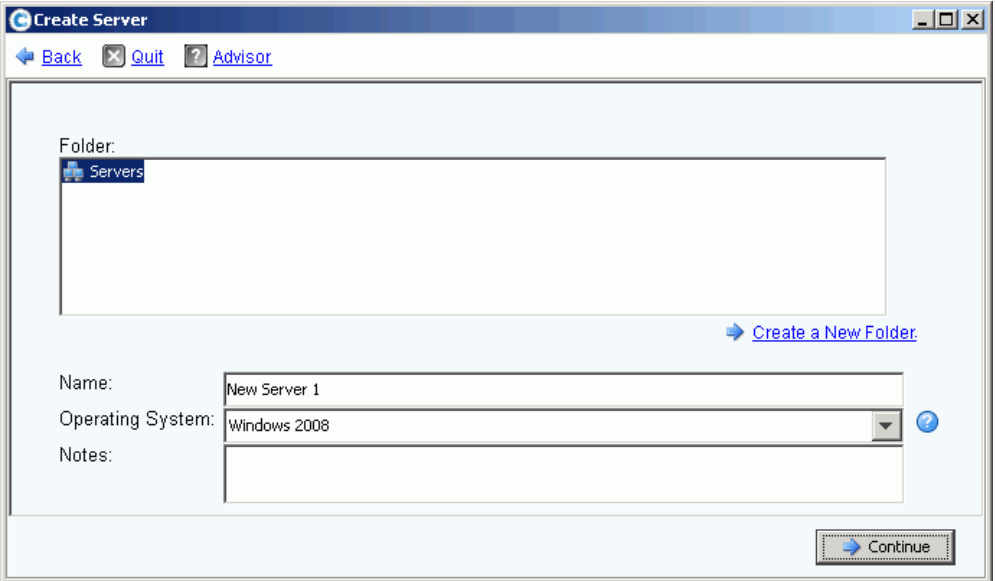

Figura 9. Name Server (Denomina server)

- **4** Immettere un nome per il server o accettare il valore predefinito.
- **5** Dal menu a discesa, selezionare un sistema operativo per questo server. I volumi verranno mappati a questo server secondo le regole del sistema operativo del server.
- **6** Selezionare una cartella di server preesistente o crearne una nuova. Per creare una cartella in questo momento, fare clic su **Create a New Folder** (Crea una nuova cartella). Immettere un nome per la cartella ed eventuali note (fino a 255 caratteri). Fare clic su **OK**.
- **7** Fare clic su **Continue** (Continua).
- **8** Fare clic su **Create Now** (Crea ora). I comandi che vengono visualizzati in questa finestra dipendono dall'azione appena completata.

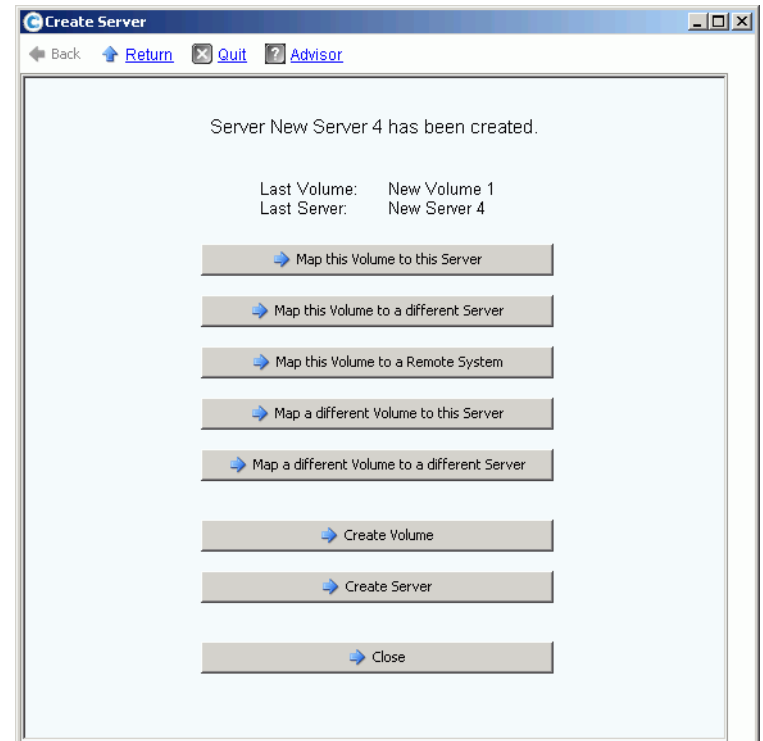

Figura 10. Finestra del server creato

**9** Fare clic su **Close** (Chiudi).

## <span id="page-27-0"></span>**Fase 4. Configurare le impostazioni predefinite dei volumi degli utenti**

Esistono impostazioni predefinite per i volumi creati. È possibile modificare le proprietà per ogni singolo volume, ma se si creano molti volumi, semplificare il processo configurando le impostazioni predefinite dei volumi.

## - **Per configurare le impostazioni predefinite dei volumi degli utenti**

**1** Nell'albero del sistema, fare clic sull'icona **Users** (Utenti) per visualizzare gli utenti.

Œ.

- **2** Selezionare l'icona dell'utente, come Admin.
- **3** Dal menu di scelta rapida, selezionare **Configure User's Volume Defaults** (Configura predefinite volumi dell'utente). Viene visualizzata la finestra **Configure User Volumes Defaults** (Configura predefinite volumi dell'utente).

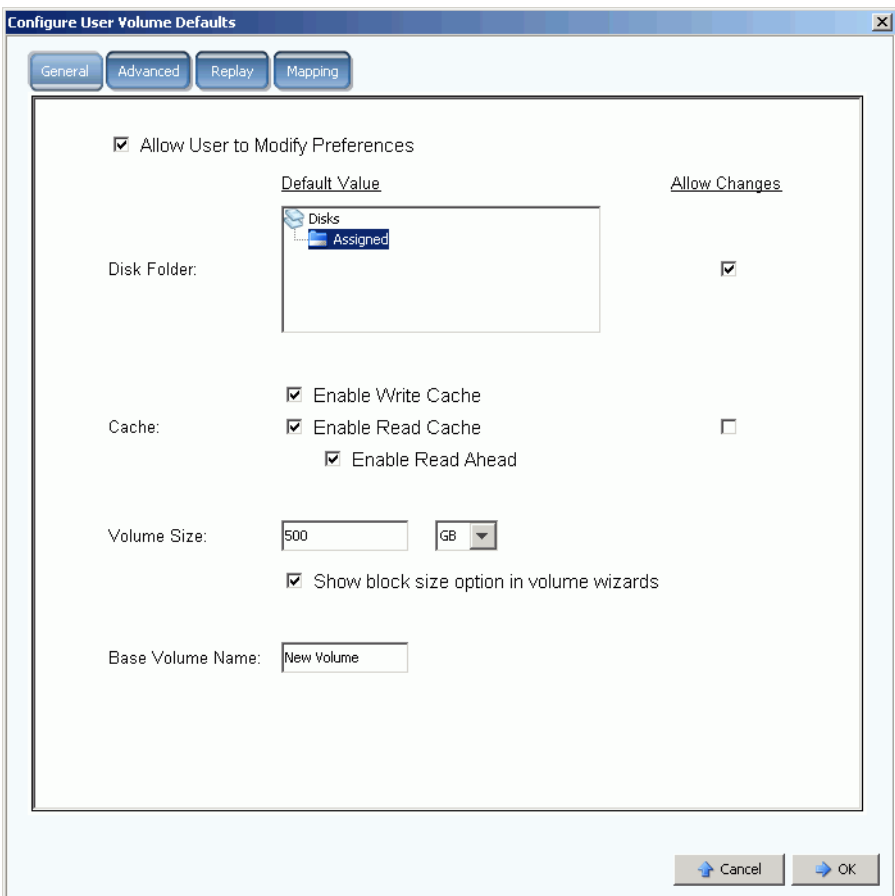

Figura 11. Impostazioni predefinite generali dei volumi degli utenti

- **4** Selezionare una cartella predefinita di dischi da cui ricavare l'unità di archiviazione. Il valore predefinito è la cartella creata alla [Fase 1 a pagina 16.](#page-23-1)
- **5** Se durante l'impostazione è stata abilitata la cache di tutto il sistema, abilitare o disabilitare la cache per i volumi creati. Selezionare o deselezionare la casella **Allow Changes** (Consenti modifiche) a destra delle opzioni della **Cache**.
- **6** Immettere la **Volume Size** (Dimensione volume). Il valore predefinito è 500 GB. Ricordare che questo spazio non è riservato, ma solo allocato. Ciò significa che è possibile allocare più spazio su disco di quello attualmente a disposizione. È necessario aggiungere dischi aggiuntivi quando lo spazio attualmente utilizzato raggiunge l'80% dello spazio fisico totale.
- **7** Selezionare o disabilitare **Show block size in volume wizards** (Mostra dimensione blocco nelle procedure guidate dei volumi).
- **8** Immettere un **Base Volume Name** (Nome volume di base). Quando si creano più volumi insieme, System Manager incrementa questo nome di uno. Man mano che vengono aggiunti rapidamente i volumi, vengono visualizzati i nomi come New Volume 1 (Nuovo volume 1), New Volume 2 (Nuovo volume 2), New Volume 3 (Nuovo volume 3), ecc..

#### **Configurare le impostazioni predefinite della riproduzione del volume**

Le impostazioni delle riproduzioni dei volumi impostano la pianificazione predefinita della riproduzione per i volumi creati.

## - **Per configurare le riproduzioni dei volumi**

**1** Nella finestra **Configure User Volumes Defaults** (Configura predefinite dei volumi utente), selezionare la scheda **Replay** (Riproduzione). Viene visualizzata la pianificazione predefinita della riproduzione.

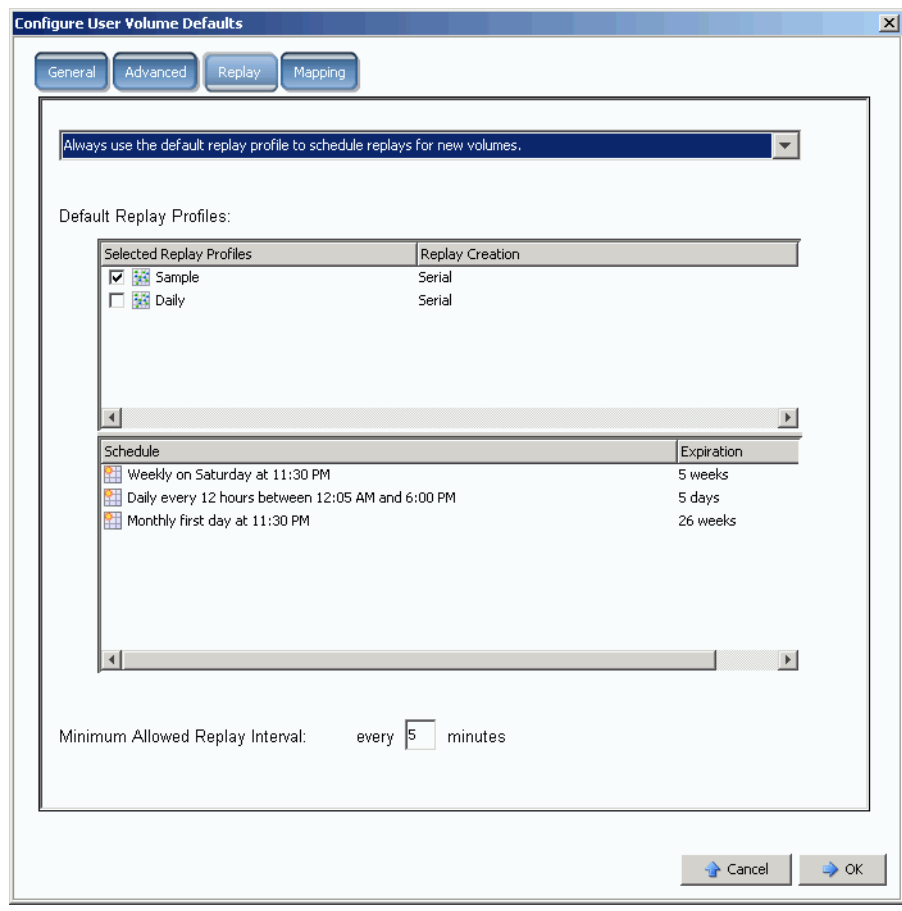

Figura 12. Configurare le impostazioni predefinite della riproduzione del volume

- **2** Dal menu a discesa nella parte superiore della finestra, scegliere di eseguire una query per una pianificazione della riproduzione quando si crea un volume o di utilizzare automaticamente la pianificazione predefinita della riproduzione per nuovi volumi.
- **3** Selezionare un **Replay Profile** (Profilo riproduzione) predefinito. Non è possibile modificare le regole in questi due profili di riproduzione (per creare la propria pianificazione di riproduzione, far riferimento alle istruzioni presenti in [Creazione di](#page-313-1)  [profili di riproduzione a pagina 306](#page-313-1)).
- **4** Immettere un **Minimum Allowed Replay Interval** (Intervallo riproduzione minimo consentito). Una riproduzione minima consentita limita gli intervalli tra le riproduzioni.

#### **Configurare le impostazioni predefinite del mapping**

Mapping Defaults (Predefinite mapping) seleziona un server predefinito su cui eseguire il mapping dei volumi.

## - **Per configurare le impostazioni predefinite del mapping**

- **1** Nella finestra **Configure User Volumes Defaults** (Configura predefinite dei volumi utente), fare clic sulla scheda **Mapping**.
- **2** Dai server creati alla [Fase 3 a pagina 18,](#page-25-0) selezionare un server su cui eseguire automaticamente il mapping dei volumi creati. Per maggiori informazioni sulle opzioni di mapping, incluse le opzioni avanzate, far riferimento a [User Volume Defaults](#page-291-1)  [\(Predefinite volumi utente\) a pagina 284](#page-291-1).

## - **Confermare le impostazioni predefinite dei volumi dell'utente**

Una volta modificate le impostazioni predefinite dei volumi, fare clic su **OK**. I volumi creati verranno creati con queste impostazioni predefinite.

## <span id="page-30-0"></span>**Fase 5. Creare più volumi**

## - **Per creare più volumi**

- **1** Nell'albero del sistema, selezionare **Storage** (Unità di archiviazione).
- **2** Dal menu di scelta rapida, selezionare **Create Server** (Crea server). Viene visualizzata la finestra **Create Volumes** (Crea volumi).

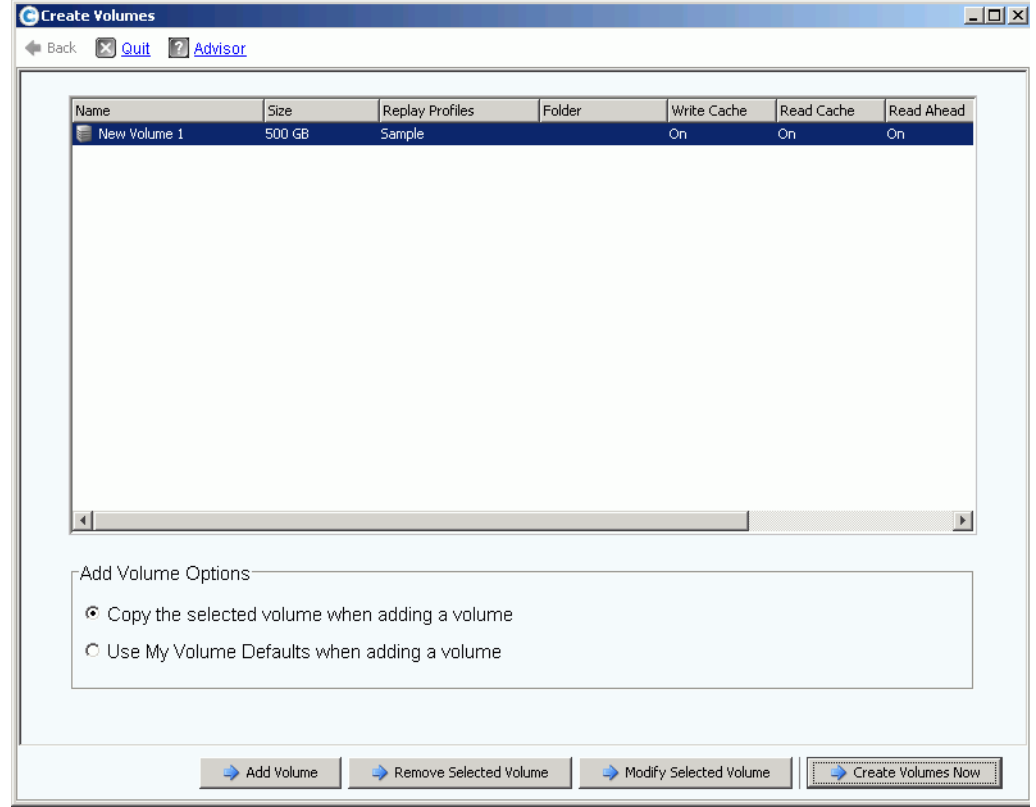

Figura 13. Creare più volumi

**3** Selezionare **Use My Volume Defaults when adding a volume** (Usa le mie impostazioni predefinite dei volumi quando si aggiunge un volume). Il comando **Copy the selected volume when adding a volume** (Copia il volume selezionato quando si aggiunge un volume) consente di aggiungere volumi in base alle proprietà diverse dalle impostazioni predefinite dei volumi.

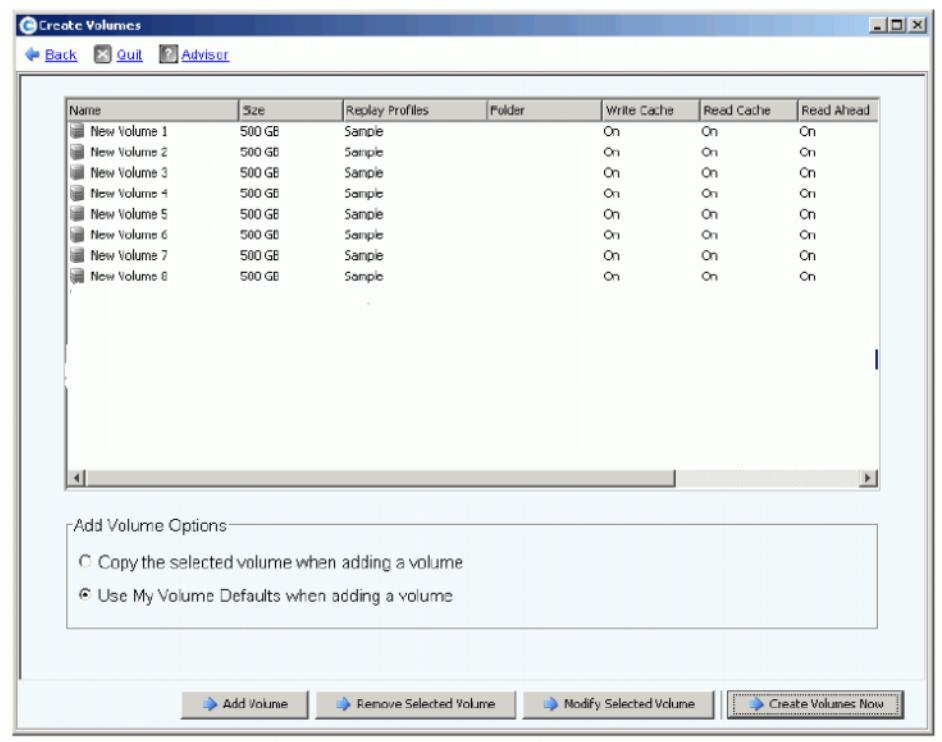

**4** Continuare facendo clic su **Add Volume** (Aggiungi volume).

Figura 14. Volumi aggiunti

**5** Quando sono stati aggiunti sufficienti volumi, fare clic su **Create Volumes Now** (Crea volumi ora). Questa procedura può richiedere diversi minuti. Il sistema avvisa l'utente dell'avanzamento.

Quando si chiude la finestra di creazione dei volumi, System Manager visualizza il primo volume creato. Il tipo di volume è **Dynamic Write** (Scrittura dinamica), finché Storage Center crea la prima riproduzione. È possibile ora scrivere i dati nei volumi.

## <span id="page-32-0"></span>**Fase 6. Avvisi di monitoraggio - Continui**

#### **Aggiungere lo spazio necessario**

Le unità disco gestite da Storage Center sono contenute in una cartella di dischi, che è semplicemente un raggruppamento logico delle unità fisiche. Le cartelle dei dischi possono contenere una combinazione di tipi, capacità e velocità delle unità. La capacità totale della cartella di dischi è la somma delle capacità delle unità presenti all'interno della cartella. Le cartelle di dischi contengono inoltre le unità disco specificate come riserve a caldo. Le unità di riserva a caldo sono riservate per l'uso come unità di ricambio in caso di guasti ad un altro disco presente nella cartella di dischi. Poiché lo spazio presente in tali riserve a caldo non viene mai utilizzato finché non si guasta un'altra unità, la loro capacità non è inclusa nella capacità totale della cartella di dischi.

Storage Center alloca lo spazio su disco da una cartella di dischi per l'uso del volume e della riproduzione, se necessario, in base alle configurazioni e agli schemi di I/O di ogni volume. Man mano che Storage Center si avvicina alla fine dello spazio su disco disponibile all'interno della cartella di dischi, genera un avviso, avvertendo l'utente di aggiungere ulteriore spazio.

#### <span id="page-32-1"></span>**Conservation Mode (Modalità Conservazione)**

Storage Center entra in Conservation Mode (Modalità Conservazione) quando lo spazio disponibile rimanente raggiunge 32 GB (o meno per sistemi di capacità inferiore a 3,2 TB). Quando Storage Center entra in Conservation Mode (Modalità Conservazione), il sistema genera un Conservation Mode Alert (Avviso Modalità Conservazione) per comunicare all'utente che il sistema non permetterà la creazione di nuovi volumi e che comincerà a far scadere in modo aggressivo le riproduzioni. Il Conservation Alert (Avviso conservazione) è vicino al limite in cui si esaurisce lo spazio, per impedire l'esecuzione di queste azioni, salvo in caso di necessità. Data la prossimità alla soglia di emergenza, non è uno strumento per gestire l'unità di archiviazione e non va utilizzato per pianificare l'aggiunta di ulteriori dischi nel sistema.

#### **Emergency Mode (Modalità Emergenza)**

La soglia di emergenza indica che il sistema non può più funzionare, perché non vi è più alcuno spazio disponibile. Storage Center:

- Genera un avviso di emergenza
- Fa scadere presto le riproduzioni
- Non permetterà la creazione di nuovi volumi
- Tutti i volumi vengono rilevati non in linea

Quando Storage Center raggiunge la soglia di emergenza, tutto l'I/O dei server viene rifiutato finché il sistema esce dalla Emergency Mode (Modalità Emergenza). Dato che ciò influisce sul sistema, è necessario prestare attenzione al monitoraggio dello spazio disponibile sul sistema per evitare il raggiungimento della soglia. I volumi non saranno in grado di ritornare in linea, finché non viene liberato uno spazio sufficiente ad uscire dallo stato di emergenza. Prima che un sistema raggiunga la Emergency Mode (Modalità Emergenza), è importante aggiungere lo spazio. Far riferimento alla [Conservation Mode](#page-32-1)  [\(Modalità Conservazione\) a pagina 25.](#page-32-1)

#### **Monitorare i componenti fisici**

Gli avvisi avvertono l'utente dei guasti ai componenti quando lo Storage Center richiede attenzione. Lo stato dello Storage Center è indicato dal colore dell'icona System Status (Stato sistema) nell'angolo superiore destro di System Manager.

- Rosso (Critico) L'icona System Status (Stato sistema) viene visualizzata in rosso quando esiste un avviso che ha uno stato di Down (Inattivo), Critical (Critico) o Emergency (Emergenza). Quando l'icona System Status (Stato sistema) è rossa, ciò indica una condizione che richiede un'immediata attenzione.
- Giallo (Avvertenza) L'icona System Status (Stato sistema) è gialla quando esiste un avviso che ha uno stato di Degraded (Danneggiato) o Unavailable (Non disponibile). Ciò indica una condizione di cui l'utente deve essere consapevole, ma che non richiede un'immediata attenzione.
- Verde (Normale) L'icona System Status (Stato sistema) viene visualizzata quando non esiste alcun avviso, quando gli unici avvisi che esistono servono ad informare l'utente. L'icona System Status (Stato sistema) torna ad essere verde quando vengono riconosciuti tutti gli avvisi di livello superiore ad Inform (Informa).

## - **Per visualizzare Alert Monitor (Monitoraggio avviso) del sistema**

Fare clic su **System Status** (Stato sistema) nella parte superiore di System Explorer (Esplora sistema). Viene visualizzata la vista **Alert Monitor** (Monitoraggio avviso). Fare clic sulla cartella **Alerts** (Avvisi) per visualizzare tutti gli avvisi.

| C. Storage Management Q. View : : Refresh C. Help                                                                                                    |                                                        |               | 9:02 AM O Log Off System Status |                 |
|----------------------------------------------------------------------------------------------------|--------------------------------------------------------|---------------|---------------------------------|-----------------|
| System Explorer<br>Alert Monitor<br>$?$ $\times$                                                                                                    |                                                        |               |                                 |                 |
| <b>Community</b> Set Update Frequency <b>So Find &amp; C</b> Scroll Setting                                                                              |                                                        |               |                                 |                 |
| Message \                                                                                                    | Date Created                                           | Date Modified | Object                          | <b>Status</b>   |
| <b>E</b> - <b>A</b> Alerts                                                                                                    |                                                        |               |                                 |                 |
| Cache board battery requires replacement                                                                                                    | 11/30/2010 10:19:31 am 11/30/2010 10:19:47 am 3 SN 877 |               |                                 | <b>Degraded</b> |
| Cache board battery requires replacement                                                                                                    | 11/30/2010 10:34:42 am 11/30/2010 10:34:58 am 3 5N 913 |               |                                 | <b>Degraded</b> |
| Disk 11 SN: 3LQ1XLYA00009816LT8A failed [ReadError] and is ready to be remov:11/30/2010 11:21:09 am 11/30/2010 11:21:23 am @ 02-07                       |                                                        |               |                                 | <b>Down</b>     |
| Mapping from New Server 1 to New Server 1 Volume 2 contains connection that st12/01/2010 08:50:16 am 12/01/2010 08:50:20 am a New Server 1 Volu Critical |                                                        |               |                                 |                 |
| Server 'emesx40-01.lab.beer.town' Port 'FibreChannel 2101001B32200CCE' not v11/30/2010 10:22:40 am 11/30/2010 10:59:56 am @emesx40-01.lab.b Down         |                                                        |               |                                 |                 |
| Storage Center Controller cannot connect to the configured Enterprise Manager, 11/30/2010 10:40:17 am 11/30/2010 10:40:22 am                             |                                                        |               |                                 | <b>Inform</b>   |
| Storage Center Controller cannot connect to the configured Enterprise Manager, 11/30/2010 10:36:13 am 11/30/2010 10:36:23 am                             |                                                        |               |                                 | Inform          |
| Storage Center Controller could not send alert message to the configured Enterpr 11/30/2010 10:35:17 am 11/30/2010 10:35:22 am                           |                                                        |               |                                 | Inform          |
| Storage Center Controller could not send alert message to the configured Enterpr 11/30/2010 10:36:13 am 11/30/2010 10:36:18 am                           |                                                        |               |                                 | Inform          |
| Indications<br><b>E</b>                                                                                                    |                                                        |               |                                 |                 |
| <b>Alert History</b><br>$\mathbf{H} = \mathbf{H}$                                                                                                    |                                                        |               |                                 |                 |
|                                                                                                    |                                                        |               |                                 |                 |
| $\langle$<br><b>TITT</b>                                                                                                    |                                                        |               |                                 |                 |

Figura 15. Alert Monitor (Monitoraggio avvisi)

La selezione di un avviso visualizza ulteriori informazioni sul messaggio di sistema. Per visualizzare maggiori informazioni su un avviso, selezionare un **Alert** (Avviso). Il menu di scelta rapida visualizza ulteriori comandi.

- **1** Fare clic su **Show** (Mostra) per visualizzare l'oggetto in System Manager. Alcuni avvisi non hanno un oggetto correlato da mostrare. Per tali avvisi, la colonna **Object** (Oggetto) è vuota.
- **2** Per riconoscere un avviso, selezionare **Acknowledge** (Riconosci). Il riconoscimento di un avviso lo riconosce per tutti gli utenti.
- **3** Fare clic sulla scheda **Advanced** (Avanzate) nella finestra **Alert Properties** (Proprietà avviso) per visualizzare un numero di riferimento. Il numero di riferimento può essere importante per la comunicazione con i Servizi di supporto Dell.

# <span id="page-34-0"></span>**3 Server**

[Introduzione](#page-35-0) **28** [Server](#page-36-0) **29** [Cluster di server](#page-39-0) **32** [Server virtuali](#page-49-0) **42** [Comuni comandi dei server](#page-52-0) **45** [Gestione di HBA](#page-54-0) **47** [Gestione delle cartelle di server](#page-59-0) **52** [Visualizzazione delle informazioni sul server](#page-61-0) **54** [Funzioni per il server di Topology Explorer \(Esplora topologia\)](#page-69-0) **62**

## <span id="page-35-0"></span>**Introduzione**

Il presente capitolo descrive le modalità per creare, gestire e monitorare i server. La definizione di un server consente a Storage Center di far passare l'I/O attraverso le porte presenti su quel server. Una volta creato un server, è possibile eseguire il mapping dei volumi ad esso. Storage Center riconosce automaticamente le schede di I/O FC nella rete a cui è connesso. È necessario configurare le schede di I/O iSCSI durante l'installazione o man mano che vengono aggiunte alla rete. Uno Storage Center remoto può fungere da server per uno Storage Center locale, per la replica, come è descritto in Remote Instant [Replay a pagina 343.](#page-350-1)

È possibile organizzare i server in cartelle di server, per facilitare la gestione o come mezzo per limitare l'accesso ai server, come è descritto in [Utenti e gruppi a pagina 273](#page-280-1).

È possibile combinare diversi server in un cluster di server. Storage Center visualizza il cluster di server come un server. È possibile eseguire il mapping dei volumi al cluster di server oppure ad un server che appartiene al cluster. Far riferimento alla [Creazione di un](#page-39-1)  [cluster di server a pagina 32](#page-39-1).

Un server o cluster di server può essere l'host di uno o più server virtuali. Ogni server virtuale può avere un diverso sistema operativo. Storage Center visualizza ciascun server virtuale come entità separata. I volumi mappati ad un server virtuale non vengono mappati ad altri server virtuali che risiedono nello stesso server. Far riferimento alla [Creazione di un](#page-49-1)  [server virtuale a pagina 42.](#page-49-1)

#### **Icone del server**

Nell'albero del sistema, System Manager utilizza le icone per indicare il tipo di server.

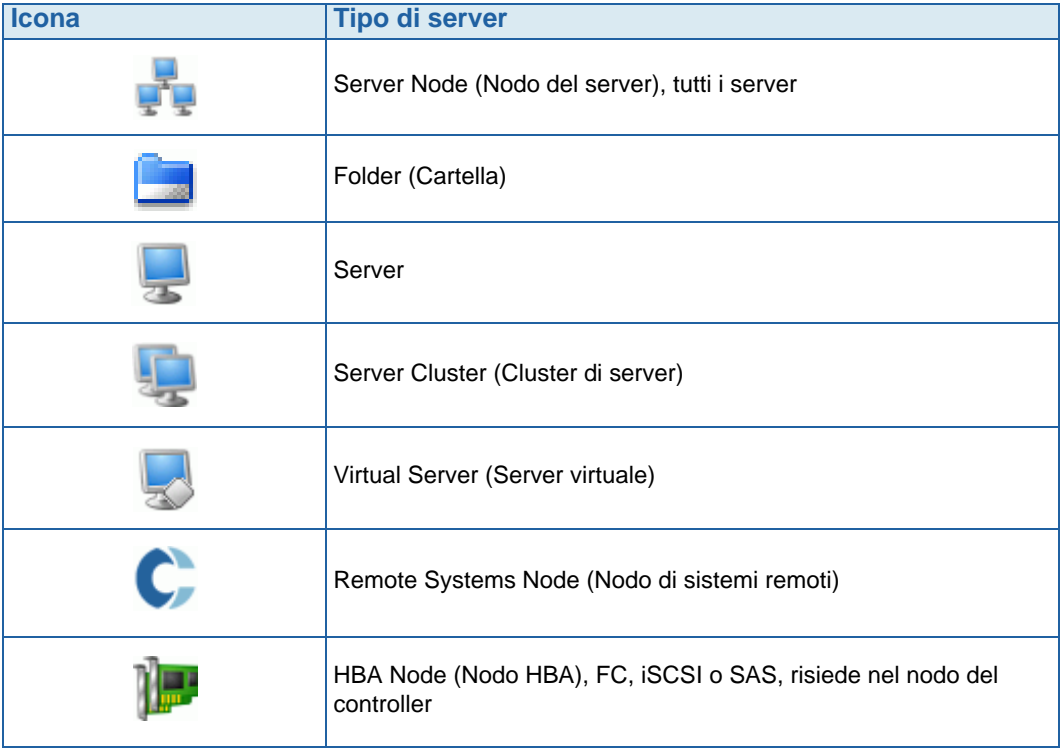
### **Server**

**N.B.** Per informazioni sulla preparazione di un server iSCSI che sia riconosciuto da un sistema Storage Center, far riferimento alla Guida all'installazione di Storage Center.

#### <span id="page-36-1"></span>**Creazione di un server**

Creare un server significa identificarlo per un sistema Storage Center, utilizzando la procedura guidata **Create Server** (Crea server). Se si utilizza il CHAP iSCSI, aggiungere gli iniziatori CHAP per comunicare con il server. Far riferimento alla Aggiunta di un [iniziatore CHAP remoto a pagina 190.](#page-197-0)

## - **Per creare un server**

- **1** Nell'albero del sistema, selezionare il nodo del server.
- **2** Dal menu di scelta rapida, selezionare **Create Server** (Crea server). Viene visualizzata la procedura guidata **Create Server** (Crea server). La procedura guidata elenca gli Host Bus Adapters (HBA, Adattatori host bus) riconosciuti da Storage Center.

| Include | Type     | Server Port                          | Port Information                                                                                                    |
|---------|----------|--------------------------------------|----------------------------------------------------------------------------------------------------|
|         | FC       | 2100001B3211A935                     | Port Id: BDOC00, Node Name: 2000001B3211A935, Symbolic Node Name: QLE                                                                          |
|         | FC       | 2100001B329A3666                     | Port Id: 118600, Node Name: 2000001B329A3666, Symbolic Node Name: QLE2                                                                         |
|         | FC       | 210000E08B89BD2E                     | Port Id: BD1000, Node Name: 200000E08B89BD2E, Symbolic Node Name: QLE;                                                                         |
|         | FC       | 2101001B32200CCE                     | Port Id: BD0B00, Node Name: 2001001B32200CCE, Symbolic Node Name: QLE                                                                          |
|         | FC       | 2101001B3231A935                     | Port Id: BD0D00, Node Name: 2001001B3231A935, Symbolic Node Name: QLE                                                                          |
|         | FC       | 2101001B32B4368E                     | Port Id: 118100, Node Name: 2001001B32B4368E, Symbolic Node Name: OLE2                                                                         |
|         | FC       | 210100E08B3093BF                     | Port Id: BD0100, Node Name: 200100E08B3093BF, Symbolic Node Name: QLA;                                                                         |
|         | FC<br>FC | 210100E08B32C38B<br>210100E08BA9DC2E | Port Id: BD0000, Node Name: 200100E08B32C38B, Symbolic Node Name: QLA<br>Port Id: BD0200, Node Name: 200100E08BA9DC2E, Symbolic Node Name: QLE |
|         |          |                                      |                                                                                                    |

Figura 16. Elenco di HBA disponibili

- <span id="page-36-0"></span>**3** Selezionare uno o più HBA. Per informazioni sulla ricerca di un HBA, far riferimento a [Ricerca di un HBA a pagina 48.](#page-55-0)
- **N.B.** Se si seleziona un HBA iSCSI, si ha l'opzione di creare il server utilizzando WWN o iSCSI Qualified Names (IQN, Nomi qualificati iSCSI) per gli HBA. Il valore predefinito è iSCSI Name (Nome iSCSI).

**4** Fare clic su **Continue** (Continua). Viene visualizzata una finestra che consente di denominare il server.

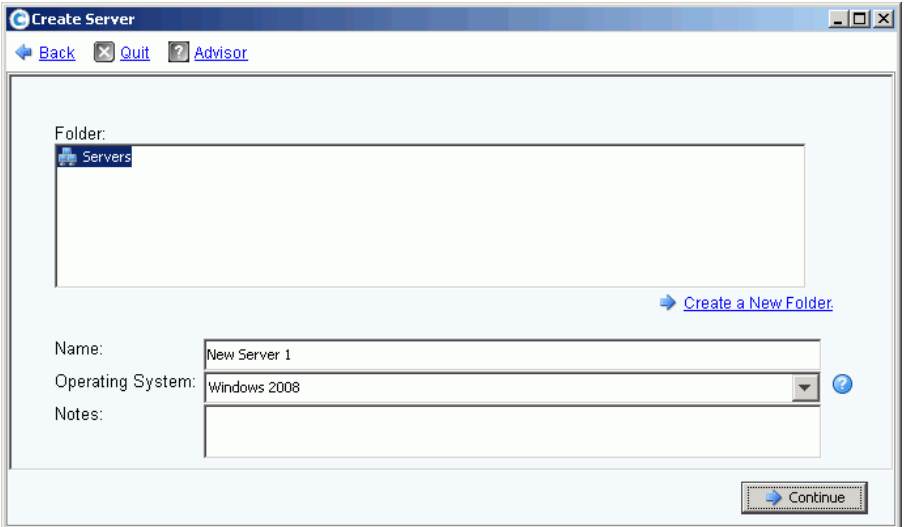

Figura 17. Finestra del nome del server

- **5** Immettere un nome per il server o accettare il valore predefinito. Immettere un nome per la cartella ed eventuali note (fino a 255 caratteri).
- **6** Dal menu a discesa, selezionare un sistema operativo (SO) per il server. Il valore predefinito è Windows 2008. Tutti i server devono avere un SO definito. Espandere le cartelle del sistema operativo per visualizzare le versioni del sistema operativo.

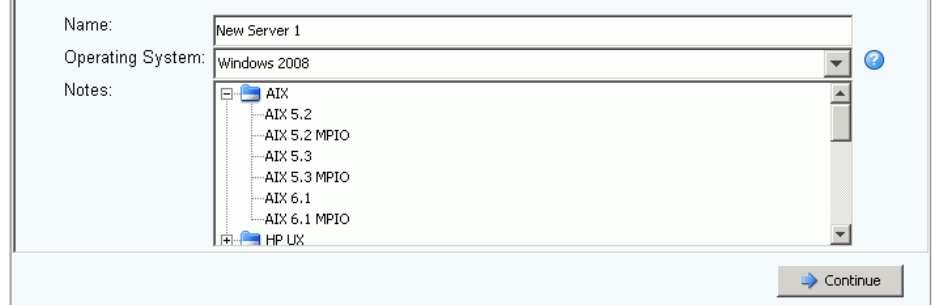

Figura 18. Esempio di cartella del sistema operativo espansa

- **7** I volumi vengono mappati ai server secondo le regole del sistema operativo del server. Per visualizzare le regole di un sistema operativo, selezionare un sistema.
- **8** Fare clic su **Continue** (Continua). Lo schermo visualizza il nome e gli attributi del server. Fare clic sull'icona a forma di punto interrogativo. Si apre una finestra che visualizza le regole per il sistema operativo selezionato.

| <b>Create Server</b> |                                                                    |             |              |              |                  |                                                |                       | $ \Box$ $\times$ |
|----------------------|--------------------------------------------------------------------|-------------|--------------|--------------|------------------|------------------------------------------------|-----------------------|------------------|
|                      | Back X Quit <sup>2</sup> Advisor                                   |             |              |              |                  |                                                |                       |                  |
|                      |                                                                    |             |              |              |                  |                                                |                       |                  |
|                      | Server New Server 4 will be created with the following attributes: |             |              |              |                  |                                                |                       |                  |
|                      | Name:                                                              |             | New Server 4 |              |                  |                                                |                       |                  |
|                      | Operating System:                                                  |             | Windows 2008 |              |                  |                                                |                       |                  |
|                      | Folder:                                                            |             |              |              |                  |                                                |                       |                  |
|                      |                                                                    |             |              |              |                  |                                                |                       |                  |
|                      | Host Bus Adapters:<br>Server Port                                  |             | Status       | Connectivity |                  | Connected Controller Ports                     |                       |                  |
|                      | 21E4001B320793E9                                                   | Type<br>FC. | Up           | Connected    | Port Information | Port Id: 112101, 5000D3100000CA0A, 5000D310000 |                       |                  |
|                      | 21F5001B320793E9                                                   | FC          | Up           | Connected    |                  | Port Id: 112102, 5000D3100000CA0A, 5000D310000 |                       |                  |
|                      |                                                                    |             |              |              |                  |                                                |                       |                  |
|                      |                                                                    |             |              |              |                  |                                                |                       |                  |
|                      |                                                                    |             |              |              |                  |                                                |                       |                  |
|                      |                                                                    |             |              |              |                  |                                                |                       |                  |
|                      |                                                                    |             |              |              |                  |                                                |                       |                  |
|                      |                                                                    |             |              |              |                  |                                                | $\blacktriangleright$ |                  |
|                      |                                                                    |             |              |              |                  |                                                |                       |                  |
|                      |                                                                    |             |              |              |                  |                                                | Create Now            |                  |

Figura 19. Nome e attributi del server

- **9** Fare clic su **Create Now** (Crea ora). Nella finestra successiva, scegliere dalle seguenti opzioni:
	- **Map the server to a Volume** (Esegui mapping del server ad un volume)
	- **Map a different Server to a Volume** (Esegui mapping di un server diverso ad un volume)
	- **Create Volume** (Crea volume)
	- **Create Server** (Crea server)

**10** Chiudere la procedura guidata **Create Server** (Crea server).

**N.B.** Dopo la creazione di un server, potrebbe apparire per breve tempo nell'albero del sistema con un'icona dell'errore, mentre Storage Center rivaluta la connettività del suo server. Quando si aggiorna System Manager, l'icona dell'errore scompare se il server è visibile per Storage Center.

## **Cluster di server**

Un cluster di server è una raccolta di server. Un server che appartiene ad un cluster di server è definito come *nodo del cluster*. È possibile eseguire il mapping dei volumi direttamente ad un cluster di server. Tutti i volumi mappati ad un cluster di server vengono automaticamente mappati a tutti i nodi nel cluster, incrementando così l'efficienza di I/O e, se un server si guasta, l'I/O continua su altri server all'interno del cluster. È possibile inoltre eseguire il mapping dei volumi solo verso uno dei nodi all'interno del cluster di server.

Alcuni sistemi operativi richiedono che un volume mappato a più nodi di cluster, utilizzi lo stesso LUN in ogni nodo. Quando si crea un cluster di server, Storage Center tenta di eseguire il mapping di un volume incluso, allo stesso LUN in tutti i server del cluster. Se il LUN selezionato non è disponibile in un server specifico, il mapping non viene eseguito e il volume viene solo parzialmente connesso al cluster.

**N.B.** Tutti i server presenti all'interno di un cluster di server devono avere lo stesso sistema operativo.

#### **Creazione di un cluster di server**

- **1** Nell'albero del sistema, selezionare il nodo dei server.
- **2** Dal menu di scelta rapida, selezionare **Create Server Cluster** (Crea cluster di server).

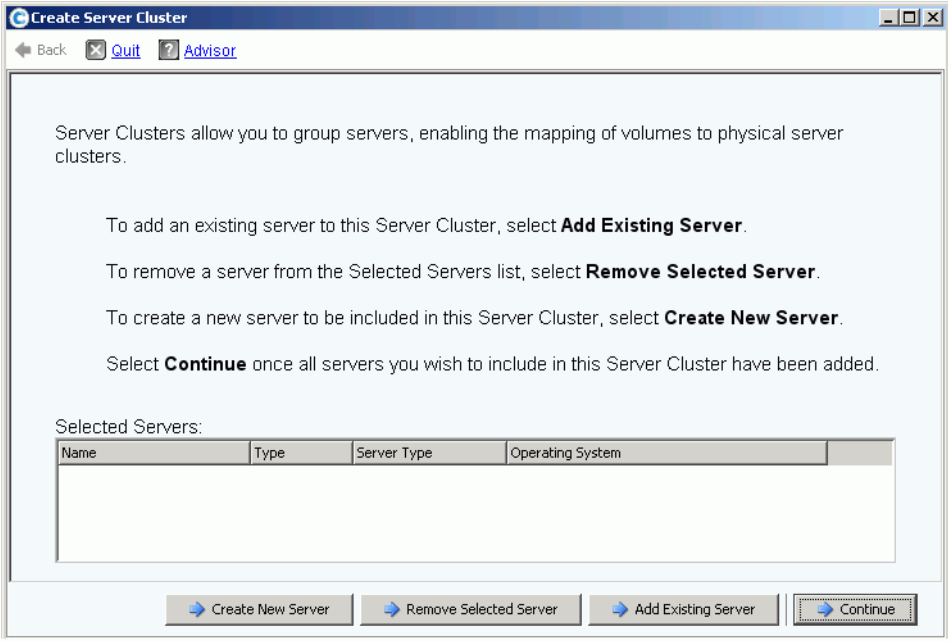

<span id="page-39-0"></span>Figura 20. Procedura guidata **Create Server Cluster** (Crea cluster di server)

**3** Scegliere uno dei pulsanti nella parte inferiore della finestra e seguire le istruzioni nelle procedure guidate.

#### **Creazione di nuovi server per cluster di server**

- **1** Selezionare **Create New Server** (Crea nuovo server).
- **2** Seguire dal Punto 3 al 9 per creare un server, iniziando dalla [pagina 29.](#page-36-0) Quando si seleziona **Create Now** (Crea ora), viene visualizzata nuovamente la finestra **Create Server Cluster** (Crea cluster di server) mostrata nella [Figura 20.](#page-39-0)
- **Per creare un secondo server da aggiungere ad un cluster di server**
	- **1** Selezionare **Create New Server** (Crea nuovo server).
	- **2** Ripetere dal Punto 3 al 9 per creare un server, iniziando dalla [pagina 29](#page-36-0).
	- **N.B.** Tutti i server presenti nel cluster di server devono avere lo stesso sistema operativo. Se un server viene selezionato in modo incorretto per essere nel cluster, utilizzare il pulsante **Remove Selected Server** (Rimuovi server selezionato) per rimuovere il server dall'elenco prima di creare il cluster di server.
	- **3** Quando vengono elencati tutti i server che faranno parte di questo cluster, fare clic su **Continue** (Continua). Viene visualizzata una finestra che consente di denominare il cluster di server.

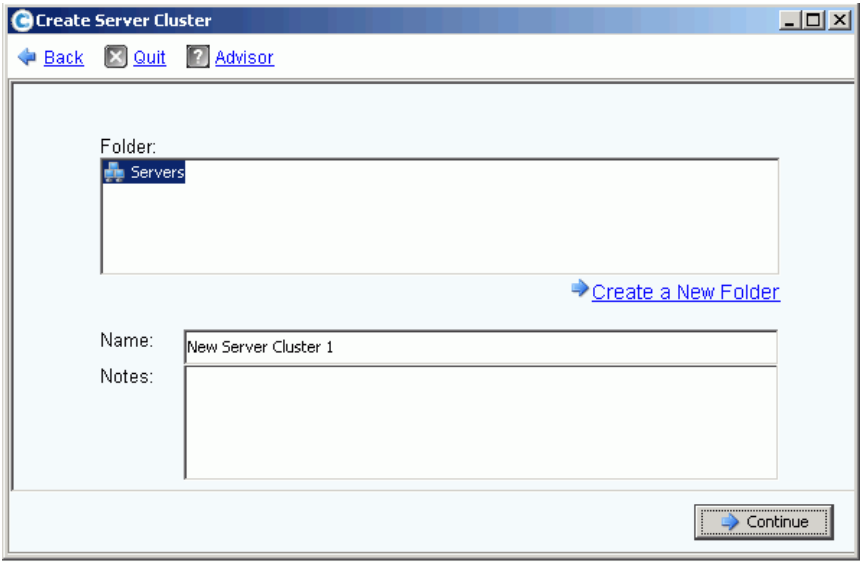

Figura 21. Finestra del nome del cluster di server

- **4** Denominare il cluster di server o accettare il valore predefinito. Aggiungere le note se necessario.
- **5** Fare clic su **Continue** (Continua). Il sistema richiede la conferma.
- **6** Fare clic su **Create Now** (Crea ora).
- **7** Nella finestra successiva, eseguire il mapping dei volumi al cluster di server o fare clic su **Close** (Chiudi).

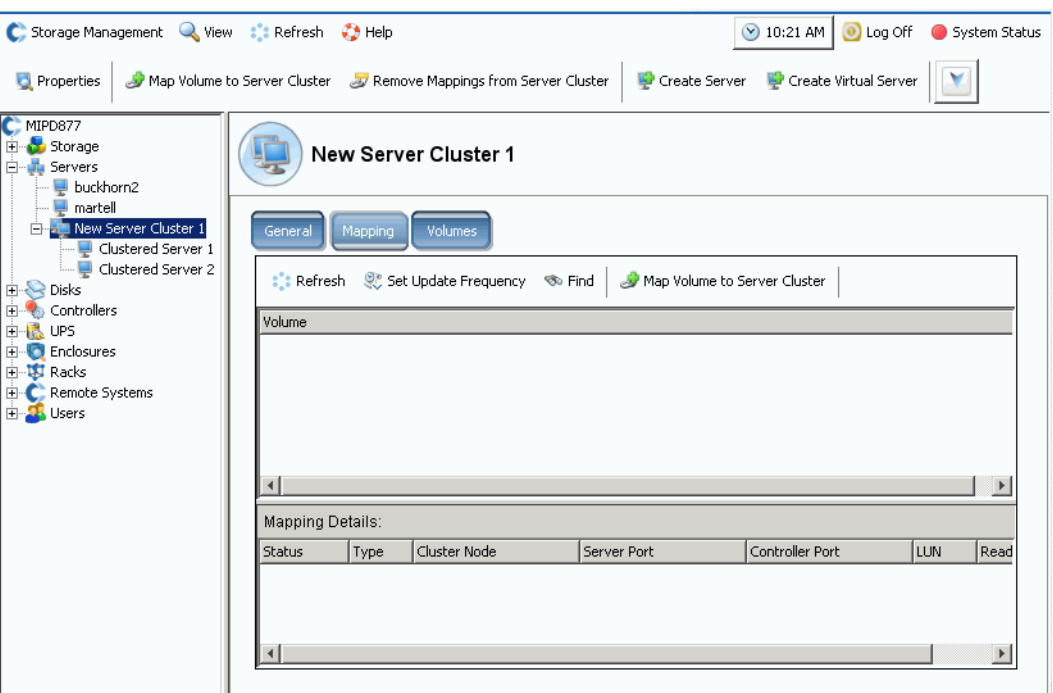

Notare che il cluster di server viene visualizzato nell'albero del sistema.

Figura 22. Albero del sistema mostrante il cluster di server

#### **Aggiunta di un server ad un cluster di server**

- **1** Nella finestra Create Server Cluster (Crea cluster di server), selezionare **Add Existing Server** (Aggiungi server esistente).
- **2** Espandere una cartella di server per visualizzare i server presenti all'interno della cartella, se necessario, e selezionare un server.

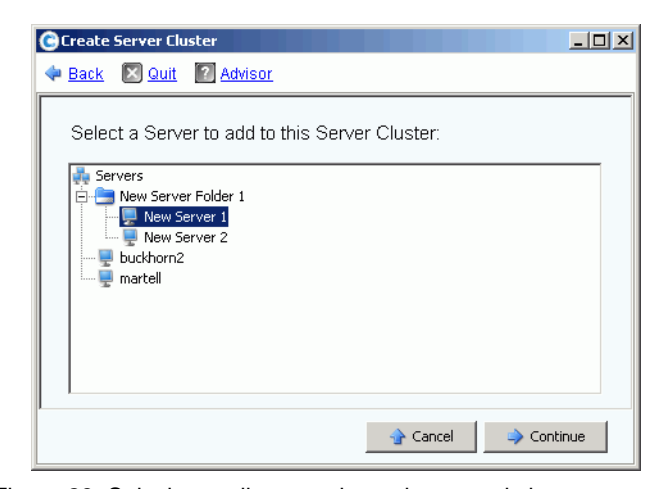

Figura 23. Selezionare il server da aggiungere al cluster

**3** Fare clic su **Continue** (Continua). Viene visualizzata nuovamente la finestra **Create Server Cluster** (Crea cluster di server).

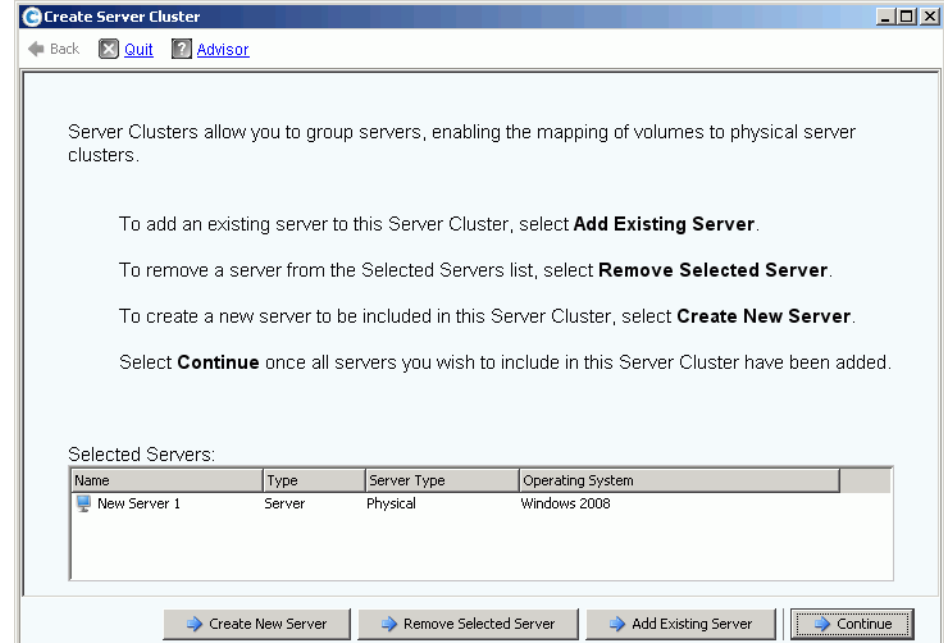

Figura 24. Finestra **Create Server Cluster** (Crea cluster di server)

- **4** Aggiungere un altro server facendo clic nuovamente su **Add Existing Server** (Aggiungi server esistente). Viene visualizzata nuovamente la finestra **Create Server Cluster**  (Crea cluster di server) con i server elencati nel riquadro **Select Servers** (Seleziona server). La finestra visualizza i sistemi operativi dei server selezionati.
- **N.B.** Tutti i server presenti nel cluster di server devono avere lo stesso sistema operativo. Se un server viene selezionato in modo incorretto per essere nel cluster, utilizzare il pulsante **Remove Selected Server** (Rimuovi server selezionato) per rimuovere il server dall'elenco prima di creare il cluster di server.
- **5** Una volta che la finestra **Create Server Cluster** (Crea cluster di server) visualizza tutti i server per questo cluster di server, fare clic su **Continue** (Continua). Viene visualizzata una finestra che consente di denominare il cluster di server.
- **6** Denominare il cluster di server o accettare il valore predefinito. Aggiungere le note se necessario.
- **7** Fare clic su **Continue** (Continua). Se i volumi sono stati mappati a nodi di singoli server, il sistema visualizza un elenco di volumi mappati e richiede di selezionare i volumi su cui eseguire il mapping al cluster di server. Per impostazione predefinita, il sistema seleziona tutti i volumi mappati ai nodi di server, tranne i volumi di avvio; per impostazione predefinita, i volumi di avvio non vengono selezionati per eseguire il mapping al cluster di server.

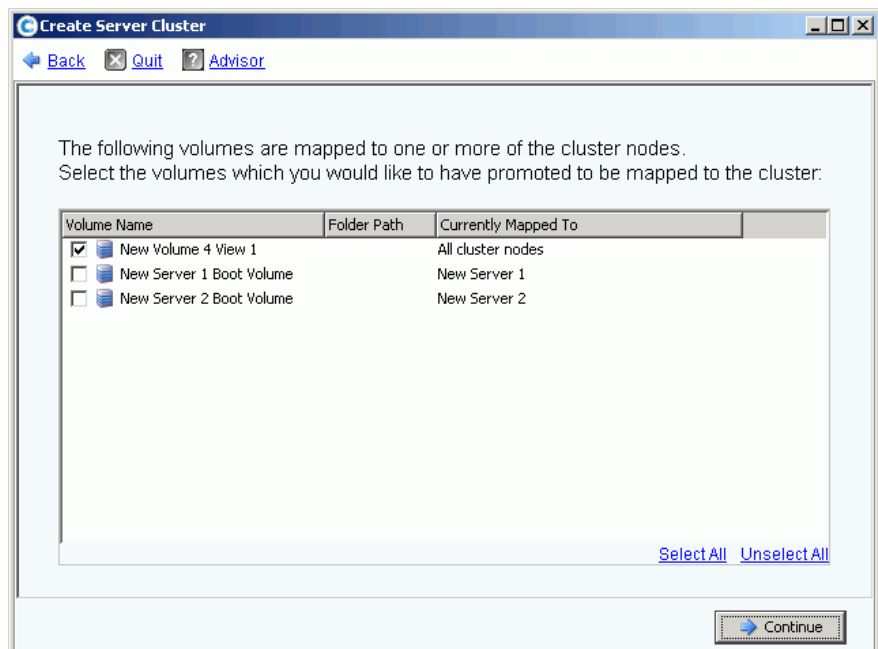

Figura 25. Selezionare i volumi da convertire in cluster di server

- **8** Fare clic su **Continue** (Continua). Il sistema richiede la conferma.
- **9** Fare clic su **Create Now** (Crea ora).
- **10** Dalla finestra successiva, eseguire il mapping dei volumi o fare clic su **Close** (Chiudi). Notare che il cluster di server viene visualizzato nell'albero del sistema.

#### **Creazione di un cluster di server dai server selezionati**

- **1** Nell'albero del sistema, selezionare il nodo del server o un'altra cartella di server. Viene visualizzato un elenco di server in tale cartella.
- **2** Nella finestra principale, selezionare i server da aggiungere al cluster di server.

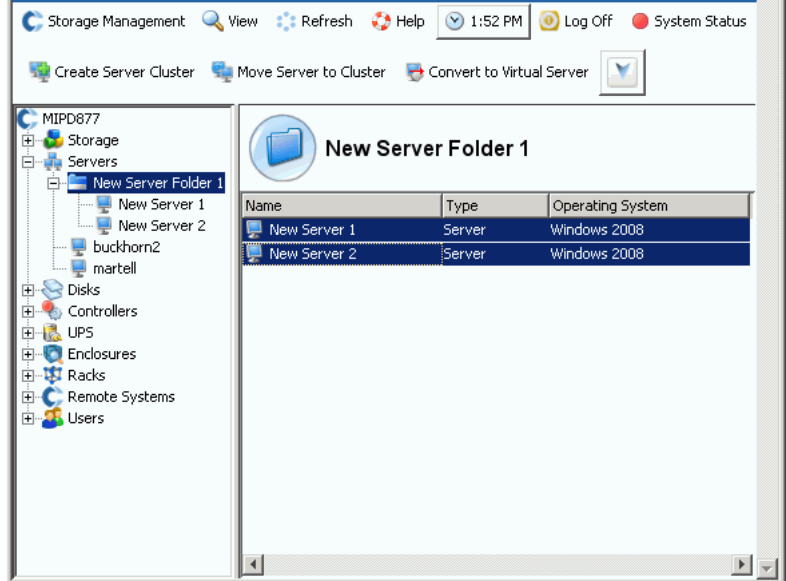

Figura 26. Creazione di cluster di server dai server selezionati

- **3** Dal menu di scelta rapida, selezionare **Create Server Cluster** (Crea cluster di server). Viene visualizzata la finestra **Create Server Cluster** (Crea cluster di server) con i server selezionati.
- **N.B.** Tutti i server presenti nel cluster di server devono avere lo stesso sistema operativo. Se un server viene selezionato in modo incorretto per essere nel cluster, utilizzare il pulsante **Remove Selected Server** (Rimuovi server selezionato) per rimuovere il server dall'elenco prima di creare il cluster di server.
- **4** Fare clic su **Continue** (Continua). Viene visualizzata una finestra che consente di denominare il cluster di server.
- **5** Denominare il cluster di server o accettare il valore predefinito. Aggiungere le note se necessario.
- **6** Fare clic su **Continue** (Continua). Se i volumi sono stati mappati a nodi di singoli server, il sistema visualizza un elenco di volumi mappati.
- **7** Selezionare i volumi su cui eseguire il mapping al cluster di server. Per impostazione predefinita, il sistema seleziona tutti i volumi mappati ai nodi dei server, tranne i volumi di avvio.
- **8** Fare clic su **Continue** (Continua).
- **9** Il sistema richiede la conferma.
- **10** Fare clic su **Create Now** (Crea ora).
- **11** Dalla finestra successiva, eseguire il mapping dei volumi o fare clic su **Close** (Chiudi). Notare che i server sono stati spostati dalla cartella di server al nuovo cluster di server.

#### **Spostamento di un server preesistente ad un cluster di server**

- **1** Nell'albero del sistema, selezionare un server che non appartiene ad un cluster di server. Dal menu di scelta rapida, selezionare **Move Server to Cluster** (Sposta server a cluster). Viene visualizzata la finestra **Move Server to Cluster** (Sposta server a cluster) con un elenco di cluster di server.
- **2** Selezionare un cluster di server.
- **3** Fare clic su **Continue** (Continua). Il sistema richiede la conferma.
- **4** Fare clic su **Apply Now** (Applica ora). I volumi che sono stati mappati al cluster di server sono ora mappati al server che è stato aggiunto.

#### **Rimozione di un server da un cluster di server**

- **1** Nell'albero del sistema, selezionare un server che appartiene ad un cluster di server. Dal menu di scelta rapida, selezionare **Remove Server from Cluster** (Rimuovi server da cluster). Viene visualizzata la finestra **Remove Server from Cluster** (Rimuovi server da cluster).
- **2** Fare clic su **Remove Now** (Rimuovi ora). Poiché i volumi mappati al cluster di server sono mappati a tutti i server presenti all'interno del cluster, la rimozione di un server da un cluster non influisce sui volumi mappati al cluster.

#### **Rimozione di più server da un cluster di server**

- **1** Nell'albero del sistema, selezionare un cluster di server.
- **2** Dal menu di scelta rapida, selezionare **Remove Server from Cluster** (Rimuovi server da cluster). Il sistema visualizza un elenco di server che appartengono a questo cluster.

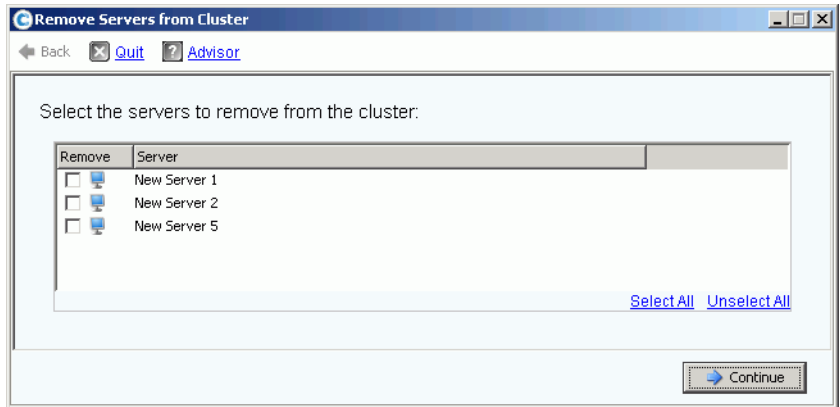

Figura 27. Remove Servers from Cluster (Rimuovi server da cluster)

- **3** Selezionare uno o più server da rimuovere. Fare clic su **Continue** (Continua).
- **4** Il sistema richiede la conferma. Fare clic su **Remove Now** (Rimuovi ora).

### **Eliminazione di un cluster di server**

Prima di poter eliminare un cluster di server, è necessario rimuovere o eliminare tutti i nodi di server presenti all'interno del cluster di server.

## - **Per eliminare un cluster di server**

- **1** Assicurarsi che tutti i nodi che facevano parte del cluster siano rimossi o eliminati. Nell'albero del sistema, selezionare un cluster di server vuoto.
- **2** Dal menu di scelta rapida, selezionare **Delete** (Elimina). Il sistema richiede la conferma.
- **3** Fare clic su **OK**.

## **Innalzamento e abbassamento di livello dei mapping del cluster di server**

Storage Center consente agli utenti di abbassare di livello i mapping dai cluster di server ai singoli nodi del cluster e di consentire agli utenti di innalzare di livello i mapping dai singoli nodi del cluster ad un cluster di server.

# - **Per innalzare di livello i mapping dei cluster di server**

Una volta mappato un volume ad un nodo del server, può essere innalzato di livello da quel nodo del server ad un cluster di server.

- **1** Nell'albero del sistema, selezionare un cluster di server.
- **2** Dal menu di scelta rapida, selezionare **Promote Mappings to Server Cluster** (Innalza di livello mapping al cluster di server). Viene visualizzata la finestra **Promote Mappings to Cluster** (Innalza di livello mapping al cluster di server).

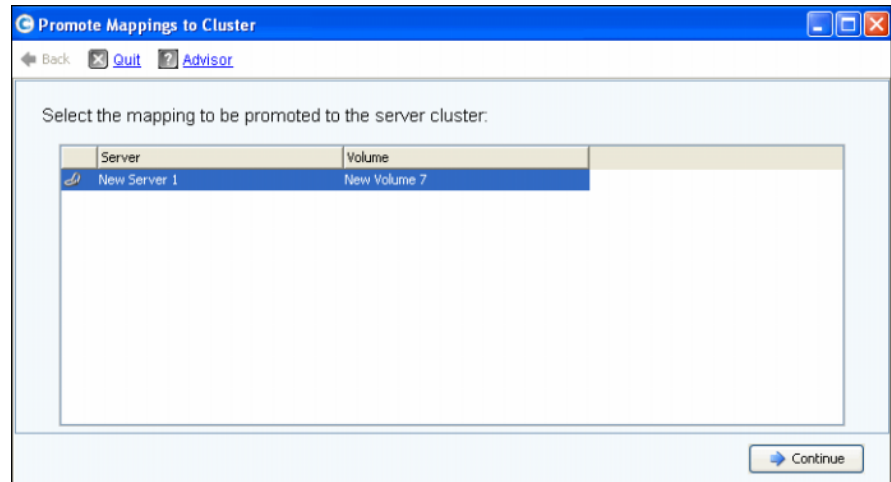

Figura 28. Selezionare i mapping da innalzare di livello

**3** Selezionare il mapping da promuovere evidenziandolo.

**4** Fare clic su **Continue** (Continua). La finestra risultante visualizza il volume selezionato per l'innalzamento di livello e il nome del cluster di server a cui verrà eseguito il mapping.

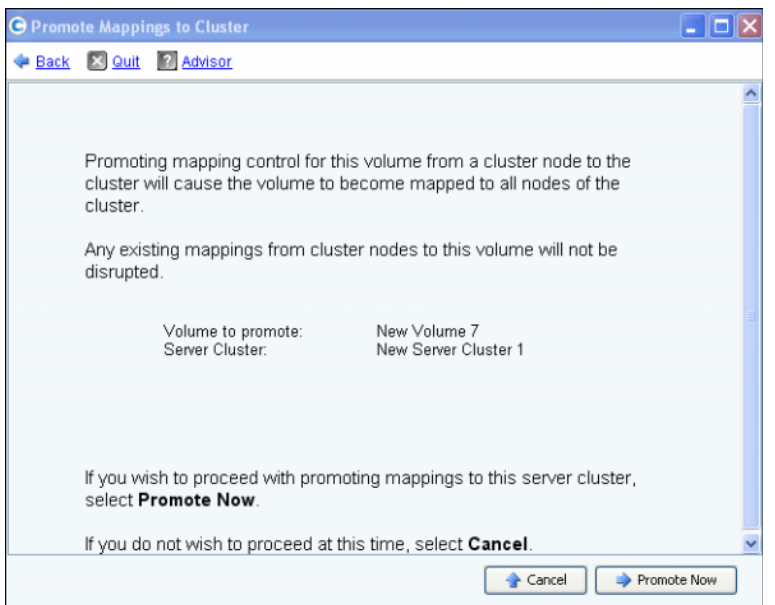

Figura 29. Innalzare di livello i mapping selezionati

**5** Fare clic su **Promote Now** (Innalza di livello ora) per innalzare di livello i mapping dei volumi o fare clic su **Cancel** (Annulla) per uscire.

# - **Per abbassare di livello i mapping dei cluster di server**

Una volta mappato un volume ad un cluster di server, può essere abbassato di livello da quel cluster di server ad un nodo del server.

- **1** Nell'albero del sistema, selezionare un cluster di server.
- **2** Dal menu di scelta rapida, selezionare **Demote Mappings to Server Cluster Nodes** (Abbassa di livello mapping ai nodi del cluster di server). Viene visualizzata la finestra **Demote Mappings to Cluster Nodes** (Abbassa di livello mapping ai nodi del cluster di server) che mostra i mapping correnti.

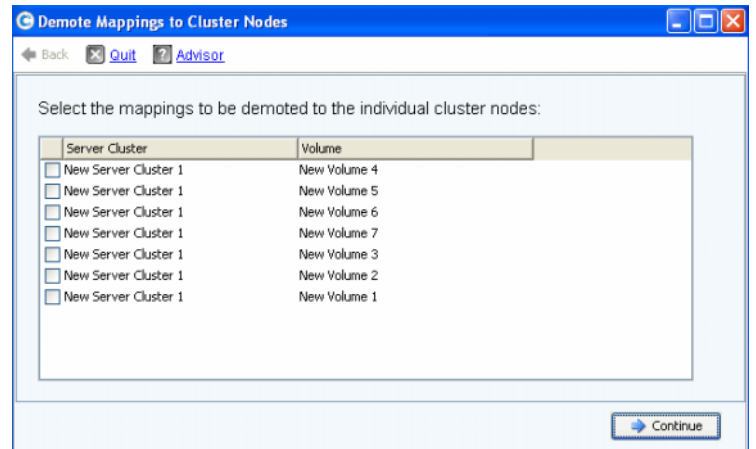

Figura 30. Selezionare i mapping da abbassare di livello

- **3** Utilizzare le caselle di controllo per selezionare i mapping da abbassare di livello.
- **4** Fare clic su **Continue** (Continua). La finestra risultante elenca i server nel cluster e i volumi mappati ai server.

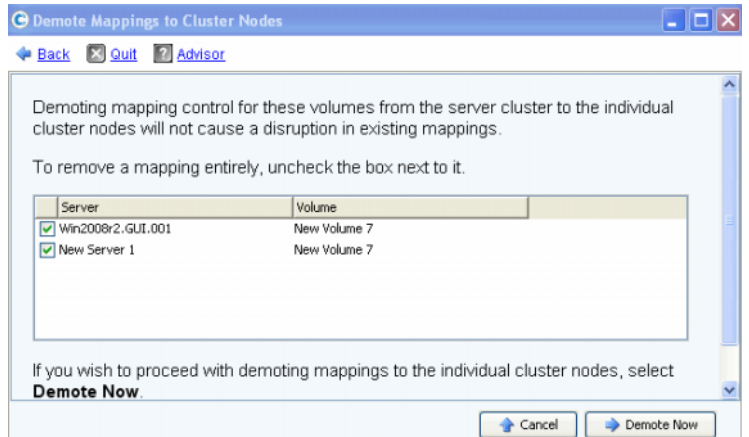

Figura 31. Abbassare di livello i mapping selezionati

- I mapping ai server selezionati verranno abbassati di livello dal cluster al server. Per impostazione predefinita, tutti i mapping ai server sono selezionati.
- I mapping ai server non selezionati verranno eliminati dal server.
- **5** Fare clic su **Demote Now** (Abbassa di livello ora) per abbassare di livello i mapping dei volumi o fare clic su **Cancel** (Annulla) per uscire.

## **Server virtuali**

### **Creazione di un server virtuale**

**1** Nell'albero del sistema, selezionare un server.

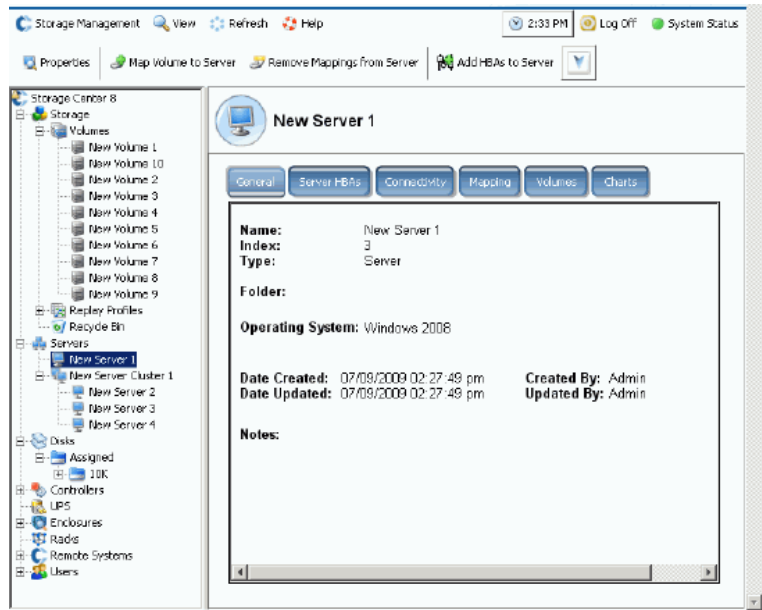

Figura 32. Selezionare il server

- **2** Dal menu di scelta rapida, selezionare **Create Virtual Server** (Crea server virtuale). Viene visualizzato un elenco di HBA disponibili.
- **3** Fare clic su **Continue** (Continua). Viene visualizzata una finestra che consente di denominare il server virtuale.
- **4** Immettere un nome o accettare quello predefinito.
- **5** Dal menu a discesa, selezionare un sistema operativo che possa fungere da SO per una macchina virtuale, quale Windows 2008.
- **6** Immettere le note se necessario.
- **7** Fare clic su **Continue** (Continua). Viene visualizzata una finestra di conferma.
- **8** Fare clic su **Create Now** (Crea ora). Il server virtuale viene visualizzato sotto il server host selezionato.

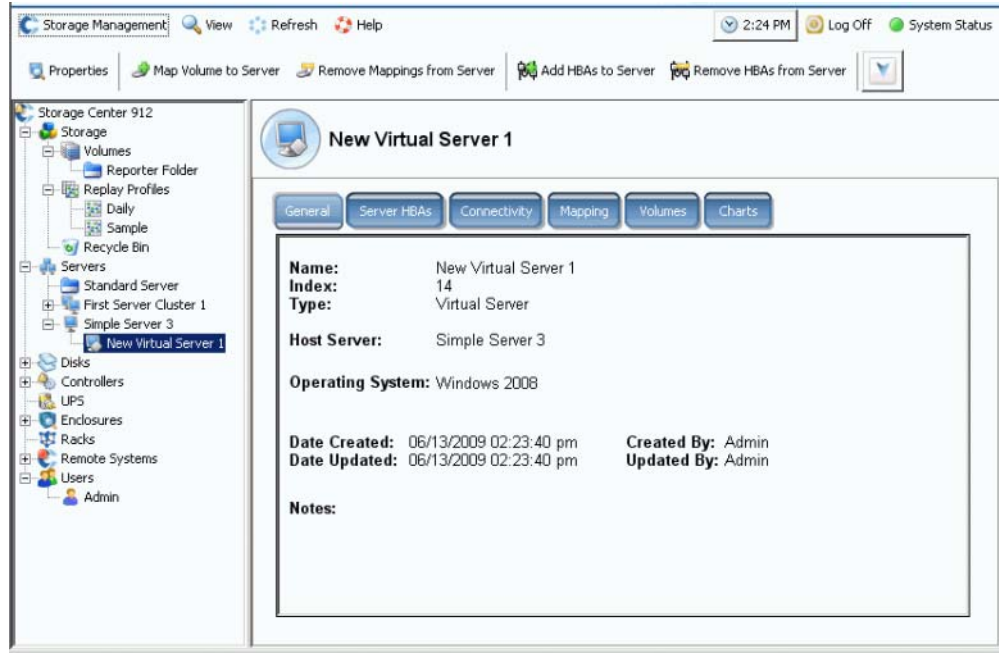

Figura 33. Server virtuale nell'albero del sistema

Non vi sono limiti al numero di server virtuali che è possibile creare in un server.

#### **Conversione di un server in un server virtuale**

- **1** Nell'albero del sistema, selezionare un server.
- **2** Dal menu di scelta rapida, selezionare **Convert to Virtual Server** (Converti in server virtuale). Il sistema richiede la selezione di un server host o cluster di server per i server selezionati.
- **N.B.** Il server o cluster di server di destinazione deve utilizzare un sistema operativo che possa fungere da host del server virtuale, quale VMWare ESX o Windows 2008.
- **3** Nell'albero del sistema, selezionare un server o cluster di server. Fare clic su **Continue** (Continua). Viene visualizzata una finestra di conferma.
- **4** Fare clic su **Convert Now** (Converti ora). Il server del cluster viene convertito in un server virtuale.

## **Conversione di un server virtuale in un server fisico**

# - **Per convertire un server virtuale in un server**

**1** Dall'albero del sistema, selezionare un server virtuale. Dal menu di scelta rapida, selezionare **Convert to Server** (Converti in server). Viene visualizzata la finestra **Convert Virtual Server to Physical Server** (Converti server virtuale in server fisico).

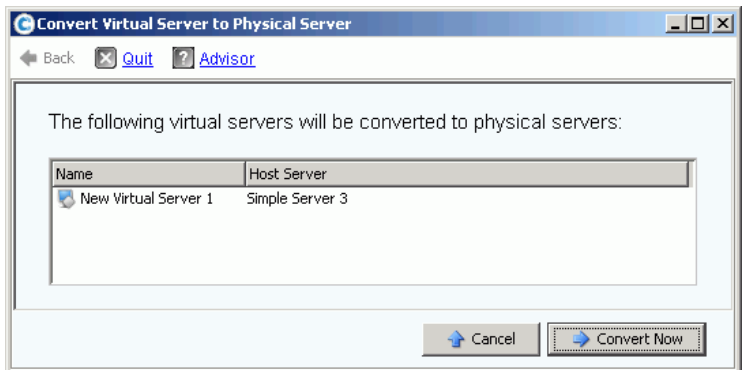

Figura 34. Convert Virtual Server to Physical Server (Converti server virtuale in server fisico)

**2** Fare clic su **Convert Now** (Converti ora). Gli altri server virtuali rimangono virtuali. Solo il server convertito in un server fisico viene rimosso dal gruppo di server virtuali.

### **Eliminazione di un server host virtuale**

- **1** Nell'albero del sistema, selezionare un server host virtuale.
- **2** Dal menu di scelta rapida, selezionare **Delete** (Elimina). Il sistema avvisa l'utente che l'eliminazione di un server host virtuale elimina anche tutti i server virtuali collegati all'host.
- **3** Fare clic su **Yes** (Sì). Il server host virtuale e tutti i server virtuali collegati all'host vengono eliminati.

## **Comuni comandi dei server**

#### <span id="page-52-0"></span>**Ridenominazione di un server**

- **1** Nell'albero del sistema, selezionare un server.
- **2** Dal menu di scelta rapida, selezionare **Properties** (Proprietà). Viene visualizzata la finestra **Server Properties** (Proprietà server) con la scheda **General** (Generale) selezionata. Tale scheda mostra il nome del server e il sistema operativo.

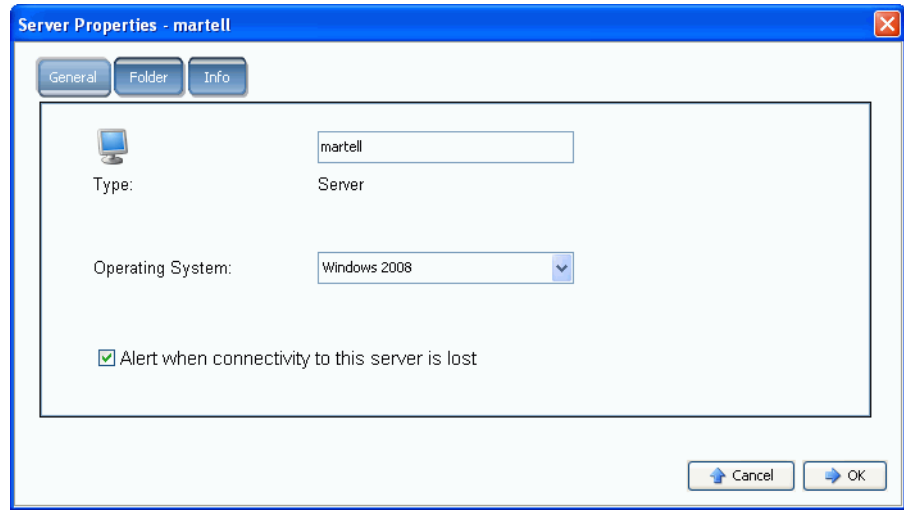

Figura 35. General (Generale) di Server Properties (Proprietà server)

- **3** Immettere un nuovo nome. Immettere eventuali note (fino a 255 caratteri).
- **4** Fare clic su **OK**. Il server viene rinominato.

#### **Modifica del sistema operativo di un server**

Se un sistema operativo cambia in un server, a causa di un aggiornamento del sistema operativo ad una versione superiore, oppure la funzionalità di un sistema operativo cambia da un singolo percorso a percorsi multipli, potrebbe essere necessario modificare il sistema operativo del server in Storage Center.

# - **Per modificare il sistema operativo di un server**

- **1** Nell'albero del sistema, selezionare un server.
- **2** Dal menu di scelta rapida, selezionare **Properties** (Proprietà). Viene visualizzata la finestra **Server Properties** (Proprietà server) con la scheda **General** (Generale) selezionata.
- **3** Selezionare un nuovo sistema operativo. Immettere eventuali note (fino a 255 caratteri).
- **4** Fare clic su **OK**. Il sistema operativo di quel server viene modificato.

### **Visualizzazione di avvisi quando si perde la connessione al server**

È possibile disabilitare gli avvisi. Per esempio, se si sta svolgendo la manutenzione pianificata, potrebbe non essere necessario ricevere notifiche che la connettività ad un server è stata persa.

# - **Per disabilitare gli avvisi**

- **1** Nell'albero del sistema, selezionare un server.
- **2** Dal menu di scelta rapida, selezionare **Properties** (Proprietà). Viene visualizzata la finestra **Server Properties** (Proprietà server) con la scheda **General** (Generale) selezionata.
- **3** Selezionare **Do not show alerts when connectivity to this server is lost** (Non visualizzare avvisi quando la connettività a questo server è stata persa).
- **4** Fare clic su **OK**.

#### **Eliminazione di un server**

L'eliminazione di un server riporta gli HBA collegati a quel server all'elenco di HBA disponibili.

# - **Per eliminare un server**

- **1** Nell'albero del sistema, selezionare un server.
- **2** Dal menu di scelta rapida, selezionare **Delete** (Elimina). Il sistema richiede la conferma.
- **3** Fare clic su **Yes** (Sì). Il server viene eliminato. L'eliminazione di un cluster di server elimina tutti i server presenti all'interno del cluster. L'eliminazione di un nodo del server presente all'interno di un cluster di server, elimina solo quel nodo del server. L'eliminazione di un server che fa parte di un server virtuale, elimina solo quel server.

## **Gestione di HBA**

#### **Aggiunta di HBA ad un server da un elenco**

Se si è aggiunta una nuova scheda ad un server, è possibile identificarla logicamente al sistema Storage Center.

# - **Per aggiungere un HBA ad un server**

- **1** Nell'albero del sistema, selezionare un server.
- **2** Dal menu di scelta rapida, selezionare **Add HBAs to Server** (Aggiungi HBA al server). Viene visualizzata la finestra **Add HBAs to Server** (Aggiungi HBA al server). Nella colonna **Connected Controller Ports** (Porte del controller collegate), System Manager elenca le porte dei server collegate a questo controller.

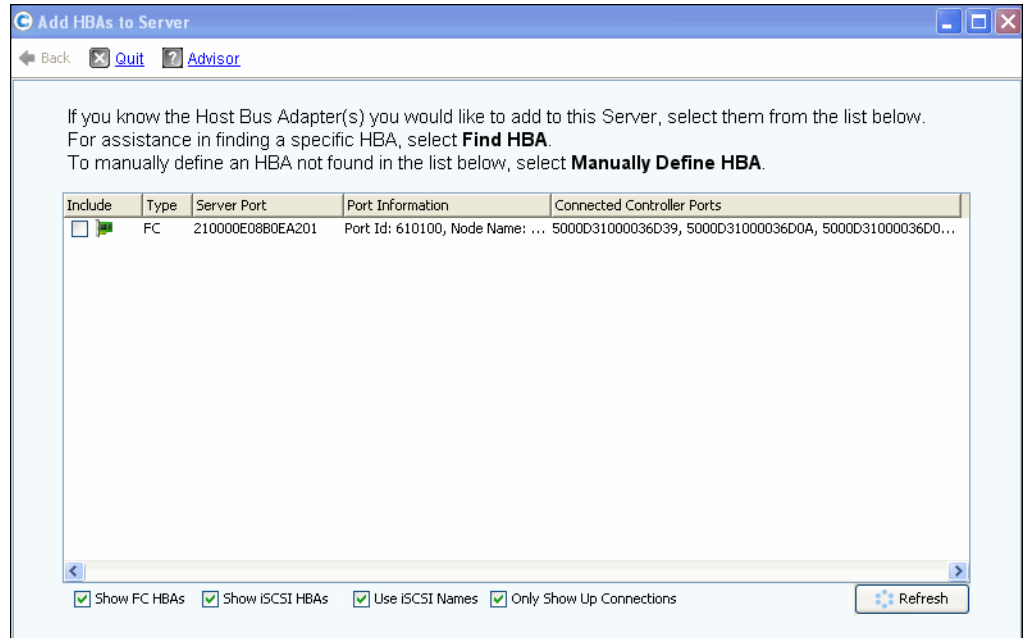

Figura 36. Aggiungere gli HBA ai server

- **3** Scegliere gli HBA che si desidera visualizzare: connessioni FC, iSCSI o solo le connessioni attive.
- **N.B.** Quando si fa clic su **Refresh** (Aggiorna), System Manager non cerca nuovi HBA, ma semplicemente visualizza di nuovo l'elenco corrente di HBA.
- **4** Selezionare un **HBA**.
- **N.B.** Se si seleziona un HBA iSCSI, si ha l'opzione di creare il server utilizzando WWN o iSCSI Qualified Names (IQN, Nomi qualificati iSCSI) per gli HBA. Il valore predefinito è iSCSI Name (Nome iSCSI).
- **5** Fare clic su **Continue** (Continua). System Manager di Storage Center richiede la conferma.
- **6** Fare clic su **Modify Now** (Modifica ora).

### <span id="page-55-0"></span>**Ricerca di un HBA**

- **1** Nell'albero del sistema, selezionare un server. Dal menu di scelta rapida, selezionare **Add HBAs to Server** (Aggiungi HBA al server). Viene visualizzata la finestra **Add HBAs to Server** (Aggiungi HBA al server).
- **2** Fare clic su **Find HBA** (Trova HBA). Il sistema chiede se il server è già cablato alla rete.
- Se si fa clic su **Yes** (Sì), il sistema richiede di assicurarsi che la rete riconosca l'HBA.
	- **a** Trovare e scollegare il cavo verso l'HBA sul retro del server.
	- **b** Attendere 60 secondi.
	- **c** Collegare il cavo che va all'HBA di nuovo nel server.
	- **d** Fare clic nuovamente su Find HBA (Trova HBA).
	- **e** Selezionare un HBA. Fare clic su **Continue** (Continua). Il sistema richiede la conferma.
- Se si fa clic su **No**:
	- **a** Collegare il server nella rete FC o creare una connessione accedendo al portale iSCSI.
	- **b** Attendere 30 secondi.
	- **c** Fare clic su **Continue** (Continua).
- **N.B.** Se il sistema non rileva un nuovo HBA, verificare il cablaggio e i collegamenti. Fare clic su **Scan Again** (Esegui nuova ricerca).

## **Definizione manuale di un HBA**

- **1** Nell'albero del sistema, selezionare un server. Dal menu di scelta rapida, selezionare **Add HBAs to Server** (Aggiungi HBA al server).
- **2** Nella finestra **Add HBA to Server** (Aggiungi HBA al server), fare clic su **Manually Define HBA** (Definisci manualmente HBA). Viene visualizzata la finestra Add HBAs to Server (Aggiungi HBA al server).
- **3** Selezionare **Transport Type** (Tipo di trasporto) e immettere un World Wide Name o nome iSCSI per l'HBA.

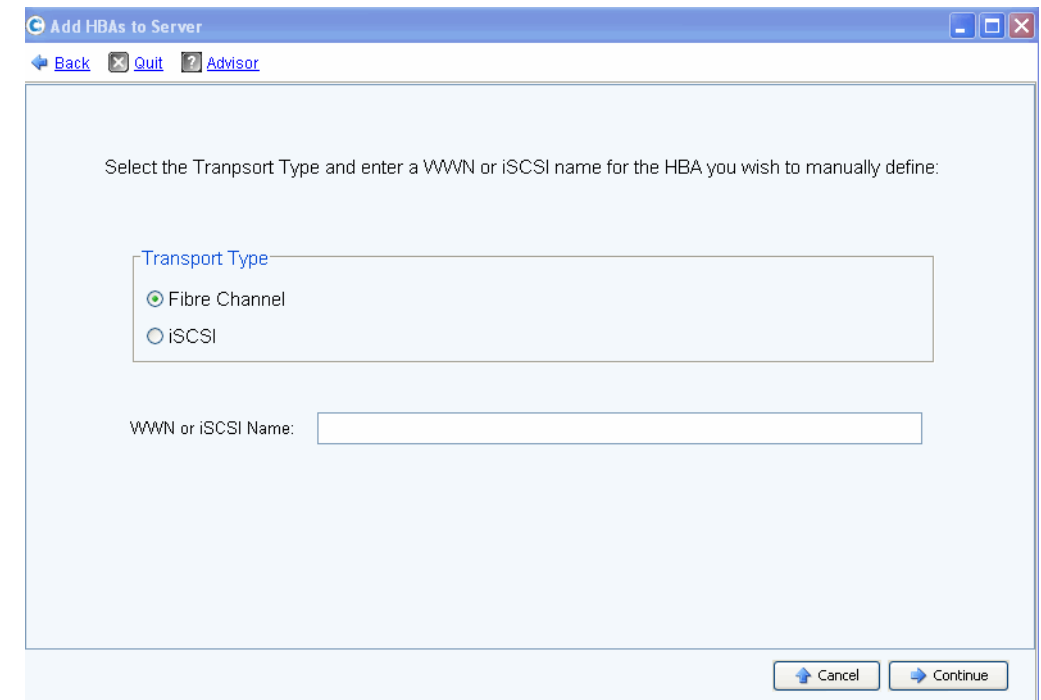

Figura 37. Manually Define HBA (Definisci manualmente HBA)

- **4** Selezionare un tipo di trasporto: FC o iSCSI.
- **5** Fare clic su **Continue** (Continua). L'HBA immesso viene mostrato nell'elenco di HBA.
- **6** Selezionare l'HBA definito.
- **7** Fare clic su **Continue** (Continua). L'HBA viene aggiunto al server.

#### **Rimozione degli HBA da un server**

Prima di rimuovere un HBA, assicurarsi che nessun volume sia installato su questo server attraverso questo HBA. Se si rimuove un HBA attivo, il server che sta utilizzando il volume non ha più l'accesso a quel volume e riceverà errori di lettura o scrittura. Quando si esegue il mapping di un volume ad un server, si sta realmente eseguendo il mapping di quel volume ad uno (o possibilmente a più di uno) degli HBA del server. Quando si rimuove un HBA a cui un volume è mappato, vengono anche eliminati i mapping.

**N.B.** Notare che quando un HBA viene rimosso da un server, un eventuale mapping attraverso quelle porte HBA sarà automaticamente rivalutato e spostato ad altre porte HBA sul server, se ve ne sono a disposizione.

# - **Per rimuovere gli HBA da un server che non ha volumi mappati ad esso**

- **1** Nell'albero del sistema, selezionare un server.
- **2** Dal menu di scelta rapida, selezionare **Remove HBAs from Server** (Rimuovi HBA dal server). System Manager di Storage Center visualizza gli HBA su quel server.
- **3** Selezionare un HBA.
- **4** Fare clic su **Continue** (Continua). Il sistema richiede la conferma.
- **5** Fare clic su **Remove HBAs Now** (Rimuovi HBA ora). L'HBA viene rimosso.

#### **Eliminazione di un HBA**

- **1** Nell'albero del sistema, selezionare un server.
- **2** Fare clic sulla scheda **HBA**.
- **3** Dal menu di scelta rapida, selezionare **Delete** (Elimina). System Manager di Storage Center richiede la conferma.
- **4** Fare clic su **Yes** (Sì).

### **Remove Mappings from a Server (Rimuovi mapping da un server)**

È possibile selezionare un volume e rimuovere il mapping al server, o selezionare un server e rimuovere i volumi mappati ad esso. Tale comando è simile per server, cluster di server o server virtuali.

# - **Per rimuovere i mapping da un server**

- **1** Nell'albero del sistema, selezionare un server.
- **2** Dal menu di scelta rapida, selezionare **Remove Mappings from a Server** (Rimuovi mapping da un server). Il sistema visualizza i volumi mappati a quel server.
- **3** Selezionare i mapping da rimuovere.
	- Assicurarsi che il volume mappato a questo server non sia più installato; se si rimuove una voce di mapping attivo, il server che utilizza il volume avrà errori di lettura e scrittura. Il sistema avvisa l'utente se si sta tentando di rimuovere una voce di mapping attiva.
	- Accertarsi che la rimozione di quel mapping non crei uno spazio nella sequenza del LUN. La maggior parte dei sistemi operativi richiede la sequenza LUN contigua che inizia da LUN 0. Uno spazio nella sequenza LUN potrebbe causare il mancato riconoscimento dei volumi successivi da parte del server.
- **4** Fare clic su **Remove Now** (Rimuovi ora). Il mapping viene rimosso.

## **Gestione delle cartelle di server**

### <span id="page-59-0"></span>**Creazione di una cartella di server**

È possibile utilizzare le cartelle di server per organizzare i server e limitare l'accesso ai server ad alcuni utenti. Le cartelle di server possono essere gerarchiche. Le cartelle vengono visualizzate nell'albero del sistema sotto il nodo dei server.

# - **Per creare un server**

- **1** Nell'albero del sistema, selezionare un server.
- **2** Dal menu di scelta rapida, selezionare **Create Server Folder** (Crea cartella di server). Viene visualizzata la finestra **Create Server Folder** (Crea cartella di server).
- **3** Immettere un nome o accettare quello predefinito.
- **4** Immettere eventuali note (fino a 255 caratteri).
- **5** Fare clic su **OK**.

### **Aggiunta di server in una cartella di server**

**1** Nell'albero del sistema, selezionare uno o più server.

| $\mathsf C$ , Storage Management $\mathbb Q$ View                | <b>S</b> Refresh <b>C</b> Help | $\bigcirc$ 3:36 PM | O Log Off       | System Status            |
|------------------------------------------------------------------|--------------------------------|--------------------|-----------------|--------------------------|
| Move to Folder X Delete                                          |                                |                    |                 |                          |
| Storage Center 207<br>Storage<br>Serversl<br>New Server Folder 1 | Servers                        |                    |                 |                          |
| New Server Folder 2                                              | Name                           | Type               | <b>HBA Type</b> | <b>Connection Status</b> |
| New Server 1                                                     | New Server Folder 1            | Server Folder      |                 |                          |
| New Server 2                                                     | New Server Folder 2            | Server Folder      |                 |                          |
| New Server 3<br>New Server 4                                     | New Server 1                   | Server             | FC.             | Up                       |
| New Server 5                                                     | New Server 2                   | Server             | FC.             | Up                       |
| New Server 6                                                     | New Server 3                   | Server             | FC.             | Up                       |
| <b>Disks</b>                                                     | New Server 4                   | <b>Server</b>      | FC.             | Up                       |
| Controllers                                                      | New Server 5                   | Server             | <b>iSCSI</b>    | Up                       |
| <b>UPS</b>                                                       | New Server 6                   | Server             | <b>iSCSI</b>    | Up.                      |
| Enclosures                                                       |                                |                    |                 |                          |
| Racks                                                            |                                |                    |                 |                          |
| Remote Systems                                                   |                                |                    |                 |                          |
| Users<br>$+$                                                     |                                |                    |                 |                          |

Figura 38. Selezionare più server

- **2** Dal menu di scelta rapida, selezionare **Move to Folder** (Sposta nella cartella). System Manager di Storage Center visualizza un elenco di cartelle.
- **3** Selezionare una cartella.
- **4** Fare clic su **Continue** (Continua). System Manager di Storage Center richiede la conferma.
- **5** Fare clic su **Apply Now** (Applica ora).

### **Spostamento di server ad una cartella diversa**

- **1** Nell'albero del sistema, selezionare un server. Dal menu di scelta rapida, selezionare **Move to Folder** (Sposta nella cartella). Viene visualizzata la finestra Move Servers (Sposta server) che visualizza le cartelle di server.
- **2** Selezionare una cartella in cui spostare il server.
- **3** Fare clic su **Continue** (Continua). System Manager visualizza il server e il percorso della cartella.
- **4** Fare clic su **Apply Now** (Applica ora).

## **Visualizzazione delle informazioni sul server**

## **Visualizzazione delle informazioni generali sul server**

**1** Nell'albero del sistema, selezionare il nodo dei server. La finestra principale visualizza un elenco di server o cartelle di server. Per visualizzare un server all'interno di una cartella, nell'albero del sistema, selezionare un server. Viene visualizzata la finestra delle informazioni sul server con la scheda **General** (Generale) evidenziata.

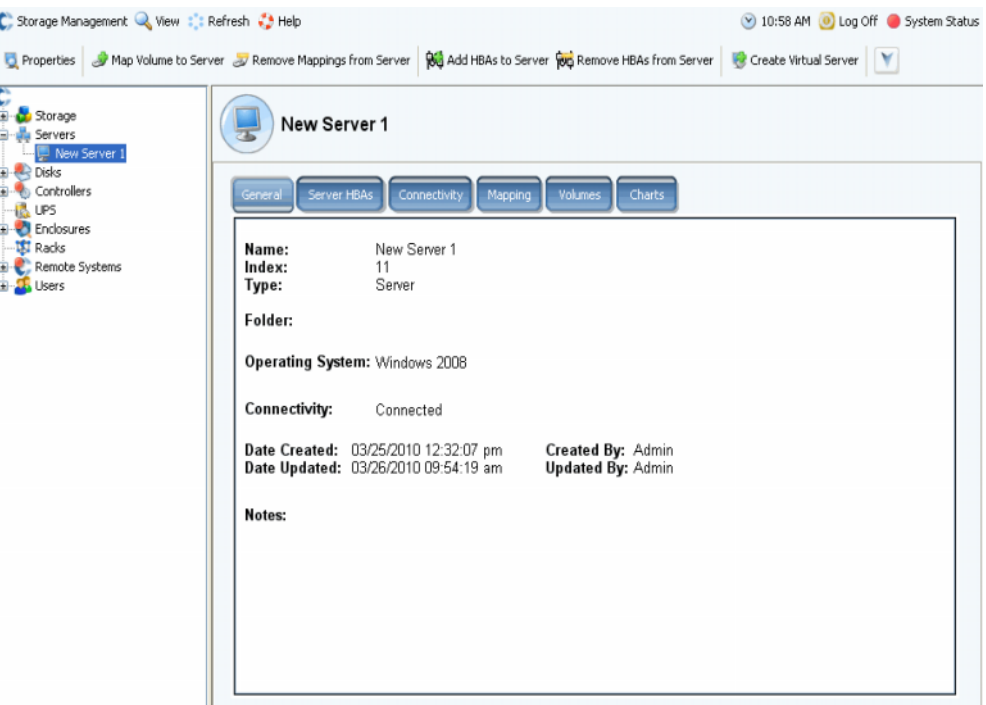

Figura 39. Informazioni generali sul server

Le informazioni sul server comprendono:

- **Name** (Nome): applicato alla creazione del server. Per modificare il nome, far riferimento alla [Ridenominazione di un server a pagina 45.](#page-52-0) Un altro sistema Storage Center che funge da server per il sistema corrente, viene identificato dal suo nome dello Storage Center. Un altro sistema Storage Center funge da server per il sistema corrente se sta replicando i dati per il sistema corrente.
- **Index** (Indice): numero utilizzato dai Servizi di supporto Dell per facilitare l'identificazione dei componenti.
- **Folder** (Cartella): se questo server è organizzato in una cartella, la cartella in cui risiede.
- **Type** (Tipo): Server, Virtual Server (Server virtuale) o Server Cluster (Cluster di server)
- **Operating System** (Sistema operativo): visualizza il sistema operativo del server
- **Connectivity** (Connettività): visualizza lo stato della connessione del server.
- **Date** (Data): visualizza la data di creazione e aggiornamento, e da chi è stato aggiornato.
- **Notes** (Note): se presenti.

## **Visualizzazione degli HBA dei server**

**N.B.** Gli HBA dei server non vengono visualizzati nella finestra del cluster di server.

**1** Nell'albero del sistema, selezionare un server. Viene visualizzata la finestra delle informazioni sul server con la scheda **Server HBAs** (HBA server) evidenziata.

| : Refresh & Set Update Frequency < Find & Scroll Setting   8 Add HBAs to Server   X Remove HBA<br>Port Information<br>Server Port<br>Status<br>Connectivity<br>2100001B3211A935<br>Connected<br>Port Id: BD0C00, Node Name: 2000001B3211A935, Symbolic Nod<br>Up<br><b>B</b> FC<br>2101001B3231A935<br>Connected<br>Port Id: BD0D00, Node Name: 2001001B3231A935, Symbolic Nod<br>Up |               | Server HBAs<br>Connectivity<br>Mapping | Volumes | <b>Charts</b> |  |
|----------------------------------------------------------------------------------------------------|---------------|----------------------------------------|---------|---------------|--|
|                                                                                                    |               |                                        |         |               |  |
|                                                                                                    | Type          |                                        |         |               |  |
|                                                                                                    | <b>IST FC</b> |                                        |         |               |  |
|                                                                                                    |               |                                        |         |               |  |

Figura 40. Visualizzazione degli HBA dei server

- **2** Fare clic sulla scheda **Server HBAs** (HBA server). Viene visualizzata la finestra Server HBAs (HBA server). Il sistema visualizza:
	- **Type** (Tipo): FC o iSCSI
	- **Server Port** (Porta server): IQN o WWN per iSCSI, WWN per FC
	- **Status** (Stato): Up (Attivo) o Down (Inattivo)
	- **Connectivity** (Connettività): visualizza lo stato della porta del server.
	- **Port information** (Informazioni sulla porta): visualizza **Port ID** (ID porta), **Node Name** (Nome nodo) e altre informazioni identificative.
	- **Connected controller port ID(s)** (ID porte controller connesse)

### **Visualizzazione della connettività del server**

- **1** Nell'albero del sistema, selezionare un server.
- **2** Fare clic sulla scheda **Connectivity** (Connettività). Vengono visualizzate le porte elencate nella finestra Server HBA (HBA server).

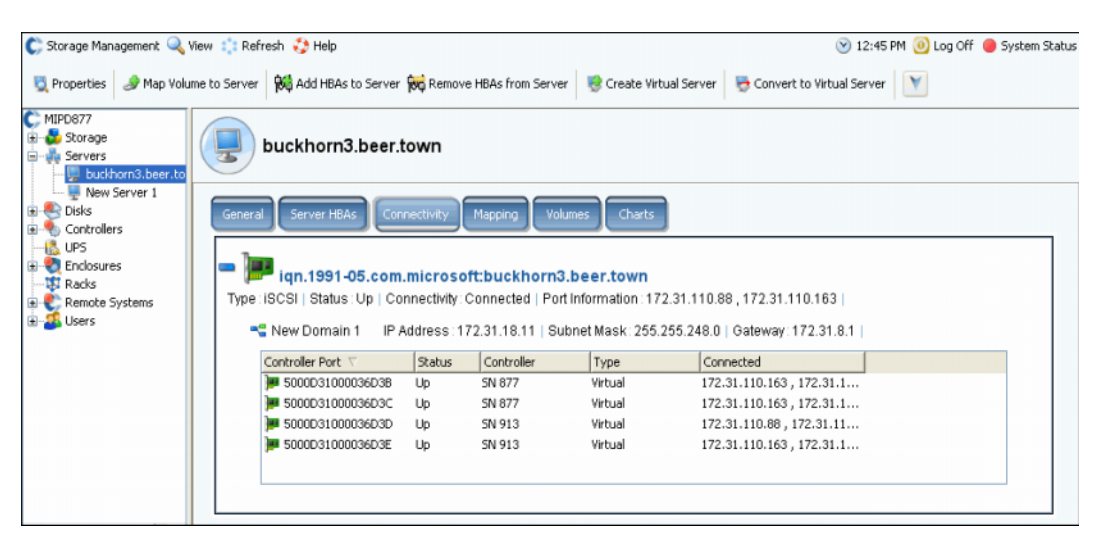

Figura 41. Visualizzazione della connettività del server

**N.B.** La figura in alto mostra un esempio di finestra di connettività per iSCSI. Per Fibre Channel (FC, Fibra ottica), tale finestra visualizza il WWN e non c'è alcun indirizzo IP, Subnet Mask o Gateway.

La finestra Connectivity (Connettività) visualizza i singoli HBA collegati allo Storage Center attraverso le porte del controller e i domini di errore.

## **Visualizzazione di un rapporto sulla connettività del server**

- **N.B.** Il rapporto sulla connettività del server viene visualizzato solo se il sistema non dispone di porte virtuali.
- **1** Dal menu **View** (Visualizza), scegliere **Server Connectivity** (Connettività server). Viene visualizzata la vista **Server Connectivity** (Connettività server). Il lato sinistro della finestra Server Connectivity (Connettività server) elenca:
	- WorldWide Name (WWN)
	- Nome del server
	- Tipo di server
	- Tipo di porta di FC o iSCSI
- **2** Scorrere verso destra per visualizzare ulteriori informazioni per ciascun server. Per ogni server, la vista visualizza:
	- Sistema a cui è collegato il server
	- Server Port ID (ID porta server)
	- Fault Domain (Dominio di errore)
	- Usage (Utilizzo): Primary (Primario) o Reserved (Riservato)
	- Tipo di porta di FC o iSCSI

#### Sistema a cui è collegato il server

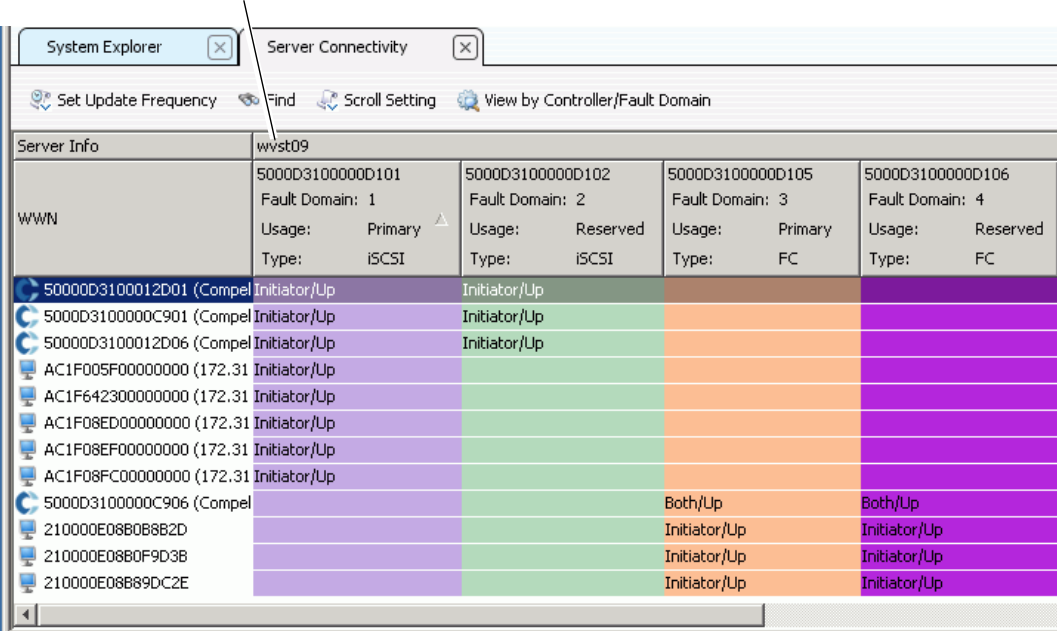

#### Figura 42. Vista Server Connectivity (Connettività server)

### **Visualizzazione del mapping del server**

- **1** Nell'albero del sistema, selezionare un server. La finestra delle informazioni sul server viene visualizzata nel riquadro destro.
- **2** Fare clic sulla scheda **Mapping**. Viene visualizzata la finestra Mapping.

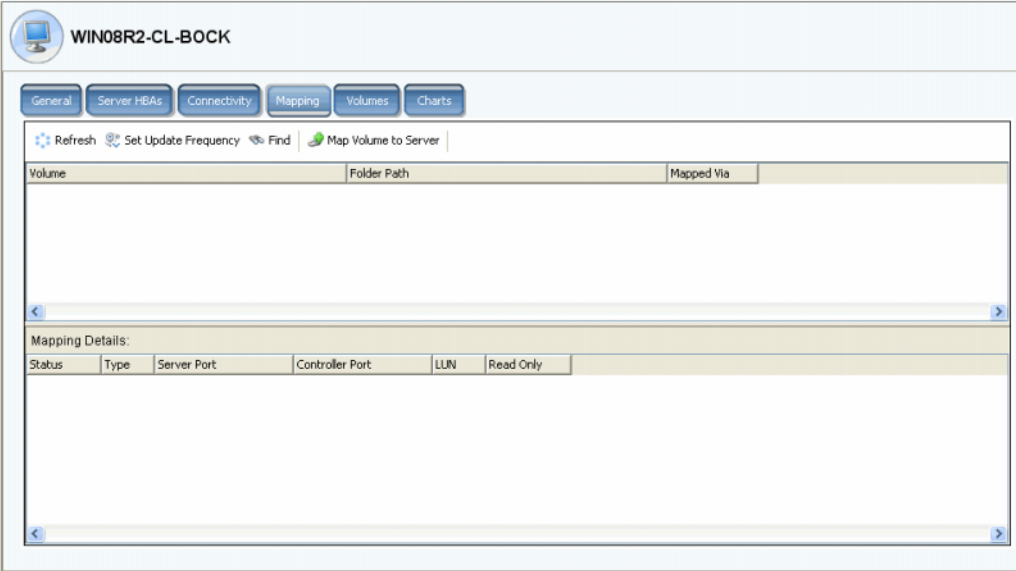

Figura 43. Volumi mappati al server selezionato

La scheda Mapping del server mostra i volumi a cui il server è mappato e un pannello di dettagli sul mapping che mostra ulteriori informazioni sul modo in cui il volume è mappato al server.

Se il server selezionato è un server virtuale, la finestra del mapping del server virtuale mostra i volumi mappati allo stesso. Se viene selezionato un volume, vengono visualizzati i relativi dettagli. Le informazioni includono se il volume è mappato al server virtuale, al server host del server virtuale o ad entrambi.

| <b>G SM54 - Compellent System Manager</b>                                   |                  |                         |                                                                                                    |                    |                    |            |           |                                 |
|-----------------------------------------------------------------------------|------------------|-------------------------|----------------------------------------------------------------------------------------------------|--------------------|--------------------|------------|-----------|---------------------------------|
| C. Storage Management Wew : : Refresh . Help                                |                  |                         |                                                                                                    |                    |                    |            |           | 9:49 AM . Log Off System Status |
| <b>Properties</b>                                                           |                  |                         | Nap Volume to Server No Remove Mappings from Server 100 Add HBAs to Server 100 Remove HBAs from Server 1 Convert to Physical Server 1 |                    |                    |            |           |                                 |
| <b>SM54</b><br>Storage<br>Ġ.<br>Volumes<br><b>E</b> Replication Delete Test |                  |                         | New Virtual Server 1                                                                                                    |                    |                    |            |           |                                 |
| Cluster Volume 1<br>martell Volume 6<br>New Volume 1<br>New Volume 2        | General          | Server HBAs             | Connectivity                                                                                                    | Mapping<br>Volumes | <b>Charts</b>      |            |           |                                 |
| Storage Center 857 Vol                                                      |                  |                         | Refresh & Set Update Frequency < Find Map Volume to Server 4 Modify Mapping                                                           |                    |                    |            |           |                                 |
| Storage Center 857 Vol                                                      |                  | Volume                  |                                                                                                    |                    |                    |            |           |                                 |
| Storage Center 857 Vol<br>Storage Center 857 Vol                            |                  | Virtual Server Volume 1 |                                                                                                    |                    |                    |            |           |                                 |
| Storage Center 857 Vol                                                      |                  |                         |                                                                                                    |                    |                    |            |           |                                 |
| Virtual Server Volume 1                                                     |                  |                         |                                                                                                    |                    |                    |            |           |                                 |
| Replay Profiles                                                             |                  |                         |                                                                                                    |                    |                    |            |           |                                 |
| of Recycle Bin                                                              |                  |                         |                                                                                                    |                    |                    |            |           |                                 |
| Servers<br>martell                                                          |                  |                         |                                                                                                    |                    |                    |            |           |                                 |
| □ New Server 1                                                              | $\leq$           |                         |                                                                                                    |                    |                    |            |           |                                 |
| <b>B</b> New Virtual Server 1                                               |                  |                         |                                                                                                    |                    |                    |            |           |                                 |
| Server Cluster                                                              | Mapping Details: |                         |                                                                                                    |                    |                    |            |           |                                 |
| <b>EL-SER Disks</b>                                                         | Status           | Type                    | Server                                                                                                    | Server Port        | Controller Port    | <b>LUN</b> | Read Only |                                 |
| Portable Volume                                                             | D Up             | FC                      | New Virtual Server 1                                                                                                    | 2101001B322792E8   | 3000D31000003600   |            | No        |                                 |
| Gi- Controllers                                                             | D Up             | FC.                     | New Server 1                                                                                                    | 2101001B322793E9   | 5000D31000003600 1 |            | No        |                                 |
| <b>B</b> UPS<br><b>Enclosures</b>                                           |                  |                         |                                                                                                    |                    |                    |            |           |                                 |
| <b>ISI</b> Racks                                                            |                  |                         |                                                                                                    |                    |                    |            |           |                                 |
| <b>E</b> Remote Systems                                                     |                  |                         |                                                                                                    |                    |                    |            |           |                                 |
| <b>Users</b>                                                                |                  |                         |                                                                                                    |                    |                    |            |           |                                 |
|                                                                             |                  |                         |                                                                                                    |                    |                    |            |           |                                 |

Figura 44. Visualizzazione dei mapping del server virtuale

### **Visualizzazione di Advanced Mapping Details (Dettagli avanzati sul mapping)**

È possibile visualizzare dettagli avanzati sul mapping solo se le impostazioni predefinite del volume dell'utente lo permettono. Per informazioni sulla procedura per abilitare **Advanced Mapping Details** (Dettagli avanzati sul mapping), far riferimento a [User Volume Defaults](#page-291-0)  [\(Predefinite volumi utente\) a pagina 284](#page-291-0). Se **Advanced Mapping Details** (Dettagli avanzati sul mapping) e **Show Advanced Mapping Details** (Mostra dettagli avanzati sul mapping) sono entrambe abilitate, oltre al volume mappato, alla cartella di volumi e al server, la finestra Mapping visualizza le informazioni descritte in [Opzioni di mapping](#page-82-0)  [avanzate a pagina 75](#page-82-0).

Le informazioni visualizzate dipendono dal fatto che il volume sia mappato ad un:

- Server con porte HBA di diversi tipi di trasporto (quale Fibre Channel [Fibra ottica] e iSCSI)
- Server con più porte HBA del server. Selezionare Specify Server Ports (Specifica porte server). Selezionare le porte da utilizzare
- Server a cluster
- Server virtuale
- Se il sistema operativo del server supporta percorsi multipli

#### **Visualizzazione di volumi mappati ad un server**

- **1** Nell'albero del sistema, selezionare un server. Viene visualizzata la finestra di informazioni sul server.
- **2** Fare clic sulla scheda **Volumes** (Volumi). Il sistema visualizza i volumi mappati a questo server, incluso il nome del volume, il tipo di volume, se il volume è ridondante, la quantità di spazio su disco consumata dal volume e la dimensione logica del volume.

#### **Visualizzazione di volumi mappati ad un cluster di server**

Se i server selezionati formano un cluster di server, la finestra Mapping visualizza i volumi che sono mappati al cluster di server. Selezionare un volume per visualizzare i dettagli sul modo in cui il volume è mappato al cluster di server, incluse le informazioni sui nodi del cluster.

#### **Visualizzazione di volumi mappati ad un server virtuale**

Se i server selezionati formano un server virtuale, la visualizzazione della finestra Mapping mostra i volumi che sono mappati al server virtuale. Selezionare un volume per visualizzare i dettagli sul modo in cui il volume è mappato, incluso se il volume è mappato al server virtuale, al server host del server virtuale o ad entrambi.

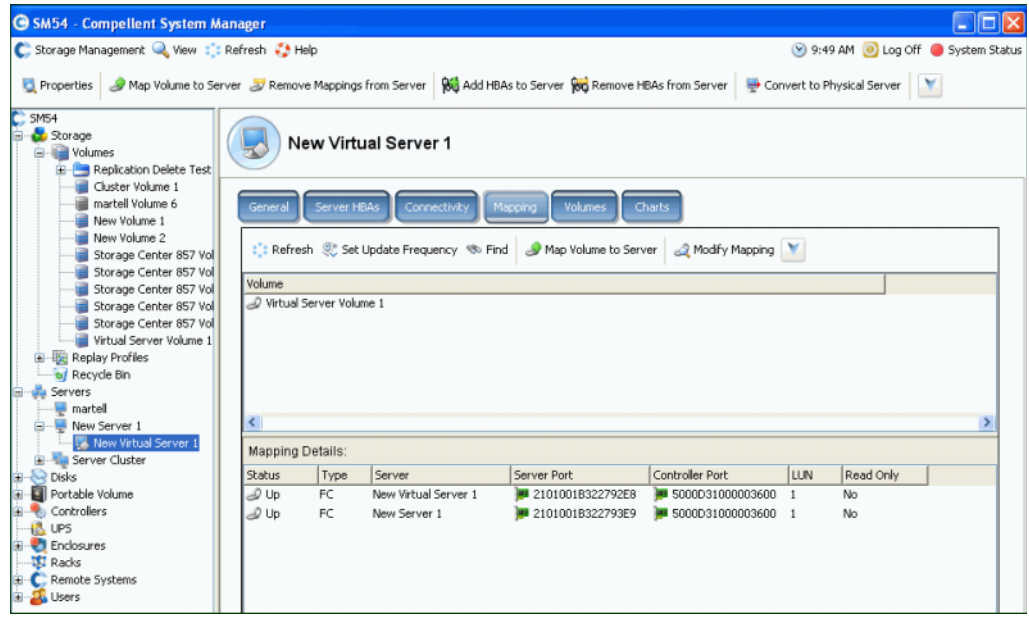

Figura 45. Visualizzazione di volumi mappati ad un server virtuale

#### **Visualizzazione di volumi mappati ad un sistema remoto**

Se i server selezionati sono costituiti da un sistema remoto, la finestra **Mapping** visualizza i volumi che sono mappati a quel sistema remoto. Selezionare un volume per visualizzare i dettagli sul modo in cui quel volume è mappato al sistema remoto.

| <b>G SM54 - Compellent System Manager</b>                                                          |                                    |                       |                                             |                                                         |            |           |  | 'n                              |
|----------------------------------------------------------------------------------------------------|------------------------------------|-----------------------|---------------------------------------------|---------------------------------------------------------|------------|-----------|--|---------------------------------|
| C. Storage Management & View : : Refresh : Help                                                    |                                    |                       |                                             |                                                         |            |           |  | 9:52 AM 0 Log Off System Status |
| Properties Sy Map Volume to Remote System Sy Remove Mappings from Remote System   2 Create Volumes |                                    |                       |                                             |                                                         |            |           |  |                                 |
| C. SM54<br>Storage<br><b>Volumes</b><br>Replication Delete Test                                    |                                    | MGT01                 |                                             |                                                         |            |           |  |                                 |
| Cluster Volume 1<br>martell Volume 6<br>New Volume 1                                               | General                            | <b>Remote Volumes</b> | Replications                                | Mapping<br>Connectivity                                 |            |           |  |                                 |
| New Volume 2<br>Storage Center 857 Vo<br>Storage Center 857 Vo                                     |                                    |                       | :': Refresh St Set Update Frequency<br>Tind | Modify Map Volume to Remote System   Modify Mapping   V |            |           |  |                                 |
| Storage Center 857 Vo                                                                              | Volume                             |                       |                                             |                                                         |            |           |  |                                 |
| Storage Center 857 Vo                                                                              | New Volume 2                       |                       |                                             |                                                         |            |           |  |                                 |
| Storage Center 857 Vo                                                                              |                                    |                       |                                             |                                                         |            |           |  |                                 |
| Virtual Server Volume 1<br>Replay Profiles                                                         |                                    |                       |                                             |                                                         |            |           |  |                                 |
| of Recycle Bin                                                                                     |                                    |                       |                                             |                                                         |            |           |  |                                 |
| Servers                                                                                            |                                    |                       |                                             |                                                         |            |           |  |                                 |
| $\blacksquare$ martell                                                                             |                                    |                       |                                             |                                                         |            |           |  |                                 |
| New Server 1                                                                                       | $\left\langle \cdot \right\rangle$ |                       |                                             |                                                         |            |           |  |                                 |
| New Virtual Server 1                                                                               | <b>Mapping Details:</b>            |                       |                                             |                                                         |            |           |  |                                 |
| <b>E</b> Server Cluster<br>Disks                                                                   | <b>Status</b>                      | Type                  | Remote Port                                 | Controller Port                                         | <b>LUN</b> | Read Only |  |                                 |
| Portable Volume                                                                                    | $\mathcal{D}$ Up                   | <b>iSCSI</b>          | 5000D3100000CA0                             | 5000D31000003606                                        |            | No        |  |                                 |
| Controllers                                                                                        | $\mathcal{D}$ Up                   | <b>iSCSI</b>          | ◯ 5000D3100000CA0 ● 5000D31000003606        |                                                         |            | No        |  |                                 |
| <b>R</b> UPS                                                                                       | 20U                                | <b>ISCSI</b>          | ◯ 5000D3100000CA0 ■ 5000D31000003606 1      |                                                         |            | No        |  |                                 |
| <b>Enclosures</b>                                                                                  | 2 Up                               | <b>iSCSI</b>          | ◯ 5000D3100000CA0 ■ 5000D31000003606 1      |                                                         |            | No        |  |                                 |
| <b>USI</b> Racks                                                                                   | 2 Up                               | <b>iSCSI</b>          | 5000D3100000CA0 9 5000D31000003605 1        |                                                         |            | No        |  |                                 |
| Remote Systems                                                                                     | J Up                               | <b>iSCSI</b>          | 5000D3100000CA0 3 5000D31000003605 1        |                                                         |            | No        |  |                                 |
| <b>B</b> -- <sup>■</sup> ○ ○ Definitions                                                           | 2 Up                               | <b>ISCSI</b>          |                                             | 5000D3100000CA0 3 5000D31000003605 1                    |            | No        |  |                                 |
| MGT01<br>œ.                                                                                        | 20U                                | <b>iSCSI</b>          | ◯ 5000D3100000CA0 ■ 5000D31000003605 1      |                                                         |            | No        |  |                                 |
| Storage Center 857<br>MIPD877                                                                      |                                    |                       |                                             |                                                         |            |           |  |                                 |
| <b>Users</b>                                                                                       | K                                  |                       |                                             |                                                         |            |           |  |                                 |

Figura 46. Visualizzazione di volumi mappati ad un sistema remoto

## **Charts (Grafici) del server**

- **1** Nell'albero del sistema, selezionare un server.
- **2** Nella finestra delle informazioni sul server, fare clic sulla scheda **Charts** (Grafici).
	- La parte superiore della finestra visualizza letture, scritture e il totale di KB al secondo
	- La parte inferiore della finestra visualizza letture, scritture e il totale di I/O al secondo

## <span id="page-69-0"></span>**Funzioni per il server di Topology Explorer (Esplora topologia)**

Con **Topology Explorer** (Esplora topologia), è possibile eseguire facilmente il mapping di volumi ai server e ai sistemi esterni (remoti), trascinando i componenti. **Topology Explorer** (Esplora topologia) è suddiviso in tre colonne. La colonna sinistra visualizza i server. La colonna centrale visualizza i volumi e la colonna destra visualizza i sistemi esterni (remoti).

- Il pulsante **Connections** (Connessioni), posizionato sopra la colonna destra, attiva/ disattiva la visualizzazione di tutte le connessioni e la visualizzazione delle connessioni solo per gli oggetti selezionati. I numeri che vengono visualizzati sulle linee di connessione tra i server e i volumi, indicano l'unità logica per il mapping. Se vi sono repliche, vi saranno anche linee di connessione tra i volumi e i volumi remoti a cui si stanno replicando.
- Il pulsante **Folders** (Cartelle), posizionato a destra del pulsante **Connections** (Connessioni), attiva/disattiva la visualizzazione delle cartelle di volumi. Quando il pulsante **Folders** (Cartelle) attiva la visualizzazione delle cartelle, viene disegnata una linea rossa attraverso il pulsante **Folders** (Cartelle) e vengono visualizzate le cartelle non mappate. Quando **Topology Explorer** (Esplora topologia) visualizza le cartelle, vengono visualizzati due ulteriori oggetti comando nella parte inferiore della finestra: **Create New Server Folder** (Crea nuova cartella di server) e **Create New Volume Folder** (Crea nuova cartella di volumi).

Le seguenti due funzioni di server sono disponibili attraverso gli oggetti comando di **Topology Explorer** (Esplora topologia):

- L'oggetto **Create New Server** (Crea nuovo server) apre la procedura guidata **Create Server** (Crea server)
- **Create New Server Folder** (Crea nuova cartella di server) apre la procedura guidata **Create Server Folder** (Crea cartella di server)

Per informazioni sulle funzioni dei volumi di **Topology Explorer** (Esplora topologia), consultare [Funzioni per il server di Topology Explorer \(Esplora topologia\) a pagina 62](#page-69-0).

# - **Per aprire Topology Explorer (Esplora topologia)**

Dal menu **View** (Visualizza), selezionare **Topology Explorer** (Esplora topologia).

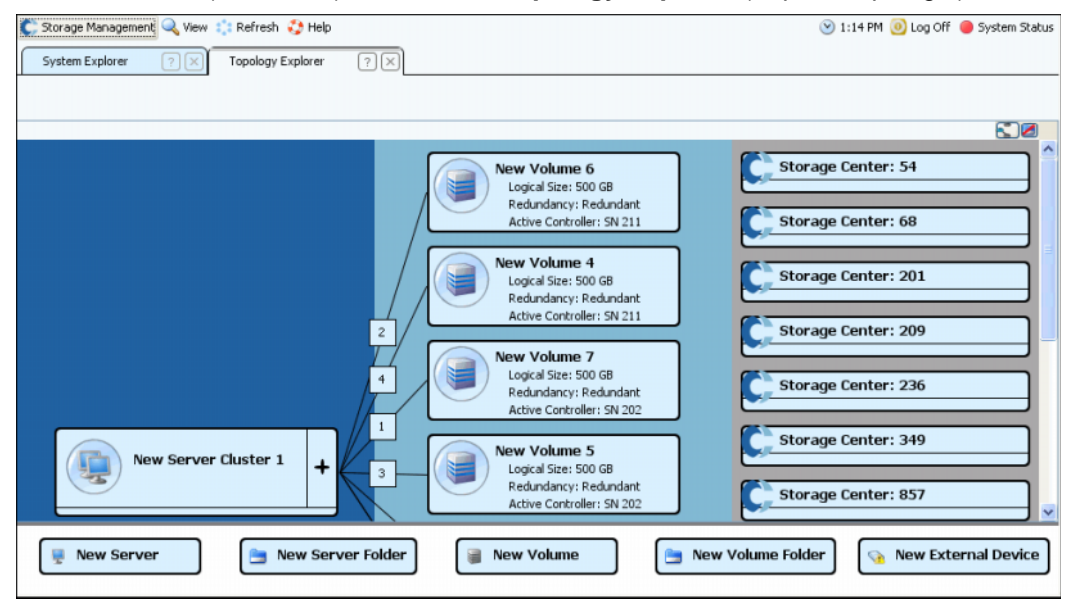

Figura 47. Topology Explorer (Esplora topologia)

## **Creazione di un nuovo server con Topology Explorer (Esplora topologia)**

- **1** Trascinare l'oggetto comando **New Server** (Nuovo server) sulla finestra **Topology Explorer** (Esplora topologia). Viene visualizzata la procedura guidata **Create Server** (Crea server).
- **2** Seguire le istruzioni descritte in [Creazione di un server a pagina 29.](#page-36-1)

### **Creazione di una nuova cartella di server con Topology Explorer (Esplora topologia)**

- **1** Assicurarsi che l'interruttore **Show Folders** (Mostra cartelle) sia abilitato e che sia visualizzato l'oggetto comando **Show Folder** (Mostra cartella).
- **2** Trascinare l'oggetto comando **New Server Folder** (Nuova cartella di server) sulla finestra **Topology Explorer** (Esplora topologia). Viene visualizzata la procedura guidata **Create New Server Folder** (Crea nuova cartella di server).
- **3** Seguire le istruzioni descritte in [Creazione di una cartella di server a pagina 52](#page-59-0).
# **4 Volumi**

[Introduzione](#page-73-0) **66** [Creazione di volumi](#page-74-0) **67** [Mapping di volumi ad un server](#page-81-0) **74** [Creazione di un volume di avvio dalla SAN](#page-90-0) **83** [Visualizzazione delle informazioni sul volume](#page-109-0) **102** [Modifica dei volumi](#page-94-0) **87** [Gestione delle cartelle di volumi](#page-99-0) **92** [Applicazione dei profili di riproduzione](#page-103-0) **96** [Copy \(Copia\), Mirror \(Esegui mirroring\) e Migrate \(Migra\)](#page-105-0) **98** [Recycle Bin \(Cestino\)](#page-119-0) **112** [Funzioni per il volume in Topology Explorer \(Esplora topologia\)](#page-119-1) **112**

### <span id="page-73-0"></span>**Introduzione**

Il presente capitolo descrive la creazione e la gestione dei volumi. È possibile creare i volumi solo da una cartella assegnata di dischi gestiti.

Un volume è un archivio di archiviazione logica. È possibile allocare più spazio logico ad un volume di quanto non sia fisicamente disponibile nello Storage Center.

Poiché l'accesso da parte degli utenti ad un volume è controllato da gruppi di utenti e cartelle di volumi e volumi associati, raggruppare i volumi in cartelle in base al modo in cui si desidera controllare l'accesso da parte degli utenti. È possibile quindi creare un corrispondente gruppo di utenti e concedere l'accesso a quella cartella di volumi o a quel volume (far riferimento a [Utenti e gruppi a pagina 273\)](#page-280-0).

### **Tipi di volumi**

Un volume è un singola area di archiviazione accessibile con un singolo file system. È identica ad una unità logica. Tramite RAID, un volume dello Storage Center si trova fisicamente in qualche o tutte le unità presenti all'interno di una cartella di dischi. In un sistema operativo Microsoft, è possibile assegnare ad un volume una lettera di unità; in UNIX, ad un volume viene assegnato un punto di montaggio. Un volume può essere:

- **Standard Volumes** (Volumi standard) descritti in questo capitolo.
- **Portable Volumes and Remote Volumes** (Volumi portatili e Volumi remoti) sono descritti in [Remote Instant Replay a pagina 343](#page-350-0).

### <span id="page-74-0"></span>**Creazione di volumi**

### <span id="page-74-1"></span>**Creazione di un volume**

I volumi vengono configurati tramite la finestra Configure Volume Defaults (Configura predefinite volume). Se alcune opzioni di Create Volumes (Crea volumi) non vengono visualizzate, sono state configurate impostazioni predefinite per impedire tali opzioni. Per maggiori informazioni su User Volume Defaults (Predefinite volumi utente), far riferimento a [Configurazione delle impostazioni predefinite dei volumi dell'utente a pagina 284](#page-291-0).

- **Per creare un volume con la procedura guidata Create Volumes (Crea volumi)**
	- **1** Dalla finestra Storage Management (Gestione archiviazione), selezionare **Create > Volume** (Crea > Volume).
	- **2** La procedura guidata Create Volumes (Crea volumi) richiede di immettere la dimensione di un volume.

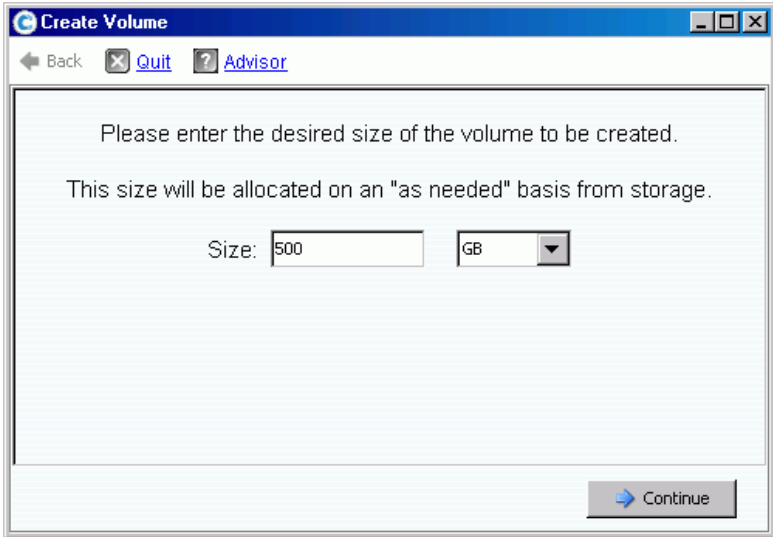

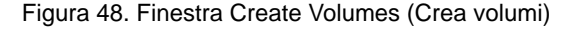

- **3** Immettere la dimensione di un volume in GB, TB o PB. La dimensione massima di un volume è 10 PB.
- **N.B.** Se User Volume Defaults (Predefinite volumi utente) consente di modificare le impostazioni della cache o gli Storage Profiles (Profili archiviazione), viene visualizzato un pulsante Advanced (Avanzate).
	- • [Per](#page-96-0) maggiori informazioni sulle impostazioni della cache, far riferimento a Per [cambiare le proprietà della cache del volume a pagina 89](#page-96-0).
	- Per maggiori informazioni su Storage Profiles (Profili archiviazione), far riferimento a [Storage Profiles \(Profili archiviazione\) a pagina 397](#page-404-0).
- **4** Fare clic su **Continue** (Continua).

Se Data Instant Replay è concesso in licenza per il sistema, viene visualizzata la finestra Replay Profile (Profilo della replica).

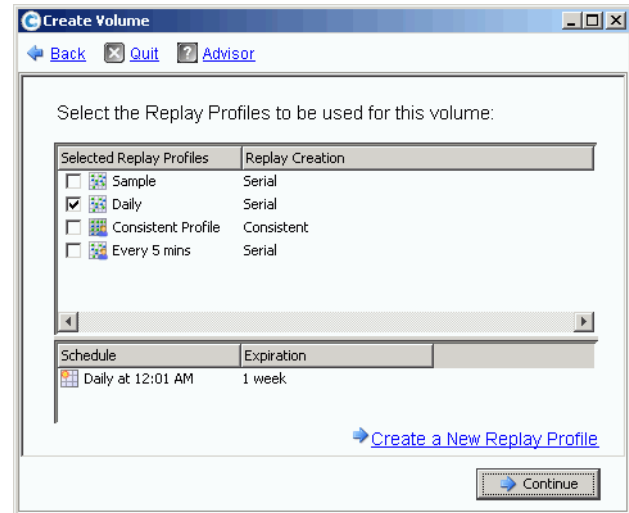

Figura 49. Selezionare Replay Profile (Profilo di replica)

- **5** Selezionare un Replay Profile (Profilo di replica) preesistente o fare clic su **Create a New Replay Profile** (Crea un nuovo profilo replica). Per maggiori informazioni sulla creazione di profili di replica, far riferimento a [Creazione di profili di riproduzione a](#page-313-0)  [pagina 306.](#page-313-0)
- **6** Fare clic su **Continue** (Continua). Viene visualizzata la finestra in cui è possibile selezionare o creare una cartella e il nome del volume.
- **7** Selezionare una cartella in cui creare il volume o creare una nuova cartella.
- **8** Immettere un nome per il volume o accettare il valore predefinito.
- **9** Fare clic su **Continue** (Continua). Il sistema visualizza gli attributi del volume.

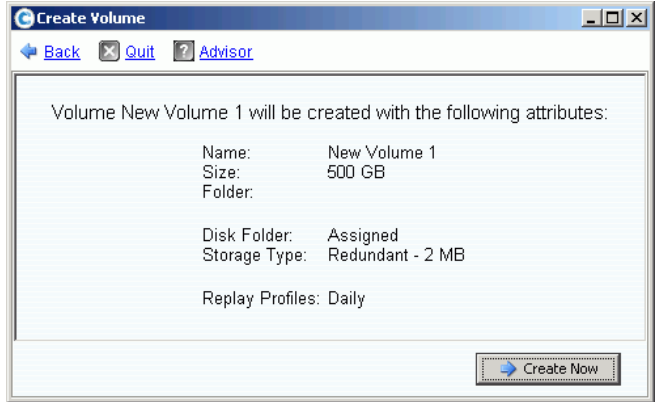

Figura 50. Attributi del volume

**10** Consultare gli attributi. Gli attributi dipendono dalle opzioni disponibili per l'utente al momento della creazione dei volumi. Fare clic su **Create Now** (Crea ora).

**N.B.** I volumi vengono automaticamente mappati all'ultimo server selezionato.

#### **Finestra dell'azione successiva**

Questa finestra successiva presenta opzioni disponibili dopo la creazione di un volume.

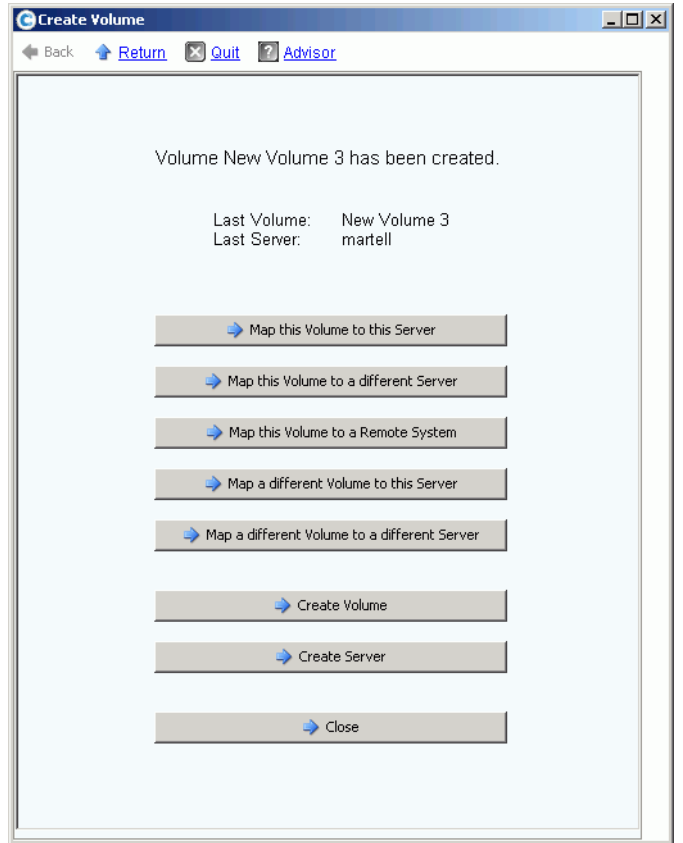

Figura 51. Finestra dell'azione successiva

A seconda della configurazione, alcuni o tutti i comandi riportati di seguito possono essere visualizzati in questa finestra:

- **Map this Volume to this Server** (Esegui mapping di questo volume a questo server)
- **Map this Volume to a Different Server** (Esegui mapping di questo volume ad un server diverso)
- **Map this Volume to a Remote System** (Esegui mapping di questo volume ad un sistema remoto)
- **Map a different Volume to this Server** (Esegui mapping di un volume diverso a questo server)
- **Map a different Volume to a different Server** (Esegui mapping di un volume diverso ad un server diverso)
- **Create Volume** (Crea volume)
- **Create Server** (Crea server)
- **Close** (Chiudi) questa finestra

### <span id="page-77-0"></span>**Creazione di più volumi per un server**

La procedura guidata Create Volumes (Crea volumi) crea più volumi ed esegue il loro mapping ad un server in un'unica operazione.

**N.B.** L'aggiunta di un volume all'elenco di volumi nella procedura guidata Create Volumes (Crea volumi) per il server, non provoca la creazione del volume. I volumi vengono solo creati quando si seleziona **Create Volumes Now** (Crea volumi ora).

# - **Per creare i volumi per un server**

- **1** Nell'albero del sistema, selezionare un server, un cluster di server o un server virtuale.
- **2** Dal menu di scelta rapida, selezionare **Create Volumes** (Crea volumi). Viene visualizzata la finestra Create Volumes (Crea volumi). Per impostazione predefinita, il nome del volume è basato sul nome del server.

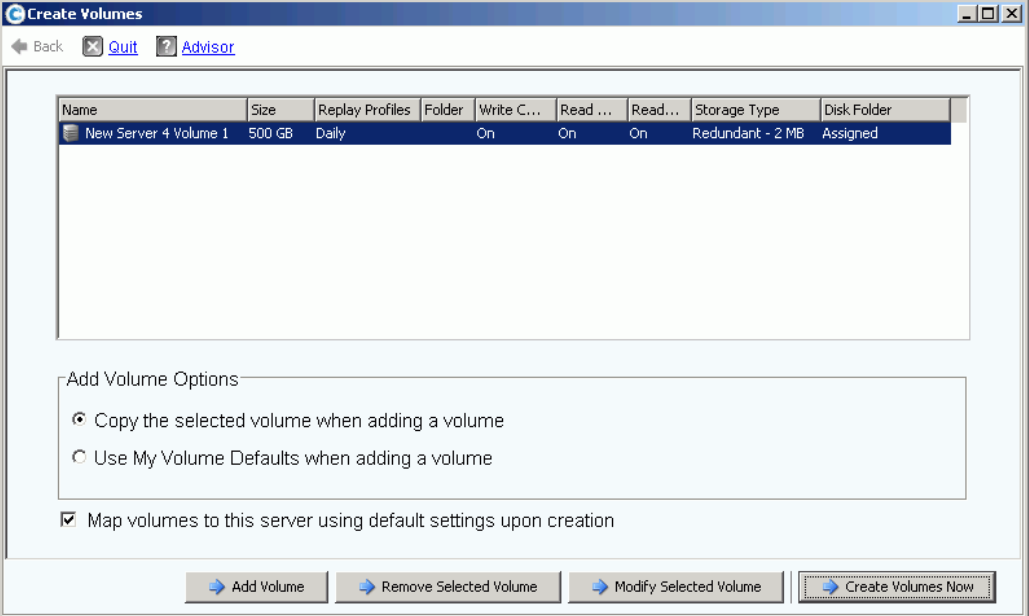

Figura 52. Create Volumes (Crea volumi) dal server

- **3** Consultare le opzioni di Add Volume (Aggiungi volume):
	- **Copy the selected volume when adding a volume** (Copia il volume selezionato quando si aggiunge un volume): il volume aggiunto copia tutti gli attributi, tranne il nome, dal volume attualmente selezionato nell'elenco dei volumi.
	- **Use My Volume Defaults when adding a volume** (Usa le mie impostazioni predefinite quando si aggiunge un volume): il volume aggiunto usa le impostazioni predefinite del volume dell'utente per la creazione di un volume. Far riferimento a [Configurazione delle impostazioni predefinite dei volumi dell'utente a pagina 284.](#page-291-0)
- **Map Volumes to this server using default settings upon creation** (Esegui il mapping dei volumi a questo server utilizzando le impostazioni predefinite alla creazione): la selezione di questa casella fa eseguire automaticamente il mapping dei volumi a questo server dopo la loro creazione, utilizzando le opzioni di mapping predefinite. Se vi sono considerazioni speciali per il mapping dei volumi a questo server, deselezionare Map volumes to this server using default settings upon creation (Esegui il mapping dei volumi a questo server utilizzando le impostazioni predefinite alla creazione) ed eseguire manualmente il mapping dei volumi al server successivamente.
- **4** Scegliere tra i seguenti:
	- Per aggiungere un ulteriore volume da creare, fare clic su **Add Volume** (Aggiungi volume). L'aggiunta di un volume dall'elenco di volumi non provoca la creazione del volume. I volumi vengono solo creati quando si fa clic su **Create Volumes Now** (Crea volumi ora).
	- Continuare a fare clic sul pulsante **Add Volume** (Aggiungi volume) per aggiungere ed eseguire il mapping di più volumi.
	- Per rimuovere il volume attualmente selezionato nell'elenco di volumi, fare clic su **Remove Selected Volume** (Rimuovi volume selezionato).
	- Per modificare il volume attualmente selezionato nell'elenco di volumi, fare clic su **Modify Selected Volume** (Modifica volume selezionato). Se si creano più volumi, modificare il primo volume nell'elenco e assicurarsi che la casella **Copy the selected volume when adding a volume** (Copia il volume selezionato quando si aggiunge un volume) sia selezionata.
	- Per creare i volumi, fare clic su **Create Volumes Now** (Crea volumi ora). Se è selezionata la casella di controllo Map Volumes to this server using default settings upon creation (Esegui il mapping dei volumi a questo server utilizzando le impostazioni predefinite alla creazione), i volumi verranno automaticamente mappati al server selezionato dopo la loro creazione.

### **Creazione di più volumi**

Le opzioni di Create Volumes (Crea volumi) vengono configurate tramite la finestra Configure Volume Defaults (Configura predefinite volume). Se alcune opzioni di Create Volumes (Crea volumi) non vengono visualizzate, sono state configurate impostazioni predefinite per impedire tali opzioni. Per maggiori informazioni su User Volume Defaults (Predefinite volumi utente), far riferimento a [Configurazione delle impostazioni predefinite](#page-294-0)  [dei volumi - Replay \(Riproduzione\) a pagina 287.](#page-294-0)

**N.B.** Se si intende aggiungere più volumi con simili attributi, è necessario modificare il primo volume nell'elenco, quindi copiare gli attributi da questo volume quando si aggiungono ulteriori volumi.

# - **Per creare più volumi**

**1** Nell'albero Storage (Unità di archiviazione), selezionare **Storage** (Unità di archiviazione) o **Volumes** (Volumi), dal menu di scelta rapida, selezionare **Create Volumes** (Crea volumi). Viene visualizzata la finestra Create Volumes (Crea volumi).

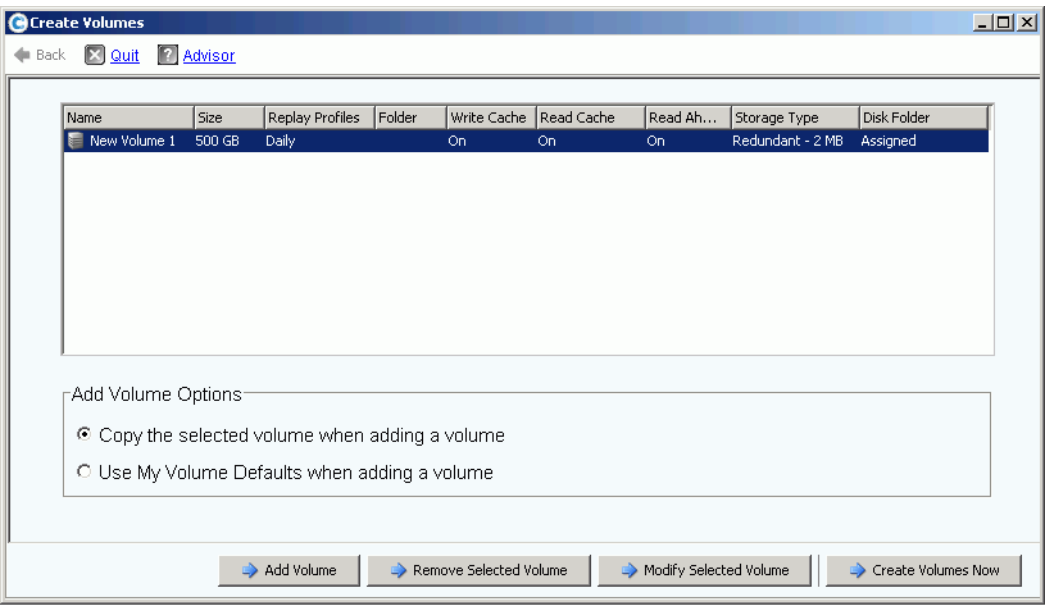

Figura 53. Finestra di creazione di più volumi

- **2** Scegliere una opzione del volume:
	- Selezionare **Copy selected volume when adding a volume** (Copia volume selezionato quando si aggiunge un volume) per copiare tutti gli attributi del volume, tranne il nome, dal volume attualmente selezionato nell'elenco di volumi. Il nome viene incrementato di un numero: Volume 1, Volume 2, ecc.
	- Selezionare **Use My Volume Defaults when adding a volume** (Usa le mie impostazioni predefinite quando si aggiunge un volume) per utilizzare le impostazioni predefinite del volume.
- **3** Selezionare **Add Volume** (Aggiungi volume) per aggiungere ulteriori volumi (i volumi non vengono creati finché non si fa clic su **Create Volumes Now** [Crea volumi ora]). I volumi vengono aggiunti all'elenco di volumi da creare.
- **4** Selezionare **Remove Selected Volume** (Rimuovi volume selezionato) per rimuovere il volume attualmente selezionato nell'elenco di volumi.

**5** Selezionare **Modify Selected Volume** (Modifica volume selezionato) per modificare il volume attualmente selezionato nell'elenco di volumi. Viene visualizzata la finestra di modifica del volume.

A seconda delle preferenze dell'utente selezionate, potrebbe non essere consentito modificare alcuni attributi. Per modificare le preferenze dell'utente, selezionare la directory principale dell'albero di System Explorer (Esplora sistema) e selezionare Configure My Volume Defaults (Configura predefinite volumi). Possibili modifiche includono:

- Nome
- Dimensioni
- Cartella in cui risiede il volume o creare una nuova cartella
- Replay Profile (Profilo replica) o creare un nuovo (Profilo replica)
- Storage Profile (Profilo archiviazione)
- Cartella dei dischi per selezionare la cartella di dischi che il volume utilizza. La cartella di dischi contiene i dischi fisici che il volume utilizzerà per l'archiviazione.
- **6** Selezionare **Apply Changes** (Applica modifiche) per eseguire la/e modifica/modifiche e tornare all'elenco dei volumi.

### <span id="page-81-0"></span>**Mapping di volumi ad un server**

Il mapping consente ai server di connettersi ai volumi.

#### **Mapping di un volume ad un server**

- **1** Nell'albero del sistema, selezionare un volume non mappato. Espandere il nodo di archiviazione se necessario.
- **2** Dal menu di scelta rapida, selezionare **Map Volume to Server** (Esegui mapping volume al server). Viene visualizzato un elenco di server.

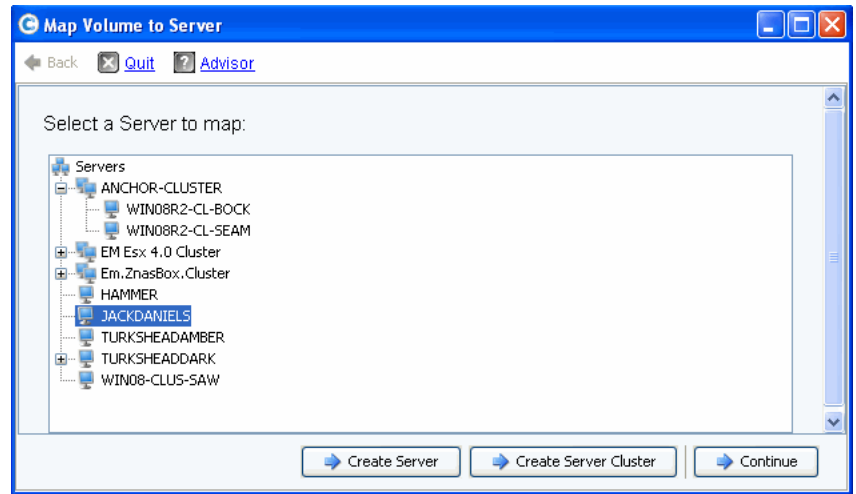

Figura 54. Map Volume to Server (Esegui mapping volume al server) – Elenco dei server

- **3** Selezionare un server per cui eseguire il mapping al/i volume/i selezionato/i.
- **4** Fare clic su **Continue** (Continua).

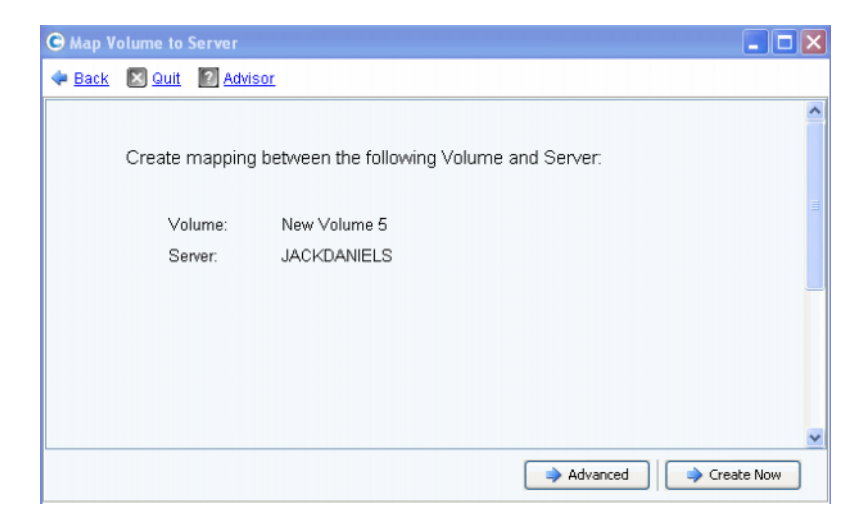

Figura 55. Conferma di Map Volume to Server Confirmation (Esegui mapping volume al server)

**5** Fare clic su **Create Now** (Crea ora). Il volume viene mappato.

### <span id="page-82-0"></span>**Opzioni di mapping avanzate**

Per visualizzare le opzioni avanzate, è necessario eseguire il mapping dei singoli volumi. Se si esegue il mapping di più volumi, la finestra Advanced (Avanzate) non viene visualizzata. Assicurarsi che **Allow Advanced Mapping** (Consenti mapping avanzato) sia abilitata nelle impostazioni predefinite del mapping del volume dell'utente. Far riferimento a [User Volume Defaults \(Predefinite volumi utente\) a pagina 284.](#page-291-1)

**N.B.** Le opzioni avanzate disponibili variano a seconda della configurazione del server e della configurazione di Storage Center.

Nella finestra di conferma di Map Volume to Server Confirmation (Esegui mapping volume al server), fare clic su **Advanced** (Avanzate). Viene visualizzata la finestra Map Volume to Server (Esegui mapping volume al server) > Advanced (Avanzate).

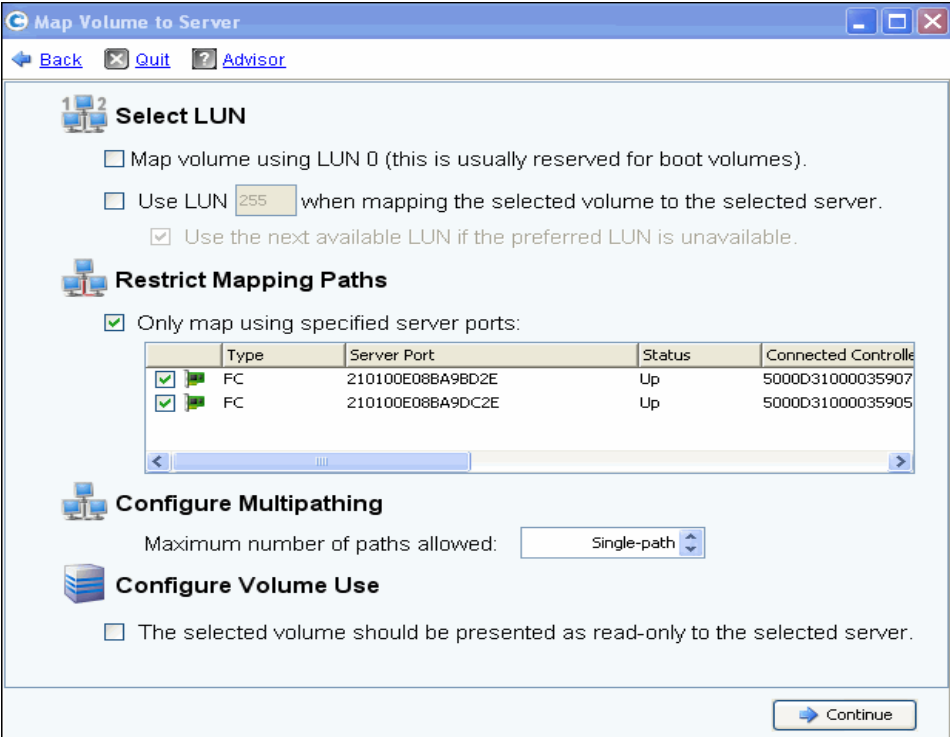

Figura 56. Opzioni di mapping avanzate

Le opzioni disponibili nella schermata del mapping Advanced (Avanzate) variano a seconda della configurazione del sistema. Per il volume per cui si sta eseguendo il mapping, scegliere dalle seguenti opzioni:

#### **Selezione di un numero di unità logica**

• Se il volume per cui si sta eseguendo il mapping è un volume di avvio, selezionare **Map Volume using LUN 0** (Esegui mapping volume utilizzando LUN 0). LUN 0 è riservato per i volumi di avvio. Se il volume per cui si sta eseguendo il mapping non è un volume di avvio, assicurarsi che questa opzione sia deselezionata. Se un volume è già stato mappato al server selezionato utilizzando LUN 0, questa opzione non viene visualizzata.

- Per eseguire il mapping del volume selezionato al server utilizzando un LUN specifico, selezionare e immettere un LUN.
- Per impostazione predefinita, Storage Center utilizza un diverso LUN se il LUN specificato è già in uso. Per utilizzare il prossimo LUN disponibile, selezionare **Use Next Available LUN** (Usa prossimo LUN disponibile). Se non si desidera utilizzare un LUN diverso quando il LUN specificato è già in uso, deselezionare la casella di controllo **Use Next Available LUN** (Usa prossimo LUN disponibile).

#### **Limitazione dei percorsi di mapping**

Queste opzioni vengono solo visualizzate quando si esegue il mapping ad un server con più porte HBA del server, quando si esegue il mapping di un server in uno Storage Center a cluster, oppure quando si esegue il mapping di un server virtuale ad un volume.

Le opzioni che vengono visualizzate dipendono dal tipo di server a cui si sta eseguendo il mapping di questo volume:

- Server con porte HBA di diversi tipi di trasporto (quale Fibre Channel [Fibra ottica] e iSCSI): viene visualizzata l'opzione **Select Transport** (Seleziona trasporto). Selezionare per eseguire il mapping ad uno solo dei tipi di trasporto. Selezionare il tipo di trasporto.
- Server con più HBA del server: selezionare **Specify Server Ports** (Specifica porte server). Selezionare le porte da utilizzare.
- Map to Controller (Esegui mapping al controller): per eseguire il mapping ad un controller specifico, selezionare **Map to Controller** (Esegui mapping al controller). Selezionare un controller.
- Eseguire il mapping all'host: selezionare **Host, Virtual** (Virtuale) **o Both** (Entrambi).

#### **Configurazione dei percorsi multipli**

Se il sistema operativo di un server non supporta i percorsi multipli, questa opzione non verrà mostrata.

• Selezionare il numero massimo di percorsi utilizzati per eseguire il mapping del volume selezionato al server. Il numero massimo di percorsi consentiti potrebbe essere limitato dal sistema operativo del server.

#### **Creazione di un volume di sola lettura**

In **Configure Volume Use** (Configura uso del volume), selezionare la casella per presentare questo volume con la proprietà di sola lettura.

#### **Creazione del mapping alle porte del server inattive**

Questo è un messaggio informativo che viene visualizzato solo se il server selezionato ha porte inattive:

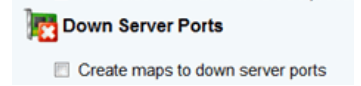

#### **Abilitazione del mapping alle porte del server inattive**

Selezionare la casella per abilitare il mapping alle porte del server inattive.

### **Mapping di più volumi ad un server o cluster di server**

Per creare automaticamente più volumi mappati ad un server, far riferimento a [Creazione](#page-77-0)  [di più volumi per un server a pagina 70](#page-77-0).

# - **Per eseguire il mapping di più volumi ad un server**

- **1** Nell'albero del sistema, selezionare una cartella di archiviazione o il nodo Volumes (Volumi). I volumi in quella cartella vengono visualizzati nella finestra principale.
- **2** Selezionare un volume o, utilizzando il tasto **Ctrl**, selezionare più di un volume.

| C. Storage Management<br>Volume Properties                                                 | Wiew :: Refresh # Help<br>Map Volumes to Server | Map Volumes to Remote System |             | $\bigcirc$ 2:12 PM<br>$\triangleright$ Replay | O Log Off<br>Move to Folder | System Status |
|--------------------------------------------------------------------------------------------|-------------------------------------------------|------------------------------|-------------|-----------------------------------------------|-----------------------------|---------------|
| MGT01<br>Storage<br>Volumes<br>New Server                                                  | Volumes                                         |                              |             |                                               |                             |               |
| New Server                                                                                 | Name                                            | Type                         | St          | <b>Status Information</b>                     | Volume Type                 | Logical Size  |
| New Server                                                                                 | New Server Cluster 1 V Volume                   |                              | Up          | Active on controller 'SN 202'                 | Replay Enabled              | 500 GB        |
| New Volume                                                                                 | New Server Cluster 1 V Volume                   |                              | Up          | Active on controller 'SN 211'                 | Dynamic Write               | 500 GB        |
| New Volume                                                                                 | New Server Cluster 1 V Volume                   |                              | Up          | Active on controller 'SN 202'                 | Replay Enabled              | 500 GB        |
| New Volume<br>New Volume                                                                   | New Volume 1                                    | Volume                       | Up          | Active on controller 'SN 202'                 | Dynamic Write               | 500 GB        |
| New Volume                                                                                 | New Volume 2                                    | Volume                       | <b>Down</b> | Inactive - map to server to activate          | Dynamic Write               | 500 GB        |
| New Volume                                                                                 | New Volume 3                                    | Volume                       |             | Down Inactive - map to server to activate     | <b>Dynamic Write</b>        | 500 GB        |
| Server 3 Vo                                                                                | New Volume 4                                    | Volume                       | Down        | Inactive - map to server to activate          | Dynamic Write               | 500 GB        |
| Replay Profiles<br>田                                                                       | New Volume 5                                    | Volume                       | Down        | Inactive - map to server to activate          | Dynamic Write               | 500 GB        |
| Recycle Bin                                                                                | New Volume 6                                    | <i><b>Volume</b></i>         | Down.       | Inactive - map to server to activate          | <b>Dynamic Write</b>        | 500 GB        |
| Servers<br>Ξ.<br>New Server 3<br>New Server 4<br>E-1 Server Cluster 1<br>New Server $\Psi$ | Server 3 Volume                                 | Volume                       | <b>Up</b>   | Active on controller 'SN 211'                 | Replay Enabled              | 500 GB        |

Figura 57. Selezionare i volumi per cui eseguire il mapping

**3** Dal menu di scelta rapida, selezionare **Map Volumes to Server** (Esegui mapping volumi al server). Viene visualizzato un elenco di server. Per impostazione predefinita, l'ultimo server selezionato viene selezionato come server a cui eseguire il mapping.

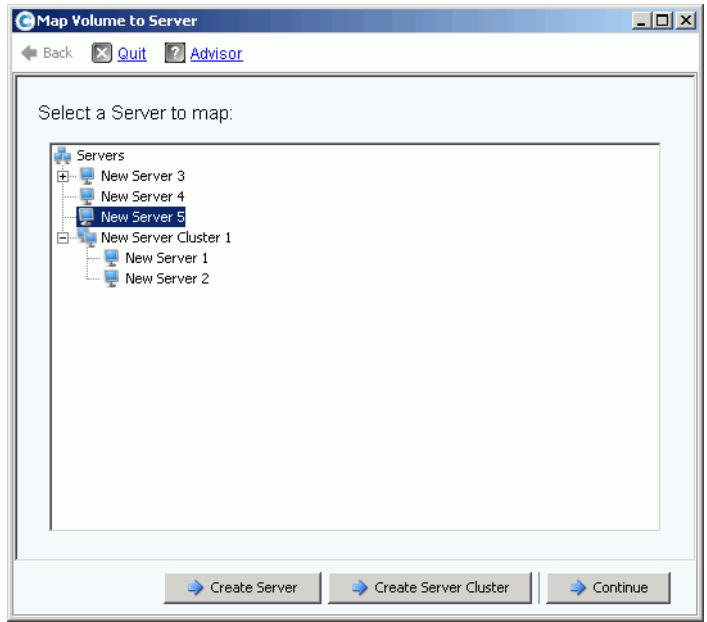

Figura 58. Selezionare il server per il mapping dei volumi

- **4** Da questo percorso, è possibile:
	- Accettare il server selezionato o cluster di server
	- Scegliere un server diverso o cluster di server
	- Creare un server o cluster di server a cui eseguire il mapping dei volumi
- **5** Selezionare **Continue** (Continua). Il sistema richiede la conferma.

| Map Volumes to Server |                |                  |                                                           |             | $ \Box$ $\times$ |
|-----------------------|----------------|------------------|-----------------------------------------------------------|-------------|------------------|
| ♦ Back <b>M</b> Quit  | <b>Advisor</b> |                  |                                                           |             |                  |
|                       |                |                  |                                                           |             |                  |
|                       |                |                  | The following Volumes will be mapped to Server "Guiness": |             |                  |
| Name                  | Folder         | Logical Size     | Storage Type                                              | Disk Folder |                  |
| volume 13             | volume folder1 | 32 GB            | Redundant - 2 MB                                          | Assigned    |                  |
| volume 14             | volume folder1 | 32 GB            | Redundant - 2 MB                                          | Assigned    |                  |
| volume 17             | volume folder1 | 17 <sub>GB</sub> | Redundant - 2 MB                                          | Assigned    |                  |
| volume 21             | volume folder1 | 21 GB            | Redundant - 2 MB                                          | Assigned    |                  |
|                       |                |                  |                                                           |             |                  |
|                       |                |                  |                                                           |             |                  |
|                       |                |                  |                                                           |             |                  |
|                       |                |                  |                                                           |             |                  |
|                       |                |                  |                                                           |             |                  |
|                       |                |                  |                                                           |             | Map Volumes Now  |

Figura 59. Conferma del mapping di più volumi

**6** Fare clic su **Map Volumes Now** (Esegui mapping volumi ora) I volumi vengono mappati ad un unico server. Un'eccezione a ciò accade quando il server fa parte di un cluster di server. Far riferimento a [Cluster di server a pagina 32.](#page-39-0)

Quando si crea un cluster di server, Storage Center tenta di eseguire il mapping di un volume incluso, allo stesso LUN in tutti i server del cluster. Se il LUN selezionato non è disponibile in un server specifico, il mapping non viene eseguito e il volume viene solo parzialmente connesso al cluster.

#### **Mapping di un volume al sistema remoto**

Il mapping di un volume ad un sistema remoto provoca la visualizzazione del volume come volume remoto nel sistema remoto. È possibile quindi utilizzare il volume come destinazione della replica.

# - **Per eseguire il mapping di un volume ad un sistema remoto**

- **1** Nell'albero del sistema, selezionare un volume non mappato.
- **2** Dal menu di scelta rapida, selezionare **Map Volume to Remote System** (Esegui mapping volume al sistema remoto). Viene visualizzato un elenco di server remoti.
- **3** Selezionare un sistema remoto.
	- **a** Opzionale: fare clic su **Advanced** (Avanzate) per limitare i percorsi del mapping.

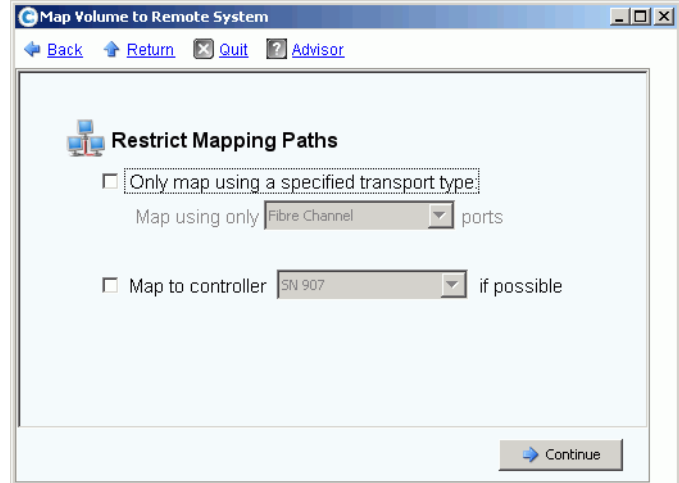

Figura 60. Map Volume to Remote System (Esegui mapping volume al sistema remoto) > Advanced (Avanzate)

- **b** Limitare il percorso ad un trasporto, quale FC o iSCSI.
- **c** In un sistema di controller a cluster, selezionare un controller a cui eseguire il mapping del volume.
- **d** Fare clic su **Continue** (Continua).
- **4** Il sistema richiede la conferma. Fare clic su **Create Now** (Crea ora).

### **Rimozione del mapping da un volume**

- **1** Nell'albero del sistema, selezionare un volume.
- **2** Dal menu di scelta rapida, selezionare **Remove Mappings from Volume** (Rimuovi mapping dal volume). Viene visualizzata la finestra Remove Mappings from Volume (Rimuovi mapping dal volume).
- **3** Selezionare il/i mapping da rimuovere.
- **4** Fare clic su **Continue** (Continua). Viene visualizzata la finestra di conferma dei mapping.
- **5** Fare clic su **Remove Mappings Now** (Rimuovi mapping ora). Se un mapping è ancora attivo, System Manager richiede la conferma. Prima di rimuovere il mapping, confermare che il volume non sia più in uso da parte del server. Se si rimuove un mapping ad un volume in uso, il server non avrà più l'accesso al volume e avrà errori di lettura/scrittura.

### **Importazione dei dati sul livello inferiore**

Utilizzare **Import Data to Lowest Tier** (Importa dati sul livello inferiore) per scrivere grandi quantità di dati sul livello inferiore dell'unità di archiviazione configurata per un volume. È utile quando si esegue una copia a livello di SO di un dato ad un volume di Storage Center da un'origine dati collegata al server.

# - **Per importare i dati sul livello inferiore**

- **1** Dall'albero del sistema, selezionare un volume di destinazione.
- **2** Dal menu di scelta rapida, selezionare **Properties** (Proprietà). Viene visualizzata la finestra Volume Properties (Proprietà volume).

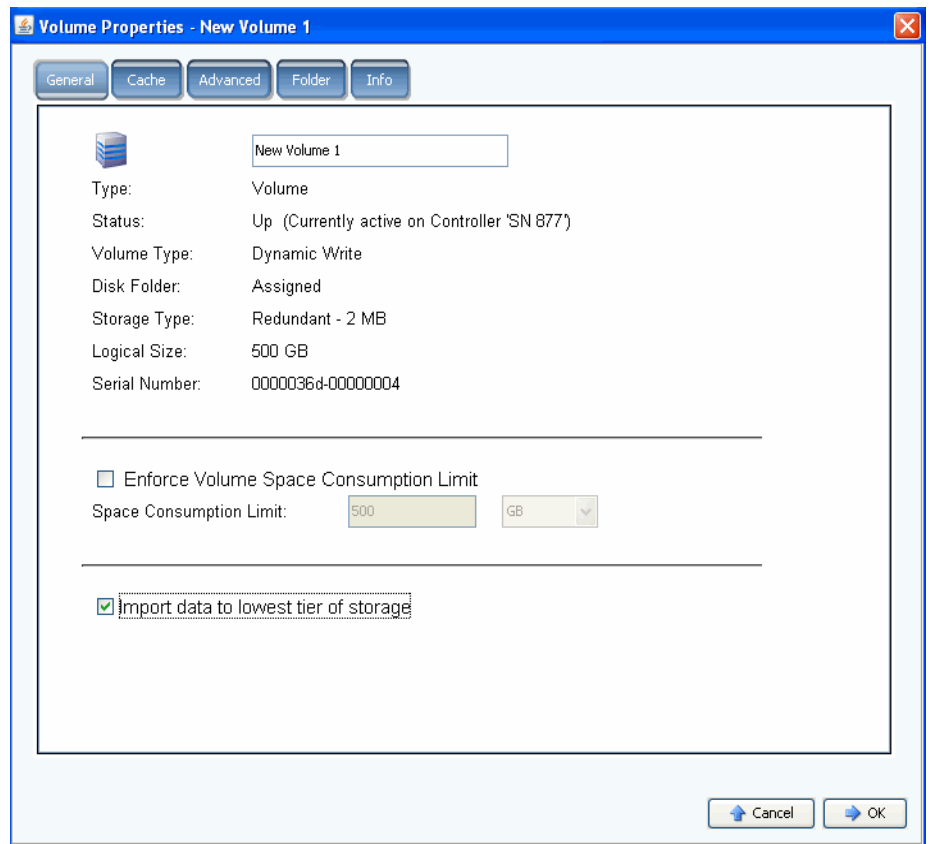

Figura 61. Importazione dei dati sul livello inferiore

**3** Selezionare o deselezionare **Import data to lowest tier of storage** (Importa dati sul livello inferiore dell'unità di archiviazione). Se è selezionata, i dati vengono scritti sul livello inferiore dell'unità di archiviazione disponibile in base alla configurazione del profilo di archiviazione del volume. Nessuna riproduzione viene eseguita per il volume durante l'importazione dei dati. Se questa opzione è deselezionata, per impostazione predefinita, i dati vengono scritti sul livello superiore dell'unità di archiviazione configurata per il volume.

**N.B.** La modalità di importazione non è consentita per i volumi mappati ad un altro sistema Storage Center per l'uso come destinazioni di replica. L'opzione Import data to lowest tier of storage (Importa dati sul livello inferiore dell'unità di archiviazione) non viene visualizzata nella schermata Volume Properties (Proprietà volume). L'importazione dei dati viene gestita in Enterprise Manager come parte della replica a quel volume. Per maggiori informazioni, far riferimento alla Guida dell'utente di Enterprise Manager.

In System Explorer, un volume che viene impostato per importare i dati sul livello inferiore viene visualizzato con un'icona gialla di avviso e un messaggio che i dati vengono importati sul livello inferiore.

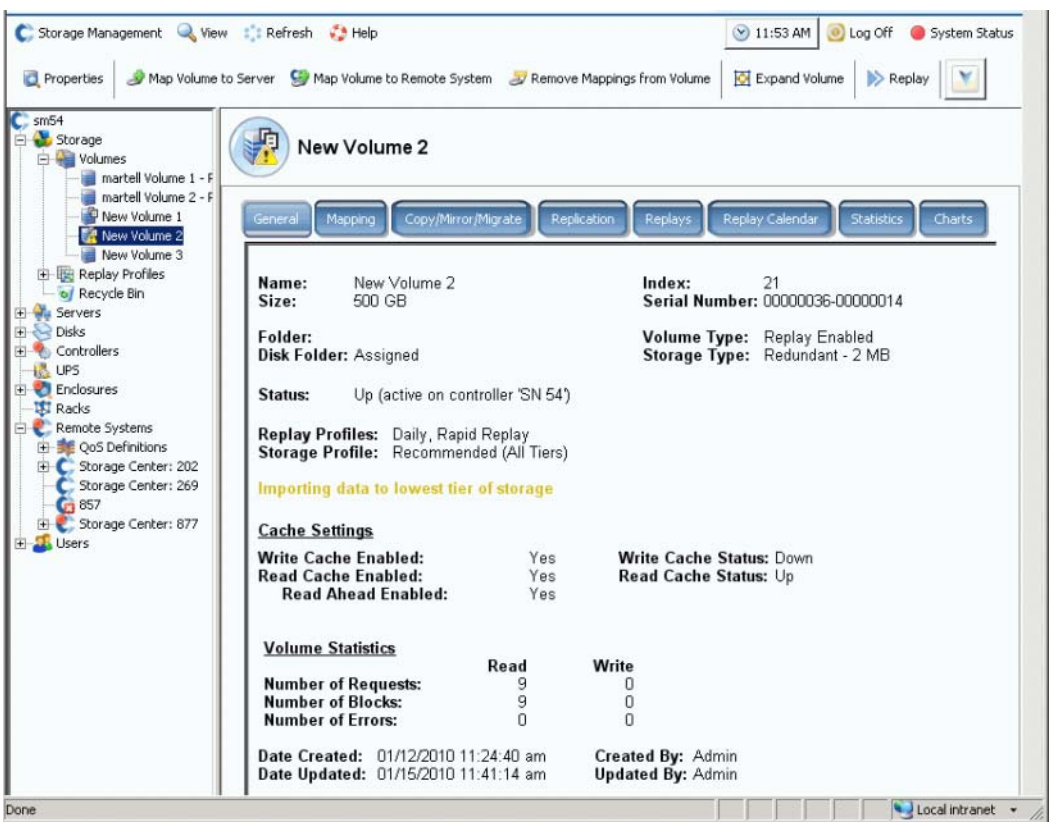

Figura 62. Volume in modalità di importazione sul livello inferiore

Mentre un volume è in modalità di importazione, le riproduzioni non vengono eseguite per quel volume. Le riproduzioni riprendono quando il volume viene estratto dalla modalità di importazione.

Una volta importati i dati, è responsabilità dell'utente estrarre il volume dalla modalità di importazione.

### **Estrarre un volume dalla modalità di importazione**

- **1** Selezionare un volume che è stato inserito in modalità di importazione. Dal menu di scelta rapida, selezionare Properties (Proprietà). Viene visualizzata la finestra Properties (Proprietà).
- **2** Deselezionare **Import Data to Lowest Tier of Storage** (Importa dati sul livello inferiore dell'unità di archiviazione).
- **3** Fare clic su **OK**. Il volume non è più in modalità di importazione.

### <span id="page-90-0"></span>**Creazione di un volume di avvio dalla SAN**

L'avvio dalla SAN riduce drasticamente il tempo per ripristinare i server, creando e archiviando le riproduzioni del volume di avvio presso il sito di ripristino di emergenza. La funzione Boot from SAN (Avvia da SAN) consente ai server di utilizzare un volume SAN esterno come volume di avvio per il server. In caso di errore, accendere un server di riserva, puntare il server ad un'immagine di avvio sulla SAN e avviarlo.

**N.B.** Per utilizzare la procedura guidata Boot from SAN (Avvia da SAN), è necessario avere già un volume da avviare dalla SAN creato e in uso. Un volume da avviare dalla SAN dipende dal sistema operativo e richiede una speciale configurazione e abilitazione del server HBA per essere avviato dalla SAN. Consultare il rispettivo fornitore del sistema operativo e dell'HBA per creare questa configurazione.

# - **Per creare una copia dell'avvio dalla SAN**

**1** Dal menu Storage Management (Gestione archiviazione), scegliere **Volume > Create a Boot from SAN Volume** (Crea un volume da avviare da SAN). Si apre la procedura guidata Boot from SAN (Avvia da SAN).

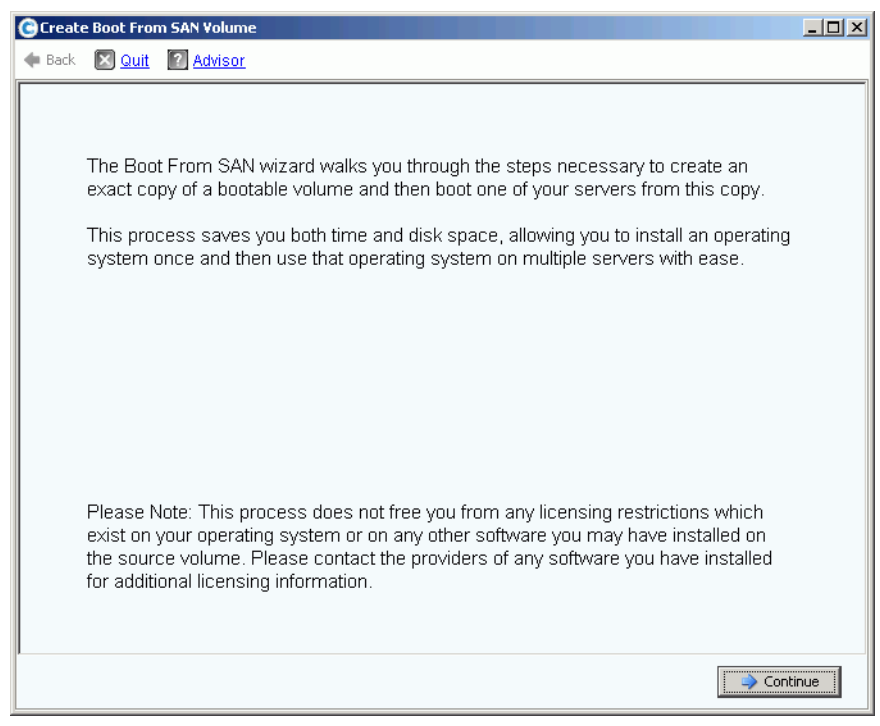

Figura 63. Procedura guidata Boot from SAN (Avvia da SAN)

**2** Fare clic su **Continue** (Continua). Viene visualizzata la finestra Create Boot from SAN Volume (Crea volume da avviare da SAN)

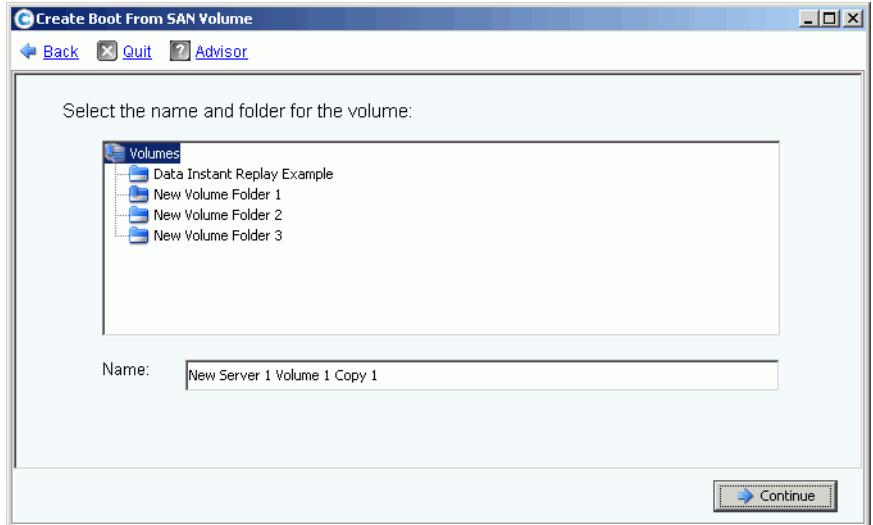

Figura 64. Nome e cartella del volume di avvio

**3** Selezionare un nome e una cartella, o accettare il valore predefinito. Fare clic su **Continue** (Continua). Viene visualizzata la finestra della riproduzione.

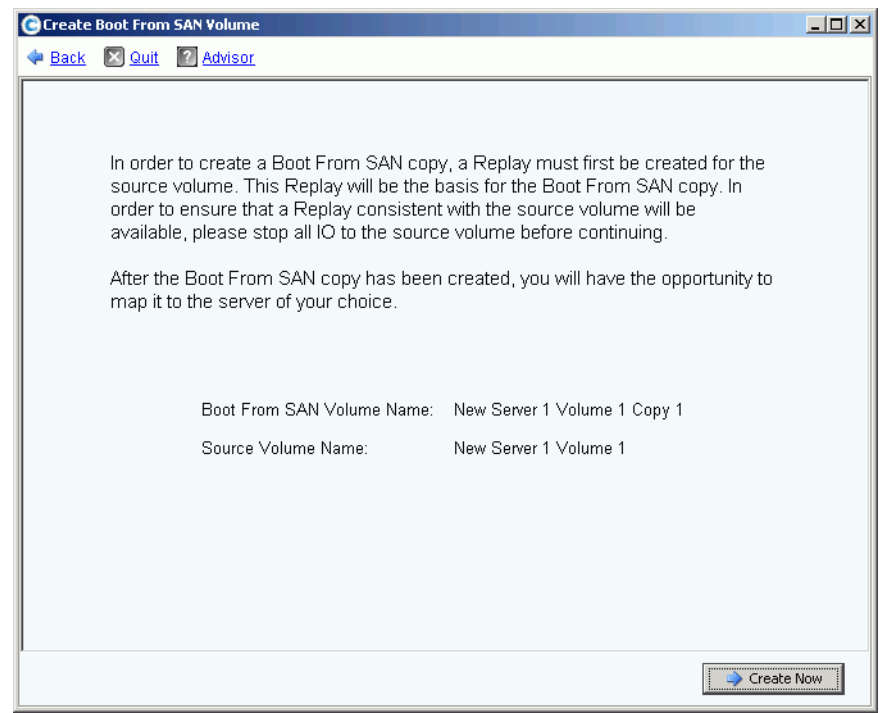

Figura 65. Finestra di riproduzione di Boot from SAN (Avvia da SAN)

**4** Fare clic su **Create Now** (Crea ora). Viene visualizzata la finestra Map Volume to Server (Esegui mapping volume al server).

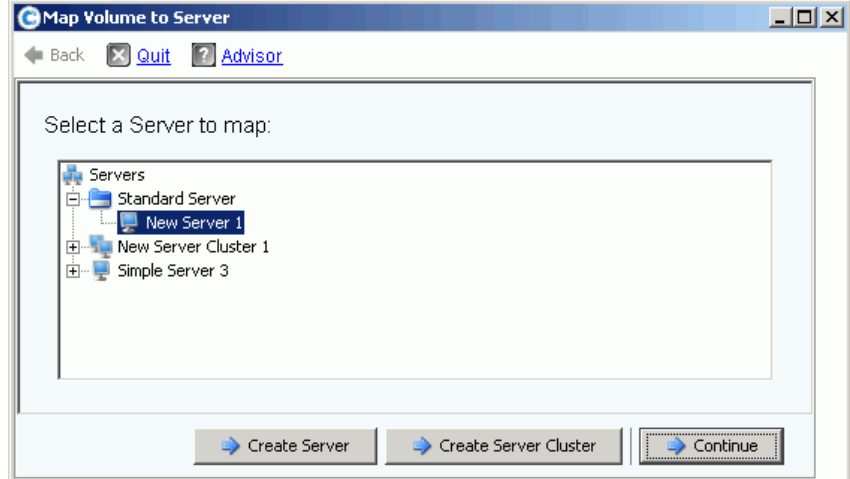

Figura 66. Eseguire il mapping del volume SAN al server

- **5** Creare un server, creare un cluster di server o accettare le impostazioni predefinite.
- **6** Fare clic su **Continue** (Continua). Viene visualizzata la finestra di conferma.

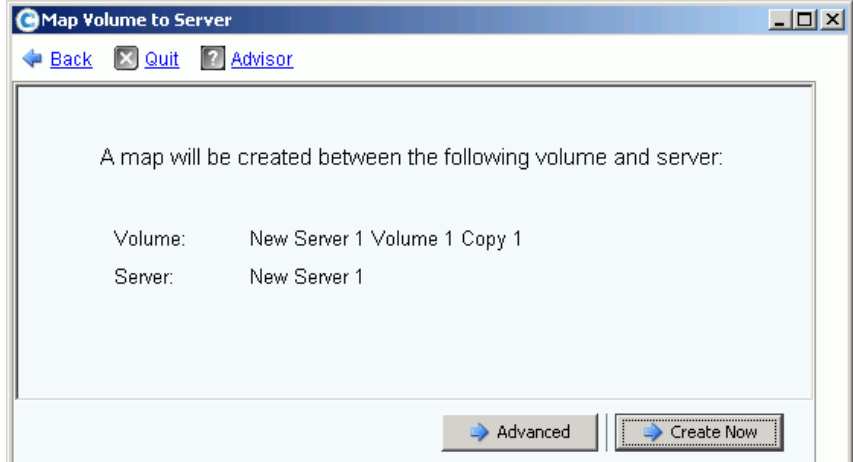

Figura 67. Conferma per eseguire il mapping del volume di avvio al server

**7** Se si seleziona **Advanced** (Avanzate), viene visualizzata la finestra delle opzioni avanzate.

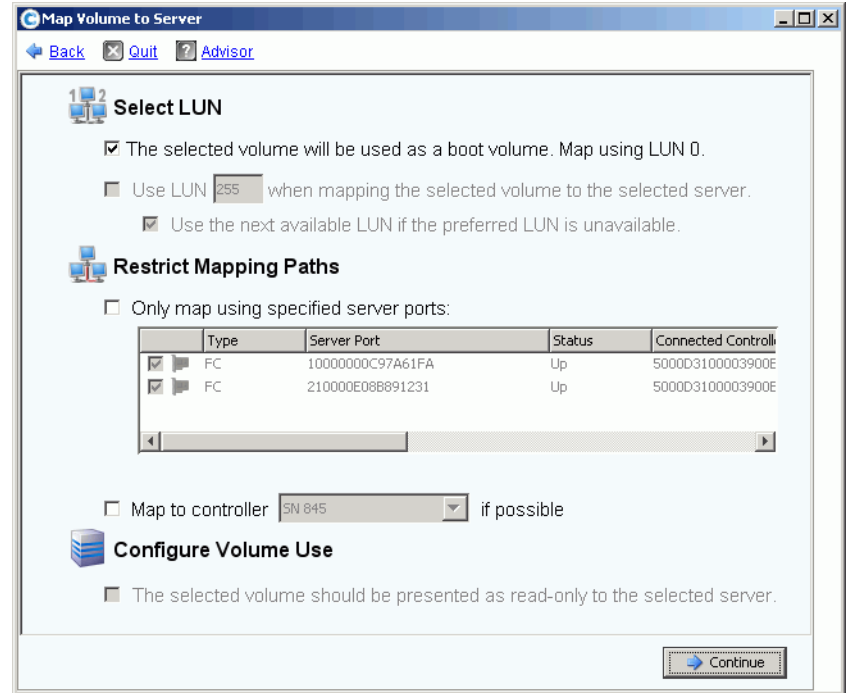

Figura 68. Finestra delle opzioni di Boot from SAN (Avvia da SAN)

- **8** È possibile:
	- Immettere un Logical Unit Number (LUN, Numero di unità logica).
	- Restrict Mapping Paths (Limita percorsi di mapping)
	- Configurare il volume con la proprietà di sola lettura

Per maggiori informazioni su queste opzioni, far riferimento a Opzioni di mapping [avanzate a pagina 75.](#page-82-0) Fare clic su **Continue** (Continua).

**9** Fare clic su **Create Now** (Crea ora). Viene creato il volume Boot from SAN (Avvia da SAN).

### <span id="page-94-0"></span>**Modifica dei volumi**

### **Modifica di un volume**

Nella finestra Create Volumes (Crea volumi) da un server, fare clic su **Modify** (Modifica). Viene visualizzata la finestra di modifica del volume.

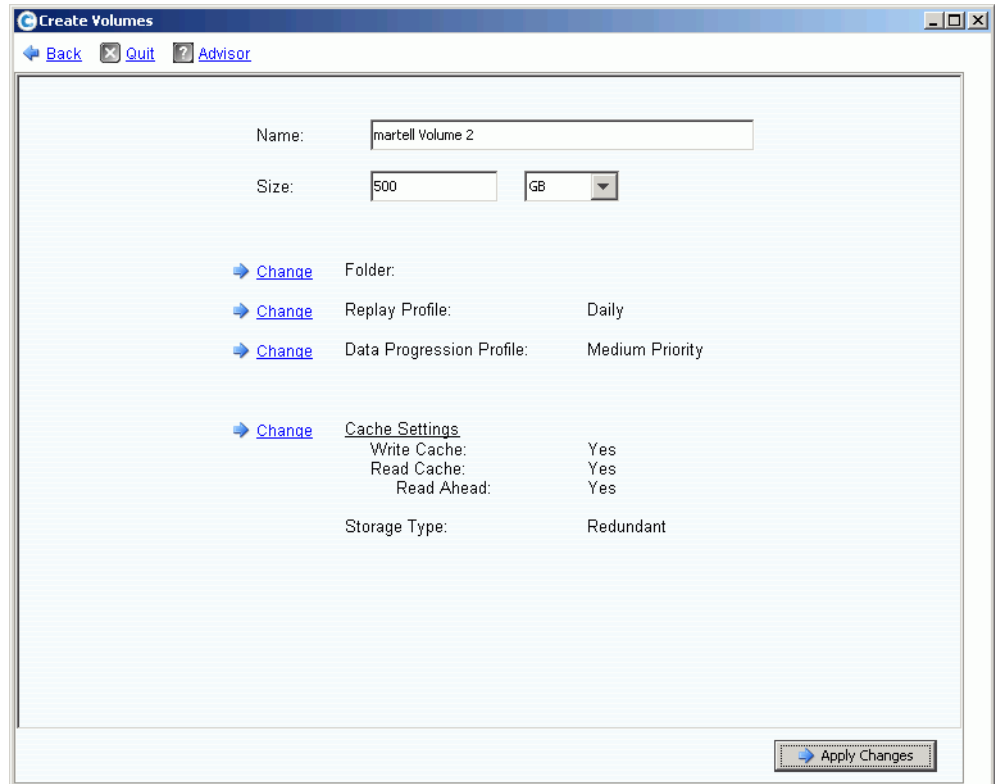

Figura 69. Modificare il volume

È possibile:

- Cambiare la cartella in cui risiede il volume
- Se è abilitato Data Instant Replay, selezionare un Replay Profile (Profilo riproduzione) collegato a questo volume
- Se Data Progression è concesso in licenza per questo sistema ed è consentito apportare modifiche, selezionare uno Storage Profile (Profilo archiviazione) collegato a questo volume
- Se è consentito cambiare le impostazioni della cache, il tipo di cache abilitato

### **Modifica alle proprietà del volume**

- **1** Nell'albero del sistema, selezionare un volume.
- **2** Dal menu di scelta rapida, selezionare **Properties** (Proprietà). Viene visualizzata la finestra Volume Properties (Proprietà volume) con la scheda General (Generale) selezionata.

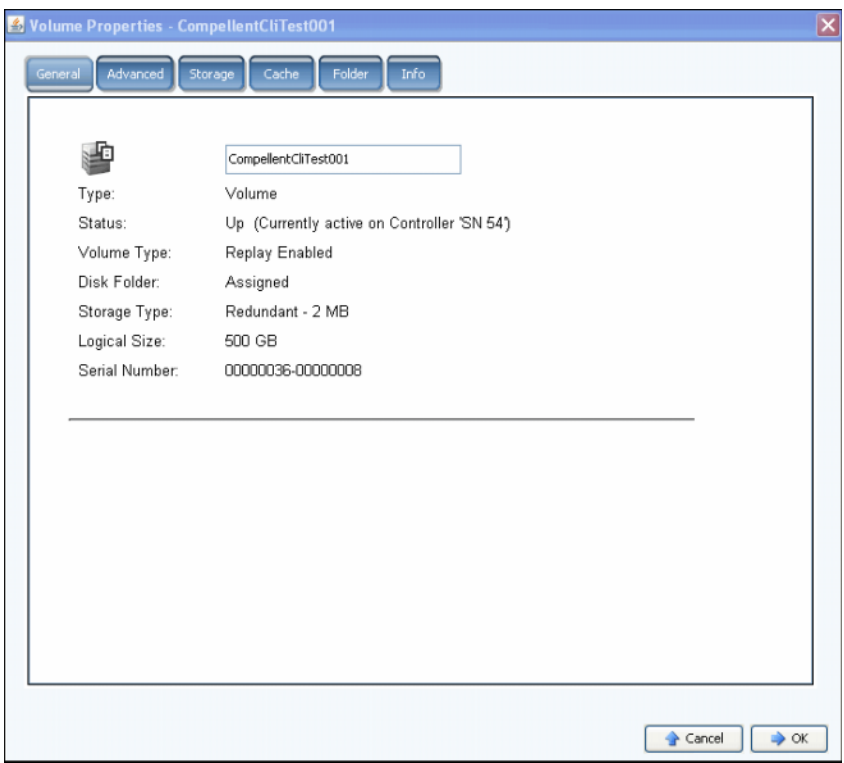

Figura 70. Volume Properties (Proprietà volume) > General (Generale)

- **3** Le opzioni della scheda General (Generale) di Volume Properties (Proprietà volume) includono:
	- Nome e tipo: è possibile immettere un nuovo nome per il volume.
	- Status (Stato): può essere Up (Attivo) o Down (Inattivo). Controller sul quale il volume è attivo.
	- Volume Type (Tipo di volume): può essere Dynamic (Dinamico), Replay Enabled (Riproduzione abilitata) o Replication (Replica). Un volume è dinamico finché è stata eseguita almeno una riproduzione di tale volume. Una volta che è stata eseguita la riproduzione di un volume, diventa Replay Enabled (Riproduzione abilitata). Un volume Replication (Replica) è uno che viene replicato in un altro sistema Storage Center.
	- Disk Folder (Cartella dischi): la cartella di dischi in cui risiede questo volume.
	- Storage Type (Tipo di archiviazione): tipo di ridondanza e dimensione del tipo di unità di archiviazione (far riferimento a [Tipi di unità di archiviazione non standard a](#page-149-0)  [pagina 142](#page-149-0)).
- Logical Size (Dimensione logica): dimensione del volume come viene rilevato dal server.
- Serial Number (Numero di serie).
- **4** Fare clic su **OK** per salvare le modifiche.

# - **Per cambiare le proprietà avanzate del volume**

- **1** Fare clic sulla scheda Advanced (Avanzate).
- **2** Eseguire una delle seguenti procedure:
	- Modificare il limite di consumo dello spazio del volume.
	- Consentire alle riproduzioni di unirsi alla riproduzione attiva per consentire alle riproduzioni bloccate di unirsi in una riproduzione attiva.
	- Importare i dati sul livello inferiore dell'unità di archiviazione disponibile in base alla configurazione del profilo di archiviazione del volume. Nessuna riproduzione viene eseguita per il volume durante l'importazione dei dati. Se questa opzione è deselezionata, per impostazione predefinita, i dati vengono scritti sul livello superiore dell'unità di archiviazione configurata per il volume.
	- Se vi sono volumi nell'unità di archiviazione che utilizzano il sistema operativo Open VMS, questa scheda visualizza lo Unique Disk ID (UQ ID, ID disco univoco) utilizzato per identificare il volume.

Potrebbe essere necessario reimpostare questo valore quando si ripristina un volume da una riproduzione. Per esempio, se si è mappato un volume ad un server, si è eseguita una riproduzione e poi si è montato un nuovo volume fino al server; il nuovo volume visualizzato ha un nuovo Disk ID (ID disco) ed è necessario modificare il valore in questa finestra in modo da farlo corrispondere al Disk ID (ID disco) del volume, prima che il server lo riconosca come lo stesso volume.

# <span id="page-96-0"></span>- **Per cambiare le proprietà della cache del volume**

- **1** Fare clic sulla scheda Cache.
- **2** Nella finestra Volume Properties (Proprietà volume), fare clic sulla scheda Cache (la memorizzazione nella cache che è impostata nel sistema sovrascrive la singola cache del volume).
- **3** Eseguire una delle seguenti procedure:
	- Selezionare o deselezionare la cache in scrittura. La cache in scrittura mantiene i dati scritti nella memoria volatile, finché è possibile archiviarli in sicurezza nel disco. La cache in scrittura protegge in caso di interruzione dell'alimentazione.
	- Selezionare o deselezionare la cache di lettura. La cache di lettura anticipa la successiva lettura e la mantiene nella memoria volatile rapida, migliorando così le prestazioni di lettura. È possibile utilizzare la lettura anticipata per le letture sequenziali, come il video.
- **4** Fare clic su **OK** per salvare le modifiche.

# - **Per cambiare le proprietà della cartella di volumi**

- **1** Fare clic sulla scheda Folders (Cartelle). Viene visualizzata la finestra Volume Folder (Cartella di volumi). System Manager elenca tutte le cartelle e sottocartelle di volumi. La cartella in cui risiede il volume viene evidenziata.
- **2** Per spostare il volume selezionato ad una cartella diversa:
	- **a** Nella finestra Volume Properties (Proprietà volume), fare clic su Folder (Cartella). Viene visualizzato un elenco di cartelle di volumi.
	- **b** Selezionare una cartella in cui spostare il volume.
	- **c** Fare clic su **OK**. La cartella viene spostata.

# - **Per cambiare le proprietà delle informazioni sul volume**

- **1** Fare clic sulla scheda Info (Informazioni). Viene visualizzata la finestra Info (Informazioni). Le informazioni includono:
	- La data in cui è stato creato il volume
	- L'utente che ha creato il volume
	- La data dell'ultimo aggiornamento del volume
	- L'utente che ha aggiornato il volume
- **2** Immettere eventuali note opzionali (fino a 255 caratteri) e fare clic su **OK**.

#### **Eliminazione di un volume**

- **1** Nell'albero del sistema, selezionare un volume.
- **2** Dal menu di scelta rapida, selezionare **Delete** (Elimina). System Manager comunica all'utente se il volume è attivamente mappato ad un server e richiede la conferma.

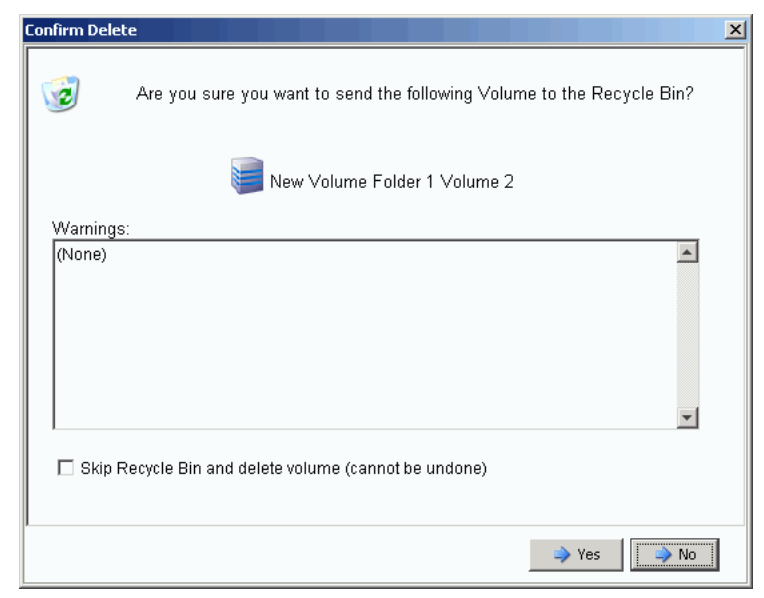

Figura 71. Eliminare il volume

- **N.B.** Per impostazione predefinita, un volume eliminato viene spostato al Recycle Bin (Cestino). È possibile recuperare il volume dal Recycle Bin (Cestino), ma una volta svuotato il Recycle Bin (Cestino), non è possibile recuperare i dati su quel volume.
- **3** (Opzionale e non consigliato) È possibile eliminare immediatamente il volume e non salvare i metadati nel Recycle Bin (Cestino) selezionando **Skip Recycle Bin** (Salta cestino).
- **4** Fare clic su **Yes** (Sì). Il volume viene eliminato.

### **Eliminazione di più volumi**

- **1** Nell'albero del sistema, selezionare una cartella di volumi. L'elenco di volumi viene visualizzato nel riquadro principale.
- **2** Nella finestra principale, selezionare i volumi tenendo premuto il tasto **MAIUSC** o il tasto **Ctrl**, e facendo clic sui volumi.
- **3** Dal menu di scelta rapida nella parte superiore della finestra, scegliere **Delete** (Elimina). System Manager avvisa l'utente se un volume è mappato ad un server.
- **4** System Manager richiede la conferma. Fare clic su **Yes** (Sì). I volumi vengono eliminati.

### **Ripristino di un volume eliminato**

Quando un volume viene eliminato, viene spostato al Recycle Bin (Cestino). È possibile ripristinare un volume eliminato dal Recycle Bin (Cestino).

Una volta svuotato il Recycle Bin (Cestino), si perdono eventuali elementi nel Recycle bin (Cestino) e non è possibile ripristinarli.

# - **Per ripristinare un volume dal Recycle Bin (Cestino)**

- **1** Nell'albero del sistema, espandere Storage (Unità di archiviazione) > Volumes (Volumi) per visualizzare i componenti del volume, incluso il **Recycle Bin** (Cestino).
- **2** Espandere il **Recycle Bin** (Cestino). Il Recycle Bin (Cestino) elenca i volumi ripristinabili.
- **3** Selezionare il volume da ripristinare.
- **4** Dal menu di scelta rapida, scegliere **Restore Volume** (Ripristina volume). Il volume viene ripristinato. I mapping precedenti non vengono ripristinati.

#### **Espansione di un volume**

La capacità virtuale può essere maggiore della capacità fisica.

- **Per espandere la capacità virtuale di un volume**
	- **1** Nell'albero del sistema, selezionare un volume.
	- **2** Dal menu di scelta rapida, selezionare **Expand Volume** (Espandi volume). Viene visualizzata la finestra Expand Volume (Espandi volume).
	- **3** Scegliere un numero in blocchi, Gigabyte, Terabyte o Petabyte.
	- **4** Fare clic su **Continue** (Continua). System Manager avvisa l'utente che a causa dell'overhead, l'effettiva dimensione finale sarà leggermente più grande della dimensione indicata.
	- **5** Fare clic su **Expand Volume Now** (Espandi volume ora).

### <span id="page-99-0"></span>**Gestione delle cartelle di volumi**

#### **Creazione di una cartella di volumi**

Le cartelle di volumi si organizzano in volumi. È possibile limitare l'accesso alle cartelle attraverso una combinazione di User Groups (Gruppi di utenti) e User Privileges (Privilegi utenti).

### - **Per creare una cartella di volumi**

- **1** Dalla finestra Storage Management (Gestione archiviazione), selezionare **Create > Folder > Volume Folder** (Crea > Cartella > Cartella di volumi). Viene visualizzata la finestra Create Volume Folder (Crea cartella di volumi).
- **2** È possibile creare la cartella a livello principale (Volumes [Volumi]) o all'interno di un'altra cartella.

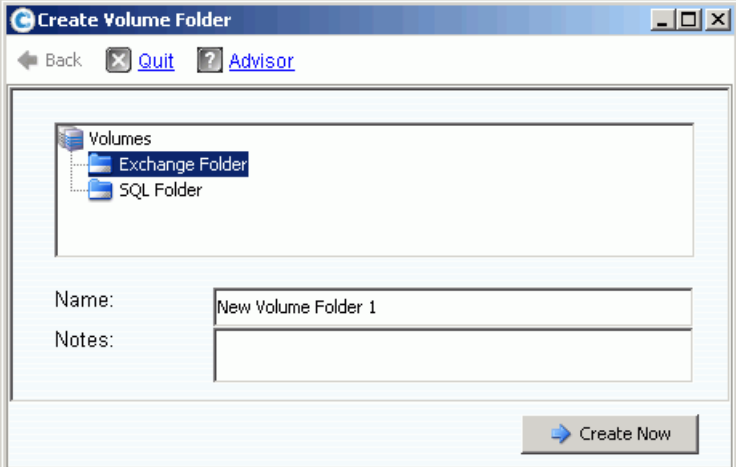

Figura 72. Create Volumes Folder (Crea cartella di volumi)

- **3** Immettere un nome per la cartella di volumi o accettare il valore predefinito. Immettere eventuali note (fino a 255 caratteri).
- **4** Fare clic su **Create Now** (Crea ora). La cartella di volumi viene creata.

### **Visualizzazione di un elenco di cartelle di volumi**

- **1** Nell'albero del sistema, selezionare **Volumes** (Volumi). Il sistema elenca volumi e cartelle di volumi.
- **2** Nella finestra principale, selezionare più di una cartella di volumi tenendo premuto il tasto **MAIUSC** o il tasto **Ctrl**, e selezionando più di una cartella di volumi.

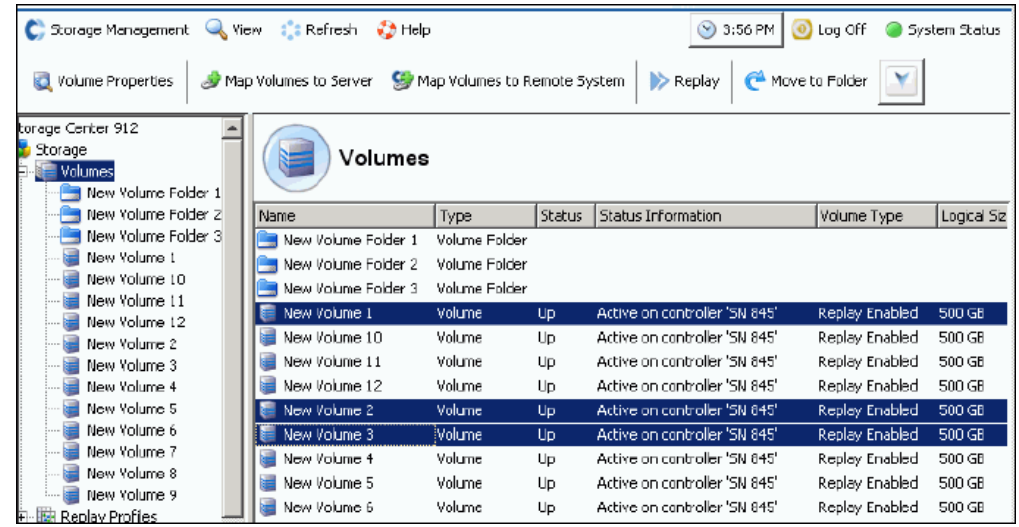

Figura 73. Selezionare più cartelle di volumi

Utilizzando il menu di scelta rapida, è possibile:

- Creare o applicare Replay Profiles (Profili riproduzione) a tutti i volumi nelle cartelle selezionate.
- Spostare le cartelle selezionate in un'altra cartella.
- Eliminare più cartelle di volumi.
- Gli Storage Profiles (Profili archiviazione) vengono visualizzati se è consentito selezionare uno Storage Profile (Profilo archiviazione). Far riferimento a [User Volume](#page-293-0)  [Defaults \(Predefinite volumi utente\) - Advanced \(Avanzate\) a pagina 286](#page-293-0).

#### **Visualizzazione delle proprietà della cartella di volumi**

- **1** Nell'albero del sistema, selezionare una cartella di volumi.
- **2** Fare clic su **Continue** (Continua). Viene visualizzata la scheda General (Generale) della finestra Volume Folder Properties (Proprietà cartella di volumi) Per modificare il nome della cartella, immettere un nuovo nome.
- **3** Fare clic su **OK**.
- **4** Fare clic sulla scheda Info (Informazioni) per visualizzare: Date Created (Data di creazione), Created By (Creata da), Date Updated (Data di aggiornamento), Updated By (Aggiornata da) e Notes (Note, fino a 255 caratteri).

### **Eliminazione di una cartella di volumi**

Non è possibile eliminare una cartella di volumi che contenga volumi, altre cartelle di volumi o cui fanno riferimento i volumi che si trovano nel cestino.

### - **Per eliminare una cartella**

- **1** Nell'albero del sistema, selezionare una cartella di volumi.
- **2** Dal menu di scelta rapida, selezionare **Delete** (Elimina).
- **3** Fare clic su **Continue** (Continua).
- **4** System Manager richiede la conferma.
- **5** Fare clic su **Yes** (Sì). La cartella viene eliminata.

#### **Spostamento di un volume ad una cartella**

- **1** Nell'albero del sistema, selezionare un volume.
- **2** Dal menu di scelta rapida, selezionare **Move to Folder** (Sposta nella cartella). Viene visualizzata la finestra Move Volume (Sposta volume). Selezionare una cartella in cui spostare il volume.
- **3** Fare clic su **Continue** (Continua). System Manager richiede la conferma.
- **4** Fare clic su **Apply Now** (Applica ora). Il volume viene spostato nella cartella selezionata.

Per spostare più di un volume alla volta in una cartella:

- **1** Nell'albero del sistema, selezionare una cartella di volumi. L'elenco di volumi viene visualizzato nella finestra principale.
- **2** Nella finestra principale, selezionare i volumi tenendo premuto il tasto **MAIUSC** o il tasto **Ctrl**, e facendo clic sui volumi.
- **3** Dal menu di scelta rapida nella parte superiore della finestra, scegliere **Move to Folder** (Sposta nella cartella). Viene visualizzata la finestra Move Volumes (Sposta volumi).
- **4** Dall'elenco di cartelle visualizzato, selezionare la cartella in cui spostare i volumi.
- **5** System Manager richiede la conferma. Fare clic su **Apply Now** (Applica ora). I volumi vengono spostati.

### **Spostamento di più volumi in un'altra cartella**

**1** Espandere l'albero del sistema in modo da visualizzare **Volumes** (Volumi). Utilizzando il tasto **MAIUSC** o il tasto **Ctrl**, selezionare più volumi.

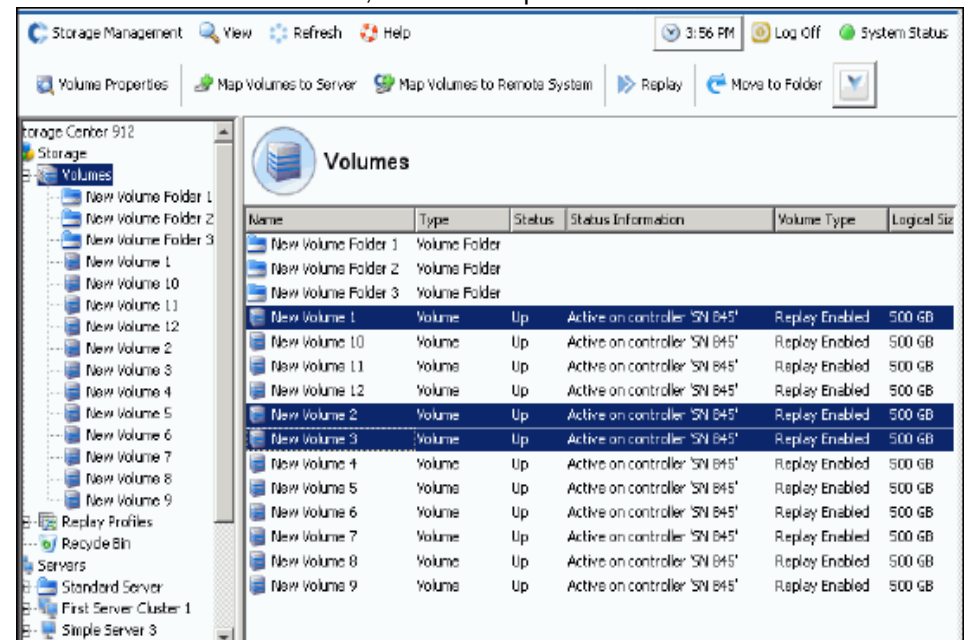

Figura 74. Selezione di più volumi

**2** Dal menu di scelta rapida, selezionare **Move to Folder** (Sposta nella cartella). Viene visualizzata la finestra Move Volume(s) (Sposta volume/i) con un elenco di cartelle di volumi.

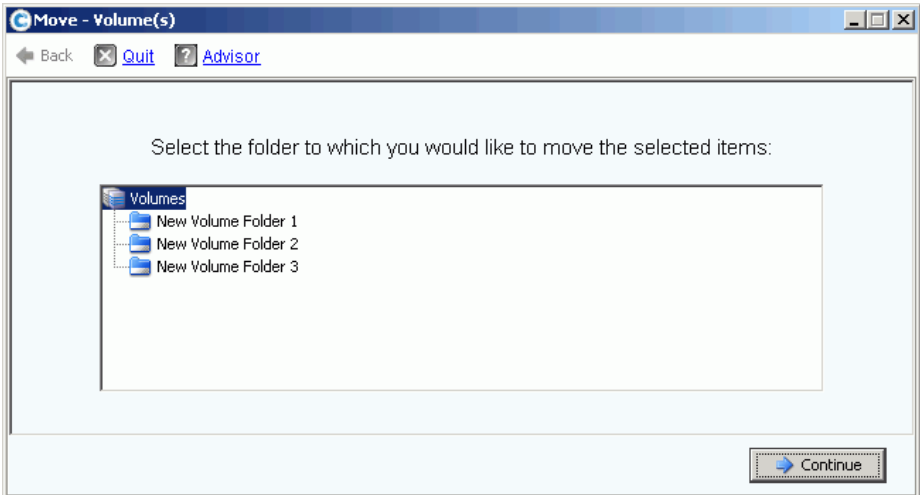

Figura 75. Elenco di cartelle

- **3** Selezionare una cartella in cui spostare i volumi. Fare clic su **Continue** (Continua).
- **4** Il sistema richiede la conferma. Fare clic su **Move Now** (Sposta ora).

### <span id="page-103-0"></span>**Applicazione dei profili di riproduzione**

Le riproduzioni creano copie temporizzate (PITC, Point-In-Time Copies) efficienti dal punto di vista dello spazio per fornire un immediato ripristino dalla perdita di dati. Le riproduzioni di Storage Center sono diverse dalle tradizionali PITC, perché i blocchi di dati o le pagine sono bloccate e non copiate. Nessun dato dell'utente viene spostato, rendendo il processo efficiente sia per quanto riguarda il tempo necessario per completare la riproduzione sia per quanto riguarda lo spazio utilizzato dalle riproduzioni. Due Replay Profiles (Profili riproduzione) fanno parte di ogni sistema Storage Center. Per informazioni sulla creazione di riproduzioni, far riferimento a [Data Instant Replay a pagina 297](#page-304-0).

Per visualizzare un elenco di profili di riproduzione presenti in un sistema, selezionare Replay Profiles (Profili riproduzione). Viene visualizzato un elenco di profili di riproduzione. L'elenco include il nome, il tipo e da chi è stato creato il profilo.

**N.B.** In generale, i Replay Profiles (Profili riproduzione) vengono creati da un utente, quale l'amministratore o il proprio nome utente. Due eccezioni sono costituite dai Replay Profiles (Profili riproduzione) creati dal sistema e dai Replay Profiles (Profili riproduzione) creati dall'utente principale del sistema. I Replay Profiles (Profili riproduzione) creati dal sistema sono i due Replay Profiles (Profili riproduzione) predefiniti che fanno parte di ogni sistema. I Replay Profiles (Profili riproduzione) creati dall'utente principale del sistema sono i Replay Templates (Modelli riproduzione) creati in System Manager Versioni 4.0 o versioni precedenti. I modelli precedenti sono stati aggiornati ai Replay Profiles (Profili riproduzione) durante un aggiornamento del sistema ad una versione superiore. Diversamente dai Replay Templates (Modelli riproduzione), una modifica ad un Replay Profile (Profilo riproduzione) influisce su tutte le riproduzioni di tutti i volumi a cui è collegato tale profilo.

### **Visualizzare le informazioni generali del profilo di riproduzione**

- **1** Selezionare un Replay Profile (Profilo riproduzione) nell'albero del sistema.
- **2** Selezionare la scheda **General** (Generale). Le informazioni generali del profilo di riproduzione includono:
	- **Name** (Nome)
	- **Index** (Indice)
	- **Type** (Tipo)
	- **Creation** (Creazione)
	- **Schedule** (Pianificazione)

#### **Applicare i profili di riproduzione ai volumi del server**

- **1** Dall'albero del sistema, selezionare a server.
- **2** Dal menu di scelta rapida, selezionare **Apply Replay Profiles to Volumes** (Applica profili riproduzione ai volumi). Viene visualizzato un elenco di profili di riproduzione.

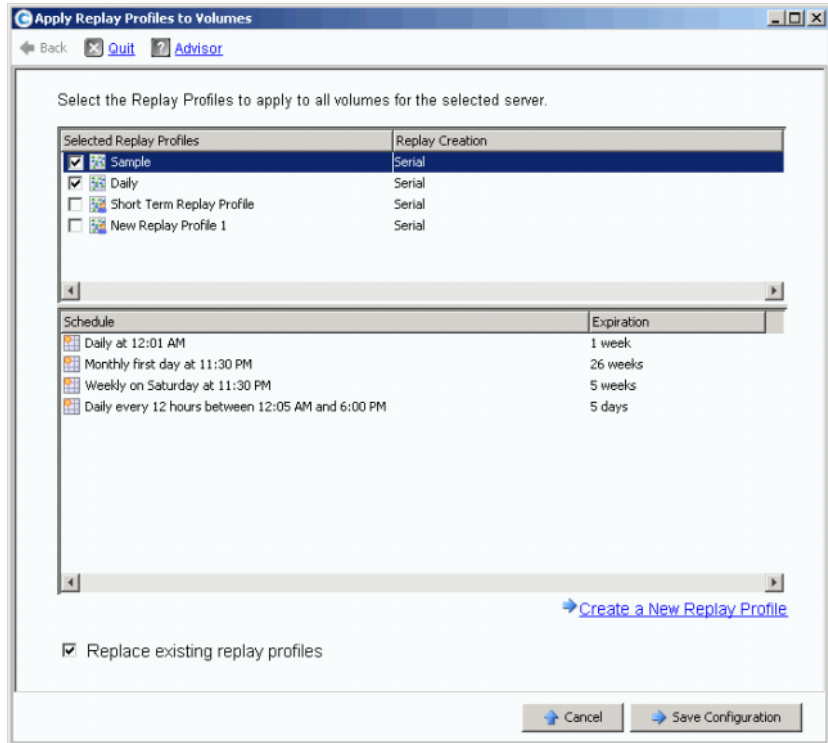

Figura 76. Applicare i profili di riproduzione ai volumi del server

- **3** Selezionare uno o più Replay Profiles (Profili riproduzione) o creare un nuovo Replay Profile (Profilo riproduzione). Per informazioni sulla creazione di Replay Profiles (Profili riproduzione), far riferimento a [Creazione di profili di riproduzione a pagina 306.](#page-313-0)
- **4** Scegliere o meno di sostituire i Replay Profiles (Profili riproduzione) preesistenti, collegati ai volumi mappati a questo server.
- **5** Fare clic su **Save Configuration** (Salva configurazione). I Replay Profiles (Profili riproduzione) sono collegati.

### <span id="page-105-0"></span>**Copy (Copia), Mirror (Esegui mirroring) e Migrate (Migra)**

### **Copia di un volume**

Copy (Copia) copia i dati dal volume di origine al volume di destinazione. Le modifiche apportate al volume di origine durante il processo di copia, vengono aggiunte al volume di destinazione. Copy (Copia) non aggiorna in modo dinamico il volume di destinazione al termine della copia.

# - **Per eseguire una copia di un volume**

- **1** Nell'albero del sistema, selezionare un volume.
- **2** Dal menu di scelta rapida, selezionare **Copy > Copy Volume** (Copia > Copia volume). Viene visualizzata la finestra Copy Volume (Copia volume).
- **3** Selezionare un volume di destinazione.
	- **a** Per copiare il volume di origine ad un volume preesistente, selezionare un volume di destinazione dall'elenco di volumi visualizzato. Il volume di destinazione non può essere più piccolo del volume di origine. Non è possibile eseguire il mapping del volume di destinazione ad un server. Fare clic su **Continue** (Continua).
	- **b** Specificare una priorità relativa ad altre operazioni di Copy/Mirror/Migrate (Copia/ Esegui mirroring/Migra) e Replication (Replica) su Low (Bassa), Medium (Media) o High (Alta).
	- **c** Selezionando **Copy Historical Replay information** (Copia informazioni cronologiche sulla riproduzione), si sta copiando il volume e tutte le riproduzioni associate ad esso. Se non si seleziona questa opzione, si escludono i dati della riproduzione dalla copia. Fare clic su **Continue** (Continua).
		- Per copiare e creare un nuovo volume, fare clic su **Create New Volume** (Crea nuovo volume). Seguire la procedura descritta in [Creazione di un volume a](#page-74-1)  [pagina 67.](#page-74-1)
		- Per copiare un nuovo volume con gli stessi attributi del volume di origine, fare clic su **Create Exact Duplicate** (Crea duplicato esatto). Un volume duplicato viene immediatamente creato.
		- Se Remote Instant Replay è concesso in licenza, è possibile fare clic su **Create Replication Volume** (Crea volume replica). Questo comando non crea un volume, ma serve come guida per le repliche.
	- **d** Fare clic su **Continue** (Continua). Viene visualizzata una finestra di consultazione.
	- **e** Fare clic su **Start** (Avvia) per eseguire il mirroring del volume ora. Fare clic su **Schedule** (Pianificazione) per impostare la data e l'ora di inizio. Nella finestra della pianificazione, immettere una data e un'ora.

### **Mirroring di un volume**

Mirror (Esegui mirroring) aggiorna in modo dinamico il volume di destinazione quando cambia il volume di origine. I volumi di origine e destinazione si mantengono sincronizzati.

### - **Per creare un mirror dei volumi**

- **1** Nell'albero del sistema, selezionare un volume.
- **2** Dal menu di scelta rapida del volume, selezionare **Copy > Mirror Volume** (Copia > Esegui mirroring volume). Viene visualizzata la finestra Mirror Volume (Esegui mirroring volume).
- **3** Selezionare un volume di destinazione.
	- **a** Per eseguire il mirroring del volume di origine ad un volume preesistente, selezionare un volume di destinazione dall'elenco di volumi visualizzato. Il volume di destinazione non può essere più piccolo del volume di origine. Non è possibile eseguire il mapping del volume di destinazione ad un server. Fare clic su **Continue** (Continua).
		- Specificare una priorità relativa alle altre operazioni di Copy/Mirror/Migrate (Copia/Esegui mirroring/Migra) e Replication (Replica).
		- Selezionando **Copy Historical Replay information** (Copia informazioni cronologiche sulla riproduzione), si sta copiando il volume e tutte le riproduzioni associate ad esso. Se non si seleziona questa opzione, si escludono i dati della riproduzione dalla copia. Fare clic su **Continue** (Continua).
	- **b** Per eseguire il mirroring e creare un nuovo volume, fare clic su **Create New Volume** (Crea nuovo volume). Seguire la procedura descritta in [Creazione di un volume a](#page-74-1)  [pagina 67.](#page-74-1)
	- **c** Per creare un nuovo volume con gli stessi attributi del volume di origine, fare clic su **Create Exact Duplicate** (Crea duplicato esatto). Un volume duplicato viene immediatamente creato.
	- **d** Se Remote Instant Replay viene concesso in licenza, viene visualizzato il pulsante **Create Replication Volume** (Crea volume replica). Questo comando non crea un volume, ma serve come guida per le repliche.
- **4** Fare clic su **Continue** (Continua). Viene visualizzata una finestra di consultazione. Fare clic su **Start** (Avvia) per eseguire il mirroring del volume ora. Fare clic su **Schedule** (Pianificazione) per impostare la data e l'ora di inizio. Nella finestra della pianificazione, immettere una data e un'ora. Fare clic su **Schedule Now** (Pianifica ora).

#### **Migrazione di un volume**

Migrate (Migra) è simile a Copy (Copia), tranne che al termine della copia, tutti i mapping del server del volume vengono spostati nel volume di destinazione. Il volume di origine viene eliminato. I dati copiati (e i loro mapping) risiedono ora nel volume di destinazione. Copy/Migrate (Copia/Migra) copia prima i dati dal volume di origine al volume di destinazione. Le modifiche al volume di origine, mentre è in corso la copia, si riflettono nel volume di destinazione. Quando Storage System Manager completa la copia, tutti i mapping del volume al server vengono spostati nel volume di destinazione.

# - **Per migrare un volume**

- **1** Nell'albero del sistema, selezionare un volume.
- **2** Dal menu di scelta rapida del volume, selezionare **Copy > Copy/Migrate Volume** (Copia > Copia/Migra volume). Viene visualizzata la finestra Copy/Migrate Volume (Copia/Migra volume).
- **3** Selezionare un volume di destinazione.
	- **a** Per migrare i dati ad un volume preesistente, selezionare un volume di destinazione dall'elenco di volumi visualizzato. Il volume di destinazione non può essere più piccolo del volume di origine. Non è possibile eseguire il mapping del volume di destinazione ad un server. Fare clic su **Continue** (Continua). Completare le opzioni di Copy/Migrate (Copia/Migra):
		- Specificare una priorità relativa alle altre operazioni di Copy/Mirror/Migrate (Copia/Esegui mirroring/Migra) e Replication (Replica).
		- Selezionando **Copy Historical Replay Information** (Copia informazioni cronologiche sulla riproduzione), si sta copiando il volume e tutte le riproduzioni associate ad esso. Se non si seleziona questa opzione, si escludono i dati della riproduzione dalla copia.
		- Selezionare o deselezionare **Delete Source Volume After Migration** (Elimina volume di origine dopo la migrazione).
		- Selezionare o deselezionare **Reverse Mirror After Migrate** (Esegui mirroring inverso dopo la migrazione). Storage Center esegue il mirroring degli aggiornamenti nuovamente al volume di origine al termine del comando Copy/ Migrate (Copia/Migra), utilizzando il volume di origine come backup.
		- Fare clic su **Continue** (Continua).
		- Vengono visualizzate le opzioni Copy/Migrate (Copia/Migra). Fare clic su **Continue** (Continua) per migrare ora. Fare clic su **Schedule** (Pianificazione) per pianificare la migrazione in un secondo momento.
	- **b** Per eseguire il mirroring e creare un nuovo volume, fare clic su **Create New Volume** (Crea nuovo volume). Seguire la procedura descritta in [Creazione di volumi a](#page-74-0)  [pagina 67.](#page-74-0)
	- **c** Per creare un nuovo volume con gli stessi attributi del volume corrente, fare clic su **Create Exact Duplicate** (Crea duplicato esatto). Un volume duplicato viene immediatamente creato.
	- **d** Fare clic su **Create Replication Volume** (Crea volume replica) se Remote Instant Replay è concesso in licenza. Questo comando non crea un volume, ma serve come guida per le repliche.
- **4** Fare clic su **Continue** (Continua). Viene visualizzata una finestra di consultazione. Fare clic su **Start** (Avvia) per eseguire il mirroring del volume ora. Fare clic su **Schedule** (Pianificazione) per impostare la data e l'ora di inizio. Nella finestra della pianificazione, immettere una data e un'ora. Fare clic su **Schedule Now** (Pianifica ora).
- **5** Fare clic su **OK**.

## **Visualizzazione di eventi di Copy/Mirror/Migrate (Copia/Esegui mirroring/Migra)**

Dal menu **View** (Visualizza), scegliere Copy/Mirror/Migrate (Copia/Esegui mirroring/Migra). Viene visualizzata la vista Copy/Mirror/Migrate (Copia/Esegui mirroring/Migra). La vista Copy/Mirror/Migrate (Copia/Esegui mirroring/Migra) visualizza:

- **Type** (Tipo)
- **State** (Stato)
- **Priority** (Priorità)
- **Volume di origine**
- **Volume di destinazione**
- **Percentuale di sincronizzazione**
- **Dimensione dei dati che rimangono da sincronizzare**
- **Current Replay** (Riproduzione corrente)
- **Copy History** (Cronologia copie)
- **•** Informazioni sulla possibile eliminazione del volume da parte del sistema dopo la migrazione (Migrate [Migra])
- **•** Se il sistema esegue un mirror inverso dopo la migrazione (Mirror [Esegui mirroring])

## **Visualizzazione delle informazioni sul volume**

Nell'albero del sistema, fare clic su **Storage** (Unità di archiviazione). Viene visualizzata la finestra Storage (Unità di archiviazione).

| <b>Q</b> View<br>Storage Management                             | <b>O</b> Refresh        | <b>CO</b> Help    |                |                         | $\vee$ 3:46 PM | <b>O</b> Log Off | System Status |
|-----------------------------------------------------------------|-------------------------|-------------------|----------------|-------------------------|----------------|------------------|---------------|
| Volume Properties<br>O<br><b>Properties</b>                     | $\triangleright$ Replay |                   | Move to Folder | <b>X</b> Delete         | Create Volume  |                  |               |
| lto4<br>Storage<br>Volumes<br><b>Cristal Volumes</b><br>i.<br>F |                         | <b>JD Volumes</b> |                |                         |                |                  |               |
| Cirstal Volume 0001                                             | Name                    | Type              | <b>Status</b>  | Volume Type<br>$\cdots$ | Logic          | Storage Type     | Disk Folder   |
| New Volume 1                                                    | 画<br>JD Vol 0001        | Volume            | Up             | Replay Enabled          | 250 GB         | Redundant - 2 MB | Assigned      |
| FC Volumes<br>н                                                 | JD Vol 0004             | Volume            | Up             | Replay Enabled          | 260 GB         | Redundant - 2 MB | Assigned      |
| JD Volumes<br>Fr-<br>JD Vol 0001                                | JD Vol 0005             | Volume            | Up             | Replay Enabled          | 500 GB         | Redundant - 2 MB | Assigned      |
| JD Vol 0004                                                     | JD Vol 0006             | Volume            | Up             | Replay Enabled          | 500 GB         | Redundant - 2 MB | Assigned      |
| JD Vol 0005                                                     | JD Vol 0007             | Volume            | Up             | Replay Enabled          | 500 GB         | Redundant - 2 MB | Assigned      |
| JD Vol 0006                                                     | JD Vol 0008             | Volume            | Up             | Replay Enabled          | 500 GB         | Redundant - 2 MB | Assigned      |
| JD Vol 0007                                                     | JD Vol 0009             | Volume            | Up             | Replay Enabled          | 500 GB         | Redundant - 2 MB | Assigned      |
| JD Vol 0008                                                     | JD Vol 0010             | Volume            | Up             | Replay Enabled          | 500 GB         | Redundant - 2 MB | Assigned      |
| JD Vol 0009                                                     | JD Vol 0011             | Volume            | Up             | Replay Enabled          | 500 GB         | Redundant - 2 MB | Assigned      |
| JD Vol 0010<br>JD Vol 0011                                      | Test EM JD V Volume     |                   | Up             | Dynamic Write           | 64 GB          | Redundant - 2 MB | Assigned      |
| Test EM JD Volu                                                 |                         |                   |                |                         |                |                  |               |
| Jameson Volumes                                                 |                         |                   |                |                         |                |                  |               |

Figura 77. Visualizzazione delle informazioni sul volume

Le informazioni sul volume visualizzano lo stato dei volumi. Per visualizzare le informazioni per tutti i volumi presenti in una cartella, nell'albero del sistema, selezionare la cartella superiore Volumes (Volumi). System Manager elenca le cartelle e i volumi presenti all'interno di quella cartella.

Le informazioni includono:

- **Name** (Nome): mostra il nome del volume.
- **Type** (Tipo): visualizza il tipo: volume o cartella di volumi
- **Status** (Stato): mostra lo stato del volume: Up (Attivo) o Down (Inattivo)
- **Status Information** (Informazioni sullo stato): se un elemento è inattivo, questo campo visualizza il motivo relativo all'inattività
- **Volume Type** (Tipo di volume): Dynamic (Dinamico), Replay Enabled (Riproduzione abilitata) o Replication (Replica).
	- **Dynamic Volume** (Volume dinamico): volume per cui non è stata eseguita nessuna riproduzione. Esiste nel sistema come volume di lettura/scrittura. Data Progression gestisce le allocazioni del volume solo nella configurazione del volume attivo.
	- **Replay Enabled Volume** (Volume con riproduzione abilitata): volume che ha almeno una riproduzione. Un volume con riproduzione abilitata comprende due diversi strati di spazio di volume: Active (Attivo, scrivibile) e Replay (Riproduzione, cronologico o di sola lettura). Una volta eseguita una riproduzione su un volume, i dati attivi che esistono in quel volume vengono contrassegnati come "di sola lettura" e spostati al livello o classe configurata per le riproduzioni. I nuovi dati scritti sul volume dopo la riproduzione vengono scritti sulla porzione attiva del volume, tuttavia l'area di riproduzione potrebbe ancora essere accessibile per le letture. Man mano che si verificano più modifiche al volume (come scritture nello spazio attivo) e man mano che vengono eseguite più riproduzioni, alcuni dei dati di riproduzione possono diventare inaccessibili. Questo fenomeno è noto come overhead della riproduzione. Tali dati possono essere resi disponibili creando un volume visualizzato per consentire il recupero o backup di dati.
- **Replication Volume** (Volume con replica): volume di destinazione che viene replicato da un altro sistema.
- **Logical Size** (Dimensione logica): mostra la dimensione logica del volume.
- **Replay Profile** (Profilo riproduzione): mostra il profilo di riproduzione collegato al volume.
- **Storage Profile** (Profilo archiviazione): mostra il profilo di archiviazione collegato al volume.
- **Storage Type** (Tipo di archiviazione): i tipi di archiviazione dall'uso massimo sono ridondanti con una dimensione della pagina dati di 2 MB. Altri tipi di archiviazione sono descritti in [Tipi di unità di archiviazione non standard a pagina 142.](#page-149-0)
- **Disk folder** (Cartella di dischi): cartella utilizzata dal volume.
- **N.B.** Replays (Riproduzioni) e Replay Profiles (Profili riproduzione) vengono visualizzati se un sistema è concesso in licenza per Data Instant Replay. Le informazioni sulla replica vengono visualizzate se un sistema è concesso in licenza per Remote Instant Replay Synchronous (Sincrona) o Remote Instant Replay Asynchronous (Asincrona).

#### **Visualizzazione delle informazioni generali sul volume**

Selezionare il volume nell'albero del sistema. Viene visualizzata la finestra del volume con la scheda **General** (Generale) selezionata.

| New Volume 1                                                                                            |                     |                                                                                                    |  |
|----------------------------------------------------------------------------------------------------|---------------------|----------------------------------------------------------------------------------------------------|--|
| Copy/Mirror/Migrate<br>General<br>Mapping                                                               | <b>Replays</b>      | Replay Calendar<br><b>Statistics</b><br>Charts                                                                    |  |
| Name:<br>New Volume 1<br>Size:<br>500 GB<br>Folder:<br>Disk Folder: Assigned                            |                     | Index:<br>107<br>Serial Number: 00000387-0000006d<br>Volume Type: Dynamic Write<br>Storage Type: Redundant - 2 MB |  |
| Status:<br>Up (currently active on controller 'SN 903')                                                 |                     |                                                                                                    |  |
| Replay Profiles: Daily<br>Storage Profile: Recommended (All Tiers)<br><b>Cache Settings</b>             |                     |                                                                                                    |  |
| Write Cache Enabled:<br><b>Read Cache Enabled:</b><br><b>Read Ahead Enabled:</b>                        | Yes.<br>Yes.<br>Yes | Write Cache Status: Up<br>Read Cache Status: Up                                                                   |  |
| <b>Volume Statistics</b><br><b>Number of Requests:</b><br><b>Number of Blocks:</b><br>Number of Frrors: | Read<br>n           | Write<br>0<br>0<br>$\Omega$                                                                                       |  |
| Date Created: 08/12/2008 11:35:33 am<br>Date Updated: 08/12/2008 11:35:34 am                            |                     | Created By: Admin<br><b>Updated By: Admin</b>                                                                     |  |

Figura 78. Informazioni sul singolo volume

La scheda delle informazioni sul volume General (Generale) comprende:

- **Name** (Nome): nome del volume.
- **Index** (Indice): numero usato dai Servizi di supporto Dell per assistere l'identificazione dei componenti.
- **Size** (Dimensione): dimensione del volume.
- **Serial Number** (Numero di serie): Volume Serial Number (VSN, Numero di serie del volume).
- **Folder** (Cartella): cartella di dischi che il volume utilizza per l'archiviazione.
- **Volume Type** (Tipo di volume): Active (Attivo) o Replay Enabled (Riproduzione abilitata). Se non è stata eseguita alcuna riproduzione per un volume, è Active (Attivo). Una volta eseguita una riproduzione, è Replay Enabled (Riproduzione abilitata).
- **Disk Folder** (Cartella di dischi): cartella che il volume utilizza per l'archiviazione.
- **Status** (Stato): Up (Attivo) o Down (Inattivo). Se un volume non è mappato ad un server, il sistema visualizza il messaggio: "down (currently inactive - map to a server to activate)" (inattivo [attualmente inattivo, eseguire il mapping ad un server per attivarlo]).
- **Replay Profiles** (Profili riproduzione): quelli utilizzati per questo volume.
- **Storage Profile** (Profilo archiviazione): profilo collegato a questo volume (per impostazione predefinita è lo Storage Profile [Profilo archiviazione] Recommended [Consigliato]).
- **Cache Settings** (Impostazioni cache): quelle abilitate per varie operazioni di lettura/ scrittura.
- **Volume Statistics** (Statistiche volume): numero di richieste, blocchi ed errori per le operazioni di lettura/scrittura.
- **Date Created / Date Updated** (Data di creazione/Data di aggiornamento): visualizzazione di quando e da chi.

#### **Visualizzazione del mapping dei volumi**

Nell'albero del sistema, selezionare un volume. Nella finestra di informazioni sul volume, selezionare **Mapping**. Il sistema visualizza:

- **Status** (Stato): mostra lo stato del volume: Up (Attivo) o Down (Inattivo)
- **Name** (Nome): nome del server a cui il volume è mappato
- **Type of Server** (Tipo di server): FC o iSCSI
- **World Wide Name (WWN)** (Nome universale): WWN della porta del server
- **Server Port** (Porta server)
- **Controller Port** (Porta controller)
- **LUN**
- Se il volume è o meno "di sola lettura" (sì o no)

## **Visualizzazione delle informazioni su Copy/Mirror/Migrate (Copia/ Esegui mirroring/Migra)**

- **1** Nell'albero del sistema, selezionare un volume.
- **2** Fare clic sulla scheda **Copy/Mirror/Migrate** (Copia/Esegui mirroring/Migra). Viene visualizzata la finestra **Copy, Mirror, Migrate** (Copia, Esegui mirroring, Migra). System Manager visualizza le seguenti informazioni:
- **Type** (Tipo): può essere Replication (Replica), Replication mirror (Mirror replica) o Copy/Migrate (Copia/Migra)
- **State** (Stato): può essere in esecuzione o inattivo
- **Priority** (Priorità): può essere High (Alta), Medium (Media) o Low (Bassa)
- **Source Volume** (Volume di origine): nome del volume da cui vengono copiati i dati
- **Destination Volume** (Volume di destinazione): nome del volume su cui vengono copiati i dati
- **Percent Synced** (Percentuale di sincronizzazione): percentuale con cui il volume di destinazione corrisponde al volume di origine
- **Remaining** (Rimanenti): percentuale di dati rimasti da copiare
- **Current Replay** (Riproduzione corrente): ID dell'ultima riproduzione
- **Copy History** (Cronologia copia): cronologia delle riproduzioni
- **Delete After Migrate** (Elimina dopo migrazione): il volume di origine verrà eliminato dopo la copia
- **Reverse Mirror After Migrate** (Esegui mirroring inverso dopo la migrazione): copia di nuovo nel volume di origine

#### **Visualizzazione delle repliche**

La scheda Replication (Replica) viene visualizzata solo con volumi che sono stati o sono replicati. Per informazioni sulle procedure e i termini della replica, far riferimento a [Remote](#page-350-0)  [Instant Replay a pagina 343](#page-350-0).

#### **Visualizzazione e modifica delle riproduzioni**

La scheda Replay (Riproduzione) viene visualizzata solo nei volumi per cui vi sono riproduzioni. Dall'albero del sistema, selezionare un volume. Nella finestra di informazioni sul volume, selezionare **Replays** (Riproduzioni). Il sistema visualizza le informazioni su eventuali riproduzioni associate al volume selezionato.

Da questa finestra, è possibile modificare le seguenti impostazioni:

- **Set Update Frequency** (Imposta frequenza aggiornamento): il valore predefinito è Off (Disattivata).
- **Set Replay View** (Imposta vista riproduzione): il valore predefinito è Show Volume Replays (Mostra riproduzioni volume).
- **Set Display Field** (Imposta campo visualizzazione): il valore predefinito è Freeze Time (Ora blocco).
- **Modify Volume Maximums** (Modifica valori massimi volume): apre la procedura guidata Modify Volume Maximums (Modifica valori massimi volume).

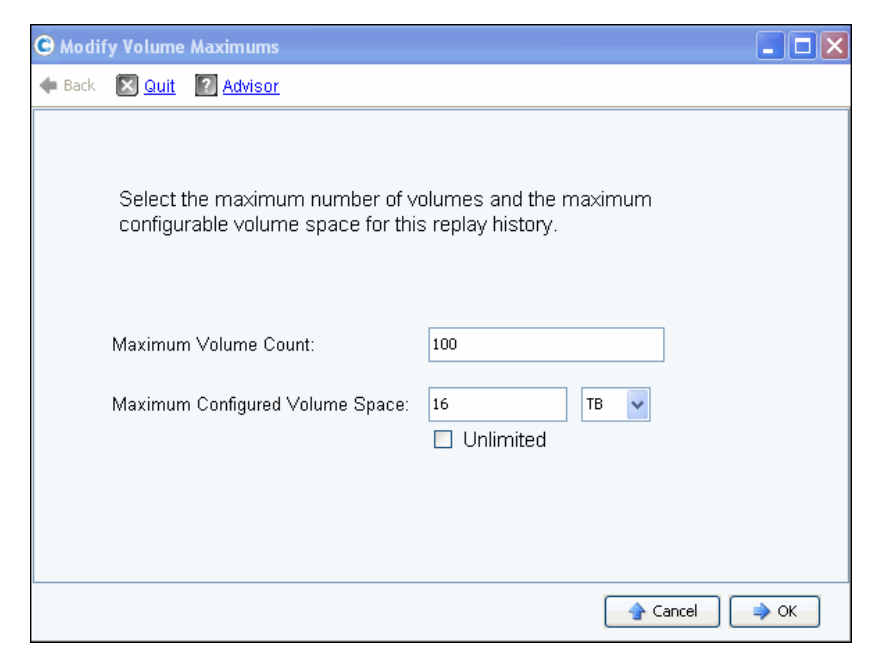

Figura 79. Modify Volume Maximums (Modifica valori massimi volume)

Il valore predefinito è un massimo di 100 volumi visualizzati e 16 TB di spazio su volume configurato. Questa procedura guidata consente di modificare tali limiti per:

- Il numero di volumi visualizzati che è possibile creare e
- La quantità di spazio configurato per tutti i volumi visualizzati che condividono una cronologia di riproduzione. Può essere impostata su megabyte, gigabyte, terabyte o perabyte di spazio. L'opzione Unlimited (Illimitata) si applica solo ai limiti di massimo spazio su volume configurato.
- **N.B.** Non è possibile creare ulteriori volumi visualizzati per la cronologia di riproduzione una volta che qualsiasi limite è stato raggiunto.

#### **Visualizzazione di Replay Calendar (Calendario riproduzione)**

Replay Calendar (Calendario riproduzione) mostra le riproduzioni preesistenti e pianificate. Per maggiori informazioni, far riferimento a [Visualizzazione di un calendario della](#page-342-0)  [riproduzione di un volume a pagina 335.](#page-342-0)

## **Visualizzazione delle statistiche sui volumi**

**N.B.** Se Data Progression è in esecuzione, le statistiche non sono disponibili.

- **1** Nell'albero del sistema, selezionare un volume. Viene visualizzata la finestra delle informazioni sul volume.
- **2** Fare clic sulla scheda **Statistics** (Statistiche). System Manager visualizza le statistiche del volume.

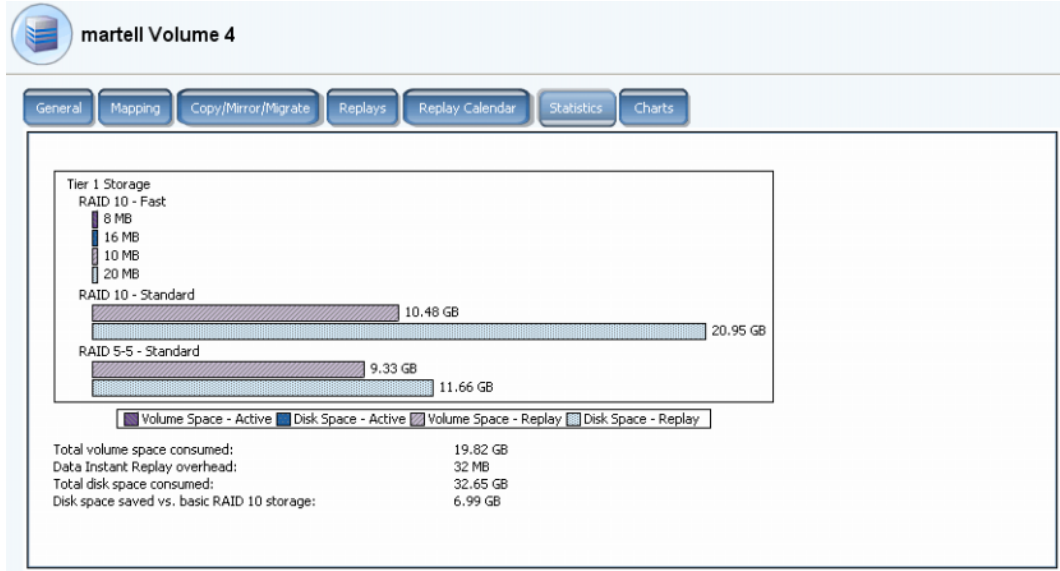

Figura 80. Statistiche del volume

Questa finestra visualizza le seguenti informazioni in forma grafica, per livello:

- **Volume Space Active** (Spazio su volume Attivo) mostra lo spazio su volume utilizzato dai dati che sono stati scritti prima dell'esecuzione di una riproduzione.
- **Disk Space Active** (Spazio su disco Attivo) mostra lo spazio su disco totale, incluso l'overhead del RAID utilizzato da questo volume
- **Volume Space Replay** (Spazio su volume Riproduzione) mostra lo spazio utilizzato dalle riproduzioni, incluso lo spazio delle riproduzioni accessibile o inaccessibile. Far riferimento a [Spostamento di un volume ad una cartella a pagina 94.](#page-101-0)
- **Disk Space Replay** (Spazio su disco Riproduzione) mostra lo spazio su disco totale, incluso l'overhead del RAID utilizzato da questo volume.

Statistiche sotto l'elenco di grafici:

• **Total volume space consumed** (Spazio su volume totale occupato) è uguale alla somma di tutte le barre dello spazio su volume presenti sul grafico.

- **Data Instant Replay overhead** (Overhead di Data Instant Replay) è quella parte della riproduzione dello spazio su disco che è inaccessibile. Tali dati inaccessibili sono pagine precedenti che sono state successivamente scritte su, ma fanno ancora parte di, riproduzioni precedenti (**Total volume space consumed** [Spazio su volume totale occupato] meno **Data instant Replay overhead** [Overhead di Data Instant Replay] è uguale allo spazio su volume totale che sarebbe occupato se tutte le riproduzioni fossero scadute).
- **Total disk space consumed** (Spazio su disco totale occupato) è uguale a Disk Space-Replay (Riproduzione spazio su disco) più Disk Space-Active (Spazio su disco attivo)
- **Disk space saved vs. basic RAID 10 storage** (Spazio su disco risparmiato rispetto all'archiviazione RAID 10 di base) mostra il risparmio sull'archiviazione attraverso l'uso efficace del RAID 5 invece del RAID 10. La differenza tra lo spazio su volume occupato e lo spazio su disco occupato è lo spazio richiesto per la parità del RAID. Ad esempio, un volume RAID 10 viene scritto due volte. Lo spazio su disco richiesto è due volte lo spazio su volume richiesto. È richiesto spazio su disco per i blocchi di parità del RAID 5 che non viene utilizzato nello spazio su volume.

System Manager visualizza l'utilizzo della distribuzione per i volumi e le riproduzioni per ciascun livello di disco e selezione del RAID all'interno del livello. Se non vi è alcun conflitto per lo spazio di archiviazione nella prima selezione del RAID, viene assegnata l'archiviazione da tale assegnazione.

#### **Visualizzazione dei grafici dei volumi**

Nella finestra delle informazioni sul volume, fare clic sulla tabella **Charts** (Grafici). I Charts (Grafici) visualizzano Read (Lettura), Write (Scrittura) e KB/sec e IO/sec totale in tempo reale.

#### **Visualizzazione di Volume Distribution Reports (Rapporti sulla distribuzione dei volumi)**

La finestra Volume Distribution Reports (Rapporti sulla distribuzione dei volumi) visualizza come i volumi consumano lo spazio di archiviazione. Le informazioni comprendono lo spazio logico che ciascun volume ha occupato e la relazione tra lo spazio logico e lo spazio fisico.

# - **Per visualizzare il rapporto sulla distribuzione dei volumi**

- **1** Dal menu View (Visualizza), selezionare **Online Storage** (Unità di archiviazione in linea).
- **2** Fare clic sulla scheda **Volume Distribution Reports** (Rapporti sulla distribuzione dei volumi). Viene visualizzata la finestra Volume Distribution Reports (Rapporti sulla distribuzione dei volumi).

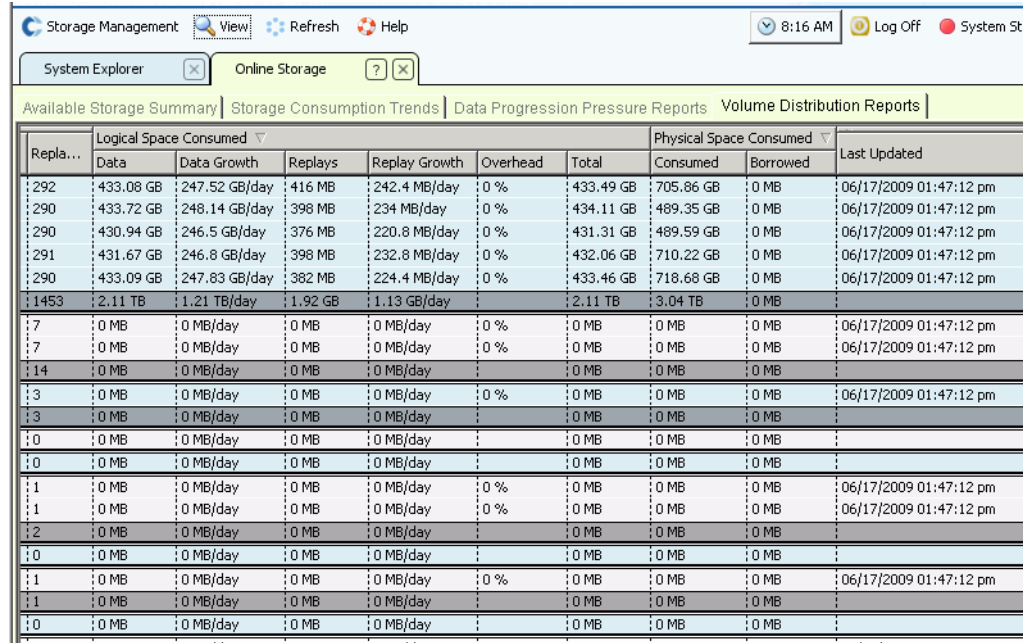

Figura 81. Volume Distribution Reports (Rapporti sulla distribuzione dei volumi)

- **Server**: Storage Center raggruppa i volumi in base al server a cui sono mappati. La riga al di sotto di ciascun raggruppamento di server descrive in dettaglio i totali di tutti i volumi mappati a quel server.
- **Nome** del volume.
- **Defined Size** (Dimensione definita) è la dimensione logica definita del volume.
- **Replay Count** (Conteggio riproduzioni) è il numero di riproduzioni associate al volume. Il conteggio di riproduzioni include la riproduzione attiva, ciascun volume ha un conteggio di riproduzione di almeno una, persino se nessuna riproduzione manuale o pianificata è stata eseguita.
- **Logical Space Consumed** (Spazio logico occupato) visualizza lo spazio logico occupato da un volume e lo spazio aggiuntivo che questo volume sta occupando a causa dell'esistenza delle riproduzioni. Descrive in dettaglio le tendenze del tasso di espansione sia per il volume sia per le riproduzioni associate ad esso. Poiché le riproduzioni contengono informazioni sulle modifiche apportate ad un volume nel tempo, occupano dello spazio. Per esempio, un volume e tutte le relative riproduzioni potrebbero occupare 10 GB di spazio. Se tutte le riproduzioni fossero scadute, il volume occuperebbe solo 8 GB di spazio. In questo caso, l'overhead delle riproduzioni è di 2 GB.
- **Physical Space Consumed** (Spazio fisico occupato) descrive in dettaglio lo spazio su disco fisico occupato da un volume e tutte le riproduzioni associate ad esso. Se questo volume è un volume visualizzato relativo ad un altro volume, potrebbe prendere in prestito dello spazio da quel ramo di riproduzione del volume, poiché i due volumi condividono qualche riproduzione. La quantità di spazio presa in prestito è indicata nella colonna Borrowed (Prestato).

## **Visualizzazione delle proprietà di più volumi**

- **1** Nell'albero del sistema, selezionare una cartella di volumi. L'elenco di volumi viene visualizzato nel riquadro principale.
- **2** Nella finestra principale, selezionare più di un volume tenendo premuto il tasto **MAIUSC** o il tasto **Ctrl**, e selezionando più di un volume.

| Storage Management                    | Q View<br><b>O</b> Refresh                         | $\bigcirc$ Help   |               |       |                | $\vee$ 3:22 PM | O Log Off        | System Status               |
|---------------------------------------|----------------------------------------------------|-------------------|---------------|-------|----------------|----------------|------------------|-----------------------------|
| Volume Properties<br>O                | Move to Folder X Delete<br>$\triangleright$ Replay |                   |               |       |                |                |                  |                             |
| ∥torage<br>Volumes<br>Cristal Volumes |                                                    | <b>JD Volumes</b> |               |       |                |                |                  |                             |
| Cirstal Volume 0001                   | Name $\nabla$                                      | Type              | <b>Status</b> | Statu | Volume Type    | Logical Size   | Storage Type     | Disk Folder                 |
| New Volume 1                          | <b>D</b> Vol 0001                                  | Volume            | Up            |       | Replay Enabled | 250 GB         | Redundant - 2 MB | Assigned                    |
| Cristal Volumes                       | JD Vol 0004                                        | <b>Volume</b>     | Up            |       | Replay Enabled | 260 GB         | Redundant - 2 MB | Assigned                    |
| Cristal Volume 0001<br>FC Volumes     | JD Vol 0005                                        | Volume            | Up            |       | Replay Enabled | 500 GB         | Redundant - 2 MB | Assigned                    |
| JD Volumes<br>F.                      | JD Vol 0006                                        | Volume            | Up            |       | Replay Enabled | 500 GB         | Redundant - 2 MB | Assigned                    |
| D Vol 0001                            | JD Vol 0007                                        | Volume:           | Up            |       | Replay Enabled | 500 GB         | Redundant - 2 MB | Assigned                    |
| JD Vol 0004                           | JD Vol 0008                                        | Volume:           | Up            |       | Replay Enabled | 500 GB         | Redundant - 2 MB | Assigned                    |
| JD Vol 0005                           | JD Vol 0009                                        | Volume            | Up            |       | Replay Enabled | 500 GB         | Redundant - 2 MB | Assigned                    |
| JD Vol 0006                           | JD Vol 0010                                        | <b>Volume</b>     | Up            |       | Replay Enabled | 500 GB         | Redundant - 2 MB | Assigned                    |
| JD Vol 0007                           | JD Vol 0011                                        | Volume            | Up            |       | Replay Enabled | 500 GB         | Redundant - 2 MB | Assigned                    |
| JD Vol 0008                           | Test EM JD  Volume                                 |                   | Up            |       | Dynamic Write  | 64 GB          | Redundant - 2 MB | Assigned                    |
| JD Vol 0009<br>JD Vol 0010            |                                                    |                   |               |       |                |                |                  |                             |
| JD Vol 0011                           |                                                    |                   |               |       |                |                |                  |                             |
| Test EM JD Volu-                      |                                                    |                   |               |       |                |                |                  |                             |
|                                       |                                                    |                   |               |       |                |                |                  | $\frac{1}{2}$ $\frac{1}{2}$ |

Figura 82. Selezionare più volumi

**3** Dal menu di scelta rapida, selezionare **Properties** (Proprietà).

#### **Proprietà generali di più volumi**

La finestra delle proprietà dei volumi General (Generale) visualizza il numero e lo spazio su volume totale dei volumi selezionati.

#### **Proprietà della cache di più volumi**

Per modificare le proprietà della cache per i volumi selezionati:

**1** Fare clic sulla scheda **Cache**. Viene visualizzata la finestra **Volume Properties – Multiple Volume** (Proprietà volume – Più volumi)

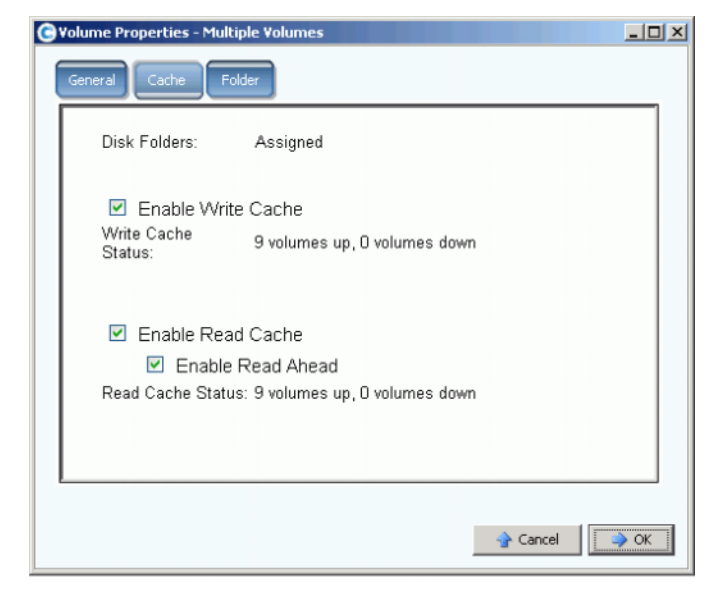

Figura 83. Proprietà di più volumi

- Se nessun volume selezionato ha Cache o Read Ahead (Lettura anticipata) abilitata, la casella di controllo è vuota.
- Se alcuni dei volumi selezionati hanno Cache o Read Ahead (Lettura anticipata) abilitata, e alcune sono disabilitate, la casella di controllo è di colore verde.
- Se tutti i volumi selezionati hanno Cache o Read Ahead (Lettura anticipata) abilitata, la casella di controllo ha un segno di spunta.
- **2** Selezionare o deselezionare **Enable Write Cache** (Abilita cache in scrittura).
- **3** Selezionare o deselezionare **Enable Read Cache** (Abilita cache di lettura). Se la cache di lettura è selezionata, selezionare o deselezionare **Enable Read Ahead** (Abilita lettura anticipata).
- **4** Fare clic su **OK** per salvare le modifiche.
- **N.B.** Se User Volume Defaults (Predefinite volumi utente) consente di scegliere uno Storage Profile (Profilo archiviazione), la finestra **Volume Properties – Multiple Volume** (Proprietà volume – Più volumi) può comprendere una scheda **Storage** (Unità di archiviazione).

#### **Proprietà della cartella di più volumi**

In **Volume Properties - Multiple Volumes** (Proprietà volume – Più volumi), selezionare la scheda **Folder** (Cartella). Il sistema visualizza le cartelle di volumi in questo sistema.

**N.B.** Altre proprietà dei volumi possono essere visualizzate in base alle User Volume Defaults (Predefinite volumi utente).

# **Recycle Bin (Cestino)**

L'eliminazione di un volume sposta i dati presenti nel volume al Recycle Bin (Cestino). È possibile recuperare i dati dal Recycle Bin (Cestino) finché il Recycle Bin (Cestino) non viene svuotato. Una volta svuotato il Recycle Bin (Cestino), non è più possibile recuperare un volume.

- **Per svuotare il cestino**

Dal menu Storage Management (Gestione archiviazione), scegliere **Volume** > **Empty Recycle Bin** (Svuota cestino). System Manager elenca gli elementi presenti nel cestino e richiede la conferma. Fare clic su **Yes** (Sì). Il Recycle Bin (Cestino) viene svuotato.

# **Funzioni per il volume in Topology Explorer (Esplora topologia)**

Con Topology Explorer (Esplora topologia), è possibile eseguire facilmente il mapping dei volumi ai server e al sistema esterno (remoto) trascinando un componente su un altro.

# - **Per visualizzare Topology Explorer (Esplora topologia)**

**1** Dal menu View (Visualizza), scegliere **Topology Explorer** (Esplora topologia).

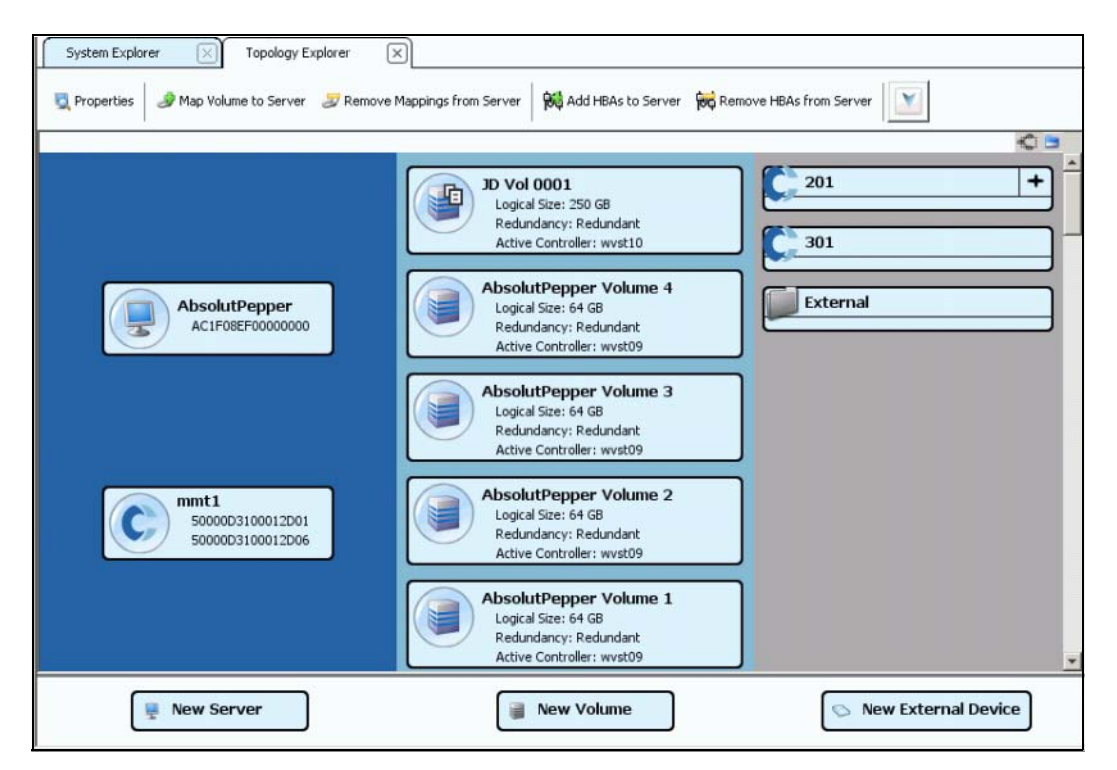

Figura 84. Topology Explorer (Esplora topologia) senza cartelle

- La colonna sinistra visualizza i server
- La colonna centrale visualizza i volumi
- La colonna destra visualizza i sistemi remoti o esterni

Il pulsante **Connections** (Connessioni) passa da **Show All Connections** (Mostra tutte le connessioni) a **Show Connections for Selected Object Only** (Mostra solo le connessioni per l'oggetto selezionato).

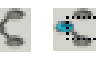

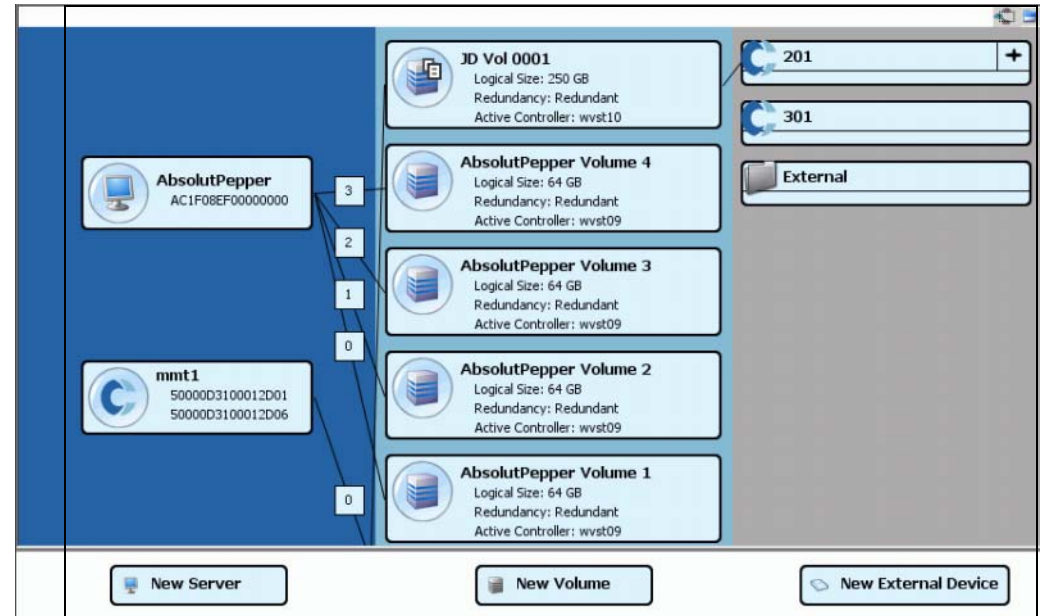

Figura 85. Show All Connections (Mostra tutte le connessioni)

I numeri indicano l'unità logica per quel mapping. Quando vi sono repliche, vengono anche visualizzate le connessioni tra i volumi e il volume remoto a cui vengono eseguite le repliche.

L'attivazione/La disattivazione del pulsante **Connections** (Connessioni) visualizza le connessioni di un oggetto selezionato.

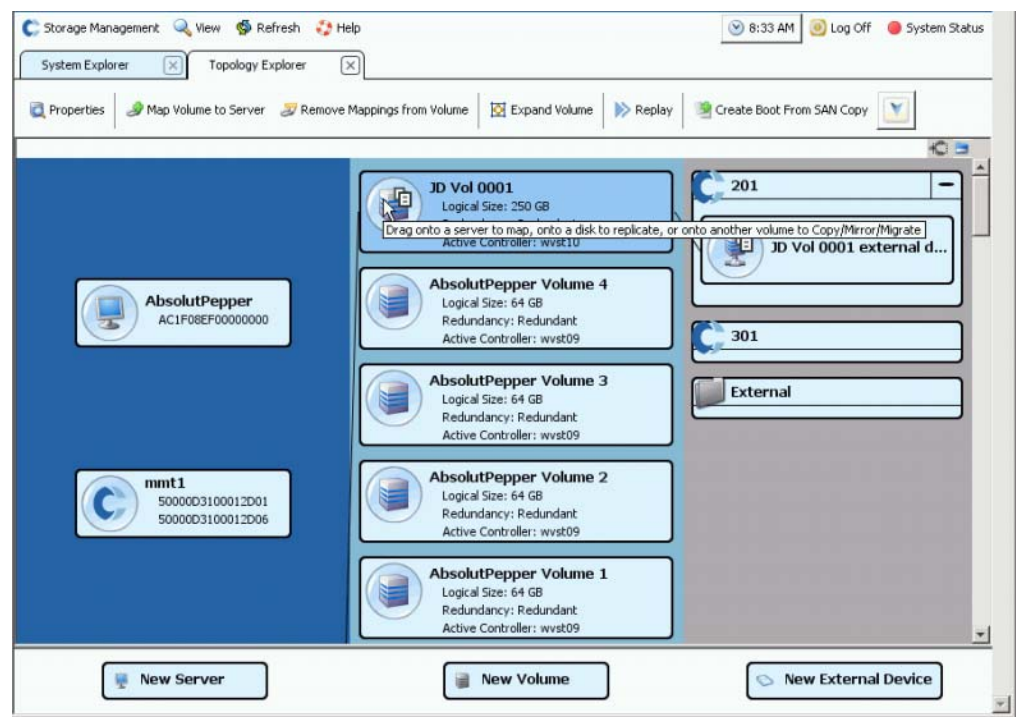

Figura 86. Connessioni per un singolo oggetto

Il pulsante **Folders** (Cartelle) mostra e nasconde la cartella. Quando il pulsante **Folders** (Cartelle) attiva la visualizzazione delle cartelle, viene disegnata una linea rossa attraverso il pulsante **Folders** (Cartelle) e vengono visualizzate le cartelle non mappate.

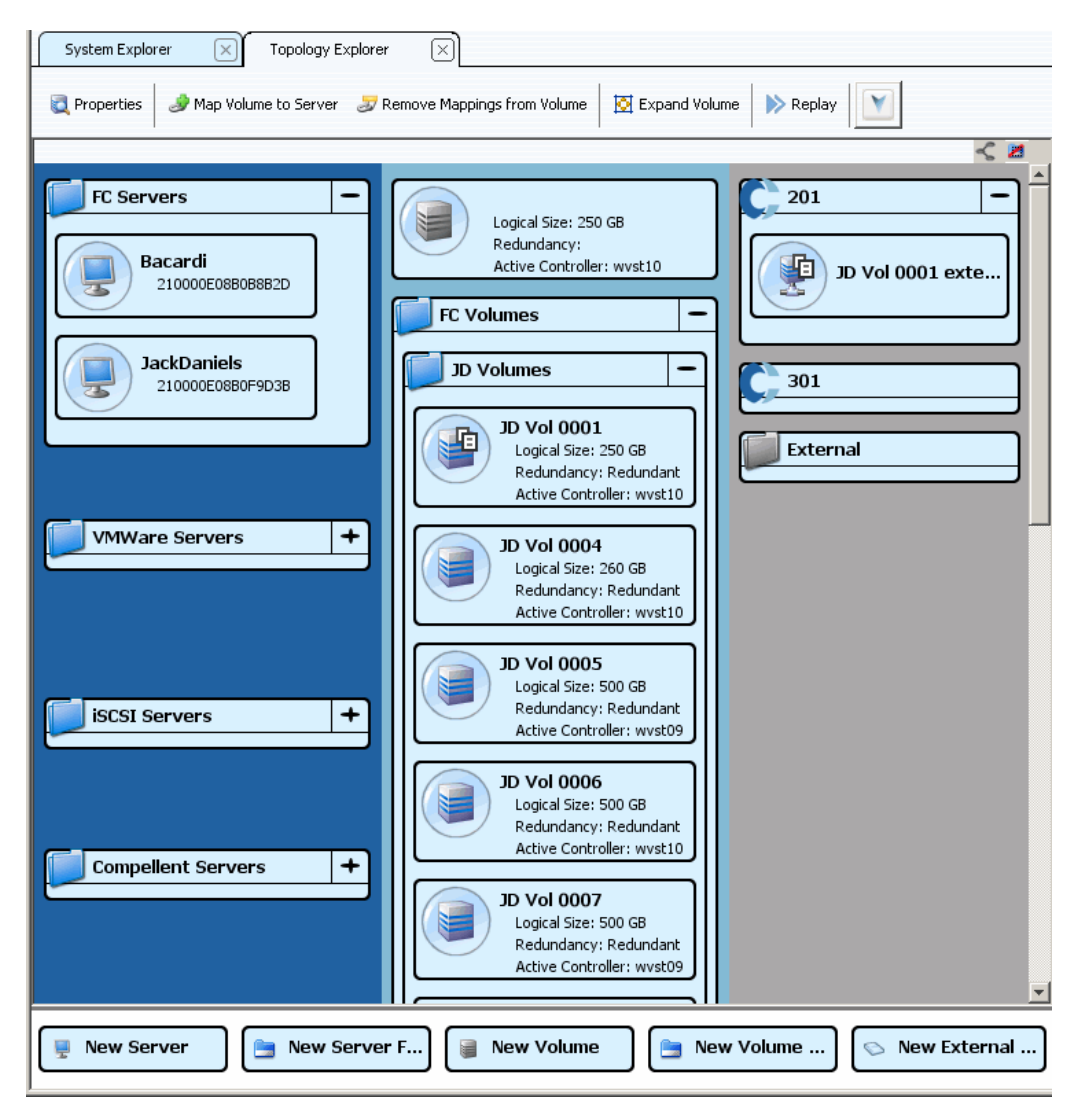

Figura 87. Vista della topologia con le cartelle

Notare che quando Topology Explorer (Esplora topologia) visualizza le cartelle, vengono visualizzati due ulteriori oggetti comando nella parte inferiore della finestra: **Create New Server Folder** (Crea nuova cartella di server) e **Create New Volume Folder** (Crea nuova cartella di volumi).

## **Creazione di un volume in Topology Explorer (Esplora topologia)**

- **1** Trascinare l'oggetto comando **New Volume** (Nuovo volume) sulla finestra Topology Explorer (Esplora topologia). Si apre la procedura guidata **Create New Volume** (Crea nuovo volume).
- **2** Seguire le istruzioni della procedura guidata **Create New Volume** (Crea nuovo volume).

#### **Creazione di una cartella di volumi in Topology Explorer (Esplora topologia)**

- **1** Assicurarsi che l'interruttore **Show Folders** (Mostra cartelle) sia abilitato e che sia visualizzato l'oggetto comando **Show Folder** (Mostra cartella).
- **2** Trascinare l'oggetto comando **New Volume Folder** (Nuova cartella di volumi) sulla finestra Topology Explorer (Esplora topologia). Viene visualizzata la procedura guidata **Create New Volume Folder** (Crea nuova cartella di volumi).
- **3** Seguire le istruzioni della procedura guidata **Create New Volume Folder** (Crea nuova cartella di volumi).

#### **Mapping di un volume ad un server in Topology Explorer (Esplora topologia)**

- **1** Trascinare un server su un volume o trascinare un volume su un server. Viene visualizzata la finestra **Mapping**.
- **2** Seguire le istruzioni della procedura guidata **Mapping**.

**N.B.** Topology Explorer (Esplora topologia) gestisce solo i componenti di Storage Center.

#### **Creazione di un dispositivo esterno con Topology Explorer (Esplora topologia)**

- **1** Trascinare l'oggetto comando **New External Device**(Nuovo dispositivo esterno) sulla finestra Topology Explorer (Esplora topologia). Si apre la procedura guidata **New External Device** (Nuovo dispositivo esterno).
- **2** Seguire le istruzioni della procedura guidata **New External Device** (Nuovo dispositivo esterno).

# **5 Dischi**

[Introduzione](#page-125-0) **118**

[Aggiunta di dischi ad un sistema Storage Center](#page-127-0) **120** [Configurazione dell'unità di archiviazione](#page-131-0) **124** [Ribilanciamento dei RAID](#page-133-0) **126** [Gestione dei dischi](#page-137-0) **130** [Cartelle dei dischi gestiti](#page-141-0) **134**

[Importazione da un dispositivo esterno senza licenza di replica](#page-144-0) **137**

[Tipi di unità di archiviazione non standard](#page-149-1) **142**

## <span id="page-125-0"></span>**Introduzione**

Il presente capitolo descrive la procedura per visualizzare e gestire i dischi e le cartelle dei dischi. Solo gli amministratori possono gestire i dischi e le cartelle dei dischi. Alcuni comandi, indicati nella descrizione dei comandi, sono disponibili solo quando specificamente inclusi nei privilegi amministrativi.

System Manager visualizza i dischi sia fisicamente sia logicamente. Fisicamente, i dischi vengono raggruppati dal contenitore in cui risiedono, come mostrato nell'icona della cartella Enclosures (Contenitori).

- Logicamente, System Manager raggruppa i dischi per tipo, come 7K, 10K, 15K e Solid State Disk (SSD, Disco a stato solido). I tipi di dischi vengono raggruppati senza prendere in considerazione la velocità di I/O. Per esempio, i dischi 7K in un contenitore SAS avranno lo stesso livello RAID come le unità 7K in un contenitore SBOD. Una cartella di dischi contiene unità sia gestite sia di riserva. Le unità gestite vengono usate per l'archiviazione dei dati; le unità di riserva vengono mantenute come riserva per sostituire automaticamente un'unità se un'unità gestita non funziona.
- La capacità di Storage Center di ottimizzare l'archiviazione dei dati viene impedita dai sistemi usando Advanced Options (Opzioni avanzate). Prima di usare Advance Options (Opzioni avanzate), consultare i Servizi di supporto Dell in modo da comprendere quale sarà l'impatto delle modifiche al sistema.

#### **Tipi di unià di archiviazione e classi di unità di archiviazione**

Un tipo di unità di archiviazione descrive un pool di unità archiviazione con una dimensione della pagina dati (512 KB, 2 MB o 4 MB) e ridondanza o nessuna ridondanza. Poiché Data Progression (un processo automatico che sposta i vecchi dati nei dischi più lenti) non può spostare i dati tra i tipi di unità di archiviazione, un secondo tipo di unità di archiviazione costituisce un utilizzo meno efficiente dell'unità di archiviazione. Creare un tipo di unità di archiviazione non standard solo quando un'applicazione richiede una dimensione della pagina dati più piccola o più grande della pagina dati di 2 MB predefinita. Solo un amministratore può creare un tipo di unità di archiviazione e solo se cambia il permesso User Volume Defaults (Impostazioni predefinite volume utente).

Le classi di unità di archiviazione esistono all'interno di ciascun tipo di unità di archiviazione per cui è stata preparata una cartella di dischi. Ciascuna classe di unità di archiviazione rappresenta lo spazio RAID allocato all'interno di un livello di dischi nella cartella di dischi. Per i tipi di unità di archiviazione ridondanti, i livelli RAID delle classi di unità di archiviazione all'interno di ciascun livello dipendono dal livello di ridondanza selezionato per tale livello.

- I livelli ridondanti singoli possono contenere classi di unità di archiviazione RAID 10, RAID 5-5 o RAID 5-9.
- I livelli ridondanti doppi possono contenere classi di unità di archiviazione RAID 10, RAID 6-6 o RAID 6-10.
- I tipi di unità di archiviazione non ridondanti usano il RAID 0 in tutte le classi, in tutti i livelli.

## **Visualizzazione dei livelli**

I dischi vengono configurati inizialmente quando viene impostato un sistema. Nella maggior parte dei sistemi, tutti i dischi formano un pool di unità di archiviazione in una cartella di dischi gestiti. Per impostazione predefinita, la cartella di dischi gestiti viene denominata **Assigned** (Assegnati). I dischi di classificazioni diverse, come 15K, 10K o FATA, fanno tutti parte della cartella di dischi gestiti.

Storage Center assegna ai dischi di classificazioni diverse da uno a tre livelli. Il Livello 1 è il livello dalle prestazioni più elevate; il Livello 3 è il livello più efficace dal punto di vista dei costi.

# - **Per visualizzare i livelli dei dischi**

**1** Dall'albero del sistema, selezionare la cartella di dischi gestiti. Vengono visualizzati i livelli dei dischi.

| System Explorer<br>×                                                                     | Replications                                                                                                | $\overline{\times}$    |                                  |            |               |                                |                 |                          |                                    |                |                                                      |              |                                            |
|------------------------------------------------------------------------------------------|----------------------------------------------------------------------------------------------------|------------------------|----------------------------------|------------|---------------|--------------------------------|-----------------|--------------------------|------------------------------------|----------------|------------------------------------------------------|--------------|--------------------------------------------|
| Properties<br>Ø                                                                          | Configure Storage                                                                                           | Delete                 | Add Unassigned Disks to Folder   |            |               |                                |                 | Add Folder to User Group |                                    |                | Remove Folder from User Group                        | ×            |                                            |
| <b>El Storage</b><br><b>E-light Volumes</b><br><b>E</b> Replay Profile<br>o/ Recycle Bin | Assigned                                                                                                    |                        |                                  |            |               |                                |                 |                          |                                    |                |                                                      |              |                                            |
| E- Ma Servers<br>Assigned                                                                | <b>Tier 1 Storage</b><br>9 managed disks (1.63 TB)   1 spare disk (279.4 GB)   Redundancy: Single Redundant |                        |                                  |            |               |                                |                 |                          |                                    |                |                                                      |              |                                            |
| $\leftarrow$ 10K                                                                         | Positio                                                                                                    |                        | Capacity   Free Sp               | Classi     | Enclosure     |                                | Status          | Health                   | Control Type                       | Vendor         | Product                                              | Re           | Serial Number                              |
| 田 15K                                                                                    | $-01-01$                                                                                                    | 279.4 GB               | 279.4 GB                         | 15K        | Enclosure - 1 | Up                             |                 | Healthy                  | Spare                              | <b>SEAGATE</b> | ST3300655FC XR52                                     |              | 3LM0A5ND000I A                             |
| E FATA<br><b>E</b> Controllers                                                           | $\bigcirc$ 01-02                                                                                            | 68.37 GB               | 45.63 GB                         | 15K        | Enclosure - 1 | Up                             |                 | Healthy                  | Managed                            | SEAGATE        | ST373455FC XR52                                      |              | 3LQOP9ED000C                               |
|                                                                                          | $\bigcirc$ 01-03                                                                                            | 279.4 GB 256.72 GB     |                                  | 15K        | Enclosure - 1 | Up                             |                 | Healthy                  | Managed                            | SEAGATE        | ST3300655FC XR52                                     |              | 3LM0A9LW000                                |
| Enclosures                                                                               | $\bigcirc$ 01-05                                                                                            | 68.37 GB 45.75 GB      |                                  | 15K        | Enclosure - 1 | Up                             |                 | Healthy                  | Managed                            | SEAGATE        | ST373455FC XR52                                      |              | 3LO0GVK50000                               |
|                                                                                          | $01 - 06$                                                                                                   | 68.37 GB 45.82 GB      |                                  | 15K        | Enclosure - 1 | Up                             |                 | Healthy                  | Managed                            | SEAGATE        | ST373455FC XR52                                      |              | 3LQ0GX6H0000                               |
| <b>Remote Systems</b>                                                                    | $01-07$                                                                                                    | 279.4 GB 256.85 GB     |                                  | 15K        | Enclosure - 1 | Up                             |                 | Healthy                  | Managed                            | SEAGATE        | ST3300655FC XR52                                     |              | 3LM0AB8B00000                              |
|                                                                                          | ч                                                                                                    |                        |                                  |            |               |                                |                 |                          |                                    |                |                                                      |              |                                            |
|                                                                                          |                                                                                                    |                        |                                  |            |               |                                |                 |                          |                                    |                |                                                      |              | $\blacktriangleright$                      |
|                                                                                          | <b>Tier 2 Storage</b><br>14 managed disks (1.47 TB)   0 spare disks (0 MB)   Redundancy: Single Redundant   |                        |                                  |            |               |                                |                 |                          |                                    |                |                                                      |              |                                            |
|                                                                                          | Positio                                                                                                    | Capacity               | Free Space                       |            | Classificat   | Enclosure                      | Status          | Health                   | Contro                             | Vendor         | Product                                              | Rev          | Serial Number                              |
|                                                                                          | $01 - 04$<br>$01 - 08$                                                                                      | 136,73 GB              | 128,48 GB<br>136.73 GB 128.48 GB | 10K<br>10K |               | Enclosure - 1<br>Enclosure - 1 | Up<br>Up        | Healthy<br>Healthy       | Managed<br>Managed                 | SEAGATE        | ST3146807FC<br>SEAGATE ST3146707FC                   | XR16<br>XR35 | 3K5029940000                               |
|                                                                                          | $\bigcirc$ 01-10                                                                                            | 68.37 GB               | 60.11 GB                         | 10K        |               | Enclosure - 1                  | Uo              | Healthy                  | Managed                            |                | SEAGATE ST373307FC                                   | XR16         | 3HZ7FDXF000                                |
|                                                                                          | $01-14$                                                                                                    | 68.37 GB               | 60.11 GB                         | 10K        |               | Enclosure - 1                  | Up              | Healthy                  | Managed                            |                | SEAGATE ST373307FC                                   | XR16         | 3HZ1C5JN000                                |
|                                                                                          | $\bigcirc$ 01-15                                                                                            | 68.37 GB               | 60.11 GB                         | 10K        |               | Enclosure - 1                  | Uo              | Healthy                  | Managed                            |                | SEAGATE ST373307FC                                   | XR16         | 3HY6X3T0000I -<br>3HZX05RG000              |
|                                                                                          | $\bigcirc$ 01-16                                                                                            | 68.37 GB               | 60.11 GB                         | 10K        |               | Enclosure - 1                  | Up              | Healthy                  | Managed                            |                | SEAGATE ST373307FC                                   | XR16         |                                            |
|                                                                                          |                                                                                                    |                        |                                  |            |               |                                |                 |                          |                                    |                |                                                      |              | $\blacktriangleright$                      |
|                                                                                          | <b>Tier 3 Storage</b>                                                                                       |                        |                                  |            |               |                                |                 |                          |                                    |                |                                                      |              |                                            |
|                                                                                          | 7 managed disks (3.18 TB)   1 spare disk (465.66 GB)   Redundancy: Single Redundant                         |                        |                                  |            |               |                                |                 |                          |                                    |                |                                                      |              |                                            |
|                                                                                          | Positio                                                                                                    | Capacity               | Free Space                       |            | Classi        | Enclosure                      |                 | Status                   | Health Control Type                | Vendor         | <b>Product</b>                                       | Revision     | Serial Numl                                |
|                                                                                          | $-02-01$                                                                                                    | 465.66 GB              | 465.66 GB                        |            | FATA          | Enclosure - 2                  | Up              |                          | Healthy Spare                      |                | SEAGATE ST3500071FC XT02                             |              |                                            |
|                                                                                          | $02 - 02$                                                                                                   | 465.66 GB              | 465.66 GB                        |            | FATA          | Enclosure - 2                  | <b>Lin</b>      |                          | Healthy Managed                    |                | SEAGATE ST3500071FC XT02                             |              | 3MV08V320                                  |
|                                                                                          | $02 - 04$<br>$02 - 06$                                                                                      | 465.66 GB<br>465.66 GB | 465.66 GB<br>465.66 GB           |            | FATA<br>FATA  | Enclosure - 2<br>Enclosure - 2 | Up<br><b>Up</b> |                          | Healthy Managed                    |                | SEAGATE ST3500071FC XT02<br>SEAGATE ST3500071FC XT02 |              | 3MV0CGJ70<br>3MVOCHZ4                      |
|                                                                                          | $\bigcirc$ 02-10                                                                                            | 465.66 GB              | 465.66 GB                        |            | FATA          | Enclosure - 2                  | Up              |                          | Healthy Managed<br>Healthy Managed |                | SEAGATE ST3500071FC XT02                             |              | 3HZ6D9LT000I -<br>3MV0CJ95( A<br>3MVOCHZBI |
|                                                                                          | $\bigcirc$ 02-12                                                                                            | 465.66 GB              | 465,66 GB                        |            | FATA          | Enclosure - 2 Up               |                 |                          | Healthy Managed                    |                | SEAGATE ST3500071FC XT02                             |              | 3MVOCGBQ -                                 |

Figura 88. Livelli dei dischi

Storage Center migra automaticamente i vecchi dati ai livelli inferiori.

## <span id="page-127-0"></span>**Aggiunta di dischi ad un sistema Storage Center**

Durante la scrittura dei dati, sarà necessario aggiungere dischi o contenitori al sistema. Il numero massimo supportato di contenitori collegati ad un sistema Storage Center dipende dal tipo di contenitore.

Dopo l'aggiunta dei dischi ad un sistema, lo spazio potrebbe non essere immediatamente disponibile. Accertarsi di lasciare il tempo sufficiente al sistema di allocare lo spazio da usare per le scritture.

Accertarsi di avere i dischi disponibili nel tempo sufficiente per incorporarli nello Storage Center quando necessario.

# - **Per aggiungere dischi ad uno Storage Center**

- **1** Installare i contenitori e le unità disco secondo i manuali di installazione dell'hardware, spediti con queste unità. Per maggiori informazioni sull'aggiunta dei contenitori, far riferimento alla Guida alla connettività del sistema Storage Center.
- **2** Quando i dischi sono stati aggiunti, dal menu Storage Management (Gestione archiviazione) di System Manager, selezionare **Disk** (Disco) **> Scan for Disks** (Ricerca dischi). Storage Center ricerca i dischi.
- **3** È impossibile scrivere i dati nei dischi non gestiti. Quando i dischi vengono aggiunti al sistema Storage Center, i dischi non gestiti vengono visualizzati nella cartella dei dischi Unassigned (Non assegnati). Se non vi sono dischi non assegnati, la cartella dei dischi Unassigned (Non assegnati) scompare. Una cartella dei dischi assegnati è stata creata durante l'impostazione del sistema (far riferimento alla Guida all'installazione del sistema Storage Center). La gestione dei dischi non gestiti significa spostarli in una cartella di dischi gestiti.

Creare una nuova cartella di dischi solo per affrontare i requisiti di applicazioni specifiche. La creazione di una seconda cartella di dischi causa un utilizzo meno efficace dell'unità di archiviazione.

- **4** Per gestire i dischi non assegnati, selezionare il nodo Disks (Dischi).
- **5** Dal menu di scelta rapida, selezionare **Manage Unassigned Disks** (Gestisci dischi non assegnati). Viene visualizzata la procedura guidata Manage Unassigned Disks (Gestisci dischi non assegnati). Il sistema visualizza un elenco di dischi Unassigned (Non assegnati) e Foreign Managed (Gestiti dall'esterno), se presenti. Selezionare i dischi da aggiungere alla cartella. Usare il tasto **MAIUSC** o **Ctrl** per selezionare più dischi.

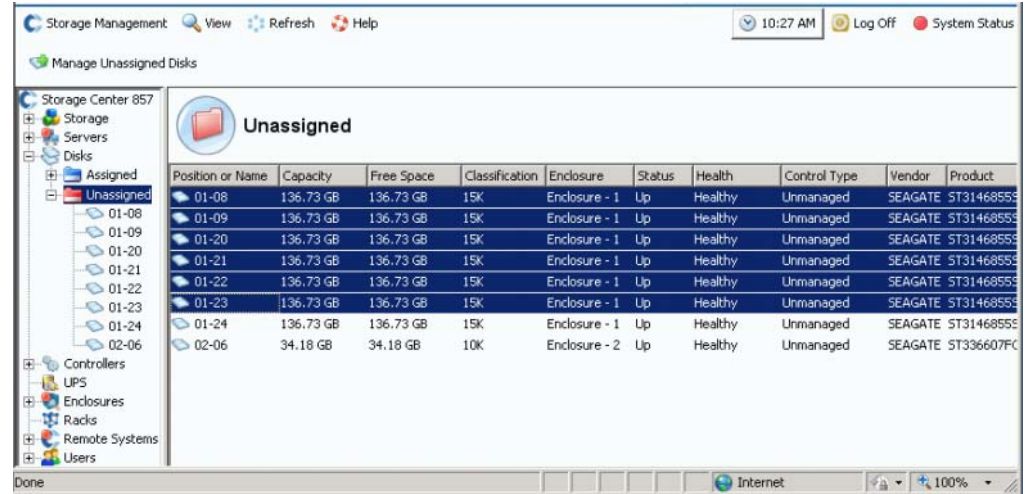

Figura 89. Selezionare i dischi non gestiti

**6** Fare clic su **Continue** (Continua). Se esiste una seconda cartella di dischi, e non dovrebbe esserci, il sistema chiede di selezionare la cartella in cui devono essere posizionati i nuovi dischi. Altrimenti, il sistema visualizza un elenco dei dischi selezionati e chiede di selezionare i dischi da designare come riserva a caldo.

|                           |           |            | Select the disks to be designated as Hot Spares: |               |               |                |              |                       |
|---------------------------|-----------|------------|--------------------------------------------------|---------------|---------------|----------------|--------------|-----------------------|
| Position or Name          | Capacity  | Free Space | Classification                                   | Enclosure     | <b>Status</b> | Health         | Control Type | Vendor                |
| $\triangledown$ 01-08     | 136.73 GB | 136.73 GB  | 15K                                              | Enclosure - 1 | Up            | Healthy        | Unmanaged    | SEAGATE               |
| $01-09$<br>$\blacksquare$ | 136.73 GB | 136.73 GB  | 15K                                              | Enclosure - 1 | Up            | <b>Healthy</b> | Unmanaged    | <b>SEAGATE</b>        |
| $\Box$ 01-20              | 136.73 GB | 136.73 GB  | 15K                                              | Enclosure - 1 | Up            | Healthy        | Unmanaged    | SEAGATE               |
| $\Box$ 01-21              | 136.73 GB | 136,73 GB  | 15K                                              | Enclosure - 1 | Up            | Healthy        | Unmanaged    | SEAGATE               |
| $\Box$ 01-22              | 136.73 GB | 136.73 GB  | 15K                                              | Enclosure - 1 | Up            | Healthy        | Unmanaged    | SEAGATE               |
| $\Box$ 01-23              | 136.73 GB | 136.73 GB  | 15K                                              | Enclosure - 1 | Up            | Healthy        | Unmanaged    | SEAGATE               |
| $\left  \cdot \right $    |           |            |                                                  |               |               |                |              | $\blacktriangleright$ |

Figura 90. Selezionare le riserve a caldo

- **7** Selezionare i dischi da designare come riserve a caldo. Se un disco non funziona, Storage Center ricrea automaticamente i dati che si trovavano nel disco danneggiato, nel disco di riserva. Le riserve a caldo non sono applicabili come unità di archiviazione utilizzabili, ma ciascuna riserva a caldo si aggiunge alla resilienza del sistema. A seconda della configurazione, selezionare uno o più dischi come riserve.
- **8** Fare clic su **Continue** (Continua). Il sistema indica che la cartella verrà modificata.

|                      | <b>Manage Unassigned Disks</b> |                        |                  |        |           |           |                |                                                                      |                  |          |            | $-12X$ |
|----------------------|--------------------------------|------------------------|------------------|--------|-----------|-----------|----------------|----------------------------------------------------------------------|------------------|----------|------------|--------|
| $\triangleleft$ Back | X Quit <sup>2</sup> Advisor    |                        |                  |        |           |           |                |                                                                      |                  |          |            |        |
|                      |                                |                        |                  |        |           |           |                | Disk Folder Assigned will be modified with the following attributes: |                  |          |            |        |
|                      | Disk Folder:                   |                        | Assigned         |        |           |           |                |                                                                      |                  |          |            |        |
|                      | Hot Spares:                    |                        | 01-08, 01-09     |        |           |           |                |                                                                      |                  |          |            |        |
|                      |                                | Disks added to folder: |                  |        |           |           |                |                                                                      |                  |          |            |        |
|                      | Name $\nabla$                  | Type                   | Enclosure        | Status | Capacity  | Free Sp   | Vendor         | Product                                                              | Revi             | Vendor S | Serial Nur |        |
|                      | $\bigcirc$ 01-08               | <b>Disk</b>            | Enclosure - 1 Up |        | 136.73 GB | 136.73 GB | SEAGATE        | ST314685555                                                          | XR <sub>50</sub> | 3LN50QAL | 3LN50QAI   |        |
|                      | $\bigcirc$ 01-09               | <b>Disk</b>            | Enclosure - 1 Up |        | 136.73 GB | 136.73 GB | <b>SEAGATE</b> | ST314685555                                                          | XRSO             | 3LN53P10 | 3LN53P1C   |        |
|                      | $\bigcirc$ 01-20               | Disk                   | Enclosure - 1 Up |        | 136.73 GB | 136.73 GB | <b>SEAGATE</b> | ST314685555                                                          | XR <sub>50</sub> | 3LN53ZGG | 3LN53ZG(   |        |
|                      | $\bigcirc$ 01-21               | <b>Disk</b>            | Enclosure - 1 Up |        | 136.73 GB | 136.73 GB | SEAGATE        | ST314685555                                                          | XRSO             | 3LN53ZEW | 3LN53ZEV   |        |
|                      | $\bigcirc$ 01-22               | Disk                   | Enclosure - 1 Up |        | 136.73 GB | 136.73 GB | SEAGATE        | ST314685555                                                          | XR 50            | 3LN53L5G | 3LN53L5G   |        |
|                      | $\bigcirc$ 01-23               | <b>Disk</b>            | Enclosure - 1 Up |        | 136.73 GB | 136.73 GB | SEAGATE        | ST314685555                                                          | XR <sub>50</sub> | 3LN53L7M | 3LN53L7M   |        |
|                      |                                |                        |                  |        |           |           |                |                                                                      |                  |          |            |        |
|                      |                                |                        |                  |        |           |           |                |                                                                      |                  |          | Modify Now |        |

Figura 91. Cartella Assigned (Assegnati) modificata

**9** Fare clic su **Modify Now** (Modifica ora). I dischi vengono aggiunti alla cartella dei dischi assegnati. Viene visualizzata una finestra che consente di ribilanciare i dispositivi RAID.

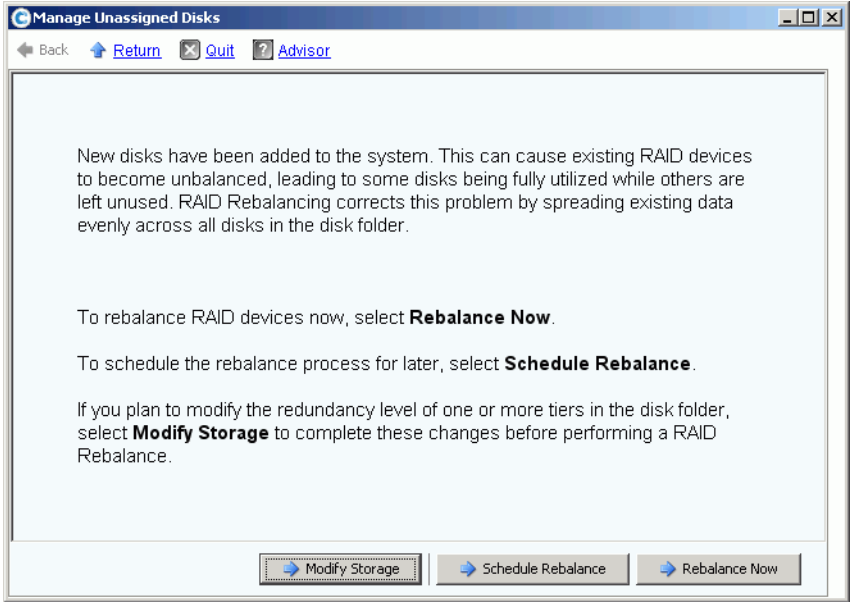

<span id="page-129-0"></span>Figura 92. Finestra di gestione del ribilanciamento dei dischi

• **Modify Storage** (Modifica unità archiviazione) consente di configurare un livello di ridondanza (doppio o singolo) per ciascun livello di unità di archiviazione all'interno della cartella di dischi. Per maggiori informazioni, far riferimento a [Configurazione dell'unità](#page-131-0)  [di archiviazione a pagina 124.](#page-131-0) Assicurarsi di modificare l'unità di archiviazione prima di ribilanciare i nuovi dischi.

- **Schedule Rebalance** (Pianifica ribilanciamento) consente di rimandare il ribilanciamento in un momento successivo.
- **Rebalance Now** (Ribilancia ora) esegue il restriping dei dati in tutti i dischi disponibili all'interno di una cartella di dischi. Il ribilanciamento viene eseguito in background con bassa priorità. A seconda del sistema, il ribilanciamento può richiedere fino a numerosi giorni. Per utilizzare completamente tutto lo spazio disponibile, è tuttavia necessario ribilanciare i dischi. Per maggiori informazioni, far riferimento a [Ribilanciamento dei](#page-133-0)  [RAID a pagina 126.](#page-133-0) È possibile pianificare il ribilanciamento al di fuori delle ore di lavoro. Far riferimento a [Pianificazione del ribilanciamento dei RAID a pagina 128](#page-135-0).

#### <span id="page-130-0"></span>**Aggiunta di dischi non assegnati ad una cartella**

- **1** Nell'albero del sistema, selezionare una cartella di dischi.
- **2** Dal menu di scelta rapida, selezionare **Add Unassigned Disks to Folder** (Aggiungi dischi non assegnati alla cartella). Il sistema visualizza un elenco di dischi non assegnati.
- **3** Selezionare i dischi da aggiungere.
- **4** Fare clic su **Continue** (Continua). Il sistema visualizza i dischi selezionati.
- **5** Se possibile, selezionare uno o più dischi da designare come riserve a caldo.
- **6** Fare clic su **Continue** (Continua). Il sistema richiede la conferma.
- **7** Fare clic su **Modify Now** (Modifica ora). I dischi vengono aggiunti.

## <span id="page-131-0"></span>**Configurazione dell'unità di archiviazione**

Durante l'impostazione del sistema Storage Center, il sistema ha scelto automaticamente i livelli di ridondanza a seconda della dimensione dei dischi nella cartella. Far riferimento alla Guida all'installazione del sistema Storage Center 5 per maggiori informazioni.

#### **Modificare la ridondanza dei livelli**

Storage Center 5 aggiunge il RAID 6 come opzione per l'archiviazione a livelli. La modifica della ridondanza dei livelli richiede il completamento del ribilanciamento dei RAID. Non modificare i livelli se non è disponibile spazio su disco sufficiente all'interno della cartella di dischi. Il Livello 1 è il livello dalle prestazioni più elevate e il Livello 3 è il livello più efficace dal punto di vista dei costi.

La modifica della ridondanza dei livelli significa modificarli da ridondanti singoli (RAID 10, RAID 5-9 o RAID 5-5) a ridondanti doppi (RAID 10 D-M, RAID 6-6 o RAID 6-9). Far riferimento al [Glossario a pagina 445](#page-452-0) per le definizioni dei RAID.

Per modificare la configurazione delle unità di archiviazione, eseguire una delle seguenti procedure:

- Durante l'aggiunta dei dischi, fare clic su **Modify Storage** (Modifica unità archiviazione) nell'ultima finestra della procedura guidata, come mostrato nella [Figura 92 a](#page-129-0)  [pagina 122,](#page-129-0) oppure
- Selezionare una cartella di dischi. Dal menu di scelta rapida, selezionare **Configure Storage** (Configura unità archiviazione).

# - **Per modificare un livello**

**1** Fare clic sull'icona **Modify Tier Redundancy** (Modifica ridondanza del livello) al di sopra del livello che si desidera modificare. Viene visualizzata la finestra Modify Tier Redundancy (Modifica ridondanza del livello)

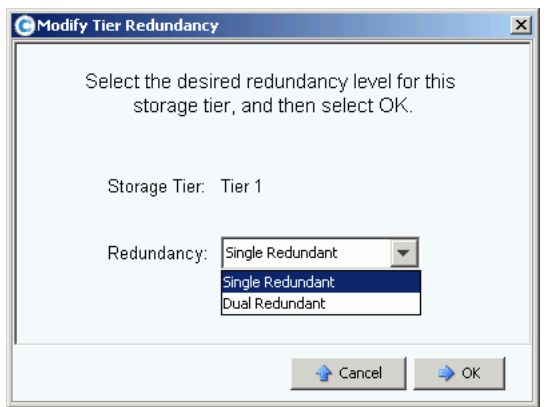

Figura 93. Modify Tier Redundancy (Modifica ridondanza del livello)

- **2** Selezionare Single Redundant (Ridondante singolo) o Dual Redundant (Ridondante doppio). Se si modifica da Single Redundant (Ridondante singolo) a Dual Redundant (Ridondante doppio), notare che:
	- Il RAID 5-5 Standard diventa RAID 6-6 Standard
	- Il RAID 5-5 Fast diventa RAID 6-6 Fast (se Fast Track è concesso in licenza)
	- Il RAID 5-9 Standard diventa RAID 6-10 Standard
- Il RAID 5-9 Fast diventa RAID 6-10 Fast (se Fast Track è concesso in licenza)
- Il RAID 10 Standard diventa RAID 10-DM Standard
- Il RAID 10 Fast diventa RAID 10-DM Fast (se Fast Track è concesso in licenza)
- **3** Nella finestra Modify Tier Redundancy (Modifica ridondanza del livello), fare clic su **OK**.
- **4** Ripetere per tutti i livelli che si desidera modificare.
- **5** Fare clic su **OK**.

Se alcuni livelli modificati contengono dei dischi, eseguire un ribilanciamento dei RAID al fine di completare la modifica della ridondanza dei livelli.

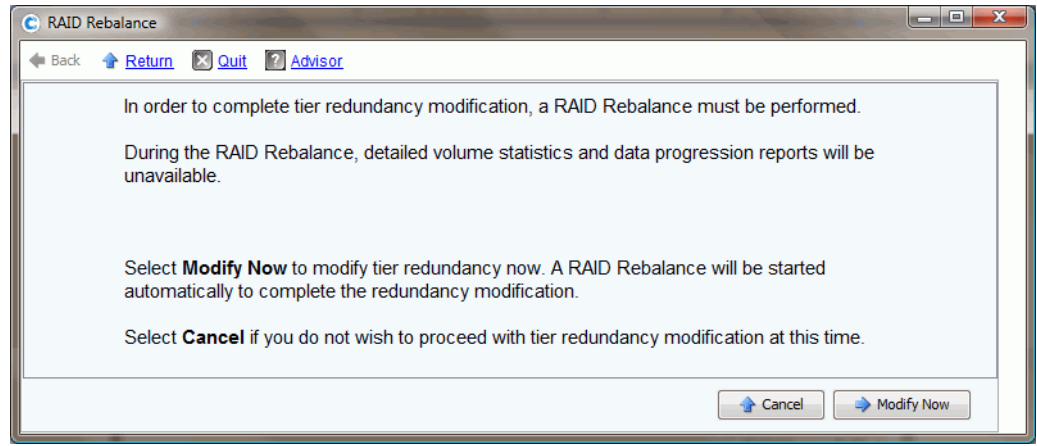

Figura 94. Modificare il ribilanciamento della ridondanza

Se il sistema determina che vi è spazio su disco sufficiente per ribilanciare i dati nelle unità, viene iniziato automaticamente un ribilanciamento. Far riferimento a [Ribilanciamento dei](#page-133-0)  [RAID a pagina 126](#page-133-0)

Se non vi è spazio su disco sufficiente disponibile nella cartella di dischi per permettere il ribilanciamento dei RAID, il sistema chiede di aggiungere unità di archiviazione. Far riferimento a [Aggiunta di dischi ad un sistema Storage Center a pagina 120](#page-127-0)

#### **Rimozione di una classe di unità di archiviazione**

La rimozione di una classe di unità di archiviazione non è consigliata.

- **1** Selezionare la cartella di dischi. Dal menu di scelta rapida, selezionare **Configure Storage** (Configura unità archiviazione).
- **2** Dalla finestra risultante, selezionare una **Storage Class** (Classe unità archiviazione).
- **3** Fare clic su **Remove Selected Class** (Rimuovi classe selezionata). Il sistema avvisa l'utente che, prima di procedere con la modifica, si consiglia di contattare i Servizi di supporto Dell per assistenza.

## <span id="page-133-0"></span>**Ribilanciamento dei RAID**

Il ribilanciamento dei RAID esegue il restriping dei dati per ottimizzare l'uso dello spazio su disco. System Manager distribuisce i dati quanto più uniformemente possibile nei dischi in una cartella di dischi. Le operazioni come l'aggiunta o la rimozione dei dischi, oppure la modifica dei livelli di ridondanza, possono provocare la distribuzione non uniforme dei dati nei dischi. Il processo di ribilanciamento dei RAID ridistribuisce i dati. Il processo può anche essere usato per spostare i dati dai dischi che sono stati spostati in un'altra cartella di dischi.

# - **Per visualizzare lo stato del ribilanciamento dei RAID**

**1** Dal menu Storage Management (Gestione archiviazione) selezionare **Disk** (Disco) **> Rebalance RAID** (Ribilancia RAID). Viene visualizzata la finestra **RAID Rebalance** (Ribilanciamento dei RAID).

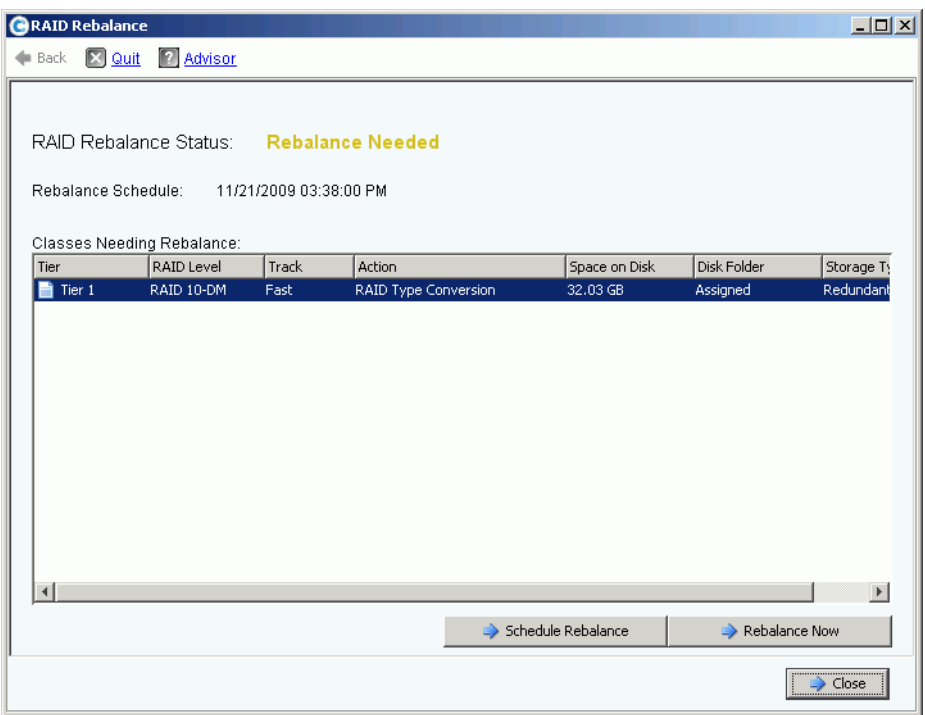

Figura 95. RAID Rebalance Status (Stato ribilanciamento RAID)

- **2** Per eseguire ora il ribilanciamento, fare clic su **Rebalance Now** (Ribilancia ora). Altrimenti, fare clic su **Schedule Rebalance** (Pianifica ribilanciamento) per eseguire il ribilanciamento successivamente.
- **3** Mentre è in corso il ribilanciamento, la procedura guidata RAID Rebalance (Ribilanciamento dei RAID) visualizza lo stato del ribilanciamento.
- **4** Fare clic su **Close** (Chiudi), se lo si desidera, e System Manager continua a ribilanciare i dati in background. Riaprire la finestra **RAID Rebalance** (Ribilanciamento dei RAID) per monitorare lo stato del ribilanciamento aprendo il menu Storage Management (Gestione archiviazione) e selezionando **Disk** (Disco) **> Rebalance RAID** (Ribilancia RAID). Per interrompere il ribilanciamento, nella finestra **RAID Rebalance** (Ribilanciamento dei RAID), fare clic su **Stop Rebalancing** (Interrompi ribilanciamento).

#### **Stato del ribilanciamento dei RAID**

La finestra **Monitor RAID Rebalance** (Monitora ribilanciamento dei RAID) visualizza le informazioni sullo stato corrente del ribilanciamento dei RAID. Le opzioni disponibili nella finestra **Monitor RAID Rebalance** (Monitora ribilanciamento dei RAID) cambiano a seconda dello stato di ribilanciamento dei RAID.

Il RAID Rebalance (Ribilanciamento RAID) può essere in uno dei seguenti stati:

- **Rebalance Not Needed** (Ribilanciamento non necessario) Il ribilanciamento dei RAID non è attualmente in esecuzione e nessuna classe di unità di archiviazione richiede il ribilanciamento.
- **Rebalance Needed** (Ribilanciamento necessario) Una o più classi di unità di archiviazione nel sistema richiedono un ribilanciamento.
- **In Progress** (In corso) Il ribilanciamento dei RAID è attualmente in corso.
- **Final Pass In Progress** (Passaggio finale in corso) Il ribilanciamento dei RAID sta completando il passaggio finale.
- **Rebalance Complete** (Ribilanciamento completo) Il ribilanciamento dei RAID è stato completato.
- **Rebalance Failed** (Ribilanciamento non riuscito) Il ribilanciamento dei RAID è stato eseguito, ma una o più classi di unità di archiviazione richiedono ancora un ribilanciamento.
- **Rebalance Stopping** (Interruzione ribilanciamento) Un utente ha richiesto l'interruzione del ribilanciamento dei RAID.
- **Rebalance Stopped** (Ribilanciamento interrotto) Il ribilanciamento dei RAID è stato interrotto prematuramente da un utente.

#### **Opzioni del ribilanciamento dei RAID**

A seconda dello stato corrente del ribilanciamento dei RAID, possono venire visualizzate le seguenti opzioni:

- **Rebalance Now** (Ribilancia ora) Inizia il processo di ribilanciamento dei RAID.
- **Schedule Rebalance** (Pianifica ribilanciamento) Consente di pianificare il ribilanciamento dei RAID in un momento successivo.
- **Stop Rebalance** (Interrompi ribilanciamento) Interrompe il processo di ribilanciamento dei RAID dopo il passaggio corrente. Questa procedura potrebbe richiedere alcuni minuti.
- **Close** (Chiudi) Chiude la procedura guidata **RAID Rebalance** (Ribilanciamento dei RAID). Se è in corso un ribilanciamento dei RAID, continuerà in background fino al completamento.

#### **Informazioni sul ribilanciamento dei RAID**

Quando è in corso un ribilanciamento dei RAID, vengono fornite le seguenti informazioni:

- **Rebalance Start Time** (Ora di inizio ribilanciamento) L'ora in cui è stato iniziato il ribilanciamento dei RAID.
- **Estimated Completion Time** (Tempo previsto di completamento) Il tempo previsto in cui verrà completato il ribilanciamento dei RAID. Questa informazione non è disponibile finché il ribilanciamento dei RAID è in esecuzione per un periodo di tempo sufficiente.
- **Percent Complete** (Percentuale completata) La percentuale di spazio allocato che è stato ribilanciato.
- **Space Remaining** (Spazio rimanente) La quantità di spazio rimanente da ribilanciare della quantità di spazio iniziale che necessita di ribilanciamento.

A seconda della quantità di dati nel sistema, il ribilanciamento dei RAID può richiedere diversi giorni o persino settimane. Il ribilanciamento dei RAID sposta prima i dispositivi RAID con punteggio più basso, iniziando dai dispositivi RAID più piccoli. Il ribilanciamento dei RAID richiede più tempo quando il sistema è in esecuzione in poco spazio o quando è necessario creare dispositivi temporanei per consentire la sostituzione di dispositivi esistenti. Il ribilanciamento dei RAID potrebbe non riuscire o potrebbe verificarsi un deadlock quando si spostano alcuni dispositivi RAID. In tal caso, potrebbe essere necessario aggiungere più spazio su disco al sistema per consentire il completamento del ribilanciamento dei RAID.

Sebbene il ribilanciamento dei RAID sia un processo di background, a seconda della dimensione e dell'attività del sistema, il ribilanciamento potrebbe durare settimane. Pianificarlo di conseguenza.

#### <span id="page-135-0"></span>**Pianificazione del ribilanciamento dei RAID**

Per pianificare l'inizio del ribilanciamento in un periodo predeterminato, come un fine settimana o durante i periodi di poca attività:

- **1** Dal menu Storage Management (Gestione archiviazione) selezionare **Disk** (Disco) **> Rebalance RAID** (Ribilancia RAID). Viene visualizzata la finestra **RAID Rebalance** (Ribilanciamento dei RAID).
- **2** Fare clic su **Schedule RAID Rebalance** (Pianifica ribilanciamento dei RAID). Viene visualizzata la seguente finestra.

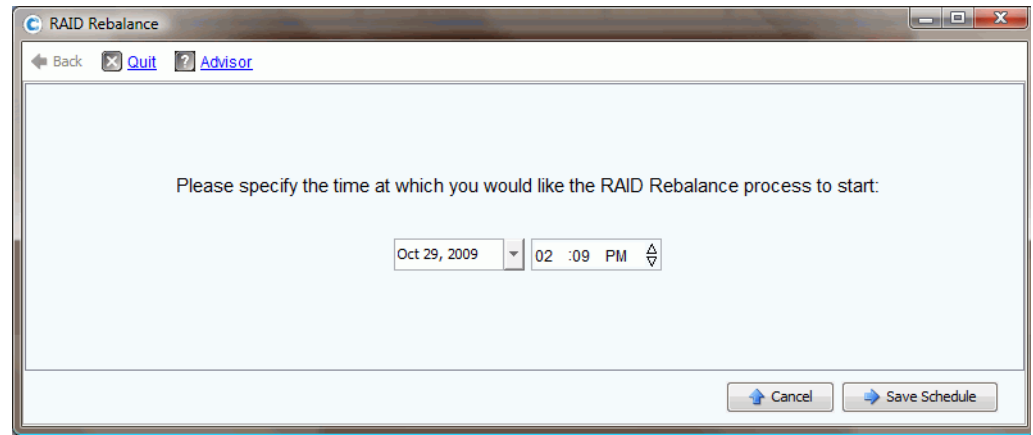

Figura 96. Pianificare il ribilanciamento dei RAID

- **3** Immettere una data o fare clic sulla freccia GIÙ per visualizzare un calendario. Usare le frecce SU/GIÙ per selezionare un'ora.
- **4** Fare clic su **Save Schedule** (Salva pianificazione).

# - **Per visualizzare un ribilanciamento pianificato**

Per visualizzare un ribilanciamento dei RAID pianificato nel futuro, dal menu **View** (Visualizza), scegliere **Scheduled Events** (Eventi pianificati). RAID Rebalance (Ribilanciamento RAID) viene visualizzato come evento pianificato.

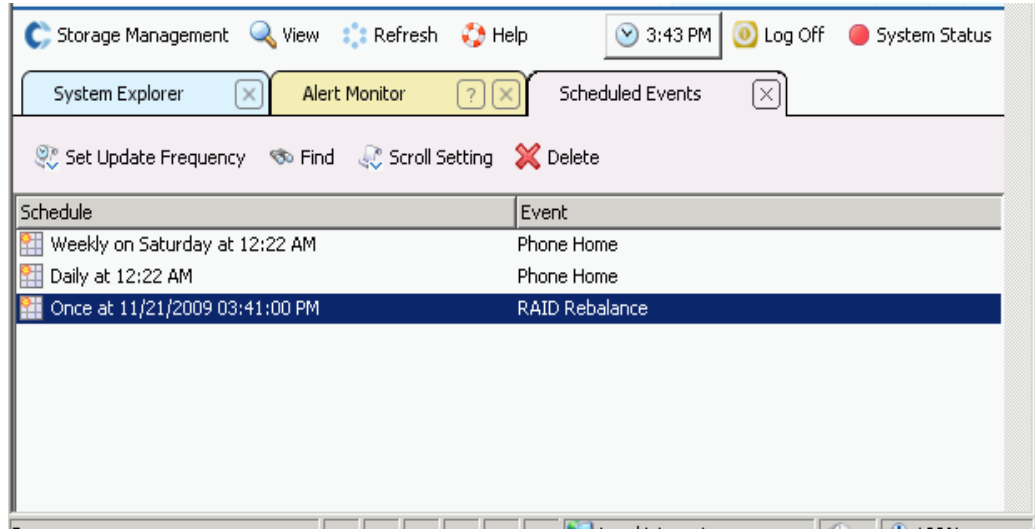

Figura 97. Visualizzare il ribilanciamento pianificato

# - **Per eliminare un ribilanciamento pianificato**

Per eliminare un ribilanciamento dei RAID pianificato:

- **1** Dal menu **View** (Visualizza), scegliere **Scheduled Events** (Eventi pianificati). RAID Rebalance (Ribilanciamento RAID) viene visualizzato come evento pianificato.
- **2** Selezionare l'evento **Rebalance** (Ribilancia).
- **3** Dal menu di scelta rapida, scegliere **Delete** (Elimina). Il sistema richiede la conferma.
- **4** Fare clic su **Yes** (Sì).

## <span id="page-137-0"></span>**Gestione dei dischi**

Durante l'impostazione del sistema, è stata creata una cartella che contiene i dischi gestiti. Nell'albero del sistema, selezionare un disco. Vengono visualizzate le informazioni generali sul disco.

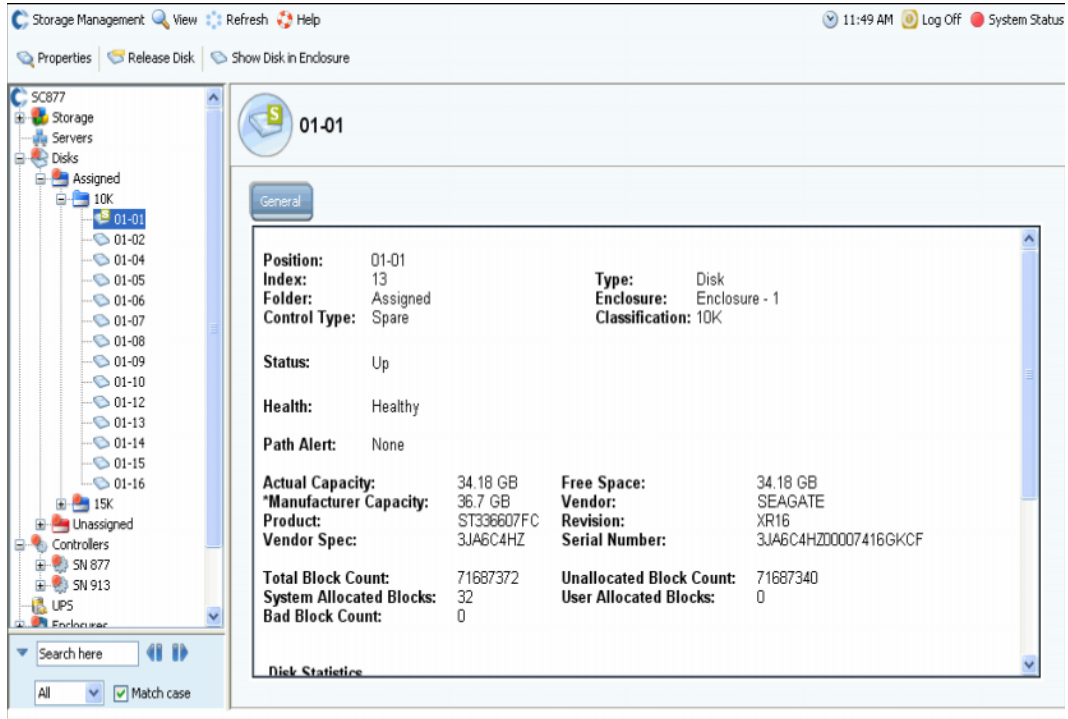

Figura 98. Informazioni generali sul disco

Le informazioni in questa finestra includono:

- **Position** (Posizione): elencata come contenitore e posizione. Per esempio, il disco 01-06 risiede nel Contenitore 1. Per visualizzare la posizione di questo disco in un contenitore, selezionare un disco. Dal menu di scelta rapida, selezionare **Show Disk in Enclosure** (Mostra disco nel contenitore). Il comando visualizza la posizione fisica del disco.
- **Index** (Indice): numero richiesto dai Servizi di supporto Dell per assistere l'identificazione dei componenti.
- **Folder** (Cartella): la cartella di dischi in cui risiede il disco.
- **Control Type** (Tipo di controllo): un disco può essere uno dei tipi seguenti:
	- **Managed** (Gestito): parte di una cartella di dischi gestiti. Viene eseguito lo striping dei dati in tutte le unità in una cartella di dischi gestiti (fatta eccezione per le riserve a caldo riservate). Per spostare un disco gestito, far riferimento a [Spostamento di un](#page-139-0)  [disco gestito a pagina 132.](#page-139-0)
	- **Unmanaged** (Non gestito): un disco riconosciuto da Storage Center, ma che non è stato ancora assegnato ad una cartella di dischi gestiti. Un disco non gestito non può archiviare i dati. Per aggiungere un disco non gestito ad una cartella di dischi gestiti, far riferimento a [Aggiunta di dischi ad un sistema Storage Center a pagina 120](#page-127-0) oppure a [Aggiunta di dischi non assegnati ad una cartella a pagina 123](#page-130-0).
- **Foreign Managed** (Gestito dall'esterno): un disco riconosciuto da questo sistema Storage Center, ma che non è gestito da questo. Un disco Foreign Managed (Gestito dall'esterno) potrebbe essere stato gestito precedentemente da un altro sistema Storage Center o un altro produttore. Quando il disco viene assegnato, diventa Managed (Gestito).
- **Spare** (Riserva): un disco che viene usato per ridondanza.
- **Type** (Tipo): il tipo di oggetto è il disco.
- **Enclosure** (Contenitore): i contenitori vengono installati e numerati iniziando dal fondo di un rack.
- **Classification** (Classificazione): tipo di disco, come 7K, 10K, 15K e SSD.
- **Status** (Stato): Up (Attivo) o Down (Inattivo).
- **Health** (Condizioni): Healthy (Integro) o Unhealthy (Non integro).
- **Path Alert** (Avviso percorso): None (Nessuno) o testo di avviso, come: "Disk 5 only one path to device" (Disco 5 solo un percorso al dispositivo).
- **Actual Capacity** (Capacità effettiva), **Free Space** (Spazio disponibile) e **Manufacturer Capacity** (Capacità costruttore).
- **Vendor** (Fornitore), **Product** (Prodotto), **Revision** (Revisione), **Vendor Spec** (Specifiche fornitore) e **Serial Number** (Numero di serie).
- **Block Count** (Conteggio blocchi): **Total** (Totali), **Unallocated** (Non allocati), **System Allocated** (Allocati dal sistema), **User Allocated** (Allocati dall'utente) e **Bad** (Danneggiati).
- **Disk Statistics** (Statistiche disco): numero di richieste di lettura, blocchi ed errori; numero di richieste di scrittura, blocchi ed errori.
- **Date Detected** (Data rilevata): la data e l'ora in cui il sistema ha rilevato il disco. Date Updated (Data aggiornata): data e ora in cui un utente ha modificato o gestito il disco l'ultima volta.
- **N.B.** Per classificare un disco come dispositivo esterno, far riferimento a [Classificare il](#page-144-1)  [disco come dispositivo esterno a pagina 137](#page-144-1).

#### **Avviso quando è disponibile un percorso**

Per impostazione predefinita, i dischi hanno due percorsi verso il controller. Se un percorso è disconnesso, una porta non funziona o un percorso è cablato male, il controller ha solo un percorso verso il disco. Questo è un singolo punto di errore. Accertarsi di ricevere un avviso se rimane solo un percorso verso un disco. Se, tuttavia, si sta riconfigurando un sistema e si modificano deliberatamente i percorsi, potrebbe non essere necessario ricevere un avviso per tutti i dischi con un percorso.

# - **Per impostare un avviso di percorso disconnesso**

- **1** Nell'albero del sistema, selezionare un disco.
- **2** Dal menu di scelta rapida, selezionare **Properties** (Proprietà). Il sistema visualizza la finestra **Disk Properties** (Proprietà del disco) per tale disco. Nella finestra **Disk Properties** (Proprietà del disco), selezionare o deselezionare **Alert When Only One Path is Available** (Avvisa quando è disponibile solo un percorso).
- **3** Nella scheda Info, immettere le eventuali note (fino a 255 caratteri).
- **4** Fare clic su **OK**.

#### <span id="page-139-0"></span>**Spostamento di un disco gestito**

Non spostare mai i dischi gestiti senza l'intervento diretto dei Servizi di supporto Dell.

Quando uno o più dischi vengono spostati da una cartella, viene eseguito il restriping dei dati nella cartella nei dischi rimanenti. Per questo motivo, non è possibile spostare i dischi da una cartella a meno che i dischi rimanenti abbiano spazio disponibile sufficiente per contenere il restriping dei dati. Inoltre, per visualizzare questo comando, è necessario avere una seconda cartella di dischi in cui spostarli.

# - **Per spostare un disco gestito da una cartella di dischi ad un'altra**

- **1** Nell'albero del sistema, selezionare un disco.
- **2** Dal menu di scelta rapida, selezionare **Move Managed Disk** (Sposta disco gestito). Viene visualizzata la finestra **Move Managed Disk** (Sposta disco gestito).
- **3** Selezionare una cartella in cui si desidera spostare i dischi gestiti. In alternativa, è possibile creare una nuova cartella (consultare [Creazione di una cartella di dischi a](#page-142-0)  [pagina 135\)](#page-142-0).
- **4** Fare clic su **Continue** (Continua). Il sistema richiede la conferma.
- **5** Fare clic su **Yes (Move Now)** (Sì [Sposta ora]). Potrebbe essere necessario aggiornare il browser prima che il disco venga visualizzato nella nuova cartella.
- **6** Il sistema chiede di ribilanciare i dati nel disco. Per maggiori informazioni sul ribilanciamento, far riferimento a [Ribilanciamento dei RAID a pagina 126](#page-133-0).

#### **Rilascio dei dischi**

Il rilascio di un disco lo rimuove dalla cartella di dischi. È possibile rilasciare solo un disco che non contiene i dati dell'utente. È sempre possibile rilasciare un disco di riserva.

# - **Per rilasciare un disco da una cartella**

- **1** Nell'albero del sistema, selezionare un disco da rilasciare. Viene visualizzata la finestra **Disk Information** (Informazioni sul disco). Notare **User Allocated Blocks** (Blocchi allocati dall'utente). Se il campo User Allocated Blocks (Blocchi allocati dall'utente) mostra un conteggio maggiore di 0:
	- **a** Spostare il disco in un'altra cartella. Far riferimento a [Spostamento di un disco gestito](#page-139-0)  [a pagina 132](#page-139-0) Accertarsi di avere una cartella in cui spostare il disco e che vi sia spazio disponibile sufficiente nei dischi rimanenti nella cartella per spostare i dati. Se necessario, creare una cartella di dischi come descritto in [Creazione di una cartella](#page-142-0)  [di dischi a pagina 135](#page-142-0).
	- **b** Ribilanciare i dati tra i dischi rimanenti nella cartella gestita (come descritto in [Ribilanciamento dei RAID a pagina 126\)](#page-133-0). Poiché il ribilanciamento dei dati occupa le risorse di sistema, è possibile ribilanciare immediatamente o pianificare il ribilanciamento per le ore di minore utilizzo.
- **2** Quando il conteggio dei blocchi allocati dall'utente è 0, dal menu di scelta rapida, selezionare **Release Disks** (Rilascia dischi). Il blocco allocato dall'utente viene ridotto a 0 solo se vi è spazio sufficiente, nei dischi rimanenti nella cartella di dischi, per contenere lo spostamento dei dati da tale disco.
- **3** Fare clic su **Yes** (Sì) per rilasciare il disco alla cartella Unassigned (Non assegnati). Il disco viene rilasciato.

## **Eliminazione dei dischi**

Non è possibile eliminare un disco a meno che sia danneggiato e non abbia blocchi allocati dall'utente, o che il disco sia stato rilasciato. Nella finestra System Explorer (Esplora risorse di sistema), un disco danneggiato viene visualizzato con un punto rosso. Nella finestra Disk Information (Informazioni sul disco), lo stato viene riportato come inattivo e la condizione come danneggiato.

# - **Per eliminare un disco danneggiato o rilasciato**

- **1** Nell'albero Storage Management (Gestione archiviazione), selezionare un disco.
- **2** Dal menu di scelta rapida, selezionare **Delete Disk** (Elimina disco).
	- Se il disco non è inattivo oppure ha dei blocchi allocati dall'utente, System Manager avvisa l'utente che è impossibile rimuovere il disco.
	- Se il disco è danneggiato o non ha blocchi allocati dall'utente, System Manager richiede la conferma dell'eliminazione.
- **3** Fare clic su **Yes** (Sì). Il sistema elimina il disco dalla cartella e chiude la finestra. È ora possibile rimuovere fisicamente il disco dal sistema.

#### **Esposizione della posizione di un disco in un contenitore**

- **1** Nell'albero del sistema, selezionare un disco.
- **2** Dal menu di scelta rapida, selezionare **Show Disk in Enclosure** (Mostra disco nel contenitore). System Manager passa alla vista fisica e il disco viene visualizzato.

# <span id="page-141-0"></span>**Cartelle dei dischi gestiti**

#### **Visualizzazione della cartella dei dischi Assigned (Assegnati)**

Dischi che sono stati assegnati ad una cartella di dischi gestiti durante l'impostazione di Storage Center. Per convenzione, la cartella di dischi gestiti viene denominata Assigned (Assegnati). Per visualizzare la cartella dei dischi assegnati, nell'albero del sistema, espandere Disks (Dischi). System Manager raggruppa i dischi in livelli per tipo di disco, con capacità, capacità di riserva e livello di ridondanza di ciascun livello.

| El-Co Storage                          |                                                                                       |                                                  |                         |                                |                            |                    |                    |                           |                            |
|----------------------------------------|---------------------------------------------------------------------------------------|--------------------------------------------------|-------------------------|--------------------------------|----------------------------|--------------------|--------------------|---------------------------|----------------------------|
| El Mu Servers<br><b>Electric</b> Disks | Assigned                                                                              |                                                  |                         |                                |                            |                    |                    |                           |                            |
| Assigned                               |                                                                                       |                                                  |                         |                                |                            |                    |                    |                           |                            |
| El-Sa Controllers<br><b>LA</b> UPS     | <b>Tier 1 Storage</b>                                                                 |                                                  |                         |                                |                            |                    |                    |                           |                            |
| Enclosures                             | 7 managed disks (957.13 GB)   1 spare disk (136.73 GB)   Redundancy: Single Redundant |                                                  |                         |                                |                            |                    |                    |                           |                            |
| <b>IN Racks</b><br>Remote Systems      | Position or<br>$-01-01$                                                               | Capacity<br>136.73 GB                            | Free Space<br>136.73 GB | Classi<br>15K                  | Enclosure<br>Enclosure - 1 | Status<br>Up       | Health             | Control T                 | Vendor<br><b>SEAGATE</b>   |
| El Users                               | $01-02$                                                                               | 136,73 GB                                        | 6.38 MB                 | 15K                            | Enclosure - 1              | Lin                | Healthy<br>Healthy | Spare<br>Managed          | <b>SEAGATE</b>             |
|                                        | $\bigcirc$ 01-04                                                                      | 136.73 GB                                        | 134.38 MB               | 15K                            | Enclosure - 1              | Up                 | Healthy            | Managed                   | <b>SEAGATE</b>             |
|                                        | $\bigcirc$ 01-05                                                                      | 136.73 GB                                        | 198.38 MB               | 15K                            | Enclosure - 1              | Up                 | Healthy            | Managed                   | <b>SEAGATE</b>             |
|                                        | $\bigcirc$ 01-06                                                                      | 136,73 GB                                        | 198.38 MB               | 15K                            | Enclosure - 1              | Up                 | Healthy            | Managed                   | <b>SEAGATE</b>             |
|                                        | $\bigcirc$ 01-07                                                                      | 136.73 GB                                        | 198.38 MB               | 15K                            | Enclosure - 1              | Up                 | Healthy            | Managed                   | <b>SEAGATE</b>             |
|                                        | $\bigcirc$ 01-08                                                                      | 136,73 GB                                        | 198,38 MB               | 15K                            | Enclosure - 1              | Up                 | Healthy            | Managed                   | SEAGATE                    |
|                                        | $01-14$                                                                               | 136,73 GB                                        | 198.38 MB               | 15K                            | Enclosure - 1              | Uo                 | Healthy            | Managed                   | <b>SEAGATE</b>             |
|                                        | $\left  \cdot \right $                                                                |                                                  |                         |                                |                            |                    |                    |                           |                            |
|                                        |                                                                                       |                                                  |                         |                                |                            |                    |                    |                           |                            |
|                                        | <b>Tier 2 Storage</b>                                                                 |                                                  |                         |                                |                            |                    |                    |                           |                            |
|                                        | No disks in this tier                                                                 |                                                  |                         |                                |                            |                    |                    |                           |                            |
|                                        |                                                                                       |                                                  |                         |                                |                            |                    |                    |                           |                            |
|                                        | <b>Tier 3 Storage</b>                                                                 |                                                  |                         |                                |                            |                    |                    |                           |                            |
|                                        | 21 managed disks (2.8 TB)   1 spare disk (136.73 GB)   Redundancy: Single Redundant   |                                                  |                         |                                |                            |                    |                    |                           |                            |
|                                        | Positi                                                                                | Capacity                                         | Free Space<br>Class     | Enclosure                      | <b>Status</b>              | Health             | Control T          | Vendor                    | Product                    |
|                                        | $\bigcirc$ 01-03                                                                      | 136.73 GB<br>841.13 MB                           | 10K                     | Enclosure - 1                  | Up                         | Healthy            | Managed            | SEAGATE                   | ST3146807FC                |
|                                        | $\bigcirc$ 01-09                                                                      | 136.73 GB<br>969.13 MB                           | 10K                     | Enclosure - 1                  | Up                         | Healthy.           | Managed            | SEAGATE                   | ST3146707FC                |
|                                        | $\bigcirc$ 01-10                                                                      | 136.73 GB<br>969.13 MB                           | 10K                     | Enclosure - 1                  | Up                         | Healthy            | Managed            | SEAGATE                   | ST3146707FC                |
|                                        | $\bigcirc$ 01-11                                                                      | 136.73 GB<br>969.13 MB                           | 10K                     | Enclosure - 1                  | Up                         | Healthy            | Managed            | SEAGATE                   | ST3146807FC                |
|                                        | $\bigcirc$ 01-12                                                                      | 136.73 GB<br>969.13 MB                           | 10K                     | Enclosure - 1                  | Up                         | Healthy            | Managed            | SEAGATE                   | ST3146707FC                |
|                                        | $\bigcirc$ 01-13                                                                      | 136.73 GB<br>969.13 MB                           | 10K                     | Enclosure - 1                  | Up                         | Healthy            | Managed            | <b>SEAGATE</b>            | ST3146807FC                |
|                                        | $\bigcirc$ 01-15<br>$\bigcirc$ 01-16                                                  | 136.73 GB<br>969.13 MB<br>136.73 GB<br>969.13 MB | 10K<br>10K              | Enclosure - 1<br>Enclosure - 1 | Up<br>Up                   | Healthy<br>Healthy | Managed<br>Managed | <b>SEAGATE</b><br>SEAGATE | ST3146707FC<br>ST3146807FC |

Figura 99. Cartella dei dischi Assigned (Assegnati)

Questa finestra è di sola visualizzazione. Il nome della cartella viene visualizzato nella parte superiore della finestra. Le informazioni in questa finestra includono: Capacity (Capacità) Free Space (Spazio disponibile), Classification (Classificazione, come 7K, 10K, 15K o SSD), Enclosure (Contenitore), Status (Stato), Health (Condizione) e Control Type (Tipo di controllo, come gestito o di riserva). Per prestazioni ottimali, assegnare tutti i dischi ad una cartella.

#### **Proprietà della cartella di dischi**

Le proprietà delle cartelle sono disponibili solo per le cartelle locali di dischi gestiti. Non sono disponibili le proprietà delle cartelle Unassigned (Non assegnati) o External Device (Dispositivo esterno).

- **Per visualizzare le proprietà delle cartelle dei dischi**
	- **1** Nell'albero del sistema, selezionare una cartella di dischi, come Assigned (Assegnati).
	- **2** Dal menu di scelta rapida, selezionare **Properties** (Proprietà). Viene visualizzata la finestra **Disk Folder Properties** (Proprietà della cartella di dischi).

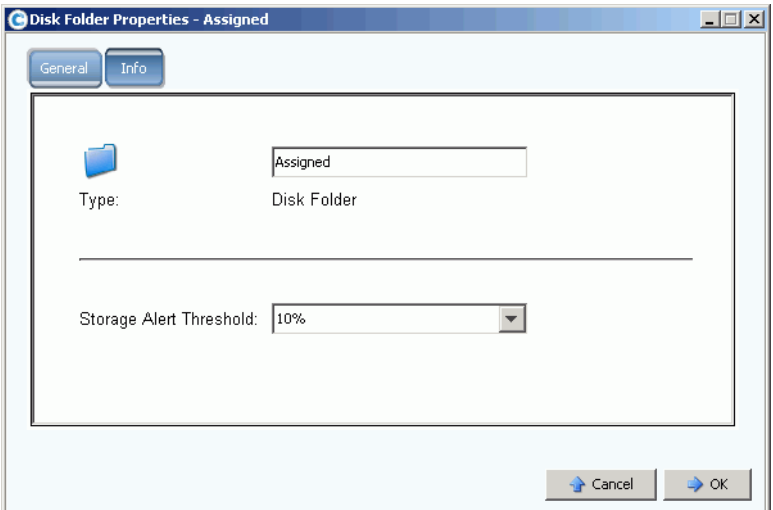

Figura 100. Disk Folder Properties (Proprietà della cartella di dischi)

- Per modificare il nome della cartella, immettere un nuovo nome della cartella. Fare clic su **OK**.
- Per impostare Storage Alert Threshold (Soglia avviso unità archiviazione), far riferimento a [Come utilizzare Phone Home \(Contatta\) a pagina 252.](#page-259-0)
- Per visualizzare le informazioni sulla cartella, come quando è stata creata e da chi, fare clic su Info.

#### <span id="page-142-0"></span>**Creazione di una cartella di dischi**

Durante l'installazione e l'impostazione, è stata creata una cartella di dischi gestiti. Un sistema dovrebbe avere solo una cartella di dischi gestiti. Se vengono aggiunti ulteriori dischi al sistema, devono essere aggiunti alla cartella di dischi gestiti. I dischi non assegnati vengono visualizzati nella cartella dei dischi Unassigned (Non assegnati).

Poiché Data Progression non migra le unità di archiviazione tra le cartelle dei dischi, una seconda cartella di dischi influisce sulla capacità di Storage Center di massimizzare le prestazioni. Solo in rare circostanze i vantaggi di più cartelle dei dischi superano gli svantaggi.

# - **Per creare una cartella di dischi**

**1** Dal menu Storage Management (Gestione archiviazione), scegliere **Disk** (Disco) **> Folder** (Cartella) **> Create Disk Folder** (Crea cartella di dischi). Viene visualizzata la procedura guidata Create Disk Folder (Crea cartella di dischi). Se una cartella di dischi esiste già, la finestra Create Disk Folder (Crea cartella di dischi) chiede se si è sicuri di voler creare una seconda cartella di dischi.

**2** Fare clic su **Yes** (Sì). System Manager visualizza i dischi non assegnati da aggiungere alla nuova cartella. È possibile aggiungere i dischi non assegnati ad una cartella di dischi.

| $\boxtimes$ Quit<br>⊯ Back        | Advisor<br>12. |            |                                                     |               |     |                |                            |  |
|-----------------------------------|----------------|------------|-----------------------------------------------------|---------------|-----|----------------|----------------------------|--|
|                                   |                |            | Select the disks to be included in the Disk Enlder: |               |     |                |                            |  |
|                                   |                |            |                                                     |               |     |                |                            |  |
| Position or Na                    | Capacity       | Free Space | Classification                                      | Enclosure     | Sta | Health         | Control Type               |  |
| $\Box$ 02-15                      | 17.09 GB       | 17.09 GB   | 15K-RPM                                             | Enclosure - 2 | Up  | Healthy        | Unmanaged                  |  |
| $\bigcirc$ 02-16<br>. .           | 136.73 GB      | 136.73 GB  | 15K-RPM                                             | Enclosure - 2 | Up  | Healthy        | Unmanaged                  |  |
| $\bigcirc$ 03-01<br>п             | 34.18 GB       | 34.18 GB   | 15K-RPM                                             | Enclosure - 3 | Up  | Healthy        | Unmanaged                  |  |
| $\bullet$ 03-02<br>।⊽।            | 34.18 GB       | 34.18 GB   | 15K-RPM                                             | Enclosure - 3 | Up  | Healthy        | Unmanaged                  |  |
| $\bullet$ 03-03<br>⊡              | 134.18 GB      | 34.18 GB   | 15K-RPM                                             | Enclosure - 3 | Up  | <b>Healthy</b> | Unmanaged                  |  |
| $\bullet$ 03-04<br>$\blacksquare$ | 34.18 GB       | 34.18 GB   | 15K-RPM                                             | Enclosure - 3 | Up  | <b>Healthy</b> | Unmanaged                  |  |
| $\bullet$ 03-05<br>M              | 68.37 GB       | 68.37 GB   | 15K-RPM                                             | Enclosure - 3 | Up  | Healthy        | Unmanaged                  |  |
| $\bullet$ 03-06<br>ø              | 68.37 GB       | 68.37 GB   | 15K-RPM                                             | Enclosure - 3 | Up  | Healthy        | Unmanaged                  |  |
| $\bullet$ 03-08<br>v              | 68.37 GB       | 68.37 GB   | 15K-RPM                                             | Enclosure - 3 | Up  | Healthy        | Unmanaged                  |  |
| $\bullet$ 03-09<br>M              | 68.37 GB       | 68.37 GB   | 15K-RPM                                             | Enclosure - 3 | Up  | Healthy        | Unmanaged                  |  |
| $03-10$<br>M                      | 68.37 GB       | 68.37 GB   | 15K-RPM                                             | Enclosure - 3 | Up  | Healthy        | Unmanaged                  |  |
| $\bullet$ 03-11<br>M              | 134.18 GB      | 34.18 GB   | 15K-RPM                                             | Enclosure - 3 | Up  | Healthy        | Unmanaged                  |  |
| $\bullet$ 03-16<br>Ø              | 136,73 GB      | 136,73 GB  | 15K-RPM                                             | Enclosure - 3 | Up  | Healthy        | Unmanaged                  |  |
| $\left\vert 1\right\rangle$       |                |            |                                                     |               |     |                |                            |  |
|                                   |                |            |                                                     |               |     |                | Select All<br>Unselect All |  |

Figura 101. Create Disk Folder (Crea cartella di dischi)

- **3** Dall'elenco di dischi non gestiti, selezionare i dischi da includere nella nuova cartella di dischi.
- **N.B.** Il livello di ridondanza di ciascun livello dei dischi viene selezionato automaticamente in base alla dimensione dei dischi nel livello. Per impostazione predefinita, la ridondanza doppia viene selezionata per qualsiasi livello con un'unità di dimensione maggiore di 900 GB.
- **4** Fare clic su **Continue** (Continua). System Manager visualizza i dischi selezionati e chiede di scegliere uno o più dischi come riserve a caldo. La riserva a caldo può sostituire un disco danneggiato. È necessario che la riserva sia grande quanto il disco più grande nella cartella, in modo da poter sostituire qualsiasi disco. Per impostazione predefinita, se vi sono dischi di dimensioni diverse, Storage Center seleziona il disco più grande o uno di essi. Non è possibile creare una cartella di dischi senza una riserva.
- **5** Fare clic su **Continue** (Continua). Immettere un nome della cartella. Immettere eventuali note (fino a 255 caratteri).
- **6** Fare clic su **Create Now** (Crea ora). Viene creata la cartella.

#### **Eliminazione di una cartella di dischi**

Prima di poter eliminare una cartella di dischi, non devono esservi dischi. Prima di eliminare la cartella di dischi, rilasciare o eliminare tutti i dischi all'interno di una cartella.

# - **Per eliminare una cartella di dischi**

- **1** Nell'albero del sistema, selezionare una cartella di dischi.
- **2** Dal menu di scelta rapida, selezionare **Delete** (Elimina). System Manager richiede la conferma. Fare clic su **Yes** (Sì).
### **Importazione da un dispositivo esterno senza licenza di replica**

Storage Center consente di effettuare un thin import da un disco diverso da Storage Center anche se la replica non è concessa in licenza. L'importazione da un dispositivo esterno usa la replica sincrona per importare/caricare i dati da un dispositivo diverso da Storage Center. In precedenza, ciò veniva permesso solo quando la replica sincrona era concessa in licenza.

**N.B.** Se la replica sincrona non è concessa in licenza, non è possibile importare da volumi di Storage Center remoti. I sistemi remoti non vengono visualizzati nell'albero del sistema.

#### **Classificare il disco come dispositivo esterno**

Se un disco non è gestito, è possibile classificarlo solo come dispositivo esterno. Far riferimento a [Aggiunta di dischi ad un sistema Storage Center a pagina 120](#page-127-0).

# - **Per classificare un disco come dispositivo esterno**

**1** Nell'albero del sistema, selezionare un disco non gestito.

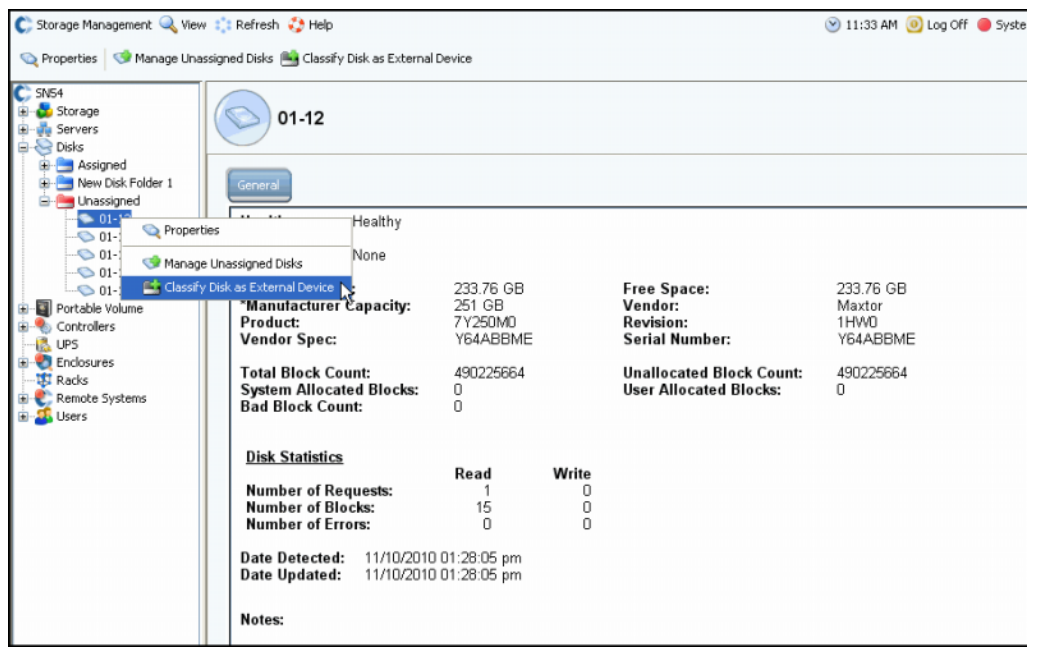

Figura 102. Selezionare un disco non gestito

**2** Dal menu di scelta rapida, selezionare **Classify Disk as External Device** (Classifica disco come dispositivo esterno). Viene visualizzata la finestra **Classify Disk as External Device** (Classifica disco come dispositivo esterno).

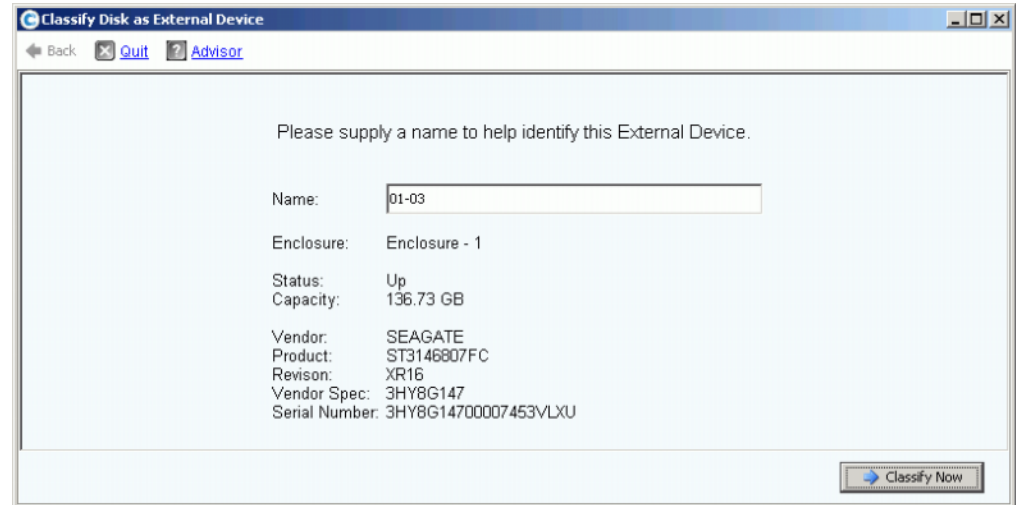

Figura 103. Denominare un dispositivo esterno

- **3** Immettere un nome. È possibile scegliere di denominare questo disco per indicare da dove sono stati importati i dati.
- **4** Fare clic su **Classify Now** (Classifica ora). Il dispositivo esterno viene visualizzato nell'albero del sistema nella cartella External Devices (Dispositivi esterni).

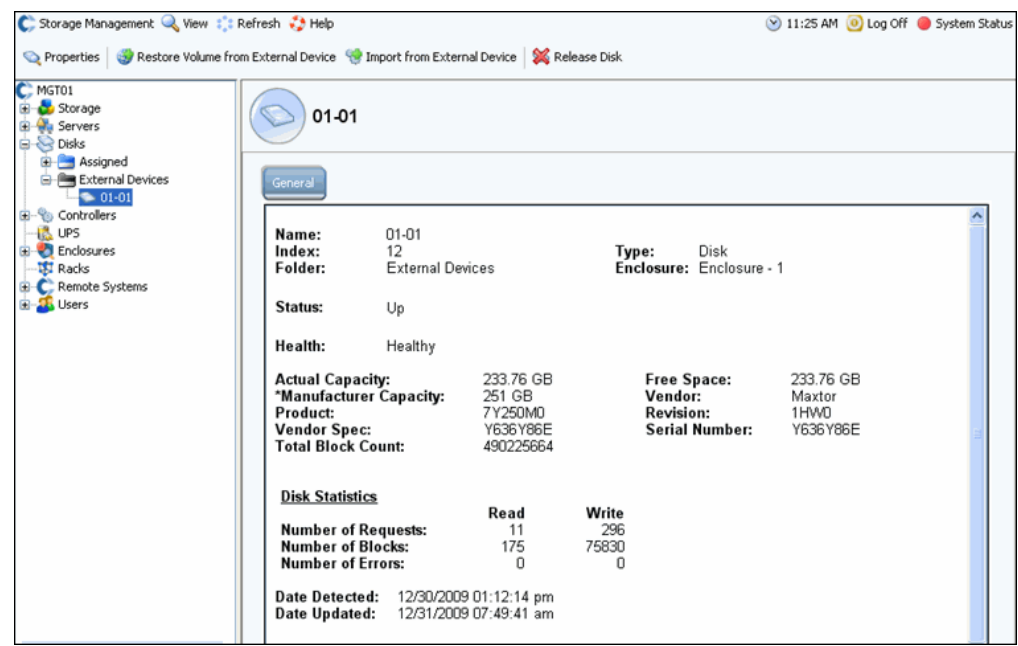

Figura 104. Cartella External Devices (Dispositivi esterni)

#### **Importare dal dispositivo esterno**

**1** Nell'albero del sistema, aprire la cartella External Devices (Dispositivi esterni) per visualizzare i dischi classificati come dispositivi esterni.

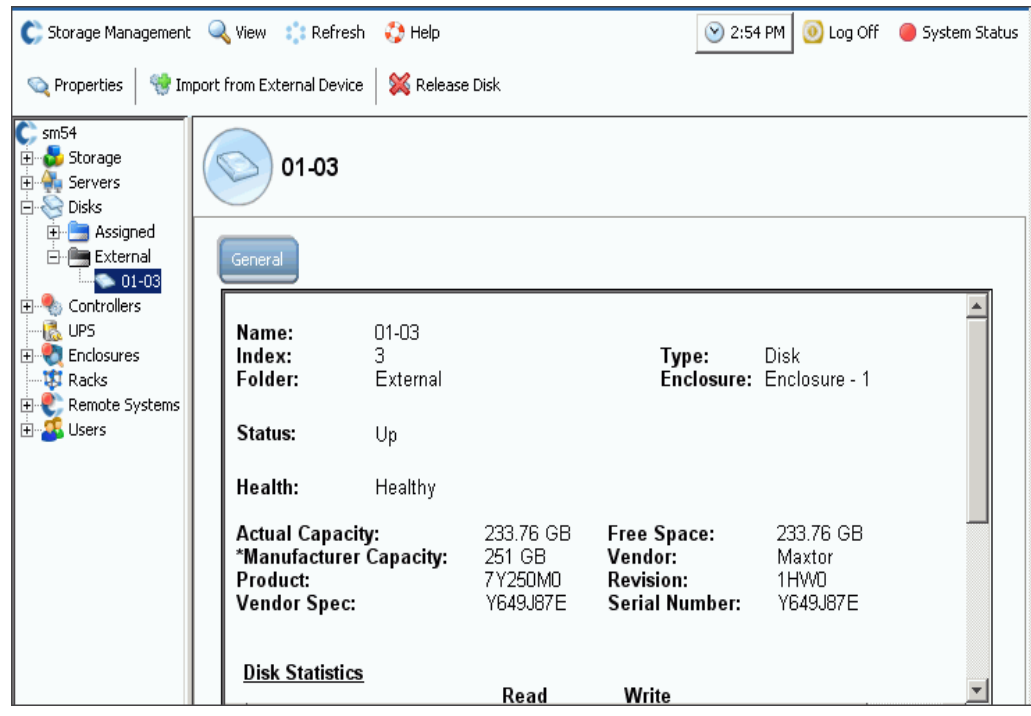

Figura 105. Selezionare External Devices (Dispositivi esterni)

- **2** Dal menu di scelta rapida, selezionare **Import from External Device** (Importa da dispositivo esterno). Il sistema avvisa che è necessario avere spazio sufficiente nel sistema Storage Center per importare da un dispositivo esterno.
- **N.B.** L'importazione dei dati da un dispositivo esterno richiede che lo Storage Center legga tutti i blocchi nella dimensione intera del volume. A seconda della scelta del RAID, ciò può consumare fino al doppio dell'unità di archiviazione del volume nel sistema.

Il Thin Import funziona non scrivendo i dati se non esiste una pagina precedente per i dati in questione, e i dati che vengono scritti sono tutti pari a zero. Ciò risparmia una significativa quantità di spazio per molti set di dati sparsi.

Se si dispone di spazio sufficiente, fare clic su **Continue** (Continua). Selezionare un volume esistente o crearne uno nuovo che diventi il volume di destinazione per il volume remoto. Per creare un volume, far riferimento a [Creazione di volumi a pagina 67](#page-74-0).

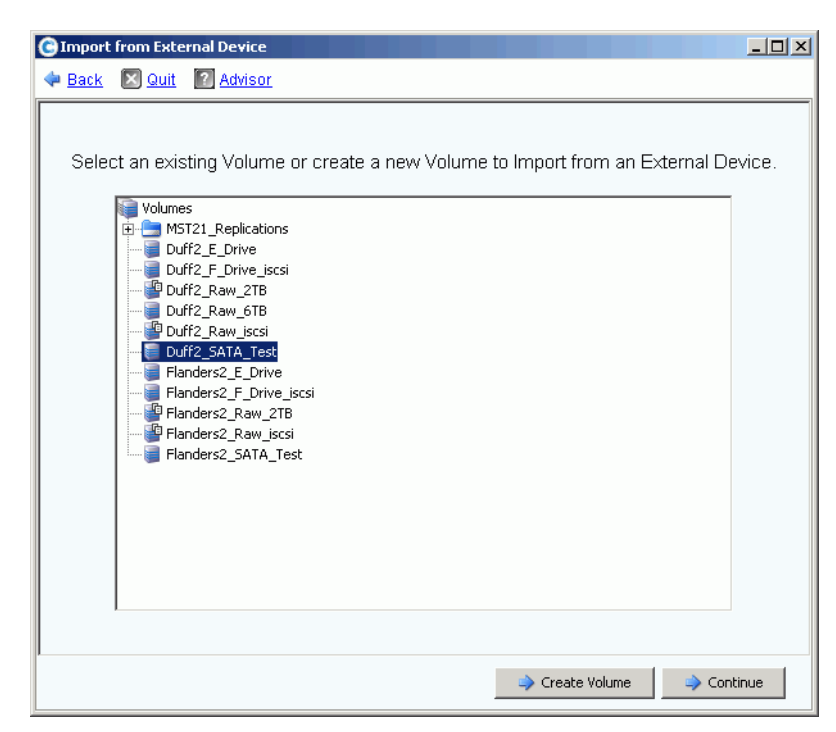

Figura 106. Selezionare un volume di destinazione

- **3** Fare clic su **Continue** (Continua). Viene visualizzata una finestra di conferma. La definizione QoS (che è necessaria con una licenza di replica) viene visualizzata come **Local** (Locale).
- **4** Fare clic su **Import Now** (Importa ora).
- **5** Per visualizzare lo stato dell'importazione, selezionare il volume di destinazione. Notare i dettagli sullo stato.

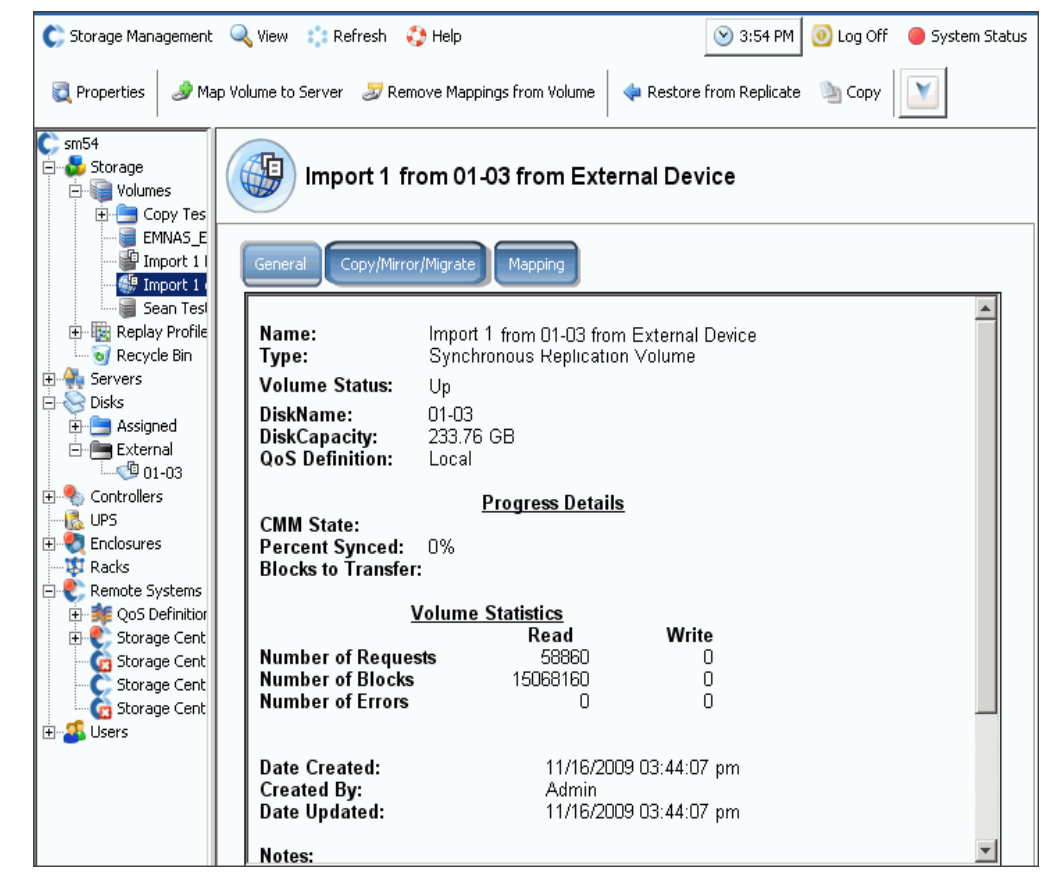

Figura 107. Importare il volume di destinazione

**6** Fare clic sulla scheda **Copy/Mirror/Migrate** (Copia/Esegui mirroring/Migra) per ulteriori dettagli.

### **Tipi di unità di archiviazione non standard**

Le opzioni di archiviazione avanzate consentono di preparare una cartella di dischi per tipi di unità di archiviazione non standard.

- **N.B.** È possibile preparare una cartella di dischi per un tipo di unità di archiviazione non standard solo se User Volume Defaults (Impostazioni predefinite volume utente) permette di farlo (consultare [User Volume Defaults \(Predefinite volumi utente\) -](#page-293-0)  [Advanced \(Avanzate\) a pagina 286\)](#page-293-0).
- **Per aggiungere un'opzione per creare un volume con tipi di unità di archiviazione non standard**
	- **1** Selezionare una cartella di dischi, come **Assigned** (Assegnati).
	- **2** Dal menu di scelta rapida, selezionare **Configure Storage** (Configura unità archiviazione). System Manager visualizza i tipi di unità di archiviazione per cui la cartella viene preparata.

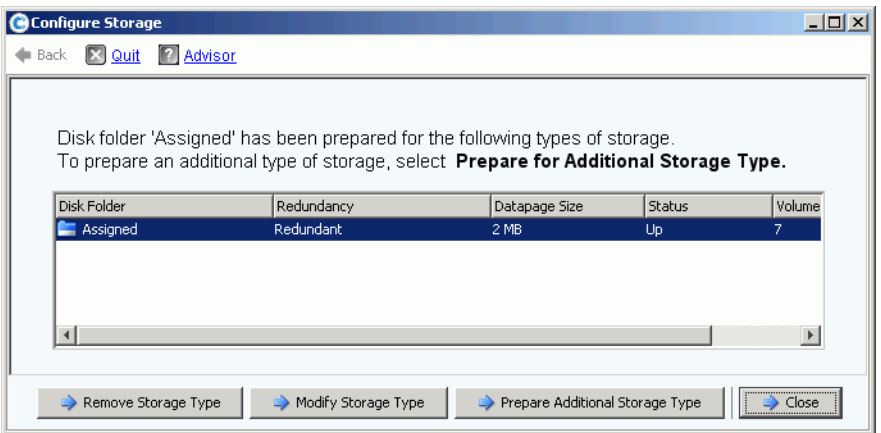

<span id="page-149-0"></span>Figura 108. Modificare l'unità di archiviazione

- **3** Fare clic su **Prepare Additional Storage Type** (Prepara tipo unità archiviazione aggiuntivo). Poiché i tipi di unità di archiviazione aggiuntivi diminuiscono l'efficacia di Data Progression, il sistema avvisa che i tipi di unità di archiviazione aggiuntivi sono inefficaci.
- **4** Fare clic su **Yes (Prepare Now)** (Sì [Prepara ora]). Viene visualizzata la finestra Select Redundancy (Seleziona ridondanza).

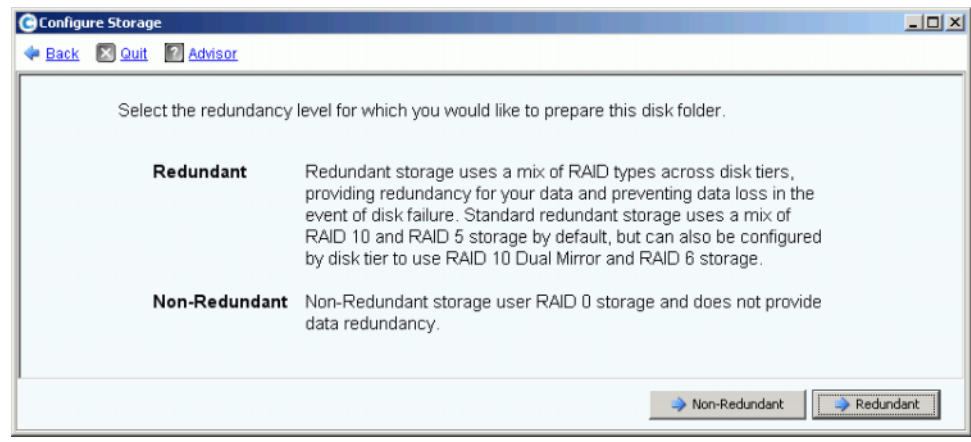

Figura 109. Selezionare la finestra di ridondanza

- **5** Selezionare **Non-Redundant** (Non ridondante) o **Redundant** (Ridondante).
- L'unità di archiviazione **Non Redundant** (Non ridondante) usa il RAID 0. Viene eseguito lo striping dei dati, ma non fornisce alcuna ridondanza. Se un disco non funziona, tutti i dati vengono persi. Non usare l'unità di archiviazione non ridondante per un volume a meno che sia stato eseguito il backup dei dati altrove.
- L'unità di archiviazione **Redundant** (Ridondante) può essere Single Redundant (Ridondante singola) o Dual Redundant (Ridondante doppia), a seconda della configurazione di ridondanza dei livelli e della dimensione dei dischi. Per i dischi che hanno dimensioni di 900 GB o maggiori, l'impostazione di quel livello e di tutti i livelli al di sotto di esso è predefinita sull'unità di archiviazione ridondante doppia.
- L'unità di archiviazione ridondante singola protegge dalla perdita di una qualsiasi delle unità.
	- RAID 10 (viene eseguito il mirroring di ogni disco)
	- RAID 5-5 (viene eseguito lo striping in 5 unità)
	- 5-9 (viene eseguito lo striping in 9 unità)
- L'unità di archiviazione ridondante doppia protegge dalla perdita di due unità:
	- RAID 10 a doppio mirror (i dati vengono scritti simultaneamente in tre dischi separati)
	- RAID 6-6 (4 segmenti di dati, 2 segmenti di parità per stripe)
	- RAID 6-10 (8 segmenti di dati, 2 segmenti di parità per stripe)
- **6** Selezionare la dimensione della pagina dati da usare. Si consiglia di preparare solo una cartella di dischi per una singola dimensione della pagina dati per ottimizzare l'utilizzo e le prestazioni di I/O dei dischi. Preparare i tipi di unità di archiviazione aggiuntivi solo per affrontare le esigenze di applicazioni specifiche.
	- **2 MB:** la dimensione predefinita della pagina dati; questa scelta è appropriata per le esigenze della maggior parte delle applicazioni.
	- **512 KB:** questa dimensione della pagina dati è appropriata per le applicazioni con esigenze di prestazioni elevate o per gli ambienti in cui le riproduzioni vengono effettuate di frequente in condizioni di carichi elevati di I/O. La selezione di questa dimensione riduce la quantità di spazio che System Manager può presentare ai server.
	- **4 MB:** questa dimensione della pagina dati è appropriata per i sistemi che usano una grande quantità di spazio su disco con riproduzioni non frequenti.

**Attenzione** Se si sta prendendo in considerazione l'uso dell'impostazione della pagina dati di 512 KB o 4 MB, contattare i Servizi di supporto Dell in modo tale che le risorse di sistema rimangano bilanciate e venga preso in considerazione l'impatto sulle prestazioni.

- **7** Fare clic su **Prepare Now** (Prepara ora). La cartella di dischi viene preparata per il tipo di unità di archiviazione selezionato. Non verrà usata finché non verrà creato un volume con tale tipo di unità di archiviazione. System Manager chiede se l'utente desidera **Prepare Additional Storage Type** (Preparare tipo unità archiviazione aggiuntivo) o **Close** (Chiudere).
- **8** Fare clic su **Close** (Chiudi).

### **Modifica di un tipo di unità di archiviazione**

- **N.B.** È possibile modificare un tipo di unità di archiviazione non standard solo se User Volume Defaults (Impostazioni predefinite volume utente) permette di farlo.
- **1** Nella finestra **Configure Storage** (Configura unità archiviazione) mostrata nella [Figura](#page-149-0)  [108 a pagina 142,](#page-149-0) selezionare **Modify Storage Type** (Modifica tipo unità archiviazione). Viene visualizzata la finestra **Modify Storage Type** (Modifica tipo unità archiviazione).
- **2** Selezionare una classe di unità di archiviazione. Eseguire una delle seguenti procedure:
	- Fare clic su **Modify Storage Class** (Modifica classe unità archiviazione). Far riferimento a [Modificare la ridondanza dei livelli a pagina 124](#page-131-0)
	- Fare clic su **Remove** (Rimuovi). La rimozione di una classe di unità di archiviazione che è attualmente in uso provoca lo spostamento dei dati in una classe di unità di archiviazione diversa. Non rimuovere le classi di unità di archiviazione già in uso. L'opzione Remove (Rimuovi) viene visualizzata solo se l'opzione Allow Storage Class Removal (Consenti rimozione della classe di unità di archiviazione) è selezionata nella schermata delle impostazioni predefinite dell'utente.
- **3** Selezionare **Continue** (Continua) per tornare alla schermata di selezione del tipo di unità di archiviazione.

### **Rimozione di un tipo di unità di archiviazione**

È possibile rimuovere un tipo di unità di archiviazione solo se non vi sono volumi che usano il tipo di unità di archiviazione selezionato. Per rimuovere un tipo di unità di archiviazione:

- **1** Selezionare una cartella di dischi, come **Assigned** (Assegnati).
- **2** Dal menu di scelta rapida, selezionare **Configure Storage** (Configura unità archiviazione). System Manager visualizza i tipi di unità di archiviazione per cui la cartella viene preparata.
- **3** Selezionare il tipo di unità di archiviazione che si desidera rimuovere. Fare clic su **Remove Storage Type** (Rimuovi tipo unità archiviazione). System Manager rimuove il tipo di unità di archiviazione. Viene nuovamente visualizzata la finestra Configure Storage (Configura unità archiviazione).
- **4** Fare clic su **Close** (Chiudi).

# **6 Controller**

[Introduzione](#page-153-0) **146**

[Informazioni sulle porte virtuali del controller](#page-154-0) **147** [Visualizzazione delle proprietà del controller](#page-155-0) **148** [Visualizzazione delle cartelle e schede FC](#page-162-0) **155** [Visualizzazione delle schede iSCSI](#page-172-0) **165** [Creazione di una connessione remota allo Storage Center](#page-187-0) **180** [Configurazione delle connessioni remote tramite CHAP](#page-196-0) **189** [Visualizzazione delle schede SAS](#page-206-0) **199** [Ribilanciamento delle porte locali](#page-210-0) **203**

### <span id="page-153-0"></span>**Introduzione**

Gli avvisi di sistema notificano l'utente di una condizione di cui è necessario occuparsi. Un cerchio rosso sull'icona di un controller indica che è necessario prestare attenzione a qualche componente all'interno del controller.

Il pulsante Alert (Avviso) accanto a System Status (Stato sistema) nella parte superiore della schermata, notifica l'utente che è necessario prestare attenzione ad un componente. Fare clic su **System Status** (Stato sistema), nella parte superiore destra della finestra, per aprire Alert Monitor (Monitoraggio avvisi).

| C Storage Management Q View : : Refresh O Help                                                                                                    |                                                        |               | 9:02 AM (0) Log Off 3 System Status |                 |
|----------------------------------------------------------------------------------------------------|--------------------------------------------------------|---------------|-------------------------------------|-----------------|
| System Explorer<br>Alert Monitor                                                                                                    |                                                        |               |                                     |                 |
| ● Refresh ※ Set Update Frequency → Find ※ Scroll Setting                                                                                                 |                                                        |               |                                     |                 |
| Message \                                                                                                    | Date Created                                           | Date Modified | Object                              | Status          |
| <b>E</b> Alerts                                                                                                    |                                                        |               |                                     |                 |
| Cache board battery requires replacement                                                                                                    | 11/30/2010 10:19:31 am 11/30/2010 10:19:47 am 3 SN 877 |               |                                     | <b>Degraded</b> |
| Cache board battery requires replacement                                                                                                    | 11/30/2010 10:34:42 am 11/30/2010 10:34:58 am 3 SN 913 |               |                                     | <b>Degraded</b> |
| Disk 11 SN: 3LQ1XLYA00009816LT8A failed [ReadError] and is ready to be remov(11/30/2010 11:21:09 am 11/30/2010 11:21:23 am @ 02-07                       |                                                        |               |                                     | Down            |
| Mapping from New Server 1 to New Server 1 Volume 2 contains connection that st12/01/2010 08:50:16 am 12/01/2010 08:50:20 am B New Server 1 Volu Critical |                                                        |               |                                     |                 |
| Server 'emesx40-01.lab.beer.town' Port 'FibreChannel 2101001B32200CCE' not v11/30/2010 10:22:40 am 11/30/2010 10:59:56 am - emesx40-01.lab.b Down        |                                                        |               |                                     |                 |
| Storage Center Controller cannot connect to the configured Enterprise Manager, ,11/30/2010 10:40:17 am 11/30/2010 10:40:22 am                            |                                                        |               |                                     | Inform          |
| C. Storage Center Controller cannot connect to the configured Enterprise Manager, 11/30/2010 10:36:13 am 11/30/2010 10:36:23 am                          |                                                        |               |                                     | Inform          |
| C Storage Center Controller could not send alert message to the configured Enterpr 11/30/2010 10:35:17 am 11/30/2010 10:35:22 am                         |                                                        |               |                                     | Inform          |
| Storage Center Controller could not send alert message to the configured Enterpr11/30/2010 10:36:13 am 11/30/2010 10:36:18 am                            |                                                        |               |                                     | Inform          |
| Indications                                                                                                    |                                                        |               |                                     |                 |
| Alert History<br>$\mathbf{H}$                                                                                                    |                                                        |               |                                     |                 |
|                                                                                                    |                                                        |               |                                     |                 |
| $\overline{\left\langle \right\rangle }$                                                                                                    |                                                        |               |                                     |                 |

Figura 110. Alert Monitor (Monitoraggio avvisi)

Fare clic su un componente con un pulsante di stato rosso per visualizzare il componente a cui è necessario prestare attenzione.

### <span id="page-154-0"></span>**Informazioni sulle porte virtuali del controller**

Le porte virtuali modificano le porte di I/O da una rappresentazione fisica ad una virtualizzata. Ciò elimina la necessità di porte di riserva. Tutte le porte sono principali e possono leggere e scrivere in I/O. Se una porta non funziona, qualsiasi porta nel dominio di errore sostituisce la porta guasta. Una volta abilitate, le porte virtuali vengono visualizzate nell'albero del sistema nella scheda di I/O a cui appartengono.

La visualizzazione delle porte virtuali nella visualizzazione Esplora risorse mostra l'Home Controller (Controller iniziale). L'Home Controller (Controller iniziale) è il Personality Group (Gruppo personalità) per la porta che attualmente è limitata ad un singolo controller. È solo possibile spostare la Preferred Physical Port (Porta fisica preferita) ad un controller nello stesso Home Controller (Personality Group [Controller iniziale, (Gruppo personalità)]).

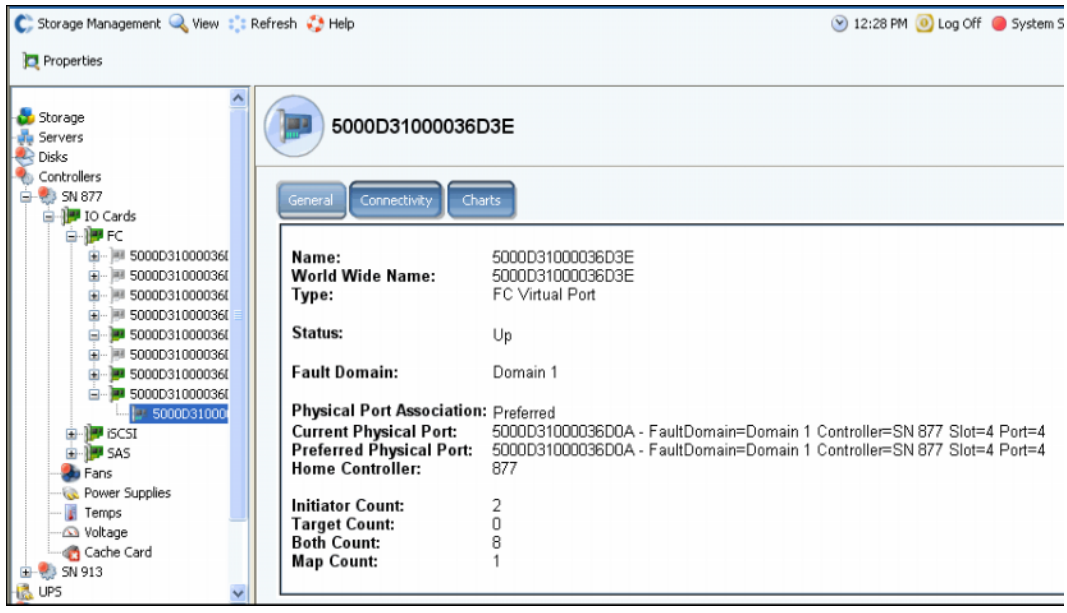

Figura 111. Visualizzazione delle porte virtuali nella visualizzazione Esplora risorse

- **•** Per FC e iSCSI: per ciascuna porta fisica, System Manager visualizza una porta virtuale. La finestra delle porte fisiche visualizza l'identità, la velocità e l'hardware fisici. La finestra delle porte virtuali visualizza la corrente porta fisica preferita. Entrambe le finestre identificano il dominio di errore per tale porta.
- **•** Solo per iSCSI: System Manager crea una porta di controllo per ciascun dominio di errore iSCSI (di solito ne è presente solo uno). In un sistema a doppio controller, la porta di controllo viene visualizzata solo su un controller, anche se controlla tutte le schede iSCSI in tale dominio.

**N.B.** Il SAS non supporta le porte virtuali.

Sebbene sia possibile avere più di un dominio di errore per sistema di trasporto (come iSCSI o FC), la ridondanza viene meglio ottenuta creando un dominio di errore per sistema di trasporto.

### <span id="page-155-0"></span>**Visualizzazione delle proprietà del controller**

### **Visualizzazione delle proprietà generali del controller**

- **1** Nell'albero del sistema, selezionare un controller.
- **2** Dal menu di scelta rapida, selezionare **Properties** (Proprietà). Viene visualizzata la finestra **Controller Properties** (Proprietà del controller) con la scheda General (Generale) selezionata.

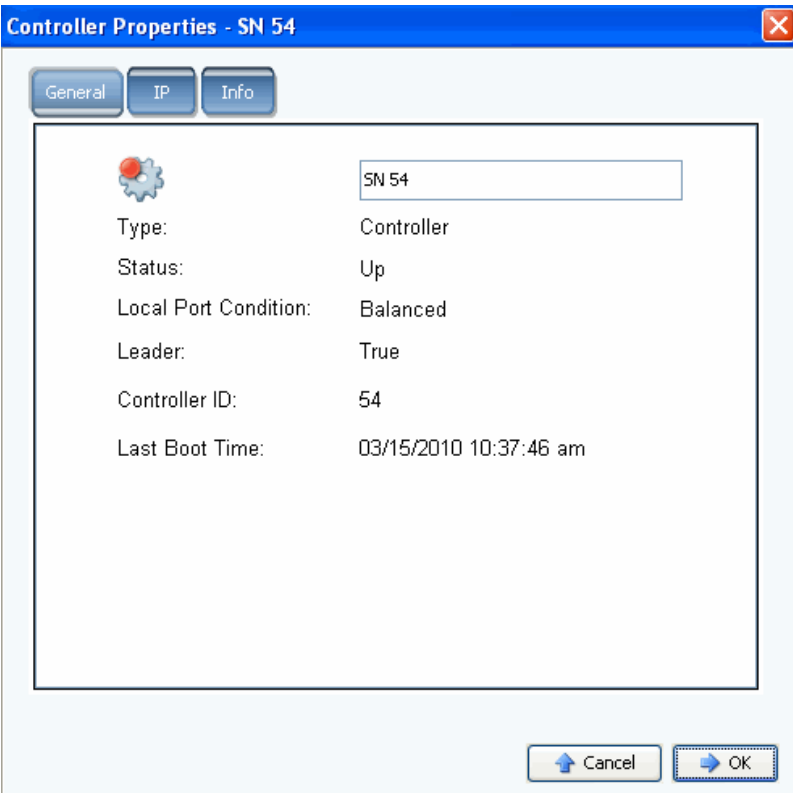

Figura 112. Proprietà generali del controller

- **3** System Manager visualizza:
	- **Controller Name** (Nome controller): immettere un nuovo nome del controller e fare clic su OK.
	- **Type** (Tipo): tipo di componente nella finestra Controller Properties (Proprietà del controller) che è il controller.
	- **Status** (Stato): può essere Up (Attivo) o Down (Inattivo).
	- **Local Port Condition** (Condizione porta locale): può essere Balanced (Bilanciata) o Unbalanced (Non bilanciata).
	- **Leader**: questo controller è leader (true) o non leader (false). Se un controller non è leader, è peer.
	- **Controller ID** (ID controller): numero che identifica questo sistema Storage Center.
	- **Last Boot Time** (Ora ultimo avvio): data e ora dell'ultimo riavvio.
- **4** Fare clic su **OK**.

### **Visualizzazione delle proprietà dell'IP del controller**

- **N.B.** Non modificare alcuna proprietà dell'IP nella finestra **Controller Properties** (Proprietà del controller) senza l'assistenza di un servizio di supporto tecnico della Dell. La modifica delle proprietà dell'IP potrebbe provocare la perdita dei dati.
- **1** Nell'albero del sistema, selezionare un controller.
- **2** Dal menu di scelta rapida, selezionare **Properties** (Proprietà).
- **3** Fare clic sulla scheda **IP**.

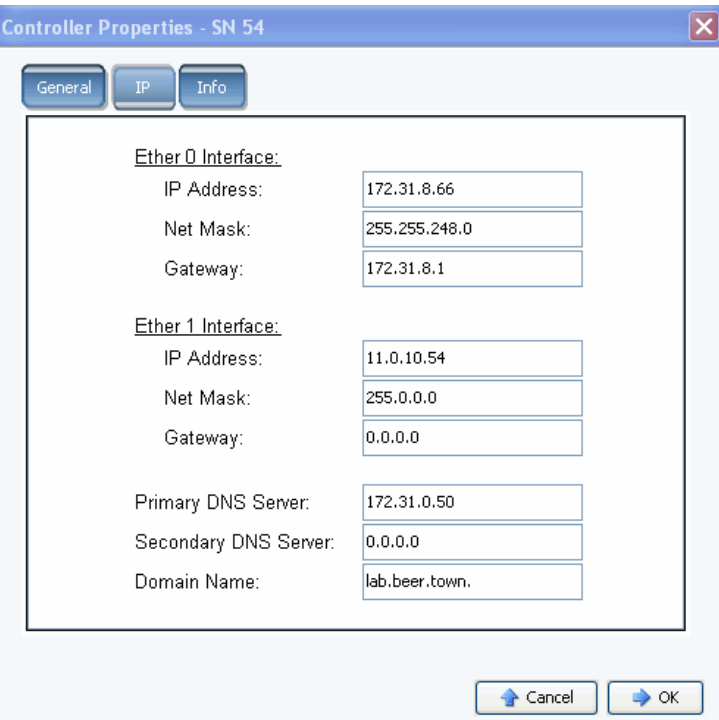

Figura 113. Proprietà dell'IP del controller

Nella finestra **Controller Properties** (Proprietà del controller), il sistema permette all'utente di modificare gli indirizzi IP **Ether 0** ed **Ether 1**, **Net Mask**, **Gateway**, **DNS Servers** (Server DNS) e **Domain Name** (Nome dominio).

**4** Fare clic su **OK**.

#### **Visualizzazione e informazioni sull'aggiunta di un controller**

- **1** Nell'albero del sistema, selezionare un controller.
- **2** Dal menu di scelta rapida, selezionare **Properties** (Proprietà). Viene visualizzata la finestra **Controller Properties** (Proprietà controller).
- **3** Fare clic sulla scheda **Info** per visualizzare le informazioni sulla creazione e sugli aggiornamenti del controller.
- **4** Facoltativamente, è possibile aggiungere delle note (fino a 255 caratteri).

### **Visualizzazione dello stato del controller**

I controller visualizzano lo stato dei componenti del sistema.

- **1** Nell'albero del sistema, selezionare un controller.
- **2** Dall'elenco di componenti nell'albero del sistema, selezionare uno dei seguenti componenti fisici per visualizzare una rappresentazione visiva del componente.
	- **•** Ventole

Per visualizzare lo stato delle ventole, nell'albero del sistema selezionare una **ventola**. Per ciascuno degli sfiatatoi nel modulo della ventola, System Manager visualizza lo stato e gli attuali RPM della ventola. L'indicatore del livello degli RPM visualizza le zone della ventola. Il sistema funziona nella zona verde. Se il sistema non sta funzionando nella zona verde, regolare la temperatura ambiente del sistema. La finestra visualizza i normali RPM minimi e massimi, e gli RPM critici e di avvertenza superiori e inferiori.

**•** Alimentatori

Per visualizzare lo stato di un alimentatore nell'albero del sistema, selezionare **Power Supplies** (Alimentatori). System Manager visualizza il nome dell'alimentatore, se è presente, se vi è un guasto e se si è interrotta la c.a.

**•** Sensori di temperatura

Per visualizzare lo stato della temperatura dei sensori sulla scheda del controller, nell'albero del sistema selezionare **Temps** (Temperature). System Manager visualizza le proprietà della temperatura, inclusi la posizione del sensore, lo stato e la temperatura corrente. Temp Gauge (Indicatore livello temperatura) visualizza le zone di temperatura. Il sistema dovrebbe funzionare nella zona verde. La finestra visualizza la normale temperatura minima e massima, e le temperature critiche e di avvertenza superiori e inferiori.

**•** Tensione

Per visualizzare la tensione, nell'albero del sistema selezionare **Voltage** (Tensione). System Manager visualizza le proprietà della tensione, inclusi la posizione del sensore, lo stato e la tensione corrente. Voltage Gauge (Indicatore livello tensione) visualizza le zone di tensione. Il sistema dovrebbe funzionare nella zona verde. La finestra visualizza la normale tensione minima e massima, e la tensione critica e di avvertenza superiore e inferiore.

**•** Scheda cache

Per visualizzare la scheda cache, nell'albero del sistema selezionare **Cache Card** (Scheda cache). System Manager visualizza le informazioni sulla scheda, inclusi modello della scheda cache, dimensione della cache, versione del firmware, data di funzionamento, informazioni sulla scadenza, e sullo stato.

Poiché la scheda CHA 3 non dispone di una batteria, i campi della data di scadenza e dello stato della batteria sono vuoti.

**N.B.** Le informazioni sulla scheda cache possono essere richieste dai servizi di supporto della Dell.

### **Visualizzazione di un elenco di controller**

Nell'albero del sistema selezionare **Controllers** (Controller). Nella finestra principale, System Manager visualizza un elenco di controller con le seguenti informazioni:

- **Name** (Nome)
- **Status** (Stato)
- **Local Port Condition** (Condizione porta locale)
- **Leader**
- **Controller ID** (ID controller)
- **Last Boot Time** (Ora ultimo avvio)

| C. Storage Management Q. View : : Refresh #2 Help                       |                 |             |                      |        |               | 11:59 AM O Log Off O System Status |
|-------------------------------------------------------------------------|-----------------|-------------|----------------------|--------|---------------|------------------------------------|
| <b>100</b> Rebalance Local Ports                                        |                 |             |                      |        |               |                                    |
| $C$ scazz<br>El-Bo Storage<br><b>Ju</b> Servers<br><b>Ell-Bez</b> Disks | ದು              | Controllers |                      |        |               |                                    |
| <b>Controllers</b><br>⊜                                                 | Name            | Status      | Local Port Condition | Leader | Controller Id | Last Boot Time                     |
| E- 5N 877                                                               | <b>B</b> SN 877 | Up          | Balanced             | True   | 877           | 01/20/2011 02:13:02 pm             |
| SN 913                                                                  | <b>B</b> SN 913 | Up          | Balanced             | False  | 913           | 01/20/2011 02:13:06 pm             |
| <b>LE UPS</b><br><b>Enclosures</b><br>œ.                                |                 |             |                      |        |               |                                    |
| <b>IST</b> Racks                                                        |                 |             |                      |        |               |                                    |
| Remote Systems<br>田<br><b>B</b> Users                                   |                 |             |                      |        |               |                                    |
|                                                                         |                 |             |                      |        |               |                                    |
|                                                                         |                 |             |                      |        |               |                                    |
|                                                                         |                 |             |                      |        |               |                                    |
|                                                                         |                 |             |                      |        |               |                                    |
|                                                                         |                 |             |                      |        |               |                                    |
|                                                                         |                 |             |                      |        |               |                                    |
|                                                                         |                 |             |                      |        |               |                                    |
|                                                                         |                 |             |                      |        |               |                                    |
|                                                                         |                 |             |                      |        |               |                                    |
|                                                                         |                 |             |                      |        |               |                                    |
|                                                                         |                 |             |                      |        |               |                                    |
|                                                                         |                 |             |                      |        |               |                                    |
| <b>48 BB</b><br>Search here                                             |                 |             |                      |        |               |                                    |
| All<br>Match case<br>$\sim$                                             | $\leq$          |             |                      |        |               |                                    |

Figura 114. Elenco di controller

### **Visualizzazione delle informazioni generali del controller**

Nell'albero del sistema, selezionare un controller. Il sistema visualizza le informazioni generali del controller.

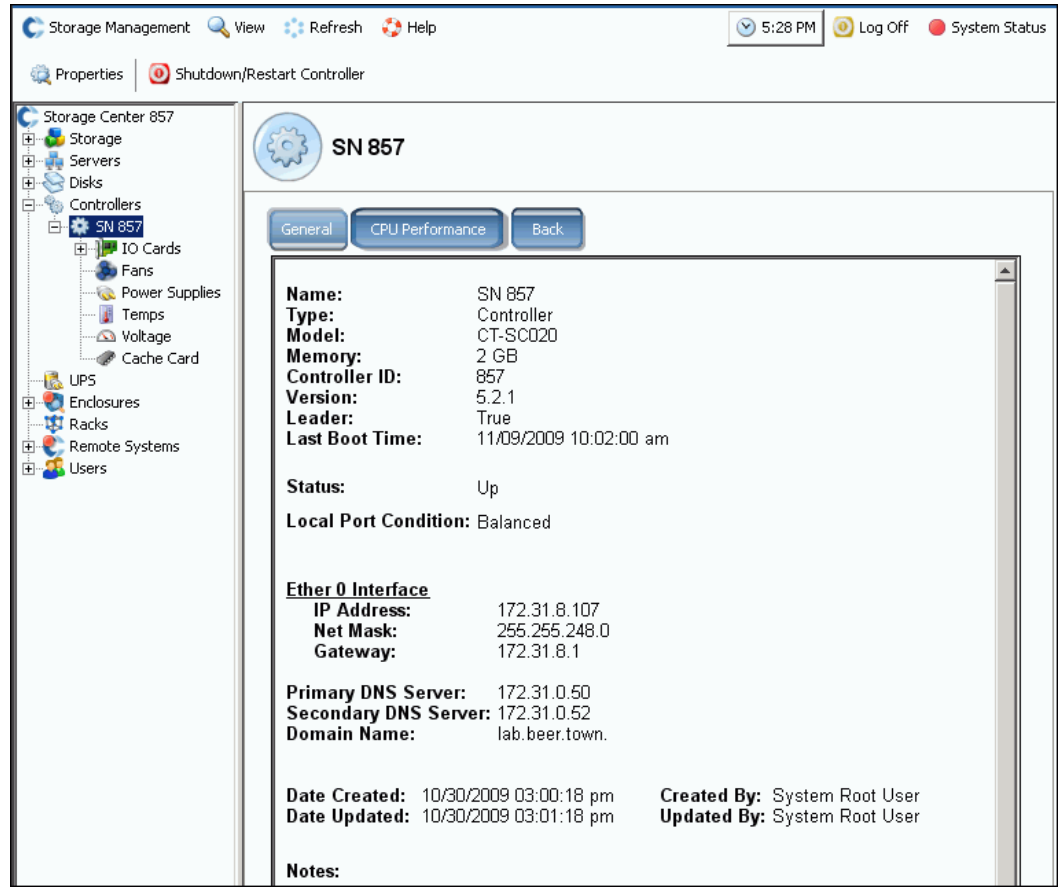

Figura 115. Informazioni generali del controller

- **Name** (Nome)
- **Type** (Tipo)
- **Model** (Modello)
- **Memory** (Memoria)
- **Controller ID** (ID controller)
- **Version** (Versione)
- **Leader**
- **Last Boot Time** (Ora ultimo avvio)
- **Status** (Stato)
- **Local Port Condition** (Condizione porta locale)
- **Interface** (Interfaccia)
- **Primary DNS Server** (Server DNS primario) **e Secondary DNS Server** (Server DNS secondario)
- **Domain Name** (Nome dominio)
- **•** Date create e aggiornate, e da chi

#### **Visualizzazione delle informazioni sulle prestazioni della CPU del controller**

Fare clic sulla scheda **CPU Performance** (Prestazioni della CPU). Viene visualizzata la finestra **CPU Performance** (Prestazioni della CPU), che mostra la percentuale di utilizzo.

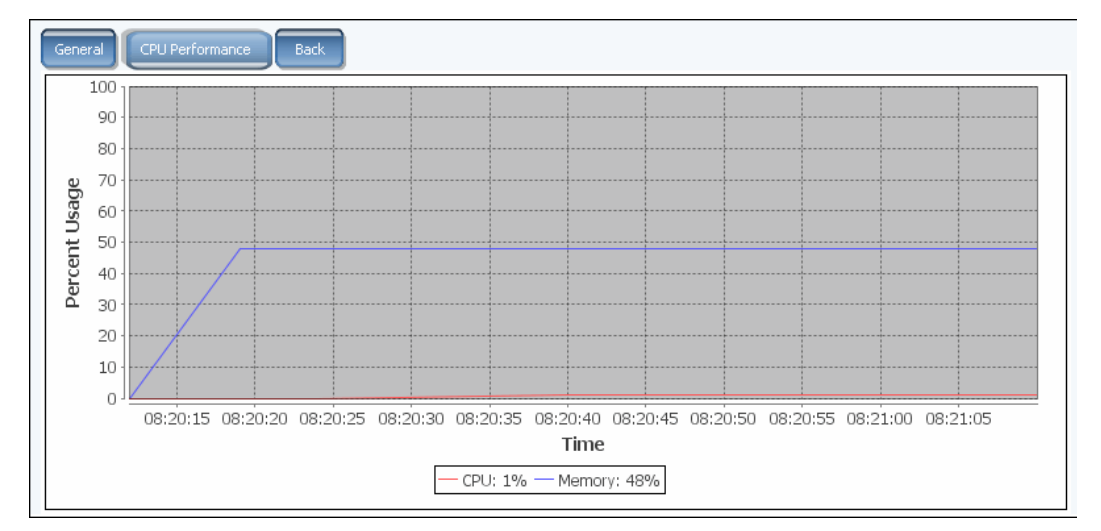

Figura 116. CPU Performance (Prestazioni della CPU)

Il sistema recupera automaticamente le statistiche del controller selezionato. La GUI smette automaticamente di raccogliere le statistiche quando una finestra CPU Performance (Prestazioni della CPU) non viene aperta per un'ora o se la sessione scade prima che l'ora sia passata.

#### **Visualizzazione del retro di un controller**

- **1** Fare clic sulla scheda **Back** (Retro). Il sistema mostra una rappresentazione visiva del controller.
- **2** Fare clic con il pulsante destro del mouse su una porta di I/O per visualizzare il menu del componente.

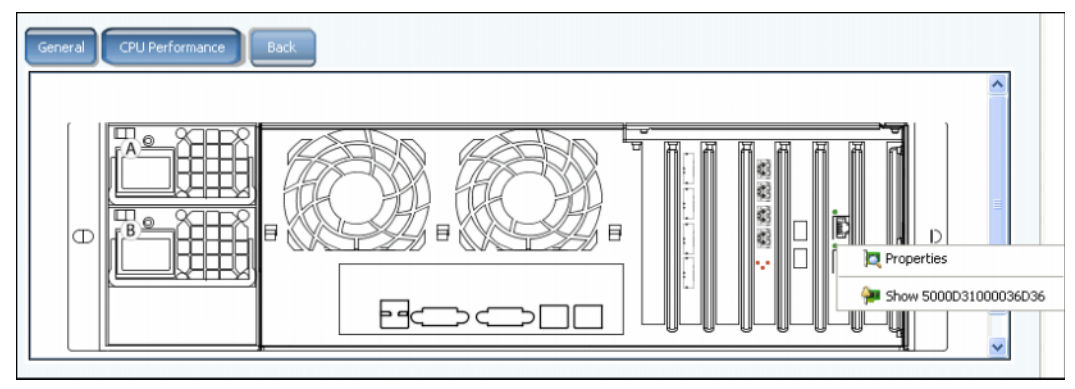

Figura 117. Retro del controller

### <span id="page-162-0"></span>**Visualizzazione delle cartelle e schede FC**

### **Visualizzazione delle cartelle FC**

Nell'albero del sistema, espandere i controller e le schede di I/O per visualizzare la cartella delle schede FC. Viene visualizzata la finestra dello stato FC.

| FC                         |        |             |        |                     |                |                        |           |           |                                               |                       |  |
|----------------------------|--------|-------------|--------|---------------------|----------------|------------------------|-----------|-----------|-----------------------------------------------|-----------------------|--|
| Name                       | Status | Slot Type   | Speed  | Slot                |                | Slot Port Fault Domain | Network   | Device Na | Description                                   | World Wide            |  |
| 5000D3100003A016           | Up     | $PCIE#4-x8$ | 4 Gbps | 4                   |                | Domain 1               | Front End | PCIDEV08  | OLogic OLE2462 4G Fibre Channel Ada 5000D3100 |                       |  |
| <b>38 5000D3100003A015</b> | UD.    | $PCIE#6-x8$ | 4 Gbps | 6                   |                | Domain 1               | Front End | PCIDEV06  | QLogic QLE2464 4G Fibre Channel Ada 5000D3100 |                       |  |
| <b>38 5000D3100003A00A</b> | Up     | $PCIE#4-x8$ | 2 Gbps | $\overline{\bf{4}}$ | $\overline{2}$ |                        | Back End  | PCIDEV09  | OLogic OLE2462 4G Fibre Channel Ada 5000D3100 |                       |  |
| 5000D3100003A008           | Up     | $PCIE#6-x8$ | 2 Gbps | 6                   | $\overline{2}$ |                        | Back End  | PCIDEV07  | QLogic QLE2464 4G Fibre Channel Ada 5000D3100 |                       |  |
| $\vert$ 4                  |        |             |        |                     |                |                        |           |           |                                               | $\blacktriangleright$ |  |

Figura 118. Cartella della scheda di I/O FC

Viene visualizzata la finestra della cartella:

- **Name** (Nome)
- **Status** (Stato): Up (Attivo) o Down (Inattivo)
- **Slot Type** (Tipo di slot): come PCI
- **Speed** (Velocità)
- **Slot**: numero nel controller
- **Slot Port** (Porta slot): numero della porta
- **Fault Domain** (Dominio di errore)
- **Network** (Rete): se la scheda è configurata come front end, back end o sconosciuta.
- **Device Name** (Nome dispositivo): tipo di scheda
- **Description** (Descrizione): identificazione della scheda
- **Worldwide Name** (Nome universale): nome univoco per questo elemento

### **Visualizzazione delle informazioni sulla scheda di I/O FC**

Se le porte virtuali non sono abilitate, il sistema visualizza le informazioni per la scheda fisica. Se le porte virtuali sono abilitate, System Manager visualizza le informazioni sia per la scheda di I/O FC sia della porta virtuale che risiede sulla scheda.

# - **Per visualizzare le informazioni generali per una porta FC - Porte legacy e virtuali**

Selezionare una porta FC. Il sistema visualizza le informazioni generali sulla porta FC.

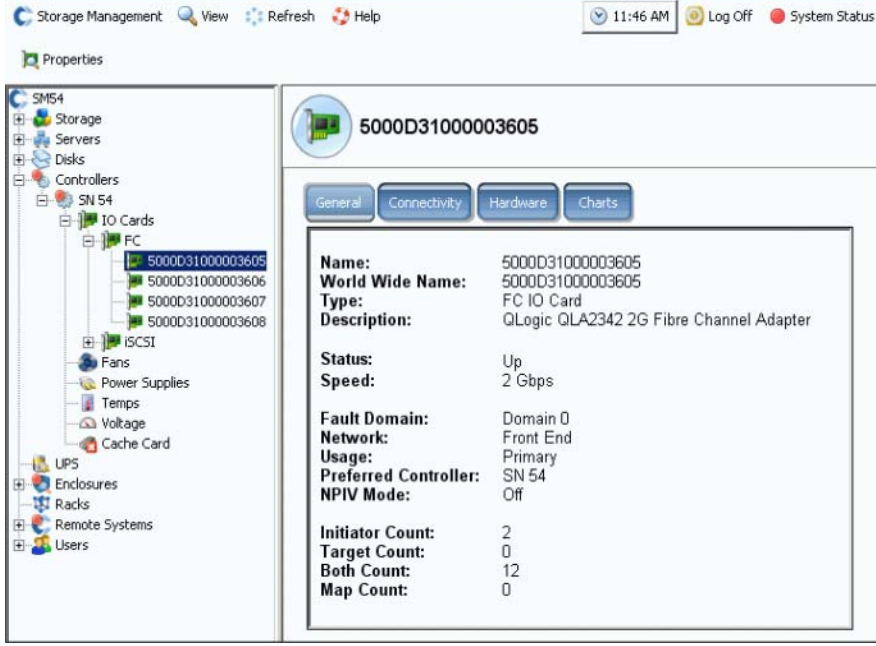

<span id="page-163-0"></span>Figura 119. Informazioni sulla scheda di I/O FC

Le informazioni della scheda General (Generale) includono:

- **Name** (Nome)
- **World Wide Name (WWN)**
- **Type of object** (Tipo di oggetto): scheda di I/O FC
- **Description** (Descrizione): identificazione dell'HBA
- **Status** (Stato): Up (Attivo), Down (Inattivo) o Reserved (Riservato)
- **Speed** (Velocità): dell'I/O
- **Fault Domain** (Dominio di errore): se la porta è front end, mostra il dominio di errore. Se la porta è back end, questo campo è vuoto
- **Network** (Rete): Front End, Back End o Unknown (Sconosciuta)
- **Usage** (Uso): se la porta è front end, se è una porta principale o riservata. Se è back end, se è in uso
- **Preferred Controller** (Controller preferito): quando le porte vengono ribilanciate, scegliere un controller preferito
- **NPIV Mode** (Modalità NPIV): indica se la modalità NPIV è attiva per poter usare le porte virtuali FC. Quando si converte una porta FC in modalità virtuale, l'NPIV deve essere abilitata nello switch collegato
- **Initiator Count** (Conteggio iniziatori): numero di collegamenti front end
- **Target Count** (Conteggio destinazioni): numero di unità disco attive in questo sistema
- **Both Count** (Entrambi i conteggi): totale di dispositivi front end e unità disco back end
- **Map Count** (Conteggio mapping): numero di volumi mappati a questo sistema

#### **Visualizzazione delle informazioni generali della modalità Virtual Port (Porta virtuale) FC**

Le informazioni generali per una scheda FC con le porte virtuali abilitate sono divise tra la scheda di I/O FC e le porte virtuali sulla scheda di I/O.

**N.B.** Le informazioni visualizzate sono le stesse della scheda di I/O FC senza porte virtuali (mostrate nella [Figura 119 a pagina 156\)](#page-163-0), con l'eccezione che Usage (Utilizzo) e Preferred Controller (Controller preferito) non vengono visualizzati.

# - **Per visualizzare le informazioni generali per una porta FC - Porte fisiche**

Se le porte virtuali sono abilitate, System Manager visualizza le informazioni sia per la scheda di I/O FC sia della porta virtuale che risiede sulla scheda.

**1** Per visualizzare le informazioni per la porta fisica, selezionare una scheda FC. Viene visualizzata la finestra delle informazioni General (Generali) sulla scheda di I/O FC.

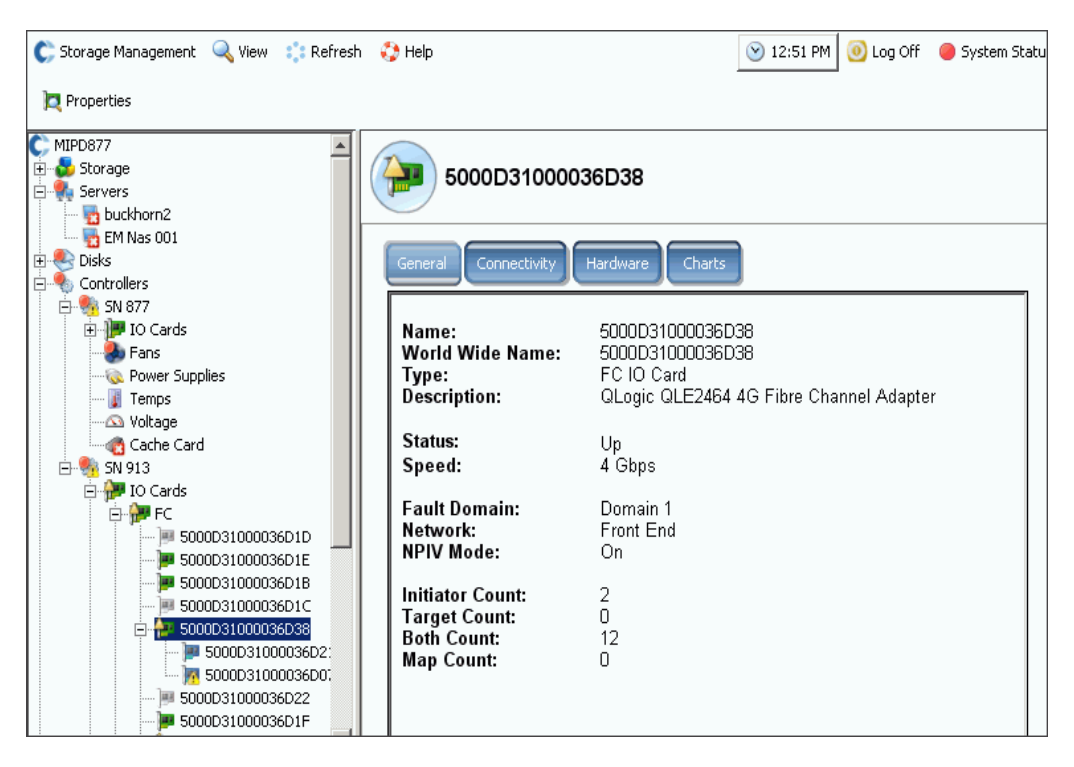

Figura 120. Informazioni General (Generali) sulla scheda di I/O FC - Porta fisica

La finestra visualizza:

- **Name** (Nome)
- **World Wide Name** (Nome universale): nome univoco per questo elemento
- **Type** (Tipo): tipo di slot
- **Description** (Descrizione): identificazione della scheda
- **Status** (Stato): Up (Attivo) o Down (Inattivo)
- **Speed** (Velocità): velocità di I/O
- **Fault Domain** (Dominio di errore): se la porta è front end, mostra il dominio di errore. Se la porta è back end, questo campo è vuoto
- **Network** (Rete): se la scheda è configurata come Front end, Back end o Unknown (Sconosciuta)
- **NPIV Mode** (Modalità NPIV): indica se la modalità NPIV è attiva per poter usare le porte virtuali FC. Per convertire una porta FC in modalità virtuale, l'NPIV deve essere abilitata nello switch collegato
- **Initiator Count** (Conteggio iniziatori): numero di dispositivi front end
- **Target Count** (Conteggio destinazioni): numero di unità disco
- **Both Count** (Entrambi i conteggi): totale di dispositivi front end e unità disco back end
- **Map Count** (Conteggio mapping): numero di volumi mappati a questo sistema

# - **Per visualizzare le informazioni generali per una porta FC - Porte virtuali**

**1** Nella cartella di un controller, selezionare una porta virtuale. Viene visualizzata la finestra delle informazioni General (Generali) della porta virtuale.

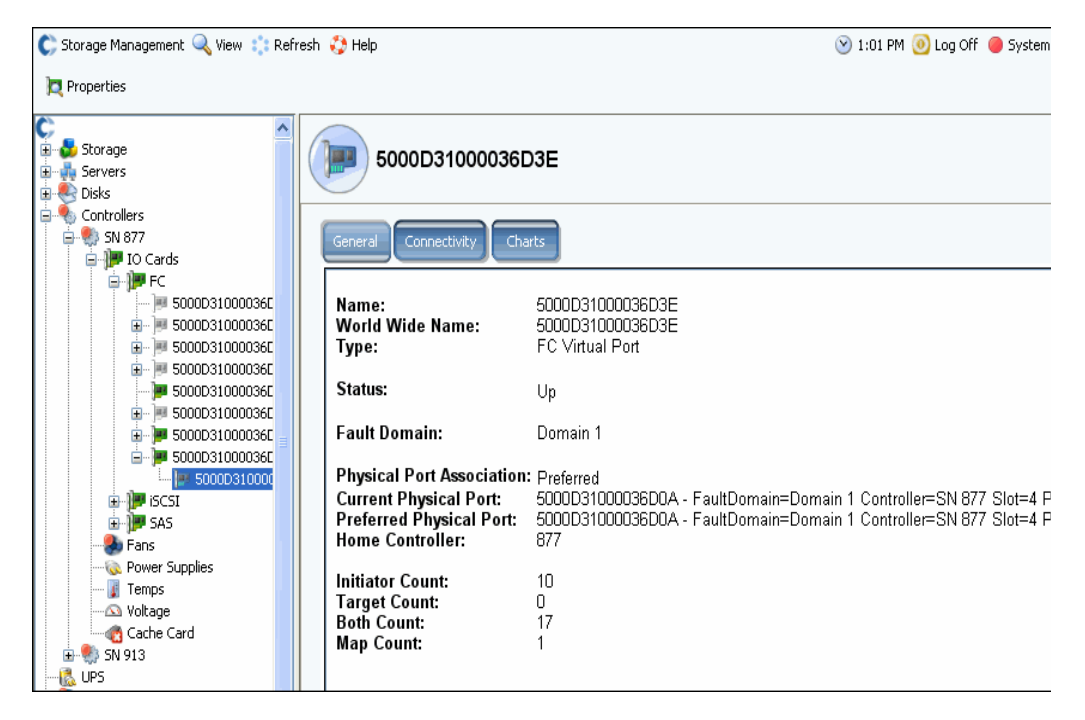

Figura 121. Informazioni General (Generali) sulla scheda di I/O FC - Porta virtuale

La finestra visualizza:

- **Physical Port Association** (Associazione porta fisica): Preferred (Preferita) o Not Preferred (Non preferita)
- **•** Per entrambi Current Physical Port (Porta fisica corrente) e Preferred Physical Port (Porta fisica preferita), la finestra visualizza:
	- **World Wide Name** (Nome universale)
	- **Fault Domain** (Dominio di errore)
	- **Name of the Controller** (Nome del controller)
	- **Slot**
	- **Port** (Porta)
- **Home Controller** (Controller iniziale)
- **Initiator Count** (Conteggio iniziatori): numero di dispositivi front end
- **Target Count** (Conteggio destinazioni): numero di unità disco
- **Both Count** (Entrambi i conteggi): totale di dispositivi front end e unità disco back end
- **Map Count** (Conteggio mapping): numero di volumi mappati a questo sistema

### **Visualizzazione dello stato della scheda di I/O FC**

La connettività è la stessa per le schede FC con o senza porte virtuali abilitate.

# - **Per visualizzare lo stato di connettività della scheda di I/O FC**

- **1** Nell'albero del sistema, selezionare una scheda FC.
- **2** Nella finestra della scheda di I/O FC, selezionare la scheda **Connectivity** (Connettività). Viene visualizzata la finestra Connectivity (Connettività) della scheda di I/O FC.

**N.B.** Le porte virtuali non visualizzano l'hardware perché la porta non è basata su una scheda.

| C, Storage Management Q View : : Refresh C Help                                                                                                    |                                                                                         | O Log Off<br>$\vee$ 10:32 AM | System Status |
|----------------------------------------------------------------------------------------------------|-----------------------------------------------------------------------------------------|------------------------------|---------------|
| <b>Properties</b>                                                                                                    |                                                                                         |                              |               |
| Storage Center 8<br>Storage<br>Servers<br><b>Disks</b><br>由<br>Controllers<br>Ėŀ<br>白· 9 SN 8<br>⊟ <u>I</u> I IO Cards<br>⊟∙∭PFC<br>5000D31000000805<br>5000D31000000806 | 5000D31000000805<br>Connectivity<br>Hardware<br>General<br>Set Update Frequency So Find | Charts<br>Scroll Setting     |               |
| 5000D31000000807                                                                                                    | <b>WWN</b>                                                                              | Server<br>Status             | Role          |
| 5000D31000000808                                                                                                    | 2100001B32170546                                                                        | Up                           | Initiator     |
| 由· <mark>罗</mark> iSCSI                                                                                                    | 210000E08B141E7B                                                                        | Up                           | Initiator     |
| Fans                                                                                                    | 2101001B32370546                                                                        | Up                           | Initiator     |
| Temps<br><b>S</b> Voltage                                                                                                    | 210100E08B341E7B                                                                        | Up                           | Initiator     |
| Cache Card                                                                                                    | 5000D31000000807 (Compellent 8)                                                         | Up                           | Both          |
| $E = 5$ SN 51                                                                                                    | 5000D3100000080A (Compellent 8)                                                         | Up                           | Both          |
| is UPS<br><b>Enclosures</b><br>$\overline{+}$<br><b>B</b> Racks<br>Remote Systems<br>$\overline{+}$<br>E-A Users                                                         | C: 5000D3100000080C (Compellent 8)                                                      | Up                           | Both          |

Figura 122. Connettività della scheda di I/O FC

- **3** La finestra visualizza:
	- **WWN**
	- **Status** (Stato)
	- **Server**
	- **Role (Initiator or Target)** (Ruolo [Iniziatore o Destinazione])
	- **Port ID** (ID porta)
	- **Node Name** (Nome nodo)
	- **Symbolic Port Name** (Nome simbolico porta)
	- **Symbolic Node Name** (Nome simbolico nodo)

# - **Per impostare la frequenza di aggiornamento dello stato della scheda FC**

- **1** Nella finestra di stato Connectivity (Connettività) della scheda di I/O FC, fare clic sulla scheda **Connectivity** (Connettività).
- **2** Nella Connectivity (Connettività), fare clic su **Set Update Frequency** (Imposta frequenza aggiornamento).
- **3** Scegliere uno dei seguenti: **Off** (Disattivata), **5 Seconds** (5 secondi), **30 Seconds** (30 secondi), **1 Minute** (1 minuto) o **5 Minutes** (5 minuti).

# - **Per visualizzare lo stato dell'hardware della scheda di I/O FC**

- **1** Nell'albero del sistema, selezionare una scheda FC.
- **2** Nella finestra della scheda di I/O FC, fare clic sulla scheda **Connectivity** (Connettività). Viene visualizzata la finestra di stato Hardware della scheda di I/O FC.

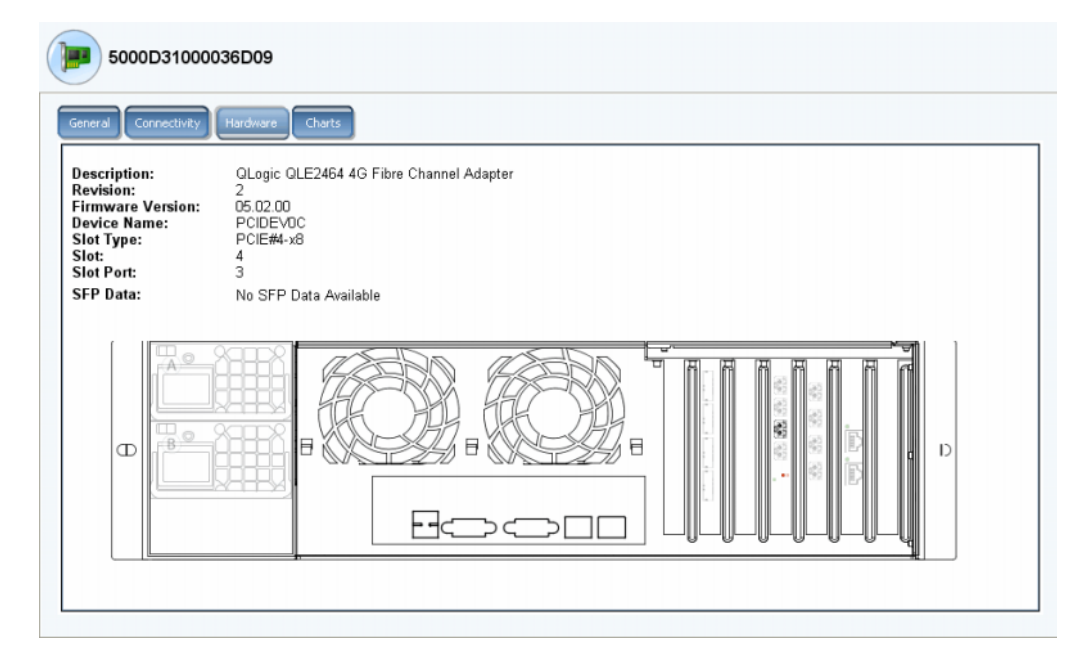

Figura 123. Hardware della scheda di I/O FC

È evidenziata la posizione della porta. Il passaggio del mouse sulla scheda ne visualizza il nome e il tipo. Facendo clic con il pulsante destro del mouse sulla scheda viene visualizzato il menu di scelta rapida, dal quale è possibile visualizzare le proprietà della scheda.

# - **Per visualizzare i grafici delle prestazioni della scheda di I/O FC**

Nell'albero del sistema, selezionare una scheda FC. Nella finestra della scheda di I/O FC, fare clic su **Charts** (Grafici). Vengono visualizzati i grafici della scheda di I/O FC.

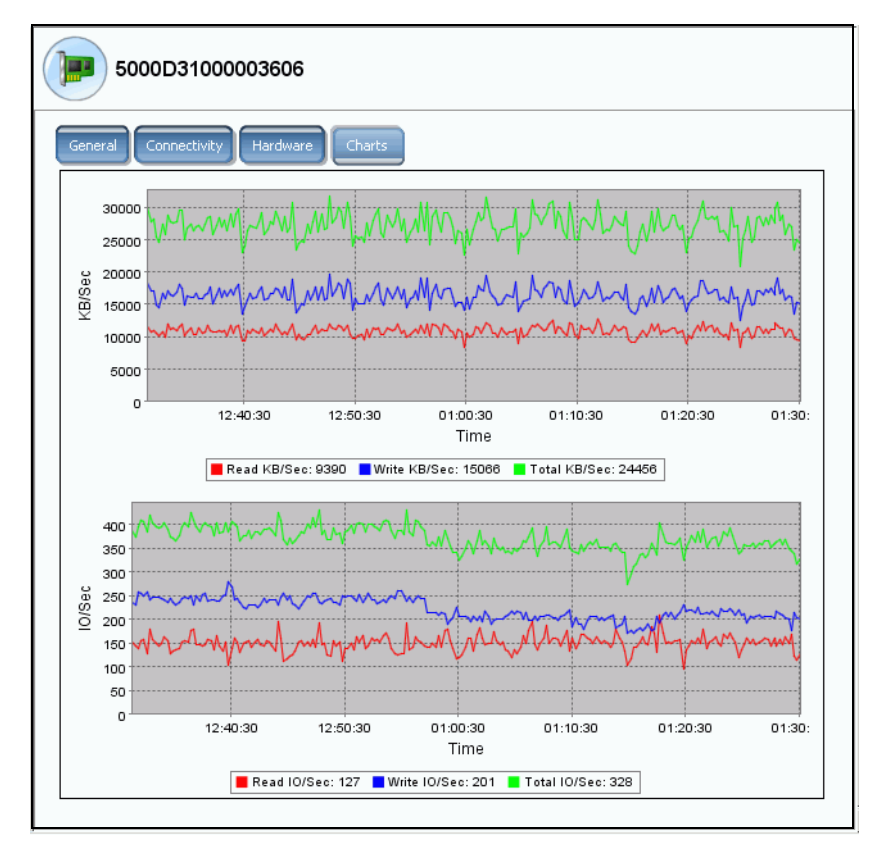

Figura 124. Grafici della scheda di I/O FC

Per ciascuna scheda di I/O FC, System Manager visualizza:

- **•** Letture e scritture in KB al secondo, e KB/s totali.
- **•** I/O al secondo per letture e scritture, e I/O al secondo totali.

### **Visualizzazione delle proprietà della scheda di I/O FC**

# - **Per visualizzare le proprietà della scheda di I/O FC – Porte fisiche**

- **1** Nell'albero del sistema, selezionare una scheda FC.
- **2** Dal menu di scelta rapida, selezionare **Properties** (Proprietà). Viene visualizzata la finestra Properties (Proprietà) della scheda di I/O FC

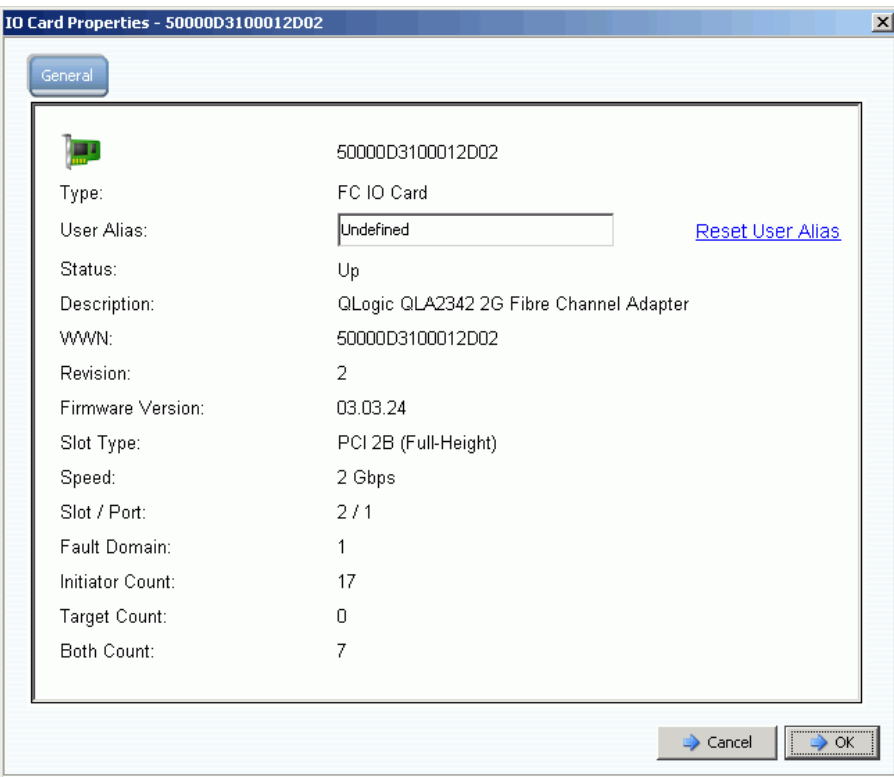

Figura 125. Proprietà della scheda di I/O FC

La finestra visualizza:

- **World Wide Name (WWN)**
- **Card type** (Tipo di scheda)
- **User Alias** (Alias utente): se presente, e possibilità di reimpostare l'alias dell'utente
- **Status** (Stato): Up (Attivo) o Down (Inattivo)
- **Description** (Descrizione), **Revision** (Revisione), **Firmware Version**  (Versione firmware)
- **Slot type** (Tipo di slot), **Speed** (Velocità), **Slot**, **Slot / Port** (Slot/Porta)
- **Fault Domain** (Dominio di errore)
- **•** Conteggi: **Initiator Count** (Conteggio iniziatori), **Target Count** (Conteggio destinazioni) e **Both Count** (Entrambi i conteggi)

#### **Modifica delle proprietà della porta virtuale FC**

Dalla finestra Properties (Proprietà), è possibile modificare il dominio di errore o la porta fisica preferita della porta virtuale FC.

# - **Per modificare le proprietà della porta virtuale FC**

- **1** Selezionare una porta virtuale FC.
- **2** Dal menu di scelta rapida, selezionare **Properties** (Proprietà). Viene visualizzata la finestra FC Virtual Port Properties (Proprietà porta virtuale FC):

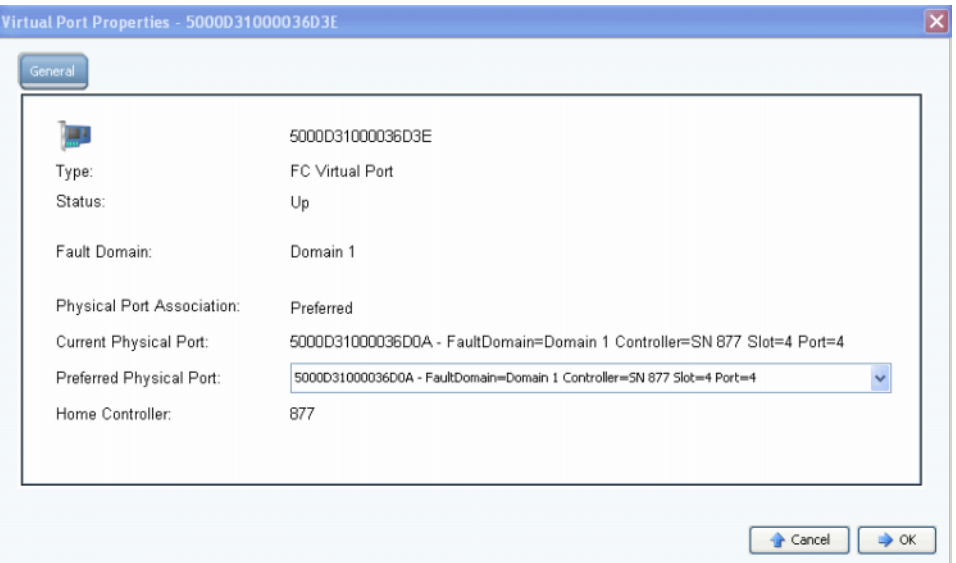

Figura 126. Finestra FC Virtual Port Properties (Proprietà porta virtuale FC)

- **3** Dal menu a discesa, modificare la Preferred Physical Port (Porta fisica preferita).
- **4** Fare clic su **OK**.

#### **Modifica e reimpostazione degli alias utente**

- **1** Nell'albero del sistema, selezionare una scheda FC.
- **2** Dal menu di scelta rapida, selezionare **Properties** (Proprietà).
- **3** Immettere un alias utente (nome della porta).
- **4** Fare clic su **OK**.
- **5** Il nuovo nome viene visualizzato nell'albero del sistema.
- **6** Nell'albero del sistema, selezionare una scheda FC.
- **7** Dal menu di scelta rapida, selezionare **Properties** (Proprietà).
- **8** Fare clic su **Reset User Alias** (Reimposta alias utente).
- **9** Fare clic su **OK**.

### <span id="page-172-0"></span>**Visualizzazione delle schede iSCSI**

### **Visualizzazione delle cartelle iSCSI**

# - **Per visualizzare le schede delle cartelle iSCSI – Modalità Legacy**

Per visualizzare i controller, per ciascun controller nell'albero del sistema selezionare una cartella della scheda iSCSI. Il sistema elenca le schede iSCSI nel controller selezionato.

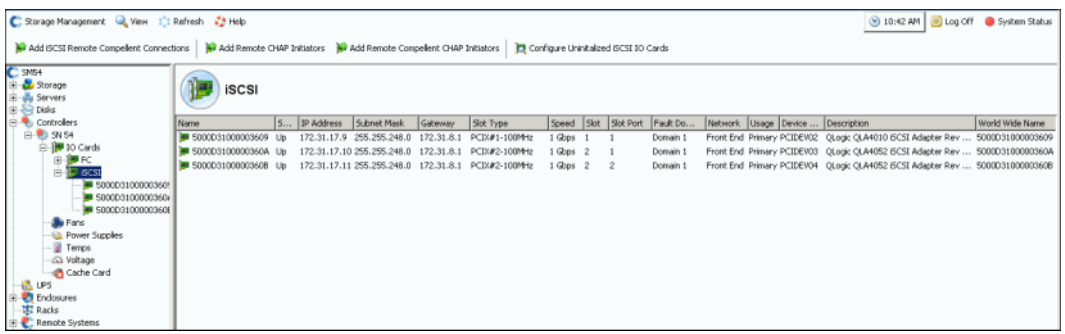

Figura 127. Cartella delle schede iSCSI in modalità Legacy

System Manager visualizza

- **Name** (Nome)
- **Status** (Stato): Up (Attivo) o Down (Inattivo)
- **IP Address** (Indirizzo IP), **Subnet Mask e Gateway**
- **Slot Type** (Tipo di slot): come PCIE o PCIX
- **Speed** (Velocità)
- **Slot e Slot Port** (Porta slot)
- **Fault Domain** (Dominio di errore)
- **Network** (Rete)
- **Usage** (Utilizzo): **Primary** (Primario) o **Reserved** (Riservato)
- **Device Name** (Nome dispositivo)
- **Description** (Descrizione): dell'adattatore, come QLA4010 o QLA 4052
- **World Wide Name** (Nome universale)

# - **Per visualizzare le cartelle delle schede iSCSI – Modalità Virtual Port (Porta virtuale)**

È stata creata una porta di controllo durante l'impostazione della porta virtuale per ciascun dominio di errore iSCSI (e solitamente ve ne è solo una). Il sistema comunica alle porte iSCSI attraverso l'indirizzo della porta di controllo. La porta di controllo risiede nell'albero del sistema all'interno della cartella iSCSI. In un sistema a doppio controller, la porta di controllo può risiedere all'interno della cartella iSCSI di entrambi i controller; tutte le porte iSCSI su entrambi i controller nello stesso dominio di errore usano la stessa porta di controllo. Il traffico viene reindirizzato alla porta virtuale appropriata.

| Name                  | <b>Status</b> | IP Address                              |  | Sub G Slot Type | Speed  | Slot         | Slot P | Fault Domain | Network Usage     | Device Name Description |                            |
|-----------------------|---------------|-----------------------------------------|--|-----------------|--------|--------------|--------|--------------|-------------------|-------------------------|----------------------------|
| 500003100003603A      | Up.           | 172.31.16.166 255 17 PCIE#2-x4          |  |                 | 1 Gbos |              |        | Domain 2     | Front End         | PCIDEY06                | QLogic QLE4062 ISCSI Adapt |
| Domain 2 Control Port | Up            | 172.31.16.164 255 17 PCIE#2-x4 - J Gbps |  |                 |        | $\mathbf{z}$ |        | Domain 2     | Front End Primary | PCIDEV06                | QLogic QLE4062 iSCSI Adapt |
|                       |               |                                         |  |                 |        |              |        |              |                   |                         |                            |

Figura 128. Porta di controllo contenente la cartella della scheda iSCSI

#### **Visualizzazione delle informazioni sulla scheda di I/O iSCSI – Porte fisiche**

Nell'albero del sistema, selezionare una scheda iSCSI.

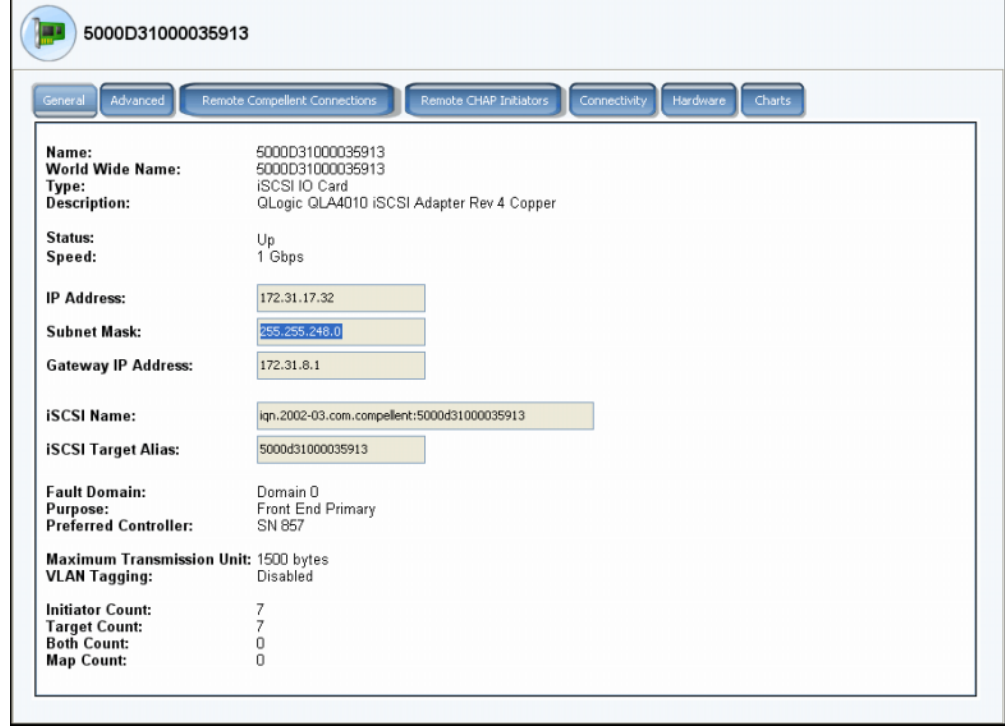

Figura 129. Proprietà della scheda di I/O iSCSI

Il sistema visualizza le informazioni sulla scheda iSCSI in modalità Legacy, inclusi:

- **Name** (Nome)
- **World Wide Name** (Nome universale)
- **Type of card** (Tipo di scheda)
- **Description** (Descrizione)
- **Status** (Stato): Up (Attivo) o Down (Inattivo)
- **Speed** (Velocità): del trasferimento di I/O
- **IP Address** (Indirizzo IP), **Subnet Mask e Gateway IP Address** (Indirizzo IP gateway)
- **iSCSI Name** (Nome iSCSI) e **Target Alias** (Alias destinazione)
- **Fault Domain** (Dominio di errore), **Network** (Rete) **e Usage** (Utilizzo) come inseriti tramite la procedura guidata **Configure Local Ports** (Configura porte locali)
- **Port purpose** (Scopo porta)
- **Preferred Controller** (Controller preferito): viene visualizzato se un sistema viene riavviato
- **Maximum Transmission Unit** (Unità massima di trasmissione)
- **VLAN Tagging** (Codifica VLAN)
- **Initiator Count** (Conteggio iniziatori): numero di dispositivi front end
- **Target Count** (Conteggio destinazioni): numero di unità disco
- **Both Count** (Entrambi i conteggi): totale di dispositivi front end e unità disco back end
- **Map Count** (Conteggio mapping): numero di volumi mappati a questo sistema
- **N.B.** Le porte virtuali non visualizzano l'hardware perché la porta non è basata su una scheda.

#### **Visualizzazione delle informazioni generali della scheda di I/O iSCSI – Porte virtuali**

Fare clic su una scheda di controllo. La figura seguente mostra una porta virtuale iSCSI nell'albero del sistema.

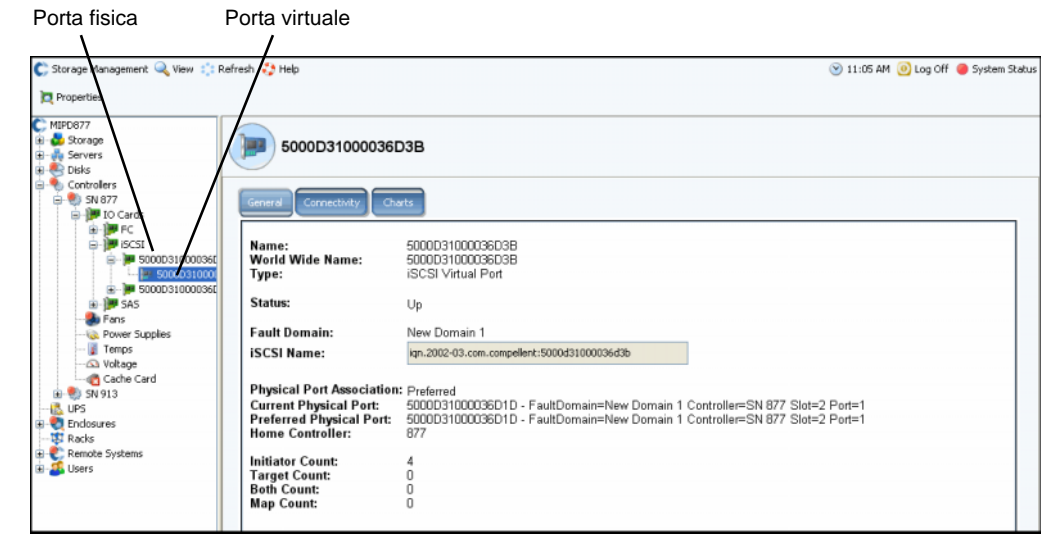

Figura 130. Informazioni sulla scheda della porta virtuale iSCSI

Il sistema visualizza le informazioni sulla scheda iSCSI, inclusi:

- **Name** (Nome)
- **World Wide Name** (Nome universale)
- **Type** (Tipo): di oggetto (scheda di I/O iSCSI)
- **Description** (Descrizione)
- **Fault Domain** (Dominio di errore)
- **iSCSI Qualified Name (IQN)** (Nome qualificato iSCSI [IQN]): per la scheda
- **Physical Port Association** (Associazione porta fisica) che può avere i seguenti valori:
	- **Preferred** (Preferita): la porta virtuale è attualmente collegata alla porta fisica preferita
	- **Not Preferred** (Non preferita): la porta virtuale non è attualmente collegata alla porta fisica preferita (le parole sono gialle - causa un'icona di avvertenza)
	- **Detached** (Scollegata): la porta virtuale non è collegata ad alcuna porta (le parole sono rosse - la porta è inattiva)
- **Current Physical Port** (Porta fisica corrente)
- **Preferred Physical Port** (Porta fisica preferita)
- **Home Controller** (Controller iniziale)
- **Initiator Count** (Conteggio iniziatori): numero di dispositivi front end
- **Target Count** (Conteggio destinazioni): numero di unità disco
- **Both Count** (Entrambi i conteggi): totale di dispositivi front end e unità disco back end
- **Map Count** (Conteggio mapping): numero di volumi mappati a questo sistema

### **Visualizzazione delle informazioni sulla porta di controllo iSCSI**

Nell'albero del sistema, selezionare una porta di controllo.

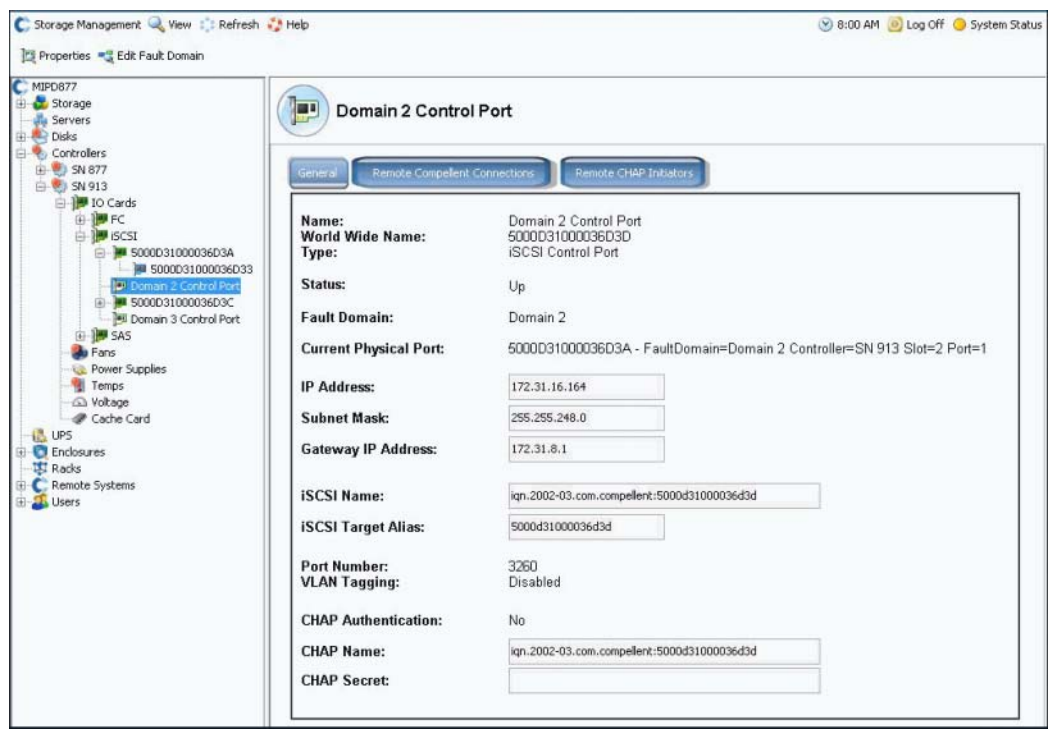

Figura 131. Visualizzazione della porta di controllo iSCSI

- **•** Non è possibile modificare le informazioni in questa finestra, ma è possibile selezionarle e copiarle nelle finestre.
- **•** Il numero della porta è il numero della porta TCP. Il numero predefinito della porta iSCSI è 3260, ma è possibile modificarlo se vi è un requisito speciale di usare un numero della porta TCP diverso. Far riferimento a [Modifica delle proprietà avanzate della scheda](#page-185-0)  [iSCSI a pagina 178](#page-185-0).
- **•** Per maggiori informazioni sulla codifica VLAN , far riferimento a [Abilitazione della](#page-184-0)  [codifica VLAN a pagina 177.](#page-184-0)

#### **Visualizzazione delle informazioni avanzate sulla scheda iSCSI**

- **1** Nell'albero del sistema, selezionare una scheda iSCSI. Il sistema visualizza le informazioni General (Generali) sulla scheda iSCSI.
- **2** Fare clic sulla scheda **Advanced** (Avanzate). Vengono visualizzate le informazioni legacy avanzate sulla scheda iSCSI.

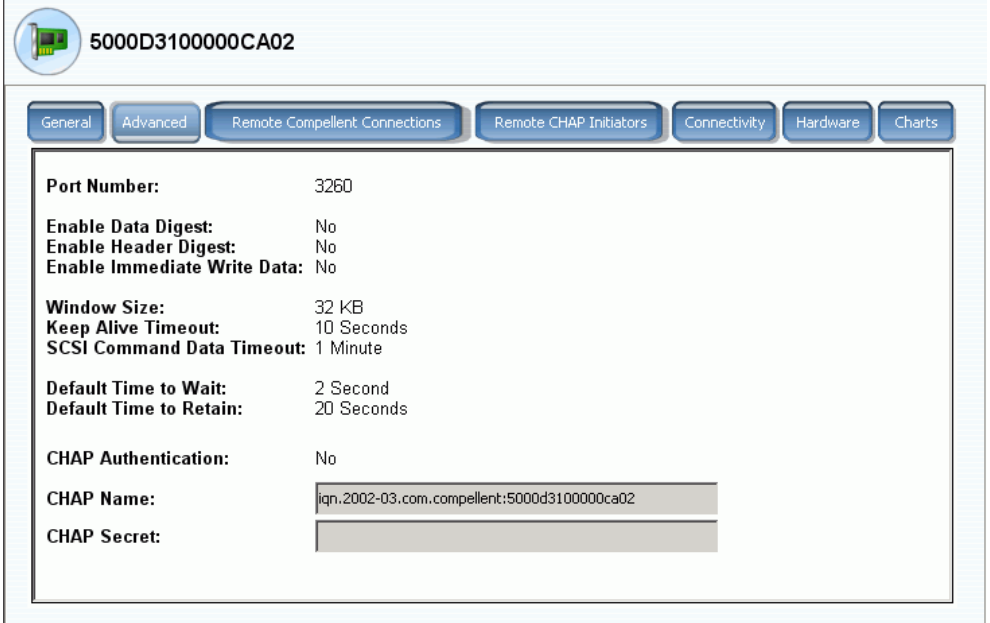

Figura 132. Informazioni avanzate sulla scheda iSCSI

**N.B.** Le informazioni e le schede visualizzate varieranno a seconda delle connessioni remote impostate usando il CHAP. Per informazioni sul CHAP, far riferimento a [Configurazione delle connessioni remote tramite CHAP a pagina 189.](#page-196-0)

Le informazioni includono:

- **Port Number** (Numero porta): numero della porta TCP il valore predefinito è 3260
- **Enable Data Digest** (Abilita digest dati): un digest dati iSCSI abilita un digest (CRC a 32 bit) in tutte le Protocol Data Units (PDU, Unità dati del protocollo) dei dati iSCSI
- **Enable immediate Write Data** (Abilita dati di scrittura immediati)
- **Window Size** (Dimensione finestra): da 32 a 2048 KB
- **Keep Alive Timeout** (Timeout keep-alive): da 5 secondi a 18 ore
- **SCSI Command Data Timeout** (Timeout dati comandi SCSI): da 5 secondi a 18 ore
- **Default time to Wait** (Tempo di attesa predefinito): da 1 secondo a 10 minuti
- **Default Time to Retain** (Tempo di mantenimento predefinito): da 1 secondo a 10 minuti
- **CHAP Authentication** (Autenticazione CHAP)
- **CHAP Name** (Nome CHAP)
- **CHAP Secret** (Segreto CHAP)

# - **Per visualizzare la connettività della scheda di I/O iSCSI**

- **1** Nell'albero del sistema, selezionare una scheda iSCSI.
- **2** Fare clic sulla scheda **Connectivity** (Connettività). Il sistema visualizza la connettività della scheda iSCSI, se presente.

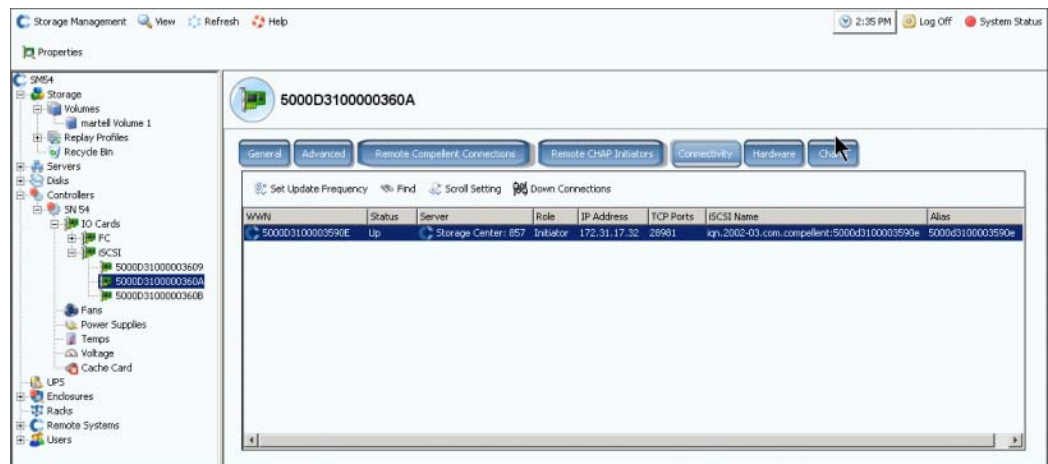

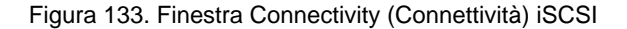

**N.B.** Le informazioni e le schede visualizzate varieranno a seconda delle connessioni remote impostate usando il CHAP. Per informazioni sul CHAP, far riferimento a [Configurazione delle connessioni remote tramite CHAP a pagina 189.](#page-196-0)

Le informazioni includono:

- **WWN**. Un'icona di Compellent indica un sistema remoto
- **Status** (Stato): Up (Attivo) o Down (Inattivo)
- **Server**: mappato a questa scheda
- **Role** (Ruolo): Initiator (Iniziatore) o Target (Destinazione)
- **IP Address** (Indirizzo IP)
- **TCP ports** (Porte TCP)
- **iSCSI Name** (Nome iSCSI)
- **Alias**

## - **Per visualizzare le informazioni sull'hardware iSCSI**

- **1** Nell'albero del sistema, selezionare una scheda iSCSI.
- **2** Fare clic sulla scheda **Hardware**. Viene visualizzata la finestra Hardware.

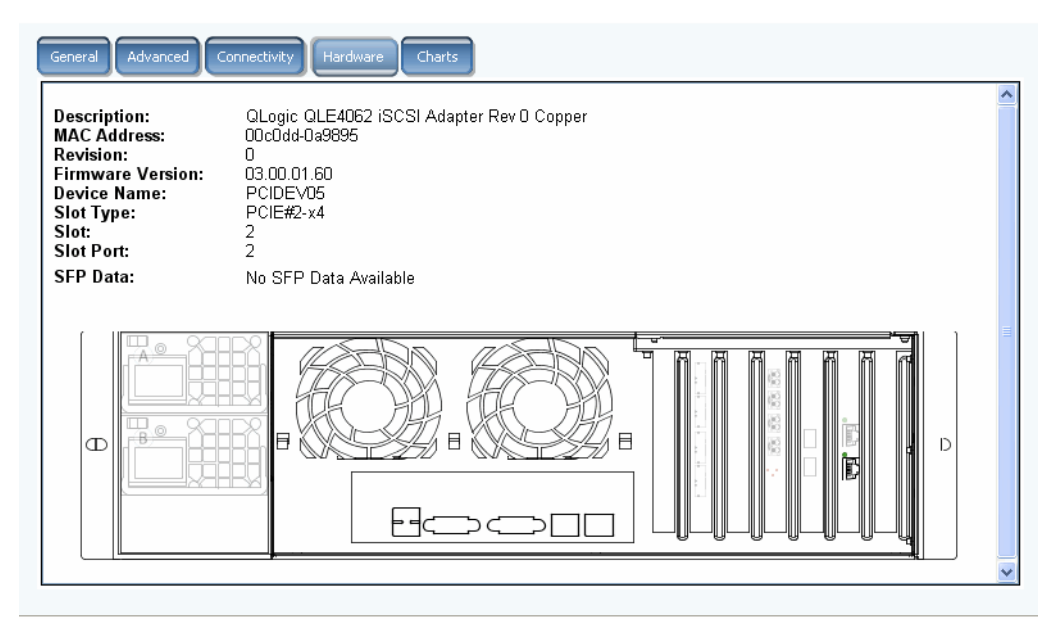

Figura 134. Hardware iSCSI

Le informazioni includono:

- **Description** (Descrizione): nome, numero e revisione della scheda
- **MAC Address** (Indirizzo MAC)
- **Revision** (Revisione)
- **Firmware Version** (Versione firmware): per scheda di I/O
- **Device Name** (Nome dispositivo): PCIE o PCIX
- **Slot type** (Tipo di slot)
- **Slot**: numerato da 1 sulla destra a 6 sulla sinistra
- **Slot Port** (Porta slot): numerata dall'alto verso il basso da 1 a 4
- **SFP Data** (Dati SPF): dati inviati dagli Small Form-factor Pluggables (SFP, Dispositivi collegabili con fattore di forma ridotto). Consentono agli operatori di rete di collegare diversi tipi di interfacce alla stessa apparecchiatura di rete tramite una porta SFP.
È evidenziata la posizione della porta. Lo spostamento del mouse sulla porta ne visualizza il nome e il tipo. Fare clic con il pulsante destro del mouse per aprire il menu di scelta rapida (mostrato nel seguito), dal quale è possibile visualizzare Properties (Proprietà) e stato.

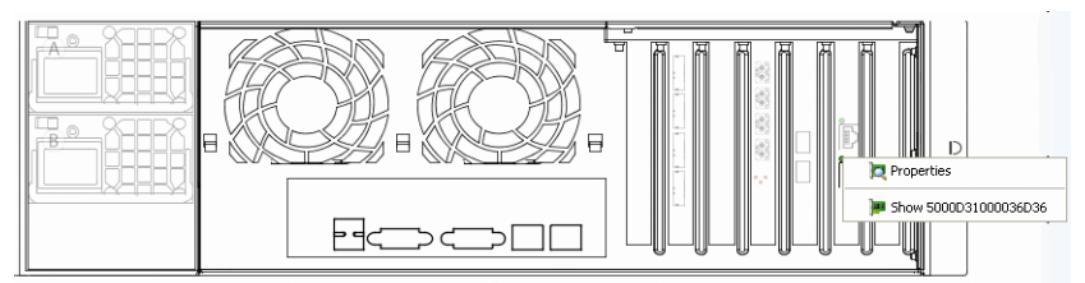

Figura 135. Passaggio del mouse sulla scheda iSCSI

# - **Per visualizzare i grafici delle prestazioni dell'iSCSI**

Nella finestra di visualizzazione General (Generale), fare clic su **Charts** (Grafici). Si apre la finestra Charts (Grafici). I grafici varieranno in base all'abilitazione delle porte virtuali.

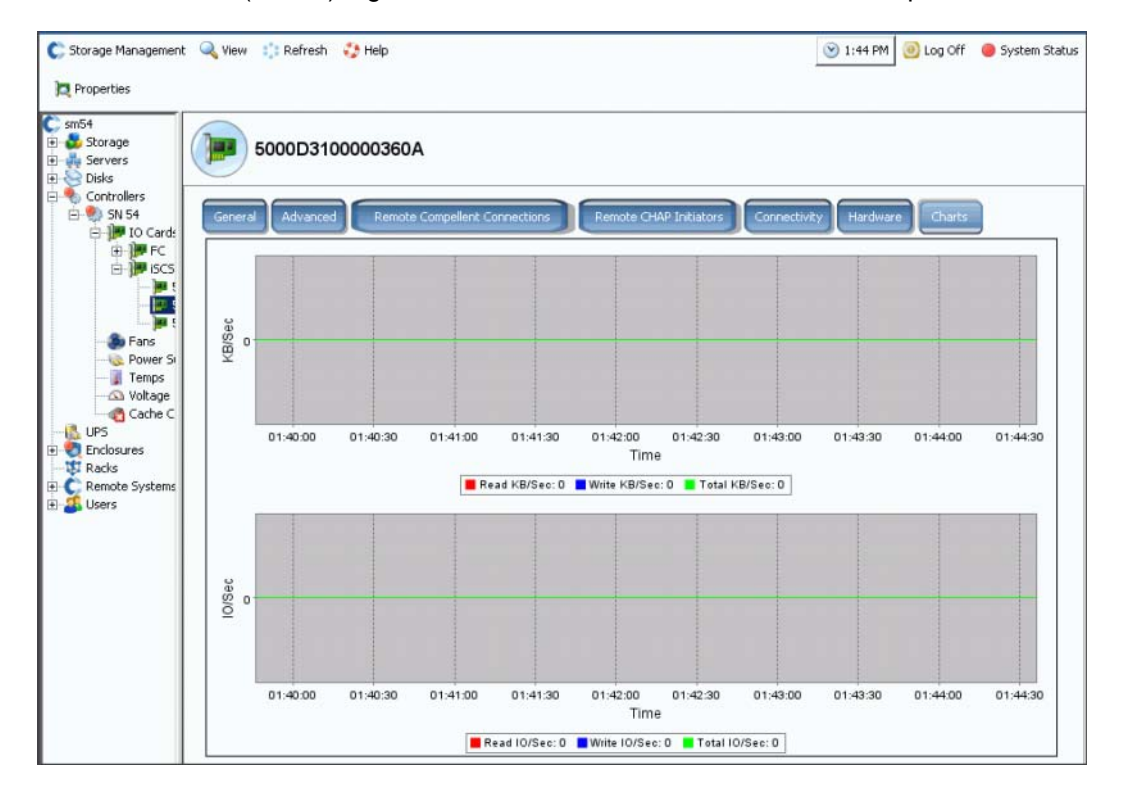

Figura 136. Grafico dell'iSCSI con le porte virtuali non abilitate

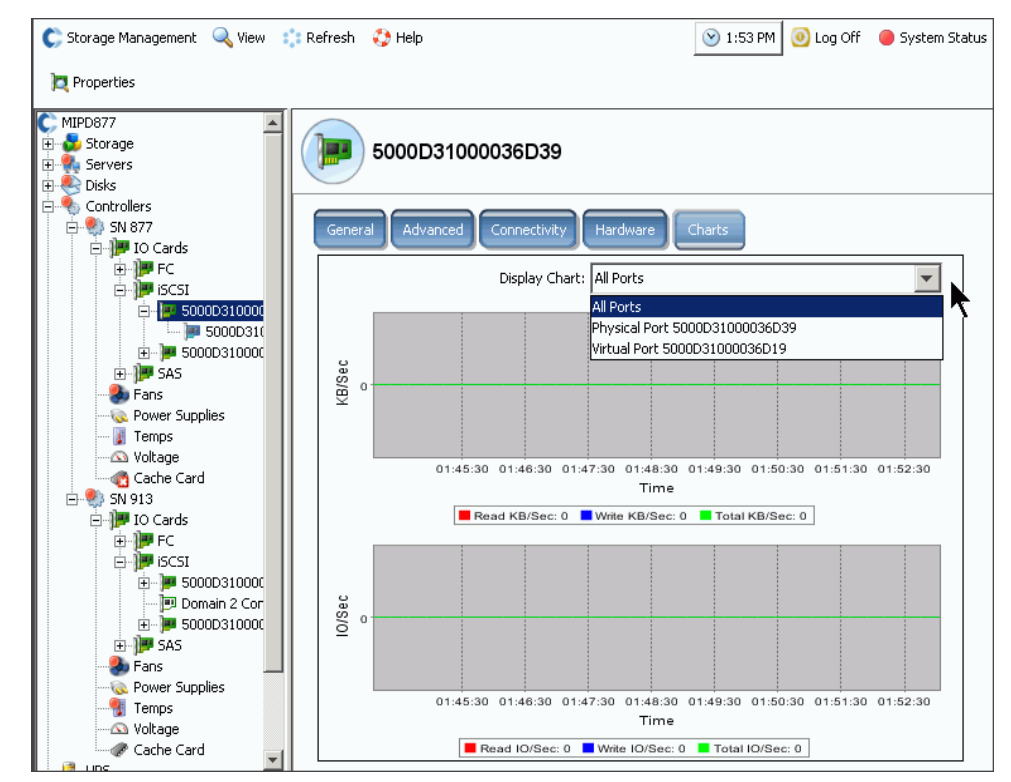

Figura 137. Grafico dell'iSCSI con le porte virtuali abilitate

## **Modifica di un dominio di errore della porta di controllo iSCSI**

- **1** Selezionare una porta di controllo iSCSI come mostrato nella [Figura 131 a pagina 169](#page-176-0).
- **2** Dal menu di scelta rapida, selezionare **Edit Fault Domain** (Modifica dominio di errore). Viene visualizzata la finestra **Fault Domain Properties** (Proprietà dominio di errore).

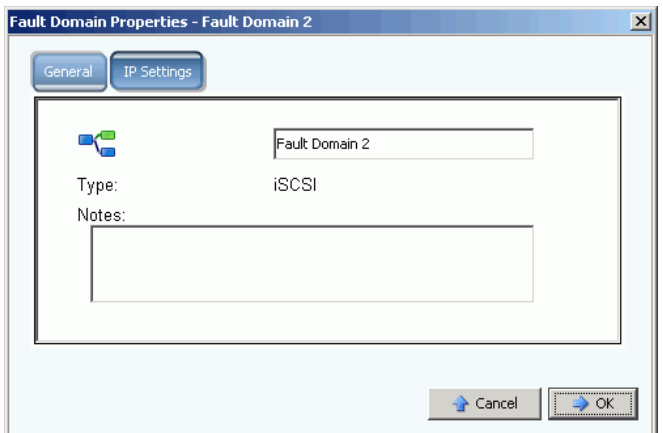

Figura 138. Modifica del dominio di errore della porta di controllo iSCSI

**3** Nel campo del dominio di errore, modificare o cambiare il dominio di errore.

# **Modifica delle impostazioni IP della porta di controllo iSCSI**

- **1** Selezionare una porta di controllo iSCSI.
- **2** Dal menu di scelta rapida, selezionare **Edit Fault Domain** (Modifica dominio di errore). Viene visualizzata la finestra **Fault Domain Properties** (Proprietà dominio di errore).
- **3** Selezionare la scheda **IP Settings** (Impostazioni IP). Viene visualizzata la finestra **IP Settings** (Impostazioni IP).

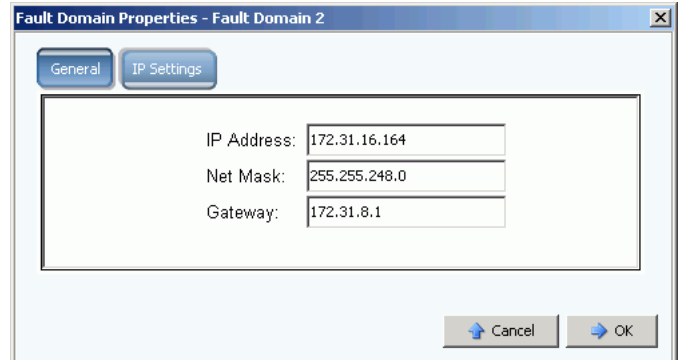

Figura 139. Impostazioni IP della porta di controllo iSCSI

**4** Modificare **IP Address** (Indirizzo IP), **Net Mask** o **Gateway**.

#### **Visualizzazione delle proprietà della scheda di I/O iSCSI**

- **1** Nell'albero del sistema, selezionare una scheda iSCSI.
- **2** Dal menu di scelta rapida, selezionare **Properties** (Proprietà). Viene visualizzata la finestra **IO Card Properties** (Proprietà scheda di I/O).

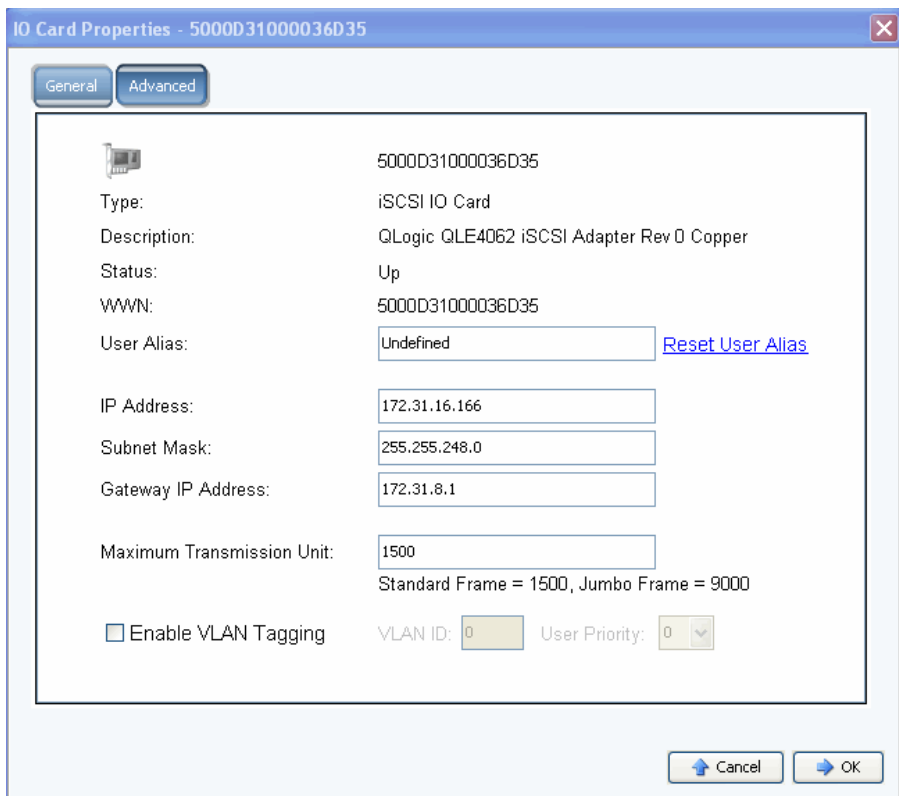

Figura 140. Proprietà della scheda di I/O iSCSI

- **3** La finestra visualizza:
	- **Type** (Tipo): iSCSI
	- **Description** (Descrizione)
	- **Status** (Stato): Up (Attivo) o Down (Inattivo)
	- **WWN**
	- **User Alias** (Alias utente)
	- **IP Address** (Indirizzo IP), **Subnet Mask**, **Gateway IP Address**  (Indirizzo IP gateway)
	- **Maximum Transmission Unit** (Unità massima di trasmissione): frame standard o jumbo (far riferimento a [Abilitazione dei frame jumbo a pagina 177.](#page-184-0))
	- **Enable or clear VLAN taggings** (Abilita o cancella codifiche VLAN). Far riferimento a [Abilitazione della codifica VLAN a pagina 177](#page-184-1)

# - **Per impostare un alias utente**

Per immettere un alias utente, nella finestra **IO Card General Properties** (Proprietà generali scheda di I/O) o fare clic su Reset User Alias (Reimposta alias utente).

# - **Per aggiungere una scheda iSCSI**

Per aggiungere una scheda di I/O al sistema, nella finestra **IO Card General Properties**  (Proprietà generali scheda di I/O), immettere un indirizzo IP, una subnet mask o un indirizzo IP del gateway.

## <span id="page-184-0"></span>**Abilitazione dei frame jumbo**

#### **N.B.** Non tutte le schede supportano i frame jumbo.

L'abilitazione dei frame jumbo nel controller di Storage Center può potenziare la velocità effettiva della rete e ridurre l'uso della CPU. Un frame jumbo è di 9000 byte rispetto alla normale dimensione di 1500 byte. La velocità effettiva per trasferimenti di file grandi, come file grandi multimediali o di dati, viene aumentata abilitando dei payload più grandi per pacchetto. I payload più grandi creano una velocità effettiva più efficace e necessitano di meno pacchetti per essere inviati. Gli ambienti con server iSCSI in cui sono in esecuzione iniziatori software che usano NIC standard o più intelligenti, ricevono un beneficio maggiore dai frame jumbo. L'abilitazione dei frame jumbo può accelerare le prestazioni dell'iSCSI del 5 percento circa, riducendo l'utilizzo della CPU del server dal 2 percento al 3 percento.

I frame jumbo sono consigliati solo per ambienti LAN. Poiché le schede TOE (TCP off-load engine, Motore di offload TCP) o HBA eseguono già l'offload, i risparmi in termini di CPU da parte dei frame jumbo sono minimi.

# - **Per abilitare i frame jumbo**

- **1** Nell'albero del sistema, selezionare una scheda iSCSI.
- **2** Dal menu di scelta rapida, selezionare **Properties** (Proprietà). Viene visualizzata la finestra **IO Card General Properties** (Proprietà generali scheda di I/O).
- **3** Impostare la **Maximum Transmission Unit** (Unità massima di trasmissione) a 9000.
- **4** Fare clic su **OK**.

# <span id="page-184-1"></span>**Abilitazione della codifica VLAN**

#### **N.B.** Non tutte le schede supportano la codifica VLAN.

Una rete locale virtuale (VLAN, Virtual Local Area Network) è configurata in uno switch di sistema. I quattro supporti per switch dei metodi di appartenenza ad una VLAN principale sono per porta, indirizzo Media Access Control (MAC, Controllo di accesso ai supporti), tipo di protocollo e indirizzo subnet. Una VLAN è costituita da una rete di computer che si comportano come se fossero collegati allo stesso cavo, sebbene possano essere in realtà collegati fisicamente a segmenti diversi di una LAN. Il traffico in una singola rete fisica può essere suddiviso in LAN virtuali codificando ciascun frame o pacchetto con byte extra, per indicare a quale rete virtuale appartenga il pacchetto. All'interno di tale rete possono coesistere numerose VLAN. Ciò riduce il dominio di broadcast e facilita l'amministrazione della rete separando i segmenti logici di una LAN (come il traffico SAN dell'iSCSI).

System Manager non riconosce né necessita di riconoscere come è configurata l'appartenenza ad una VLAN in uno switch. La porta di I/O iSCSI dello Storage Center è una stazione finale della VLAN. È possibile abilitare o disabilitare la VLAN in una porta iSCSI. L'impostazione predefinita è Disabled (Disabilitata). VLAN:

- **•** Aumentano il numero di domini di broadcast, ma riducono la dimensione di ciascun dominio di broadcast, il che, a sua volta, riduce il traffico di rete e aumenta la protezione di rete (entrambi sono ostacolati in caso di grandi domini di broadcast singoli).
- **•** Riducono gli sforzi di gestione per creare le sottoreti.
- **•** Riducono i requisiti hardware, in quanto le reti possono essere separate logicamente piuttosto che fisicamente.
- **•** Aumentano il controllo su più tipi di traffico.

È possibile configurare ciascuna scheda di I/O iSCSI dello Storage Center con un VLAN Identifier (VID, Identificatore VLAN). Quando un VID è configurato, Storage Center diventa una stazione finale nella VLAN.

#### **Frame Ethernet in uscita/in ingresso**

Quando la codifica VLAN è abilitata, tutti i frame Ethernet in uscita sono codificati. Quando la codifica VLAN non è abilitata, tutti i frame Ethernet in uscita non sono codificati. Se la scheda è collegata ad uno switch che è stato configurato con una VLAN, lo switch inserisce il VID nel frame Ethernet non codificato. Quando la codifica VLAN è abilitata, è necessario codificare tutti i frame Ethernet in ingresso e il VID deve corrispondere al VID configurato per tale interfaccia. Se il frame Ethernet in ingresso non corrisponde al VID configurato, il frame viene eliminato. L'eliminazione dei frame è chiamata filtraggio della VLAN. Quando la codifica VLAN è disabilitata, il frame Ethernet in ingresso non deve essere codificato, altrimenti verrà eliminato.

# - **Per abilitare la codifica VLAN**

- **1** Nell'albero del sistema, selezionare una scheda iSCSI.
- **2** Dal menu di scelta rapida, selezionare **Properties** (Proprietà). Viene visualizzata la finestra **IO Card Properties** (Proprietà scheda di I/O).
- **3** Selezionare **Enable VLAN Tagging** (Abilita codifica VLAN).
- **4** Immettere un ID VLAN (VID) da far corrispondere al VID configurato nello switch, da 1 a 4095.
- **5** Immettere un numero di priorità dell'utente. In caso di congestione, ciò fornisce una priorità alla VLAN. Zero è la priorità più bassa e sette è la più alta.
- **6** Fare clic su **OK**.

#### **Modifica delle proprietà avanzate della scheda iSCSI**

- **1** Nell'albero del sistema, selezionare una scheda iSCSI.
- **2** Dal menu di scelta rapida, selezionare **Properties** (Proprietà). Viene visualizzata la finestra **IO Card Properties** (Proprietà scheda di I/O).
- **3** Fare clic su **Advanced** (Avanzate). Viene visualizzata la finestra **Advance IO Card Properties** (Proprietà avanzate scheda di I/O):
- **4** Il numero della porta è il numero della porta TCP. Il numero predefinito della porta iSCSI è 3260, ma è possibile modificarlo se vi è un requisito speciale di usare un numero della porta TCP diverso.
- **5** Il digest intestazione iSCSI abilita un digest (CRC a 32 bit) in tutte le intestazioni iSCSI. Un digest dati iSCSI abilita un digest (CRC a 32 bit) in tutte le Protocol Data Units (PDU, Unità dati del protocollo) dei dati iSCSI. Selezionare uno dei seguenti:
- **Window Size** (Dimensione finestra): da 32 a 2048 KB
- **Keep Alive Timeout** (Timeout keep-alive): da 5 secondi a 18 ore
- **SCSI Command Data Timeout** (Timeout dati comandi SCSI): da 5 secondi a 18 ore
- **Default time to Wait** (Tempo di attesa predefinito): da 1 secondo a 10 minuti
- **Default Time to Retain** (Tempo di mantenimento predefinito): da 1 secondo a 10 minuti
- **Enable Immediate Write Data** (Abilita dati di scrittura immediati): ignora tutti i digest e scrive tutti i dati quando occorre
- **6** Fare clic su **OK**.

# **Creazione di una connessione remota allo Storage Center**

Quando un sistema locale (origine) viene connesso ad un sistema remoto (destinazione) e il sistema remoto viene nuovamente connesso al sistema locale, è possibile replicare i volumi da un iniziatore ad una destinazione.

**N.B.** Storage Center rileva automaticamente un sistema Storage Center collegato tramite FC. Una volta riconosciuti, i sistemi FC remoti vengono visualizzati nell'albero del sistema.

## **Connessioni remote iSCSI**

L'iSCSI facilita i trasferimenti di dati nelle reti IP. A differenza della FC, che richiede un cablaggio specifico, è possibile eseguire l'iSCSI su lunghe distanze usando un'infrastruttura di rete IP esistente.

Una connessione remota allo Storage Center collega una porta iSCSI in uno Storage Center ad una porta iSCSI in un altro Storage Center.

**N.B.** Nel testo seguente, scheda è sinonimo di porta.

- **•** In modalità Virtual Port (Porta virtuale), le connessioni remote allo Storage Center vengono aggiunte alla porta di controllo del dominio di errore che viene connesso. Quando entrambi i sistemi vengono eseguiti in modalità Virtual Port (Porta virtuale), collegare le porte di controllo dei domini di errore.
- **•** In modalità non Virtual Port (Porta virtuale), le connessioni remote allo Storage Center vengono aggiunte ad ogni singola scheda di I/O iSCSI. Quando entrambi i sistemi vengono eseguiti in modalità non Virtual Port (Porta virtuale), collegare ciascuna scheda di I/O iSCSI da ciascun sistema a tutte le schede di I/O sull'altro sistema (e viceversa).
- **•** In una modalità mista, quando un sistema viene eseguito in modalità Virtual Port (Porta virtuale) e l'altro viene eseguito in modalità non Virtual Port (Porta virtuale), collegare la porta di controllo a ciascuna singola scheda di I/O dal sistema in modalità non Virtual Port (Porta virtuale); collegare le schede di I/O dal sistema in modalità non Virtual Port (Porta virtuale) alla porta di controllo.

# <span id="page-188-0"></span>**Aggiunta di un sistema remoto alle porte iSCSI**

È possibile aggiungere un sistema remoto di Storage Center ad un sistema locale attraverso il menu Storage Management (Gestione archiviazione). Dal menu Storage Management (Gestione archiviazione), selezionare **System** (Sistema) **> Setup** (Impostazione) **>** menu **Add iSCSI Remote Compellent Connections** (Aggiungi connessioni remote iSCSI Compellent), oppure è possibile usare il menu a discesa come descritto nel seguito.

**1** Selezionare una cartella iSCSI. In un sistema a doppio controller, non importa quale delle due cartelle viene selezionata; il collegamento del sistema remoto alle schede in un controller, collega il sistema remoto a tutte le schede su entrambi i controller.

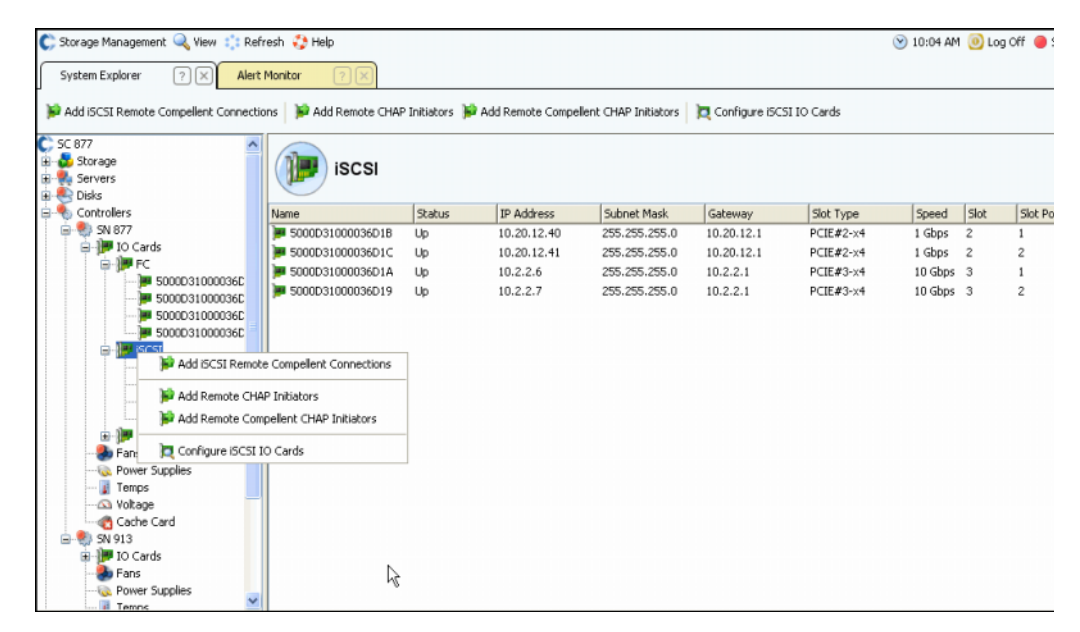

Figura 141. Menu di scelta rapida della cartella iSCSI

- **2** Dal menu di scelta rapida, selezionare **Add iSCSI Remote Compellent Connections** (Aggiungi connessioni remote iSCSi Compellent).
	- **•** Se il sistema locale ha il CHAP abilitato, viene visualizzata la finestra di configurazione del CHAP. Se si sta usando il CHAP, far riferimento a Configurazione [delle connessioni remote tramite CHAP a pagina 189.](#page-196-0)
	- **•** Se il sistema locale non sta usando il CHAP, viene visualizzata la finestra Add iSCSI Remote Compellent Connections (Aggiungi connessioni remote iSCSI Compellent) che chiede se la NAT è configurata.

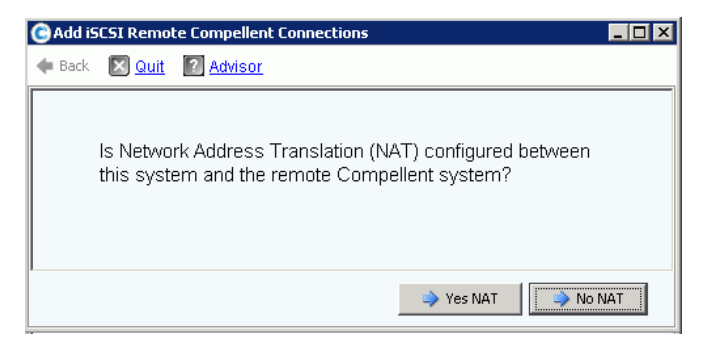

Figura 142. NAT

- **N.B.** La NAT non è disponibile per i sistemi che usano le porte virtuali, quindi anche se i sistemi locali o remoti stanno usando le porte virtuali, la NAT non è abilitata.
- **•** Se la NAT è abilitata, andare a [<Number>.](#page-189-0)
- **•** Se la NAT non è abilitata, continuare con [<Number>](#page-189-1).
- <span id="page-189-0"></span>**3** Se la NAT è abilitata:
	- **a** Fare clic su **Yes NAT** (Sì NAT).
	- **b** Immettere gli indirizzi IP e i nomi iSCSI dotati di NAT per le schede iSCSI Compellent remote.
	- **c** Fare clic su **Continue** (Continua). Viene visualizzata la finestra della velocità di collegamento. Continuare con la [Fase 5 a pagina 183.](#page-190-0)
- <span id="page-189-1"></span>**4** Fare clic su **No NAT**. Viene visualizzata la finestra degli indirizzi IP.

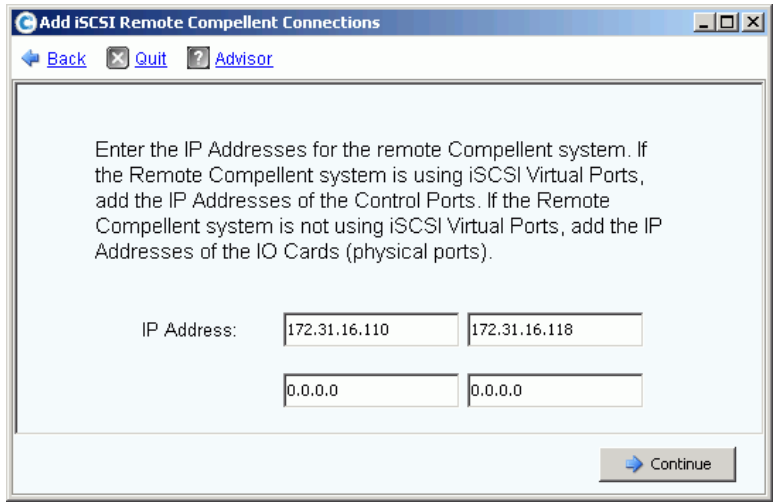

Figura 143. Add iSCSI Remote Compellent Connections (Aggiungi connessioni remote iSCSI Compellent)

- <span id="page-190-0"></span>**5** Aggiungere gli indirizzi remoti:
	- **•** Se il sistema remoto **sta usando** le porte virtuali iSCSI, aggiungere gli indirizzi IP delle porte di controllo.
	- **•** Se il sistema Storage Center remoto **non sta usando** le porte virtuali iSCSI, aggiungere gli indirizzi IP di ciascuna scheda di I/O.
- **6** Fare clic su **Continue** (Continua). Viene visualizzata la finestra della velocità di collegamento.
- **7** Immettere la velocità del collegamento di rete tra questo sistema e lo Storage Center remoto. Sistema: T1, T3/100 MB, Gigabit o più grande.
- **8** Fare clic su **Continue** (Continua) o **Advanced** (Avanzate).
	- **a** Se si fa clic su Advanced (Avanzate), viene visualizzata la finestra **Advanced Options** (Opzioni avanzate).

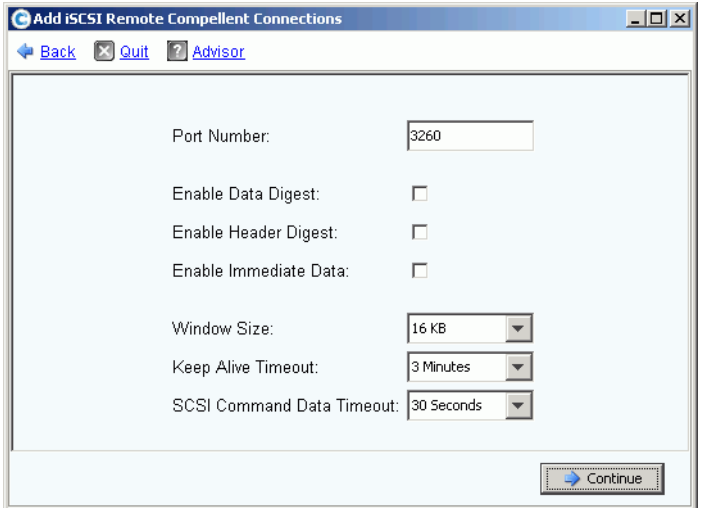

Figura 144. Connessione remota iSCSI avanzata

- **b** Mantenere o modificare uno qualsiasi dei seguenti:
	- **•** Numero di porta
	- **•** Abilitare o disabilitare il digest dati
	- **•** Abilitare o disabilitare il digest intestazione
	- **•** Abilitare o disabilitare i dati immediati
	- **•** Selezionare la dimensione di una finestra, da 16 KB a 2048 KB
	- **•** Selezionare un timeout keep-alive, da 3 secondi a 18 ore
	- **•** Selezionare un timeout dei dati dei comandi SCSI, da 3 secondi a 18 ore
- **c** Fare clic su **Continue** (Continua). Se viene nuovamente visualizzata la finestra della velocità di collegamento, fare nuovamente clic su **Continue** (Continua). Viene visualizzata la finestra di conferma **Add Remote System** (Aggiungi sistema remoto).
- **9** Fare clic su **Add Now** (Aggiungi ora). Il sistema locale ora riconosce il sistema remoto. Prima che la configurazione del sistema remoto sia completa, è necessario accedere al sistema remoto e identificare il sistema locale.

**10** Per identificare il sistema locale dal sistema remoto:

- **a** Accedere al sistema remoto.
- **b** Ripetere le fasi descritte in Aggiunta di un sistema remoto alle porte iSCSI a [pagina 181](#page-188-0).

# **Visualizzazione delle connessioni remote iSCSI – Porte virtuali non abilitate**

- **1** Nell'albero del sistema, selezionare una scheda iSCSI. Viene visualizzata la finestra delle informazioni sull'iSCSI.
- **2** Fare clic sulla scheda **Remote Compellent Connections** (Connessioni remote Compellent). Viene visualizzata la finestra **Remote Compellent iSCSI Connections** (Connessioni remote iSCSI Compellent).

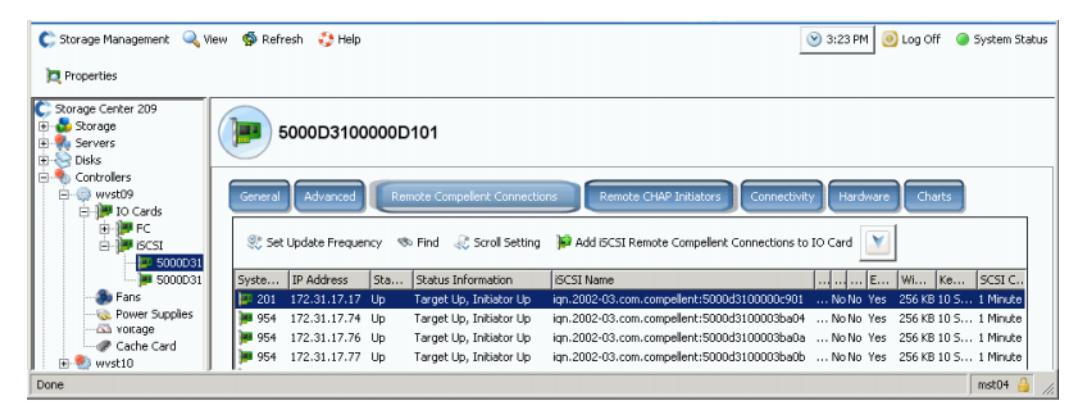

Figura 145. Connessioni remote Compellent iSCSI non virtuali

- **3** Per le connessioni remote iSCSI Compellent, il sistema visualizza:
	- **System Name** (Nome sistema)
	- **IP Address** (Indirizzo IP)
	- **Status** (Stato): **Up** (Attivo), **Down** (Inattivo) o **Discovery** (Individuazione). **Discovery** (Individuazione) è un oggetto creato dall'utente usato per configurare le connessioni remote complete che includono il nome iSCSI. Ignorare la connessione **Discovery** (Individuazione)
	- **•** Informazioni sullo stato, inclusi:
		- **Total List Is**: (L'elenco totale è)
		- **Target Up**, **Initiator Up** (Destinazione attivata, Iniziatore attivato)
		- **Target Up**, **Initiator Down** (Destinazione attiva, Iniziatore inattivo)
		- **Target Up**, **No Initiator** (Destinazione attiva, Nessun iniziatore)
		- **Target Down**, **Initiator Up** (Destinazione disattiva, Iniziatore attivo)
		- **Target Down**, **Initiator Down** (Destinazione inattiva, Iniziatore inattivo)
		- **Target Down**, **No Initiator** (Destinazione inattiva, Nessun iniziatore)
		- **No Target**, **Initiator Up** (Nessuna destinazione, Iniziatore attivo)
		- **No Target**, **Initiator Down** (Nessuna destinazione, Iniziatore inattivo)
		- **No Target**, **No Initiator** (Nessuna destinazione, Nessun iniziatore)
- **iSCSI Name** (Nome iSCSI)
- **•** Le informazioni che vengono aggiunte nella finestra Advanced (Avanzate; far riferimento a [Modifica delle proprietà di connessione remota avanzate a pagina 185\)](#page-192-0)
- **•** Le informazioni che vengono aggiunte nella finestra Remote Connection IP address (Indirizzo IP di connessione remota)
- **•** Le informazioni che vengono aggiunte nella finestra Remote iSCSI CHAP Secret (Segreto CHAP iSCSI remoto). Far riferimento a [Configurazione delle connessioni](#page-196-0)  [remote tramite CHAP a pagina 189](#page-196-0)

# **Visualizzazione delle connessioni remote iSCSI – Porte virtuali abilitate**

- **1** Nell'albero del sistema, selezionare una scheda iSCSI. Viene visualizzata la finestra delle informazioni sull'iSCSI.
- **2** Fare clic sulla scheda **Remote Compellent Connections** (Connessioni remote Compellent). La finestra **Remote Compellent iSCSI Connections** (Connessioni remote iSCSI Compellent) che viene visualizzata varia solo leggermente dalla visualizzazione per le porte non virtuali.

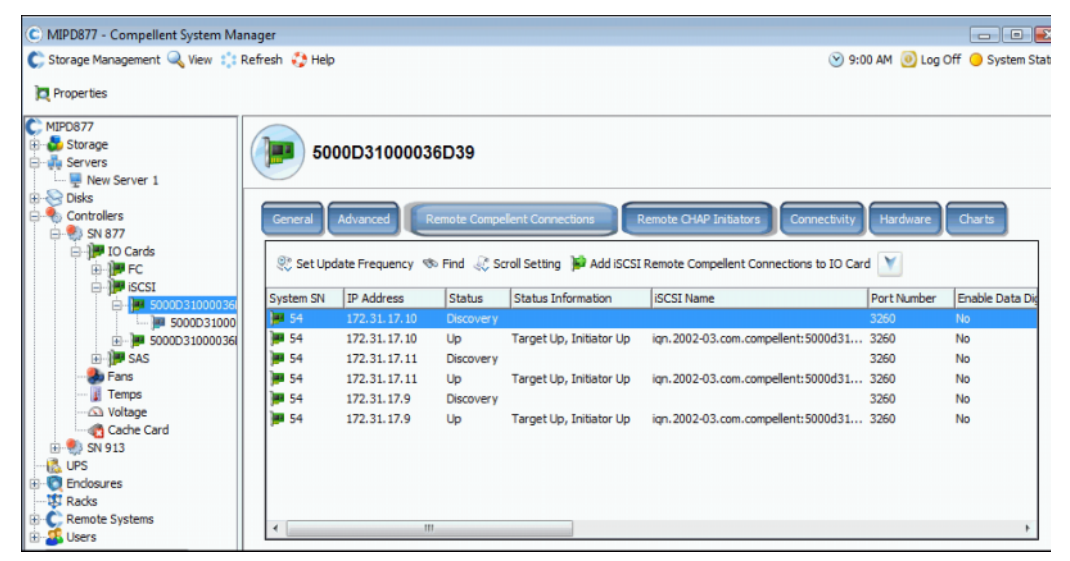

Figura 146. Connessioni remote virtuali iSCSI Compellent

#### <span id="page-192-0"></span>**Modifica delle proprietà di connessione remota avanzate**

- **1** Nell'albero del sistema, selezionare una scheda iSCSI. Viene visualizzata la finestra delle informazioni sull'iSCSI.
- **2** Fare clic sulla scheda **Remote Compellent Connections** (Connessioni remote Compellent).
- **3** Dal menu di scelta rapida, selezionare **Properties** (Proprietà). Viene visualizzata la finestra Properties (Proprietà).
- **4** Fare clic su **Advanced** (Avanzate). Viene visualizzata la finestra **Advanced Remote Compellent Connection Properties** (Proprietà della connessione remota avanzata Compellent).
- **5** Modificare uno qualsiasi dei seguenti:
	- **•** Numero di porta
	- **•** Abilitare o disabilitare il digest dati
	- **•** Abilitare o disabilitare il digest intestazione
	- **•** Abilitare o disabilitare i dati immediati
	- **•** Selezionare la dimensione di una finestra, da 16 KB a 2048 KB
	- **•** Selezionare un timeout keep-alive, da 3 minuti a 18 ore
	- **•** Selezionare un timeout dei dati dei comandi SCSI, da 3 secondi a 18 ore
- **6** Fare clic su **OK**. Le impostazioni vengono modificate.

#### **Eliminazione delle connessioni remote iSCSI**

- **1** Nell'albero del sistema, selezionare una scheda iSCSI. Viene visualizzata la finestra delle informazioni sull'iSCSI.
- **2** Fare clic sulla scheda **Remote Compellent Connections** (Connessioni remote Compellent).
- **3** Dal menu di scelta rapida, selezionare **Delete** (Elimina). Viene visualizzata la finestra **Delete iSCSI Remote Connection** (Elimina connessione remota iSCSI).

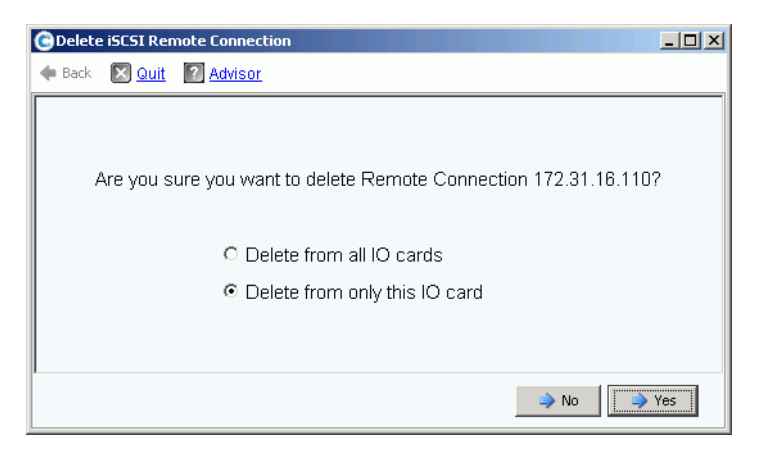

Figura 147. Delete iSCSI Remote Connection (Elimina connessione remota iSCSI)

- **4** Selezionare Delete from all IO cards (Elimina da tutte le schede di I/O) oppure solo la scheda di I/O selezionata.
- **5** Fare clic su **Yes** (Sì). La connessione viene eliminata.

#### <span id="page-194-0"></span>**Visualizzazione delle proprietà di connessione remota**

- **1** Nell'albero del sistema, selezionare una scheda iSCSI. Viene visualizzata la finestra delle informazioni sull'iSCSI.
- **2** Fare clic sulla scheda **Remote Compellent Connections** (Connessioni remote Compellent).

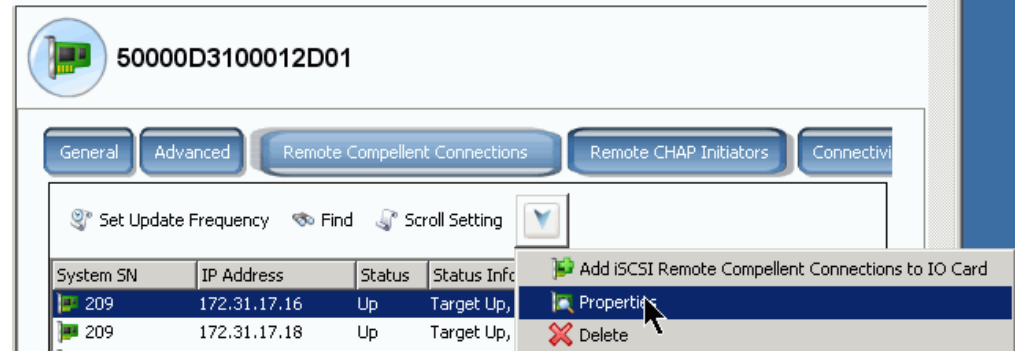

Figura 148. Menu di scelta rapida della scheda iSCSI

**3** Dal menu di scelta rapida, fare clic su **Properties** (Proprietà). Viene visualizzata la finestra **Remote Connection General Properties** (Proprietà generali di connessione remota).

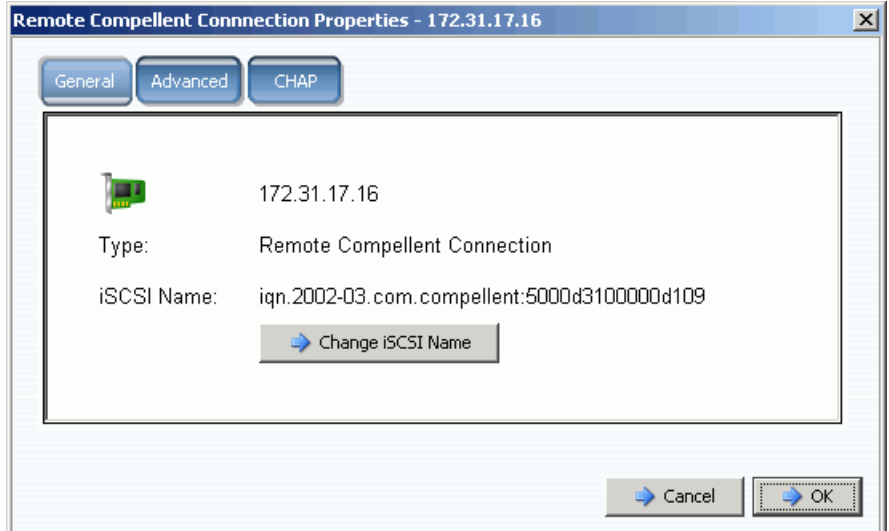

Figura 149. Remote Compellent Connection Properties (Proprietà connessione remota Compellent)

## **Modifica di un nome iSCSI remoto**

Questa rappresenterebbe una modifica insolita. In generale, non esiste un buon motivo per apportare una modifica. È possibile modificare il nome iSCSI se si sta utilizzando la NAT e se il nome iSCSI era incorretto o se si stava usando la NAT in precedenza e non si desidera più usarla. È possibile cancellare il nome.

- **Per modificare il nome di una connessione remota iSCSI**
	- **1** Visualizzare le proprietà, come descritto in [Visualizzazione delle proprietà di](#page-194-0)  [connessione remota a pagina 187.](#page-194-0) Fare clic su **Change iSCSI Name** (Modifica nome iSCSI).
	- **2** Immettere un nuovo nome.
	- **3** Fare clic su **OK**. Il sistema avvisa l'utente che questa modifica interromperà il traffico iSCSI attualmente in corso. Fare clic su **Yes (Save Changes**) (Sì [Salva modifiche]). Il nome viene modificato.

# <span id="page-196-0"></span>**Configurazione delle connessioni remote tramite CHAP**

Il Challenge Handshake Authentication Protocol (CHAP, Protocollo di autenticazione Challenge Handshake) è un'opzione di protezione iSCSI che fornisce l'autenticazione della connessione in base ai segreti (essenzialmente password) che vengono scambiati quando viene stabilita una connessione.

La configurazione delle connessioni remote dello Storage Center usando il CHAP, è costituita dalle seguenti fasi:

- **1** [Abilitazione del CHAP](#page-197-0) in ciascun sistema.
- **2** [Aggiungere la connessione remota Compellent dal sistema 1 al Sistema 2.](#page-198-0)
- **3** [Aggiungere l'iniziatore remoto Compellent dal Sistema 2 al Sistema 1.](#page-200-0)
- **4** [Aggiungere le connessioni remote Compellent dal Sistema 2 al Sistema 1.](#page-203-0)
- **5** [Aggiungere l'iniziatore remoto Compellent dal Sistema 1 al Sistema 2.](#page-204-0)
- **N.B.** Una volta che il CHAP è abilitato (Fase 1), le Fasi da 2 a 5 possono essere effettuate in qualsiasi ordine.

Ricordare quanto segue:

- **•** Se le porte virtuali sono abilitate, il CHAP è abilitato nella finestra Properties (Proprietà) della porta di controllo.
- **•** In un sistema legacy (uno in cui le porte virtuali non sono abilitate), il CHAP è abilitato nella finestra Properties (Proprietà) di ciascuna porta di I/O iSCSI.
- **•** La differenza tra l'aggiunta di un iniziatore CHAP remoto e un iniziatore CHAP di Storage Center remoto, consiste semplicemente nel fatto che lo Storage Center immette la prima parte del nome IQN Compellent nella finestra Remote Compellent Initiator (Iniziatore remoto Compellent).
- **•** Se si aggiunge una connessione remota iSCSI o un iniziatore CHAP remoto Compellent da una cartella iSCSI, la connessione o l'iniziatore viene aggiunto per tutte le porte. È possibile selezionare una singola scheda (in modalità Legacy) o porta di controllo (in modalità Virtual Port [Porta virtuale]), e aggiungere una connessione o un iniziatore remoto iSCSI solo a tale porta.

# **Visualizzazione degli iniziatori CHAP remoti**

Prima di configurare nuovi iniziatori CHAP, è possibile visualizzare gli iniziatori CHAP remoti esistenti.

- **•** In un sistema legacy (uno in cui le porte virtuali non sono abilitate), gli iniziatori CHAP remoti si trovano nella scheda di I/O iSCSI.
- **•** In un sistema con le porte virtuali, selezionare la porta di controllo.

Dal menu di scelta rapida, selezionare **Properties** (Proprietà). Viene visualizzata la finestra Properties (Proprietà), che visualizza la scheda Remote CHAP Initiator (Iniziatore CHAP remoto). Questa scheda visualizza le informazioni sugli iniziatori CHAP esistenti.

## **Aggiunta di un iniziatore CHAP remoto**

- **1** Nell'albero del sistema, selezionare la cartella della scheda iSCSI.
- **2** Dal menu a discesa, selezionare **Add Remote CHAP Initiators** (Aggiungi iniziatori CHAP remoti). Viene visualizzata la finestra Add iSCSI Remote CHAP Initiators (Aggiungi iniziatori CHAP iSCSI remoti).
- **3** Immettere il nome CHAP e il segreto CHAP dell'iniziatore CHAP remoto da aggiungere alla porta di controllo o scheda di I/O.

Il segreto CHAP del server è necessario solo se si utilizza l'autenticazione bidirezionale.

**4** Fare clic su **Add Now** (Aggiungi ora). L'iniziatore CHAP remoto viene aggiunto.

# <span id="page-197-0"></span>**Abilitazione del CHAP**

**N.B.** L'autenticazione CHAP viene abilitata in singole schede di I/O nella modalità delle porte Legacy e in modalità Virtual Port (Porta virtuale).

- **1** Nell'albero del sistema, selezionare una porta.
	- **•** In modalità Virtual Port (Porta virtuale), selezionare la porta di controllo iSCSI.
	- **•** In modalità non Virtual Port (Porta virtuale), selezionare una scheda iSCSI.
- **2** Dal menu di scelta rapida, selezionare **Properties** (Proprietà). Viene visualizzata la finestra **IO Card Properties** (Proprietà scheda di I/O).
- **3** Fare clic sulla scheda **CHAP** in questa finestra. Viene visualizzata la finestra delle informazioni di I/O del CHAP.

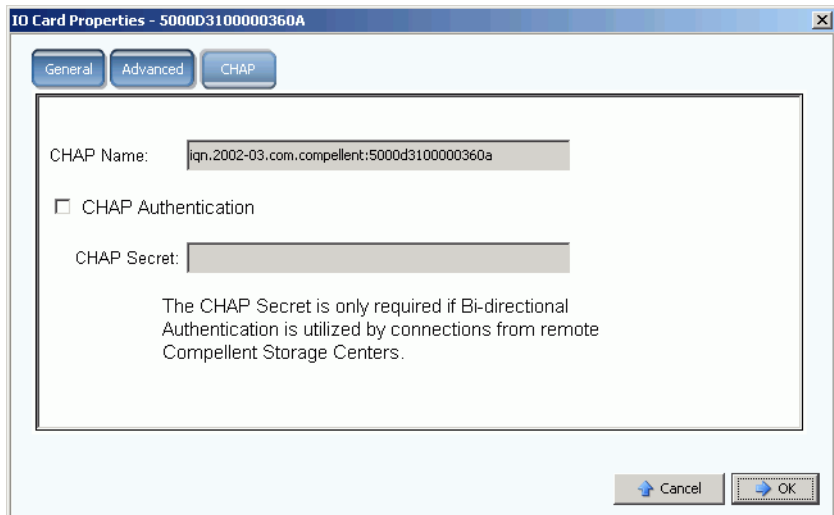

Figura 150. Proprietà della scheda di I/O CHAP

**N.B.** Il nome CHAP è un iSCSI Qualified Name (IQN, Nome qualificato iSCSI).

- **4** Selezionare **CHAP Authentication** (Autenticazione CHAP). Il nome CHAP Secret (Segreto CHAP) non è più visualizzato in grigio.
- **5** Per l'autenticazione bidirezionale, immettere qualsiasi segreto alfanumerico di 12 caratteri (simile ad una password) nel campo CHAP Secret (Segreto CHAP).
- **N.B.** Se si sta usando un QLogic QLA4010, Storage Center **richiede** un segreto CHAP. Se si lascia CHAP Secret (Segreto CHAP) vuoto quando si configura una scheda QLA4010, il sistema richiede di immettere un segreto CHAP.
- **6** Fare clic su **OK**. Il sistema avvisa che il salvataggio di queste modifiche interrompe il traffico iSCSI.
- **7** Fare clic su **Yes (Save Changes)** (Sì [Salva modifiche]) per salvare le modifiche, oppure fare clic su **No (Return)** (No [Torna]) per annullare le modifiche.

## **Creazione delle connessioni CHAP**

#### <span id="page-198-0"></span>**Aggiungere la connessione remota Compellent dal sistema 1 al Sistema 2**

Nel Sistema 1 (modalità Legacy):

- **1** Accedere ad un sistema Storage Center in cui è stato abilitato il CHAP.
- **2** Selezionare una cartella iSCSI. In un sistema a doppio controller, non importa quale delle due cartelle dei dischi viene selezionata; il collegamento del sistema remoto alle schede in un controller, collega il sistema remoto a tutte le schede su entrambi i controller.

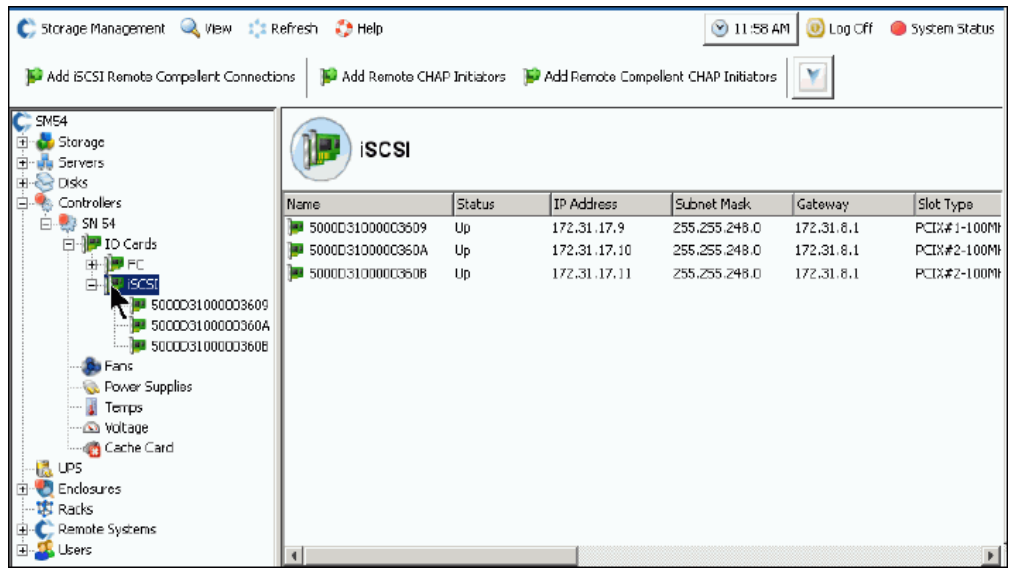

Figura 151. Selezione della cartella iSCSI

**3** Dal menu di scelta rapida, selezionare **Add iSCSI Remote Compellent Connections** (Aggiungi connessioni remote iSCSi Compellent). Viene visualizzata la finestra **Add iSCSI Remote Compellent Connections** (Aggiungi connessioni remote iSCSI Compellent).

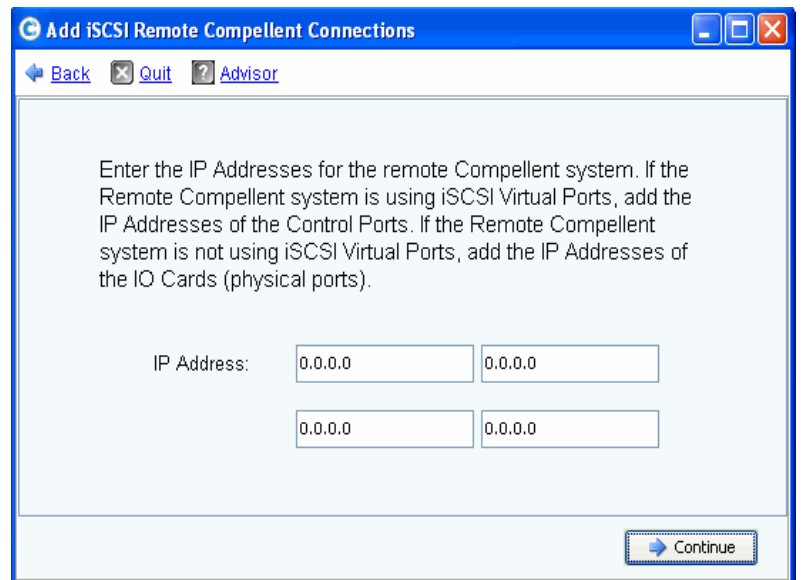

Figura 152. Finestra Add iSCSI Remote Compellent Connections (Aggiungi connessioni remote iSCSI Compellent)

- **N.B.** Se il sistema remoto Compellent sta usando le porte virtuali iSCSI, aggiungere gli indirizzi IP delle porte di controllo. Se il sistema remoto Compellent non sta usando le porte virtuali iSCSI, aggiungere gli indirizzi IP delle schede di I/O (porte fisiche).
- **4** Aggiungere l' **IP Address** (Indirizzo IP) della porta di controllo del Sistema 2. L'indirizzo IP viene visualizzato nella cartella iSCSI contenente la porta di controllo.
- **5** Quando sono stati immessi l'indirizzo IP e il nome CHAP del Sistema 2, fare clic su **Continue** (Continua). Viene visualizzata un'altra finestra Add iSCSI Remote Compellent Connections (Aggiungi connessioni remote iSCSI Compellent).
- **6** Nella seconda finestra, immettere il **CHAP Name** (Nome CHAP) della porta Compellent nel Sistema 2.
- <span id="page-199-0"></span>**7** Immettere un **Target Secret** (Segreto destinazione) per la connessione remota. Il segreto della destinazione deve essere lungo almeno 12 caratteri alfanumerici. È il segreto principale usato nel processo di avvio della connessione.
- **8** Abilitare o disabilitare **Bi-directional Authentication** (Autenticazione bidirezionale).
- **N.B.** Il segreto dell'iniziatore CHAP remoto Compellent nello Storage Center remoto deve corrispondere al segreto della destinazione nello Storage Center locale.
- **9** Selezionare **Continue** (Continua).

**10** Selezionare una velocità di collegamento.

**11** Fare clic su **Continue** (Continua). Viene visualizzata la finestra di verifica del CHAP.

**12** Fare clic su **Add Now** (Aggiungi ora). Nel Sistema 1, l'indirizzo IP della porta di controllo e il nome di sistema del Sistema 2 vengono ora visualizzati nella finestra Remote Compellent Connections (Connessioni remote Compellent) senza tutte le schede iSCSI.

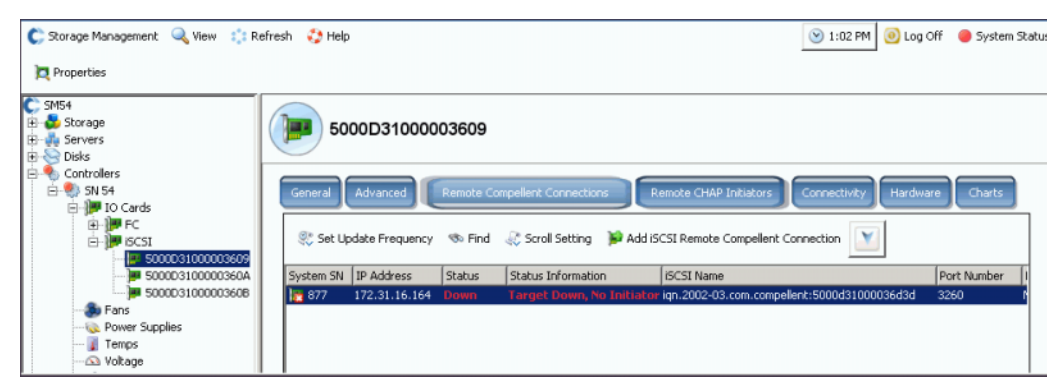

Figura 153. Verifica delle connessioni remote

#### <span id="page-200-0"></span>**Aggiungere l'iniziatore remoto Compellent dal Sistema 2 al Sistema 1**

Per aggiungere l'iniziatore remoto Compellent al Sistema 2 (porte virtuali abilitate):

- <span id="page-200-1"></span>**1** Accedere al Sistema 2.
- **2** Selezionare una cartella iSCSI. In un sistema a doppio controller, non importa quale delle due cartelle dei dischi viene selezionata; il collegamento del sistema remoto alle schede in un controller, collega il sistema remoto a tutte le schede su entrambi i controller.

| Add iSCSI Remote Compellent Connections<br>$C$ SC 877<br>Storage<br><b>A</b> Servers               | Add Remote CHAP Initiators   Add Remote Compellent CHAP Initiators<br><b>iSCSI</b> |               |                   |               | Configure iSCSI IO Cards |              |
|----------------------------------------------------------------------------------------------------|------------------------------------------------------------------------------------|---------------|-------------------|---------------|--------------------------|--------------|
| <b>Disks</b><br>Controllers                                                                        | Name                                                                               | <b>Status</b> | <b>IP Address</b> | Subnet Mask   | Gateway                  | Slot Type    |
| SN 877<br>ė                                                                                        | 3000D31000036D1B                                                                   | Up            | 10.20.12.40       | 255.255.255.0 | 10.20.12.1               | $PCIE#2-x4$  |
| ight IO Cards                                                                                      | 5000D31000036D1C                                                                   | Up            | 10.20.12.41       | 255.255.255.0 | 10.20.12.1               | $PCIE#2-x4$  |
| ⊟ PFC                                                                                              | 5000D31000036D1A                                                                   | Up            | 10.2.2.6          | 255.255.255.0 | 10.2.2.1                 | $PCIE#3-x4$  |
| 5000D31000036C<br>5000D31000036C<br>5000D31000036C<br>5000D31000036C                               | 5000D31000036D19                                                                   | Up            | 10.2.2.7          | 255.255.255.0 | 10.2.2.1                 | $PCIE$ #3-x4 |
| <b>B B</b> ISCSI                                                                                   | Add ISCSI Remote Compellent Connections                                            |               |                   |               |                          |              |
| Add Remote CHAP Initiators                                                                         |                                                                                    |               |                   |               |                          |              |
| 由脾                                                                                                 | Add Remote Compellent CHAP Initiators                                              |               |                   |               |                          |              |
| Configure iSCSI IO Cards<br><b>B</b> Fand                                                          |                                                                                    |               |                   |               |                          |              |
| Power Supplies<br>Temps<br>Voltage<br>Cache Card<br><b>E-89</b> SN 913<br><b>ID</b> IO Cards<br>œ. |                                                                                    |               |                   |               |                          |              |

Figura 154. Menu di scelta rapida della cartella iSCSI

<span id="page-201-1"></span>**3** Dal menu a discesa, selezionare **Add Remote Compellent CHAP Initiators** (Aggiungi iniziatori CHAP remoti Compellent). Viene visualizzata la finestra **Add Remote Compellent CHAP Initiators** (Aggiungi iniziatori CHAP remoti Compellent).

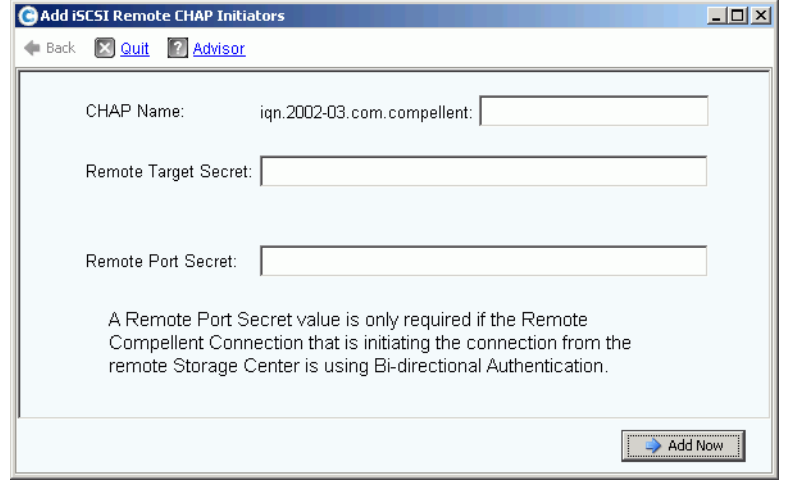

Figura 155. Add Remote Compellent CHAP Initiators (Aggiungi iniziatori CHAP remoti iSCSI)

- **4** Aggiungere il **CHAP Name** (Nome CHAP) del Sistema 1 che veniva visualizzato nella finestra delle proprietà del CHAP. Per finire il CHAP Name (Nome CHAP), è possibile copiare facilmente l'alias iSCSI dalla scheda di I/O o porta di controllo.
- **5** Aggiungere il **Target Secret** (Segreto destinazione) nel campo **Remote Target Secret**  (Segreto destinazione remota) che è stato trovato durante la [Fase 7 a pagina 192.](#page-199-0)
	- **•** Se non si sta usando il CHAP bidirezionale, fare clic su **Add Now** (Aggiungi ora).
	- **•** Se si sta usando il CHAP bidirezionale, continuare con [<Number>](#page-201-0), di seguito.
- <span id="page-201-0"></span>**6** Se si sta aggiungendo un iniziatore CHAP remoto ad una scheda che usa l'autenticazione bidirezionale, aggiungere il segreto CHAP per tale scheda. Il nome CHAP e il segreto CHAP vengono visualizzati nelle informazioni avanzate per la scheda dell'iniziatore.

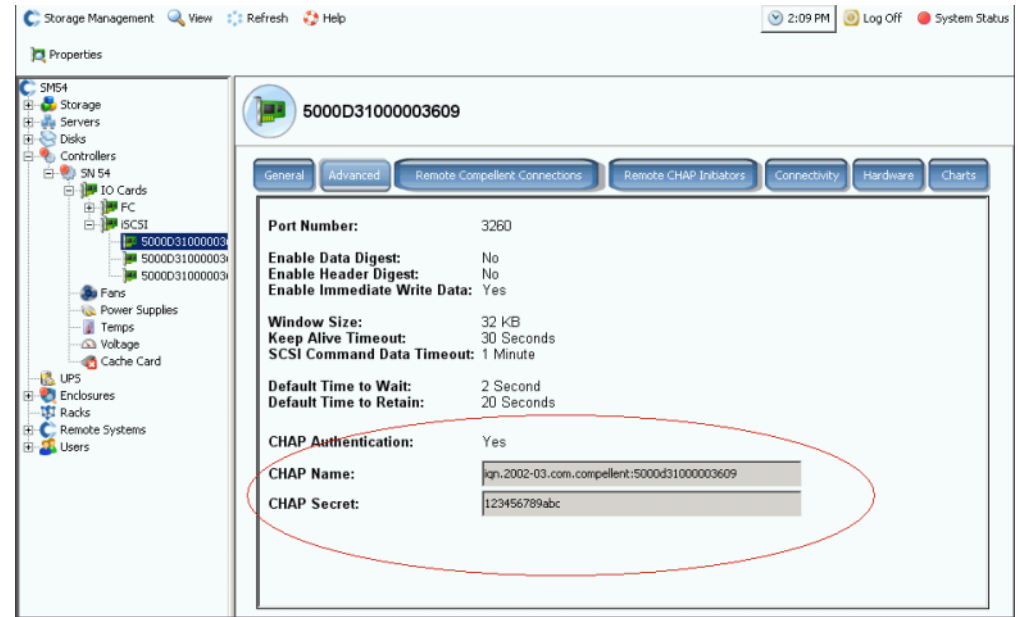

Figura 156. Informazioni avanzate per la scheda con segreto CHAP

**a** Ripetere [<Number>](#page-200-1) dal [Fase 3 a pagina 194](#page-201-1). Viene visualizzata la finestra Add Remote Compellent CHAP Initiators (Aggiungi iniziatori CHAP remoti Compellent).

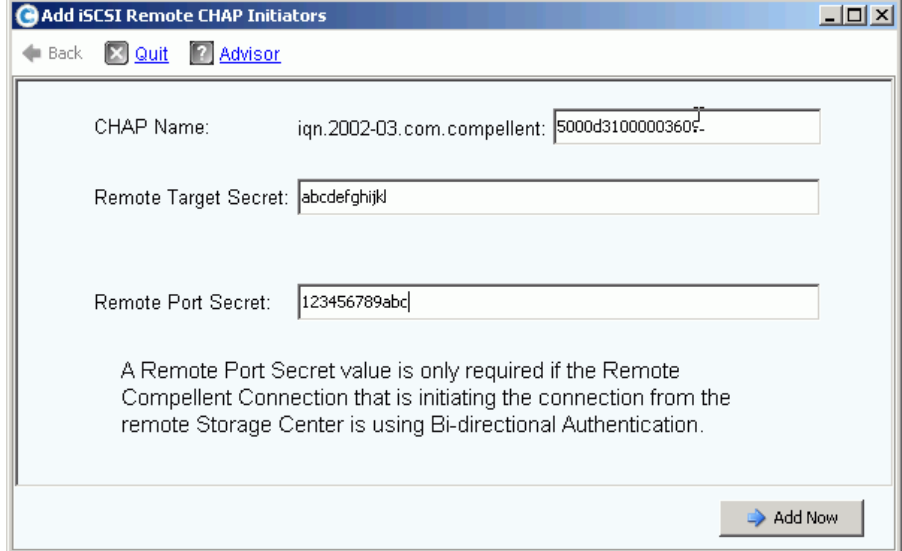

Figura 157. Aggiungere il segreto della porta remota

- **b** Immettere **CHAP Name** (Nome CHAP), **Remote Target Secret** (Segreto destinazione remota) e **Remote Port Secret** (Segreto porta remota) per una scheda che è stata configurata con un segreto CHAP.
- **c** Fare clic su **Add Now** (Aggiungi ora).

#### <span id="page-203-0"></span>**Aggiungere le connessioni remote Compellent dal Sistema 2 al Sistema 1**

Mentre si è nel Sistema 2 (modalità Virtual Port [Porta virtuale]):

- **1** Selezionare una cartella iSCSI.
- **2** Dal menu di scelta rapida, selezionare **Add iSCSI Remote Compellent Connections** (Aggiungi connessioni remote iSCSi Compellent). Viene visualizzata la finestra **Add iSCSI Remote Compellent Connections** (Aggiungi connessioni remote iSCSI Compellent).
- **3** Aggiungere l'**IP address** (Indirizzo IP) di una scheda del Sistema 2.
- **4** Fare clic su **Continue** (Continua).
- **5** Aggiungere il **CHAP Name** (Nome CHAP) di una scheda del Sistema 1.
- **6** Aggiungere il **CHAP Secret** (Segreto CHAP).
- **7** Fare clic su **Continue** (Continua).
- **8** Selezionare una velocità di collegamento.
- **9** Fare clic su **Continue** (Continua). Viene visualizzata la finestra Verification (Verifica).
- **10** Fare clic su **Add Now** (Aggiungi ora).
- **N.B.** Se si sta effettuando la connessione ad un sistema in modalità Legacy, aggiungere una connessione remota Compellent per ciascuna scheda.

#### **Aggiungere la connessione CHAP remota Compellent con l'autenticazione bidirezionale**

Per aggiungere una connessione CHAP remota Compellent con l'autenticazione bidirezionale:

- **1** Ripetere i precedenti punti da 1 a 6.
- **2** Abilitare l'autenticazione bidirezionale.
- **3** Continuare con i precedenti punti da 7 a 10.

#### <span id="page-204-0"></span>**Aggiungere l'iniziatore remoto Compellent dal Sistema 1 al Sistema 2**

Completeare aggiungendo un iniziatore remoto Compellent al Sistema 1 (modalità Legacy):

- **1** In caso contrario, accedere al Sistema 1.
- **2** Selezionare una cartella iSCSI. In un sistema a doppio controller, non importa quale delle due cartelle dei dischi viene selezionata; il collegamento del sistema remoto alle schede in un controller, collega il sistema remoto a tutte le schede su entrambi i controller.
- **3** Dal menu a discesa, selezionare **Add Remote Compellent CHAP Initiators** (Aggiungi iniziatori CHAP remoti Compellent). Viene visualizzata la finestra Add iSCSI Remote CHAP Initiators (Aggiungi iniziatori CHAP iSCSI remoti).
- **4** Immettere il **CHAP Name** (Nome CHAP) della scheda di I/O (per la modalità Legacy) o porta di controllo (per la modalità Virtual Port [Porta virtuale]) remota.
- **5** Immettere il **Remote Target Secret** (Segreto destinazione remota).
- **6** Aggiungere il **Remote Port Secret** (Segreto porta remota).
- **N.B.** Nell'esempio, il Sistema 1 è in modalità Legacy (modalità non Virtual Port [Porta virtuale]). Sono state connesse tre schede dal Sistema 1 al Sistema 2. Una delle tre schede usa l'autenticazione bidirezionale. Aggiungendo un iniziatore CHAP remoto dal Sistema 1 al Sistema 2, è stato necessario aggiungere il segreto della porta remota, anche se solo una delle schede userà l'autenticazione bidirezionale.
- **7** Fare clic su **Add Now** (Aggiungi ora).

## **Disabilitazione del CHAP**

- **N.B.** Se si disabilita il CHAP, è necessario rieffettuare tutte le connessioni remote Compellent.
- **1** Selezionare una porta di controllo o scheda iSCSI. Dal menu di scelta rapida, selezionare **Properties** (Proprietà).
- **2** Fare clic sulla scheda **CHAP**.
- **3** Deselezionare **CHAP Authentication** (Autenticazione CHAP).
- **4** Fare clic su **OK**.

# **Modifica delle impostazioni del CHAP delle connessioni remote Compellent**

- **1** Nell'albero del sistema, selezionare una scheda iSCSI. Viene visualizzata la finestra delle informazioni sull'iSCSI.
- **2** Fare clic sulla scheda **Remote Compellent Connections** (Connessioni remote Compellent).
- **3** Nella parte superiore della finestra, fare clic su **Properties** (Proprietà). Viene visualizzata la finestra Properties (Proprietà).
- **4** Fare clic su **CHAP**. Viene visualizzata la finestra di autenticazione CHAP.
- **5** Selezionare o deselezionare **CHAP Authentication Enabled** (Autenticazione CHAP abilitata). Se è abilitata, immettere il segreto della scheda di I/O remota.
- **6** Selezionare o deselezionare **Perform Mutual Authentication** (Esegui autenticazione reciproca). Se si seleziona l'autenticazione reciproca, immettere il segreto della connessione e il segreto della connessione remota.

## **Eliminazione degli iniziatori CHAP remoti dai server**

- **1** Nell'albero del sistema, selezionare una scheda iSCSI.
- **2** Dal menu a discesa, selezionare **Remote CHAP Initiators** (Iniziatori CHAP remoti).
- **3** Nella parte superiore della finestra, fare clic su **Delete** (Elimina). Il sistema richiede la conferma.
- **4** Fare clic su **Yes** (Sì). L'iniziatore CHAP viene eliminato.

# **Visualizzazione delle schede SAS**

Le schede Serial Attached SCSI (SAS, SCSI su collegamento seriale) usano la tecnologia dei bus arbitrati. Ciascuna porta contiene quattro corsie arbitrate separatamente. Ciascuna corsia può eseguire transazioni di I/O contemporanee a 3 Gb/s. Ciò fornisce una velocità delle porte aggregate di 12 Gb/s.

Una scheda SAS si collega ad un contenitore SAS. È solo un collegamento back end.

# **Visualizzazione delle cartelle SAS**

# - **Per visualizzare un elenco di schede SAS in un controller**

Nell'albero del sistema, espandere i controller e le schede di I/O per visualizzare la cartella SAS. Viene visualizzata la finestra di stato SAS. La cartella visualizza

- **Name** (Nome)
- **Status** (Stato)
- **Slot Type** (Tipo di slot)
- **Speed** (Velocità)
- **Phy Lane Status** (Stato corsia Phy)
- **Slot**
- **Slot Port** (Porta slot)
- **Network** (Rete)
- **Usage** (Utilizzo)
- **Device Name** (Nome dispositivo)
- **Description** (Descrizione)
- **World Wide Name** (Nome universale)

# **Visualizzazione delle informazioni generali sulla scheda di I/O SAS**

Nell'albero del sistema, selezionare una porta SAS.

| C. Storage Management Q. View : : Refresh : Help                                                                                                    |                                                                                                    | 3:29 PM (0) Log Off (3) System Status                                                                                                    |
|----------------------------------------------------------------------------------------------------|----------------------------------------------------------------------------------------------------|----------------------------------------------------------------------------------------------------|
| Properties                                                                                                    |                                                                                                    |                                                                                                    |
| Storage Center 857<br>Storage<br>la Servers<br><b>BER</b> Disks<br><b>Ell</b> Portable Volume<br><b>Controllers</b><br>E-80 SN 857                                                                                                    | 5000D3100003590B<br>General<br>Connectivity                                                                                                    | Hardware<br>Charts                                                                                                    |
| B- <sup>1</sup> IO Cards<br>® PFC<br>ia-1999 iscst<br><b>B</b> BSAS<br>1 50000310000<br>5000031000C<br>da Fans<br><b>Co.</b> Power Supplies<br>Temps<br>a Voltage<br>Cache Card<br><b>LE UPS</b><br>Enclosures<br>Enclosure - 2<br>Enclosure - 4 | Name:<br><b>World Wide Name:</b><br>Type:<br><b>Description:</b><br>Status:<br>Speed:<br><b>Phy Lane Status:</b><br><b>Fault Domain:</b><br>Network:<br>Usage:<br><b>Preferred Controller:</b><br><b>Initiator Count:</b> | 5000D3100003590B<br>5000D3100003590B<br>SAS IO Card<br>LSISAS3801 PCI-E SAS Dual Port Adapter<br>Up<br>$4 \times 3$ Gbps<br>4 of 4 up<br>Back End<br>In Use<br>SN 857<br>0 |
| <b>B-Temperature Sensors</b><br><b>B</b> Audible Alarms<br>Cooling Fan Sensors<br><b>B-BR</b> Disks<br>B-101 TO Modules<br>$04 - 01$<br>01 04-02<br><b>G-G:</b> Power Supplies<br><b>TT</b> nada                                                 | <b>Target Count:</b><br><b>Both Count:</b><br><b>Map Count:</b>                                                                                                    | 12<br>U                                                                                                    |

Figura 158. Informazioni generali sulla scheda di I/O SAS

Il sistema visualizza le informazioni generali della scheda SAS, inclusi:

- **Name** (Nome)
- **World Wide Name (WWN)**
- **Type** (Tipo): scheda di I/O SAS
- **Description** (Descrizione): dell'adattatore della porta
- **Status** (Stato): **Up** (Attivo), **Down** (Inattivo) o **Reserved** (Riservato)
- **Speed of IO** (Velocità di I/O): vi sono 4 corsie in ciascuna porta. Ciascuna corsia supporta 3 Gb/s
- **Fault Domain** (Dominio di errore): vuoto perché si tratta solo di una connessione back end
- **Phy Lane Status** (Stato corsia Phy): riporta il numero di corsie attive in ciascuna porta
- **Network** (Rete): Back End o Unknown (Sconosciuta)
- **Usage** (Utilizzo): in uso
- **Preferred Controller** (Controller preferito): quando le porte vengono ribilanciate, scegliere un controller preferito
- **Initiator Count** (Conteggio iniziatori): 0 perché è back end
- **Target Count** (Conteggio destinazioni): numero di unità disco attive in questo sistema
- **Both Count** (Entrambi i conteggi): connessione back end
- **Map Count** (Conteggio mapping): numero di volumi mappati a questo sistema

# **Visualizzazione dello stato di connettività della scheda di I/O SAS**

- **1** Nell'albero del sistema, selezionare una scheda SAS.
- **2** Nella finestra della scheda di I/O SAS, selezionare la scheda Connectivity (Connettività). Viene visualizzata la finestra Connectivity (Connettività) della scheda di I/O SAS.

| <b>WWN</b>       | <b>Status</b> | Role        | Port ID  |  |  |  |
|------------------|---------------|-------------|----------|--|--|--|
| 5000C5000492BC49 | Up            | Target      | 008836EB |  |  |  |
| 5000C5000492BDD5 | Up            | Target      | 00019A41 |  |  |  |
| 5000C50004932C9D | Up.           | Target      | 003FD559 |  |  |  |
| 5000C500049334F9 | Up.           | Target      | 0090924E |  |  |  |
| 5000C50007099A15 | Up.           | Target      | 001B1C1B |  |  |  |
| 5000C50007099D81 | Up            | Target      | 00C98DF8 |  |  |  |
| 5000C50007099E25 | Up            | Target      | 00370847 |  |  |  |
| 5000C5000709D909 | Up            | Target      | 00DE6045 |  |  |  |
| 5000C5000709D9E1 | Up.           | Target      | 004C2F80 |  |  |  |
| 5000C5000709DA4D | Up.           | Target      | 00DC2B2C |  |  |  |
| 5000C5000709DABD | Up.           | Target      | 00FDE7DC |  |  |  |
| 5000C5000709DC5D | Up.           | Target      | 00349550 |  |  |  |
| 5858585858587D   | Up            | <b>Both</b> | 004D66D6 |  |  |  |

Figura 159. Connectivity (Connettività) della scheda di I/O SAS

La finestra visualizza:

- **World Wide Name** (Nome universale)
- **Status** (Stato)
- **Role** (Ruolo)
- **Port ID** (ID porta)

# **Visualizzazione delle singole porte SAS**

- **1** Nell'albero del sistema, selezionare una porta SAS.
- **2** Nella finestra della porta di I/O SAS, selezionare la scheda Hardware. Viene visualizzata la finestra Hardware della porta di I/O SAS:

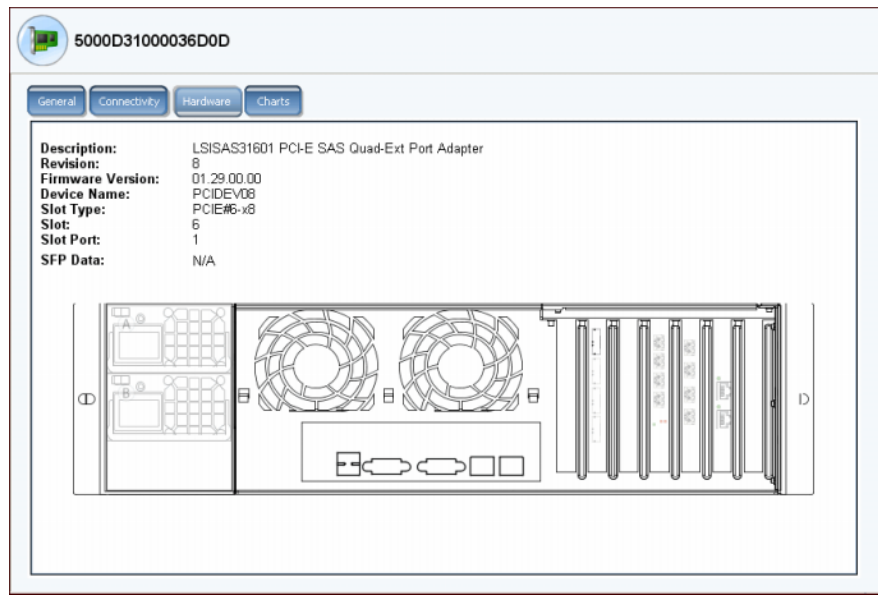

Figura 160. Hardware SAS

La finestra visualizza:

- **Description** (Descrizione): della porta
- **Revision** (Revisione): della porta
- **Firmware Version** (Versione firmware)
- **Device Name** (Nome dispositivo)
- **Slot Type** (Tipo di slot): come PCI-E
- **Slot**: numerato da sinistra (6) a destra (1)
- **Slot Port** (Porta slot): numerata dall'alto (1) al basso (4)
- **SFP Data** (Dati SPF): dati inviati dagli Small Form-factor Pluggables (SFP, Dispositivi collegabili con fattore di forma ridotto). Consentono agli operatori di rete di collegare diversi tipi di interfacce alla stessa apparecchiatura di rete tramite una porta SFP.
- **3** È evidenziata la posizione della porta. Lo spostamento del mouse sulla porta ne visualizza il nome e il tipo. Fare clic con il pulsante destro del mouse per aprire il menu di scelta rapida, dal quale è possibile visualizzare Properties (Proprietà) e stato.

# **Visualizzazione di grafici della scheda di I/O SAS**

# - **Per visualizzare i grafici delle prestazioni della scheda di I/O SAS**

- **1** Nell'albero del sistema, selezionare una porta SAS.
- **2** Nella finestra della porta di I/O SAS, selezionare la scheda **Chart** (Grafico). Viene visualizzato il grafico della SAS.

# **Ribilanciamento delle porte locali**

Storage Center bilancia le unità di archiviazione dei dati tra le porte del controller. Se è stato aggiunto un controller o è fuori linea, le porte possono diventare non bilanciate.

- **1** Nell'albero del sistema, fare clic sulla cartella Controllers (Controller). Il sistema elenca i controller e visualizza la condizione della porta locale come Unbalanced (Non bilanciata).
- **2** Selezionare l'icona della cartella Controller.
- **3** Dal menu a discesa, selezionare **Rebalance Local Ports** (Ribilancia porte locali).

Per annullare il promemoria automatico da System Manager per ribilanciare le porte locali, nella finestra Rebalance Local Ports (Ribilancia porte locali), selezionare o deselezionare Check for unbalanced local ports at Startup (Ricerca porte locali non bilanciate all'avvio).

**N.B.** L'accesso al sistema è limitato mentre il processo di ribilanciamento è in corso.

# **7 Gestione del sistema**

[Impostazione di uno Storage Center](#page-213-0) **206** [Visualizzazione delle applicazioni concesse in licenza](#page-230-0) **223** [Configurazione dell'accesso al sistema tramite filtraggio IP](#page-231-0) **224** [Visualizzazione del riepilogo sull'utilizzo dello spazio su disco](#page-238-0) **231** [Visualizzazione delle proprietà del sistema](#page-247-0) **240** [Ricerca di hardware non gestito](#page-255-0) **248** [Come utilizzare Phone Home \(Contatta\)](#page-259-0) **252** [Risposta al monitoraggio degli avvisi](#page-262-0) **255** [Monitoraggio dello spazio di archiviazione](#page-266-0) **259** [Modifica alla soglia di avviso delle unità di archiviazione](#page-267-0) **260** [Aggiunta di spazio](#page-268-0) **261** [Aggiunta di un controller](#page-269-0) **262** [Arresto e riavvio](#page-271-0) **264** [Arresto e riavvio](#page-271-0) **264** [Aggiornamento alla versione superiore del software Storage Center](#page-272-0) **265**

# <span id="page-213-0"></span>**Impostazione di uno Storage Center**

Le opzioni **System** (Sistema) **> Setup** (Impostazione) del menu Storage Management (Gestione archiviazione) di Storage Center offrono molte funzionalità che controllano la funzionalità di base di Storage Center.

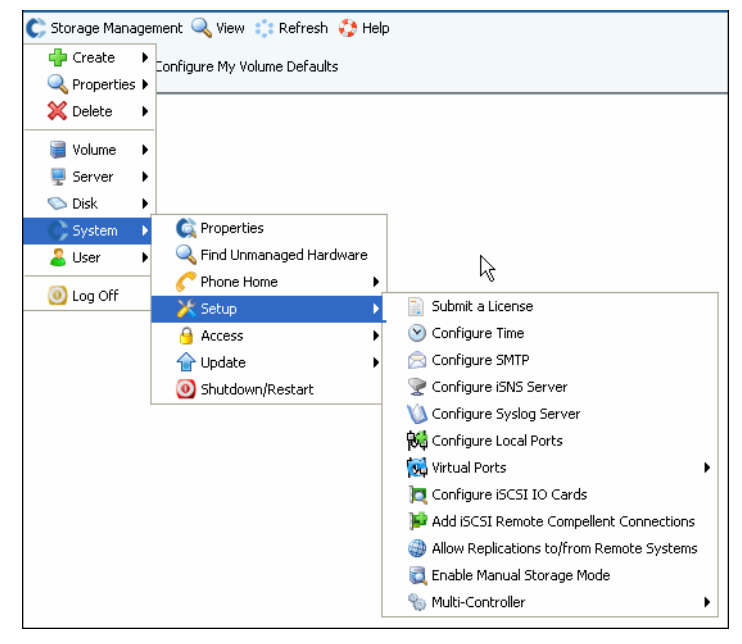

Figura 161. Menu di impostazione del sistema

Da questa scheda è possibile:

- Impostare i parametri saltati durante l'impostazione iniziale
- Applicare nuovamente le impostazioni
- Modificare i parametri iniziali di installazione

#### **Sottoscrizione di una licenza**

Se vengono aggiunte applicazioni o viene aumentato il numero di dischi concessi in licenza per il sistema, potrebbe essere necessario sottoscrivere una nuova licenza. La licenza viene inviata per posta elettronica dal provider del sistema. Salvare il file della licenza nel sistema host.

# - **Per sottoscrivere una licenza**

- **1** Dal menu Storage Management (Gestione archiviazione), scegliere **System** (Sistema) **> Setup** (Impostazione) **> Submit a License** (Sottoscrivi una licenza).
- **2** Nella finestra **Select License File** (Seleziona file della licenza), ricercare il file della licenza, indicato da un'estensione **.lic**.

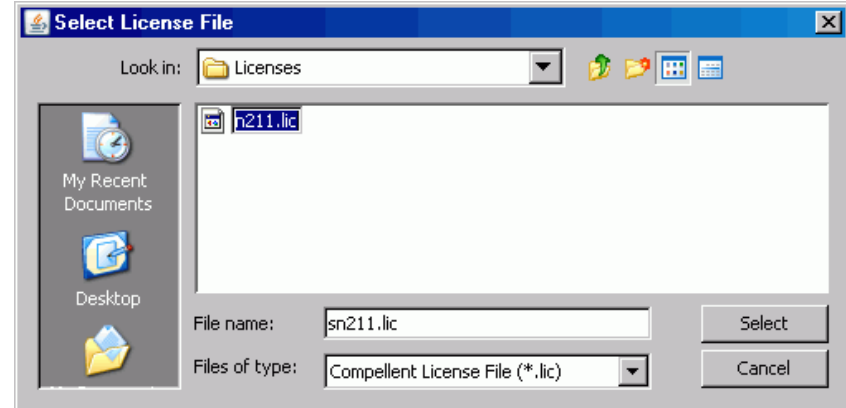

Figura 162. Finestra Select License File (Seleziona file della licenza)

**3** Selezionare il file della licenza. Fare clic su **Load License** (Carica licenza). System Manager invia una notifica se la sottoscrizione della licenza è stata completata.

## **Configurazione dell'ora**

**1** Dal menu Storage Management (Gestione archiviazione), selezionare **System** (Sistema) **> Setup** (Impostazione) **> Configure Time** (Configura ora). Viene visualizzata la finestra **Time Settings** (Impostazioni ora).

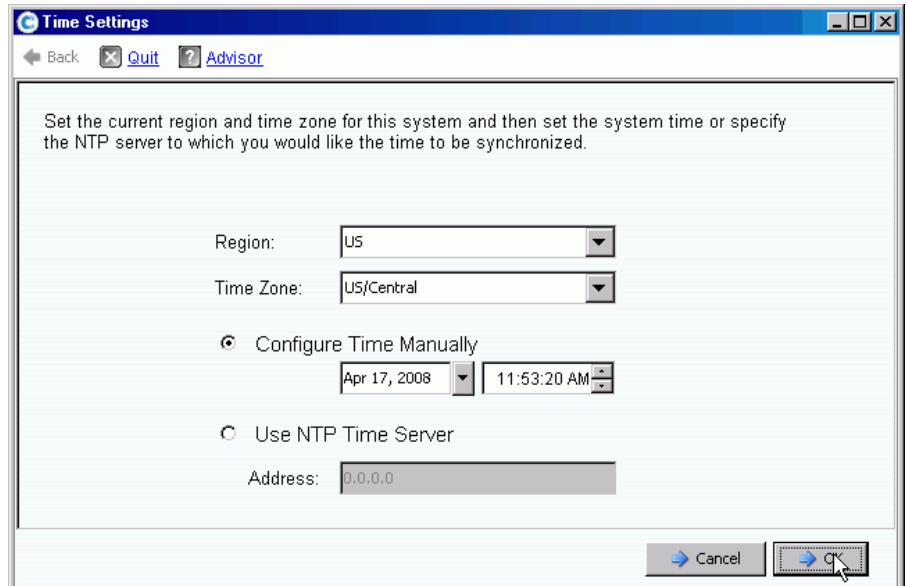

Figura 163. Finestra Time Settings (Impostazioni ora)

- **2** Selezionare il Paese e il fuso orario per il sistema dagli elenchi **Region** (Paese) e **Time Zone** (Fuso orario).
- **N.B.** Le opzioni visualizzati possono variare da quelle mostrate sopra. Se non è disponibile un server di riferimento ora NTP, selezionare **Configure Time Manually**  (Configura ora manualmente) per impostare la data e l'ora del server.
- **3** Se è disponibile un server NTP:
	- **a** Selezionare **Use NTP Time Server** (Usa server di riferimento ora NTP).
	- **b** Immettere **IP Address** (Indirizzo IP) oppure **domain name** (nome dominio) del server di riferimento ora. Se un server di riferimento ora NTP è stato configurato precedentemente, il campo Last NTP time server update (Ultimo aggiornamento server di riferimento ora NTP) visualizza l'ora dell'ultimo aggiornamento). Se non è stato immesso un server NTP, il campo Last NTP time server update (Ultimo aggiornamento server di riferimento ora NTP) non viene visualizzato.
- **4** Fare clic su **OK** per salvare le modifiche. Se viene impostato un server di riferimento ora NTP, Storage Center esegue un test per verificare che il server di riferimento ora riceva gli aggiornamenti.

## **Configurazione del SMTP**

SMTP (Simple Mail Transfer Protocol) è un protocollo per l'invio di messaggi di posta elettronica tra server. Lo Storage Center utilizza l'SMTP per inviare messaggi di posta elettronica automatizzati all'account di un amministratore quando è necessaria un'attività di gestione.

# - **Per configurare l'SMTP**

**1** Dal menu Storage Management (Gestione archiviazione), scegliere **System** (Sistema) **> Setup** (Impostazione) **> Configure SMTP** (Configura SMTP). Viene visualizzata la finestra dell'SMTP.

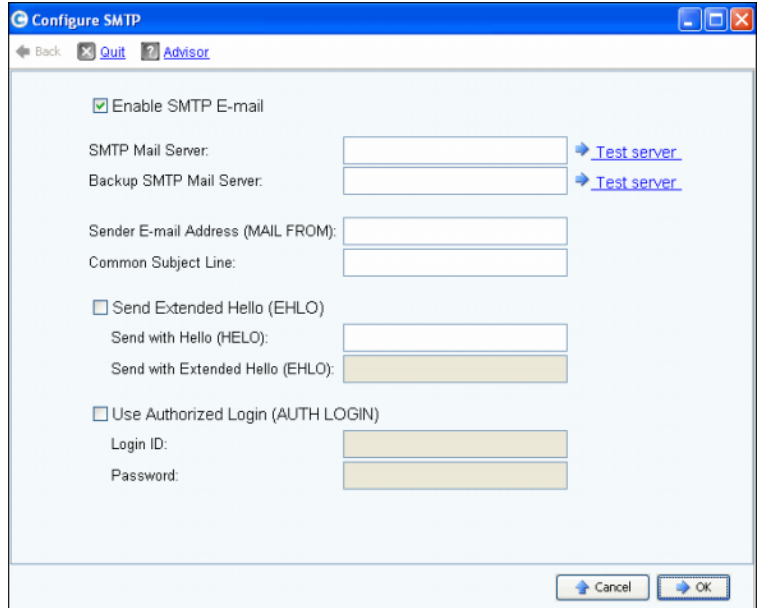

Figura 164. Configure SMTP (Configura SMTP)

- **2** Immettere l'indirizzo IP o il nome del dominio completo del server di posta SMTP nella casella SMTP Mail Server (Server di posta SMTP).
- **3** Immettere l'indirizzo IP o il nome del dominio completo del server di posta SMTP di backup nella casella Backup SMTP Mail Server (Server di posta SMTP di backup).
- **4** Fare clic su **Test server** (Esegui test server) per testare la/e connessione/i.
- **5** Immettere una Common Subject Line (Riga oggetto comune) per tutti i messaggi di posta elettronica da Storage Center.
- **6** Immettere l'indirizzo di posta elettronica del mittente nella casella Sender E-mail Address (MAIL FROM) (Indirizzo di posta elettronica mittente, [MITTENTE]) e una riga dell'oggetto comune per tutti i messaggi di posta elettronica da Storage Center nella casella Common Subject Line (Riga oggetto comune).
- **7** Selezionare la casella **Send Extended HELO (EHLO)** (Invia HELO [EHLO] esteso) per configurare l'utilizzo del saluto esteso per la compatibilità del sistema di posta elettronica. Invece di iniziare la sessione con il comando HELO, l'host ricevente invia il comando HELO. Se l'host inviante accetta questo comando, l'host ricevente allora gli invia un elenco di estensioni SMTP che esso comprende, e l'host inviante allora riconosce quali estensioni SMTP può usare per comunicare con l'host ricevente. L'implementazione di Extended SMTP (ESMTP) (SMTP esteso [ESMTP]) non richiede alcuna modifica della configurazione SMTP per il client o il server di posta.
- **8** Controllare **Use Authorized Login (AUTH LOGIN)** (Usa accesso autorizzato [ACCESSO AUT]) e completare le caselle Login ID (ID accesso) e Password se il sistema di posta elettronica richiede l'uso di un accesso autorizzato.
- **9** Fare clic su **OK** per salvare le modifiche.

## **Configurazione del server iSNS**

iSNS è analogo a DNS. Esattamente come DNS fornisce il servizio nomi per i server e le workstation in una LAN, un server iSNS fornisce il servizio nomi per iniziatori e target in una SAN. Ciò rende più facile il compito di gestire la rete di archiviazione dal momento che i dati sono centralizzati su un server.

Il protocollo iSNS facilita l'individuazione automatica, la gestione e la configurazione di dispositivi iSCSI e FC su una rete TCP/IP. Il protocollo fornisce l'individuazione di archiviazione intelligente e servizi di gestione paragonabili a quelli delle reti FC, che consentono ad una rete IP di funzionare ad una capacità simile ad una SAN. Data la sua abilità di emulare i servizi fabric FC, iSNS facilita anche un'integrazione completa di reti IP e FC e gestisce dispositivi sia iSCSI sia FC. L'utilizzo di iSNS fornisce così valore in un sistema Storage Center.

# - **Per configurare Internet Storage Name Service (iSNS)**

- **1** Dal menu Storage Management (Gestione archiviazione), scegliere **System** (Sistema)**> Setup** (Impostazione)**> Configure iSNS Server** (Configura server iSNS). Viene visualizzata la finestra **Configure iSNS Server** (Configura server iSNS).
- **2** Immettere l'**IP address** (Indirizzo IP) del server.
- **3** Fare clic su **OK**.

## **Configurazione del server syslog**

Tutti i messaggi syslog dispongono di una funzionalità di registrazione, che è il percorso dove vengono inviati i messaggi. Il daemon syslog invia messaggi in base alla funzionalità configurata. Se non viene specificata alcuna funzionalità, **local0** è la funzionalità in uscita predefinita. Seguire la seguente procedura per configurare un server syslog e una funzionalità di registrazione.

# - **Per configurare il server syslog**

**1** Dal menu Storage Management (Gestione archiviazione), scegliere **System** (Sistema) **> Setup** (Impostazione)**> Configure Syslog Server** (Configura server syslog). Viene visualizzata la finestra **Configure SysLog Server** (Configura server syslog).

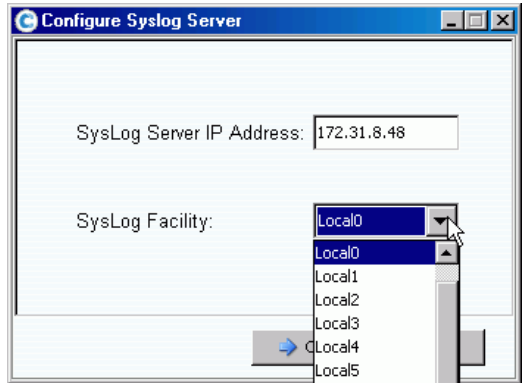

Figura 165. Configure SysLog (Configura SysLog)

- **2** Immettere l' **IP address** (Indirizzo IP) del server syslog nella casella **SysLog Server IP Address** (Indirizzo IP del server syslog).
- **3** Dalla casella di riepilogo, scegliere la **Syslog Facility** (Funzionalità syslog) alla quale vengono inviati i messaggi.
- **4** Fare clic su **OK**.

## **Configurazione delle porte locali**

La procedura guidata **Configure Local Ports** (Configura porte locali) semplifica la configurazione e consente di configurare le porte locali in Legacy Mode (Modalità Legacy) e Virtual Port Mode (Modalità Porta virtuale) mediante una singola procedura guidata.

**1** Dal menu Storage Management (Gestione archiviazione), scegliere **System** (Sistema) **> Setup** (Impostazione) **> Configure Syslog Server** (Configura porte locali).

Viene visualizzata la procedura guidata **Configure Local Ports** (Configura porte locali). La procedura guidata visualizza le schede per ciascun tipo di trasporto (FC, iSCSI e SAS) presenti nel sistema. Le informazioni presenti sulle schede variano a seconda della modalità operativa e del tipo di trasporto. La modalità operativa viene visualizzata nella parte in basso a sinistra della finestra.

**N.B.** Schermate d'esempio sono mostrate nella [Figura 166 a pagina 212](#page-219-0) fino alla [Figura 168 a pagina 213](#page-220-0).

- **2** Fare clic sulla scheda per il tipo di trasporto che si desidera visualizzare. Le informazioni visualizzate variano in base al tipo di trasporto e alla modalità:
	- **Status** (Stato): può essere Up (Attivo) o Down (Inattivo).
	- **Slot/Port** (Slot/Porta): Slot 1 è a destra. La porta 1 è la porta superiore su un HBA e la porta 4 è quella più in basso.
	- **Icona della lente di ingrandimento**: fare clic per aprire la finestra Local Port Location (Posizione porta locale) che visualizza le informazioni sulla porta e mostra una vista fisica delle schede di I/O.
	- **Purpose** (Scopo), **Fault Domain** (Dominio di errore) e **User Alias** (Alias utente) sono descritti in [Colonne configurabili dall'utente a pagina 213.](#page-220-1)
	- **World Wide Name** (Nome universale): è un identificativo unico che identifica un particolare target FC, iSCSI o SAS.
	- **Speed** (Velocità): visualizza la velocità della porta.
	- **Map Count** (Conteggio mapping): visualizza il numero di volumi che sono stati mappati ad un server. La modifica della configurazione delle porte dopo che i volumi sono stati mappati ai server potrebbe causare la disconnessione dei volumi (non visualizzato per le porte SAS in Legacy Mode [Modalità Legacy]).
	- **Initiator Count** (Conteggio iniziatori): Numero di porte remote con un ruolo di iniziatore.
	- **Target Count** (Conteggio target): Numero di porte remote con un ruolo di target (per FC e SAS, i dischi vengono visualizzati come target).
	- **Both Count** (Conteggio entrambi): Numero di porte che sia inviano sia ricevono dati (come un secondo Storage Center che agisce come un server).
	- **Enclosure Connected** (Contenitore collegato): può essere Yes (Sì) o No e viene visualizzato solo per le porte FC (Virtual Ports Mode [Modalità Porte virtuali] e Legacy Mode [Modalità Legacy]). Impostando il valore su Yes (Sì) si impedisce alla procedura guidata Configure Local Ports (Configura porte locali) di impostare i valori front end sulle porte FC fissate ad un contenitore.
	- **Slot Type** (Tipo di slot): PCI-X o PCI-E.

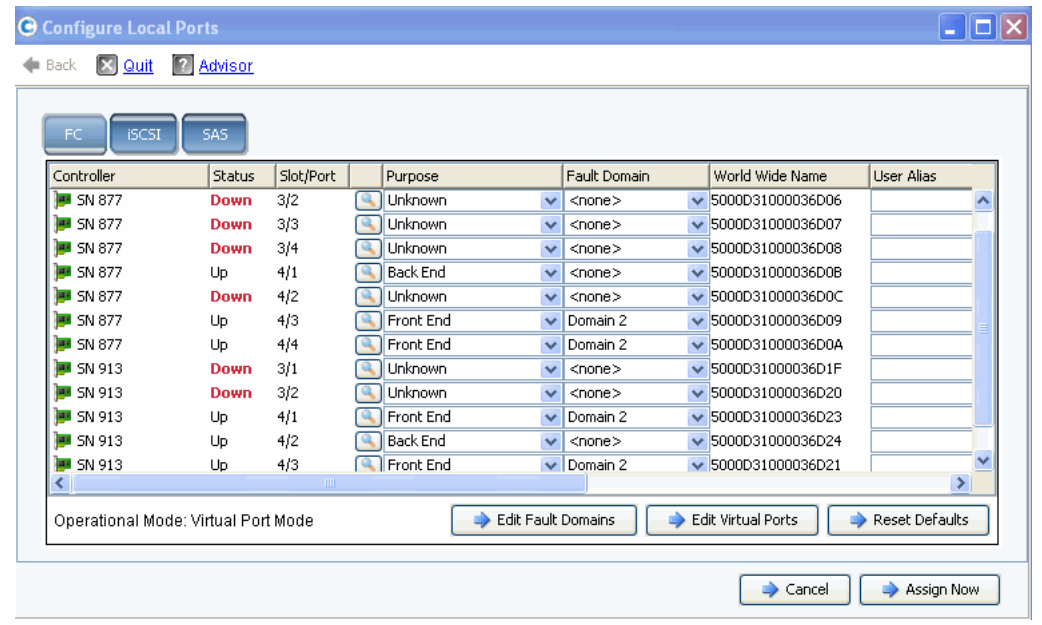

<span id="page-219-0"></span>Figura 166. Configure Local Ports (Configura porte locali) – Scheda FC / Virtual Port Mode (Modalità Porta virtuale)

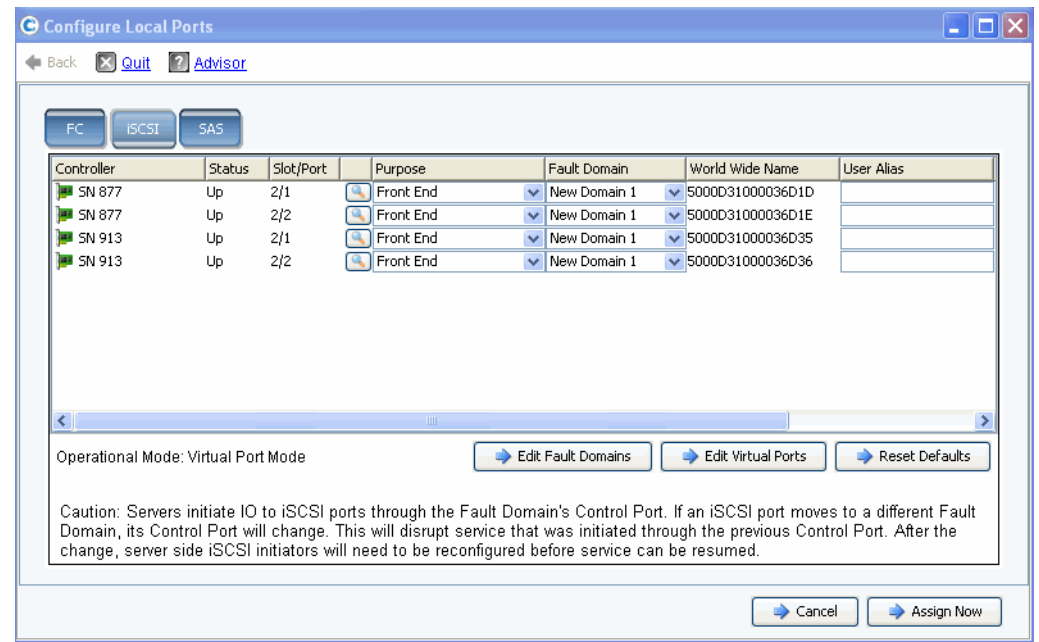

Figura 167. Configure Local Ports (Configura porte locali) – Scheda iSCSI / Virtual Port Mode (Modalità Porta virtuale)

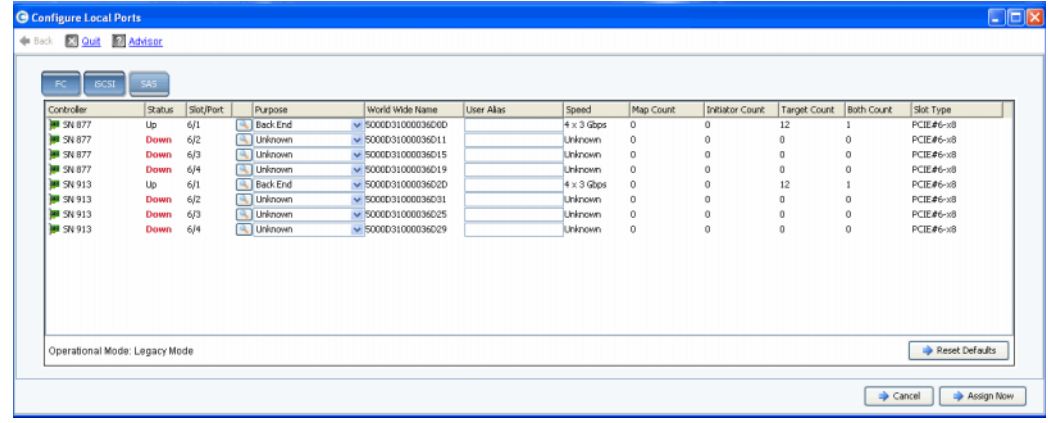

<span id="page-220-0"></span>Figura 168. Configure Local Ports (Configura porte locali) – Scheda SAS / Legacy Mode (Modalità Legacy)

#### <span id="page-220-1"></span>**Colonne configurabili dall'utente**

Le seguenti colonne sono configurabili dall'utente in tutte le schede:

• **Purpose** (Scopo): i valori validi per lo scopo delle porte variano a seconda del tipo di trasporto e della modalità operativa.

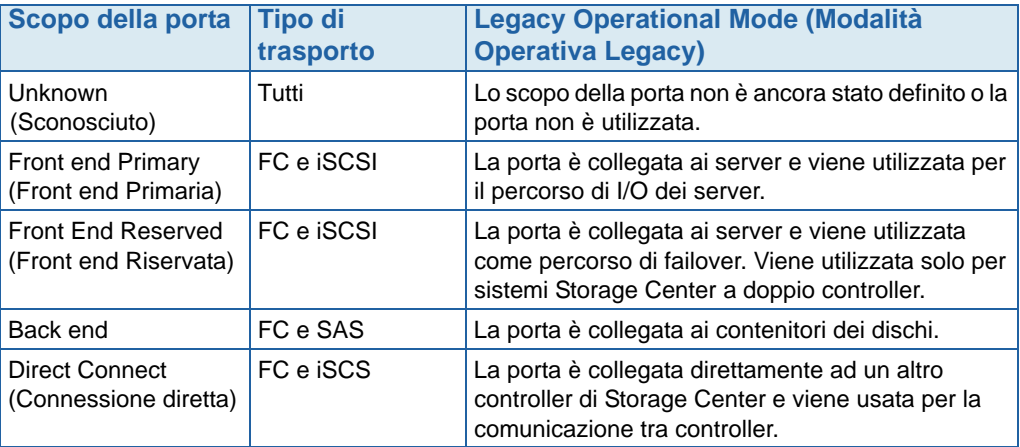

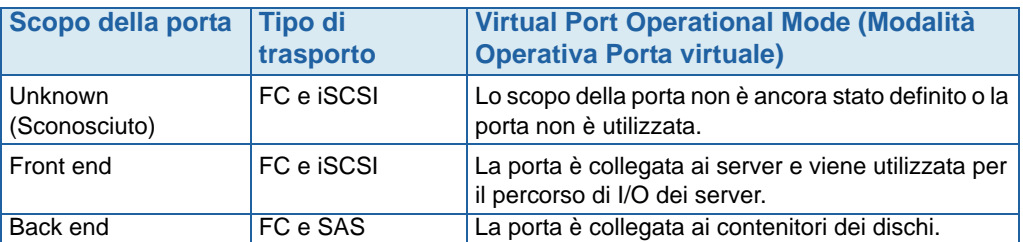

- **Fault Domain** (Dominio di errore): consente di modificare il dominio di errore o impostare su <none> (nessuno).
- **User Alias** (Alias utente): consente di immettere nomi descrittivi e facili da usare per le porte fisiche. Il nome definito viene visualizzato come nome della porta nell'interfaccia di System Manager.

I seguenti pulsanti sono disponibili e variano per tipo di trasporto e modalità operativa:

- **Edit Fault Domains** (Modifica domini di errore, schede FC e iSCSI): consultare [Modifica dei domini di errore \(solo per le schede FC e iSCSI\) a pagina 214](#page-221-0)
- **Edit Virtual Ports** (Modifica porte virtuali, schede FC e iSCSI con Virtual Ports (Porte virtuali) concesso in licenza): consultare [Edit Virtual Ports \(Modifica porte](#page-224-0)  [virtuali, solo FC e iSCSI se concessi in licenza\) a pagina 217.](#page-224-0)
- **Reset Defaults** (Reimposta valori predefiniti, tutte le schede): consultare [Reimpostazione delle impostazioni delle porte predefinite a pagina 218](#page-225-0)
- **Cancel** (Annulla, tutte le schede): fare clic per chiudere la procedura guidata.
- **Assign Now** (Assegna ora, tutte le schede): fare clic per assegnare la configurazione attuale e chiudere la procedura guidata.

### <span id="page-221-0"></span>**Modifica dei domini di errore (solo per le schede FC e iSCSI)**

Selezionare il pulsante **Edit Fault Domains** (Modifica domini di errore) per creare, modificare o eliminare i domini di errore per il trasporto selezionato.

Le porte front end sono categorizzate in domini di errore che identificano il movimento della porta consentito quando si verifica un guasto ad un controller o una porta. Operando con i domini di errore, è necessario fare attenzione ai seguenti concetti:

- In Legacy Operational Mode (Modalità Operativa Legacy) a doppio controller:
	- Le porte primarie vengono designate per il traffico dei dati.
	- Le porte riservate presuppongono il trasferimento del carico dei dati.
	- Nel caso di una porta primaria guasta, le porte riservate vengono anche usate per traffico Inter-Process Communication (IPC, Comunicazione tra processi) e replica.
	- I domini di errore raggruppano le porte front end primaria e riservata l'una all'altra.
	- Alle porte primaria e riservata viene assegnato lo stesso ID del dominio di errore (un numero arbitrario) per specificare dove inviare il traffico nel caso di un failover o ribilanciamento.
- In Virtual Port Operational Mode (Modalità Operativa Porta virtuale)
	- Un valore di Fault Domain (Dominio di errore) di Virtual Port (Porta virtuale) viene modificato automaticamente quando il Fault Domain (Dominio di errore) della Preferred Physical Port (Porta fisica preferita) viene spostato ad una nuova Preferred Physical Port (Porta fisica preferita). Questo rende molto più semplici operazioni come l'unione di domini di errore.
	- Le porte front end dello stesso tipo di trasporto (iSCSI o FC) possono essere in un singolo Fault Domain (Dominio di errore).
- **Attenzione** Per **iSCSI only** (Solo iSCSI), i server iniziano le porte da I/O a iSCSI attraverso la porta di controllo del dominio di errore. Se una porta iSCSI si sposta ad un dominio di errore diverso, la relativa porta di controllo cambierà. Questa modifica interromperà qualsiasi eventuale servizio iniziato tramite la porta di controllo precedente. Se una porta iSCSI si sposta ad un dominio di errore diverso, è necessario riconfigurare gli iniziatori iSCSI del lato server prima che il servizio possa essere ripreso.
- Sebbene a ciascuna porta virtuale venga assegnata una porta fisica preferita, nel caso di un qualsiasi guasto, può essere eseguito il failover di una porta virtuale ad un'altra porta fisica all'interno del dominio di errore.
- Con il software a percorsi multipli in un server, è possibile eseguire il mapping dei volumi alle porte in più di un dominio di errore. Per utilizzare la funzionalità a percorsi multipli, assicurarsi che il server disponga di un software, come MPIO (Multipathing IO, percorsi multipli I/O) per gestire la funzionalità a percorsi multipli.
- Per ridurre l'interferenza delle trasmissioni di rete, configurare le porte Ethernet e iSCSI di Storage Center in una VLAN separata.

# - **Per modificare un dominio di errore**

**1** Nella finestra di dialogo Configure Local Ports (Configura porte locali), fare clic su **Edit Fault Domains** (Modifica domini di errore) per aprire la finestra di dialogo **Edit Fault Domains** (Modifica domini di errore) per il tipo di trasporto selezionato.

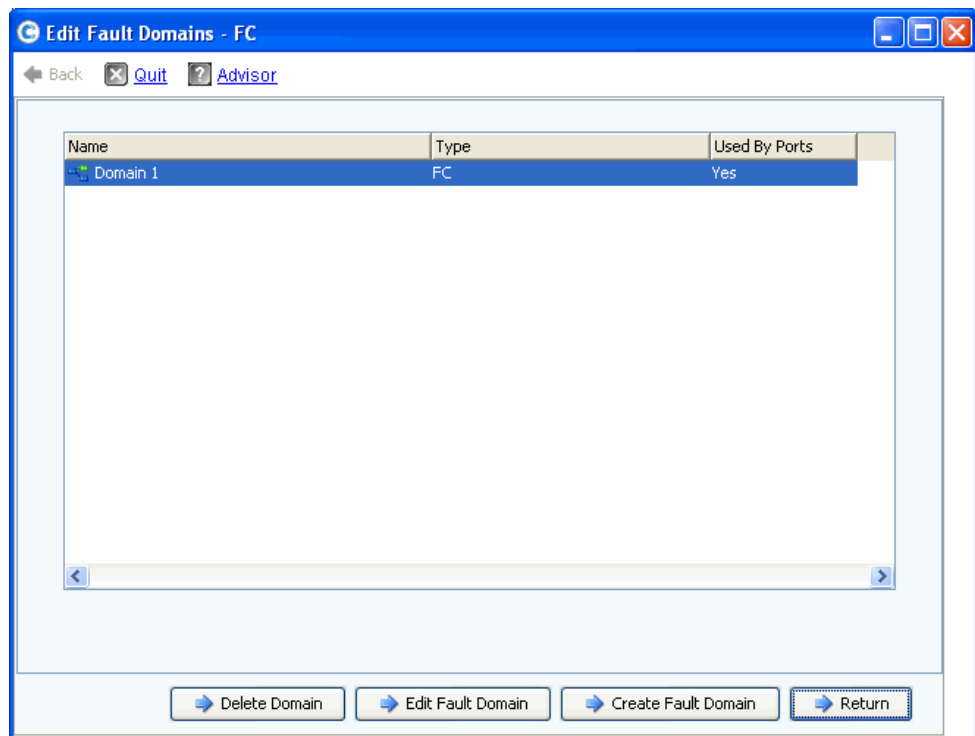

Figura 169. Edit Fault Domains (Modifica domini di errore, esempio di fibra ottica)

Da questa scheda è possibile:

- **Delete Domain** (Elimana dominio) elimina un dominio di errore esistente dopo aver confermato l'eliminazione, oppure, invia un messaggio di errore se il dominio di errore è in uso da una porta locale e non è possibile eliminarlo.
- **Edit Fault Domain** (Modifica dominio di errore) apre la finestra Fault Domain Properties (Proprietà dominio di errore) che consente di immettere un nuovo nome di dominio e note opzionali per il dominio. Se il tipo di trasporto è iSCSI, la finestra Fault Domain Properties (Proprietà dominio di errore) visualizza una scheda **IP Settings** (Impostazioni IP) nella quale è possibile visualizzare e reimpostare:
	- IP Address (Indirizzo IP, per la porta di controllo del nuovo dominio di errore iSCSI)
	- **Net Mask**
- Gateway
- Port Number (Numero di porta)
- **Create Fault Domain** (Crea dominio di errore) apre la finestra **Create Fault Domain** (Crea dominio di errore) mostrata nella [Figura 170 a pagina 216](#page-223-0).
- **Return** (Torna) chiude la procedura guidata Edit Fault Domains (Modifica domini di errore).

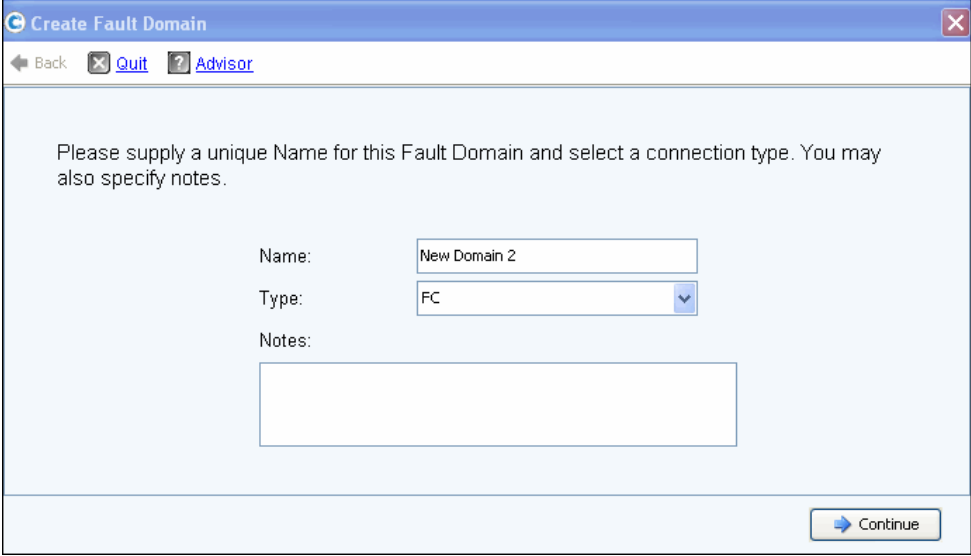

<span id="page-223-0"></span>Figura 170. Create Fault Domain (Crea dominio di errore)

#### **Creazione di un nuovo dominio di errore**

- **1** Fare clic su **Create Fault Domain** (Crea dominio di errore). Viene visualizzata la finestra **Create Fault Domain** (Crea dominio di errore).
- **2** Immettere un **Name** (Nome) e selezionare il tipo di trasporto dall'elenco a discesa **Type**  (Tipo). Immettere eventuali note opzionali. Fare clic su **Continue** (Continua). La procedura guidata **Create Fault Domain** (Crea dominio di errore) apre una finestra che mostra il nome e il tipo del nuovo dominio di errore.
	- **a iSCSI only** (Solo iSCSI). Se il tipo di trasporto è iSCSI, **Create Fault Domain** (Crea dominio di errore) visualizza una scheda **IP Settings** (Impostazioni IP) nella quale è possibile visualizzare e reimpostare:
		- IP Address (Indirizzo IP)
		- Net Mask
		- Gateway
		- Port Number (Numero di porta)
	- **b** Immettere qualsiasi modifica e fare clic su **Continue** (Continua). Create Fault Domain (Crea dominio di errore) apre una finestra che mostra il nome e il tipo del nuovo dominio di errore.
- **3** Fare clic su **Create Now** (Crea) per confermare la creazione del dominio di errore. La finestra **Edit Fault Domains** (Modifica domini di errore) viene nuovamente visualizzata elencando il nuovo dominio di errore.
- **4** Fare clic su **Return** (Torna) per tornare alla finestra **Configure Local Ports** (Configura porte locali) per il tipo di trasporto selezionato.

#### <span id="page-224-0"></span>**Edit Virtual Ports (Modifica porte virtuali, solo FC e iSCSI se concessi in licenza)**

Selezionare il pulsante **Edit Virtual Ports** (Modifica porte virtuali) per modificare il valore della porta fisica preferita per Virtual Ports (Porte virtuali).

Il pulsante **Edit Virtual Ports** (Modifica porte virtuali) viene visualizzato sulle schede quando la modalità operativa è Virtual Port Mode (Modalità Porta virtuale) e il tipo di trasporto è FC o iSCSI. Usare questa finestra di dialogo per modificare la porta fisica preferita di una porta virtuale.

**N.B.** Quando si sposta una porta virtuale ad una porta fisica preferita diversa, il dominio di errore della porta virtuale viene automaticamente modificato per riflettere il dominio di errore della nuova porta fisica preferita.

#### **Modifica delle porte virtuali**

**1** Fare clic su **Edit Virtual Ports** (Modifica porte virtuali) per aprire la finestra di modifica per il tipo di trasporto selezionato.

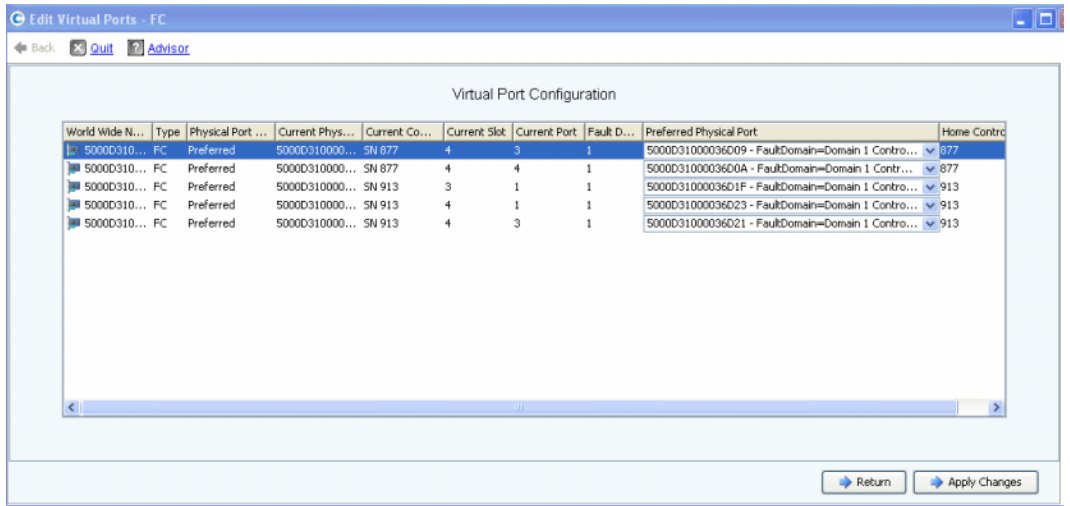

Figura 171. Edit VIrtual Ports (Modifica porte virtuali)

Per ciascuna scheda, il sistema visualizza:

- **World Wide Name** (Nome universale)
- **Type of card** (Tipo di scheda)
- **Physical Port Association** (Associazione porta fisica)
- **Current Physical Port** (Porta fisica corrente)
- **Current Controller** (Controller corrente)
- **Current Slot** (Slot corrente)
- **Current Port** (Porta corrente)
- **Fault Domain** (Dominio di errore)
- **Preferred Physical Port** (Porta fisica preferita)
- **Home Controller** (Controller iniziale): Personality Group (Gruppo personalità) per una porta che attualmente è limitata ad un singolo controller. È solo possibile spostare la Preferred Physical Port (Porta fisica preferita) ad un controller nello stesso Home Controller (Personality Group [Controller iniziale, (Gruppo personalità)]).
- **2** Modificare la **Preferred Physical Port** (Porta fisica preferita) utilizzando i menu a discesa.
- **3** Fare clic su **Apply Changes** (Applica modifiche) per confermare le modifiche o **Return** (Torna) per tornare alla finestra Configure Local Ports (Configura porte locali).
- **N.B.** Se la porta fisica di una porta virtuale non corrisponde alla relativa porta fisica preferita, i controller di Storage Center sono **Unbalanced** (Non bilanciati). Dal menu Storage Management (Gestione archiviazione), scegliere **System** (Sistema) **> Setup** (Impostazione) **> Multi-Controller > Rebalance Local Ports** (Ribilancia porte locali) per aprire la procedura guidata Rebalance Local Ports (Ribilancia porte locali) e ribilanciare le porte.

### <span id="page-225-0"></span>**Reimpostazione delle impostazioni delle porte predefinite**

Selezionare il pulsante **Reset Defaults** (Reimposta valori predefiniti) per generare la configurazione delle porte predefinite per il trasporto selezionato.

**N.B.** La reimpostazione della configurazione delle porte alle impostazioni predefinite sostituirà qualsiasi configurazione delle porte esistenti e non prova a conservare lo stato di connessione attuale dei server collegati allo Storage Center. Il presente processo potrebbe causare la disconnessione dei volumi.

Il pulsante **Reset Defaults** (Reimposta valori predefiniti) è incluso in tutte le schede. Fare clic su questo pulsante per generare nuovamente le impostazioni delle porte predefinite per il tipo di trasporto specificato.

Se alcun volume è attualmente mappato mediante il tipo di trasporto, viene visualizzata la seguente finestra:

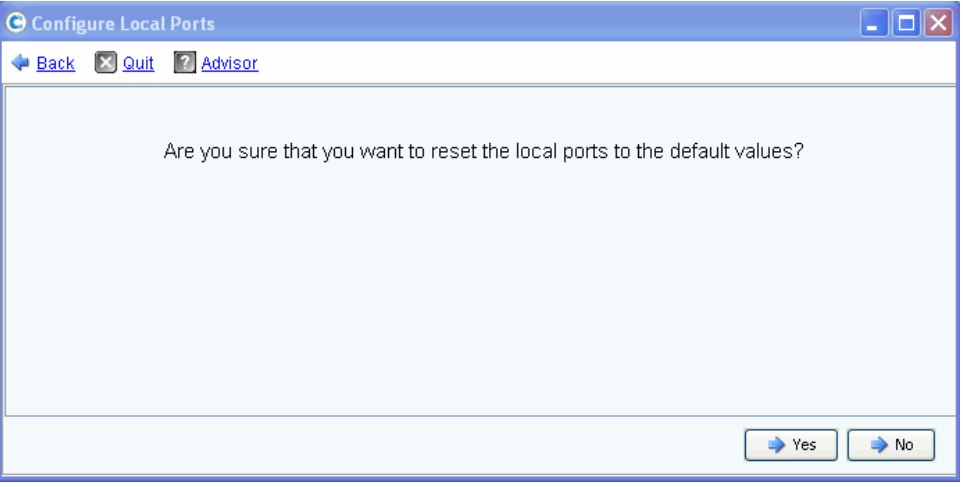

Figura 172. Reimposta conferma valori predefiniti senza mapping

Se i volumi sono attualmente mappati mediante il tipo di trasporto, viene visualizzata la seguente finestra di conferma:

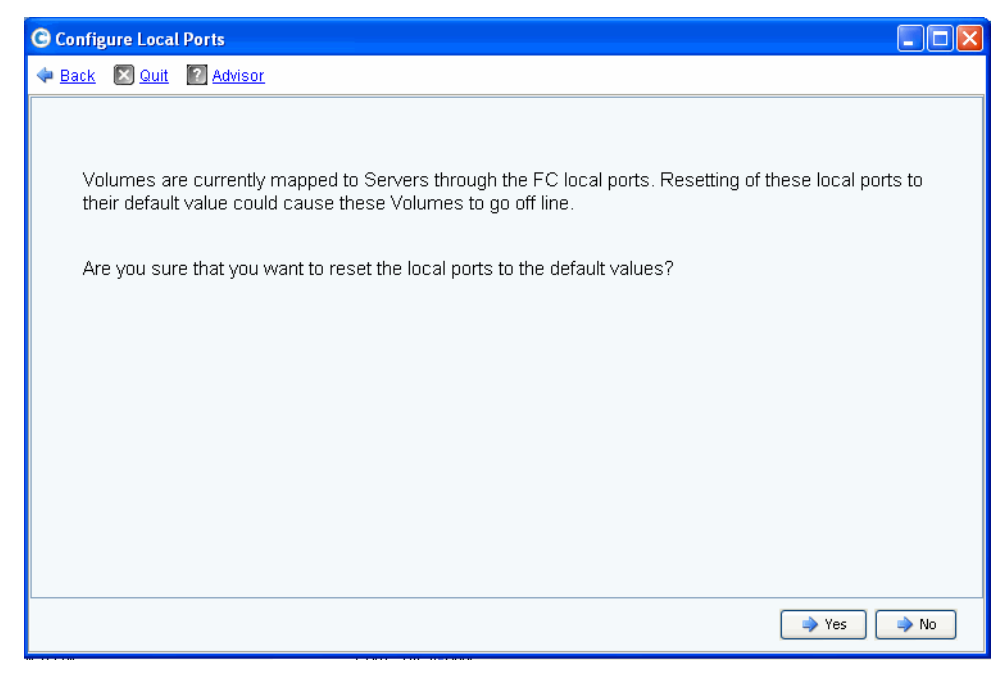

Figura 173. Reimposta conferma valori predefiniti con mapping

• Fare clic su **Yes** (Sì) per reimpostare e **No** per rifiutare la reimpostazione delle porte locali ai relativi valori predefiniti.

### **Conversione a Virtual Ports (Porte virtuali)**

**N.B.** Attivare la NVIP Mode (Modalità NVIP) prima di convertire una scheda di I/O FC.

Prima che le porte locali FC possano essere convertite alla Virtual Port Mode (Modalità Porta virtuale), è necessario attivare il supporto per la N\_Port ID Virtualization (NPIV) Mode (Modalità Virtualizzazione ID N\_Port [NPIV]) per tutte le schede di I/O FC front end. Eseguire questa operazione prima di convertire alla Virtual Port Mode (Modalità Porta virtuale) per consentire alle schede di I/O FC di comunicare con gli switch e determinare se NPIV è supportata.

- **1** Dal menu Storage Management (Gestione archiviazione), scegliere **System > Setup** (Impostazione) **> Convert to Virtual Ports** (Converti a Porte virtuali) **> NPIV Mode On All FC IO Cards** (Modalità NPIV su tulle le schede di I/O FC) **> Turn On NVIP Mode** (Attiva modalità NVIP).Viene visualizzata una finestra che richiede la conferma dell'attivazione della NPIV Mode (Modalità NPIV) per le schede di I/O FC front end.
- **2** Dal menu Storage Management (Gestione archiviazione), scegliere **System** (Sistema) **> Setup** (Impostazione) **> Convert to Virtual Ports** (Passa a Porte virtuali). Viene visualizzata la procedura guidata **Convert to Virtual Ports** (Converti a Porte virtuali).

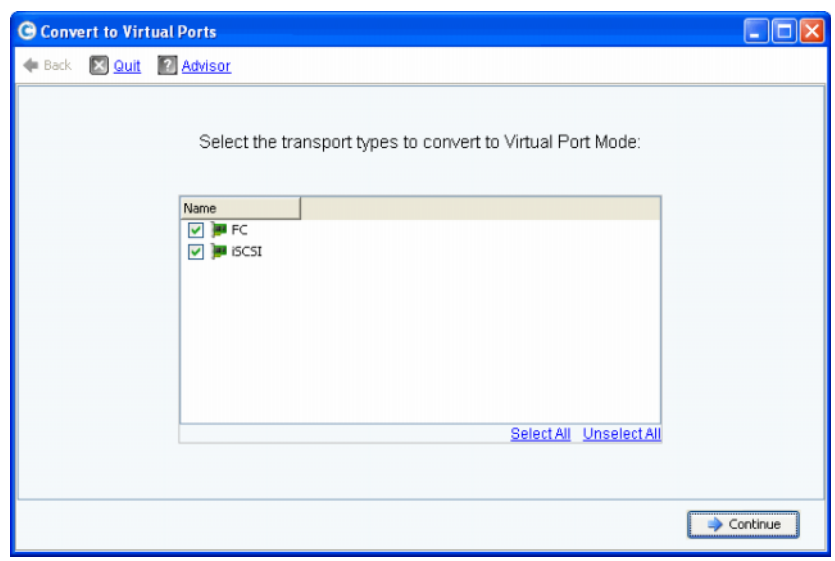

**N.B.** Per impostazione predefinita, vengono selezionati tutti i tipi di trasporto.

- **3** Selezionare i tipi di trasporto (FC o iSCSI) da convertire a Virtual Ports (Porte virtuali). Storage Center esegue un controllo per verificare che tutti i tipi di trasporto selezionati abbiano i requisiti per la conversione.
	- Se il controllo prima della conversione rileva errori, viene inviato un messaggio che spiega l'errore e il processo di conversione viene annullato.
	- Se non viene rilevato alcun errore, viene inviato un messaggio di conferma e il processo di conversione ha inizio.

## **Configurazione delle schede di I/O iSCSI**

A tutte le schede di I/O iSCSI devono essere assegnati i valori statici di IP Address (Indirizzo IP), Subnet Mask e Gateway prima che le schede di I/O possano essere usate. La procedura guidata Configure iSCSI IO Cards (Configura schede di I/O iSCSI) semplifica la configurazione delle schede di I/O iSCSI consentendo di configurare le schede tramite una singola schermata guidata. Se le schede iSCSI non erano state configurate come parte dell'impostazione iniziale, utilizzare la procedura guidata Configure IO Cards (Configura schede I/O) per configurare sia le schede inizializzate che quelle non inizializzate.

# - **Per configurare una scheda di I/O iSCSI**

**1** Dal menu Storage Management (Gestione archiviazione), scegliere **System** (Sistema) **> Setup** (Impostazione) **> Configure iSCSI IO Cards** (Configura schede di I/O iSNS). Viene visualizzata la finestra **Configure iSCSI IO Cards** (Configura schede di I/O iSCSI).

| Controller         | Slot/Port | Description                               | IP Address   | Subnet Mask   | Gateway     |
|--------------------|-----------|-------------------------------------------|--------------|---------------|-------------|
| ₩ 877              | 2/1       | QLogic QLE4062 iSCSI Adapter Rev 0 Copper | 172.10.12.40 | 255.255.255.0 | 172.10.12.1 |
| $\blacksquare$ 877 | 2/2       | QLogic QLE4062 iSCSI Adapter Rev 0 Copper | 172.10.12.41 | 255,255,255.0 | 172.10.12.1 |
| $\blacksquare$ 877 | 3/1       | Chelsio T320 Dual Port iSCSI Adapter      | 10.2.2.6     | 255.255.255.0 | 10.2.2.1    |
| $\blacksquare$ 877 | 3/2       | Chelsio T320 Dual Port iSCSI Adapter      | 10.2.2.7     | 255,255,255,0 | 10.2.2.1    |
| $\blacksquare$ 913 | 2/1       | QLogic QLE4062 iSCSI Adapter Rev 0 Copper | 172.10.12.42 | 255,255,255.0 | 172.10.12.1 |
| ■ 913              | 2/2       | QLogic QLE4062 iSCSI Adapter Rev 0 Copper | 172.10.12.43 | 255,255,255.0 | 172.10.12.1 |
| $\blacksquare$ 913 | 3/1       | Chelsio T320 Dual Port iSCSI Adapter      | 10.2.2.8     | 255.255.255.0 | 10.2.2.1    |
| ■ 913              | 3/2       | Chelsio T320 Dual Port iSCSI Adapter      | 10.2.2.9     | 255,255,255,0 | 10.2.2.1    |
|                    |           |                                           |              |               |             |

Figura 174. Configure iSCSI IO Cards (Configura schede di I/O iSCSI

**N.B.** Le schede non inizializzate visualizzano un IP Address (Indirizzo IP) di 0.0.0.0.

- **2** Immettere i valori di IP Address (Indirizzo IP), Subnet Mask e Gateway per tutte le schede di I/O.
- **3** Fare clic su **Save Configuration** (Salva configurazione) per configurare la scheda di I/O iSCSI. Viene visualizzata una finestra di stato che mostra lo stato della configurazione e dell'aggiornamento delle porte.

Se solo le schede di I/O Cards non sono state configurate, viene visualizzato un messaggio di avvertenza. Selezionare **Yes** (Sì) per lasciare le schede di I/O non inizializzate.

**4** Quando la configurazione è completa, la procedura guidata si chiude automaticamente.

## **Approvazione di repliche ai/dai sistemi remoti**

**1** Dal menu Storage Management (Gestione archiviazione), scegliere **System** (Sistema) **> Setup** (Impostazione) **> Allow Replications to/from Remote Systems**  (Approva repliche ai/dai sistemi remoti). Viene visualizzata la finestra Allow Replications to/from Remote Systems (Approva repliche ai/dai sistemi remoti). Questa schermata mostra la connettività di Storage Center.

|                     | Remote Systems       |                         |   |
|---------------------|----------------------|-------------------------|---|
| Name                | System Serial Number | Allow Async Replication |   |
| Storage Center: 68  | 68                   | Allowed                 | v |
| Storage Center: 201 | 201                  | Allowed                 | ◡ |
| Storage Center: 202 | 202                  | Allowed                 | v |
| Storage Center: 209 | 209                  | Allowed                 | v |
| Storage Center: 236 | 236                  | Allowed                 | v |
| Storage Center: 349 | 349                  | Allowed                 | v |
| Storage Center: 857 | 857                  | Allowed                 | v |
| Storage Center: 877 | 877                  | Allowed                 | v |
| Storage Center: 954 | 954                  | Allowed                 | ◡ |
| Storage Center: 971 | 971                  | Allowed                 | × |

Figura 175. Finestra di approvazione delle repliche

**N.B.** Per impostazione predefinita, la replica asincrona viene approvata per tutti i sistemi.

**2** Disapprovare le repliche asincrone utilizzando i menu a discesa su questa finestra per impostare il valore su **Not Allowed** (Non approvato).

Per ulteriori informazioni su questo argomento, fare riferimento a [Repliche sincrone e](#page-352-0)  [asincrone a pagina 345.](#page-352-0)

## **Visualizzazione delle applicazioni concesse in licenza**

Dal menu Help (Guida), selezionare Licensed Features (Funzionalità concesse in licenza). Viene visualizzata la finestra Licensed Features (Funzionalità concesse in licenza).

| <b>G</b> Licensed Features |             |                                                                                                    |                                                                                |                                                                                                    |  |
|----------------------------|-------------|----------------------------------------------------------------------------------------------------|--------------------------------------------------------------------------------|----------------------------------------------------------------------------------------------------|--|
|                            | <b>SM54</b> | Feature.<br>Storage Center Core<br>Dynamic Capacity<br>Data Progression<br>FastTrack<br>Data Instant Replay<br>Sync Remote Instant Replay<br>Async Remote Instant Replay<br>Dynamic Controllers | <b>Enabled</b><br>Yes<br>Yes<br>Yes.<br>Yes.<br>Yes:<br>Yes:<br>Yes<br>Yes (2) | <b>Expiration</b><br>Unlimited<br>Unlimited<br>Unlimited<br>Unlimited<br>Unlimited<br>Unlimited<br>Unlimited<br>Unlimited |  |
|                            |             | Number of disks licensed:                                                                                                    |                                                                                | 2048                                                                                                    |  |
|                            |             | Number of managed non-spares in use:                                                                                                    |                                                                                | 5                                                                                                    |  |
|                            |             | Additional licensed disks allowed:                                                                                                    |                                                                                | 2043                                                                                                    |  |
|                            |             |                                                                                                    | Learn more about licensing features<br>for your Compellent System              |                                                                                                    |  |

Figura 176. Licensed Features (Funzionalità concesse in licenza)

È possibile ottenere la licenza per le nuove funzionalità facendo clic sul collegamento.

## **Configurazione dell'accesso al sistema tramite filtraggio IP**

Per impostazione predefinita, il filtraggio IP è disattivato, implicando una regola Allow Any (Qualsiasi). Una volta creato un filtro IP, Storage Center deduce che nessuno ha accesso fatta eccezione per lo specifico accesso concesso nel filtro IP. Assicurarsi che i filtri IP garantiscano l'accesso a tutti gli utenti di System Manager.

**Attenzione:** Prestare molto attenzione durante la configurazione dei filtri IP. Se un filtro IP non consente l'accesso agli utenti Amministratore, è possibile che ci si chiuda fuori dal sistema.

Il filtraggio IP crea l'elenco di controllo degli accessi sia per tipo di utente (per esempio Amministratore) o per utente specifico. Se si utilizza il filtraggio IP, è necessario utilizzarlo per controllare tutti gli accessi al sistema. Il filtraggio IP crea un Allow Access Control List (Elenco di controllo degli accessi consentiti). Se non vi è alcuna specifica regola di consenso, l'accesso è negato.

Se viene utilizzata la Network Address Translation (NAT, Traduzione degli indirizzi di rete) assicurarsi di specificare l'indirizzo IP address che viene visto dai sistemi Storage Center. Non è necessario che sia lo stesso dell'IP locale del computer utilizzata per accedere alla GUI di Storage Center.

## **Managing IP Filtering (Gestione filtraggio IP)**

**1** Dal menu Storage Management (Gestione archiviazione), scegliere **System** (Sistema) **> Access** (Accesso) **> IP Filtering** (Filtraggio IP) **> Manage IP Filters**  (Gestisci filtri IP). Viene visualizzata la prima schermata della procedura guidata Manage IP Filters (Gestisci filtri IP):

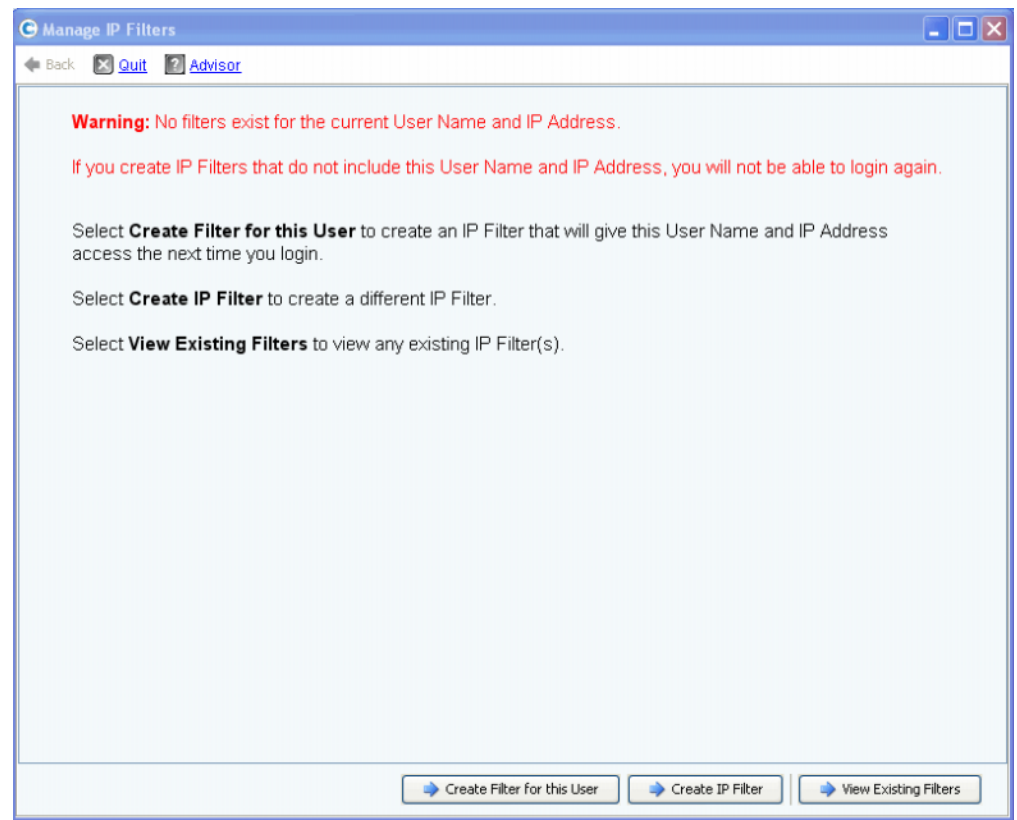

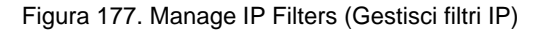

System Manager invia una notifica se non vi è alcun filtro per lo User Name (Nome utente) e IP Address (Indirizzo IP) attuali e avvisa l'utente che è necessario includere le presenti informazioni per poter accedere nuovamente. Da questa schermata è possibile:

- Se non esiste alcun filtro, **Create Filter for this User** (Crea filtro per questo utente) consente di creare un nuovo filtro per l'attuale utente che fornirà all'attuale User Name (Nome utente) e IP Address (Indirizzo IP) l'accesso per le volte successive. Se esiste già un filtro per l'attuale utente e indirizzo IP, questo pulsante non viene visualizzato.
- **Create IP Filter** (Crea filtro IP) consente di creare un nuovo filtro IP.
- **View Existing Filters** (Visualizza filtri esistenti) consente di visualizzare tutti i filtri esistenti che includono Nomi utente, Privilegi utente e Indirizzi IP o Intervalli.

## **Creazione di un filtro IP per un utente**

**1** Fare clic su **Create Filter for this User** (Crea filtro per questo utente) nella prima schermata della procedura guidata Manage IP Filters (Gestisci filtri IP). Viene visualizzata una finestra riassuntiva che mostra il filtro IP che sarà creato per l'attuale Nome utente e Indirizzo IP.

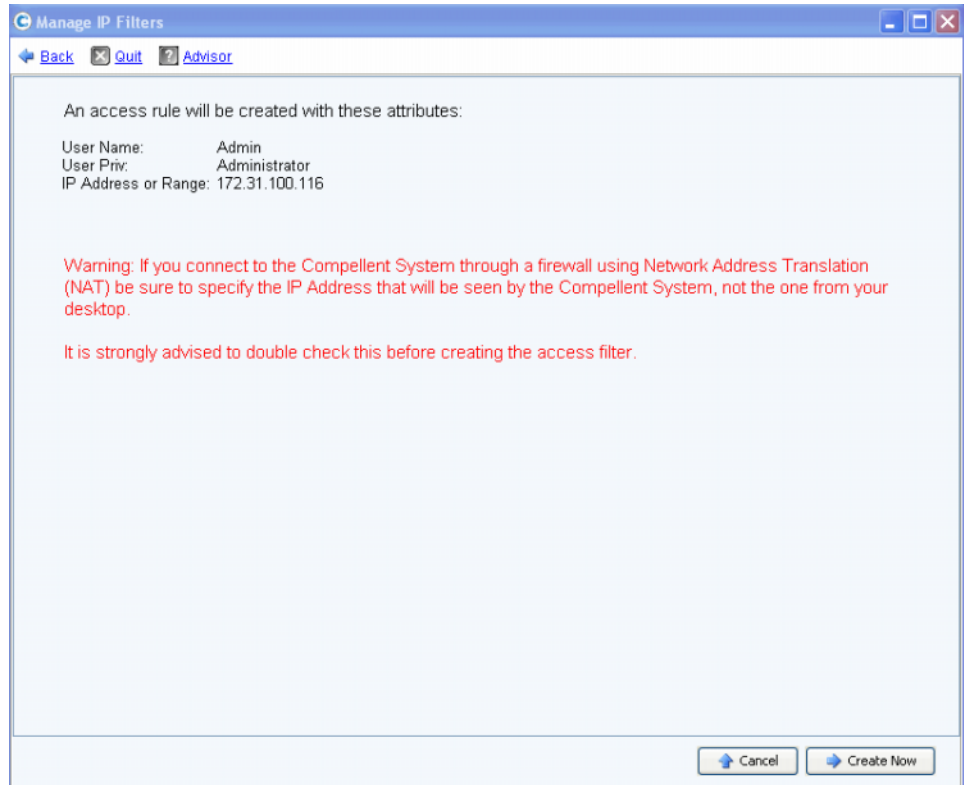

Figura 178. Create Filter for this User (Crea filtro per questo utente)

Se viene utilizzata la Network Address Translation (NAT, Traduzione degli indirizzi di rete), vengono visualizzati dei messaggi di avvertenza che avvertono l'utente di utilizzare l'indirizzo che viene visto dallo Storage Center

**2** Dopo aver controllato nuovamente tutte le informazioni, fare clic su **Create Now** (Crea) per creare il filtro per la regola di accesso.

## **Creazione di un nuovo filtro IP**

**1** Fare clic su **Create Filter for this User** (Crea filtro IP) nella prima schermata della procedura guidata Manage IP Filters (Gestisci filtri IP). Viene visualizzata una finestra che consente di impostare un livello di privilegi per un gruppo di utenti o per uno specifico utente.

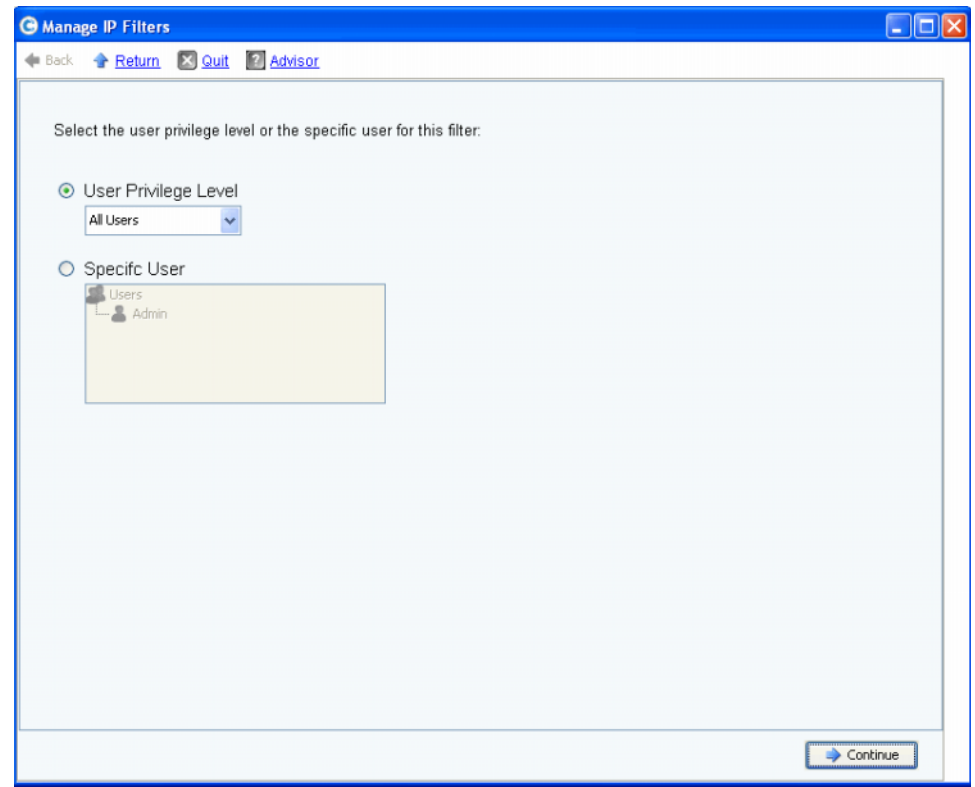

<span id="page-234-0"></span>Figura 179. Create IP Filter (Crea filtro IP)

- **2** La finestra offre le seguenti scelte:
	- Fare clic su **User Privilege Level** (Livello privilegi utente) per selezionare un livello di privilegi per tutti gli utenti. Le scelte sono: Reporter, Volume Manager (Gestore volumi) o Administrator (Amministratore).
	- Fare clic su **Specific User** (Utente specifico) per selezionare un livello di privilegi per uno specifico utente.

Qualsiasi sia la scelta effettuata, viene visualizzata la seguente finestra che consente di selezionare un Single Host (Host singolo), un IP Address (Indirizzo IP) oppure un Range of IP Addresses (Intervallo di indirizzi IP).

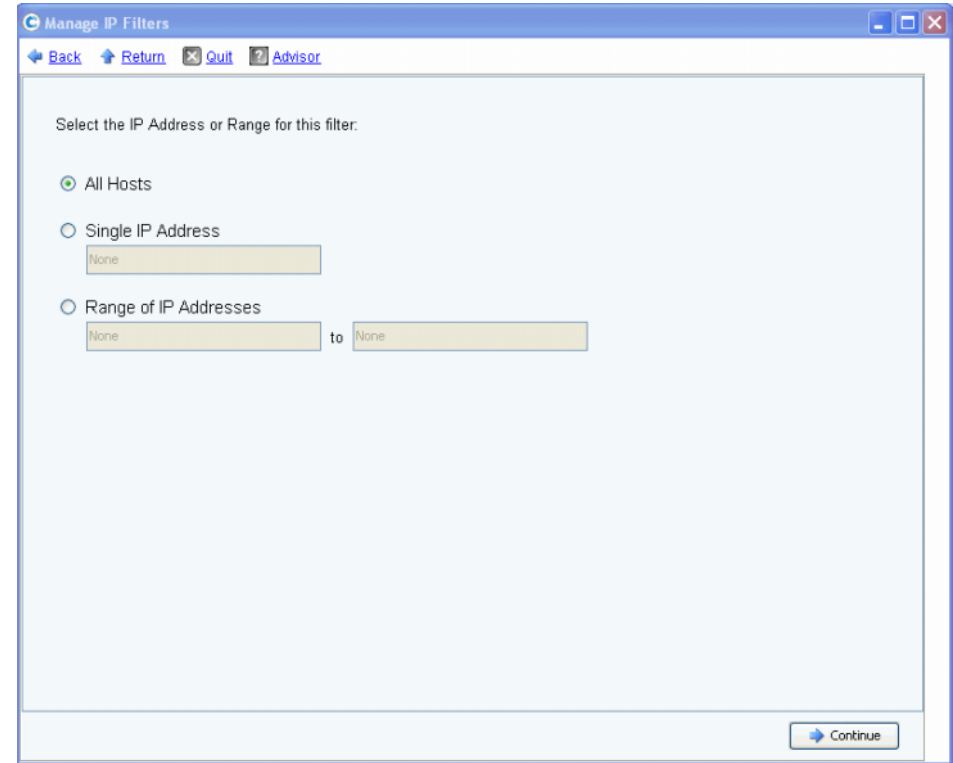

<span id="page-235-0"></span>Figura 180. Selezione dell'indirizzo IP

La finestra offre le seguenti scelte:

- **All Hosts** (Tutti gli host)
- **Single IP Address** (Indirizzo IP singolo)
- **Range of IP Addresses** (Intervallo di indirizzi IP)
- **3** Effettuare una selezione per filtro IP. Se viene selezionato il singolo o l'intervallo, immettere l'indirizzo IP o intervallo di indirizzi IP associato per il filtro.
- **4** Fare clic su **Continue** (Continua). Viene visualizzata una finestra riassuntiva che mostra gli attributi del filtro che si sta per creare.

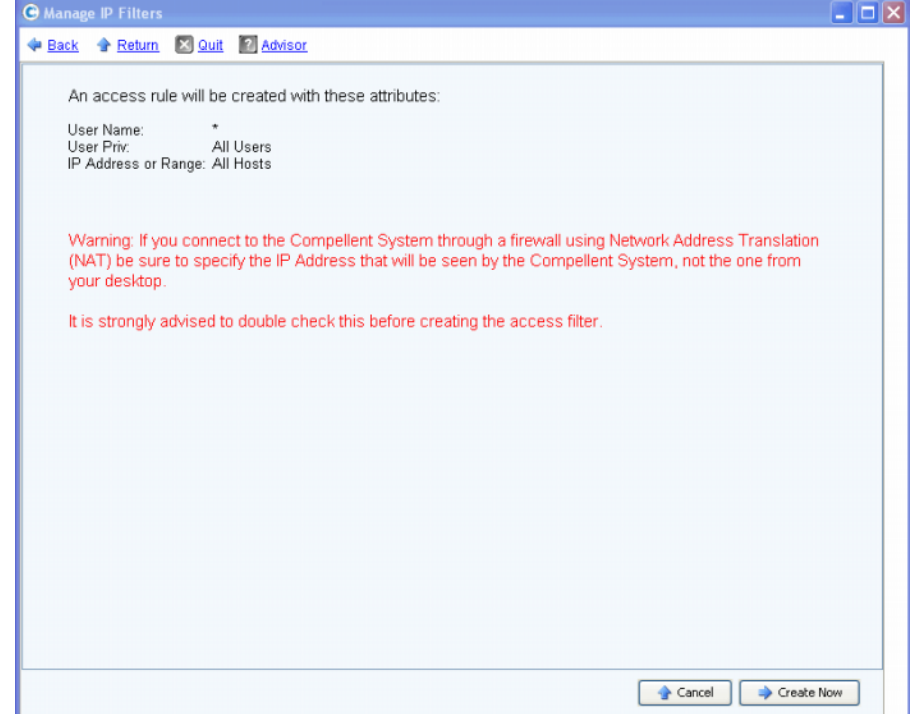

Figura 181. Attributi per la creazione di un filtro

**5** Fare clic su **Create Now** (Crea) per finire di creare il filtro. Viene visualizzata una finestra di conferma che visualizza tutti i Current IP Filter(s) (Filtro/i IP attuale/i) compreso il filtro appena creato.

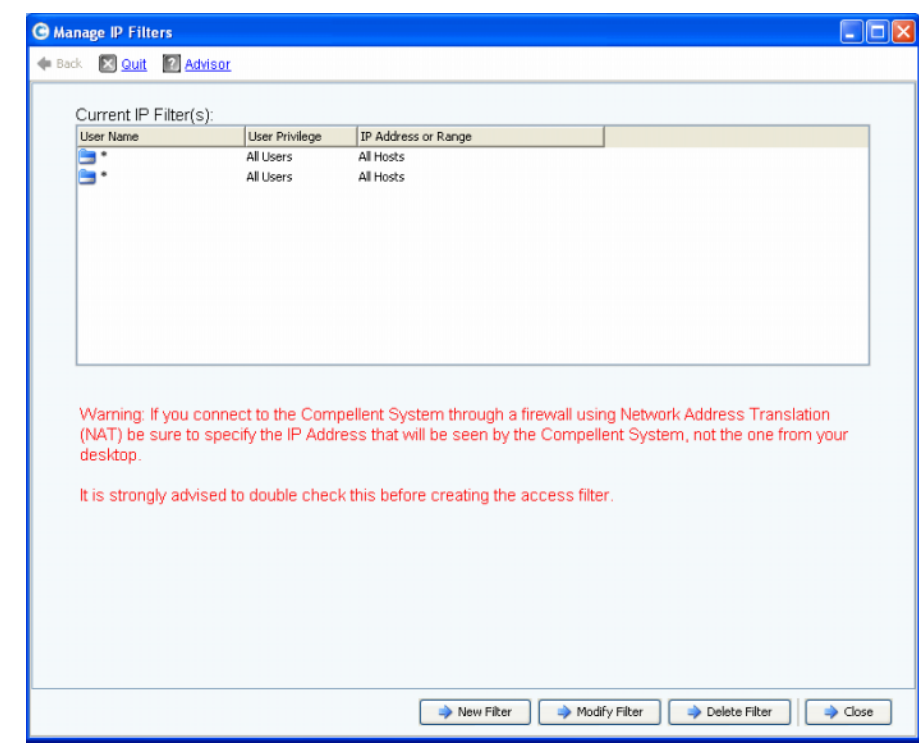

Figura 182. Filtri IP attuali

La finestra visualizza i seguenti pulsanti:

- **New Filter** (Nuovo filtro): questa opzione ha le stesse selezioni di quando si crea un filtro IP come mostrato nella [Figura 179 a pagina 227](#page-234-0).
- **Modify Filter** (Modifica filtro): questa opzione ha le stesse selezioni come mostrato nella [Figura 179 a pagina 227](#page-234-0) e di quando si immette un indirizzo IP come mostrato nella [Figura 180 a pagina 228.](#page-235-0) Se una modifica dovesse non consentire tutti gli accessi per il nome utente e indirizzo IP attuali, verrà visualizzato un messaggio di avvertenza.
- **Delete Filter** (Elimina filtro): questa opzione elimina il filtro IP selezionato. Non eliminare un filtro IP che fornisce accesso per l'ID utente e indirizzo IP attuali.
- **Close** (Chiudi): chiude la procedura guidata Manage IP Filters (Gestisci filtri IP). Se l'eliminazione del filtro selezionato dovesse non consentire tutti gli accessi per il nome utente e indirizzo IP attuali, verrà visualizzato un messaggio di avvertenza.

### **Visualizzazione delle violazioni di accesso**

Dal menu Storage Management (Gestione archiviazione), scegliere **System** (Sistema) **> Access** (Accesso) **> IP Filtering** (Filtraggio IP) **> Access Violation Viewer** (Visualizzatore violazioni di accesso). Viene visualizzata la finestra Access Failures (Errori di accesso). Questa finestra segnala gli errori per:

- User Name (Nome utente)
- IP Address (Indirizzo IP)
- Time (Ora)

## **Visualizzazione del riepilogo sull'utilizzo dello spazio su disco**

La scheda **Online Storage** (Unità di archiviazione in linea) visualizza vari resoconti, tendenze e rapporti sull'unità di archiviazione.

#### **Riepilogo sull'unità di archiviazione disponibile**

Available Storage Summary (Riepilogo unità di archiviazione disponibile) visualizza l'utilizzo dello spazio su disco per ciascuna cartella di dischi.

- **1** Dal menu **View** (Visualizza) di Storage Center, scegliere **Online Storage** (Unità di archiviazione in linea).
- **2** Selezionare **Available Storage Summary** (Riepilogo unità di archiviazione disponibile). Viene visualizzata la finestra **Available Storage Summary** (Riepilogo unità di archiviazione disponibile).

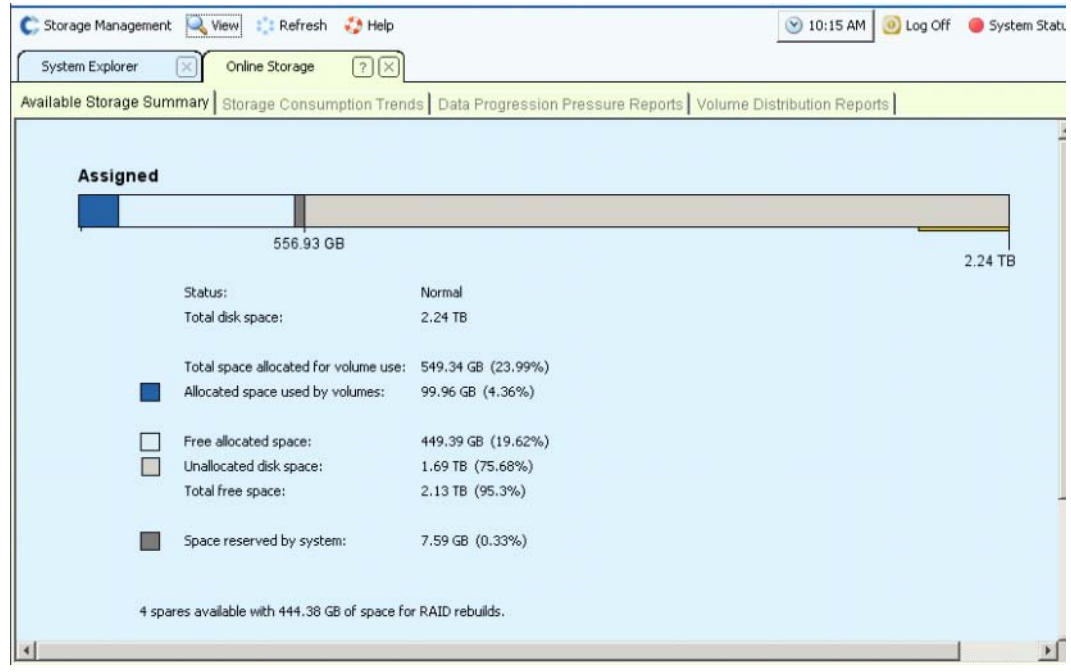

Figura 183. Finestra Available Storage Summary (Riepilogo unità di archiviazione disponibile)

Il riepilogo sull'unità di archiviazione visualizza:

- **Status**: (Stato) **Normal** (Normale) o **Disk Low** (Disco insufficiente). **Disk Low** (Disco insufficiente) è un indicatore che è necessario aggiungere memoria
- **Total Disk Space** (Spazio totale su disco): per ciascuna cartella di dischi. Generalmente c'è solo una cartella di dischi. Total Disk Space (Spazio totale su disco) visualizza il totale di tutte le unità disco in ciascuna cartella di dischi. Una cartella di dischi è un raggruppamento logico di unità fisiche con simili dimensioni delle pagine e ridondanza. Le cartelle di dischi possono contenere un insieme di tipi, capacità e velocità di unità. La capacità totale della cartella di dischi è il totale delle capacità delle unità all'interno della cartella. Le cartelle di dischi contengono anche unità di riserva, riservate per sostituire un'unità guasta. Dal momento che un'unità di riserva non viene utilizzata finché non si verifica un guasto ad un'altra, la sua capacità non è inclusa nella capacità totale per la cartella di dischi
- **Total Space Allocated for Volume Use** (Spazio totale allocato per l'utilizzo dei volumi): spazio totale meno overhead
- **Allocated Space Used by Volumes** (Spazio allocato utilizzato dai volumi): Storage Center alloca spazio su disco in base alle configurazioni e alle combinazioni di I/O di ciascun volume. Mentre viene utilizzato più spazio, Storage Center alloca spazio aggiuntivo. Quando il sistema non dispone più di spazio da allocare, avvisa l'utente tramite Alert Monitor (Monitoraggio avviso)
- **Free Allocated Space** (Spazio allocato libero): allocato dal sistema da usare in caso di necessità
- **Unallocated Disk Space** (Spazio su disco non allocato): non allocato, non utilizzato
- **Space reserved by system (Spazio riservato dal sistema)**
- Settori dei dischi danneggiati, se presenti
- Numero e capacità di unità di riserva, se presenti
- Numero di dischi non gestiti collegati al sistema, se presenti
- Numero di dischi non gestiti collegati al sistema, se presenti

### **Tendenze al consumo dell'unità di archiviazione**

Oltre alla quantità di spazio occupato e disponibile, visualizzare le tendenze di I/O nella finestra Storage Consumption Trends (Tendenze al consumo unità di archiviazione). Questo resoconto visualizza la cronologia del consumo dell'unità di archiviazione per ciascuna cartella di dischi e ciascuna classe di disco.

Le tendenze dell'unità di archiviazione dati per classe di disco indica quali dischi vengono usati maggiormente. Le tendenze dell'unità di archiviazione per classe di disco possono aiutare l'utente a decidere quali dischi aggiungere se un sistema necessita di spazio aggiuntivo.

# - **Per visualizzare le tendenze al consumo dell'unità di archiviazione**

- **1** Dal menu View (Visualizza) di Storage Center, scegliere **Online Storage** (Unità di archiviazione in linea).
- **2** Fare clic sulla scheda **Storage Consumption Trends** (Tendenze al consumo unità di archiviazione). Viene visualizzata la finestra Storage Consumption Trends (Tendenze al consumo unità di archiviazione), che mostra il consumo per cartella di dischi (per impostazione predefinita, Assigned (Assegnato) e classe di disco.

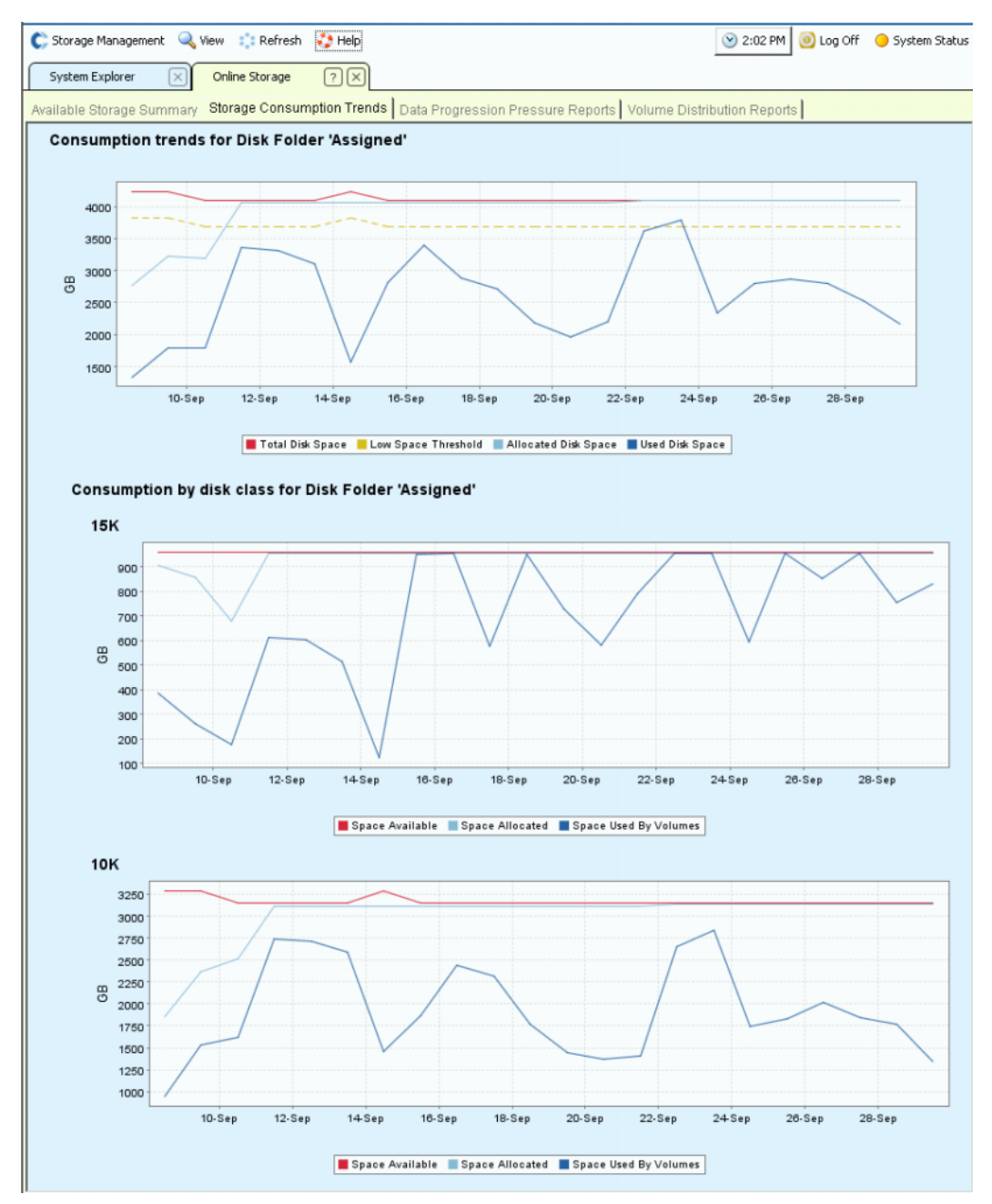

Figura 184. Tendenze al consumo dell'unità di archiviazione

### **Rapporti sulla pressione di Data Progression**

Per impostazione predefinita, Storage Center, utilizzando Data Progression, migra gradualmente i dati da unità costose da archiviare in unità meno costose. Se una classe di dischi è piena, Storage Center scrive i dati nella classe inferiore successiva. Usando i profili di archiviazione, è possibile creare volumi che risiedono solo in una classe di dischi. Per esempio, è possibile archiviare un volume che contiene solo riproduzioni in un livello inferiore di dischi.

Usare il rapporto sulla pressione di Data Progression per prendere decisioni intelligenti sui tipi di dischi da aggiungere ad un sistema. System Manager raggruppa i dischi per tipo di disco. Data Progression usa l'architettura a blocchi dinamici per spostare i dati nei livelli di dischi dalle prestazioni appropriate ed efficaci dal punto di vista dei costi. Per ciascun tipo di unità di archiviazione, la finestra Data Progression Pressure Reports (Rapporti sulla pressione di Data Progression) visualizza come lo spazio viene allocato e occupato nei vari tipi di RAID e livelli di archiviazione.

# - **Per visualizzare i rapporti sulla pressione di Data Progression**

- **1** Dal menu **View** (Visualizza), selezionare **Online Storage** (Unità di archiviazione in linea).
- **2** Fare clic sulla scheda **Data Progression Pressure Reports** (Rapporti sulla pressione di Data Progression). Viene visualizzato **Data Progression Pressure Reports** (Rapporti sulla pressione di Data Progression).

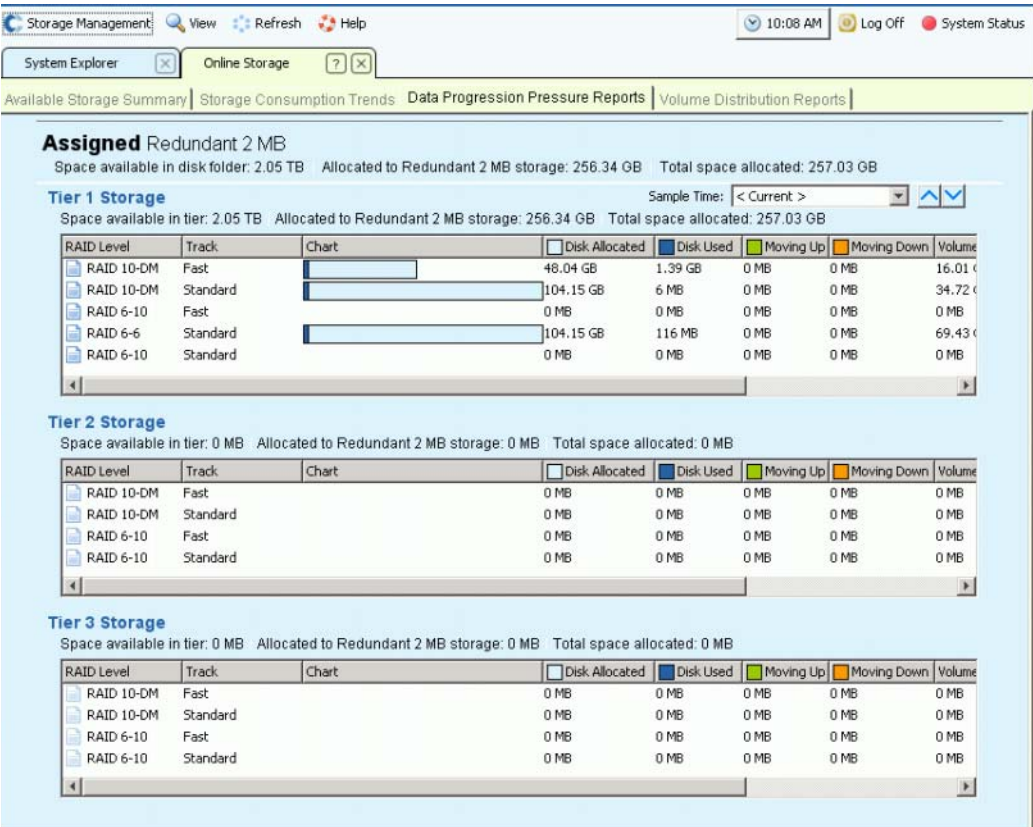

Figura 185. Data Progression Pressure Reports (Rapporti sulla pressione di Data Progression)

**Data Progression Pressure Reports** (Rapporti sulla pressione di Data Progression) visualizza:

- Lo spazio disponibile in una cartella di dischi, come Assigned (Assegnati). Le cartelle di dischi non possono condividere lo spazio.
- Spazio allocato a questo tipo di unità di archiviazione.
- Spazio totale allocato in tutti i tipi di unità di archiviazione.

Per ciascun livello, Data Progression Pressure Reports (Rapporti sulla pressione di Data Progression) visualizza:

- Spazio disponibile nel livello.
- Spazio allocato a questo tipo di unità di archiviazione.
- Spazio totale allocato da questo livello in tutti i tipi di unità di archiviazione.

Fare clic sull'intestazione di una colonna per ordinare i dati in tale colonna. In ciascun livello, **Data Progression Pressure Reports** (Rapporti sulla pressione di Data Progression) visualizza:

- **Livello RAID**
- **Track**: Fast o standard
- Grafico a barre che visualizza lo spazio allocato e lo spazio occupato
- **Disk Allocated** (Dischi allocati): spazio riservato ai volumi in questo sistema
- **Disk Used** (Dischi usati): dalla quantità allocata, la quantità che è usata dai volumi
- **Moving Up** (Spostamento verso l'alto): nel ciclo successivo di progressione dei dati, la quantità che verrà spostata verso l'alto. Indicato nel grafico a barre da una barra verde e una freccia SU
- **Moving Down** (Spostamento verso il basso): nel ciclo successivo di progressione dei dati, la quantità che verrà spostata verso il basso. Indicato nel grafico a barre da una barra arancione e una freccia GIÙ
- **Volume Allocated** (Volume allocato): la quantità di spazio presentata per l'uso da parte dei volumi dopo l'applicazione del RAID
- **Volume Used** (Volume usato): la quantità di spazio usata dai volumi dopo l'applicazione del RAID
- La quantità di spazio salvata spostando i dati, a cui si è effettuato meno l'accesso, nel RAID 5 piuttosto che usando il RAID 10 per tutti i dati

Data Progression Pressure Reports (Rapporti sulla pressione di Data Progression) può visualizzare i dati fino ai 30 giorni precedenti in modo tale che l'utente possa vedere la procedura con cui Data Progression ha spostato i dati tra tipi di RAID e livelli di dischi. Per visualizzare lo stato per un periodo di tempo precedente, fare clic sul menu a discesa. Selezionare una data e l'ora.

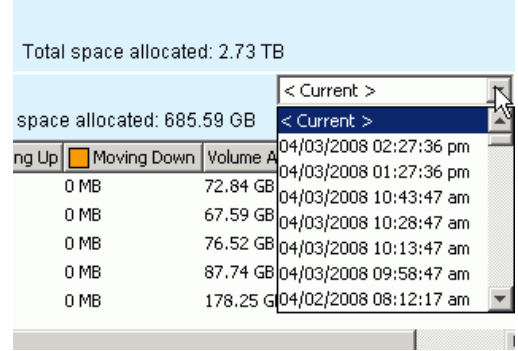

Figura 186. Selezionare l'ora precedente per Data Progression Pressure Reports (Rapporti sulla pressione di Data Progression)

### **Rapporti sulla distribuzione dei volumi**

La finestra **Volume Distribution Reports** (Rapporti sulla distribuzione dei volumi) visualizza la quantità di spazio di archiviazione che ciascun volume sta occupando. Le informazioni includono lo spazio allocato per un volume e la quantità di spazio effettivamente occupata. Il rapporto sulla distribuzione dei volumi può consentire all'utente di recuperare spazio identificando lo spazio logico e fisico.

# - **Per visualizzare il rapporto sulla distribuzione dei volumi**

- **1** Dal menu **View** (Visualizza), selezionare **Online Storage** (Unità di archiviazione in linea).
- **2** Fare clic sulla scheda **Volume Distribution Reports** (Rapporti sulla distribuzione dei volumi). Viene visualizzato **Volume Distribution Reports** (Rapporti sulla distribuzione dei volumi).

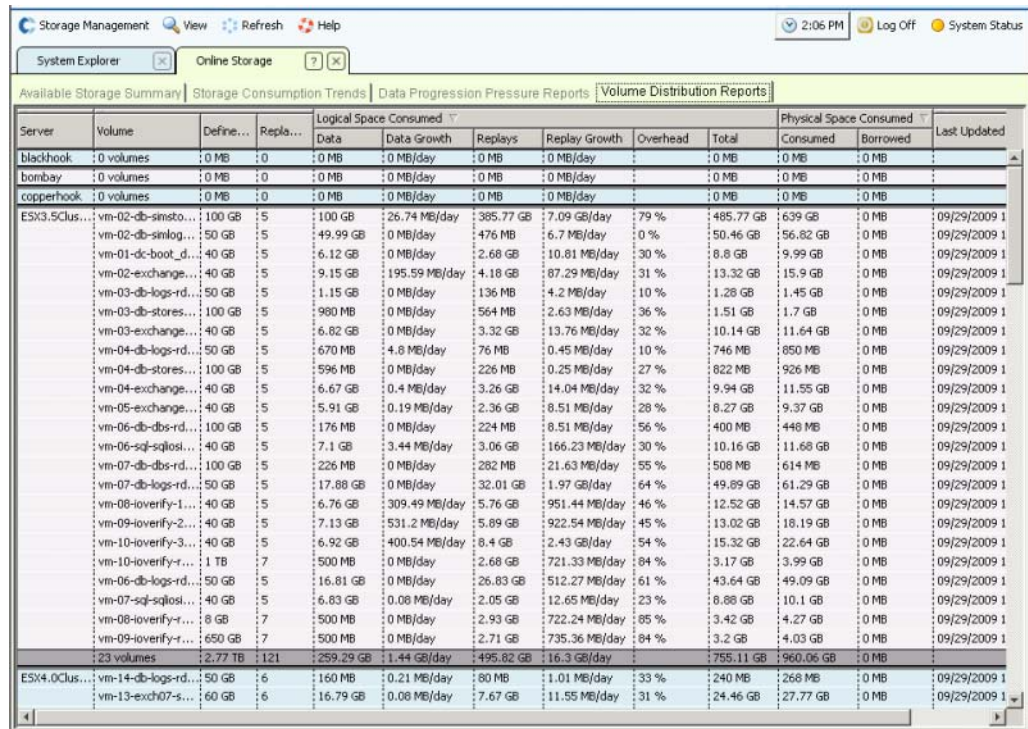

Figura 187. Volume Distribution Reports (Rapporti sulla distribuzione dei volumi)

- **Server**: Storage Center raggruppa i volumi in base al server a cui sono mappati. La riga al di sotto di ciascun raggruppamento di server descrive in dettaglio i totali di tutti i volumi mappati a quel server.
- **Volume**: nome del volume.
- **Defined Size** (Dimensioni definite): dimensioni logiche definite del volume.
- **Replay Count** (Conteggio riproduzioni): numero di riproduzioni associate al volume. Il conteggio delle riproduzioni include la riproduzione attiva. Ciascun volume ha un conteggio di riproduzioni di almeno uno, anche se non sono state eseguite riproduzioni manuali o pianificate. I volumi sono collegati a profili di riproduzione. Potrebbe essere possibile recuperare dello spazio rivedendo un profilo di riproduzione.

#### **Logical Space Consumed (Spazio logico occupato)**

Sotto l'intestazione, **Logical Space Consumed** (Spazio logico occupato), **Volume Distribution Reports** (Rapporti sulla distribuzione dei volumi) visualizza:

- **Data** (Dati)
- **Data Growth** (Espansione dati)
- **Replays** (Riproduzioni)
- **Replay Growth** (Espansione riproduzioni)
- **Overhead**
- **Total Logical Space Consumed** (Spazio logico totale occupato)

**Volume Distribution Reports** (Rapporti sulla distribuzione dei volumi) visualizza lo spazio logico occupato da un volume e lo spazio aggiuntivo che questo volume sta occupando per via dell'esistenza delle riproduzioni. Descrive in dettaglio le tendenze del tasso di espansione sia per il volume sia per le riproduzioni associate ad esso. Poiché le riproduzioni contengono informazioni sulle modifiche apportate ad un volume nel tempo, occupano spazio. Per esempio, un volume e tutte le relative riproduzioni potrebbero occupare 10 GB di spazio. Se tutte le riproduzioni fossero scadute, il volume occuperebbe solo 8 GB di spazio. In questo caso, l'overhead delle riproduzioni è di 2 GB.

#### **Physical Space Consumed (Spazio fisico occupato)**

Sotto l'intestazione, **Physical Space Consumed** (Spazio fisico occupato), **Volume Distribution Reports** (Rapporti sulla distribuzione dei volumi) visualizza lo spazio fisico:

- Consumed (Occupato)
- Borrowed (Preso in prestito)
- Quando sono state aggiornate le visualizzazioni l'ultima volta

**Physical Space Consumed** (Spazio fisico occupato) descrive in dettaglio lo spazio su disco fisico occupato da un volume e tutte le riproduzioni associate ad esso. Se questo volume è un volume visualizzato relativo ad un altro volume, potrebbe prendere in prestito spazio da quel volume. Lo spazio preso in prestito si verifica quando un volume condivide lo spazio delle riproduzioni con un altro volume.

### **Server SNMP**

Le proprietà del Simple Network Management Protocol (SNMP, Protocollo di gestione di rete semplice) monitorano lo Storage Center sulla rete usando l'applicazione SNMP.

#### **Configurazione del server SNMP**

- **1** Dal menu Storage Management (Gestione archiviazione), scegliere **System** (Sistema) **> Access** (Accedi) **> Configure SNMP Server** (Configura server SNMP). Viene visualizzata la finestra dell'SNMP.
- **2** Immettere la **Read-only Community String** (Stringa di comunità in sola lettura).
- **3** Immettere la **Read Write Community String** (Stringa di comunità in lettura/scrittura).
- **4** Fare clic su **Start Agent** (Avvia agente).
- **5** Immettere la **Trap Community String** (Stringa di comunità per trap).
- **6** Immettere la **Trap Port** (Porta trap).
- **7** Selezionare un **Trap Type** (Tipo di trap).
- **8** Fare clic su **Start Trap** (Avvia trap).
- **9** Fare clic su **OK**.

#### **Configurazione di una console protetta**

**Attenzione:** Un computer usato come server proxy per Phone Home (Contatta) non può dipendere dallo stesso Storage Center. Se un server proxy dipende dallo Storage Center, il sistema non può contattare o connettersi tramite SSH mentre si sta avviando. Non modificare la configurazione della console protetta senza l'assistenza dei Servizi di supporto Dell.

Una console protetta consente al personale di supporto di accedere ad una console Storage Center tramite SSH senza connettersi attraverso la porta seriale.

# - **Per configurare una console protetta**

- **1** Dal menu Storage Management (Gestione archiviazione), scegliere **System** (Sistema) **> Access** (Accedi) **> Configure Secure Console** (Configura console protetta). Il sistema avvisa l'utente di non modificare la console protetta senza l'assistenza dei Servizi di supporto Dell.
- **2** Se l'utente è assistito dai Servizi di supporto Dell, fare clic su **Continue** (Continua). Viene visualizzata la finestra Configure Secure Console (Configura console protetta).
- **3** Per ulteriori informazioni, contattare i Servizi di supporto Dell.

### **Riavvio/Disabilitazione dell'accesso della console protetta**

Se l'accesso della console protetta è stato abilitato tramite la procedura guidata Configure Secure Console (Configura console protetta), le opzioni per riavviare o disabilitare l'accesso della console protetta allo Storage Center sono disponibili nel menu **Storage Management** (Gestione archiviazione) **> System** (Sistema) **> Access** (Accedi).

### **Generazione di un nuovo certificato SSL**

# - **Per generare un certificato SSL**

- **1** Scegliere **System** (Sistema) **> Access** (Accedi) **> Generate New SSL Certificate** (Genera nuovo certificato SSL). Viene visualizzata la finestra **Generate New SSL Certificate** (Genera nuovo certificato SSL).
- **N.B.** I certificati iniziali spediti con lo Storage Center probabilmente non corrisponderanno all'indirizzo IP o al nome DNS assegnato al sistema una volta che è stato impostato nella rete. Ciò significa che, quando l'utente si connette allo Storage Center, viene visualizzato un messaggio popup che identifica una mancata corrispondenza quando si confronta l'indirizzo IP o il nome DNS nel certificato, all'indirizzo IP o al nome DNS del sistema.
- **2** Per correggere questa mancata corrispondenza, immettere l'**IP Address** (Indirizzo IP) o il **DNS name** (Nome DNS) dello Storage Center quando vi si fa riferimento nel browser. Lo Storage Center genera un nuovo certificato impostato con questo **IP Address** (Indirizzo IP) o **DNS name** (Nome DNS), eliminando il messaggio di mancata corrispondenza quando si effettua la connessione. Questo comando chiude la connessione corrente. È necessario effettuare nuovamente l'accesso al sistema dopo che è stato generato il nuovo certificato.
- **3** Fare clic su **Generate Now** (Genera ora) per creare e installare i nuovi certificati.

#### **Reimpostazione dell'accettazione della licenza**

- **1** Dal menu Storage Management (Gestione archiviazione), scegliere **System** (Sistema) **> Access** (Accedi) **> Reset License Acceptance** (Reimposta accettazione licenza).
- **2** Fare clic su **Yes (Reset Now)** (Sì [Reimposta ora]).

## **Visualizzazione delle proprietà del sistema**

Dal menu Storage Management (Gestione archiviazione), scegliere **System** (Sistema) **> Properties** (Proprietà). Viene visualizzata la finestra General (Generale) di **System Properties** (Proprietà sistema).

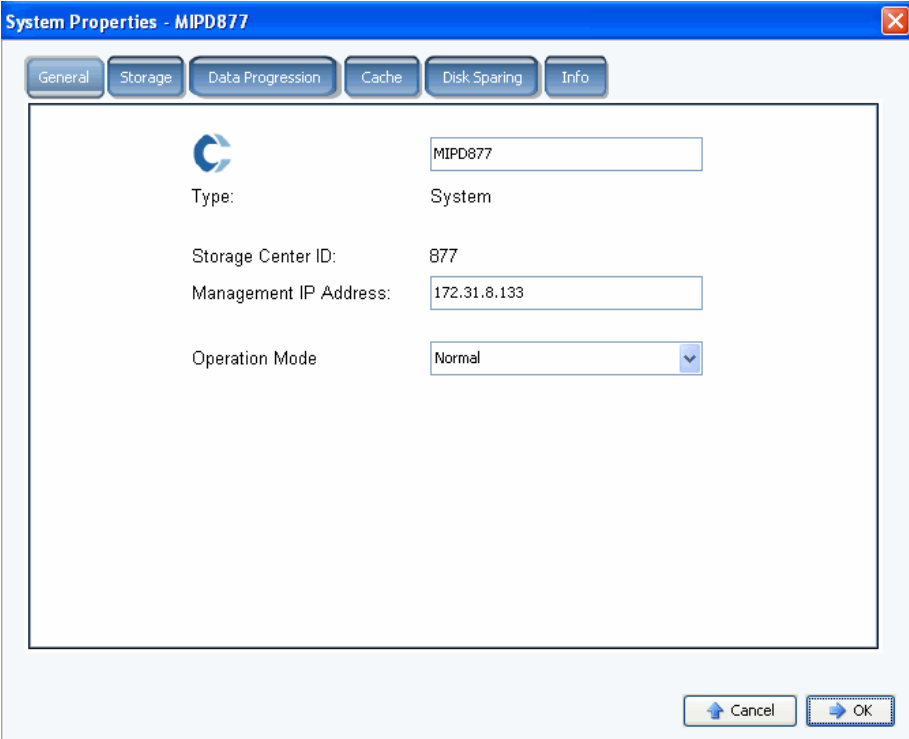

Figura 188. System Properties (Proprietà sistema) – General (Generale)

Da questa finestra è possibile modificare le seguenti impostazioni:

- **System name** (Nome sistema): la modifica del nome del sistema non ha alcun effetto reale sul sistema a parte la visualizzazione di un nome diverso.
- **Management IP Address** (Indirizzo IP gestione): viene usato solo per sistemi a doppio controller. È l'indirizzo IP che viene usato per eseguire il software del sistema. Questo indirizzo IP è sempre collegato al leader. Se il leader non funziona, il peer prende il controllo dell'IP di gestione. Pertanto, gli utenti possono usare lo stesso indirizzo IP per accedere al software anche quando il leader normale è inattivo.
- **Operation Mode** (Modalità Operativa): la modalità predefinita è **Normal** (Normale). La modifica a **Maintenance** (Manutenzione) o **Install** (Installa) ignora gli avvisi che vengono creati in alcune circostanze. Quando un sistema viene impostato per la prima volta, ha un valore **Install** (Installa). Al termine dell'impostazione guidata, il valore viene riportato a **Normal** (Normale).
- **3** Fare clic su **OK** per salvare eventuali modifiche.

## **Selezione della larghezza della stripe del RAID**

La larghezza predefinita della stripe per i profili di archiviazione è 10 (RAID 6-10). La modifica di questo valore aggiorna le selezioni RAID 6 per tutti i profili di archiviazione del sistema. Vengono inoltre modificate le selezioni RAID 6 per i profili di archiviazione creati dall'utente, a meno che sia abilitata la Manual Storage Mode (Modalità di archiviazione manuale).

In un sistema Storage Center standard, una percentuale dei dati più utilizzati viene archiviata su RAID 10 (con striping e mirroring). I dati meno utilizzati vengono archiviati su RAID 6-10 (che utilizza un algoritmo per ricreare i dati se un'unità nell'unità logica non funzionasse). Per il RAID 5, la larghezza della stripe determina se l'unità logica è costituita da cinque o nove unità. Per il RAID 6, la larghezza della stripe determina se l'unità logica è costituita da sei o dieci unità. La distribuzione dei dati in più unità è leggermente più efficace, ma aumenta la vulnerabilità. La distribuzione dei dati in meno unità è meno efficace, ma diminuisce leggermente la vulnerabilità.

# - **Per selezionare la larghezza della stripe del RAID**

- **1** Dal menu Storage Management (Gestione archiviazione), scegliere **System** (Sistema) **> Properties** (Proprietà).
- **2** Fare clic sulla scheda **Storage** (Unità di archiviazione). Viene visualizzata la finestra **Storage Properties** (Proprietà unità di archiviazione).
	- Per il RAID 5, scegliere tra RAID 5-5, che distribuisce la parità in cinque unità, o RAID 5-9, che distribuisce la parità in nove unità.
	- Per il RAID 6, scegliere tra RAID 6-6, che distribuisce la parità in sei unità, o RAID 6-10, che distribuisce la parità in 10 unità.

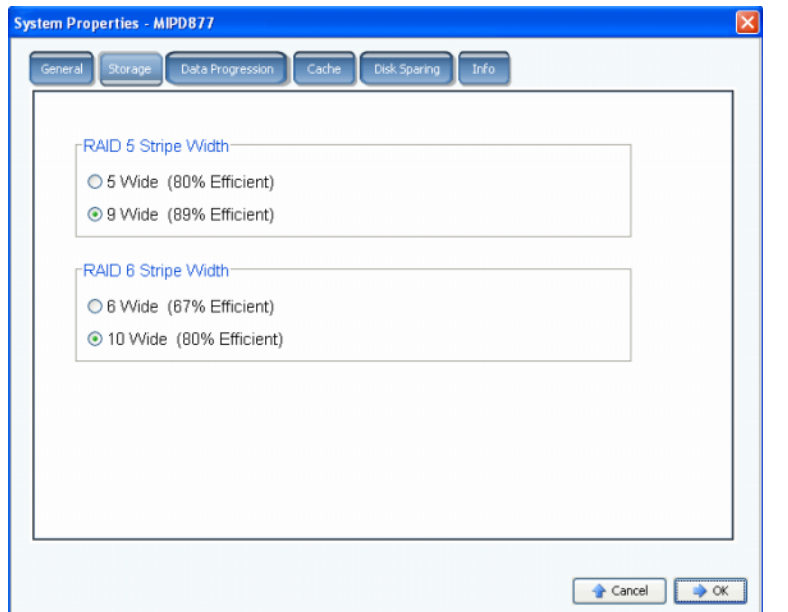

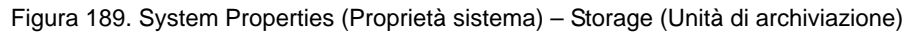

**Attenzione:** Non modificare il livello RAID del sistema se il sistema è in **Conservation Mode** (Modalità Conservazione). Sebbene sembrerebbe logico che la modifica del livello RAID da un numero minore di unità ad un numero maggiore di unità liberi spazio, il sistema necessita di ulteriore spazio per parcheggiare i dati prima di rieseguire lo striping. Se si prova a modificare il livello RAID del sistema da cinque o sei unità a nove o dieci unità, lo spazio disponibile si esaurirà in breve tempo. Se Storage Center è in **Emergency Mode** (Modalità Emergenza), non è possibile modificare il livello RAID.

## **Data Progression**

Data Progression è un'applicazione concessa separatamente in licenza. Per vedere se lo Storage Center include Data Progression, fare clic sull'icona **Help** (Guida) nella parte superiore della finestra principale.

Data Progression sfrutta le differenze di costo e prestazioni tra i livelli di archiviazione, consentendo il massimo utilizzo di unità a costo inferiore per i dati archiviati, mantenendo al contempo unità a prestazioni elevate per i dati a cui si accede frequentemente. Storage Center crea automaticamente i livelli in base ai dischi nel sistema. Il Livello 1 è il più veloce, il Livello 3 il più lento. Per visualizzare le classi di livelli nel sistema, selezionare una cartella di dischi. Viene visualizzato un elenco di tipi di dischi in base al livello.

Una volta ogni 24 ore, Storage Center effettua il polling dei blocchi per vedere se vi è stato eseguito l'accesso. I blocchi di dati vengono quindi migrati verso l'alto o verso il basso a seconda dell'utilizzo. Il tempo richiesto dalla migrazione dipende dalla quantità di dati da migrare.

### **Pianificazione di Data Progression**

- **1** Dal menu Storage Management (Gestione archiviazione), selezionare **System** (Sistema) **> Properties** (Proprietà).
- **2** Fare clic sulla scheda **Data Progression**. Viene visualizzata la finestra **Data Progression Properties** (Proprietà di Data Progression).

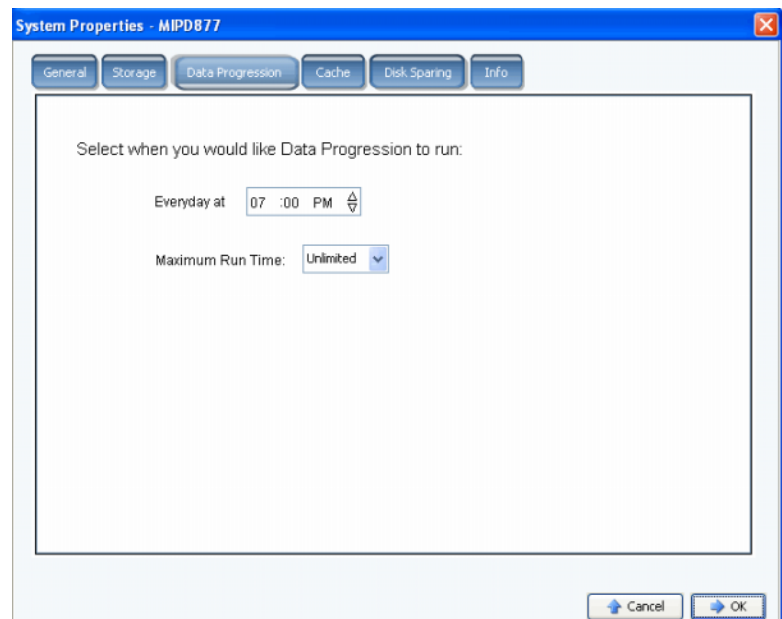

Figura 190. System Properties (Proprietà sistema) - Data Progression

- **3** Fare clic nel campo **Hour** (Ora), **Minute** (Minuto) e **AM**/**PM**. Usare le frecce SU e GIÙ per modificare l'ora o il minuto del giorno.
- **4** Per limitare la quantità di tempo di esecuzione di Data Progression, selezionare un **Maximum Run Time** (Tempo di esecuzione massimo).
- **5** Fare clic su **OK**.

### **Determinazione se Data Progression è in esecuzione**

**1** Nell'albero del sistema, selezionare un volume. Viene visualizzata una finestra che mostra le proprietà generali.

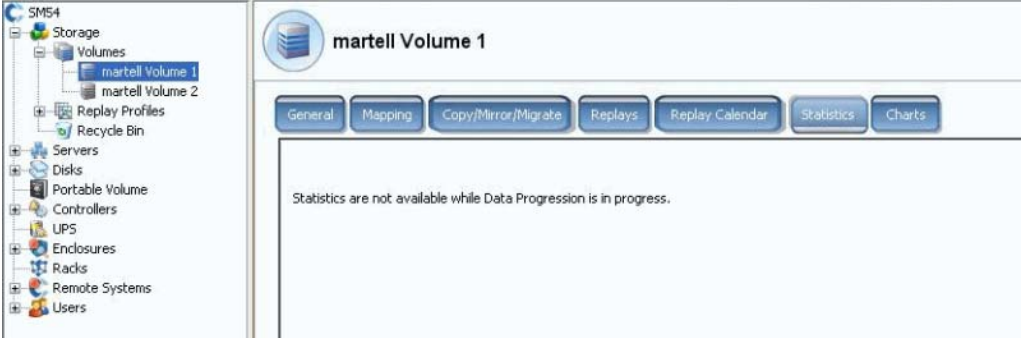

Figura 191. Statistiche con Data Progression

**2** Fare clic sulla scheda **Statistics** (Statistiche). Se Data Progression è in esecuzione, il sistema informa l'utente che le statistiche non sono disponibili mentre Data Progression è in esecuzione.

### **Arresto di Data Progression**

- **1** Dal menu Storage Management (Gestione archiviazione), selezionare **Volume**. Se il menu Volume visualizza l'opzione **Stop Data Progression** (Arresta Data Progression), Data Progression è in esecuzione.
- **2** Selezionare **Stop Data Progression** (Arresta Data Progression). Data Progression viene arrestato.

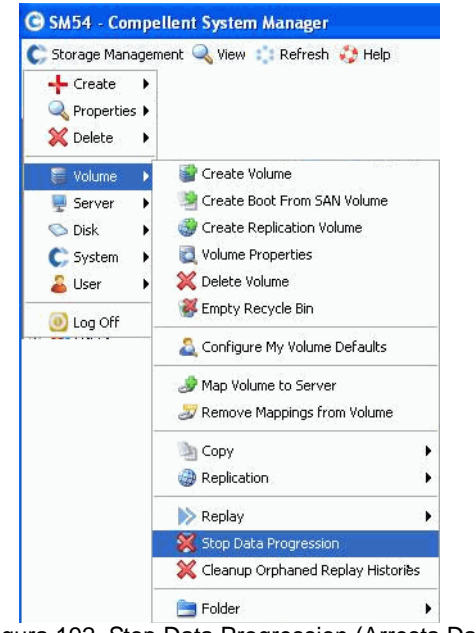

Figura 192. Stop Data Progression (Arresta Data Progression)
# **Impostazione della cache di sistema**

Le impostazioni della cache globali sovrascrivono le impostazioni della cache per i singoli volumi.

**1** Dal menu Storage Management (Gestione archiviazione), scegliere **System** (Sistema) **> Properties** (Proprietà). Viene visualizzata la finestra **System Properties** (Proprietà sistema). Selezionare la scheda **[Cache](#page-453-0)**.

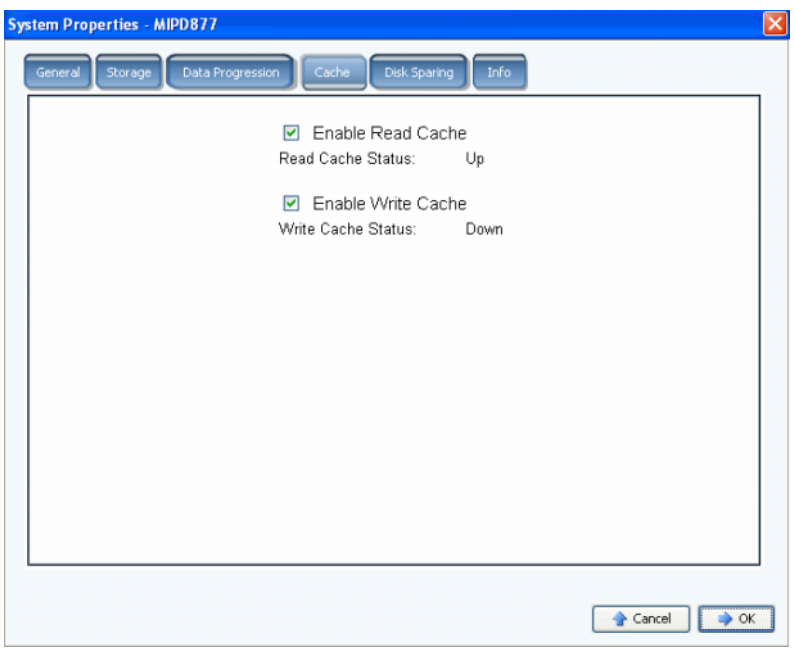

Figura 193. System Properties (Proprietà sistema) – Cache

- **2** Selezionare o deselezionare la **Read Cache** (Cache di lettura) del sistema. La cache di lettura anticipa la successiva ricerca della lettura e la mantiene nella memoria volatile rapida, migliorando così le prestazioni di lettura.
- **3** Selezionare o deselezionare la **Write Cache** (Cache in scrittura) del sistema. La cache in scrittura mantiene i dati scritti nella memoria volatile, finché è possibile archiviarli in sicurezza nel disco. La cache in scrittura protegge in caso di interruzione dell'alimentazione.
- **4** Fare clic su **OK** per salvare le modifiche.

# **Configurazione delle unità di riserva dei dischi globali**

- **1** Dal menu Storage Management (Gestione archiviazione), scegliere **System** (Sistema) **> Properties** (Proprietà).
- **2** Fare clic sulla scheda **Disk Sparing** (Unità riserva dischi).

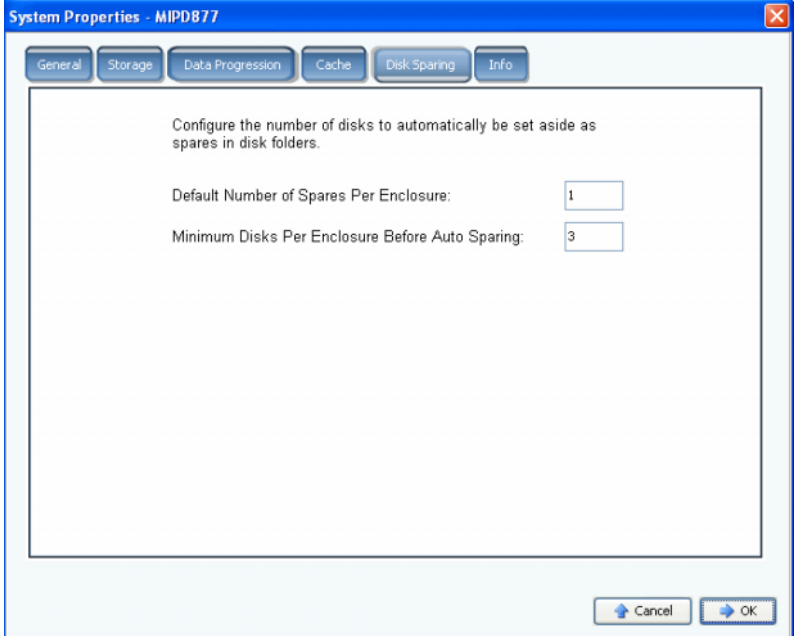

Figura 194. System Properties (Proprietà sistema) – Disk Sparing (Unità riserva dischi)

- **3** Immettere il numero predefinito di unità di riserva per contenitore di unità di archiviazione. Rappresenta il numero minimo di dischi da selezionare in un contenitore quando si crea una cartella di dischi prima che venga selezionata una riserva a caldo.
- **4** Immettere il numero minimo di dischi per contenitore prima della creazione automatica dell'unità di riserva. Rappresenta il numero di dischi che è necessario selezionare in un contenitore di unità di archiviazione Storage Center prima che venga selezionata una riserva a caldo.
- **5** Fare clic su **OK** per salvare le modifiche.

# **Aggiunta di informazioni opzionali su Storage Center**

- **1** Dal menu Storage Management (Gestione archiviazione), scegliere **System** (Sistema) **> Properties** (Proprietà).
	- **System Properties MIPD877**  $\overline{\mathsf{x}}$ Notes: Enter any optional information you want about the system.  $\left\lceil \frac{1}{2} \right\rceil$  Cancel  $\left\lceil \frac{1}{2} \right\rceil$  OK
- **2** Fare clic sulla scheda **Info**.

Figura 195. System Properties (Proprietà sistema) – Info

- **3** Immettere le informazioni opzionali sul sistema.
- **4** Fare clic su **OK** per salvare le modifiche.

# **Ricerca di hardware non gestito**

**1** Dal menu Storage Management (Gestione archiviazione), scegliere **System** (Sistema) **> Find Unmanaged Hardware** (Trova hardware non gestito). System Manager visualizza la finestra Unmanaged Hardware (Hardware non gestito).

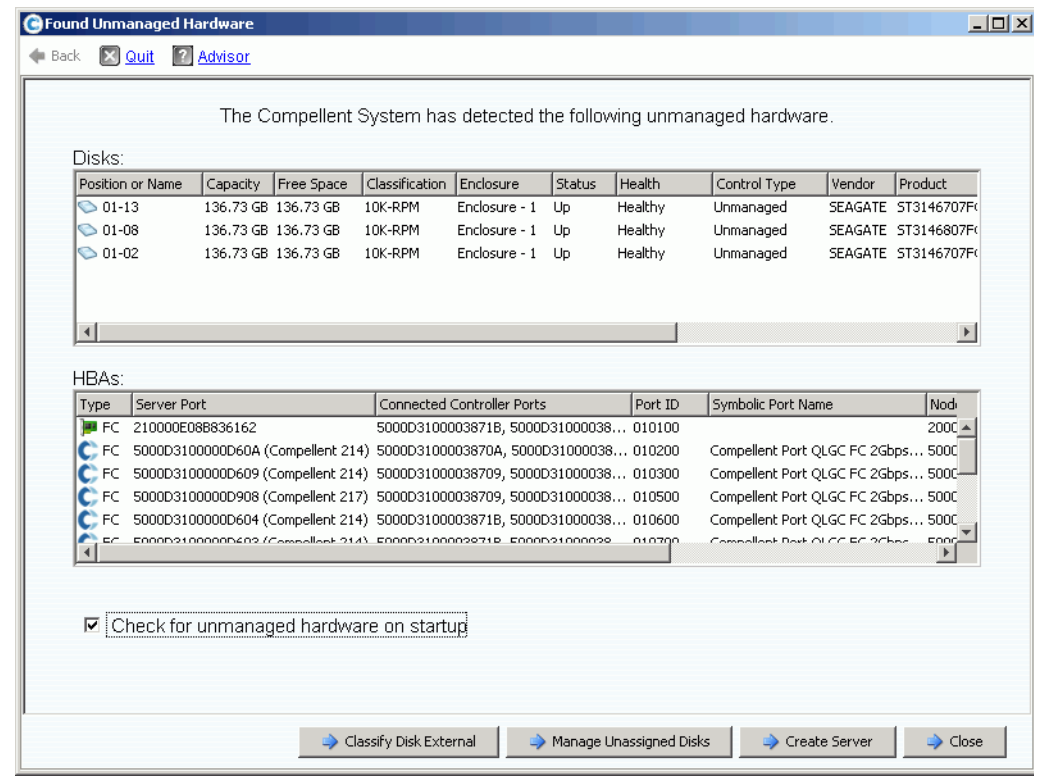

<span id="page-255-0"></span>Figura 196. Hardware non gestito

## **Ricerca dell'hardware non gestito all'avvio**

Per cercare l'hardware non gestito all'avvio, nella finestra Unmanaged Hardware (Hardware non gestito) mostrata in [Hardware non gestito a pagina 248,](#page-255-0) selezionare **Check for Unmanaged Hardware at Startup** (Cerca hardware non gestito all'avvio).

#### **Per classificare un disco come esterno**

**1** Fare clic su **Classify Disk External** (Classifica disco come esterno).

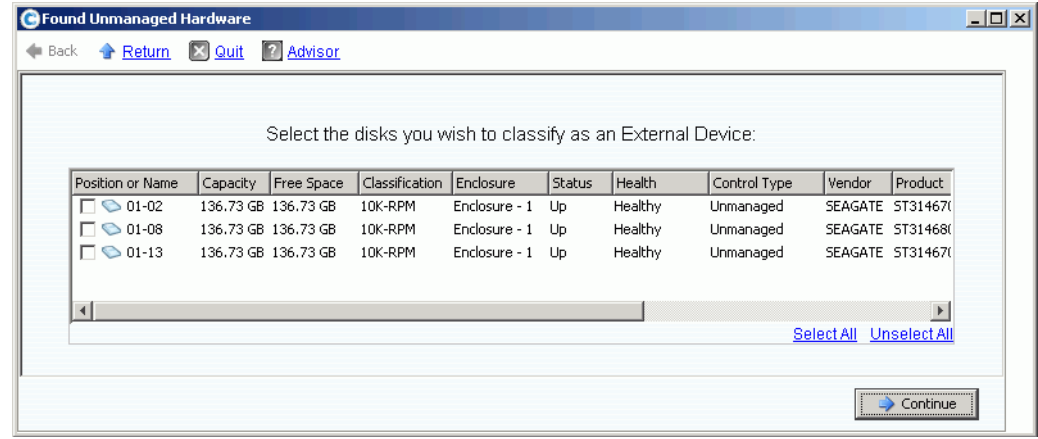

Figura 197. Classificare i dischi come esterni

- **2** Selezionare i dischi da classificare come esterni. Per esempio, è possibile avere dischi provenienti da un sistema ereditario a cui/da cui è possibile replicare.
- **3** Fare clic su **Continue** (Continua). Viene visualizzata una finestra che richiede un nome per ciascun disco selezionato.

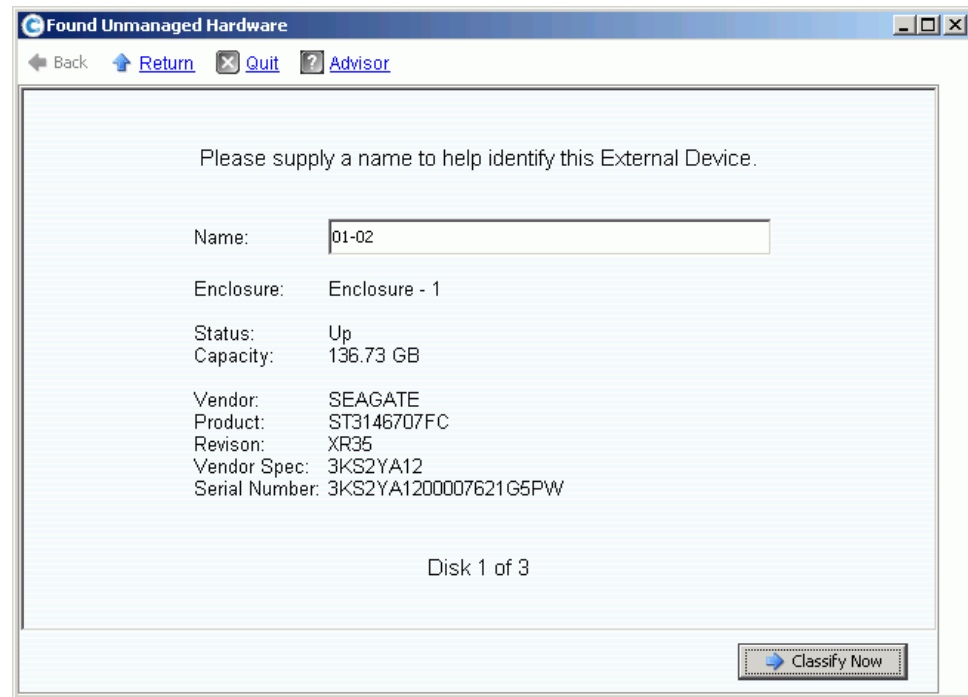

Figura 198. Denominare un dispositivo esterno

**4** Immettere un nome per identificare ciascun dispositivo esterno.

**5** Fare clic su **Classify Now** (Classifica ora). Se è stato selezionato più di un disco da classificare come dispositivo esterno, viene nuovamente visualizzata la finestra Name External Device (Denomina dispositivo esterno). Quando tutti i dischi sono stati classificati come esterni e denominati, viene nuovamente visualizzata la finestra Unmanaged Hardware (Hardware non gestito). Il sistema aggiunge una cartella External Disks (Dischi esterni) all'albero di cartelle di dischi.

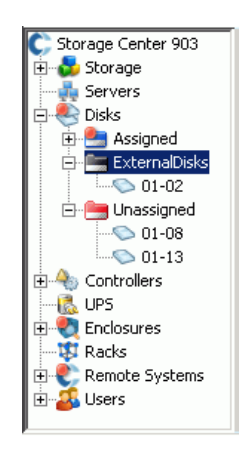

Figura 199. Albero del sistema con la cartella External Disks (Dischi esterni)

Una volta che il disco viene classificato come dispositivo esterno, è possibile:

- Ripristinare un volume dal dispositivo esterno
- Importare un volume dal dispositivo esterno
- Eliminarlo

# **Visualizzazione dei processi in background**

Molte operazioni di Storage Center, come le repliche, vengono eseguite come processi in background. È possibile monitorare e gestire questi processi dalla vista **Background Processes** (Processi in background).

**1** Selezionare **Background Processes** (Processi in background) dal menu **View** (Visualizza).

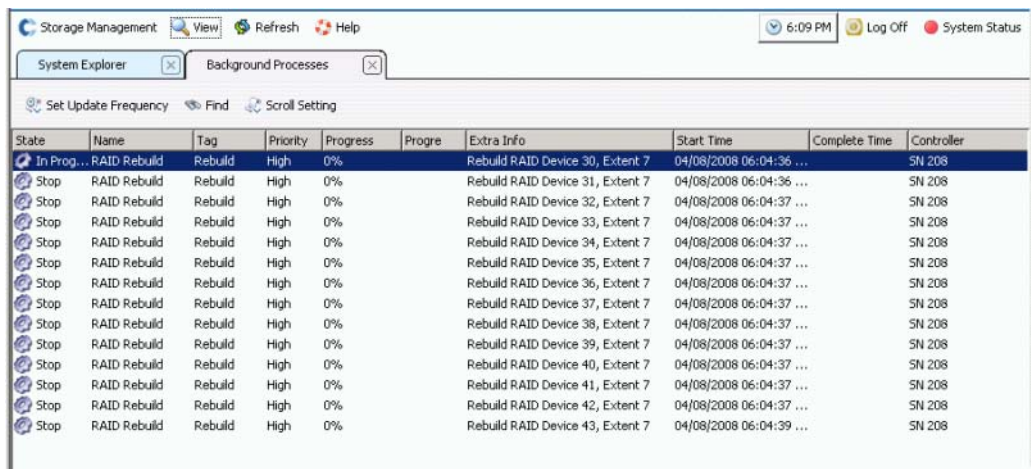

Figura 200. Background Processes (Processi in background)

Per ciascun processo in background, System Manager visualizza:

- **State** (Stato) del processo in background
- **Name** (Nome)
- **Tag**
- **Priority** (Priorità)
- **Progress** (Progresso)
- **Progress Message** (Messaggio di stato)
- **Extra info** (Ulteriori informazioni)
- **Start Time** (Ora di inizio)
- **Complete Time** (Tempo completamento)
- **Controller**: in cui è in esecuzione il processo in background

# **Come utilizzare Phone Home (Contatta)**

Phone Home (Contatta) invia una copia della configurazione di uno Storage Center ai Servizi di supporto Dell per permettere loro di supportare un sistema. La configurazione iniziale viene inviata ai Servizi di supporto Dell quando il sistema Storage Center viene installato. In caso di domande sul sistema, utilizzare Phone Home (Contatta) per segnalare la configurazione corrente.

La procedura guidata **Phone Home** (Contatta) avvia il processo di contatto e visualizza l'eventuale presenza di un processo di contatto in corso. Per iniziare il processo di contatto, selezionare **Phone Home Now** (Contatta ora). Se si seleziona Phone Home Now (Contatta ora) mentre è già in corso un processo di contatto, l'utente viene avvertito ed ha la possibilità di riavviare il processo di contatto. Una volta terminato il processo di contatto iniziale, è possibile avviare un altro contatto selezionando Phone Home Now (Contatta ora).

# - **Per utilizzare Phone Home (Contatta) immediatamente**

Dal menu Storage Management (Gestione archiviazione), scegliere **System** (Sistema) **> Phone Home** (Contatta) **> Phone Home** (Contatta). La procedura guidata **Phone Home** (Contatta) visualizza lo stato di ciascuno degli elementi che vengono contattati. Gli elementi che vengono contattati visualizzano **In Progress** (In corso). Una volta completato, questo stato cambia in **Success** (Riuscito) se il contatto è riuscito oppure in **Failure** (Non riuscito) se non è stato possibile completare il contatto.

| Advisor<br>F.<br>$ \mathbf{x} $ Quit<br>Back |                |                        |                         |
|----------------------------------------------|----------------|------------------------|-------------------------|
| Description                                  | State          | <b>Last Start</b>      | <b>Last Success</b>     |
| Log Transfer                                 | <b>Success</b> | 02/27/2008 08:12:04 am | 02/27/2008 08:12:55 am  |
| Configuration Transfer                       | <b>Success</b> | 02/26/2008 12:25:00 am | 02/26/2008 12:25:03 am  |
| All Table Report                             | <b>Success</b> | 02/26/2008 12:25:00 am | 02/26/2008 12:30:48 am  |
| Disk Firmware Upgrade                        | <b>Success</b> | 02/26/2008 12:25:00 am | 02/26/2008 12:30:58 am  |
| <b>BMC Log Transfer</b>                      | <b>Success</b> | 02/26/2008 12:25:00 am | 02/26/2008 12:31:16 am  |
| Jbod Firmware Upgrade                        | <b>Success</b> | 02/26/2008 12:25:00 am | 02/26/2008 12:31:02 am  |
| Disk Definition File Download                | <b>Success</b> | 02/26/2008 12:25:00 am | 02/26/2008 12:25:01 am  |
| Error Definition File Download               | <b>Success</b> | 02/26/2008 12:25:00 am | 02/26/2008 12:25:01 am  |
| JBOD Definition File Download                | <b>Success</b> | 02/26/2008 12:25:00 am | 02/26/2008 12:25:01 am  |
| $\left  \cdot \right $                       |                |                        |                         |
|                                              |                |                        | Phone Home Now<br>Close |

Figura 201. Phone Home (Contatta)

A seconda dello stato del sistema, non è possibile contattare alcuni elementi. Questi elementi visualizzano uno stato Never Run (Mai eseguito). Per visualizzare se un contatto è correntemente in corso, controllare la colonna State (Stato). Se alcuni elementi hanno lo stato In Progress (In corso), significa che un contatto è correntemente in corso.

**1** Dal menu Storage Management (Gestione archiviazione), selezionare **System** (Sistema) **> Phone Home** (Contatta) **> Phone Home** (Contatta). Il sistema visualizza gli eventi precedenti di Phone Home (Contatta).

- **2** Fare clic su **Phone Home Now** (Contatta ora). System Manager informa l'utente che Phone Home (Contatta) è stato avviato.
- **3** System Manager informa l'utente che il registro è stato trasferito correttamente.

# - **Per visualizzare la pianificazione di Phone Home Now (Contatta ora)**

Dal menu View (Visualizza), selezionare **Scheduled Events** (Eventi pianificati). Viene visualizzata la finestra Scheduled Events (Eventi pianificati).

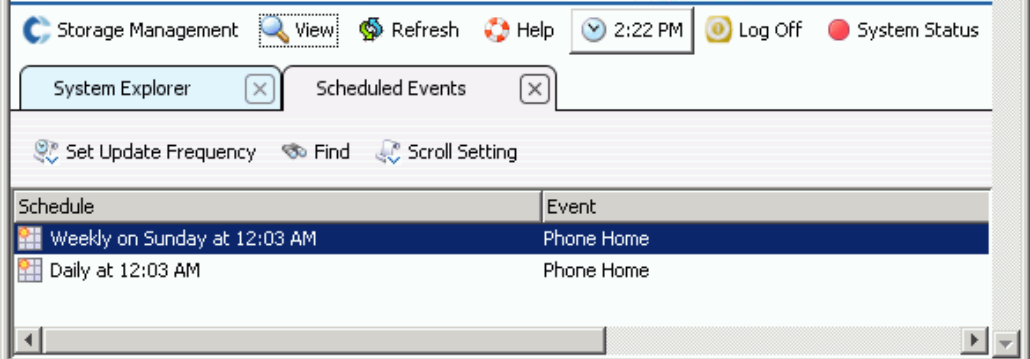

Figura 202. Scheduled Events (Eventi pianificati)

# - **Per configurare il proxy di Phone Home (Contatta)**

Se si utilizzerà un server proxy in rete, configurare il server proxy di Phone Home (Contatta):

- **1** Dal menu Storage Management (Gestione archiviazione), selezionare **System** (Sistema) **> Phone Home** (Contatta) **> Configure Phone Home Proxy** (Configura proxy di Phone Home [Contatta]). Viene visualizzata la finestra Phone Home Proxy (Proxy di Phone Home [Contatta]).
- **2** Selezionare la casella di controllo **Use Phone Home Proxy Server** (Usa server proxy di Phone Home [Contatta]).
- **3** Immettere l' **IP address** (Indirizzo IP) del server proxy, la porta, il nome utente e la password da usare quando si effettua la connessione al server proxy. Confermare la password.
- **4** Fare clic su **OK**.

# **Visualizzazione del registro di sistema**

Il registro di sistema è una registrazione di tutti i messaggi di stato provenienti dal sistema.

- **1** Dal menu **View** (Visualizza), scegliere **System Log** (Registro di sistema). Viene visualizzata la finestra Filter Log Messages (Filtra messaggi del registro).
- **2** Usare i menu a discesa di filtraggio dei registri per filtrare il contenuto del registro da recuperare. Scegliere dai seguenti:
	- Data e ora tra cui visualizzare i registri
	- Livello dei messaggi maggiore di, minore di o uguale ad un messaggio di Avvertenza, configurazione o debug
	- In un sistema a più controller, nome del controller
	- Sottosistema
	- Selezionare o deselezionare la casella di controllo per visualizzare i messaggi a livello di sistema
- **3** Fare clic su **OK**.

# **Risposta al monitoraggio degli avvisi**

Gli avvisi avvertono l'utente quando Storage Center richiede attenzione. Lo stato corrente dello Storage Center è indicato dal colore dell'icona System Status (Stato sistema) nell'angolo superiore destro del software System Manager.

#### **Indicatori di avviso**

Gli avvisi sono di vari tipi a seconda dell'area dello Storage Center interessato. Il tipo di avviso è indicato dall'icona che viene visualizzata prima del messaggio di avviso.

- Rosso (Critico): l'icona System Status (Stato sistema) è rossa quando esiste un avviso che ha uno stato di Down (Inattivo), Critical (Critico) o Emergency (Emergenza). Quando l'icona System Status (Stato sistema) è rossa, ciò indica una condizione che richiede un'immediata attenzione.
- Giallo (Avvertenza): **integrato il control Status (Stato sistema)** è gialla quando esiste un avviso che ha uno stato di Degraded (Danneggiato) o Unavailable (Non disponibile). Ciò indica una condizione di cui l'utente deve essere consapevole, ma che non richiede un'immediata attenzione.
- Verde (Normale): in l'icona System Status (Stato sistema) è verde quando non esiste alcun avviso, quando gli unici avvisi che esistono servono ad informare l'utente. L'icona System Status (Stato sistema) torna ad essere verde quando vengono riconosciuti tutti gli avvisi di livello superiore ad Inform (Informa).

#### **Categorie degli avvisi**

- **Alert** (Avviso): questa categoria contiene gli avvisi normali. Questi avvisi rappresentano i problemi correnti presenti nello Storage Center. Questi vengono anche monitorati attivamente dal sistema e si elimineranno automaticamente nel caso in cui la situazione che li ha causati si corregga autonomamente. Una volta che un avviso di questo tipo viene cancellato, è possibile trovare una registrazione di quanto è avvenuto nella categoria Alert History (Cronologia avvisi).
- **Indication** (Indicazione): questa categoria contiene gli avvisi che servono solo per scopi informativi. Questi avvisi esistono per avvertire di una condizione nello Storage Center che potrebbe richiedere l'intervento diretto dell'utente per correggerla.
- **Maintenance** (Manutenzione): questa categoria contiene gli eventuali avvisi che si presentano mentre l'Operation Mode (Modalità Operativa) dello Storage Center è impostata su Install (Installa), Maintenance (Manutenzione) o PreProduction (Preproduzione). Questa categoria esiste per isolare questi avvisi da quelli che si presentano durante il normale funzionamento.
- **History** (Cronologia): questa categoria contiene una cronologia degli avvisi normali che sono apparsi e che sono stati cancellati automaticamente. Questa categoria esiste per consentire all'utente di conservare una registrazione di eventuali condizioni passate che si sono verificate nello Storage Center.

#### **Stato degli avvisi**

**Down** (Inattivo)**:** gli avvisi con uno stato di avviso Down (Inattivo) indicano che un elemento nello Storage Center è inattivo e non attualmente funzionante.

**Critical** (Critico)**:** gli avvisi con uno stato di avviso Critical (Critico) indicano che un elemento nello Storage Center è in uno stato critico e può essere prossimo al danneggiamento.

**Emergency** (Emergenza): gli avvisi con uno stato di avviso Emergency (Emergenza) indicano che un elemento nello Storage Center richiede attenzione immediata al fine di rimanere funzionante.

**Degraded** (Danneggiato): gli avvisi con uno stato di avviso Degraded (Danneggiato) indicano che un elemento nello Storage Center sta attualmente funzionando in una modalità danneggiata. Gli elementi in questa condizione possono funzionare in modalità danneggiata indefinitamente, ma non stanno funzionando a piena capacità.

**Unavailable** (Non disponibile): gli avvisi con uno stato di avviso Unavailable (Non disponibile) indicano che è attualmente impossibile trovare, per l'utilizzo, un elemento nello Storage Center che si prevede che sia presente.

**Inform** (Informa): gli avvisi con uno stato di avviso Inform (Informa) forniscono informazioni relative ad alcune operazioni che stanno avvenendo o che sono avvenute nello Storage Center.

**Complete** (Completato): gli avvisi con uno stato di avviso Complete (Completato) indicano che un'operazione dello Storage Center è stata completata.

### **Visualizzazione del monitoraggio degli avvisi di sistema**

- **1** Fare clic su **System Status** (Stato sistema) nella parte superiore di System Explorer (Esplora sistema). Viene visualizzata la vista **Alert Monitor** (Monitoraggio avvisi).
- **2** Fare clic sulla cartella **Alerts** (Avvisi) per visualizzare tutti gli avvisi.

| C. Storage Management Q. View : : Refresh : Help                                                                    |                                                     |        |                 | 2 1:31 PM <sup>0</sup> Log Off |
|----------------------------------------------------------------------------------------------------|-----------------------------------------------------|--------|-----------------|--------------------------------|
| System Explorer<br>Alert Monitor<br>$?$ $\times$                                                                    |                                                     |        |                 |                                |
| : Refresh % Set Update Frequency % Find & Scroll Setting                                                            |                                                     |        |                 |                                |
| Message T                                                                                                    | Date Created                                        | Object | Status          | Date Cleared                   |
| $\blacksquare$ $\blacksquare$ Alerts                                                                                |                                                     |        |                 |                                |
| Disk 1 only one path to device - 14 Alert(s)                                                                        |                                                     |        |                 |                                |
| E: Error occurred while checking for new updates on server                                                          | 03/14/2010 12:42:02 am 1 Storage Center Up Degraded |        |                 |                                |
| The Phone Home failed while performing All Table Report.                                                            | 03/11/2010 10:18:19 am All Table Report             |        | Inform          |                                |
| The Phone Home failed while performing Configuration Transfer.                                                      | 03/13/2010 12:22:00 am @ Configuration Tran Inform  |        |                 |                                |
| <b>E</b> Indications                                                                                                |                                                     |        |                 |                                |
| Maintenance                                                                                                    |                                                     |        |                 |                                |
| A secure SSH tunnel is active to allow remote diagnostics. After diagnostics are pe03/11/2010 09:24:52 am           |                                                     |        | Inform          |                                |
| A secure S5H tunnel is active to allow remote diagnostics. After diagnostics are pe03/11/2010 09:55:10 am           |                                                     |        | Inform          |                                |
| Audible Alarm for Enclosure - 1 is emitting a tone indicating a problem.                                            | 03/11/2010 09:24:11 am 2 01-01                      |        | <b>Critical</b> |                                |
| Disk 1 only one path to device - 14 Alert(s)                                                                        |                                                     |        |                 |                                |
| 01-01 [6] IO Module 01-01 in Enclosure - 1 has assumed responsibility for all disks. The othe03/11/2010 09:24:11 am |                                                     |        | <b>Critical</b> |                                |
| - Lun 0000000000000000 at WWN 220a000a33ffef1c Disk 0-0 returned status [Ch(03/11/2010 09:21:09 am → 01-15          |                                                     |        | <b>Critical</b> |                                |
| - Lun 000000000000000 at WWN 220a000a33ffef1c Disk 0-0 returned status [Ch(03/11/2010 09:54:00 am <a> 01-15</a>     |                                                     |        | <b>Critical</b> |                                |
| C. The Phone Home failed while performing Log Transfer.                                                             | 03/11/2010 09:24:53 am @ Log Transfer               |        | Inform          |                                |
| The Phone Home failed while performing Log Transfer.                                                                | 03/11/2010 09:55:11 am @ Log Transfer               |        | Inform          |                                |
| Alert History                                                                                                    |                                                     |        |                 |                                |
|                                                                                                    |                                                     |        |                 |                                |
| $\epsilon$                                                                                                    |                                                     |        |                 |                                |

Figura 203. Alert Monitor (Monitoraggio avvisi)

La selezione di un avviso visualizza ulteriori informazioni sul messaggio di sistema.

- Per visualizzare maggiori informazioni su un avviso, selezionarne uno. Il menu di scelta rapida visualizza ulteriori comandi per l'avviso. Per esempio, **Show** (Mostra) visualizza l'oggetto in System Manager. Alcuni avvisi non hanno un oggetto correlato da mostrare. Per tali avvisi, la colonna Object (Oggetto) è vuota.
- Per riconoscere un avviso, selezionare **Acknowledge** (Riconosci). Il riconoscimento di un avviso lo riconosce per tutti gli utenti.
- **Properties** (Proprietà) visualizza ulteriori informazioni. Fare clic sulla scheda **Advanced** (Avanzate) nella finestra Alert Properties (Proprietà avviso) per visualizzare un numero di riferimento. Il numero di riferimento può essere importante per la comunicazione con i Servizi di supporto Dell.

#### **Avvisi riconosciuti**

Gli avvisi nelle categorie Alert (Avviso) e Maintenance (Manutenzione) possono essere riconosciuti per indicare allo Storage Center di aver letto il messaggio di avviso e che si è a conoscenza del problema. Una volta che tutti gli avvisi sono stati riconosciuti, l'icona System Status (Stato sistema) tornerà allo stato verde (normale) finché si presentano altri avvisi.

#### **Eliminazione degli avvisi**

È possibile eliminare gli avvisi nelle categorie **Indication** (Indicazione) e **Alert History** (Cronologia avvisi). Una volta eliminato un avviso, non è possibile recuperarlo.

#### **Ricerca di maggiori informazioni su un avviso**

Molti avvisi sono associati agli elementi che è possibile monitorare in altre aree del software System Manager. Questi elementi vengono visualizzati nella colonna **Object** (Oggetto). Per visualizzare maggiori informazioni su uno di questi oggetti, selezionare l'avviso e poi selezionare il pulsante **Show** (Mostra) nella barra degli strumenti **Alert Monitor** (Monitoraggio avvisi).

Per esempio, se si ha un avviso che indica che New Volume 1 is down (Il Nuovo volume 1 è inattivo), è possibile selezionare quell'avviso, poi selezionare il pulsante Show New Volume 1 in System Explorer (Mostra Nuovo volume 1 in Esplora sistema). System Explorer (Esplora sistema) verrà portato in primo piano e New Volume 1 (Nuovo volume 1) verrà selezionato.

## **Messaggi di Avvertenza relativi allo spazio**

#### **Conservation Mode (Modalità Conservazione)**

Storage Center entra in **Conservation Mode** (Modalità Conservazione) quando lo spazio disponibile rimanente raggiunge i 32 GB (o meno per sistemi di capacità inferiore a 3,2 TB). Quando Storage Center entra in **Conservation Mode** (Modalità Conservazione), il sistema genera un **Conservation Mode Alert** (Avviso Modalità Conservazione) per comunicare all'utente che il sistema non permetterà la creazione di nuovi volumi e che comincerà a far scadere in modo aggressivo le riproduzioni. Il **Conservation Alert** (Avviso conservazione) è vicino al limite in cui si esaurisce lo spazio, per impedire l'esecuzione di queste azioni, salvo in caso di necessità. Data la prossimità alla soglia di emergenza, non è uno strumento per gestire l'unità di archiviazione e non va utilizzato per pianificare l'aggiunta di ulteriori dischi nel sistema.

#### **Emergency Mode (Modalità Emergenza)**

La soglia di emergenza indica che il sistema non può più funzionare, perché non vi è più alcuno spazio disponibile. Storage Center:

- Genera un avviso **Emergency** (Emergenza)
- Fa scadere presto le riproduzioni
- Non permetterà la creazione di nuovi volumi
- Tutti i volumi vengono rilevati non in linea

Quando Storage Center raggiunge la soglia **Emergency** (Emergenza), tutto l'I/O dei server viene rifiutato finché il sistema esce dalla **Emergency Mode** (Modalità Emergenza). Dato che ciò influisce sul sistema, è necessario prestare attenzione al monitoraggio dello spazio disponibile sul sistema per evitare il raggiungimento della soglia. I volumi non saranno in grado di ritornare in linea, finché non viene liberato uno spazio sufficiente ad uscire dallo stato di emergenza. Prima che un sistema raggiunga la **Emergency Mode** (Modalità Emergenza), è importante aggiungere lo spazio.

# **Monitoraggio dello spazio di archiviazione**

Storage Center invia un avviso quando è necessario ulteriore spazio. Storage Center:

- Monitora automaticamente la quantità di spazio usato e la quantità di spazio rimanente in uno Storage Center, sia come percentuale di spazio sia come valore assoluto
- Alloca automaticamente lo spazio su disco per i volumi da usare in base alle necessità
- Notifica l'utente quando lo spazio disponibile rimanente scende sotto la soglia di avviso delle unità di archiviazione

Storage Center raggruppa tutti i dischi in una cartella di dischi gestiti in un pool di archiviazione comune. I volumi ricavano lo spazio dal pool comune. Ciascun volume usa simultaneamente tutte le unità disco nel pool di unità archiviazione condivise per velocità di accesso ai dati migliorate.

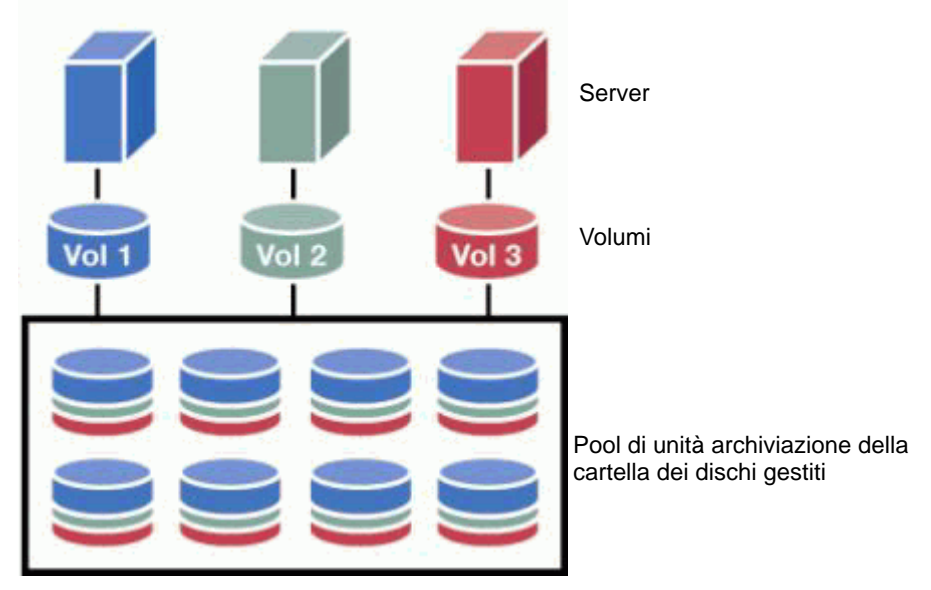

Figura 204. Pool di unità archiviazione condivise

**N.B.** Un'eccezione al pool di unità di archiviazione efficace si verifica quando i dischi vengono assegnati ad una seconda cartella di dischi gestiti o i volumi vengono creati senza dimensioni o ridondanza di pagine dati non standard. Per usufruire della capacità dinamica, assegnare tutti i dischi ad una cartella di dischi gestiti usando i volumi del tipo unità di archiviazione standard.

Lo spazio viene allocato dal pool di unità di archiviazione condivise, che vengono create come nuovi volumi, i dati aggiuntivi vengono archiviati nei volumi e le riproduzioni vengono eseguite ed archiviate.

# **Modifica alla soglia di avviso delle unità di archiviazione**

La soglia di spazio insufficiente è relativa alla percentuale di unità di archiviazione disponibili, al di sotto della quale il sistema avvisa l'utente di aggiungere più dischi. Per impostazione predefinita, la soglia di avviso delle unità di archiviazione è impostata sul 10% delle unità di archiviazione disponibili.

Storage Center alloca lo spazio su disco da una cartella di dischi, per l'uso dei volumi e delle riproduzioni, se necessario, in base alle configurazioni e agli schemi di I/O di ciascun volume. Man mano che lo Storage Center si avvicina al termine dello spazio su disco disponibile all'interno della cartella di dischi, all'utente viene notificata la possibilità di rimanere senza spazio sufficiente. Questa notifica indica che si è in uno stato Space Low (Spazio in esaurimento). La notifica viene visualizzata quando lo spazio disponibile ricade al di sotto della soglia di avviso delle unità di archiviazione.

# - **Per modificare la soglia di avviso delle unità di archiviazione**

**1** Dal menu di scelta rapida di una cartella di dischi assegnati, selezionare **Properties** (Proprietà). La cartella di dischi assegnati può avere un nome diverso. Viene visualizzata la finestra **Disk Folder Properties** (Proprietà cartella di dischi).

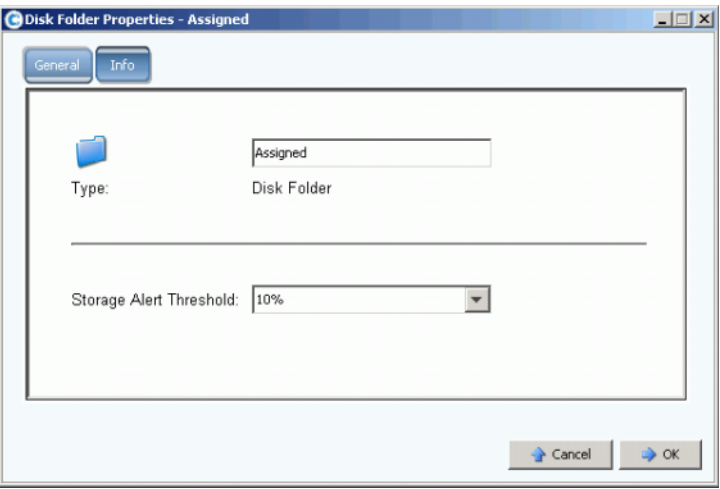

Figura 205. Disk Folder Properties (Proprietà cartella di dischi)

**2** Nella finestra General (Generali), selezionare una Storage Alert Threshold (Soglia avviso unità di archiviazione), dal 6% al 15%. Se lo spazio di archiviazione disponibile ricade al di sotto di questo numero, viene generato un avviso che indica che lo spazio è in esaurimento.

# **Aggiunta di spazio**

I meccanismi seguenti possono aumentare lo spazio disponibile:

• Aggiungere dischi.

La soluzione alle unità di archiviazione insufficienti è quella di aggiungere dischi o contenitori al sistema. Per informazioni sull'aggiunta di dischi ad un sistema, far riferimento ad [Aggiunta di dischi ad un sistema Storage Center a pagina 120](#page-127-0).

Dopo l'aggiunta dei dischi ad un sistema, lo spazio potrebbe non essere immediatamente disponibile. Accertarsi di lasciare tempo sufficiente al sistema per preparare i dischi da usare per archiviare i dati.

• Eliminare i volumi inutilizzati.

Eliminare i volumi inutilizzati (un volume inutilizzato non è un volume vuoto). Per informazioni sull'eliminazione di volumi inutilizzati, far riferimento ad [Eliminazione di un](#page-97-0)  [volume a pagina 90](#page-97-0).

• Svuotare il cestino.

Accertarsi che il **Recycle Bin** (Cestino) sia vuoto. Lo spazio dei volumi eliminati non viene recuperato finché non viene svuotato il cestino. Selezionare il **Recycle Bin** (Cestino). Dal menu di scelta rapida, selezionare **Empty Recycle Bin** (Svuota cestino).

Far scadere le riproduzioni.

Far scadere le riproduzioni che non sono necessarie. Per maggiori informazioni, far riferimento a [Scadenza esplicita di una riproduzione a pagina 328.](#page-335-0) Selezionare ciascun volume separatamente e far scadere le riproduzioni dalla scheda **Replay** (Riproduzione).

• Usare Enterprise Manager.

Il programma di recupero dello spazio Server Agent di Enterprise Manager cerca e recupera lo spazio su disco inutilizzato come indicato da Windows. Per maggiori informazioni, far riferimento alla **Guida dell'utente di Enterprise Manager**.

# **Aggiunta di un controller**

La capacità di aggiungere controller ad un sistema è una funzionalità concessa in licenza separatamente. L'aggiunta di controller ad un sistema aumenta la tolleranza d'errore e la capacità di dividere il carico del sistema in controller in cluster. Tutti i controller nel sistema di controller a cluster devono avere la stessa connettività fisica ai server e ai contenitori delle unità di archiviazione, per poter essere in grado di condividere il carico di lavoro.

**1** Dal menu Storage Management (Gestione archiviazione), scegliere **System** (Sistema) **> Setup** (Imposta) **> Multi-Controller** (Più controller) **> Add Controller to System** (Aggiungi controller a sistema). Viene visualizzata la finestra **Add Controller to System** (Aggiungi controller a sistema).

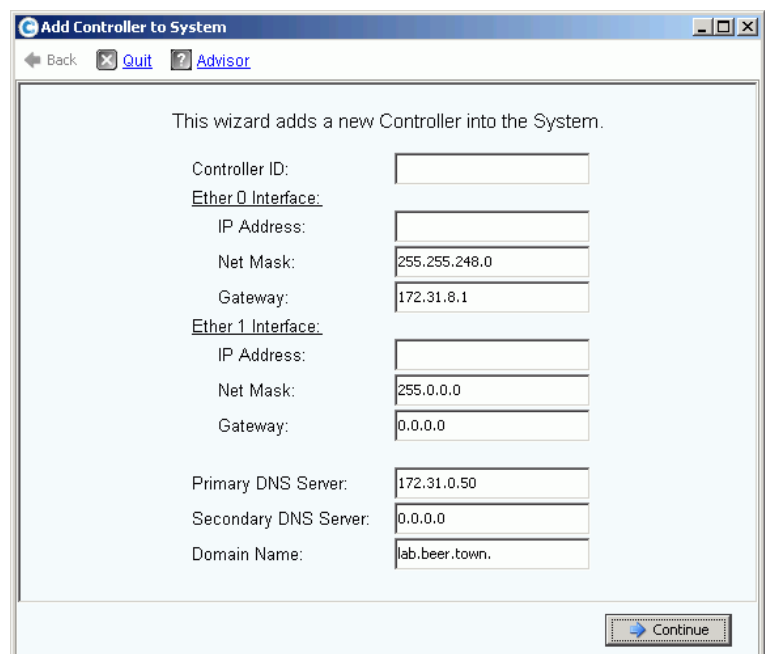

Figura 206. Add Controller to System (Aggiungi controller a sistema)

**Attenzione:** Tutti i dati del sistema e di configurazione vengono persi nel controller che viene aggiunto quando il comando Add Controller (Aggiungi controller) viene accettato dal controller aggiunto.

- **2** Immettere il **Controller ID** (ID controller). Questo è il numero di serie del controller (solo numeri).
- **3** Immettere un **IP Address** (Indirizzo IP) Eth0 valido. Per visualizzare l'indirizzo IP Eth0, far riferimento a [Visualizzazione delle proprietà generali del controller a pagina 148.](#page-155-0)
- **N.B.** Per trovare l'ID del controller e l'indirizzo IP, nell'albero del sistema fare clic con il pulsante destro del mouse sul nodo del sistema. Dal menu di scelta rapida, selezionare Properties (Proprietà).
- **4** Immettere l'**indirizzo IP del server DNS**, se l'utente ne usa uno. Facoltativamente, è possibile aggiungere l'indirizzo di un secondo server DNS.
- **5** Fare clic su **Continue** (Continua). Viene visualizzata una finestra di conferma.

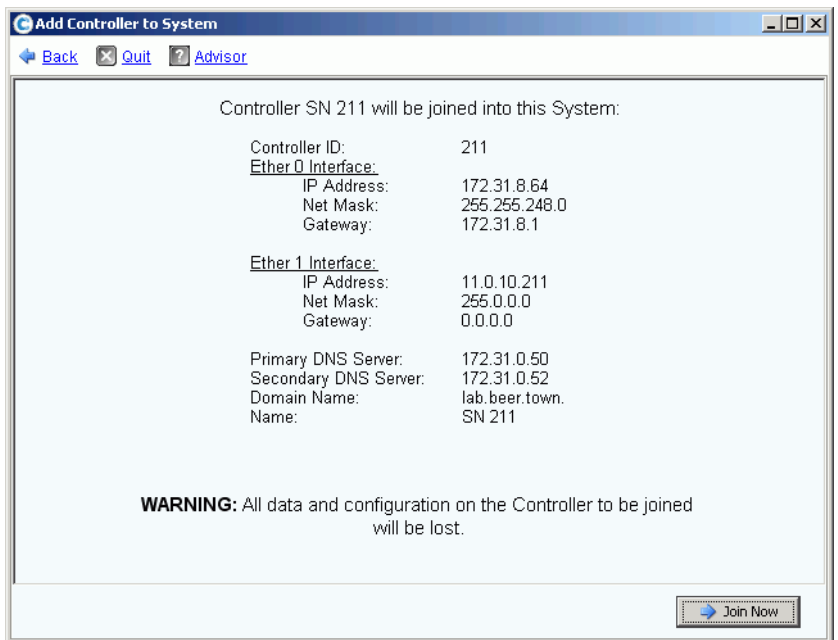

Figura 207. Confermare l'aggiunta di un controller

- **6** Se è tutto esatto, fare clic su **Join Now** (Unisci ora). Il sistema si unisce al controller. Quando il controller aggiunto viene unito, Storage Center chiude System Manager e apre la procedura guidata **Startup** (Avvio).
	- Se vi sono HBA iSCSI, continuare con [Configurazione delle schede di I/O iSCSI a](#page-228-0)  [pagina 221](#page-228-0).
	- Se non vi sono HBA iSCSI, continuare con [Configurazione delle porte locali a](#page-218-0)  [pagina 211](#page-218-0).

# **Arresto e riavvio**

Non è possibile effettuare l'arresto finché tutti i controller sono nello stato **Up** (Attivo). Il sistema si assicura che il sistema si arresti senza problemi.

#### **Arresto di un sistema**

**1** Dal menu Storage Management (Gestione archiviazione), selezionare System (Sistema) **> Shutdown/Restart** (Arresta/Riavvia). Viene visualizzata una finestra con un menu a discesa che consente di scegliere tra **Restart** (Riavvia) e **Shutdown** (Arresta).

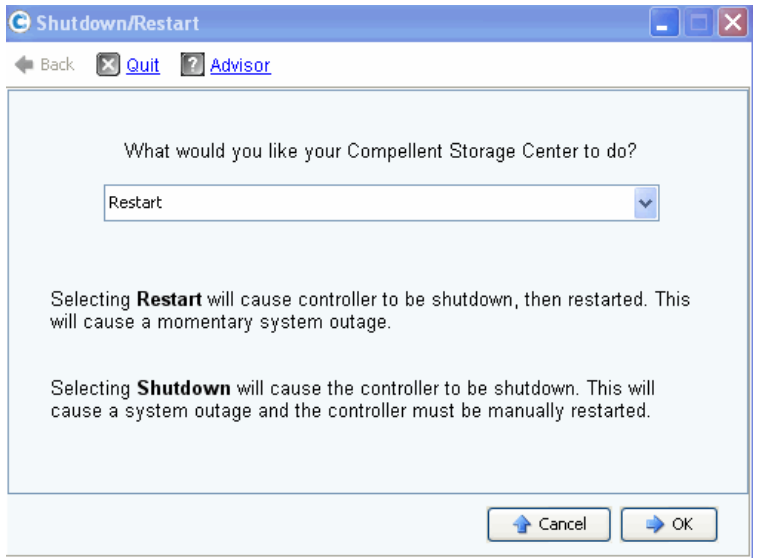

Figura 208. Finestra Shutdown/Restart (Arresta/Riavvia)

#### **Riavvio di un sistema**

- **1** Dal menu Storage Management (Gestione archiviazione), selezionare System (Sistema) **> Shutdown/Restart** (Arresta/Riavvia).
- **2** Per un sistema a doppio controller, scegliere **Restart in Sequence** (Riavvia in sequenza) o **Restart Simultaneously** (Riavvia simultaneamente).
	- **Restart in Sequence** (Riavvia in sequenza) non provoca un'interruzione del sistema. Storage Center arresta e poi riavvia il primo controller. Quando il primo controller è attivo, Storage Center arresta e riavvia il secondo controller. Le porte non saranno bilanciate e System Manager chiederà di ribilanciarle.
	- **Restart Simultaneously** (Riavvia simultaneamente) arresta entrambi i controller simultaneamente e poi li riporta in linea. Ciò provoca un'interruzione del sistema. Quando i controller vengono riavviati, potrebbero essere o non essere bilanciati.

# **Aggiornamento alla versione superiore del software Storage Center**

Gli aggiornamenti dei componenti per lo Storage Center vengono combinati come unico pacchetto di aggiornamento scaricabile.

#### **Informazioni sul processo di aggiornamento**

È possibile configurare Storage Center in modo che ricerchi automaticamente i pacchetti di aggiornamento e li scarichi come processo di background. Una volta che un pacchetto di aggiornamento disponibile viene scaricato, un amministratore di Storage Center convalida il pacchetto di aggiornamento e gestisce l'installazione dei componenti di aggiornamento inclusi nel pacchetto.

L'aggiornamento di Storage Center è costituito da queste fasi generali:

- **1** Ottenere un pacchetto di aggiornamento. Far riferimento a [Come ottenere un](#page-272-0)  [pacchetto di aggiornamento a pagina 265](#page-272-0).
- **2** Visualizzare i dettagli del pacchetto di aggiornamento. Far riferimento alla [Visualizzazione dei dettagli del pacchetto di aggiornamento a pagina 270.](#page-277-0)
- **3** Decidere la procedura di applicazione degli aggiornamenti. Far riferimento a [Scelta](#page-278-0)  [della procedura di applicazione degli aggiornamenti a pagina 271.](#page-278-0)
- **4** Convalidare i componenti di aggiornamento.
- **5** Applicare gli aggiornamenti a Storage Center.
- **6** Controllare il rapporto di installazione.

#### <span id="page-272-0"></span>**Come ottenere un pacchetto di aggiornamento**

Per impostazione predefinita, un nuovo Storage Center viene configurato in modo da cercare automaticamente i pacchetti di aggiornamento. Uno Storage Center aggiornato conserva l'impostazione di configurazione esistente per gli aggiornamenti automatici. Questa sezione descrive come controllare i processi Check Update (Controlla aggiornamento) e Download Update (Scarica aggiornamento).

**N.B.** Una volta scaricati, i pacchetti di aggiornamento non vengono installati automaticamente. È necessario che un utente con privilegi di amministratore convalidi e poi inizi l'installazione di un pacchetto di aggiornamento.

#### **Configurazione degli aggiornamenti automatici**

- **1** Dal menu Storage Management (Gestione archiviazione), selezionare **System** (Sistema) **> Update** (Aggiornamento) **> Configure Automatic Updates** (Configura aggiornamenti automatici). Viene visualizzata la finestra di dialogo **Configure Automatic Updates** (Configura aggiornamenti automatici).
- **2** Selezionare l'opzione di aggiornamento:
	- **Do not automatically check for software updates** (Non ricercare automaticamente aggiornamenti software): selezionare questa opzione per disabilitare la ricerca automatica degli aggiornamenti.
- **Notify me of a software update but do not download automatically** (Invia notifica di un aggiornamento software, ma non scaricarlo automaticamente): selezionare questa opzione per ricercare automaticamente gli aggiornamenti e ricevere notifica quando un aggiornamento è disponibile. Gli aggiornamenti non vengono scaricati finché non si scarica esplicitamente l'aggiornamento.
- **Download software updates automatically and notify me** (Scarica automaticamente gli aggiornamenti software e invia una notifica): selezionare questa opzione per scaricare automaticamente gli aggiornamenti e ricevere una notifica al termine del download.
- **Never check for software updates (Phone Home not available)** (Non ricercare mai aggiornamenti software [Phone Home (Contatta) non disponibile]): selezionare questa opzione per impedire al sistema di cercare aggiornamenti né automaticamente né manualmente. Questa opzione è per siti sicuri in cui non è disponibile Phone Home (Contatta).
- **3** Fare clic su **OK**.

## **Aggiornare i tipi di componenti**

All'interno di un pacchetto di aggiornamento, un singolo componente di aggiornamento viene classificato in base alla procedura di installazione dello stesso:

- **Required** (Obbligatorio) o **Deferrable** (Rimandabile): è necessario installare i componenti Required (Obbligatori) come parte dell'aggiornamento; è possibile installare i componenti Deferrable (Rimandabili) in un secondo momento.
- **Service Affecting** (Influenti sul servizio) o **Service Optional** (Opzionali del servizio): è possibile installare i componenti Service Affecting (Influenti sul servizio) solo quando Storage Center è temporaneamente fuori servizio per eseguire l'aggiornamento; è possibile installare i componenti Service Optional (Opzionali del servizio) quando Storage Center è in funzionamento o durante un'interruzione pianificata.

La seguente tabella mostra quali componenti influiscono sul servizio durante l'installazione.

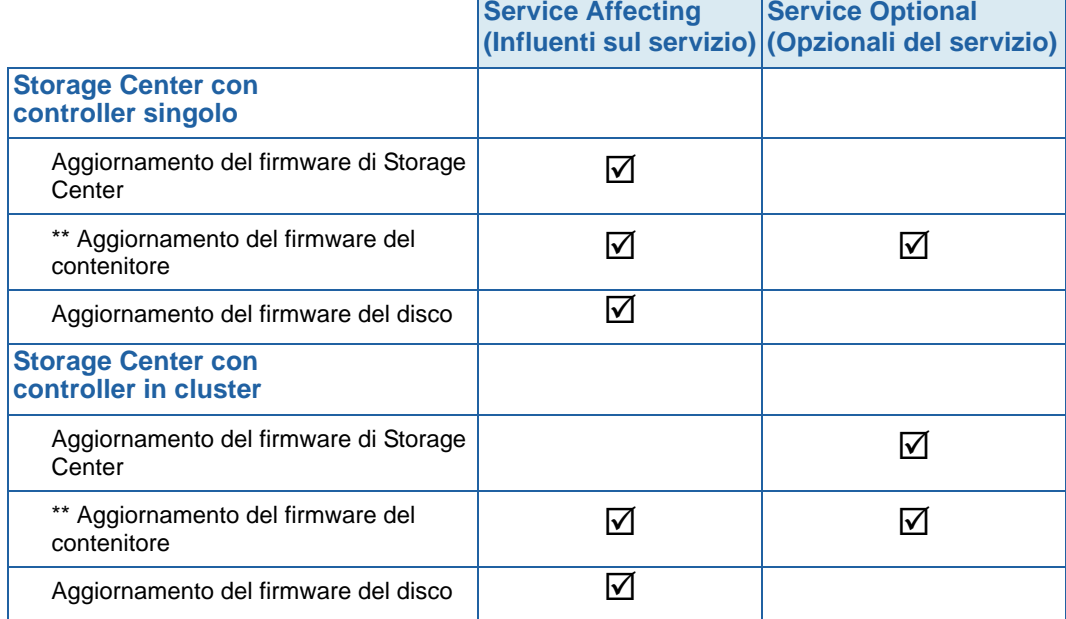

- \*\* Solo il firmware dei seguenti contenitori consente l'installazione **Service Optional** (Opzionale del servizio):
	- Contenitori SBOD FC, modello EN-SB4X16
	- Contenitori SATA FC, modello EN-SA2X16

Ogni altra installazione del firmware dei contenitori è **Service Affecting** (Influente sul servizio).

### **Come ottenere un pacchetto di aggiornamento**

Per impostazione predefinita, un nuovo Storage Center viene configurato in modo da cercare automaticamente i pacchetti di aggiornamento. Uno Storage Center aggiornato conserva l'impostazione di configurazione esistente per gli aggiornamenti automatici. Questa sezione descrive come controllare i processi **Check Update** (Controlla aggiornamento) e **Download Update** (Scarica aggiornamento).

**N.B.** Una volta scaricati, i pacchetti di aggiornamento non vengono installati automaticamente. È necessario che un utente con privilegi di amministratore convalidi e poi inizi l'installazione di un pacchetto di aggiornamento.

# - **Per ricercare gli aggiornamenti disponibili**

- **1** Dal menu Storage Management (Gestione archiviazione), selezionare **System** (Sistema) **> Update** (Aggiornamento) **> Update Status** (Stato aggiornamento). Viene visualizzata la finestra di dialogo Update Status (Stato aggiornamento).
- **2** Fare clic su **Check Now** (Controlla ora). Mentre Storage Center ricerca gli aggiornamenti, lo stato viene visualizzato nella finestra di dialogo Update Status (Stato aggiornamento).

Quando Storage Center ha finito di ricercare gli aggiornamenti, i risultati vengono visualizzati nella finestra di dialogo Update Status (Stato aggiornamento). Consultare [Controllo dello stato dell'aggiornamento a pagina 267](#page-274-0) per dettagli sulla finestra di dialogo Update Status (Stato aggiornamento).

# - **Per scaricare manualmente un aggiornamento disponibile**

- **1** Dal menu Storage Management (Gestione archiviazione), selezionare **System** (Sistema) **> Update** (Aggiornamento) **> Update Status** (Stato aggiornamento). Viene visualizzata la visualizzazione **Update Status** (Stato aggiornamento).
- **2** Fare clic su **Download Now** (Scarica ora).

Mentre Storage Center scarica l'aggiornamento, lo stato viene visualizzato nella visualizzazione **Update Status** (Stato aggiornamento). Quando Storage Center ha finito di ricercare gli aggiornamenti, i risultati vengono visualizzati nella finestra di dialogo **Update Status** (Stato aggiornamento).

### <span id="page-274-0"></span>**Controllo dello stato dell'aggiornamento**

Dal menu Storage Management (Gestione archiviazione), selezionare **System** (Sistema) **> Update** (Aggiornamento) **> Update Status** (Stato aggiornamento). Viene visualizzata la visualizzazione **Update Status** (Stato aggiornamento), che mostra le informazioni sullo stato corrente.

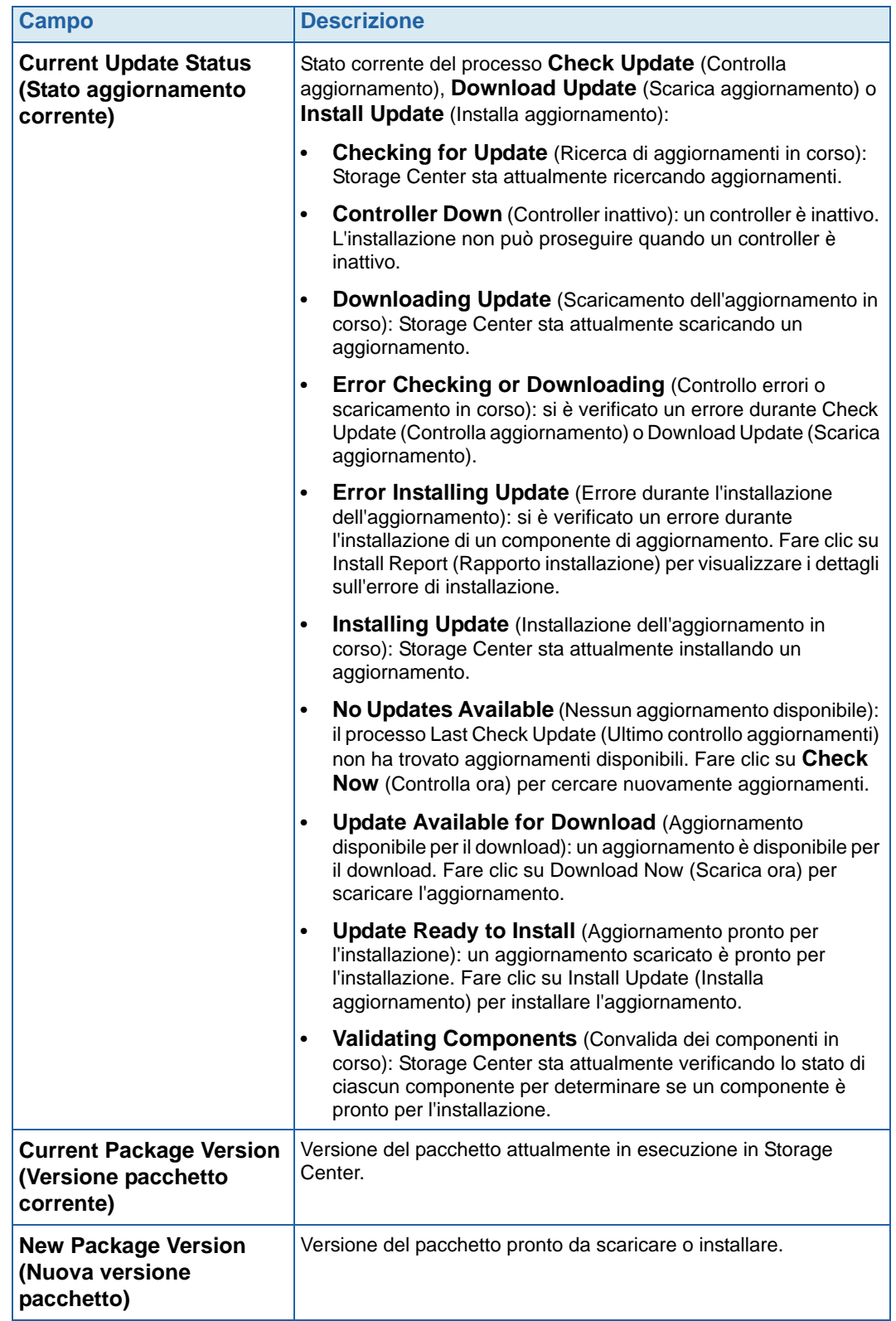

Far riferimento alla seguente tabella per dettagli su tutti i messaggi possibili nella visualizzazione **Update Status** (Stato aggiornamento):

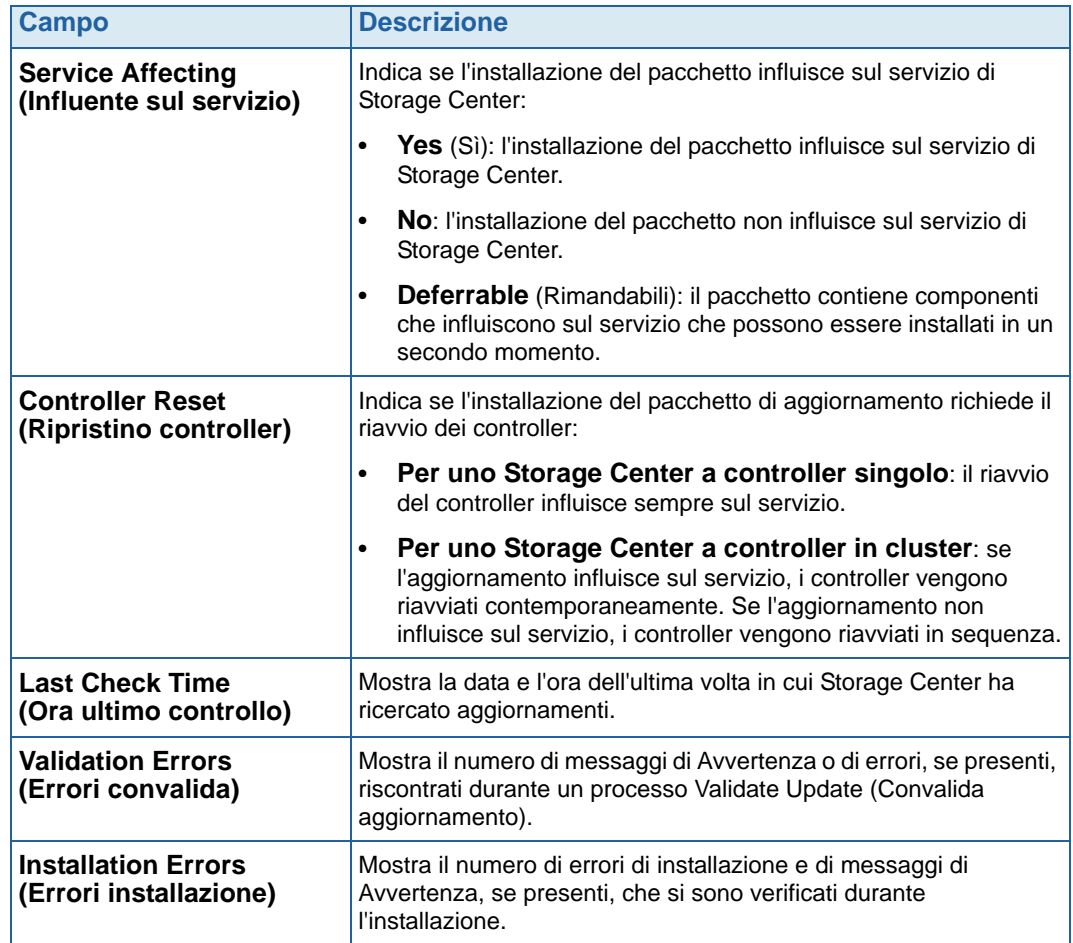

## **Azioni di Update Status (Stato aggiornamento)**

A seconda dello stato riportato, vengono visualizzati i seguenti pulsanti:

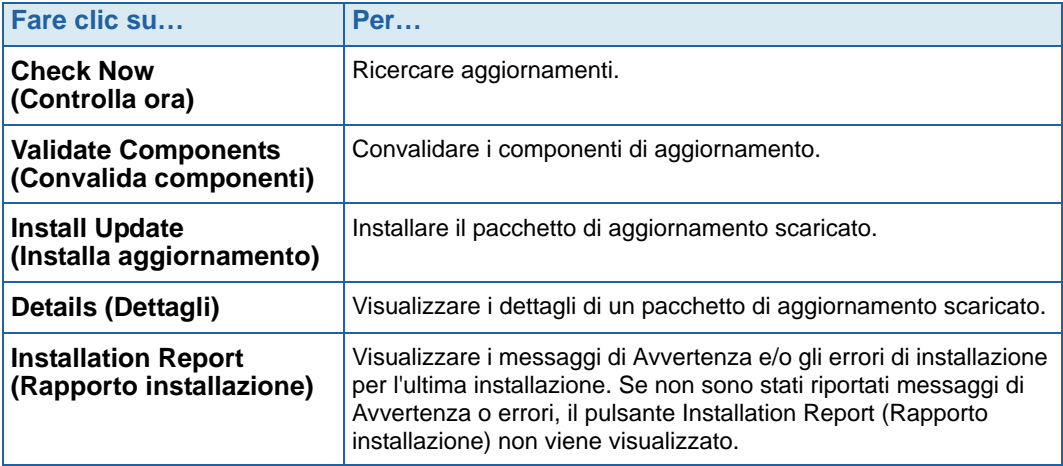

## <span id="page-277-0"></span>**Visualizzazione dei dettagli del pacchetto di aggiornamento**

Quando un pacchetto di aggiornamento scaricato è pronto per l'installazione, è possibile visualizzare i dettagli del pacchetto prima di installarlo.

# - **Per visualizzare i dettagli del pacchetto di aggiornamento**

- **1** Dal menu Storage Management (Gestione archiviazione), selezionare **System** (Sistema) **> Update** (Aggiornamento) **> Update Status** (Stato aggiornamento). Viene visualizzata la finestra di dialogo Update Status (Stato aggiornamento).
- **2** Fare clic su **Details** (Dettagli). Viene visualizzata la visualizzazione **Update Status** (Stato aggiornamento).

**Update Details** (Dettagli aggiornamento) fornisce i dettagli per tutti i componenti inclusi nel pacchetto di aggiornamento.

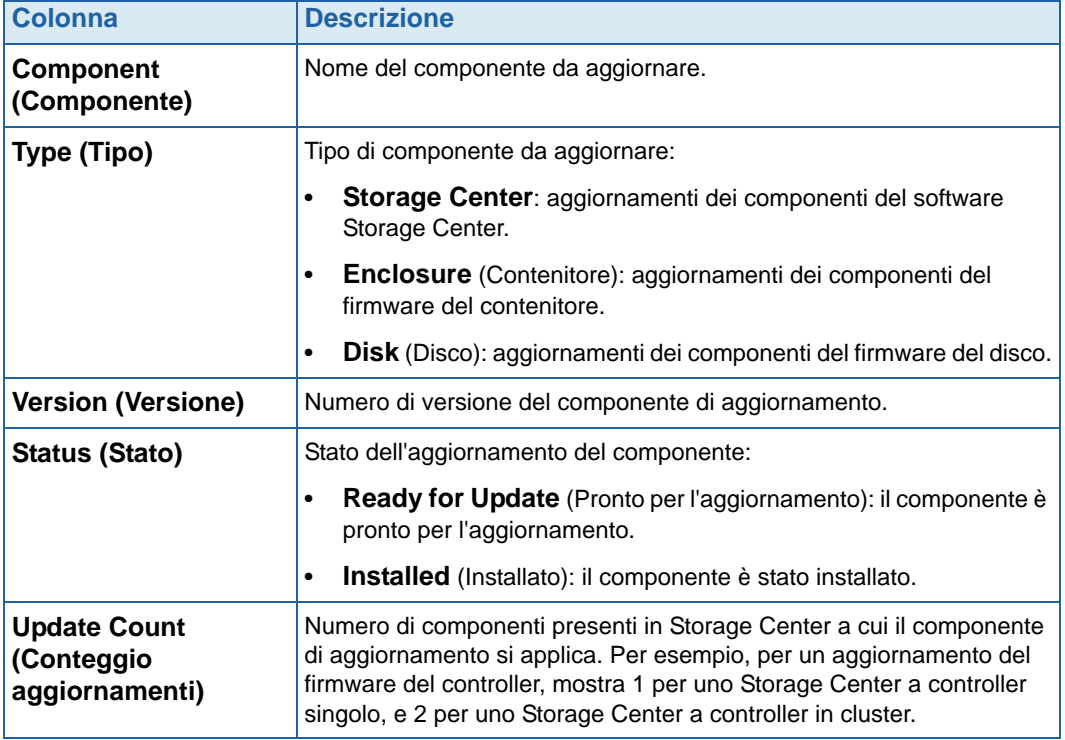

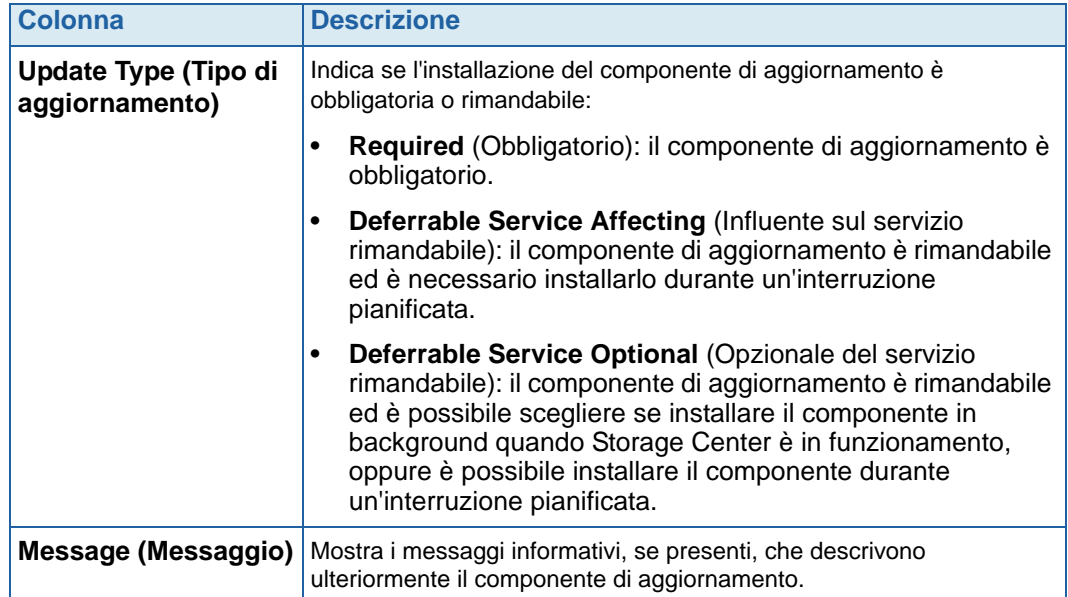

## <span id="page-278-0"></span>**Scelta della procedura di applicazione degli aggiornamenti**

Le opzioni disponibili per applicare gli aggiornamenti a Storage Center dipendono dalla configurazione di Storage Center (controller singolo o in cluster, tipi di contenitori e tipi di dischi) e dai tipi di componenti di aggiornamento inclusi nel pacchetto di aggiornamento. È possibile applicare gli aggiornamenti a Storage Center nel modo seguente:

- In Service (In funzionamento): è possibile applicare i componenti che non influiscono sul servizio o sono Service Optional (Opzionali del servizio) in modalità di background mentre Storage Center è in funzionamento. Il completamento dell'installazione può tuttavia richiedere un periodo di tempo significativamente più lungo durante il funzionamento, rispetto all'installazione dei componenti durante un'interruzione pianificata del servizio.
- Scheduled Service Outage (Interruzione servizio pianificata): è necessario applicare i componenti che influiscono sul servizio durante un'interruzione pianificata del servizio. Questi componenti richiedono il riavvio dei controller di Storage Center per completare l'installazione. È possibile applicare i componenti che sono Service Optional (Opzionali del servizio) anche durante un'interruzione pianificata del servizio per velocizzare l'installazione.

# - **Per decidere la procedura di applicazione degli aggiornamenti**

- **1** Dopo aver scaricato un pacchetto di aggiornamento, visualizzare gli **Update Details** (Dettagli aggiornamento):
	- **a** Dal menu Storage Management (Gestione archiviazione), selezionare **System** (Sistema) **> Update** (Aggiornamento) **> Update Status** (Stato aggiornamento). Viene visualizzata la visualizzazione **Update Status** (Stato aggiornamento).
	- **b** Fare clic su **Details** (Dettagli). Viene visualizzata la visualizzazione **Update Status** (Stato aggiornamento).

**2** Nella visualizzazione **Update Details** (Dettagli aggiornamento), visualizzare la colonna **Update Type** (Tipo di aggiornamento) per ciascun componente:

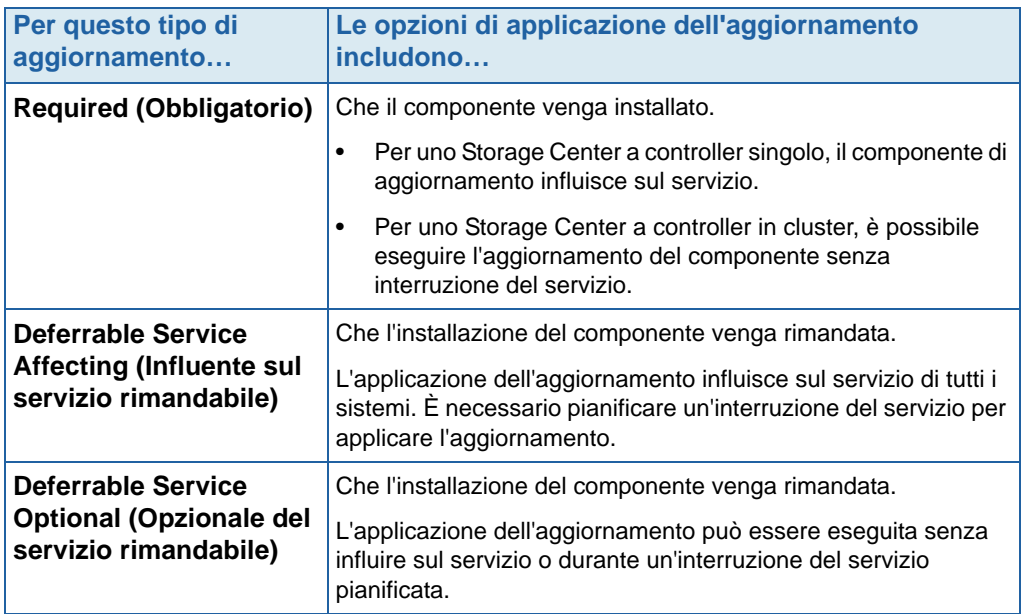

- **3** Dopo aver visualizzato l'**Update Type** (Tipo di aggiornamento) per tutti i componenti inclusi nel pacchetto di aggiornamento, determinare le procedure di applicazione degli aggiornamenti:
	- Se si desidera installare dei componenti che influiscono sul servizio, programmare e pianificare un'interruzione del servizio durante la quale applicare gli aggiornamenti. È inoltre possibile installare i componenti che sono Service Optional (Opzionali del servizio) durante l'interruzione del servizio.

Se si desidera installare dei componenti che non influiscono sul servizio, programmare di applicare gli aggiornamenti durante un momento in cui Storage Center è meno occupato.

# **8 Utenti e gruppi**

[Introduzione](#page-281-0) **274** [Livelli di privilegi degli utenti](#page-282-0) **275** [Visualizzazione degli utenti](#page-283-0) **276** [Modifica alle proprietà degli utenti](#page-287-0) **280** [Configurazione delle impostazioni predefinite dei volumi dell'utente](#page-291-0) **284** [Gestione dei gruppi di utenti](#page-297-0) **290** [Gestione dei gruppi di utenti](#page-297-0) **290**

# <span id="page-281-0"></span>**Introduzione**

Lo scopo degli utenti e dei gruppi di utenti è di permettere o limitare l'accesso a cartelle, volumi, viste e comandi. L'accesso viene concesso o negato ad un gruppo di utenti. Gli utenti hanno accesso a cartelle, volumi e viste, a seconda del livello di privilegi e dei gruppi a cui appartengono.

# <span id="page-282-0"></span>**Livelli di privilegi degli utenti**

Storage Center ha tre livelli di privilegio dell'utente:

## **Utente con privilegi amministrativi**

Gli utenti amministratori hanno accesso di lettura e scrittura all'intero sistema Storage Center. Possono creare le definizioni dei server e delle cartelle di dischi. Solo gli utenti amministratori possono creare ed eliminare altri utenti e gruppi. Gli utenti amministratori hanno accesso a tutti gli utenti e i gruppi, non hanno alcuna limitazione all'accesso.

**N.B.** Per impostazione predefinita, un utente con privilegi amministrativi viene creato durante l'installazione di Storage Center. Il nome utente predefinito dell'utente iniziale è Admin. La password predefinita è mmm.

## **Gestori dei volumi**

I gestori dei volumi hanno accesso alle cartelle associate al relativo gruppo di utenti assegnato. Possono creare volumi nelle cartelle di volumi consentite e mapparli ai server esistenti nelle cartelle di server consentite.

## **Reporter**

I reporter hanno accesso di sola lettura alle cartelle associate al relativo gruppo di utenti assegnato.

# <span id="page-283-0"></span>**Visualizzazione degli utenti**

In System Explorer (Esplora sistema), fare clic su **Users** (Utenti). La finestra visualizza un elenco di utenti.

| C. Storage Management Q. View                                            | SD Refresh<br>$\mathbb{Z}$ Help |         |                | $\odot$ 2:24 PM             | O Log Off<br>System Status |
|--------------------------------------------------------------------------|---------------------------------|---------|----------------|-----------------------------|----------------------------|
| Create User                                                              |                                 |         |                |                             |                            |
| MST04<br>Storage<br>Servers<br>$\overline{+}$<br>Disks<br>$\overline{+}$ | Users                           |         |                |                             |                            |
| Controllers<br>$\overline{+}$                                            | Name                            | Enabled | Privileges     | Full Name                   | User Groups                |
| UPS                                                                      | Admin                           | Yes     | Administrator  | Compellent Admin User       |                            |
| Enclosures<br>$\overline{+}$                                             | jsmith                          | Yes     | Volume Manager | John Smith                  | Group 1, Group 4, Group 5  |
| Racks                                                                    | New User 8                      | Yes     | Reporter       | Mr. New User                | Group 1                    |
| Remote Systems<br><b>Users</b>                                           | New User 9                      | Yes     | Reporter       | Mrs. New User (no relation) | Group 1                    |
| Admin                                                                    | pwelter2                        | Yes     | Reporter       | Peter Welter                | Reporter Group             |
| jsmith                                                                   | New User 10                     | Yes     | Volume Manager | John Brown                  | Group 6                    |
| New User 8                                                               |                                 |         |                |                             |                            |
| New User 9                                                               |                                 |         |                |                             |                            |
| pwelter2                                                                 |                                 |         |                |                             |                            |
| New User 10                                                              |                                 |         |                |                             |                            |

Figura 209. Elenco di utenti

L'elenco visualizza:

- Name (Nome) dell'utente
- Se l'utente è Enabled (Abilitato)
- Livello di privilegio
- Full Name (Nome completo) dell'utente
- Gruppi a cui appartiene l'utente

**N.B.** Poiché un utente amministratore ha privilegi totali, non è limitato ad alcun gruppo.

# - **Per visualizzare le informazioni generali su un singolo utente**

Fare clic sull'utente nell'albero System Explorer (Esplora sistema). La finestra visualizza le informazioni su un singolo utente.

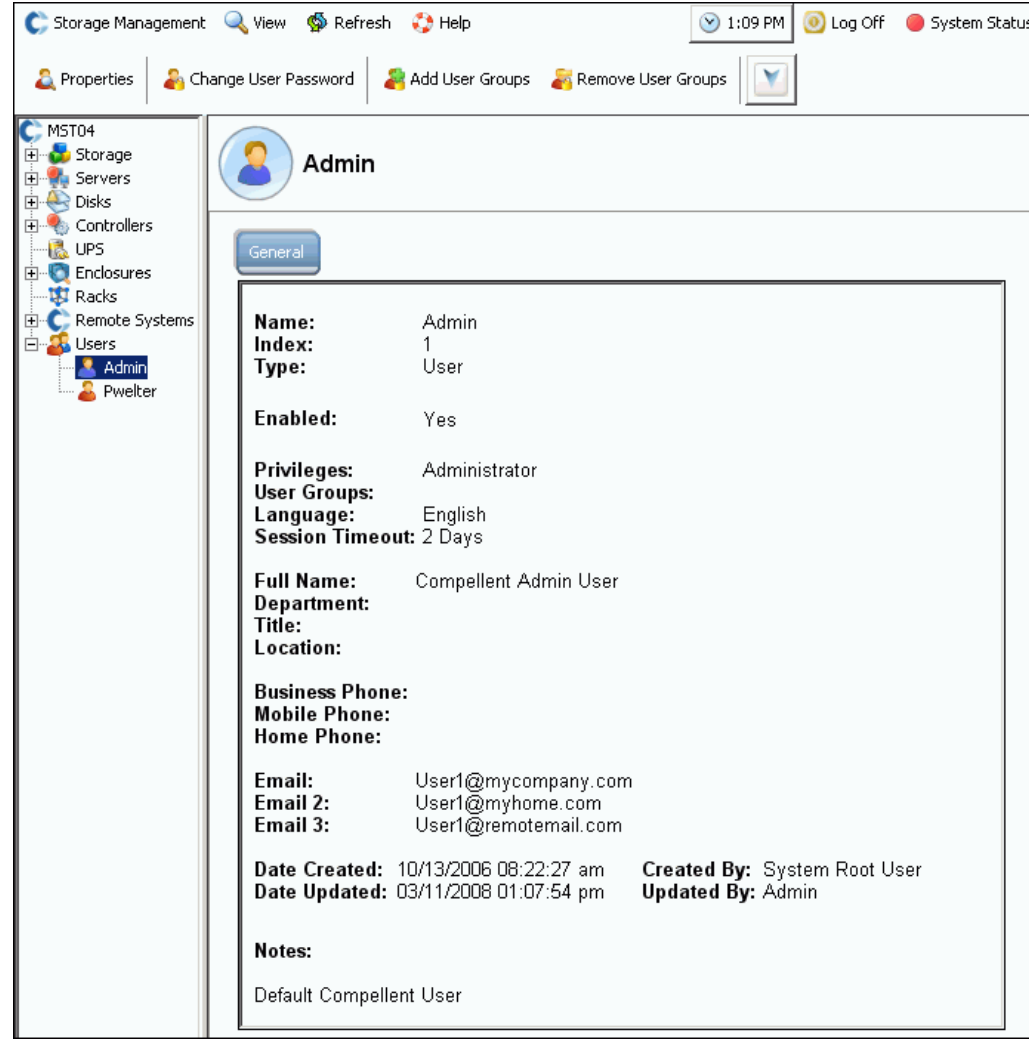

Figura 210. Informazioni generali sull'utente

Le informazioni generali sull'utente includono:

- **Name** (Nome): dell'utente.
- **Index** (Indice): identificazione richiesta dai Servizi di supporto Dell.
- **Type** (Tipo): tipo di oggetto, in questo caso **User** (Utente).
- **Enabled** (Abilitato): può essere **Yes** (Sì) o **No**. Un amministratore può disabilitare un utente senza eliminarlo. Un utente disabilitato non può più accedere al sistema.
- **Privileges** (Privilegi): **Admin** (Amministratore), **Volume Manager** (Gestore volumi) o **Reporter**.
- **User Groups** (Gruppi utenti): gruppi a cui appartiene questo utente. Gli utenti possono appartenere a più di un gruppo.
- **Language** (Lingua): attualmente, **English** (Inglese).
- **Session Timeout** (Timeout sessione): periodo di tempo prima del timeout automatico.
- Identificazione dell'utente, inclusi:
	- **Full Name** (Nome completo)
	- **Department** (Dipartimento)
	- **Title** (Titolo)
	- **Location** (Località)
	- **Business Phone** (Telefono [uff.])
	- **Mobile Phone** (Cellulare)
	- **Home Phone** (Telefono [ab.])
	- **Fino a tre indirizzi di posta elettronica**
- Data in cui è stato creato l'utente e da chi
- Data in cui è stato aggiornato l'utente e da chi

#### **Creazione di un utente**

**N.B.** È necessario avere privilegi di amministratore per creare un utente.

- **1** Nell'albero del sistema, selezionare l'icona **Users** (Utenti). 44
- **2** Dal menu di scelta rapida, scegliere **Create User** (Crea utente). Viene visualizzata la finestra **Create User** (Crea utente).

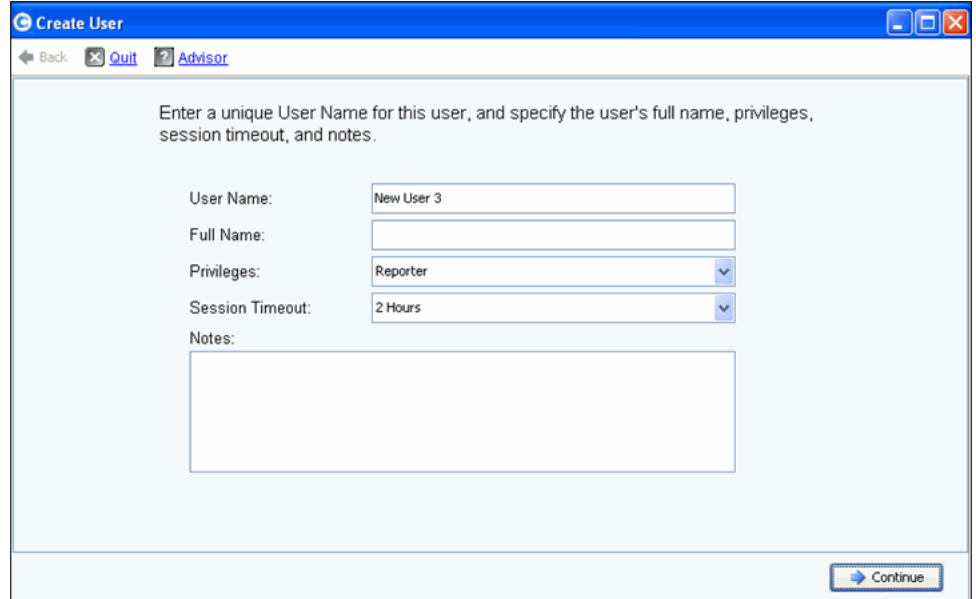

Figura 211. Create User (Crea utente)

- **3** Immettere un **User Name** (Nome utente) e il **Full Name** (Nome completo) dell'utente.
- **4** Scegliere un livello di **Privileges** (Privilegi) per questo utente. Far riferimento a [Livelli di](#page-282-0)  [privilegi degli utenti a pagina 275](#page-282-0)
- **5** Selezionare un **Session Timeout** (Timeout sessione) per questo utente.
- **6** Aggiungere eventuali note opzionali.
- **7** Fare clic su **Continue** (Continua). Nella schermata successiva, immettere le informazioni sulla posta elettronica dell'utente. Queste informazioni vengono usate per contattare l'utente quando vengono visualizzati degli avvisi. Questi campi sono opzionali.
- **8** Fare clic su **Continue** (Continua). Immettere il dipartimento, il titolo, la località e i numeri di telefono dell'utente. Questi campi sono opzionali.
- **9** Fare clic su **Continue** (Continua).
- **10** Immettere e immettere nuovamente una **Password** per il nuovo utente. Una password è obbligatoria.
- **11** Fare clic su **Continue** (Continua).
- **12** Selezionare **User Group** (Gruppo utenti). Questa fase è obbligatoria solo se si sta creando un utente non amministratore. Gli utenti amministratori non appartengono ad alcun User Group (Gruppo utenti). Se in questo sistema esiste un User Group (Gruppo utenti), selezionarne uno. Se non è stato creato un User Group (Gruppo utenti), fare clic su Create User Group (Crea gruppo utenti).
- **13** Fare clic su **Continue** (Continua). Il sistema visualizza gli attributi immessi.

**14** Fare clic su **Create Now** (Crea ora).

#### **Eliminazione di un utente**

È necessario avere privilegi di amministratore per eliminare un utente.

Una volta eliminato un utente, non è possibile usare quel nome utente per un nuovo utente. È tuttavia possibile riutilizzare un nome utente quando si ripristina un utente.

- **1** In System Explorer (Esplora sistema), selezionare un **User** (Utente).
- **2** Dal menu di scelta rapida, selezionare **Delete** (Elimina). Il sistema richiede la conferma.
- **3** Fare clic su **Yes** (Sì). L'utente viene eliminato.

### **Ripristino di un utente**

È necessario avere privilegi di amministratore per ripristinare un utente.

- **1** Dal menu System Management (Gestione archiviazione), selezionare **User** (Utente) **> Restore Deleted User** (Ripristina utente eliminato). Viene visualizzata la finestra **Restore Deleted User** (Ripristina utente eliminato).
- **2** Dall'elenco di utenti eliminati, selezionare l'utente che si desidera ripristinare. È possibile selezionare solo un utente alla volta da ripristinare.
- **3** Fare clic su **Continue** (Continua).
- **4** Immettere e confermare una nuova password per l'utente.
- **5** Fare clic su **Restore Now** (Ripristina ora). L'utente viene ripristinato e il nome utente viene visualizzato in System Explorer (Esplora sistema).

# <span id="page-287-0"></span>**Modifica alle proprietà degli utenti**

Per visualizzare o modificare le proprietà di qualsiasi utente, è necessario essere un utente con privilegi amministrativi. Se si è un Volume Manager (Gestore volumi) o Reporter, è possibile modificare le proprie proprietà, ma non è possibile modificare le proprietà di qualcun altro.

#### **Proprietà generali dell'utente**

**1** In System Explorer (Esplora sistema), selezionare un **User** (Utente). Dal menu di scelta rapida, selezionare **Properties** (Proprietà). Viene visualizzata la finestra User Properties (Proprietà utente) > General (Generale).

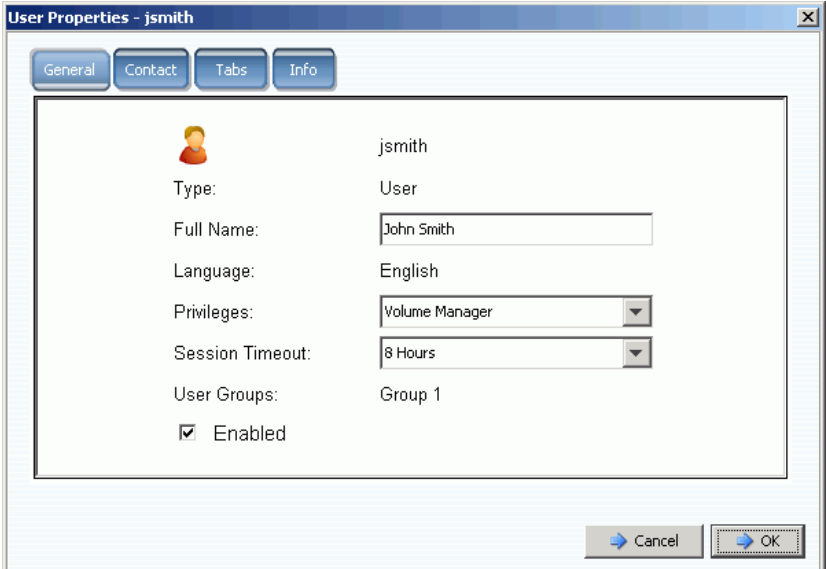

Figura 212. User Properties (Proprietà utente)

- **2** Per modificare nome utente, privilegi o timeout della sessione, immettere le modifiche. Un utente con privilegi amministrativi ha accesso a tutti i gruppi di utenti. Un utente con privilegi Volume Manager (Gestore volumi) o Reporter può essere limitato ad un gruppo di utenti.
- **3** Deselezionare Enabled (Abilitato) per negare l'accesso di un utente al sistema. Un utente deve essere abilitato per effettuare l'accesso al sistema.

Un utente che è disabilitato non può effettuare l'accesso. Se si disabilita sé stessi, non sarà possibile effettuare nuovamente l'accesso. Se tutti gli utenti vengono disabilitati, nessuno sarà in grado di effettuare l'accesso per modificare la limitazione. Tutti, incluso l'utente stesso, verranno bloccati dal sistema.

**4** Fare clic su **OK**.
## **Recapiti dell'utente**

- **1** In System Explorer (Esplora sistema), selezionare un **User** (Utente). Dal menu di scelta rapida, selezionare **Properties** (Proprietà).
- **2** Fare clic sulla scheda **Contact** (Contatto). Visualizzare o modificare uno qualsiasi dei campi.

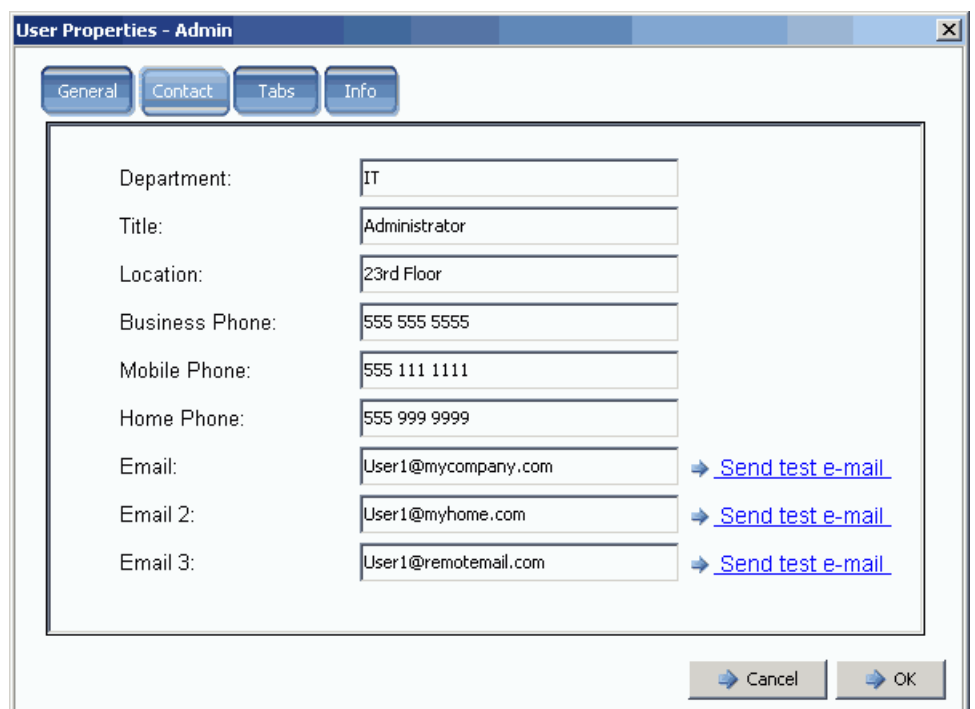

Figura 213. Proprietà di contatto dell'utente

- **3** Per inviare un'e-mail di prova, fare clic su Send test e-mail (Invia e-mail di prova) accanto ad un indirizzo. È necessario che l'SMTP sia configurato sull'indirizzo di posta elettronica del sistema dell'utente. Far riferimento a [Configurazione del SMTP a](#page-215-0)  [pagina 208.](#page-215-0)
- **4** Fare clic su **OK**.

#### **Viste dell'utente**

- **1** In System Explorer (Esplora sistema), selezionare un **User** (Utente).
- **2** Dal menu di scelta rapida, selezionare **Properties** (Proprietà).
- **3** Fare clic sulla scheda **Tabs** (Schede). System Manager visualizza un elenco di viste a cui questo utente ha accesso.

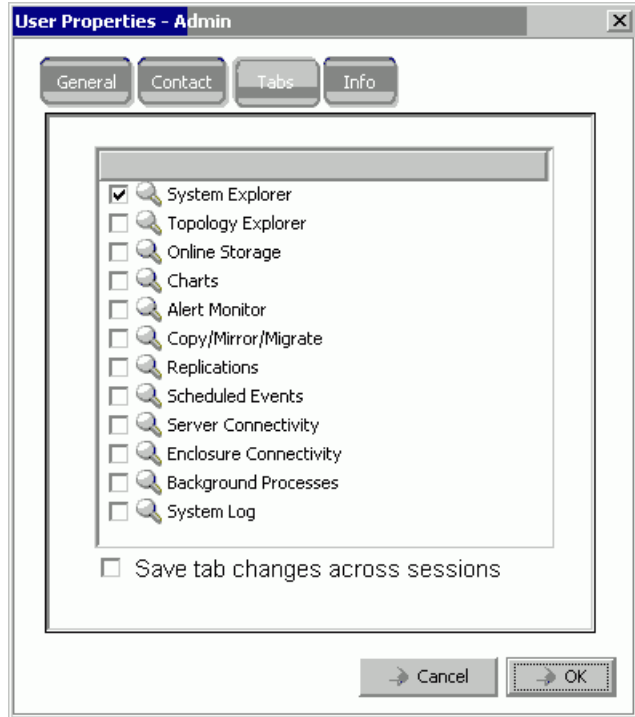

Figura 214. Proprietà di visualizzazione dell'utente

- **4** Selezionare o deselezionare le **Views** (Viste) a cui questo utente ha accesso.
- **5** Abilitare le modifiche della scheda **Save** (Salva) in tutte le sessioni per garantire che l'impostazione della scheda rimanga dopo la disconnessione dell'utente dal sistema.
- **6** Immettere eventuali note (fino a 255 caratteri).
- **7** Fare clic su **OK**.

#### **Informazioni sull'utente**

- **1** In System Explorer (Esplora sistema), selezionare un **User** (Utente).
- **2** Dal menu di scelta rapida, selezionare **Properties** (Proprietà).
- **3** Fare clic sulla scheda **Info**. System Manager visualizza le seguenti informazioni:
	- Data di creazione dell'utente
	- Chi ha creato l'utente
	- L'ultima data in cui le proprietà dell'utente sono state aggiornate
	- Chi ha aggiornato le proprietà dell'utente

## **Modifica della password dell'utente**

Per modificare una password per un altro utente, è necessario avere privilegi di amministratore. Se si hanno i privilegi di Volume Manager (Gestore volumi) o Reporter, è possibile modificare la propria password, ma non è possibile modificare la password di un altro utente.

# - **Per modificare una password**

- **1** Dall'albero del sistema, selezionare un **User** (Utente).
- **2** Dal menu di scelta rapida, selezionare **Change User Password** (Cambia password utente). Viene visualizzata la finestra **Change User Password** (Cambia password utente).
- **3** Immettere e immettere nuovamente una password.
- **4** Fare clic su **OK**. La password viene modificata.

## **Downgrade dei privilegi dell'utente**

Per effettuare il downgrade di un utente, è necessario eliminare l'utente e ricrearlo con un nuovo nome.

- **N.B.** Non è possibile ricreare un utente con privilegi a cui è stato effettuato il downgrade con lo stesso nome utente.
- **1** Dall'albero del sistema, selezionare un **User** (Utente).
- **2** Dal menu di scelta rapida, scegliere **User** (Utente) **> Delete User** (Elimina utente).
- **3** Dall'albero del sistema, fare clic su **Users** (Utenti) e usare il menu di scelta rapida per ricreare l'utente con privilegi a cui è stato effettuato il downgrade e un nuovo nome utente.

## **Aggiornamento dei privilegi dell'utente**

- **1** Dall'albero del sistema, selezionare un **User** (Utente).
- **2** Dal menu di scelta rapida, selezionare **Properties** (Proprietà).
- **3** Nel campo **Privileges** (Privilegi), selezionare un livello di privilegio aggiornato.
- **4** Fare clic su **OK**.

## **Configurazione delle impostazioni predefinite dei volumi dell'utente**

Le impostazioni predefinite dell'utente influiscono su tutti i livelli di utenti, Administrative (Amministrativo), Volume Manager (Gestore volumi) e Reporter.

- L'utente con privilegi amministrativi può sempre visualizzare Configure User Volume Defaults (Configura predefinite volumi utente) e modificare qualsiasi impostazione predefinita.
- Il Volume Manager (Gestore volumi)può solo modificare le impostazioni predefinite dei volumi se un amministratore abilita Allow User to Modify Preferences (Consenti all'utente di modificare le preferenze). Se questa opzione è selezionata nella finestra General Volume Defaults (Predefinite generali dei volumi), i Volume Manager (Gestori volumi) possono modificare le impostazioni predefinite dei propri volumi. Se questa opzione non è selezionata, il Volume Manager (Gestore volumi) non ha l'opzione di modificare le impostazioni predefinite.
- Il Reporter non può creare volumi. Questa finestra non viene visualizzata per un Reporter.

Vi sono tre diversi comandi per User Volume Defaults (Predefinite volumi utente). Sebbene le finestre siano simili, ciascun comando ha uno scopo diverso:

- [User Volume Defaults \(Predefinite volumi utente\)](#page-291-0)
- [Altre User Volume Defaults \(Predefinite volumi utente\)](#page-291-1)
- [Nuove User Volume Defaults \(Predefinite volumi utente\)](#page-292-0)

#### <span id="page-291-0"></span>**User Volume Defaults (Predefinite volumi utente)**

In qualità di utente con privilegi amministrativi, è sempre possibile modificare le proprie impostazioni predefinite. Ciò influisce sul modo in cui si creano i volumi. Per semplificare il processo di creazione dei volumi, è possibile impostare da soli le impostazioni predefinite.

Se si è un Volume Manager (Gestore volumi), è possibile modificare le proprie impostazioni predefinite dei volumi solo se un utente con privilegi amministrativi abilita la modifica delle impostazioni predefinite nella finestra General Volume Defaults (Predefinite generali dei volumi). Se questa opzione è abilitata per l'utente, è possibile semplificare il processo di creazione dei volumi impostando i valori predefiniti di creazione dei volumi.

#### <span id="page-291-1"></span>**Altre User Volume Defaults (Predefinite volumi utente)**

Se si è un utente con privilegi amministrativi, è possibile selezionare uno o più utenti correnti e modificarne le impostazioni predefinite dei volumi. Se si modificano le impostazioni predefinite dei volumi di un utente Administrator (Amministratore), quando tale utente accede ad un sistema, le impostazioni predefinite abilitate vengono visualizzate come configurazione iniziale. Quell'utente con privilegi amministrativi può, naturalmente, modificare queste impostazioni predefinite.

In qualità di utente con privilegi amministrativi, se si disabilita l'opzione di modifica delle impostazioni predefinite di creazione dei volumi per un Volume Manager (Gestore volumi), quest'ultimo non sarà in grado di modificare le impostazioni predefinite di creazione dei volumi. Nello specifico, se si disabilita l'opzione di modifica di queste impostazioni predefinite e le opzioni avanzate di creazione dei volumi sono disabilitate, un Volume Manager (Gestore volumi) non sarà in grado di selezionare opzioni non standard.

## <span id="page-292-0"></span>**Nuove User Volume Defaults (Predefinite volumi utente)**

Le nuove User Volume Defaults (Predefinite volumi utente) si applicano agli utenti che verranno creati in futuro. Ciò semplifica il processo di creazione degli utenti. Se si creano Volume Manager (Gestore volumi) e per impostazione predefinita si disabilita la loro capacità di modificare le proprie impostazioni predefinite dei volumi, questi non saranno in grado di modificare le impostazioni predefinite di creazione dei volumi.

Gli utenti con privilegi amministrativi verranno creati con le nuove User Volume Defaults (Predefinite volumi utente), ma possono sempre modificare queste impostazioni predefinite. Le nuove User Volume Defaults (Predefinite volumi utente) sono solo per i nuovi utenti; le impostazioni predefinite non sono retroattive.

## **User Volume Defaults (Predefinite volumi utente) - General (Generale)**

- **1** Dall'albero del sistema, selezionare un **User** (Utente).
- **2** Dal menu di scelta rapida, selezionare **Configure User Volume Defaults** (Configura predefinite volumi utente).

In alternativa, per configurare le impostazioni predefinite dei volumi, nella finestra principale System Explorer (Esplora sistema), selezionare **Configure My Volume Defaults** (Configura predefinite volumi). Viene visualizzata la finestra **Configure User Volume Defaults** (Configura predefinite volumi utente).

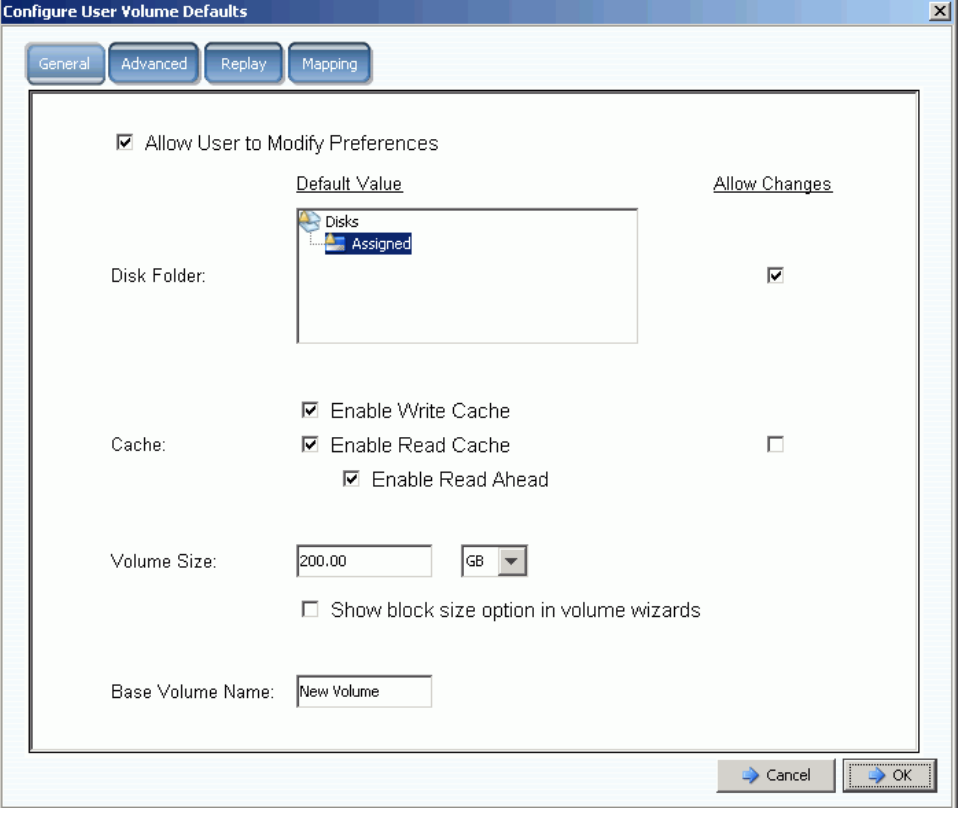

Figura 215. Configure User Volume Defaults (Configura predefinite volumi utente) > General (Generale)

- **3** Impostare questi valori predefiniti:
	- Selezionare o deselezionare **Allow User to Modify Preferences** (Consenti all'utente di modificare le preferenze) per permettere o impedire ad un utente di modificare le proprie impostazioni predefinite. Tutti gli utenti con privilegi amministrativi possono permettere o impedire a tutti gli altri utenti di modificare le preferenze, incluse le proprie. Se l'utente ha privilegi di Volume Manager (Gestore volumi), la cancellazione di questo campo impedisce ad un utente Volume Manager (Gestore volumi) di modificare le altre opzioni nella finestra **User Volume Defaults** (Predefinite volumi utente).
	- Selezionare una **Disk Folder** (Cartella di dischi). Selezionare o deselezionare **Allow Changes** (Consenti modifiche) per indicare se le opzioni delle cartelle di dischi vengono presentate all'utente quando crea un volume.
	- Selezionare le opzioni di **Cache**. Selezionare o deselezionare **Allow Changes** (Consenti modifiche) per indicare quali opzioni di cache vengono presentate all'utente quando crea un volume.
- **4** Immettere le impostazioni della cache per questo volume. Se la cache viene disabilitata per il sistema è possibile abilitarla per un volume, ma non serve. Se tuttavia le impostazioni della cache vengono abilitate per il sistema, è possibile abilitarle per un singolo volume. Fare clic su **Change System Cache Setting** (Modifica impostazione cache sistema) per abilitare le impostazioni della cache di sistema.
- **5** Selezionare o deselezionare **Show block size option in volume wizards** (Mostra opzione dimensione blocco nelle procedure guidate dei volumi).
- **6** Immettere un **Base Volume Name** (Nome volume di base) predefinito.
- **7** Fare clic su **OK** per salvare le modifiche.

## **User Volume Defaults (Predefinite volumi utente) - Advanced (Avanzate)**

La modifica delle impostazioni predefinite avanzate dei volumi può influire negativamente sulle prestazioni dello Storage Center. Si consiglia vivamente di non modificare le impostazioni predefinite avanzate dei volumi.

Nella finestra **Configure User Volume Defaults** (Configura predefinite volumi utente), fare clic sulla scheda **Advanced** (Avanzate). Viene visualizzata la finestra **Advanced User Volume Defaults** (Predefinite volumi utente avanzate).

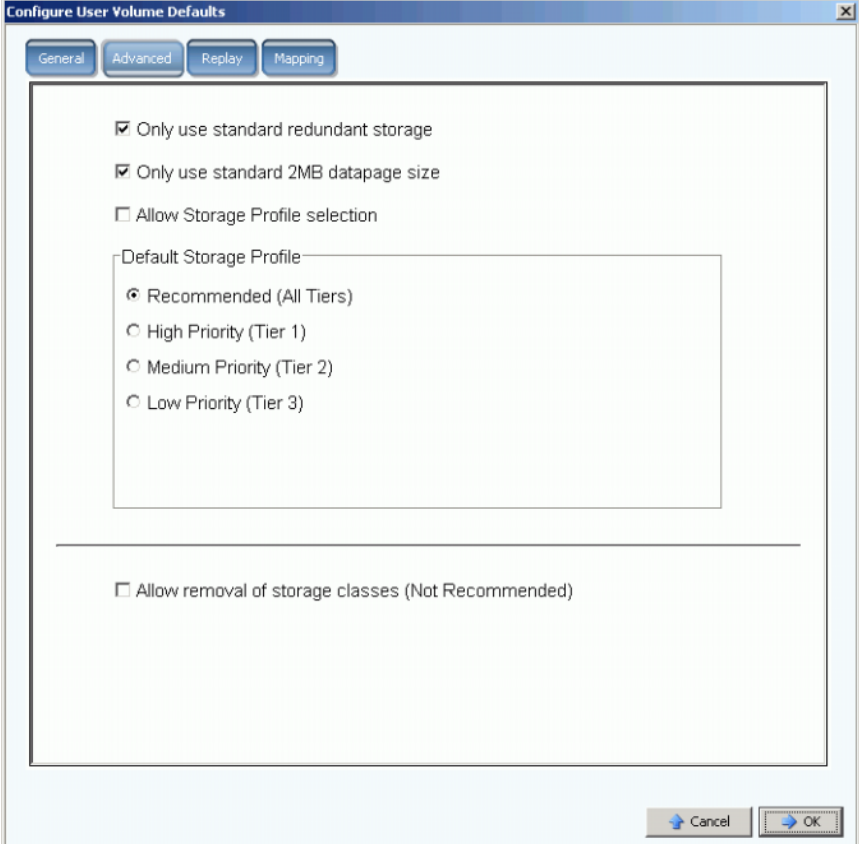

Figura 216. User Volume Defaults (Predefinite volumi utente) > Advanced (Avanzate)

- Per ridondanza e dimensioni delle pagine dati avanzate, far riferimento a [Tipi di unità di](#page-149-0)  [archiviazione non standard a pagina 142](#page-149-0).
- Per informazioni sui profili di archiviazione, far riferimento all'[Appendice a pagina 397.](#page-404-0)
- Per informazioni sulla rimozione delle classi di unità di archiviazione, far riferimento a [Rimozione di una classe di unità di archiviazione a pagina 125.](#page-132-0)

## **Configurazione delle impostazioni predefinite dei volumi - Replay (Riproduzione)**

- **1** Dal menu Storage Management (Gestione archiviazione), scegliere **Volume > Configure My Volume Defaults** (Configura predefinite volumi).
- **2** Fare clic sulla scheda **Replay** (Riproduzione). Viene visualizzata la finestra predefinita Replay (Riproduzione).

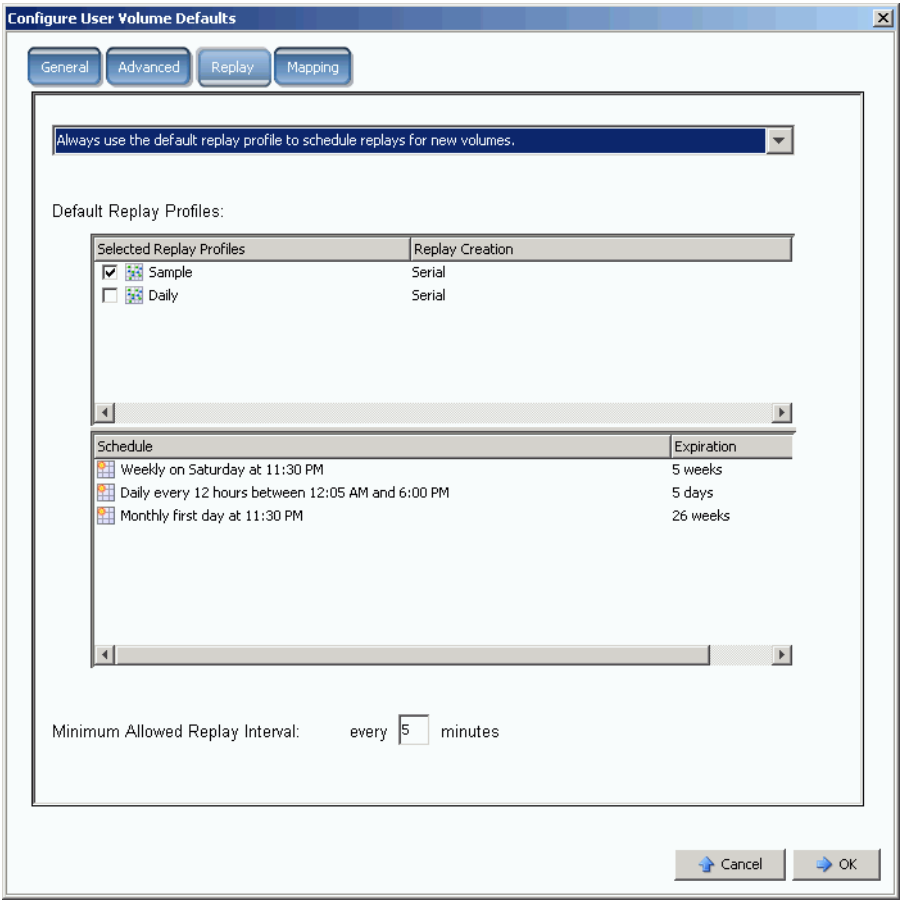

Figura 217. User Volume Defaults (Predefinite volumi utente) > Replay (Riproduzione)

- **3** Selezionare una delle seguenti:
	- Never schedule Replays during volume creation (Mai pianificare le riproduzioni durante la creazione dei volumi).
	- Always prompt for Replay scheduling during volume creation (Richiedi sempre la pianificazione delle riproduzioni durante la creazione dei volumi).
	- Always use the default replay profile to schedule replays for new volumes (Usa sempre il profilo di riproduzione predefinito per pianificare le riproduzioni per i nuovi volumi).
- **4** Selezionare un **Replay Profile for this User** (Profilo di riproduzione per questo utente) predefinito.
- **5** Immettere o cancellare un **Minimum Allowed Replay Interval** (Intervallo di riproduzione minimo consentito). Ciò impedisce agli utenti inesperti di sovraccaricare il sistema con le riproduzioni.

## **User Volume Defaults (Predefinite volumi utente) - Mapping**

- **1** Dal menu Storage Management (Gestione archiviazione), scegliere **Volume > Configure My Volume Defaults** (Configura predefinite volumi). Viene visualizzata la finestra **Configure User Volume Defaults** (Configura predefinite volumi utente).
- **2** Accertarsi che **Allow User to Modify Preferences** (Consenti all'utente di modificare le preferenze) sia abilitato.
- **3** Fare clic sulla scheda **Mapping**. Viene visualizzata la finestra Mapping.

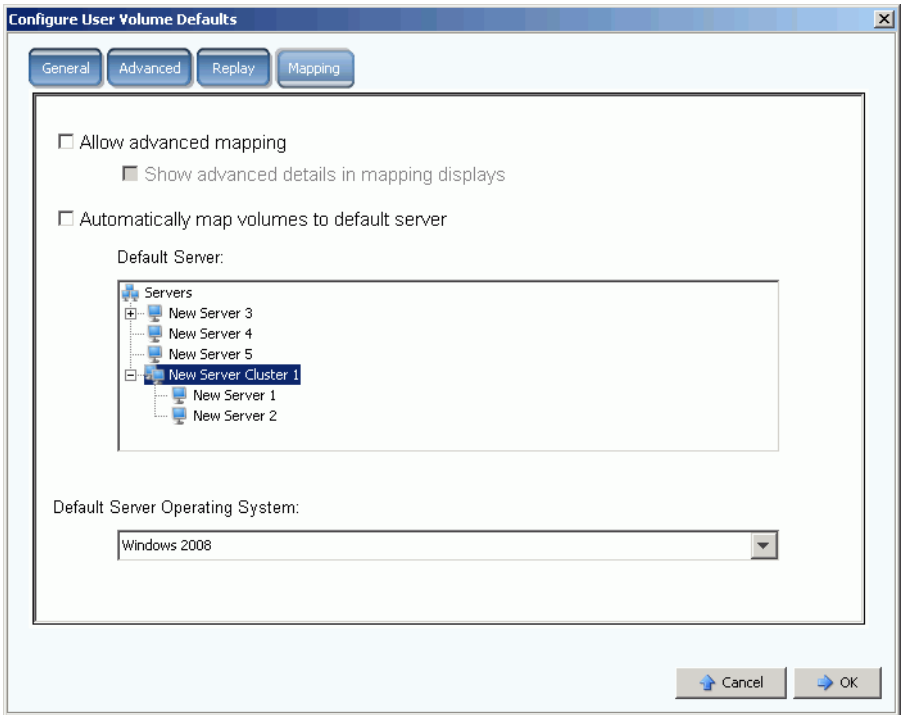

Figura 218. Configure User Volume Defaults (Configura predefinite volumi utente) > Mapping

- **4** Impostare questi valori predefiniti:
	- Selezionare o deselezionare **Advanced Mapping** (Mapping avanzato). Se si consente il mapping avanzato, selezionare o deselezionare **Show advance details in mapping displays** (Mostra dettagli avanzati nelle visualizzazioni del mapping). Per maggiori informazioni su questa opzione, far riferimento a [Visualizzazione di](#page-66-0)  [Advanced Mapping Details \(Dettagli avanzati sul mapping\) a pagina 59](#page-66-0).
	- Selezionare **Automatically map volumes to default server** (Esegui automaticamente mapping volumi a server predefinito) o velocizzare la procedura Create Volume (Crea volume). Se Automatically map volumes to default server (Esegui automaticamente mapping volumi a server predefinito) è selezionato, selezionare un server.
	- Selezionare un sistema operativo del server predefinito.
- **5** Fare clic su **OK**.

## **Gestione dei gruppi di utenti**

Gli utenti amministratori hanno accesso a tutte le cartelle di file nel sistema.

Lo scopo e il controllo di un Volume Manager (Gestore volumi) o Reporter è limitato dall'uso degli altri gruppi di utenti a cui l'utente ha accesso. Per i Volume Manager (Gestore volumi), gli User Groups (Gruppi utenti) limitano:

- L'accesso a, e la visibilità di, volumi, server e cartelle di dischi
- I valori predefiniti usati quando un Volume Manager (Gestore volumi) crea un volume

Gli User Groups (Gruppi utenti) possono dare ad un Volume Manager (Gestore volumi) o Reporter l'impressione di essere l'unico utente del sistema Storage Center; questi utenti possono solo vedere i volumi, i server e le cartelle di dischi resi a loro disponibili. Controllano l'accesso a volumi, server e dischi limitando l'accesso alle cartelle.

I gruppi di utenti sono restrittivi. Aggiungendo un utente ad un gruppo di utenti, si sta quindi limitando l'accesso dell'utente da tutti gli altri gruppi di utenti.

I gruppi di utenti a cui un utente ha accesso vengono visualizzati nella finestra General User (Utente generale).

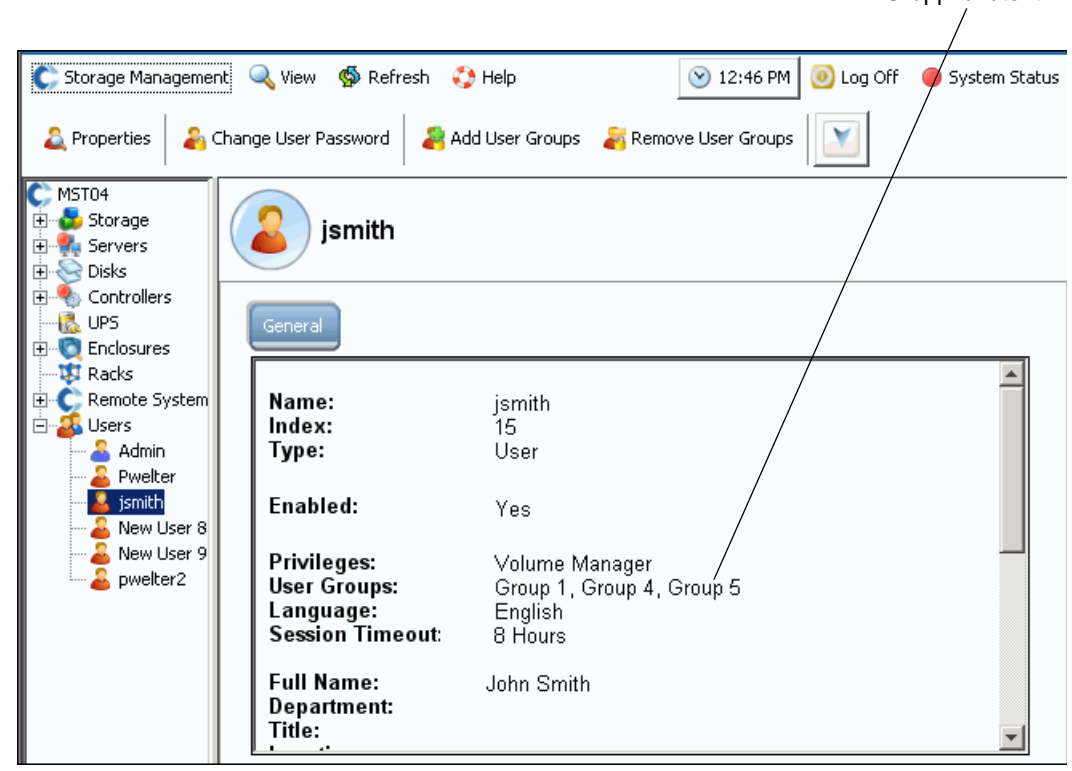

Figura 219. Informazioni generali sull'utente

Gruppi di utenti

## **Modifica di un gruppo di utenti**

**1** Dal menu Storage Management (Gestione archiviazione), scegliere **User** (Utente) **> Manage User Groups** (Gestisci gruppi utenti). Viene visualizzata la finestra **Manage User Groups** (Gestisci gruppi utenti), che visualizza i gruppi di utenti correnti.

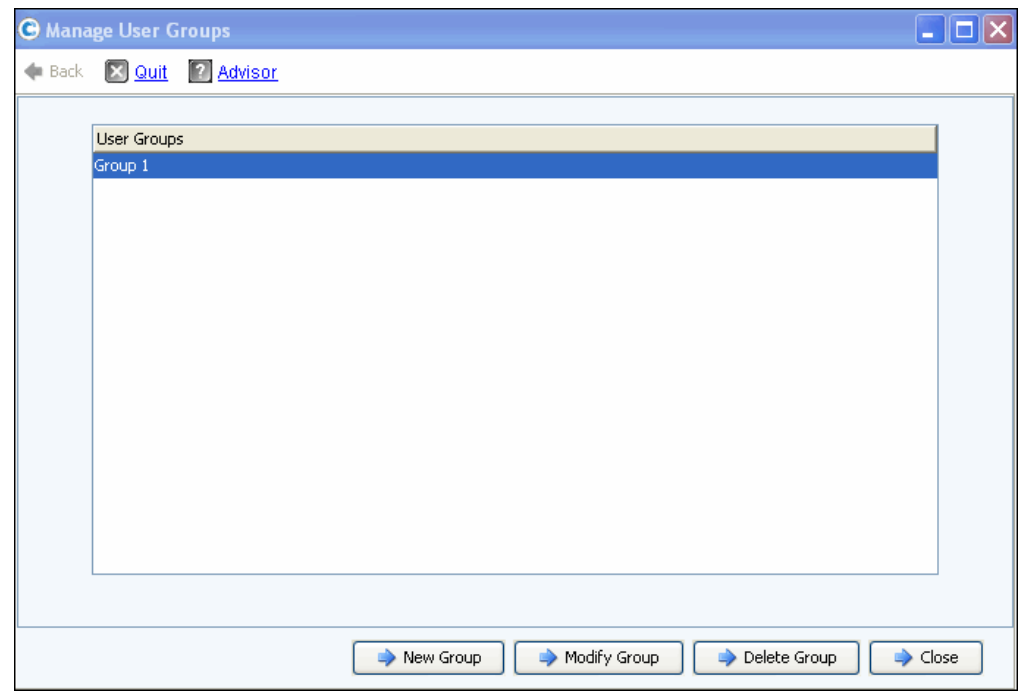

Figura 220. Manage User Groups (Gestisci gruppi utenti)

- **2** Dall'elenco di gruppi di utenti correnti, selezionare un gruppo e scegliere tra le seguenti opzioni:
	- **New Group** (Nuovo gruppo)
	- **Modify Group** (Modifica gruppo)
	- **Delete Group** (Elimina gruppo)
	- **Close** (Chiudi) per annullare l'azione e chiudere la finestra.

#### **Creazione di un nuovo gruppo di utenti**

**1** Nella finestra **Manage User Groups** (Gestisci gruppi utenti), fare clic su **New Group** (Nuovo gruppo). Viene visualizzata la finestra **Manage User Groups - Create User Group** (Gestisci gruppi utenti - Crea gruppo utenti).

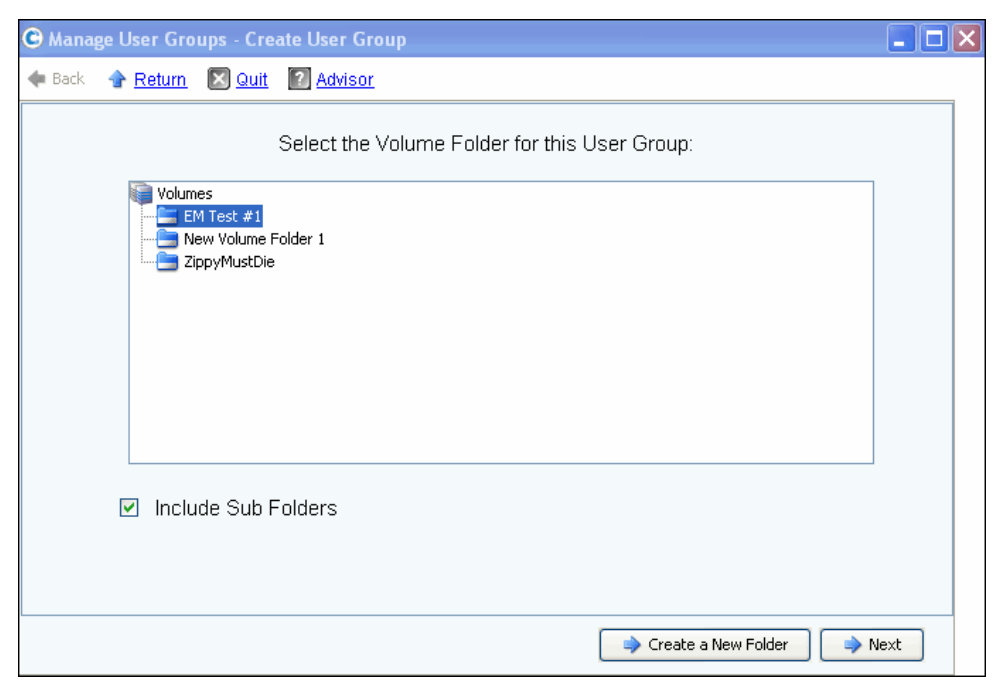

Figura 221. Create User Group (Crea gruppo utenti)

**2** Dall'elenco di cartelle di volumi, selezionare una cartella di volumi da includere nel nuovo gruppo di utenti. Gli utenti saranno in grado di accedere ai volumi in questa cartella. Se non si desidera includere le sottocartelle, deselezionare la casella **Include Sub Folders** (Includi sottocartelle).

Facoltativamente, fare clic su **Create a New Folder** (Crea una nuova cartella) per creare una nuova cartella non elencata in questa schermata. Una volta creata la nuova cartella, viene nuovamente visualizzata questa finestra.

- **3** Fare clic su **Next** (Avanti). Viene visualizzata una finestra che consente di selezionare una cartella di server per il gruppo di utenti.
- **4** Dall'elenco di cartelle di server, selezionare una cartella di server da includere nel nuovo gruppo di utenti. Gli utenti saranno in grado di accedere ai server in questa cartella. Se non si desidera includere le sottocartelle, deselezionare la casella **Include Sub Folders** (Includi sottocartelle).

Facoltativamente, fare clic su **Create a New Folder** (Crea una nuova cartella) per creare una nuova cartella non elencata in questa schermata. Una volta creata la nuova cartella, si ritorna in questa finestra.

- **5** Fare clic su **Next** (Avanti). Viene visualizzata una finestra che consente di selezionare una cartella di dischi per il gruppo di utenti. Questa cartella contiene le unità di archiviazione da usare per i volumi creati da questo gruppo di utenti.
- **6** Dall'elenco di cartelle di dischi, selezionare una cartella di dischi da includere nel nuovo gruppo di utenti.
- **7** Fare clic su **Next** (Avanti). Viene visualizzata una finestra che consente di denominare il nuovo gruppo di utenti.
- **8** Immettere un nome del gruppo e fare clic su **Create Now** (Crea ora). Si ritorna alla finestra originale **Manage User Groups** (Gestisci gruppi utenti).

#### **Modifica di un gruppo di utenti**

La modifica di un gruppo di utenti aggiunge o rimuove l'accesso a cartelle e sottocartelle. La rimozione di una cartella da un gruppo di utenti nega l'accesso a tale cartella da parte degli utenti che sono membri di tale gruppo.

**N.B.** Un utente che ha accesso a più di un gruppo può ancora avere accesso alla cartella rimossa da questo gruppo.

# - **Per modificare un gruppo di utenti**

- **1** Nella finestra **Manage User Groups Update User Group** (Gestisci gruppi utenti Aggiorna gruppo utenti), selezionare un gruppo di utenti.
- **2** Fare clic su **Modify Group** (Modifica gruppo). Viene visualizzata una finestra che mostra volumi, server e cartelle di dischi accessibili dal gruppo di utenti.

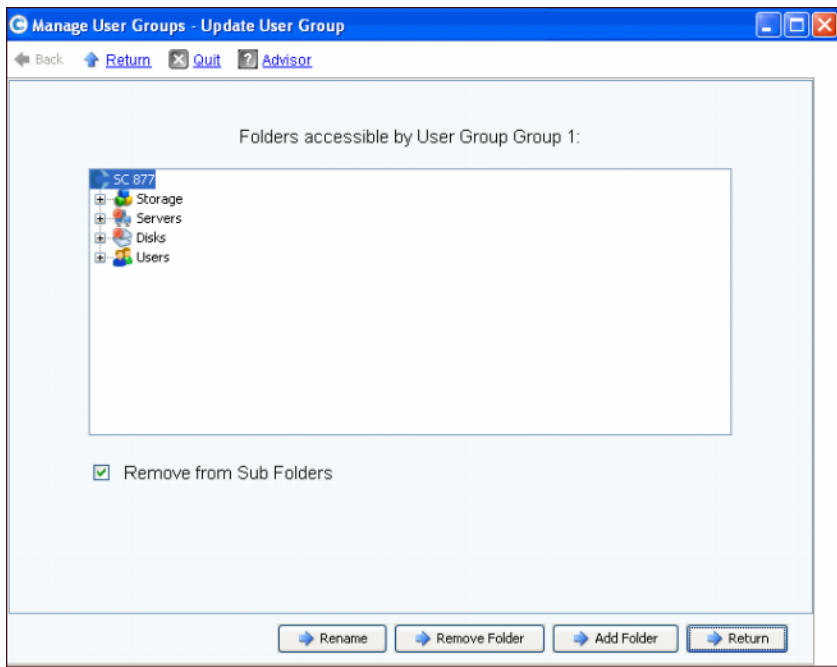

Figura 222. Update User Group (Aggiorna gruppo utenti)

- **3** Da questa finestra, scegliere tra i seguenti:
	- **Rename** (Rinomina) per rinominare il gruppo di utenti. Consultare [Ridenominazione](#page-301-0)  [di un gruppo di utenti a pagina 294.](#page-301-0)
	- **Remove Folder** (Rimuovi cartella) per selezionare una cartella da rimuovere. Consultare [Rimozione di una cartella da un gruppo di utenti a pagina 294.](#page-301-1)
	- **Add Folder** (Aggiungi cartella) per aggiungere un volume, un server e una cartella di dischi. Consultare [Aggiunta di una cartella ad un gruppo di utenti a pagina 294.](#page-301-2)
- **4** In alternativa, fare clic su **Return** (Torna) per andare alla finestra **Manage User Groups** (Gestisci gruppi utenti).

#### <span id="page-301-0"></span>**Ridenominazione di un gruppo di utenti**

- **1** Nella finestra **Manage User Groups Update User Group** (Gestisci gruppi utenti Aggiorna gruppo utenti), fare clic su **Rename** (Rinomina).
- **2** Nella schermata successiva, immettere il nuovo nome.
- **3** Fare clic su **Rename Now** (Rinomina ora).
- **4** Fare clic su **Return** (Torna).
- **5** Fare clic su **Close** (Chiudi).

#### <span id="page-301-1"></span>**Rimozione di una cartella da un gruppo di utenti**

**N.B.** La rimozione di una cartella da un gruppo di utenti nega l'accesso a tale cartella da parte degli utenti che sono membri di tale gruppo.

- **1** Nella finestra **Manage User Groups Update User Group** (Gestisci gruppi utenti Aggiorna gruppo utenti), selezionare una cartella o sottocartella.
- **2** Fare clic su **Remove Folder** (Rimuovi cartella). La procedura guidata visualizza una finestra che elenca i gruppi di utenti che verranno influenzati dalla rimozione della cartella specificata dal gruppo di utenti.
- **3** Fare clic su **Remove Now** (Rimuovi ora). Viene visualizzata una finestra che chiede all'utente di confermare la rimozione.
- **4** Fare clic su **Yes** (Sì) per confermare la rimozione o su **No** per annullare.
- **5** Quando si è confermata o annullata la rimozione, fare clic su **Return** (Torna).
- **6** Fare clic su **Close** (Chiudi).

Un singolo utente che ha accesso a più di un gruppo può ancora avere accesso alla cartella rimossa da questo gruppo.

#### <span id="page-301-2"></span>**Aggiunta di una cartella ad un gruppo di utenti**

- **N.B.** L'aggiunta di cartelle ad un gruppo di utenti consente l'accesso agli utenti che sono membri di tale gruppo.
- **1** Nella finestra **Manage User Groups Update User Group** (Gestisci gruppi utenti Aggiorna gruppo utenti), fare clic su **Add Folder** (Aggiungi cartella).
- **2** Nella schermata successiva, selezionare uno dei seguenti:
	- **Add Volume Folder** (Aggiungi cartella volumi): System Manager visualizza un elenco di cartelle di volumi. Selezionare una cartella di volumi. Includere o escludere le sottocartelle. Fare clic su **Add Now** (Aggiungi ora).
	- **Add Server Folder** (Aggiungi cartella server): System Manager visualizza un elenco di cartelle di server. Selezionare una cartella di server. Includere o escludere le sottocartelle. Fare clic su **Add Now** (Aggiungi ora).
	- **Add Disk Folder** (Aggiungi cartella dischi): System Manager visualizza un elenco di cartelle di dischi. Selezionare una cartella di dischi. Fare clic su **Add Now** (Aggiungi ora).
- **3** Fare clic su **Return** (Torna).
- **4** Fare clic su **Close** (Chiudi).

#### **Eliminazione di un gruppo di utenti**

- **1** Nella finestra **Manage User Groups Update User Group** (Gestisci gruppi utenti Aggiorna gruppo utenti), selezionare il gruppo di utenti da eliminare.
- **2** Fare clic su **Delete Group** (Elimina gruppo). Viene chiesto di confermare l'eliminazione.
- **3** Fare clic su **Yes** (Sì) per eliminare il gruppo di utenti.
- **4** Fare clic su **Close** (Chiudi).

#### **Aggiunta di un utente ad un gruppo di utenti**

Non è possibile aggiungere un gruppo di utenti ad un utente amministratore perché, per definizione, l'amministratore ha accesso a tutte le cartelle. I gruppi di utenti vengono aggiunti agli utenti esistenti per consentire l'accesso alle cartelle contenute in tale gruppo di utenti. Per aggiungere un gruppo di utenti:

- **1** Dal menu Storage Management (Gestione archiviazione), scegliere **User** (Utente) **> Add User Groups** (Aggiungi gruppi utenti). Viene visualizzata la finestra Add User Groups (Aggiungi gruppi utenti), che mostra gli utenti correnti.
- **2** Selezionare uno **User** (Utente). Fare clic su **Continue** (Continua).
- **3** Viene visualizzata la finestra **Add User Group to User** (Aggiungi gruppo utenti a Utente).
- **4** Selezionare uno **User Group** (Gruppo utenti) da aggiungere a questo utente.
- **5** Fare clic su **Add Now** (Aggiungi ora). L'utente viene aggiunto al gruppo e la finestra si chiude.

#### **Rimozione di un utente da un gruppo di utenti**

- **1** Dal menu Storage Management (Gestione archiviazione), scegliere **User** (Utente) **> Remove User Groups** (Rimuovi gruppi utenti). Viene visualizzata la finestra **Select the User to Remove** (Seleziona l'utente da rimuovere), che mostra gli utenti correnti.
- **2** Selezionare uno **User** (Utente) da rimuovere dal gruppo di utenti.
- **3** Fare clic su **Continue** (Continua). Viene visualizzata la finestra **Remove User Groups** (Rimuovi gruppi utenti) con un elenco di gruppi per l'utente.
- **4** Selezionare un **User Group** (Gruppo utenti) da cui rimuovere l'utente.
- **5** Fare clic su **Continue** (Continua). Viene chiesto di confermare l'eliminazione. Se si conferma, l'utente viene rimosso dallo **User Group** (Gruppo utenti) e la finestra si chiude.

# **9 Data Instant Replay**

#### [Introduzione](#page-305-0) **298**

[Visualizzazione dei profili di riproduzione](#page-306-0) **299** [Applicazione dei profili di riproduzione ai volumi](#page-309-0) **302** [Visualizzazione dei volumi collegati ad un profilo di riproduzione](#page-311-0) **304** [Creazione di profili di riproduzione](#page-313-0) **306** [Aggiunta delle regole dei profili di riproduzione](#page-322-0) **315** [Gestione dei profili di riproduzione](#page-328-0) **321** [Recupero dei dati](#page-344-0) **337**

## <span id="page-305-0"></span>**Introduzione**

Data Instant Replay è un'applicazione di Storage Center concessa separatamente in licenza.

Una riproduzione è una copia temporizzata di uno o più volumi. Una volta eseguita una riproduzione iniziale di un volume, le riproduzioni successive conservano i puntatori sui dati che sono stati modificati dalla riproduzione precedente. Ciò riduce al minimo la quantità di spazio di archiviazione necessaria per conservare copie periodiche di un volume.

I profili di riproduzione sono una raccolta di regole che descrive quando eseguire le riproduzioni periodiche per uno o più volumi, e per quanto tempo prima che vengano eliminate (scadano). Un profilo di riproduzione può contenere più regole. Per esempio, un profilo di riproduzione può richiedere che una riproduzione venga eseguita una volta al giorno, una volta alla settimana e una volta al mese. È possibile applicare più di un profilo di riproduzione ad uno o più volumi. Quando un profilo di riproduzione viene applicato ai volumi, le successive modifiche al profilo di riproduzione vengono applicate a tutti i volumi a cui il profilo di riproduzione è collegato.

- Le modifiche alle regole per eseguire una riproduzione influiscono solo sulle riproduzioni eseguite nel futuro.
- Le modifiche alle regole per far scadere le riproduzioni vengono immediatamente applicate per tutte le riproduzioni create dal profilo di riproduzione.

## <span id="page-306-0"></span>**Visualizzazione dei profili di riproduzione**

## **Visualizzazione di un elenco di profili di riproduzione**

**1** Dall'albero del sistema, selezionare **Storage** (Unità di archiviazione) **> Replay Profiles** (Profili di riproduzione). Viene visualizzato un elenco di profili di riproduzione.

| Storage Management                                    | $\mathbb{R}^n$ : Refresh<br>$\frac{1}{2}$ Help<br>Wiew           |                | $\left( \mathbf{v}\right)$<br>10:06 AM | $\boldsymbol{\omega}$<br>Log Off | System Status |
|-------------------------------------------------------|------------------------------------------------------------------|----------------|----------------------------------------|----------------------------------|---------------|
|                                                       | Create Replay Profile <b>19 Create Consistent Replay Profile</b> |                |                                        |                                  |               |
| MGT01<br>Storage<br>Volumes<br><b>Replay Profiles</b> | <b>Replay Profiles</b>                                           |                |                                        |                                  |               |
| <b>SK</b> Daily                                       | Name                                                             | Type           | Replay Creation                        | Created By                       |               |
| <b>Sample</b>                                         | <b>M</b> Crazzy                                                  | Replay Profile | Serial                                 | Admin                            |               |
| <b>id</b> Crazzy                                      | Tester New Replay Profile 1                                      | Replay Profile | Consistent                             | Admin                            |               |
| <b>Tester New</b>                                     | 53 Daily                                                         | Replay Profile | Serial                                 | System                           |               |
| o Recycle Bin<br>Servers                              | <b>Sample</b>                                                    | Replay Profile | Serial                                 | System                           |               |
| Disks                                                 |                                                                  |                |                                        |                                  |               |
| Controllers                                           |                                                                  |                |                                        |                                  |               |
| <b>UPS</b>                                            |                                                                  |                |                                        |                                  |               |
| Enclosures                                            |                                                                  |                |                                        |                                  |               |
| <b>Racks</b>                                          |                                                                  |                |                                        |                                  |               |
| Remote Systems                                        |                                                                  |                |                                        |                                  |               |
| <b>Users</b>                                          |                                                                  |                |                                        |                                  |               |
|                                                       |                                                                  |                |                                        |                                  |               |

Figura 223. Elenco di profili di riproduzione

L'elenco mostra:

- **Name** (Nome): del profilo di riproduzione
	- Daily (Giornaliero) e Sample (Esempio) sono i profili di riproduzione creati dal sistema. Non è possibile modificare o eliminare i profili creati dal sistema.
- **Type** (Tipo): soggetto di questa finestra
- **Replay Creation** (Creazione riproduzione): Serial (Seriale), Parallel (Parallela) o Consistent (Coerente).
- **Created by** (Creato da):
	- Il sistema crea due Replay Profiles (Profili di riproduzione) predefiniti: Daily (Giornaliero) e Sample (Esempio)
	- L'utente principale crea i profili di riproduzione convertendo i modelli di riproduzione che venivano utilizzati in Storage Center 4.0 o versioni precedenti. Se non si dispone dei modelli di riproduzione creati in una versione precedente di Storage Center, non vi saranno profili di riproduzione creati dall'utente principale.
	- Nome dell'utente che ha creato il profilo di riproduzione.
- **N.B.** Un Volume Manager (Gestore volumi) può creare i profili di riproduzione, ma non può eliminarli. In generale, le regole fornite in questo capitolo sono per utenti con privilegi amministrativi.

## **Visualizzazione delle informazioni generali del profilo di riproduzione**

Per visualizzare ilprofilo di riproduzione generale, dall'albero del sistema, selezionare **Storage** (Unità di archiviazione) **> Replay Profiles** (Profili di riproduzione).

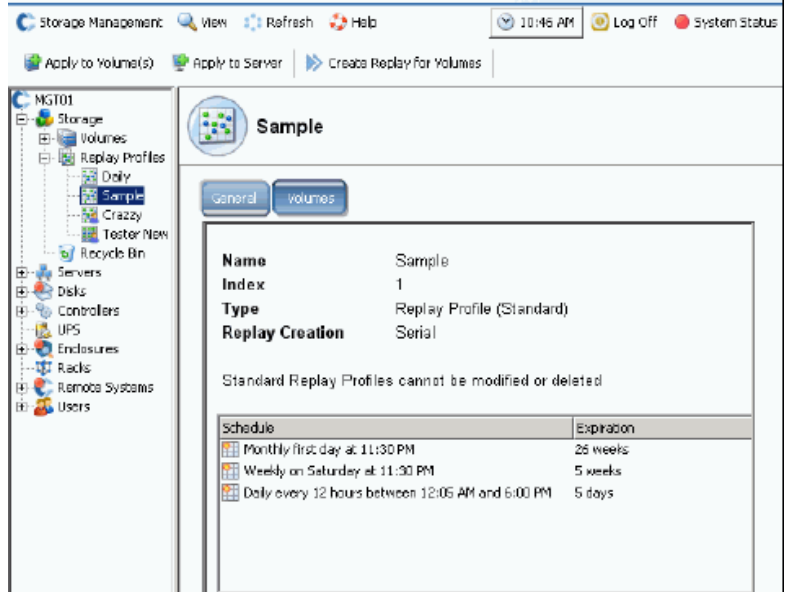

Figura 224. Profilo di riproduzione Sample (Esempio) standard

Il profilo di riproduzione Sample (Esempio) è standard e parte di ogni sistema Storage Center. Non è possibile modificarlo o eliminarlo. Le informazioni generali includono:

- **Name** (Nome): il nome del profilo viene deciso dal creatore, fatta eccezione per i due profili standard creati dal sistema.
- **Index** (Indice): numero dell'oggetto richiesto dai servizi di supporto della Dell.
- **Type** (Tipo): un profilo di riproduzione può essere uno dei seguenti:
	- **Standard**: creato dal sistema
	- **Custom** (Personalizzato): creato da un utente
- **Replay Creation** (Creazione riproduzione): una riproduzione applicata a più di un volume può essere una delle seguenti:
	- **Serial** (Seriale): esegue la riproduzione di un volume alla volta.
	- **Parallel** (Parallela): crea una riproduzione di tutti i volumi simultaneamente.
	- **Consistent** (Coerente): interrompe l'I/O a tutti i volumi a cui è collegato il profilo di riproduzione finché le riproduzioni vengono eseguite per ciascun volume.
- **Schedule** (Pianificazione): specifica quando verranno eseguite le riproduzioni
- **Expiration** (Scadenza): per quanto tempo la riproduzione verrà salvata. È anche possibile far scadere le riproduzioni manualmente. Far riferimento a [Scadenza esplicita](#page-335-0)  [di una riproduzione a pagina 328.](#page-335-0)

## **Visualizzazione dei volumi ai quali viene applicato un profilo di riproduzione**

- **1** Dall'albero del sistema, selezionare **Storage** (Unità di archiviazione) **> Replay Profiles** (Profili di riproduzione).
- **2** Fare clic sulla scheda **Volumes** (Volumi). Viene visualizzato un elenco di volumi.

| <b>Volumes</b><br>General |                               |                           |          |                 |              |
|---------------------------|-------------------------------|---------------------------|----------|-----------------|--------------|
|                           |                               |                           |          |                 |              |
| $\mathbb{R}$ : Refresh    | Configure Data Instant Replay |                           |          |                 |              |
| Name                      | Volume Type                   | Storage Type              | Disk Fo  | Consumed Disk S | Logical Size |
| Duff2_F_Drive_iscsi       | Replay Enabled                | Redundant - 2 MB          | Assigned | 440 MB          | 3.99 TB      |
| Duff2_E_Drive             | Replay Enabled                | Redundant - 2 MB          | Assigned | 678 MB          | 4 TB         |
| Flanders2_G_Drive_iscsi   | Replay Enabled                | Redundant - 2 MB          | Assigned | 118 MB          | 499 GB       |
| Duff2_iSCSI_byEM          | Replay Enabled                | Redundant - 2 MB          | Assigned | 8.52 GB         | 499 GB       |
| Flanders2_E_Drive         | Replay Enabled                | Redundant - 2 MB Assigned |          | 172 MB          | 4 TB         |
|                           |                               | Redundant - 2 MB Assigned |          | 128 MB          | 3.99 TB      |
| Flanders2 F Drive iscsi   | Replay Enabled                |                           |          |                 |              |

Figura 225. Volumi ai quali è collegato un profilo di riproduzione

## <span id="page-309-0"></span>**Applicazione dei profili di riproduzione ai volumi**

Poiché tutti i sistemi di Storage Center vengono spediti con due Replay Profiles (Profili di riproduzione) comuni predefiniti, Daily (Giornaliero) e Sample (Esempio), non è necessario creare alcun profilo di riproduzione personalizzato. Per creare un profilo di riproduzione personalizzato, far riferimento a [Creazione di profili di riproduzione a pagina 306](#page-313-0).

## **Profilo di riproduzione Daily (Giornaliero) standard predefinito**

Le regole per il profilo di riproduzione Daily (Giornaliero) standard predefinito sono come segue:

- Il profilo di riproduzione Daily (Giornaliero) standard predefinito esegue una riproduzione, una volta al giorno un minuto dopo la mezzanotte (12:01 AM), di tutti i volumi ai quali il profilo di riproduzione è collegato.
- Ciascuna riproduzione scade automaticamente dopo una settimana.

## **Profilo di riproduzione Sample (Esempio) standard predefinito**

Il profilo di riproduzione Sample (Esempio) standard predefinito esegue tre riproduzioni per tutti i volumi ai quali il profilo di riproduzione è collegato. Le regole per il profilo di riproduzione Sample (Esempio) standard predefinito sono come segue:

- Una riproduzione viene eseguita due volte al giorno (weekend inclusi). La prima riproduzione viene eseguita 5 minuti dopo la mezzanotte (12:05 AM). La seconda riproduzione giornaliera viene eseguita dopo 12 ore, ma non tra le sei ore dalle 6:00 PM alle 12:05 AM. Ciascuna riproduzione scade automaticamente dopo 5 giorni.
- In aggiunta alle riproduzioni doppie giornaliere, il profilo di riproduzione Sample (Esempio) fa eseguire a Storage Center una riproduzione una volta alla settimana il sabato alle 11:30 PM. La riproduzione settimanale scade automaticamente dopo 5 settimane.
- In aggiunta alle riproduzioni doppie giornaliere e settimanali, il profilo di riproduzione Sample (Esempio) fa eseguire a Storage Center una riproduzione una volta al mese il primo giorno del mese (per esempio il 1 gennaio, il 1 febbraio e così via). La riproduzione mensile scade automaticamente dopo 26 settimane.

## **Applicazione di un profilo di riproduzione ad uno o più volumi**

- **1** Dall'albero del sistema, selezionare **Storage** (Unità di archiviazione) **> Replay Profiles** (Profili di riproduzione).
- **2** Dal menu di scelta rapida, selezionare **Apply to Volumes** (Applica a volumi). Viene visualizzata la finestra Apply Replay Profile (Applica profilo di riproduzione), che elenca i volumi. Espandere le cartelle dei volumi, se necessario.

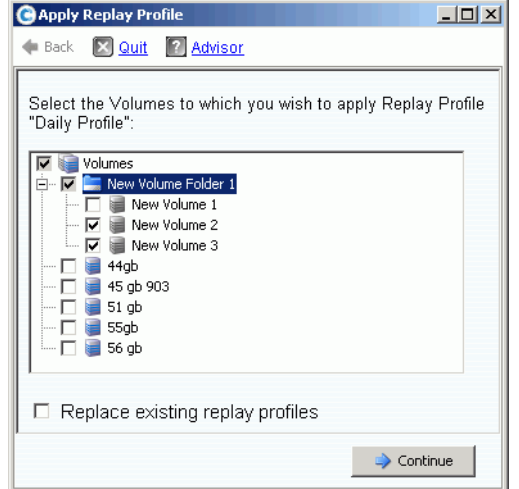

Figura 226. Apply Replay Profile (Applica profilo di riproduzione)

- **3** Selezionare i volumi ai quali applicare il profilo.
- **4** Selezionare o deselezionare **Replace Existing Replay Profiles** (Sostituisci profili di riproduzione esistenti). Ricordare che è possibile applicare più profili di riproduzione ad un volume.
- **5** Fare clic su **Continue** (Continua). Viene visualizzata la finestra Apply Profile Confirmation (Applica conferma profilo).
- **6** Fare clic su **Apply Now** (Applica ora).
- **N.B.** Le successive modifiche al profilo di riproduzione verranno applicate a tutti i volumi usando il profilo di riproduzione. Le modifiche alle regole per eseguire una riproduzione influiscono solo sulle riproduzioni eseguite nel futuro. Le modifiche alle regole per far scadere le riproduzioni vengono immediatamente applicate per tutte le riproduzioni create dal profilo.

## <span id="page-311-0"></span>**Visualizzazione dei volumi collegati ad un profilo di riproduzione**

- **1** Nell'albero del sistema, selezionare un **Replay Profile** (Profilo di riproduzione).
- **2** Nella finestra Profile (Profilo), fare clic sulla scheda **Volumes** (Volumi). System Manager visualizza tutti i volumi collegati al profilo.

## **Modifica dei profili collegati ai volumi selezionati**

- **1** Tenendo premuto il tasto **MAIUSC** o **Ctrl**, selezionare uno o più volumi.
- **2** Dal menu di scelta rapida, selezionare **Replay** (Riproduzione) **> Configure Data Instant Replay** (Configura Data Instant Replay).

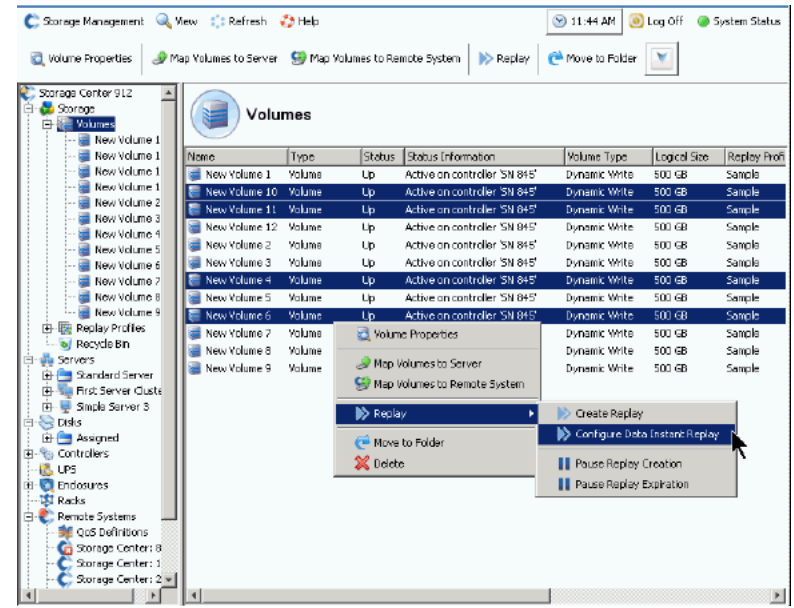

Figura 227. Configurare i profili per i volumi selezionati

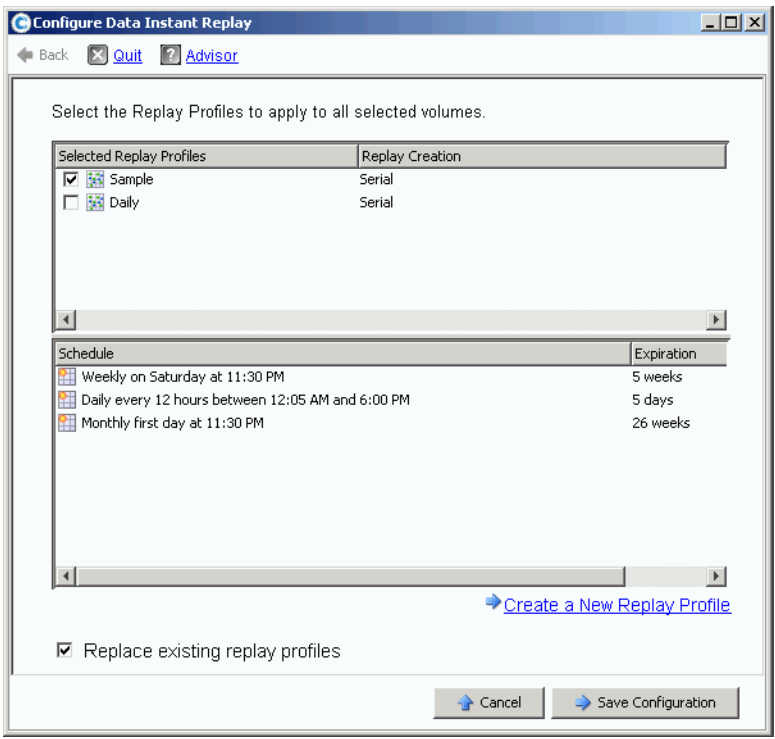

System Manager visualizza tutti i profili di riproduzione.

Figura 228. Configurare le riproduzioni per i volumi selezionati

- **3** Scegliere i profili da collegare ai volumi selezionati. Nel riquadro inferiore viene visualizzato un elenco cumulativo di pianificazioni delle riproduzioni per tutti i profili selezionati.
- **4** Selezionare o deselezionare **Replace Existing Replay Profiles** (Sostituisci profili di riproduzione esistenti).
- **5** Fare clic su **Save Configuration** (Salva configurazione) per applicare i profili ai volumi, oppure fare clic su **Create a New Replay Profile** (Crea un nuovo profilo di riproduzione) (far riferimento a [Creazione di profili di riproduzione a pagina 306](#page-313-0)).

## <span id="page-313-0"></span>**Creazione di profili di riproduzione**

## **Riproduzioni non coerenti e coerenti**

Un profilo di riproduzione coerente interrompe l'I/O in tutti i volumi a cui è collegato il profilo di riproduzione fino all'esecuzione delle riproduzioni per ciascun volume.

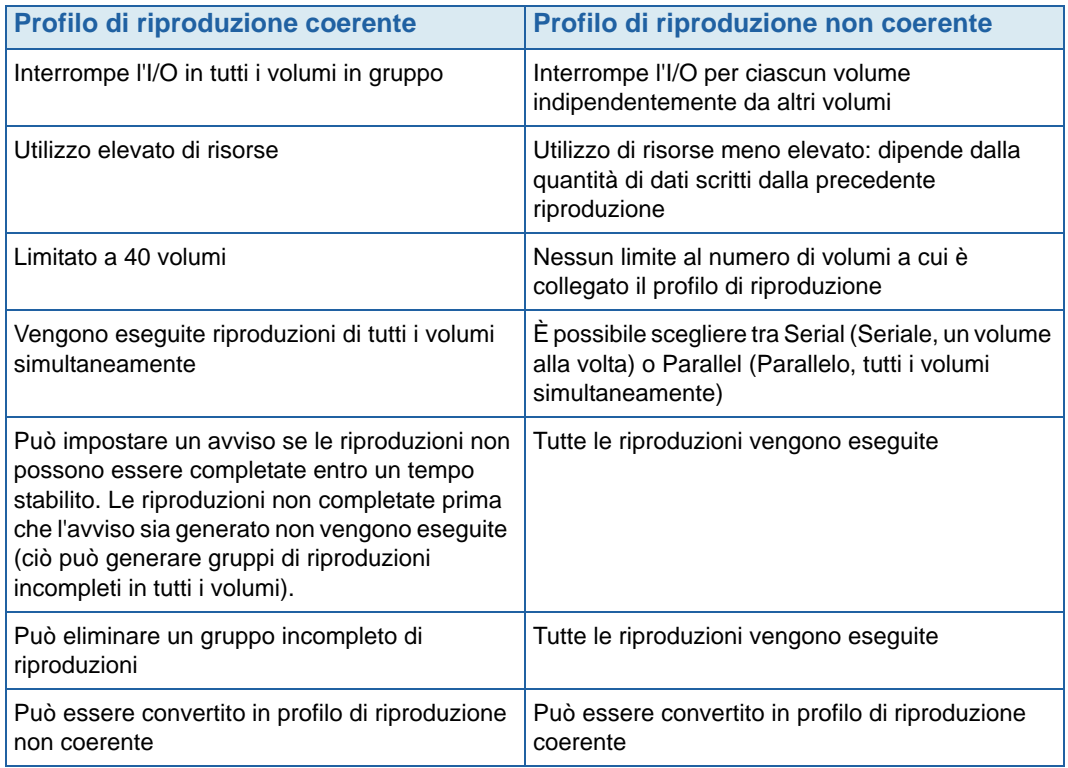

#### **Creazione di un profilo di riproduzione non coerente**

- **1** Dall'albero del sistema, selezionare **Storage** (Unità di archiviazione) **> Replay Profiles** (Profili di riproduzione).
- **2** Dal menu di scelta rapida, selezionare **Create Replay Profile** (Crea profilo di riproduzione). Viene visualizzata la finestra **Create Replay Profile** (Crea profilo di riproduzione).

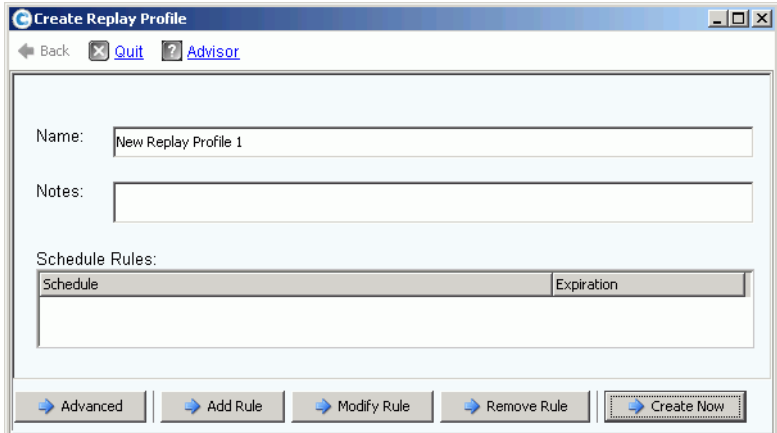

<span id="page-314-0"></span>Figura 229. Create Replay Profile (Crea profilo di riproduzione)

- **3** Immettere un nome del profilo di riproduzione o accettare quello predefinito. Immettere eventuali note (fino a 255 caratteri).
- **4** Fare clic su **Add Rule** (Aggiungi regola). Viene visualizzata la finestra che consente di impostare le regole per il profilo di riproduzione.

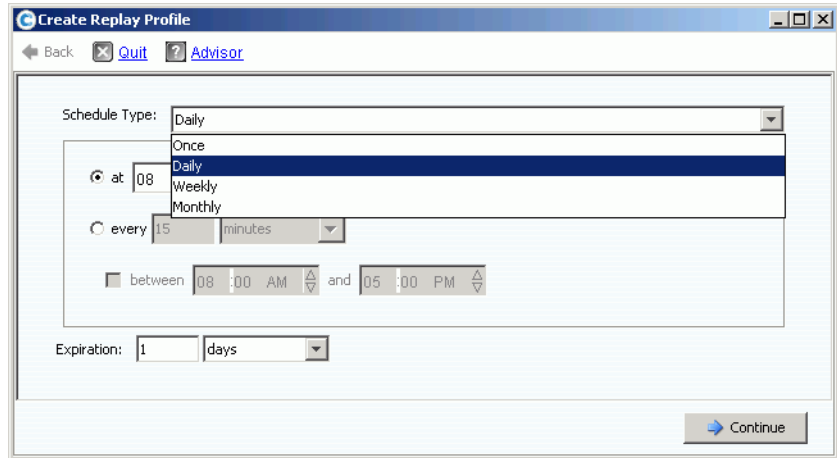

Figura 230. Tipo di pianificazione del profilo di riproduzione

- **5** Selezionare un'ora in cui le riproduzioni verranno eseguite e quando scadranno. Le regole dei profili di riproduzione vengono descritte più in dettaglio in Aggiunta delle [regole dei profili di riproduzione a pagina 315.](#page-322-0)
- **6** Fare clic su **Continue** (Continua). Viene nuovamente visualizzata la finestra **Create Replay Profile** (Crea profilo di riproduzione) mostrata nella [Figura 229](#page-314-0). Continuare ad aggiungere le regole.
	- Per modificare una regola, selezionarla nella finestra **Create Replay Profile** (Crea profilo di riproduzione) e fare clic su **Modify Rule** (Modifica regola).
	- Per eliminare una regola, selezionarla nella finestra **Create Replay Profile** (Crea profilo di riproduzione) e fare clic su **Remove Rule** (Rimuovi regola).
- Se è necessario collegare il profilo di riproduzione a più di un volume, per impostazione predefinita Storage Center esegue le riproduzioni serialmente, un volume alla volta. Per eseguire le riproduzioni di tutti i volumi simultaneamente, fare clic su **Advanced** (Avanzate). Per maggiori informazioni, far riferimento a [Esecuzione di profili di riproduzione simultanei a pagina 308](#page-315-0).
- **7** Al termine della configurazione del profilo di riproduzione, fare clic su **Create Now** (Crea ora). Il profilo di riproduzione viene creato.

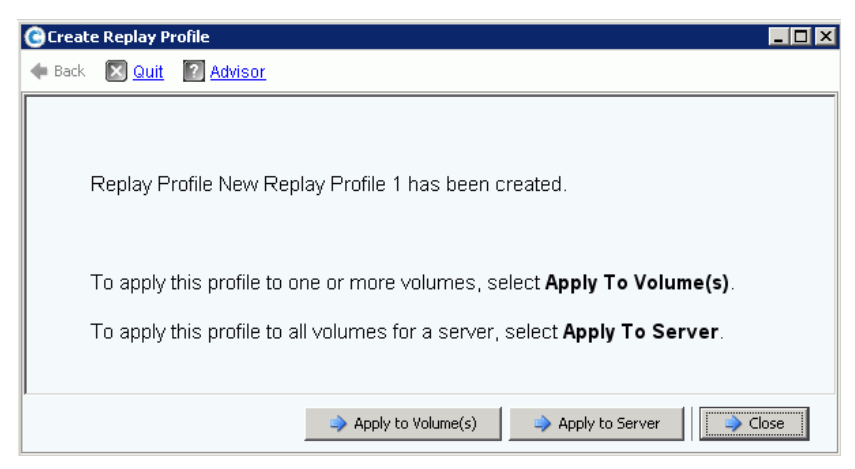

Figura 231. Applicare il profilo standard a volumi o server

<span id="page-315-1"></span>**8** Al termine della configurazione di un profilo di riproduzione standard, continuare con [Applicazione di un profilo di riproduzione a pagina 309](#page-316-0).

## <span id="page-315-0"></span>**Esecuzione di profili di riproduzione simultanei**

- **N.B.** Poiché le riproduzioni parallele utilizzano molte risorse rispetto alle riproduzioni seriali, i profili delle riproduzioni parallele non sono consigliati.
- **1** Nella finestra **Create Replay Profile** (Crea profilo di riproduzione) mostrata nella [Figura 229 a pagina 307,](#page-314-0) fare clic su **Advanced** (Avanzate). Viene visualizzata la finestra seguente.

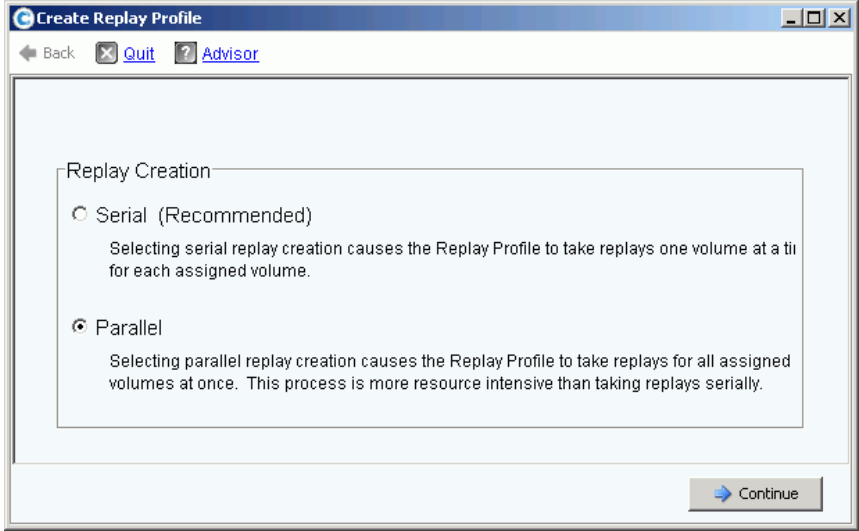

Figura 232. Finestra Replay Creation (Creazione riproduzione)

- **2** Selezionare **Parallel** (Parallela). La selezione di **Parallel** (Parallela) abilita contemporaneamente il profilo di riproduzione per eseguire una riproduzione per tutti i volumi ai quali il profilo viene collegato.
- **3** Fare clic su **Continue** (Continua). Storage Center ritorna alla finestra mostrata nella [Figura 229](#page-314-0).
- **4** Al termine della configurazione di un profilo di riproduzione standard, continuare con [Applicazione di un profilo di riproduzione a pagina 309](#page-316-0).

## <span id="page-316-0"></span>**Applicazione di un profilo di riproduzione**

È possibile applicare un profilo di riproduzione ad uno o più volumi, oppure a tutti i volumi per un server.

# - **Per applicare un profilo di riproduzione ad uno o più volumi**

**1** Nella finestra mostrata nella [Figura 231 a pagina 308,](#page-315-1) selezionare **Apply to Volume(s)** (Applica a volume/i). Viene visualizzato un elenco di volumi e cartelle di volumi.

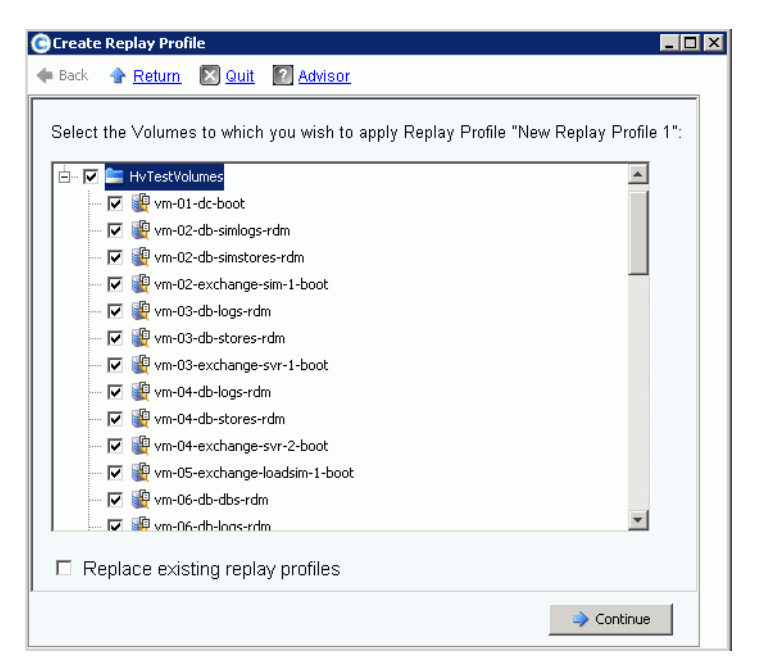

Figura 233. Applicare un profilo standard ad un volume o alle cartelle di volumi

- **2** Selezionare i singoli volumi ai quali applicare il profilo di riproduzione. Per applicare il profilo di riproduzione a tutti i file in una cartella, selezionarla.
- **3** Scegliere se sostituire i profili di riproduzione esistenti o meno.
- **4** Fare clic su **Apply Now** (Applica ora). Il profilo di riproduzione viene collegato ai volumi visualizzati.
- **Per applicare un profilo di riproduzione a tutti i volumi mappati ad un server o cluster di server**
	- **1** Nella finestra mostrata nella [Figura 231 a pagina 308](#page-315-1), selezionare **Apply to Servers** (Applica a server). Viene visualizzato un elenco di server e cluster di server.

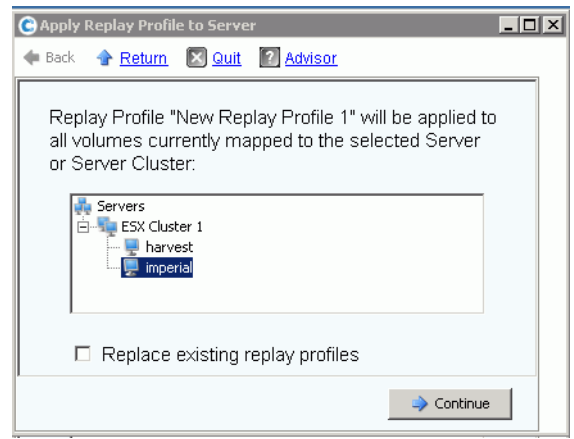

Figura 234. Applicare il profilo di riproduzione ai server

- **2** Selezionare un server o cluster di server a cui applicare il profilo di riproduzione.
- **3** Scegliere se sostituire i profili di riproduzione esistenti o meno. Fare clic su **Continue** (Continua). Il sistema visualizza i volumi ai quali verrà collegato il profilo di riproduzione.

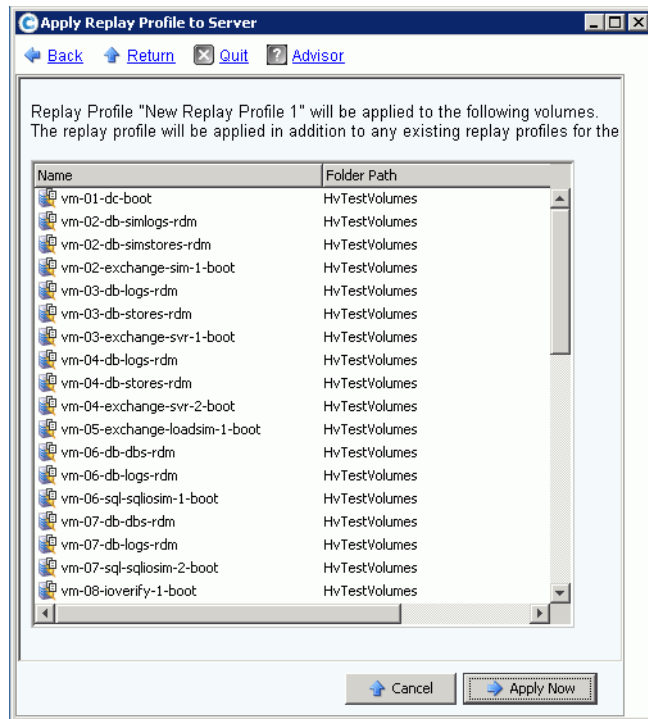

Figura 235. Elenco di volumi mappati al server

**4** Fare clic su **Apply Now** (Applica ora). Il profilo di riproduzione viene collegato ai volumi visualizzati.

## **Creazione di un profilo di riproduzione coerente**

I profili di riproduzione coerenti conservano un insieme coerente di dati delle riproduzioni in più volumi. Per garantire la coerenza, l'I/O dei volumi viene interrotto per tutti i volumi ai quali il profilo di riproduzione è collegato.

# - **Per creare un profilo di riproduzione coerente**

- **1** Dall'albero del sistema, selezionare **Storage** (Unità di archiviazione) **> Replay Profiles** (Profili di riproduzione).
- **2** Dal menu di scelta rapida, selezionare **Create Consistent Replay Profile** (Crea profilo di riproduzione coerente). Viene visualizzata la finestra **Create Consistent Replay Profile** (Crea profilo di riproduzione coerente), che avvisa l'utente che i profili di riproduzione coerenti possono causare timeout dell'I/O.

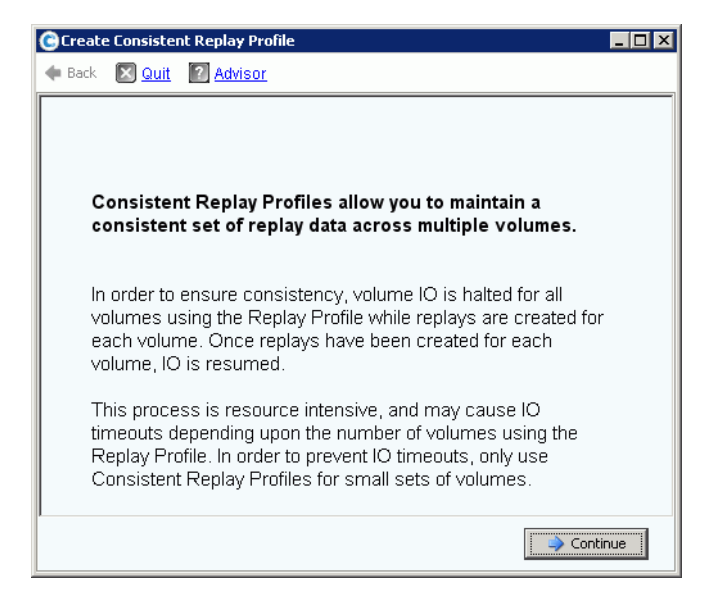

Figura 236. Descrizione del profilo di riproduzione coerente

**3** Fare clic su **Continue** (Continua). Viene visualizzata la finestra **Create Consistent Replay Profile** (Crea profilo di riproduzione coerente).

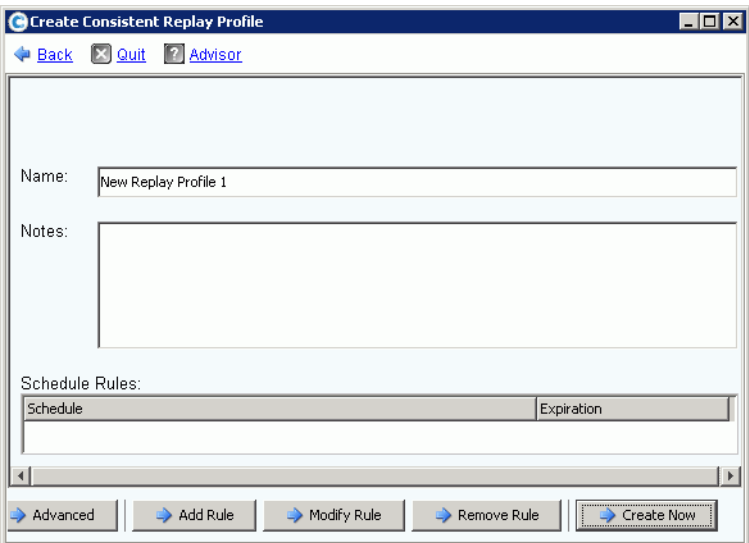

Figura 237. Finestra Create Consistent Replay Profile (Crea profilo di riproduzione coerente)

- **4** Immettere un nome del profilo di riproduzione o accettare quello predefinito. Immettere eventuali note (fino a 255 caratteri).
- **5** Fare clic su **Add Rule** (Aggiungi regola). La finestra che consente di aggiungere una regola viene visualizzata come mostrato nella [Figura 239 a pagina 315.](#page-322-1) Selezionare un'ora in cui le riproduzioni verranno eseguite e quando scadranno. Le regole dei profili di riproduzione vengono descritte più in dettaglio in [Aggiunta delle regole dei profili di](#page-322-0)  [riproduzione a pagina 315.](#page-322-0)
- **6** Fare clic su **Continue** (Continua). Viene nuovamente visualizzata la finestra **Create Replay Profile** (Crea profilo di riproduzione). Continuare ad aggiungere le regole.
	- Per modificare una regola, selezionarla nella finestra Create Replay Profile (Crea profilo di riproduzione) e fare clic su **Modify Rule** (Modifica regola).
	- Per eliminare una regola, selezionarla nella finestra Create Replay Profile (Crea profilo di riproduzione) e fare clic su **Remove Rule** (Rimuovi regola).

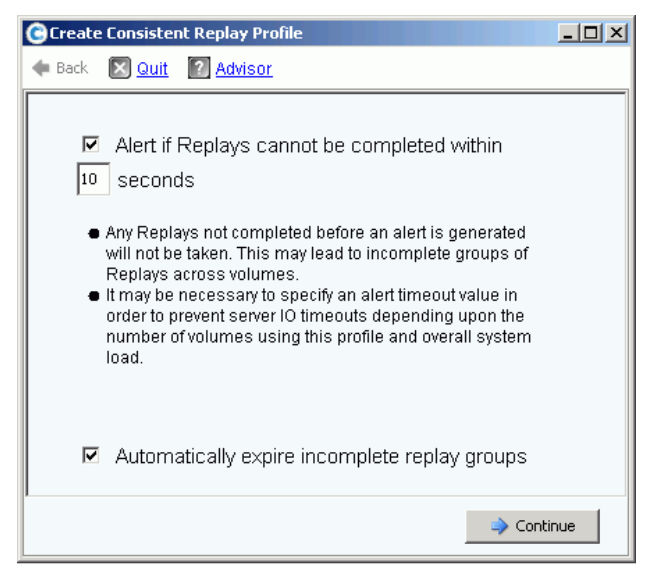

Figura 238. Impostare un avviso di riproduzione coerente

**N.B.** Una riproduzione coerente interrompe l'I/O per tutti i volumi ai quali è collegata. Se la quantità di dati copiati attraverso la riproduzione è abbastanza grande da causare un timeout del server, impostare un avviso.

Eventuali riproduzioni non completate prima che venga generato un avviso, non verranno eseguite. Ciò può generare gruppi di riproduzioni incompleti in tutti i volumi. A seconda del numero di volumi che usano il profilo e il carico del sistema complessivo, può essere necessario specificare un valore di timeout di avviso per impedire i timeout dell'I/O del server.

- **7** Selezionare **Alert if Replays Cannot Be Completed** (Avvisa se è impossibile completare le riproduzioni). Immettere un tempo in secondi per evitare il timeout di un server, 59 secondi o meno. Non immettere un tempo maggiore di 59 secondi.
- **8** Selezionare o deselezionare **Automatically Expire Incomplete Replay Groups** (Fai scadere automaticamente gruppi di riproduzione incompleti).
- **9** Fare clic su **Continue** (Continua). Viene visualizzata una finestra che consente di applicare un profilo ai volumi o server.
	- Per applicare il profilo di riproduzione coerente ai volumi o alle cartelle dei volumi, fare clic su **Apply to Volumes** (Applica ai volumi).
	- Per applicare il profilo di riproduzione coerente a tutti i volumi in un server o cluster di server, fare clic su **Apply to Servers** (Applica ai server).
- **10** Al termine della configurazione del profilo di riproduzione, fare clic su **Create Now** (Crea ora).

## <span id="page-322-0"></span>**Aggiunta delle regole dei profili di riproduzione**

**1** Fare clic su **Add Rule** (Aggiungi regola). Viene visualizzata una finestra che consente di immettere uno **Schedule Type** (Tipo di pianificazione).

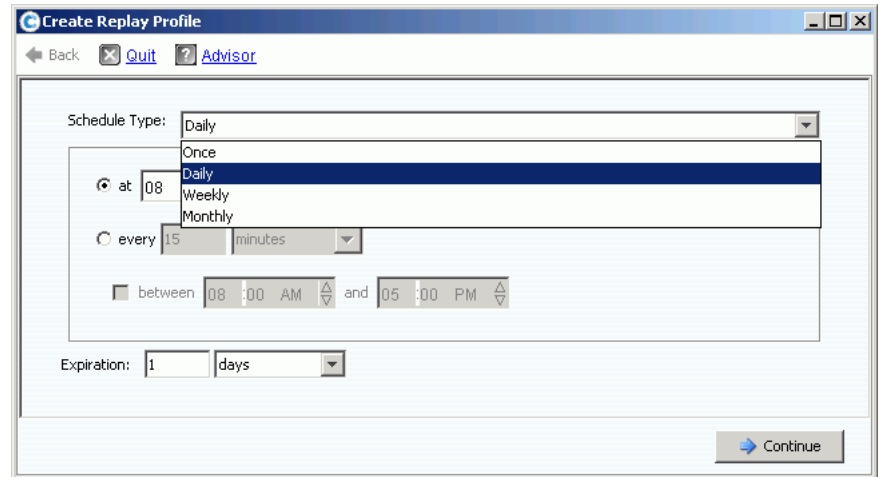

<span id="page-322-1"></span>Figura 239. Tipo di pianificazione del profilo di riproduzione

- **2** Dall'elenco **Schedule Type** (Tipo di pianificazione), selezionare uno **Schedule Type** (Tipo di pianificazione):
	- [Once \(Una volta\)](#page-322-2)
	- [Daily \(Giornaliero\)](#page-323-0)
	- [Weekly \(Settimanale\)](#page-325-0)
	- [Monthly \(Mensilmente\)](#page-326-0)

## <span id="page-322-2"></span>**Once (Una volta)**

- **a** Nell'elenco **Schedule Type** (Tipo di pianificazione), scegliere **Once** (Una volta) per un profilo di riproduzione singolo.
- **b** Immettere una data e un'ora di inizio di quando verrà eseguita la riproduzione. Fare clic sulla freccia GIÙ per visualizzare un calendario.

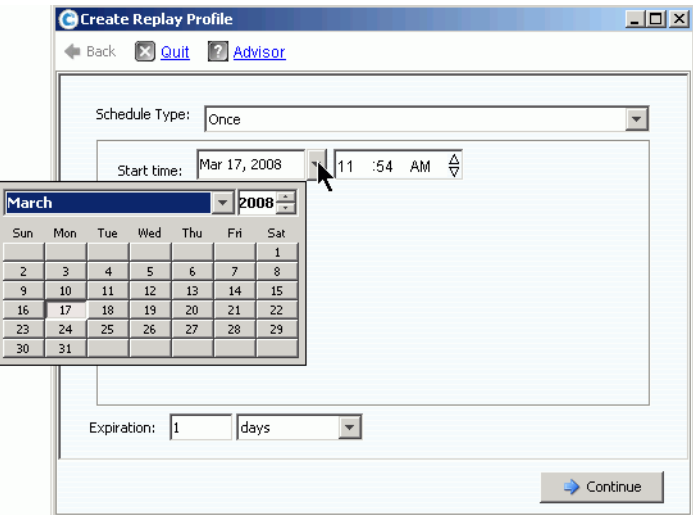

Figura 240. Selezionare la data di inizio

- **c** Immettere un periodo di tempo, in minuti, ore, giorni o settimane, dopo cui le riproduzioni scadranno.
- **d** Fare clic su **Continue** (Continua). La procedura guidata visualizza la pianificazione e la scadenza della regola.
- **e** Immettere un nome o accettare quello predefinito. Immettere eventuali note (fino a 255 caratteri).
- **f** Finire o modificare il profilo.
	- Per creare il profilo, fare clic su **Create Now** (Crea ora). Il profilo di riproduzione viene visualizzato nell'elenco di profili.
	- Per aggiungere una regola al profilo, fare clic su **Add Rule** (Aggiungi regola). Viene nuovamente visualizzata la finestra **Schedule Type** (Tipo di pianificazione). Aggiungere un'altra regola.
	- Per modificare la regola corrente, fare clic su **Modify Rule** (Modifica regola). Viene nuovamente visualizzata la finestra **Schedule Once** (Pianifica una volta).
	- Per eliminare la regola, fare clic su **Delete Rule** (Elimina regola). La regola viene eliminata.

#### <span id="page-323-0"></span>**Daily (Giornaliero)**

- **1** Nell'elenco **Schedule Type** (Tipo di pianificazione), selezionare **Daily** (Giornaliero) profilo di riproduzione giornaliero.
- **2** Scegliere un'ora per il profilo di riproduzione Daily (Giornaliero): una volta al giorno o in una data ora.
#### **Una volta al giorno**

**1** Fare clic nel campo **Hour** (Ora) o **Minute** (Minuto). Selezionare le frecce SU o GIÙ per scorrere l'ora e il minuto in cui la riproduzione verrà eseguita.

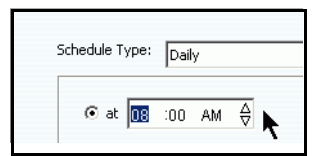

Figura 241. Selezionare ora e minuto

**2** Fare clic nel campo **AM/PM**. Fare clic sulle frecce SU o GIÙ per selezionare **AM** o **PM**.

#### **Periodo di tempo giornaliero selezionato**

- **1** Immettere un intervallo di tempo in ore o minuti.
- **2** Per restringere i profili di riproduzione giornalieri, selezionare le ore tra le quali viene eseguita la riproduzione.

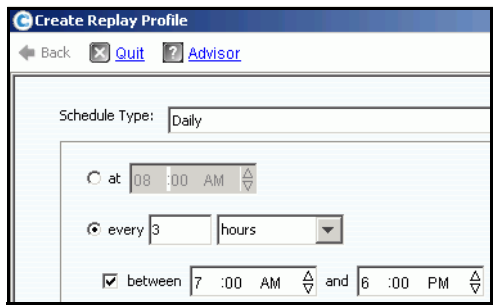

Figura 242. Selezionare l'intervallo di tempo

- **a** Immettere un intervallo di scadenza in minuti, ore, giorni o settimane, dopo cui le riproduzioni scadranno.
- **b** Fare clic su **Continue** (Continua).
- **c** Immettere un nome o accettare quello predefinito. Immettere eventuali note (fino a 255 caratteri).
- **d** Finire o modificare il profilo.
	- Per creare il profilo, fare clic su **Create Now** (Crea ora). Il profilo di riproduzione viene visualizzato nell'elenco di profili.
	- Per aggiungere una regola al profilo, fare clic su **Add Rule** (Aggiungi regola). Viene nuovamente visualizzata la finestra Schedule Type (Tipo di pianificazione). Aggiungere un'altra regola.
	- Per modificare la regola corrente, fare clic su **Modify Rule** (Modifica regola). Viene nuovamente visualizzata la finestra Schedule Daily (Pianifica giornalmente).
	- Per eliminare la regola, fare clic su **Delete Rule** (Elimina regola). La regola viene eliminata.

## **Weekly (Settimanale)**

**1** Nell'elenco **Schedule Type** (Tipo di pianificazione), scegliere **Weekly** (Settimanale).

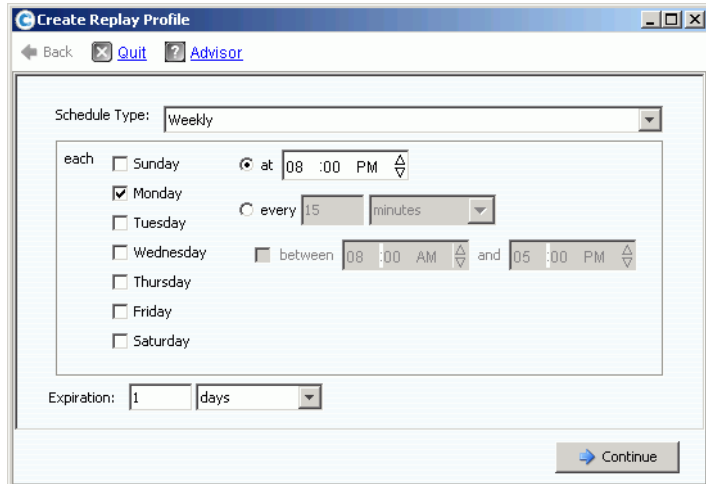

Figura 243. Tipo di pianificazione settimanale

- **2** Selezionare uno o più giorni della settimana.
- **3** Scegliere un'ora o un intervallo in cui eseguire una riproduzione ogni giorno. Se si sceglie un intervallo, è possibile limitare il numero di riproduzioni scegliendo le ore durante le quali verranno eseguite le riproduzioni.
- **4** Scegliere un intervallo di scadenza in minuti, ore, giorni o settimane, dopo cui le riproduzioni scadranno.
- **5** Fare clic su **Continue** (Continua). La procedura guidata visualizza la pianificazione e la scadenza della regola.
- **6** Finire o modificare il profilo.
	- Per creare il profilo, fare clic su **Create Now** (Crea ora). Il profilo di riproduzione viene visualizzato nell'elenco di profili.
	- Per aggiungere una regola al profilo, fare clic su **Add Rule** (Aggiungi regola). Viene nuovamente visualizzata la finestra Schedule Type (Tipo di pianificazione). Aggiungere un'altra regola.
	- Per modificare la regola corrente, fare clic su **Modify Rule** (Modifica regola). Viene nuovamente visualizzata la finestra Schedule Weekly (Pianifica settimanalmente).
	- Per eliminare la regola, fare clic su **Delete Rule** (Elimina regola). La regola viene eliminata.

# **Monthly (Mensilmente)**

Nell'elenco **Schedule Type** (Tipo di pianificazione), scegliere **Monthly** (Mensilmente).

#### **Mensilmente per giorno**

**1** Fare clic sulla scheda rossa **Days** (Giorni).

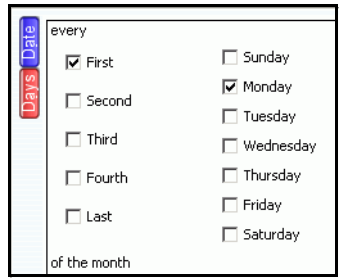

Figura 244. Selezionare il giorno

- **2** Selezionare uno o più giorni della settimana per pianificare la riproduzione.
- **3** Selezionare una o più settimane del mese per pianificare la riproduzione.

#### **Mensilmente per data**

**1** Fare clic sulla scheda blu **Date** (Data).

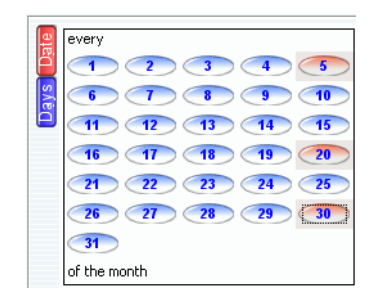

Figura 245. Selezionare la data

- **2** Selezionare una o più date per pianificare le riproduzioni.
- **3** Scegliere un'ora o un intervallo in cui eseguire una riproduzione ogni giorno. Se si sceglie un intervallo, è possibile limitare il numero di riproduzioni scegliendo le ore durante le quali verranno eseguite le riproduzioni.

- **Per limitare i mesi durante i quali vengono eseguite le riproduzioni**

**1** Fare clic su **Select Months** (Seleziona mesi). Fare clic su uno o più mesi.

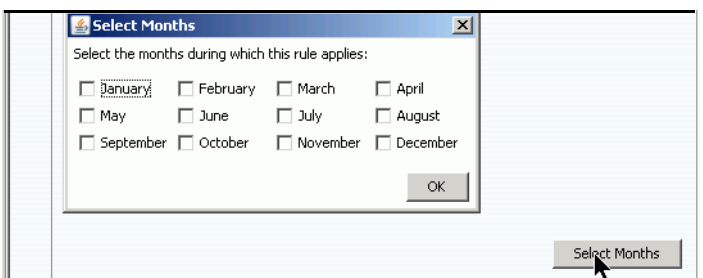

Figura 246. Selezionare i mesi

- **2** Scegliere un intervallo di scadenza dopo il quale la riproduzione verrà eliminata.
- **3** Fare clic su **OK**.
- **4** Fare clic su **Add New Rule** (Aggiungi nuova regola). La procedura guidata visualizza la pianificazione e la durata della regola.

# - **Per finire o modificare la pianificazione mensile**

- **1** Per creare il profilo, fare clic su **Create Now** (Crea ora). Il profilo di riproduzione viene visualizzato nell'elenco di profili.
- **2** Per aggiungere una regola al profilo, fare clic su **Add Rule** (Aggiungi regola). Viene nuovamente visualizzata la finestra Schedule Type (Tipo di pianificazione). Aggiungere un'altra regola.
- **3** Per modificare la regola corrente, fare clic su **Modify Rule** (Modifica regola). Viene nuovamente visualizzata la finestra Schedule Monthly (Pianifica mensilmente).
- **4** Per eliminare la regola, fare clic su **Delete Rule** (Elimina regola). La regola viene eliminata.

## **Configurazione delle impostazioni predefinite dei volumi dei profili di riproduzione**

Le impostazioni predefinite dei volumi dei profili di riproduzione sono impostate per ciascun utente. Far riferimento a [Configurazione delle impostazioni predefinite dei volumi - Replay](#page-294-0)  [\(Riproduzione\) a pagina 287.](#page-294-0)

# **Gestione dei profili di riproduzione**

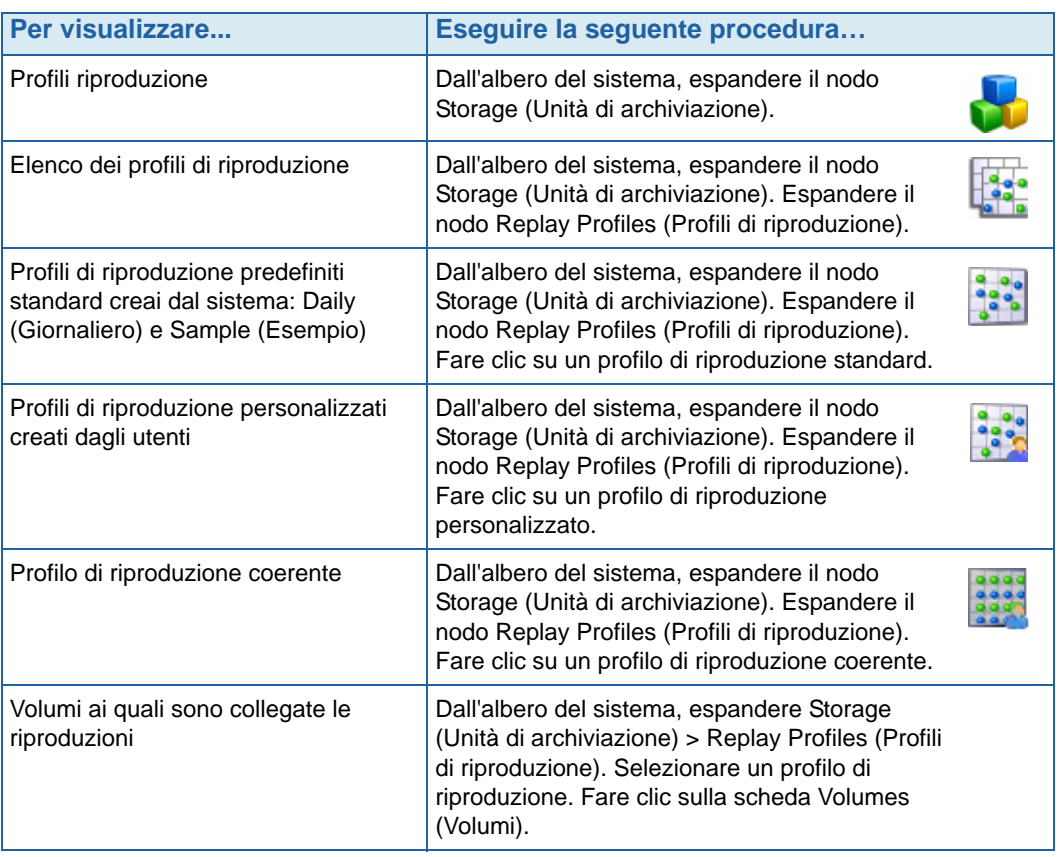

# **Modifica di un profilo di riproduzione**

La modifica di un profilo di riproduzione influisce su tutti i volumi collegati al profilo di riproduzione. Le riproduzioni che sono già state eseguite non vengono influenzate. Le riproduzioni che vengono pianificate per essere eseguite tramite le regole nel profilo di riproduzione vengono influenzate. Le riproduzioni che non sono ancora scadute vengono influenzate se la regola di scadenza viene modificata.

#### **Aggiunte di regole ad un profilo di riproduzione**

- **1** Selezionare un profilo di riproduzione.
- **2** Dal menu di scelta rapida, selezionare **Modify** (Modifica). Viene visualizzata la finestra **Modify Replay Profile** (Modifica profilo di riproduzione).

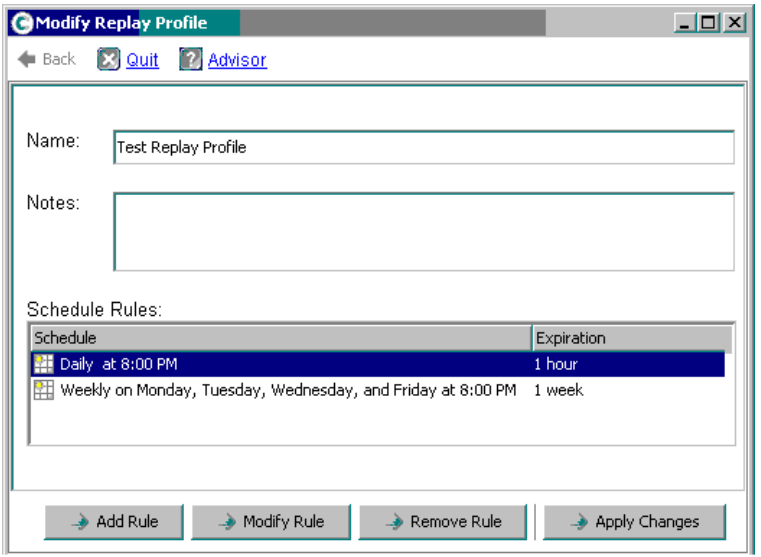

<span id="page-329-0"></span>Figura 247. Modify Replay Profile (Modifica profilo di riproduzione)

- **3** Fare clic su **Add Rule** (Aggiungi regola). Viene visualizzata la finestra **Schedule Type** (Tipo di pianificazione).
- **4** Scegliere uno **Schedule Type** (Tipo di pianificazione).
- **5** Seguire la procedura descritta in [Creazione di profili di riproduzione a pagina 306.](#page-313-0)
- **6** Fare clic su **Continue** (Continua). Viene nuovamente visualizzata la finestra **Modify Replay Profile** (Modifica profilo di riproduzione).
- **7** Fare clic su **Apply Changes** (Applica modifiche). La regola viene aggiunta al profilo di riproduzione. Il profilo di riproduzione viene modificato. La nuova regola viene visualizzata nella finestra Replay Profile (Profilo di riproduzione).

#### **Modifica di una regola**

- **1** Selezionare un profilo di riproduzione. Dal menu di scelta rapida, selezionare **Modify** (Modifica). Viene visualizzata la finestra **Modify Replay Profile** (Modifica profilo di riproduzione).
- **2** Selezionare una **Rule** (Regola) nel profilo di riproduzione.
- **3** Fare clic su **Modify Rule** (Modifica regola).
- **4** Viene visualizzato **Schedule Type** (Tipo di pianificazione).
- **5** Scegliere lo stesso tipo di pianificazione o uno nuovo.
- **6** Seguire la procedura descritta in [Creazione di profili di riproduzione a pagina 306.](#page-313-0)
- **7** Quando la regola viene modificata, fare clic su **Continue** (Continua). Viene nuovamente visualizzata la finestra **Modify Replay Profile** (Modifica profilo di riproduzione).
- **8** Fare clic su **Apply Changes** (Applica modifiche). Il profilo di riproduzione viene modificato. La regola modificata viene visualizzata nella finestra Replay Profile (Profilo di riproduzione).

#### **Rimozione di una regola da un profilo di riproduzione**

- **1** Selezionare un profilo di riproduzione. Dal menu di scelta rapida, selezionare **Modify** (Modifica). Viene visualizzata la finestra **Modify Replay Profile** (Modifica profilo di riproduzione), come mostrato nella [Figura 247 a pagina 322](#page-329-0).
- **2** Selezionare una **Rule** (Regola) nel profilo di riproduzione.
- **3** Fare clic su **Remove Rule** (Rimuovi regola). La regola non viene più visualizzata nelle regole di pianificazione del profilo di riproduzione.
- **4** Fare clic su **Apply Changes** (Applica modifiche). System Manager rimuove la regola.
- **5** Viene nuovamente visualizzata la finestra Replay Profile (Profilo di riproduzione), che mostra che la regola è stata eliminata.

#### **Rinomina di un profilo di riproduzione**

**N.B.** La rinomina di un profilo di riproduzione non modifica le regole in un profilo.

- **1** Selezionare un profilo di riproduzione. Dal menu di scelta rapida, selezionare **Modify** (Modifica). Viene visualizzata la finestra **Modify Replay Profile** (Modifica profilo di riproduzione).
- **2** Nel campo **Name** (Nome), immettere un nuovo nome.
- **3** Fare clic su **Apply Changes** (Applica modifiche). Viene nuovamente visualizzata la finestra Replay Profile (Profilo di riproduzione), che mostra il nuovo nome del profilo di riproduzione.

#### **Modifica di un profilo di riproduzione non coerente in un profilo di riproduzione coerente**

- **1** Nell'albero del sistema, selezionare il **Replay Profile** (Profilo di riproduzione) da modificare.
- **2** Dal menu di scelta rapida, selezionare **Convert to Consistent Replay Profile** (Converti in profilo di riproduzione coerente). Il sistema descrive i profili di riproduzione coerenti, simili alla [Figura 236 a pagina 312.](#page-319-0)
- **3** Fare clic su **Continue** (Continua). Il profilo di riproduzione viene modificato da non coerente a coerente.

#### **Modifica di un profilo di riproduzione coerente in un profilo di riproduzione non coerente**

- **1** Nell'albero del sistema, selezionare il **Replay Profile** (Profilo di riproduzione) da modificare.
- **2** Dal menu di scelta rapida, selezionare **Convert to Non-Consistent Replay Profile** (Converti in profilo di riproduzione non coerente). Il sistema descrive i profili di riproduzione coerenti, simili alla [Figura 236 a pagina 312.](#page-319-0)
- **3** Fare clic su **Continue** (Continua). Il profilo di riproduzione viene modificato da **Consistent** (Coerente) a **Non-Consistent** (Non coerente).

# **Eliminazione di un profilo di riproduzione**

- **N.B.** Non è possibile eliminare un profilo di riproduzione creato dal sistema o attualmente in uso dai volumi.
- **1** Nell'albero del sistema, selezionare **Storage** (Unità di archiviazione) **>** cartella **Replay Profiles** (Profili di riproduzione).
- **2** Selezionare un **Replay Profile** (Profilo di riproduzione). Dal menu di scelta rapida, selezionare **Delete** (Elimina).
- **3** System Manager richiede la conferma.
- **4** Fare clic su **Yes** (Sì). Il profilo viene eliminato.

#### **Separazione dei volumi da un profilo di riproduzione**

**N.B.** Non è possibile separare un profilo di riproduzione a cui sono collegati i volumi.

- **1** Nell'albero del sistema, selezionare **Storage** (Unità di archiviazione) **>** cartella **Replay Profiles** (Profili di riproduzione).
- **2** Selezionare un **Replay Profile** (Profilo di riproduzione).
- **3** Nella finestra Replay Profile (Profilo di riproduzione), fare clic su **Volumes** (Volumi). Viene visualizzato un elenco di volumi ai quali il è collegato il profilo di riproduzione.

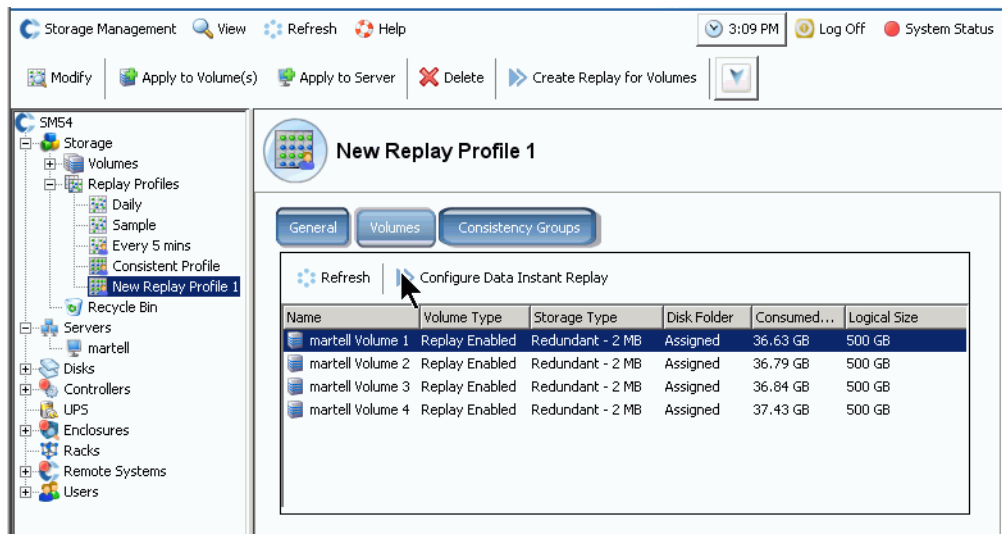

Figura 248. Elenco di volumi in Replay Profiles (Profili di riproduzione)

- **4** Selezionare un volume.
- **5** Fare clic su **Configure Data Instant Replay** (Configura Data Instant Replay).

Viene visualizzato un elenco di profili di riproduzione. I profili di riproduzione ai quali è collegato questo volume sono indicati da un segno di spunta.

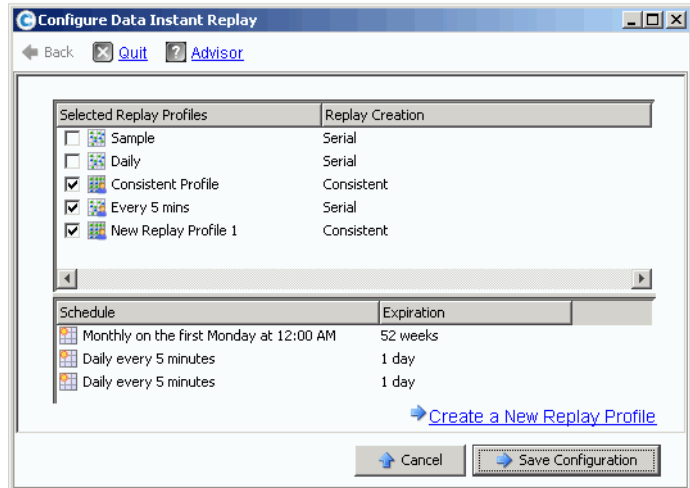

Figura 249. Volumi collegati ai profili di riproduzione

- **6** Deselezionare il volume per separarlo dal profilo di riproduzione.
- **7** Fare clic su **Save Configuration** (Salva configurazione). Il sistema visualizza le informazioni sul volume.
- **8** Ripetere i punti da 1 a 7 per ciascun volume. Quando tutti i volumi non sono più collegati al profilo di riproduzione, è possibile eliminarlo.
- **9** Selezionare nuovamente **Replay Profile** (Profilo di riproduzione). Notare che il pulsante **Configure Data Instant Replay** (Configura Data Instant Replay) è scomparso.
- **10** Fare clic su **Delete** (Elimina). Il sistema richiede la conferma. Fare clic su **OK**. Il profilo di riproduzione viene eliminato.

# **Visualizzazione delle riproduzioni collegate ad un volume**

- **1** Nell'albero del sistema, selezionare un volume.
- **2** Fare clic sulla scheda **Replays** (Riproduzioni). Viene visualizzato un elenco di tutte le riproduzioni per quel volume.
- **3** Dal menu di scelta rapida, fare clic su **Set Update Frequency** (Imposta frequenza di aggiornamento).
- **4** Attivare/disattivare i tipi di viste delle riproduzioni facendo clic su **Set Replay View** (Imposta vista riproduzione).

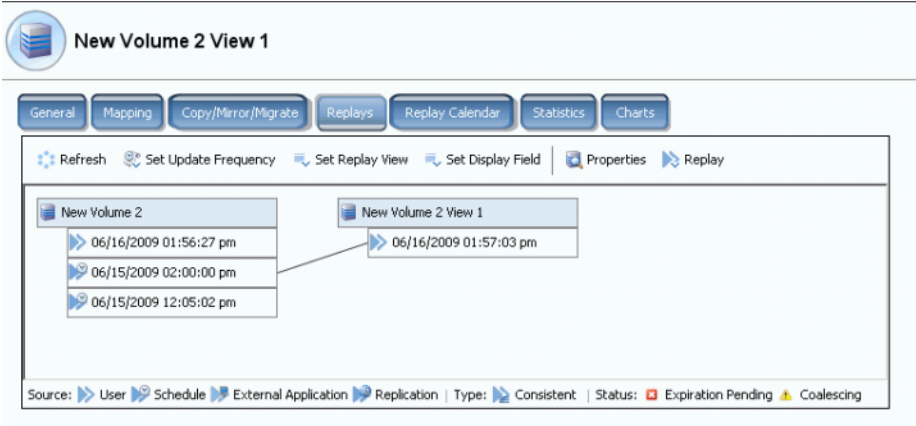

Figura 250. Albero delle proprietà delle riproduzioni dei volumi

# **Visualizzazione della cronologia delle riproduzioni dei volumi**

- **1** Nell'albero del sistema, selezionare un volume. Viene visualizzata la finestra delle informazioni sul volume.
- **2** Fare clic sulla scheda **Replay** (Riproduzione). La scheda Replay (Riproduzione) viene visualizzata solo se le riproduzioni vengono pianificate per il volume. System Manager visualizza un elenco di riproduzioni con l'ora e la data di esecuzione.

| IBM Tivoli Volume                                                                                                    |                                                                                  |             |                                |        |                     |                      |
|----------------------------------------------------------------------------------------------------|----------------------------------------------------------------------------------|-------------|--------------------------------|--------|---------------------|----------------------|
| Replay Calendar<br>Copy/Mirror/Migrate<br>Replication<br>Replays<br>Statistics<br>Mapping<br><b>Charts</b><br>General |                                                                                  |             |                                |        |                     |                      |
|                                                                                                    | <b>:</b> Refresh C. Set Update Frequency C. Set Replay View C. Set Display Field |             |                                |        |                     |                      |
| Freeze Time                                                                                                    | <b>Expiration Time</b>                                                           | Replay Size | Description                    | State  | Source              | Create Volu          |
| <b>IBM Tivoli Volume</b>                                                                                              |                                                                                  | 10 MB       |                                | Active |                     |                      |
| 06/25/2009 12:05:00 pm                                                                                                | 06/30/2009 12:05:00 pm                                                           | 22 MB       | Daily every 12 hours b Frozen  |        | Created by Schedule | <b>IBM Tivoli Vo</b> |
| 06/25/2009 12:05:00 am                                                                                                | 06/30/2009 12:05:00 am                                                           | 12 MB       | Daily every 12 hours b Frozen  |        | Created by Schedule | <b>IBM Tivoli Vo</b> |
| 06/24/2009 12:05:01 pm                                                                                                | 06/29/2009 12:05:01 pm                                                           | 16 MB       | Daily every 12 hours b Frozen  |        | Created by Schedule | <b>IBM Tivoli Vo</b> |
| 06/24/2009 12:05:03 am                                                                                                | 06/29/2009 12:05:03 am                                                           | 18 MB       | Daily every 12 hours b Frozen  |        | Created by Schedule | <b>IBM Tivoli Vo</b> |
| 06/23/2009 12:05:02 pm                                                                                                | 06/28/2009 12:05:02 pm                                                           | 22 MB       | Daily every 12 hours b Frozen  |        | Created by Schedule | IBM Tivoli Vo        |
| 06/23/2009 12:05:00 am                                                                                                | 06/28/2009 12:05:00 am                                                           | 236 MB      | Daily every 12 hours b Frozen  |        | Created by Schedule | <b>IBM Tivoli Vo</b> |
| 06/22/2009 12:05:02 pm                                                                                                | 06/27/2009 12:05:02 pm                                                           | 248 MB      | Daily every 12 hours b Frozen  |        | Created by Schedule | <b>IBM Tivoli Vo</b> |
| 06/22/2009 12:05:02 am                                                                                                | 06/27/2009 12:05:02 am                                                           | 160 MB      | Daily every 12 hours b Frozen  |        | Created by Schedule | <b>IBM Tivoli Vo</b> |
| 06/21/2009 12:05:01 pm                                                                                                | 06/26/2009 12:05:01 pm                                                           | 242 MB      | Daily every 12 hours b Frozen  |        | Created by Schedule | <b>IBM Tivoli Vo</b> |
| 06/21/2009 12:05:00 am                                                                                                | 06/26/2009 12:05:00 am                                                           | 32 MB       | Daily every 12 hours b Frozen  |        | Created by Schedule | <b>IBM Tivoli Vo</b> |
| 06/20/2009 11:30:05 pm                                                                                                | 07/25/2009 11:30:05 pm                                                           | 570 MB      | Weekly on Saturday at Frozen   |        | Created by Schedule | IBM Tivoli Vo        |
| 06/18/2009 12:30:50 pm                                                                                                | 07/02/2009 12:30:50 pm                                                           | 462 MB      | EM Replication Baseline Frozen |        | Created by User     | <b>IBM Tivoli Vo</b> |
| 06/17/2009 12:25:43 pm                                                                                                | Never Expire                                                                     | 16.38 GB    | <b>IBM</b> Installed           | Frozen | Created by User     | <b>IBM Tivoli Vo</b> |
| 06/13/2009 11:29:59 pm                                                                                                | 07/18/2009 11:29:59 pm                                                           | 460 MB      | Weekly on Saturday at Frozen   |        | Created by Schedule | <b>IBM Tivoli Vo</b> |
| 06/12/2009 05:10:16 pm                                                                                                | 07/17/2009 05:10:16 pm                                                           | 3.62 GB     | Manually Created               | Frozen | Created by User     | <b>IBM Tivoli Vo</b> |
| 06/12/2009 02:22:40 pm                                                                                                | 07/17/2009 02:22:40 pm                                                           | 1.36 GB     | Manually Created               | Frozen | Created by User     | IBM Tivoli Vo        |

Figura 251. Cronologia delle riproduzioni

#### **Tasto Replay (Riproduzione)**

Il metodo con cui viene creata una riproduzione è indicato dall'icona Replay (Riproduzione). Come creare una riproduzione:

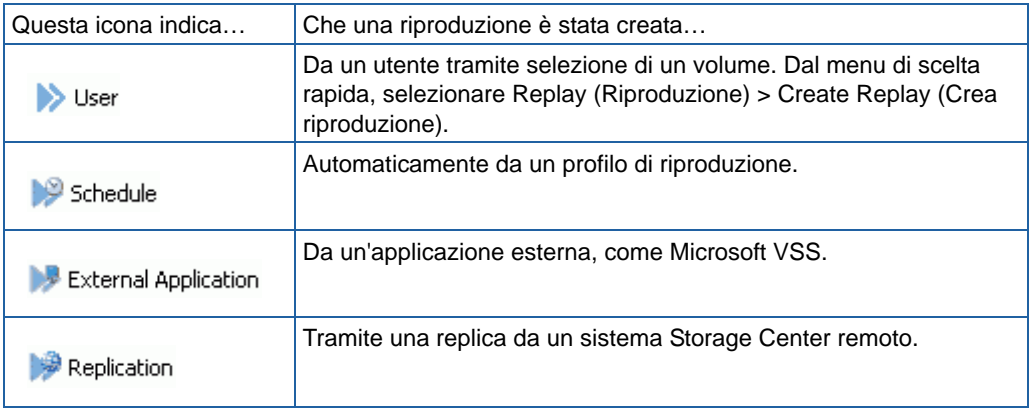

# <span id="page-335-0"></span>**Scadenza esplicita di una riproduzione**

- **1** Selezionare un volume dall'albero del sistema.
- **2** Nella finestra delle informazioni sul volume mostrata nella [Figura 78 a pagina 103,](#page-110-0) selezionare la scheda **Replays** (Riproduzioni). Viene visualizzato un elenco di riproduzioni non scadute per quel volume.
- **3** Selezionare una **Replay** (Riproduzione).

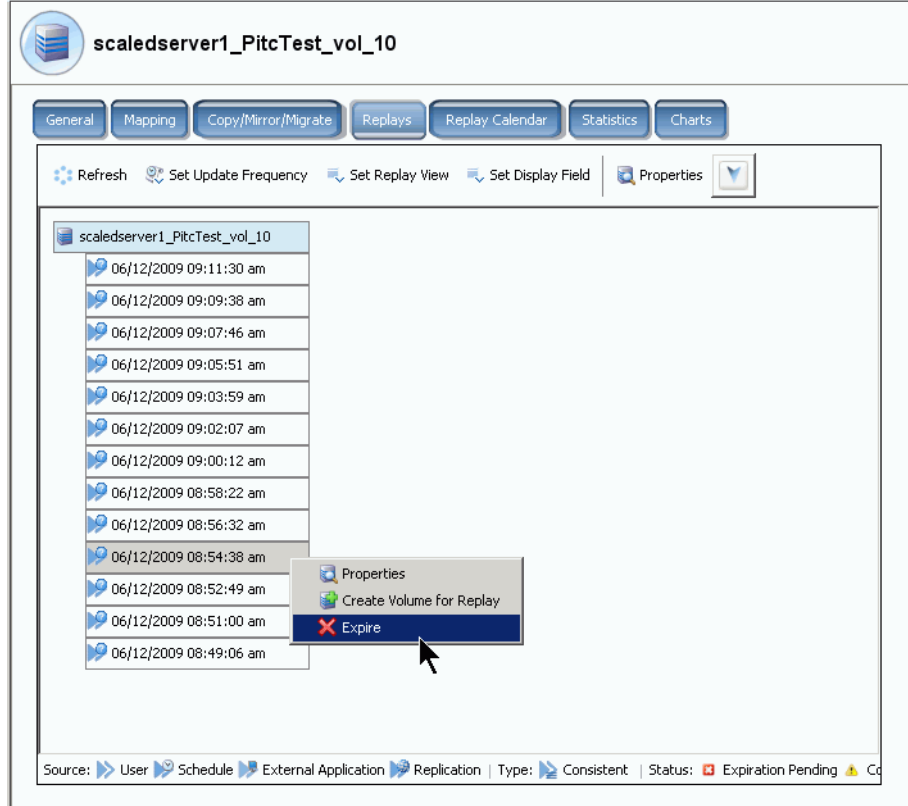

Figura 252. Far scadere una riproduzione

- **4** Fare clic su **Expire** (Fai scadere). Storage Center richiede la conferma.
- **5** Fare clic su **Yes** (Sì). Viene impostata la scadenza della riproduzione. La scadenza della riproduzione può richiedere alcuni minuti, a seconda della dimensione della riproduzione.

# **Scadenza di più riproduzioni**

- **1** Usare i tasti **MAIUSC** o **Ctrl** per selezionare più di una riproduzione.
- **2** Dal menu di scelta rapida, selezionare **Expire** (Fai scadere).

| Duff2_F_Drive_iscsi                                 |                                                                                                    |             |                                                   |                 |                     |    |
|-----------------------------------------------------|----------------------------------------------------------------------------------------------------|-------------|---------------------------------------------------|-----------------|---------------------|----|
| General<br>Mapping                                  | Copy/Mirror/Migrate<br><b>Replays</b>                                                                             |             | Replay Calendar<br><b>Statistics</b>              |                 | Charts              |    |
| $\mathbb{R}$ : Refresh                              | Set Update Frequency <b>Constructs</b> , Set Replay View                                                          |             | Set Display Field                                 | <b>X</b> Expire |                     |    |
| <b>Freeze Time</b>                                  | <b>Expiration Time</b>                                                                                            | Replay      | Description                                       | St. $\sqrt{ }$  | Source              | Ct |
| Duff2_F_Drive_iscsi                                 |                                                                                                    | 12 MB       |                                                   | Active          |                     |    |
|                                                     | 06/09/2009 12:05:23 pm 06/14/2009 12:05:23 pm 12 MB                                                               |             | Daily every 12 hours b Frozen                     |                 | Created by Sched Du |    |
| 06/09/2009 12:05:20 am 06                           | X Expire                                                                                                    | 0 am 12 MB  | Daily every 12 hours b Frozen                     |                 | Created by Sched Du |    |
| 06/08/2009 12:05:20 pn                              |                                                                                                    | ∭D pm 12 MB | Daily every 12 hours b Frozen Created by Sched Du |                 |                     |    |
|                                                     | 06/08/2009 12:05:16 am 06/13/2009 12:05:16 am 12 MB                                                               |             | Daily every 12 hours b Frozen Created by Sched Du |                 |                     |    |
|                                                     | 06/07/2009 12:05:18 pm 06/12/2009 12:05:18 pm 12 MB                                                               |             | Daily every 12 hours b Frozen                     |                 | Created by Sched Du |    |
|                                                     | 06/07/2009 12:05:20 am 06/12/2009 12:05:20 am 12 MB                                                               |             | Daily every 12 hours b Frozen Created by Sched Du |                 |                     |    |
|                                                     | 06/06/2009 11:30:20 pm 07/11/2009 11:30:20 pm 12 MB                                                               |             | Weekly on Saturday at… Frozen                     |                 | Created by Sched Du |    |
|                                                     | 06/06/2009 12:05:23 pm 06/11/2009 12:05:23 pm 12 MB                                                               |             | Daily every 12 hours b Frozen                     |                 | Created by Sched Du |    |
| 06/06/2009 12:05:22 am 06/11/2009 12:05:22 am 12 MB |                                                                                                    |             | Daily every 12 hours b Frozen                     |                 | Created by Sched Du |    |
|                                                     | Source: > User > Gredule > External Application > Replication   Type: > Consistent   Status: C Expiration Pending |             |                                                   |                 |                     |    |

Figura 253. Selezionare più riproduzioni

# **Pausa e ripresa delle riproduzioni**

È possibile mettere in pausa e riprendere la creazione e la scadenza delle riproduzioni per i singoli volumi oppure per l'intero sistema.

#### **Messa in pausa delle riproduzioni in tutto il sistema**

- **1** Dal menu Storage Management (Gestione archiviazione), scegliere **Volume > Replay** (Riproduzione) **> Pause Replay Creation** (Metti in pausa creazione riproduzione). La messa in pausa della creazione della riproduzione disabilita le riproduzioni manuali e pianificate per tutti i volumi nel sistema.
- **2** Se si è certi di voler disabilitare le riproduzioni, fare clic su **Continue** (Continua). Le riproduzioni vengono disabilitate. Mentre è abilitato Pause Replay (Metti in pausa riproduzione), non vengono eseguite riproduzioni per tutti i volumi nel sistema.

#### **Ripresa delle riproduzioni messe in pausa in tutto il sistema**

# - **Per riprendere una riproduzione messa in pausa in un sistema**

Quando le riproduzioni vengono messe in pausa nell'intero sistema, il menu Storage Management (Gestione archiviazione) cambia. Per riprendere le riproduzioni:

**1** Dal menu Storage Management (Gestione archiviazione), scegliere **Volume > Replay** (Riproduzione) **> Resume Replay Creation** (Riprendi creazione riproduzione). Viene visualizzata la finestraResume Replay Creation (Riprendi creazione riproduzione).

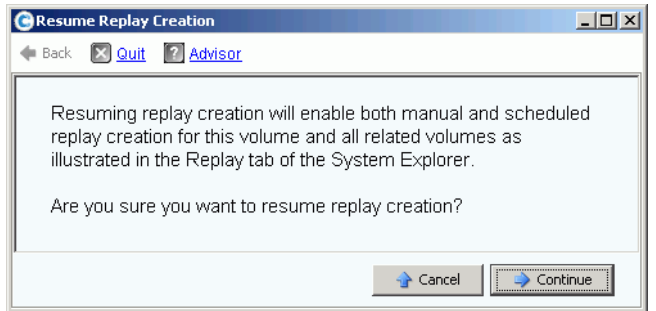

Figura 254. Resume Replay Creation (Riprendi creazione riproduzione)

**2** Fare clic su **Continue** (Continua). Il sistema riprende le riproduzioni in tutto il sistema.

#### **Messa in pausa delle riproduzioni per un singolo volume**

- **1** Nell'albero Storage (Unità di archiviazione), selezionare **Replay** (Riproduzione) **> Pause Replay Creation** (Metti in pausa creazione riproduzione).
- **2** Il sistema richiede la conferma. Fare clic su **Continue** (Continua). Le riproduzioni vengono messe in pausa.

**Ripresa delle riproduzioni messe in pausa per un singolo volume**

- **N.B.** Un volume le cui riproduzioni sono state messe in pausa, viene visualizzato come volume le cui riproduzioni sono state messe in pausa. Per riprendere le riproduzioni:
- **1** Nell'albero Storage (Unità di archiviazione), selezionare **Replay** (Riproduzione) **> Resume Replay Creation** (Riprendi creazione riproduzione). Viene visualizzata la finestra Resume Replay Creation (Riprendi creazione riproduzione).
- **2** Fare clic su **Continue** (Continua). Il sistema riprende le riproduzioni per questo volume.

# **Pulizia delle cronologie orfane delle riproduzioni dei volumi**

Le cronologie dei volumi possono diventare orfane quando il processo di eliminazione di un volume viene interrotto. Quando la cronologia di un volume diventa orfana, lo spazio su disco che essa consuma non viene liberato e non può essere utilizzato da altri volumi. Eliminare le cronologie orfane per liberare spazio su disco per altri volumi.

# - **Per eliminare le cronologie delle riproduzioni orfane**

- **1** Dal menu Storage Management (Gestione archiviazione), scegliere **Volume > Clean Up Orphaned Replay Histories** (Pulisci cronologie delle riproduzioni orfane). Viene visualizzata la finestra Clean Up Orphaned Replay Histories (Pulisci cronologie delle riproduzioni orfane) con un elenco di riproduzioni orfane. System Manager chiede se si desidera eliminare le cronologie orfane dei volumi.
- **2** Fare clic su **OK**. Le cronologie orfane dei volumi vengono eliminate.

# **Modifica delle visualizzazioni delle riproduzioni dei volumi**

# - **Per modificare le informazioni visualizzate**

- **1** Nell'albero del sistema, selezionare un volume. Viene visualizzata la finestra delle informazioni sul volume.
- **2** Fare clic sulla scheda **Replay** (Riproduzione). Questa scheda viene visualizzata solo se le riproduzioni vengono pianificate per il volume.
- **3** Dal menu di scelta rapida, fare clic su **Set Display Field** (Imposta campo visualizzazione). Viene visualizzato il menu **Set Display Field** (Imposta campo visualizzazione).

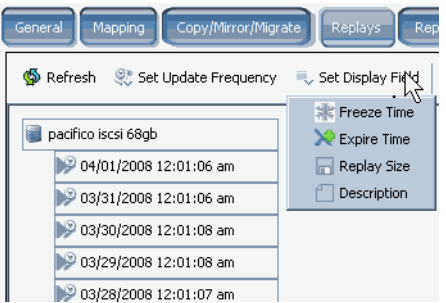

<span id="page-338-0"></span>Figura 255. Menu di impostazione della visualizzazione

- **4** Scegliere di visualizzare:
	- [Freeze Time \(Ora di blocco\)](#page-339-0)
	- [Expire Time \(Ora scadenza\)](#page-339-1)
	- [Replay Size \(Dimensione riproduzione\)](#page-340-0)
	- [Description \(Descrizione\) della riproduzione](#page-340-1)

#### <span id="page-339-0"></span>**Freeze Time (Ora di blocco)**

Per visualizzare l'ora in cui sono state eseguite le riproduzioni, dal menu **Set Display Field** (Imposta campo visualizzazione) mostrato nella [Figura 255 a pagina 331,](#page-338-0) scegliere Freeze Time (Ora di blocco). System Manager visualizza l'ora in cui è stata creata ciascuna riproduzione.

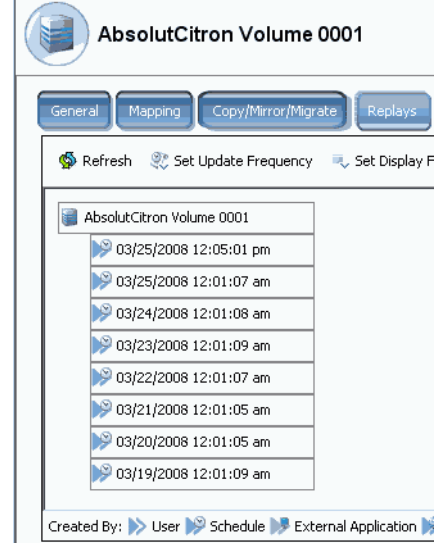

Figura 256. Visualizzare le riproduzioni per Freeze Time (Ora di blocco)

#### <span id="page-339-1"></span>**Expire Time (Ora scadenza)**

Per visualizzare l'ora in cui le riproduzioni scadranno, dal menu **Set Display Field** (Imposta campo visualizzazione) mostrato nella [Figura 255 a pagina 331,](#page-338-0) scegliere **Expire Time** (Ora di scadenza). Selezionare **Refresh** (Aggiorna). System Manager visualizza l'ora in cui scadrà ciascuna riproduzione.

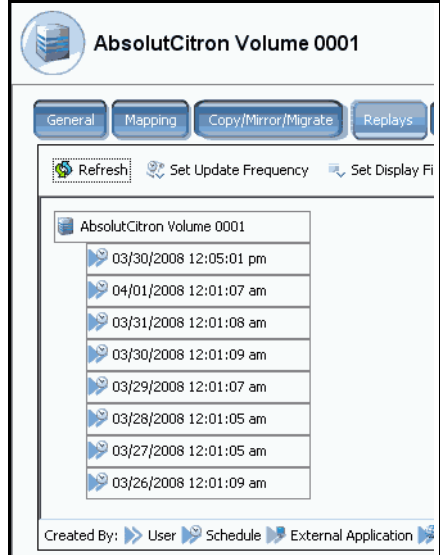

Figura 257. Visualizzare le riproduzioni per Expiration Time (Ora di scadenza)

#### <span id="page-340-0"></span>**Replay Size (Dimensione riproduzione)**

Per visualizzare la quantità di spazio di archiviazione usato da ciascuna riproduzione, dal menu **Set Display Field** (Imposta campo visualizzazione) mostrato nella [Figura 255 a](#page-338-0)  [pagina 331](#page-338-0), scegliere Replay Size (Dimensione riproduzione). System Manager visualizza la dimensione di ciascuna riproduzione.

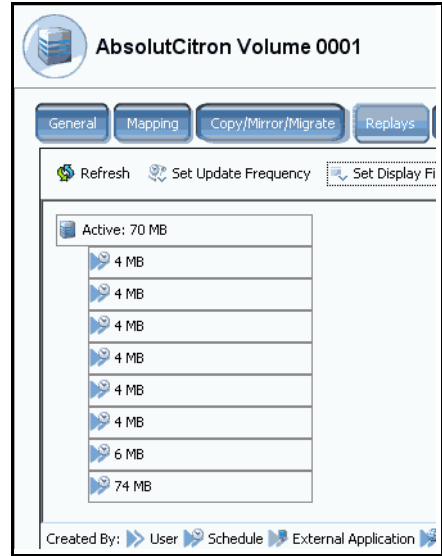

Figura 258. Visualizzare le Replay Size (Dimensione riproduzione)

#### <span id="page-340-1"></span>**Description (Descrizione) della riproduzione**

Per visualizzare la descrizione di ciascuna riproduzione, dal menu **Set Display Field** (Imposta campo visualizzazione) mostrato nella [Figura 255 a pagina 331](#page-338-0), scegliere Description (Descrizione). System Manager visualizzerà la descrizione di ciascuna riproduzione. Notare che la descrizione predefinita visualizza la regola che ha causato l'esecuzione della riproduzione.

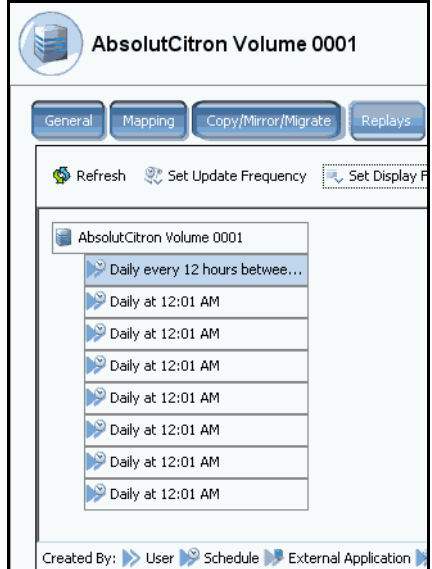

Figura 259. Visualizzare la Description (Descrizione) della riproduzione

## **Visualizzazione delle proprietà delle singole riproduzioni**

- **1** Nell'albero del sistema, selezionare un **Volume**. Il sistema visualizza le informazioni generali sul volume.
- **2** Fare clic sulla scheda **Replays** (Riproduzioni). System Manager visualizza un elenco di riproduzioni per quel volume.
- **3** Dall'elenco di riproduzioni, selezionare una riproduzione specifica.
- **4** Dal menu di scelta rapida, selezionare **Properties** (Proprietà). Viene visualizzata la finestra **Replay Properties** (Proprietà della riproduzione).

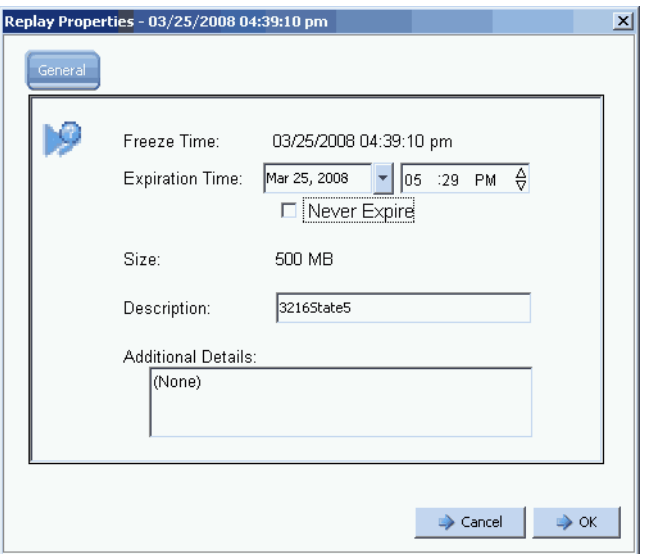

Figura 260. Replay Properties (Proprietà della riproduzione)

La finestra General (Generale) di Replay Properties (Proprietà della riproduzione) visualizza:

- L'ora in cui è stata eseguita la riproduzione
- La data e l'ora in cui la riproduzione, nel caso, scadrà
- La dimensione della riproduzione
- Nome (descrizione) della riproduzione
- Eventuali ulteriori dettagli immessi dall'utente
- **5** Se si modifica l'ora di scadenza o la descrizione, fare clic su **OK**.

#### **Eliminazione di una riproduzione**

L'eliminazione di una riproduzione equivale al farla scadere. Per maggiori informazioni, far riferimento a [Scadenza esplicita di una riproduzione a pagina 328.](#page-335-0)

# **Visualizzazione di un calendario della riproduzione di un volume**

- **1** Nella finestra System Explorer (Esplora risorse sistema), selezionare un volume.
- **2** Fare clic sulla scheda **Replay Calendar** (Calendario riproduzioni). System Manager visualizza il calendario delle riproduzioni. Le riproduzioni sono contraddistinte da colori.

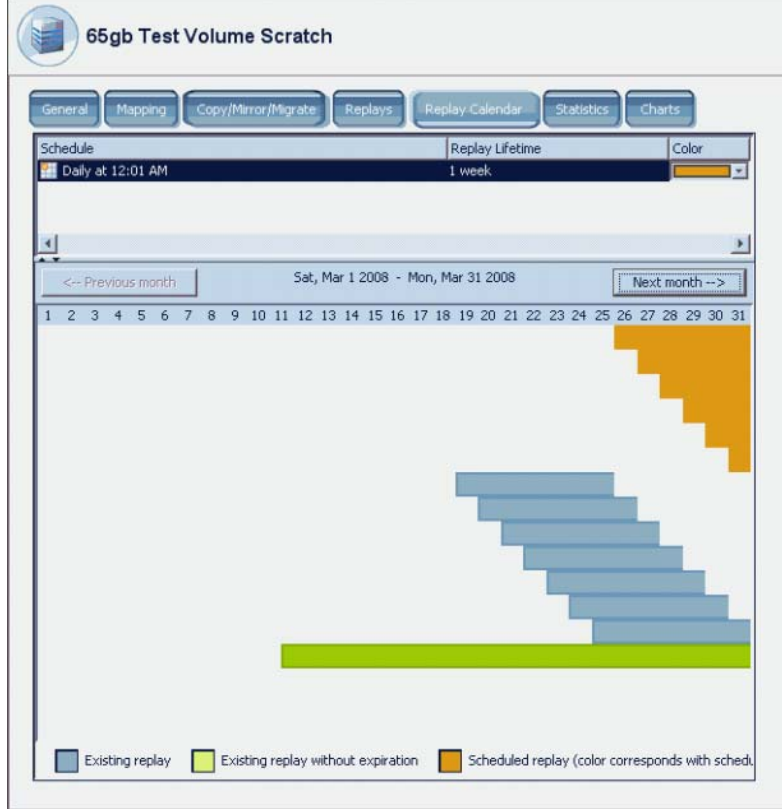

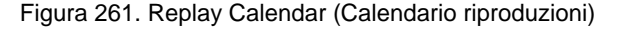

**3** Fare clic su **Previous Month** (Mese precedente) e **Next Month** (Mese successivo) per visualizzare i mesi precedenti o previsti. Fare clic sulle frecce alla destra della pianificazione per modificare il colore del grafico a barre della pianificazione della riproduzione.

## **Creazione di una riproduzione immediata**

- **N.B.** Le riproduzioni vengono usate al meglio creando un profilo di riproduzione, collegandolo ad un volume e facendo salvare periodicamente a Storage Center i dati di backup per i volumi. Far riferimento a [Creazione di profili di riproduzione a](#page-313-0)  [pagina 306](#page-313-0).
- **1** Dall'albero del sistema, selezionare uno o più volumi.
- **2** Dal menu di scelta rapida, selezionare **Replay** (Riproduzione) **> Create Replay** (Crea riproduzione).
- **3** Immettere un intervallo di scadenza e una descrizione della riproduzione.
- **4** Fare clic su **Create Now** (Crea ora). Viene eseguita una riproduzione dei volumi selezionati.
- **5** Selezionare un volume. Fare clic su **Replays** (Riproduzioni). La nuova riproduzione viene visualizzata nell'elenco di riproduzioni per quel volume.

#### **Creazione di riproduzioni immediate da un profilo di riproduzione**

- **1** Dall'albero del sistema, selezionare **Storage** (Unità di archiviazione) **> Replay Profiles** (Profili di riproduzione).
- **2** Selezionare un **Replay Profile** (Profilo di riproduzione). Se lo si desidera, visualizzare i volumi facendo clic sulla schesa **Volume**. Viene visualizzato un elenco di volumi.
- **3** Dal menu di scelta rapida, selezionare **Create Replay for Volumes** (Crea riproduzione per i volumi). Viene visualizzata la finestra **Create Replay for Volumes** (Crea riproduzione per i volumi).

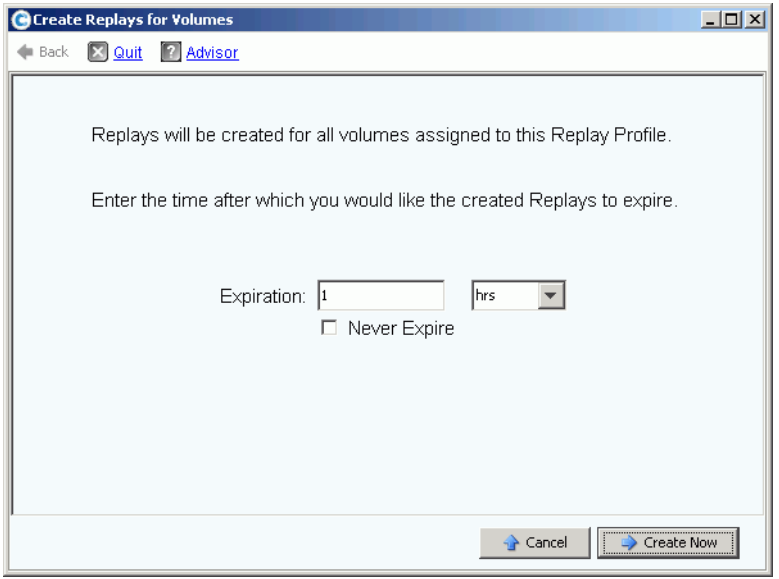

Figura 262. Create Replays for Volumes (Crea riproduzione per i volumi)

- **4** Immettere un'ora di scadenza delle riproduzioni in minuti, ore, giorni, settimane o mai.
- **5** Fare clic su **Create Now** (Crea ora).

# **Recupero dei dati**

Lo scopo della riproduzione è quello di fornire una copia temporizzata che è possibile recuperare se i dati vengono persi o corrotti. Per esempio, se un utente elimina inavvertitamente un file, è possibile creare un volume visualizzato da una riproduzione del volume in cui il file era archiviato.

# **Creazione di un volume visualizzato**

- **1** Nell'albero del sistema, selezionare un volume.
- **2** Fare clic sulla scheda **Replay** (Riproduzione). Viene visualizzato un elenco di riproduzioni per quel volume.
- **3** Selezionare una **Replay** (Riproduzione). Dal menu a discesa, selezionare **Create Volume for Replay** (Crea volume per la riproduzione).

| General<br>Mapping               | Copy/Mirror/Migrate<br>Replays                           | <b>Replay Calendar</b> | <b>Statistics</b><br>Charts |
|----------------------------------|----------------------------------------------------------|------------------------|-----------------------------|
| <b>:</b> Refresh                 | Set Update Frequency <b>Constructs</b> , Set Replay View |                        |                             |
| Freeze Time                      | <b>Expiration Time</b>                                   | Replay Size            | Description                 |
| martell Volume 7                 |                                                          | 0 MB                   |                             |
| 06/10/2009 01:00:02 pm           | 06/17/2009 01:00:02 pm                                   | 0 MB                   | Daily every 1 hour          |
| 06/10/2009 12:00:03 pm           | 06/17/2009 12:00:03 pm                                   | 0 MB                   | Daily every 1 hour          |
| 06/10/2009 11:00:03 am           | 06/17/2009 11:00:03 am                                   | 0 MB                   | Daily every 1 hour          |
| 06/10/2009 10:00:03 am           | 06/17/2009 10:00:03 am                                   | 0 MB                   | Daily every 1 hour          |
| 06/10/2009 09:00:02 am           | 06/17/2009 09:00:02 am                                   | 0 MB                   | Daily every 1 hour          |
| 06/10/2009 08:00:03 am           | 06/17/2009 08:00:03 am                                   | 0 MB                   | Daily every 1 hour          |
| 06/10/2009 07:00:03 am           | 06/17/2009 07:00:03 am                                   | 0 MB                   | Daily every 1 hour          |
| 06/10/2009 06:00:01 am           | 06/17/2009 06:00:01 am                                   | 0 MB                   | Daily every 1 hour          |
| 06/10/2009 09                    | D2am                                                     | 0 MB                   | Daily every 1 hour          |
| Properties<br>06/10/2009 0       | )2 am                                                    | 0 MB                   | Daily every 1 hour          |
| 06/10/2009 0:                    | Create Volume for Replay<br>)2 am                        | 0 MB                   | Daily every 1 hour          |
| <b>X</b> Expire<br>06/10/2009 0: | 04 am                                                    | 0 MB                   | Daily every 1 hour          |
| 06/10/2009 01:00:02 am           | 06/17/2009 01:00:02 am                                   | 0 MB                   | Daily every 1 hour          |
|                                  |                                                          |                        |                             |

Figura 263. Selezionare Create Volume for Replay (Crea volume per la riproduzione)

Viene visualizzata la finestra **Create Volume for Replay** (Crea volume per la riproduzione).

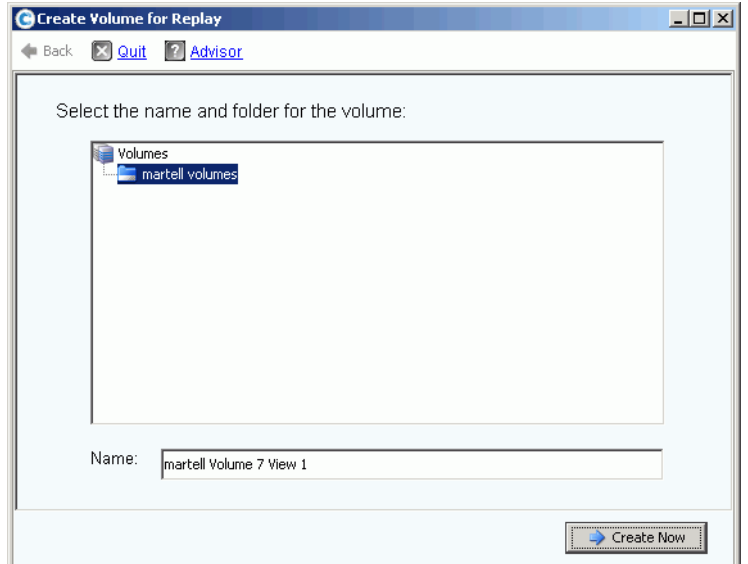

Figura 264. Finestra Create Volume for Replay (Crea volume per la riproduzione)

- **4** Accettare l'impostazione predefinita o immettere un nuovo nome.
- **5** Fare clic su **Create Now** (Crea ora). Il sistema crea un volume visualizzato. Viene visualizzata la finestra **Map Volume to Server** (Esegui mapping volume al server).

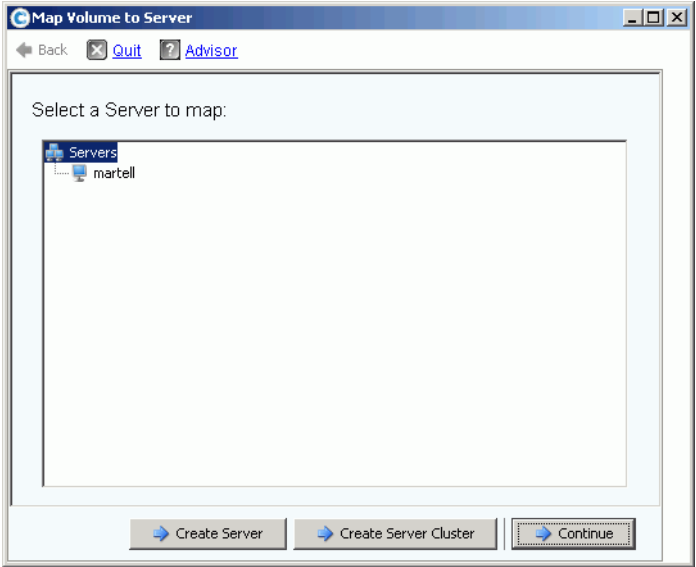

Figura 265. Eseguire il mapping del volume visualizzato al server

- **6** Eseguire una delle seguenti procedure:
	- **a** Fare clic su **Create Server** (Crea server). Far riferimento a [Creazione di un server a](#page-36-0)  [pagina 29.](#page-36-0)
	- **b** Fare clic su **Create Server Cluster** (Crea cluster di server). Far riferimento a [Cluster](#page-39-0)  [di server a pagina 32.](#page-39-0)
	- **c** Per creare un volume ora:
		- Selezionare un server dall'albero del server.
		- Fare clic su **Continue** (Continua). Il sistema richiede la conferma.
		- Fare clic su **Create Now** (Crea ora). Viene visualizzata la finestra Apply Replay Profile (Applica profilo di riproduzione).
		- Fare clic su **Apply Replay Profile** (Applica profilo di riproduzione) o **Skip** (Ignora). Viene creato il volume.

#### **Visualizzazione dei gruppi di coerenza**

- **N.B.** Una volta che è stata eseguita una riproduzione coerente in tutti i volumi selezionati, il gruppo creato dalla riproduzione coerente viene visualizzato nella finestra Consistent Replay (Riproduzione coerente).
- **1** Dall'albero del sistema, selezionare un **Consistent Replay Profile** (Profilo di riproduzione coerente).
- **2** Fare clic su **Consistency Group** (Gruppo di coerenza). Viene visualizzata una finestra che mostra i volumi collegati al gruppo, l'ora di blocco e la quantità di tempo necessaria per completare la creazione di tutte le riproduzioni nel gruppo.

| New Replay Profile 2   |                                             |                     |                        |                        |
|------------------------|---------------------------------------------|---------------------|------------------------|------------------------|
| Genera<br>Volumes      | Consistency Groups                          |                     |                        |                        |
| $\mathbb{R}$ : Refresh | Create Volumes for Consistency Group        |                     |                        |                        |
| Freeze Time            | Group Size                                  | Expected Group Size | Write Hold Duration    |                        |
|                        |                                             |                     |                        |                        |
| 05/31/2009 12:50:00 pm | 4<br>4                                      |                     | 0.03 seconds           |                        |
| Replays:               |                                             |                     |                        |                        |
| Create Volume          | Description                                 | Replay Size         | Freeze Time            | <b>Expiration Time</b> |
|                        | Storage Center: 8 Once at 05/31/2009 1 2 MB |                     | 05/31/2009 12:50:00 pm | 06/01/2009 12:50:00 pm |
|                        | Storage Center: 8 Once at 05/31/2009 1 2 MB |                     | 05/31/2009 12:50:00 pm | 06/01/2009 12:50:00 pm |
|                        | Storage Center: 8 Once at 05/31/2009 1 2 MB |                     | 05/31/2009 12:50:00 pm | 06/01/2009 12:50:00 pm |

Figura 266. Gruppi di coerenza

## **Creazione di volumi dai gruppi di coerenza**

- **1** Dall'albero del sistema, selezionare un Consistent Replay Profile (Profilo di riproduzione coerente).
- **2** Fare clic su **Consistency Group** (Gruppo di coerenza).
- **3** Dal menu a discesa, selezionare **Create Volumes for Consistency Groups** (Crea volumi per gruppi di coerenza). Viene visualizzata la finestra **Create Volumes for Consistency Groups** (Crea volumi per gruppi di coerenza).

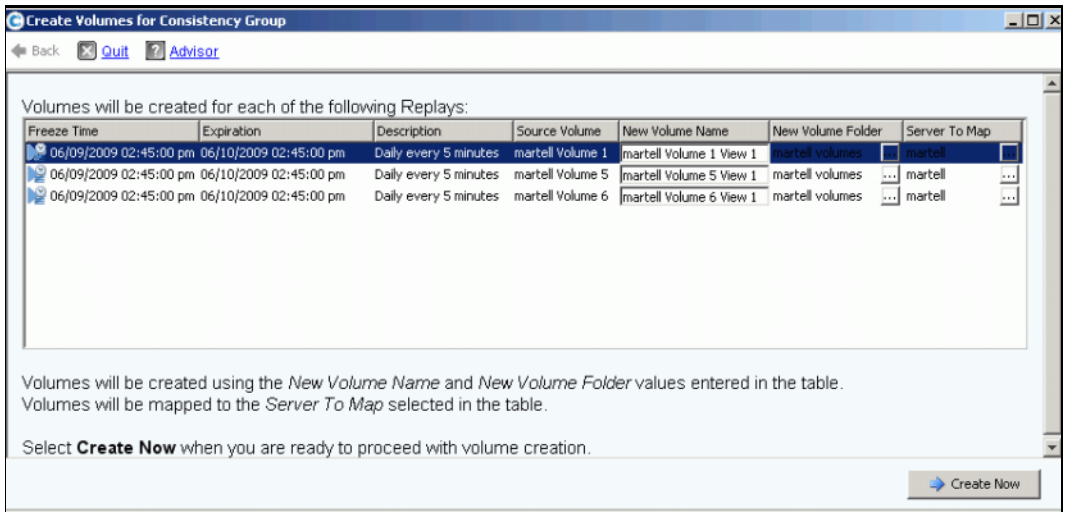

Figura 267. Create Volumes for Consistency Groups (Crea volumi per gruppi di coerenza)

- **4** Il sistema immette i nomi predefiniti per i nuovi volumi. Accettare l'impostazione predefinita o immettere un nome nel campo **New Volume Name** (Nuovo nome volume).
- **5** Il sistema presuppone che la cartella del volume sarà la stessa cartella precedente. Per modificare la cartella in cui verranno creati questi volumi.
	- **a** Fare clic sul pulsante di espansione accanto al campo **New Volume Folder** (Nuova cartella volume).
	- **b** Selezionare una nuova cartella del volume.
	- **c** Fare clic su **Continue** (Continua). Viene nuovamente visualizzata la finestra **Create Volumes for Consistency Groups** (Crea volumi per gruppi di coerenza).
- **6** Il sistema presuppone che i nuovi volumi siano mappati allo stesso server dei volumi correnti. Per modificare il server a cui verranno mappati questi volumi.
	- **a** Fare clic sul pulsante di espansione accanto al campo **Select a Server** (Seleziona un server).
	- **b** Selezionare un nuovo server.
	- **c** Fare clic su **Continue** (Continua). Viene nuovamente visualizzata la finestra **Create Volumes for Consistency Groups** (Crea volumi per gruppi di coerenza).

**7** Fare clic su **Create Now** (Crea ora). Il sistema crea i volumi. I nuovi volumi visualizzati vengono visualizzati nell'albero del sistema.

| C. Storage Management Q. View<br>$\frac{1}{2}$ : Refresh        |                          | <b>CO</b> Help                                                                    |        |               | O Log Off<br>$\vee$ 2:19 PM  | System Status         |
|-----------------------------------------------------------------|--------------------------|-----------------------------------------------------------------------------------|--------|---------------|------------------------------|-----------------------|
| Properties                                                      |                          | Map Volume to Server Sy Map Volume to Remote System J Remove Mappings from Volume |        |               | Expand Volume                |                       |
| <b>SM54</b><br>Storage<br>Volumes<br><b>ELL</b> martell volumes |                          | martell volumes                                                                   |        |               |                              |                       |
| martell Volume 1                                                |                          | <b>Name</b>                                                                       | Type   | <b>Status</b> | Status Information           | Volume'               |
| martell Volume 1 View 1                                         |                          | martell Volume 1 View 1                                                           | Volume | Up            | Active on controller 'SN 54' | Replay E              |
| martell Volume 2                                                |                          | martell Volume 5 View 1                                                           | Volume | Up            | Active on controller 'SN 54' | Replay E              |
| martell Volume 3                                                |                          | martell Volume 6 View 1                                                           | Volume | Up            | Active on controller 'SN 54' | Replay E              |
| martell Volume 4<br>martell Volume 5                            |                          | martell Volume 7 View 3                                                           | Volume | Up            | Active on controller 'SN 54' | Replay E              |
| martell Volume 5 View 1                                         |                          | martell Volume 5                                                                  | Volume | Up            | Active on controller 'SN 54' | Replay E              |
| martell Volume 6                                                |                          | martell Volume 6                                                                  | Volume | Up            | Active on controller 'SN 54' | Replay E              |
| martell Volume 6 View 1                                         |                          | martell Volume 2                                                                  | Volume | Up            | Active on controller 'SN 54' | Replay E              |
| martell Volume 7                                                |                          | martell Volume 3                                                                  | Volume | Up            | Active on controller 'SN 54' | Replay E              |
| martell Volume 7 View 3                                         |                          | martell Volume 4                                                                  | Volume | Up            | Active on controller 'SN 54' | Replay E              |
| martell Volume 8                                                |                          | martell Volume 7                                                                  | Volume | Up            | Active on controller 'SN 54' | Replay E              |
| martell Volume 9                                                |                          | martell Volume 8                                                                  | Volume | Up            | Active on controller 'SN 54' | Replay E              |
| New Volume 1<br>Repl of Ben's Volume                            |                          | martell Volume 1                                                                  | Volume | Up            | Active on controller 'SN 54' | Replay E              |
| Repl of martell Volume 1                                        |                          | martell Volume 9                                                                  | Volume | Up            | Active on controller 'SN 54' | Replay E              |
| Repl of martell Volume 2                                        |                          |                                                                                   |        |               |                              |                       |
| Repl of martell Volume 3                                        |                          |                                                                                   |        |               |                              |                       |
| Repl of martell Volume 6                                        |                          |                                                                                   |        |               |                              |                       |
| Repl of martell Volume 7                                        |                          |                                                                                   |        |               |                              |                       |
| Repl of martell Volume 7 View 1                                 |                          |                                                                                   |        |               |                              |                       |
| Repl of martell volume 8                                        |                          |                                                                                   |        |               |                              |                       |
| <b>E-IL Replay Profiles</b><br>53 Daily                         |                          |                                                                                   |        |               |                              |                       |
| Sample                                                          |                          |                                                                                   |        |               |                              |                       |
| <b>Sid</b> Every Hr                                             |                          |                                                                                   |        |               |                              |                       |
| 52 Midnight                                                     |                          |                                                                                   |        |               |                              |                       |
| Consistent Profile                                              |                          |                                                                                   |        |               |                              |                       |
| Recycle Bin                                                     | $\overline{\phantom{a}}$ | $\left  \cdot \right $                                                            |        |               |                              | $\blacktriangleright$ |
|                                                                 |                          |                                                                                   |        |               |                              |                       |

Figura 268. Volumi visualizzati dei gruppi di coerenza

# **Eliminazione di un volume visualizzato**

- **1** Selezionare il volume. Dal menu di scelta rapida, selezionare **Delete** (Elimina). Storage Center richiede la conferma.
- **2** Fare clic su **Yes** (Sì). Storage Center sposta il volume nel Recycle Bin (Cestino).
- **N.B.** È possibile recuperare il volume visualizzato finché il Recycle Bin (Cestino) non viene svuotato.

# **10 Remote Instant Replay**

[Introduzione](#page-351-0) **344** [Repliche sincrone e asincrone](#page-352-0) **345** [Stima della larghezza di banda](#page-353-0) **346** [Impedimento delle repliche tra i sistemi Storage Center](#page-354-0) **347** [Creazione della connettività fisica](#page-355-0) **348** [Definizione di una QoS](#page-356-0) **349** [Creazione di volumi in un sistema remoto](#page-361-0) **354** [Creazione di repliche](#page-364-0) **357** [Visualizzazione di Replications \(Repliche\)](#page-370-0) **363** [Modifica alle repliche](#page-372-0) **365** [Ricreazione di un volume da una replica](#page-373-0) **366**

# <span id="page-351-0"></span>**Introduzione**

Una Remote Instant Replay asincrona copia le riproduzioni; una riproduzione sincrona copia solo i dati non elaborati di un volume. Storage Center presenta due metodi di creare Remote Instant Replay:

- I metodi più efficienti sono presenti in Enterprise Manager. Enterprise Manager è un'applicazione concessa in licenza separatamente, che gestisce e monitorizza più sistemi Storage Center. Semplifica molto Remote Instant Replay.
- È possibile anche creare una Remote Instant Replay tramite un sistema Storage Center. La procedura descritta nel presente capitolo comprende:
	- **a** Stabilire la connettività su un sistema Storage Center remoto.
	- **b** Creare una definizione di Quality of Service (QoS, Qualità del servizio) per pianificare le repliche.
	- **c** (Facoltativo) Simulare una replica in modo da poter valutare l'impatto che avranno le repliche su un sistema.
	- **d** Creare un volume di destinazione nel sistema remoto. Eseguire il mapping del volume di destinazione sul sistema remoto.
	- **e** Selezionare un volume o i volumi da replicare.
	- **f** Scegliere di replicare un volume su un dispositivo esterno e mantenere gli aggiornamenti (mirror) o non mantenere gli aggiornamenti (copia).

Tenere presente che:

- Il sistema di origine avvia la replica. I dati vengono copiati dal sistema di origine al sistema di destinazione.
- Il sistema di destinazione è il sistema che riceve i dati della replica.

Un sistema Storage Center può replicare i volumi su un sistema remoto e simultaneamente essere la destinazione della replica da un sistema remoto.

Sebbene la replica remota sia una parte integrante di un Piano di ripristino di emergenza, non costituisce l'intero piano. Assicurarsi di disporre di un Piano di ripristino di emergenza idoneo a determinare le strategie più appropriate per mitigare le minacce o le emergenze, e per ripristinare l'accesso ai dati.

# <span id="page-352-0"></span>**Repliche sincrone e asincrone**

#### **Replica sincrona**

La replica sincrona si assicura che una scrittura venga eseguita correttamente sul sistema remoto prima di restituire il comando di Successful Completion (Operazione completata) alla richiesta di I/O del server. Storage Center non riconosce il completamento del writeback sul server, finché vengono completati sia l'I/O della scrittura sul volume locale sia l'I/O inviato al sistema remoto. Ciò significa che sia il volume in fase di replica che il volume replicato sono completamente sincronizzati: non vi è alcuna perdita di dati in caso di guasto al sistema di origine. Le riproduzioni, incluse le Data Instant Replay e le Remote Instant Replay, che vengono eseguite nel sistema in fase di replica, non vengono copiate sul sistema remoto. Normalmente, la replica sincrona viene utilizzata solo per caricare l'unità di archiviazione di altri fornitori oppure per abilitare l'immediata disponibilità dei volumi remoti durante il ripristino di emergenza.

Se si perde connettività tra il sistema in fase di replica e il sistema di connessione remota, è necessario ricopiare l'intero volume di dati per garantire che tutti i dati siano presenti e rintracciati in entrambi i percorsi. Ciò significa anche che le informazioni cronologiche della riproduzione istantanea non saranno disponibili dal volume replicato.

#### **Replica asincrona**

La replica asincrona riconosce un I/O di write-back nel server non appena è stato completato nel sistema di origine. L'I/O di scrittura viene anche inserito in coda per la consegna al sistema remoto. Ciò consente un utilizzo più efficiente del collegamento e l'ottimizzazione del trasferimento dei dati. Indica inoltre che in caso di guasto locale, le scritture presenti nel sistema di origine potrebbero non essere presenti nel sistema remoto.

**N.B.** Quando si esegue la replica asincrona, l'utente ha l'opzione di replicare la riproduzione attiva. Se non si specifica questa opzione e non è stata eseguita alcuna riproduzione, la replica non comincia a replicare i dati finché non viene eseguita la prima riproduzione (fino al momento in cui tutti i dati risiedono nella riproduzione attiva). La mancata selezione di replicare i volumi attivi è appropriata per volumi che hanno una scarsa attività di modifica e non sono cruciali.

#### **Replica asincrona e Data Instant Replay**

La replica asincrona utilizza Data Instant Replay per creare checkpoint tra il volume di origine e il volume di destinazione. Una riproduzione, creata nel sistema in fase di replica, viene inviata al sistema di connessione remota.

I checkpoint della riproduzione fungono da punti di risincronizzazione, riducendo la quantità di dati che è necessario trasferire dal sistema di origine al sistema di destinazione in caso di errore di comunicazione tra il sistema in fase di replica e il sistema di connessione remota.

I checkpoint della riproduzione copiati sul sistema di connessione remota fungono inoltre da punti di ripristino remoto nel caso in cui sia necessario recuperare i dati dal sistema di connessione remota.

Le riproduzioni sono pianificate regolarmente nel sistema in fase di replica (locale) come descritto in [Data Instant Replay a pagina 297](#page-304-0). Non si consiglia di specificare le pianificazioni della riproduzione nel sistema di connessione remota, poiché vengono fornite dalla pianificazione presente nel sistema in fase di replica.

Prima di replicare un volume, assicurarsi:

- di definire un sistema remoto su cui replicare;
- che le repliche siano mappate verso il o dal sistema remoto;
- che vi sia almeno un volume nel sistema remoto su cui replicare, di dimensione uguale o maggiore del volume che si sta replicando.

# <span id="page-353-0"></span>**Stima della larghezza di banda**

Il costo, la capacità, la disponibilità e l'utilizzabilità della larghezza di banda sono punti importanti da considerare quando si sviluppa un piano di replica. Considerare i tempi e i costi di replica del carico di dati iniziale dal sistema di replica al sistema di connessione remota. Considerare di quanto la replica può retrocedere nel tempo dopo la sua creazione. Più grande è la tolleranza per i dati mancanti, minore è l'uso del massimo tempo di utilizzo, che richiede una minore larghezza di banda complessiva che possa essere sottoutilizzata durante le ore di chiusura. Vi sono due strategie di base nel determinare la quantità di larghezza di banda necessaria per la replica. Avere una buona idea dei volumi che si desidera replicare dal piano di ripristino di emergenza. È molto probabile che si utilizzerà la prima strategia per iniziare e la seconda, quando si è in produzione.

- Derivare la larghezza di banda necessaria in base al modello dell'elenco di volumi da replicare e ai requisiti di ripristino.
- Replicare i dati in base alla necessità. Aggiungere volumi alla replica in base a quanto è consentito dalla larghezza di banda. Tune Replay (Regola riproduzione) pianifica di soddisfare i requisiti di ripristino di emergenza con la larghezza di banda disponibile.

Vi sono altre considerazioni esterne all'ambito di Storage Center che possono influire sulle repliche. Quasi tutte queste considerazioni riguardano l'uso della connettività iSCSI per la replica.

- La qualità del collegamento (pacchetti non elaborati, pacchetti frammentati, ritrasmissioni, collegamenti inattivi)
- Concorrenza sul collegamento (altro traffico)
- Capacità del collegamento di gestire burst di traffico
- Capacità del collegamento di gestire dimensioni di pacchetti più grandi
- Latenza sul collegamento
- Protezione sul collegamento (se è richiesta la crittografia)
- Cicli aziendali ciclici che influiscono sui requisiti di larghezza di banda

# <span id="page-354-0"></span>**Impedimento delle repliche tra i sistemi Storage Center**

Per impostazione predefinita, gli Storage Center accettano repliche da altri Storage Center. Se i sistemi possono vedersi reciprocamente tramite la FC o la connettività iSCSI configurata, è possibile definire le repliche tra di loro (se sono correttamente dotati di licenza).

# - **Per impedire le repliche tra i sistemi**

- **1** Dal menu Storage Management (Gestione unità di archiviazione), selezionare **Volume > Replication > Allow Replications to/from Remote Systems** (Volume > Replica > Consenti repliche verso/da sistemi remoti). Viene visualizzata la finestra **Remote System** (Sistema remoto).
- **2** Dal menu a discesa, selezionare **Not Allowed** (Non consentito).
- **3** Fare clic su **OK**.

# <span id="page-355-0"></span>**Creazione della connettività fisica**

Sia il sistema in fase di replica che il sistema remoto devono disporre di visibilità delle porte front-end per il tipo di replica desiderato. Tali porte possono essere sotto forma di iSCSI o FC a seconda dell'opzione di connettività.

La visibilità WWN delle porte front-end sui controller tra i sistemi di connessione remota e i sistemi in fase di replica, deve includere porte sia Primary (Primaria) che Reserved (Riservata) (da sistemi a doppio controller) per sopportare i failover. La messaggistica delle repliche utilizza tutte le connessioni tra i sistemi; tuttavia, solo le porte Primary (Primaria) trasmettono i dati della replica al sistema di connessione remota.

Vengono automaticamente riconosciute le schede FC remote.

#### **Visualizzazione della connettività del server**

- **1** Dal **View** (Visualizza), selezionare **Server Connectivity** (Connettività server).
- **N.B. Server Connectivity** (Connettività server) viene visualizzato solo se il sistema non dispone di porte virtuali.

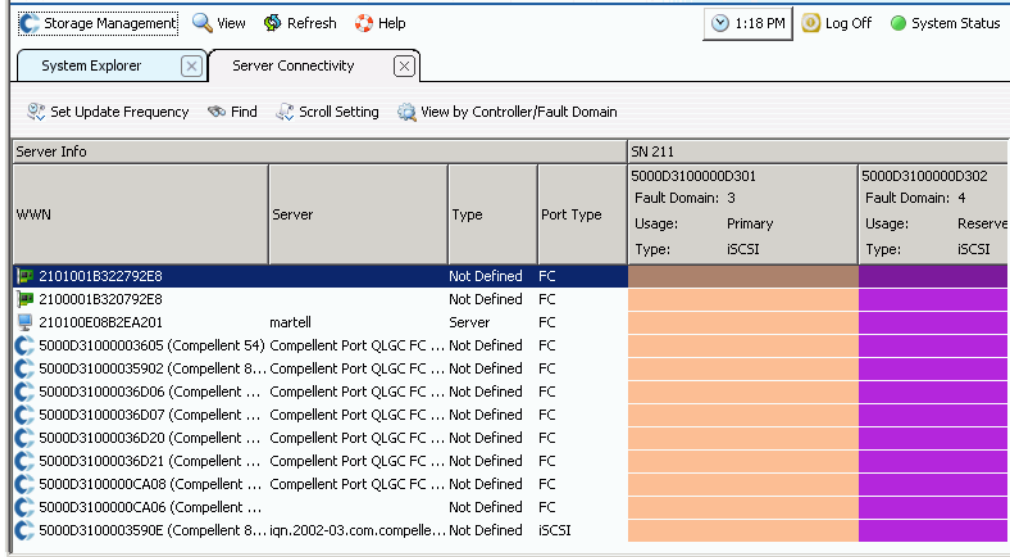

Viene visualizzata la finestra **Server Connectivity** (Connettività server).

Figura 269. Server Connectivity (Connettività server)

I sistemi remoti vengono visualizzati con un logo Compellent.

# <span id="page-356-0"></span>**Definizione di una QoS**

Prima di creare una replica, creare una definizione della QoS per scegliere una velocità di collegamento e la quantità di larghezza di banda che le repliche possono utilizzare tra i sistemi.

# - **Per creare una definizione della QoS**

**1** Dal menu Storage Management (Gestione unità di archiviazione), selezionare **Volume** > **Replication** (Replica) > **Manage Replication QoS Definitions** (Gestisci definizioni QoS repliche). Viene visualizzata la finestra **Manage Replication QoS Definitions** (Gestisci definizioni QoS repliche) con un elenco di definizioni di QoS correnti.

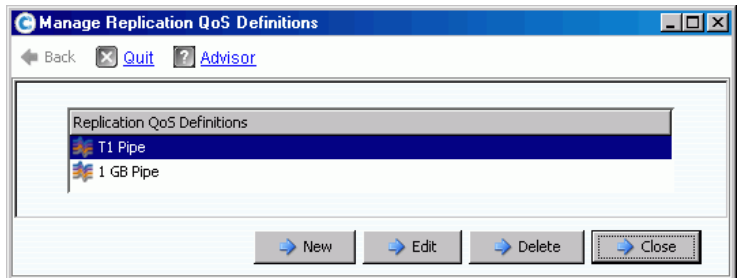

Figura 270. Manage Replication QoS Definitions (Gestisci definizioni QoS repliche)

**2** Fare clic su **New** (Nuova). Viene visualizzata la finestra **Manage Replications QoS Definitions** (Gestisci definizioni QoS repliche).

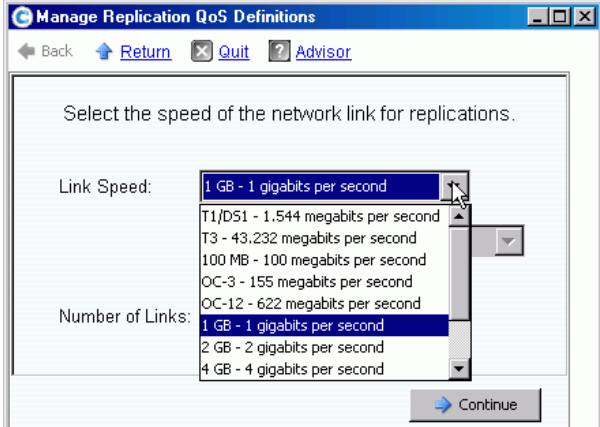

Figura 271. Definire la velocità di collegamento

**3** Selezionare una velocità di collegamento che rappresenta in modo più ravvicinato il collegamento o selezionare **Other** (Altra) per immettere l'appropriata velocità di collegamento. La velocità di collegamento viene usata per misurare e utilizzare le risorse di collegamento della replica nel sistema remoto. Tale impostazione definisce solo gli attributi del collegamento.

- **4** Se si dispone di più di un collegamento al sistema remoto, immettere tale numero. Tale impostazione regola la massima larghezza di banda consentita senza modificare le impostazioni di comunicazione del collegamento. Questa impostazione distribuisce le risorse di collegamento.
- **5** Fare clic su **Continue** (Continua). Il sistema chiede se si desidera eseguire la limitazione della larghezza di banda.

La limitazione della larghezza di banda genera un overhead aggiuntivo nel sistema ed è per sua natura meno efficiente dal punto di vista della larghezza di banda. Usare la limitazione della larghezza di banda solo nei casi in cui il collegamento è veramente condiviso con altro traffico. Per far utilizzare sempre alle repliche tutta la larghezza di banda presente nel collegamento, fare clic su **No**. Se si fa clic su **No**, continuare con il Punto 6.

**a** Per creare una pianificazione del limite di larghezza di banda, fare clic su **Yes** (Sì).

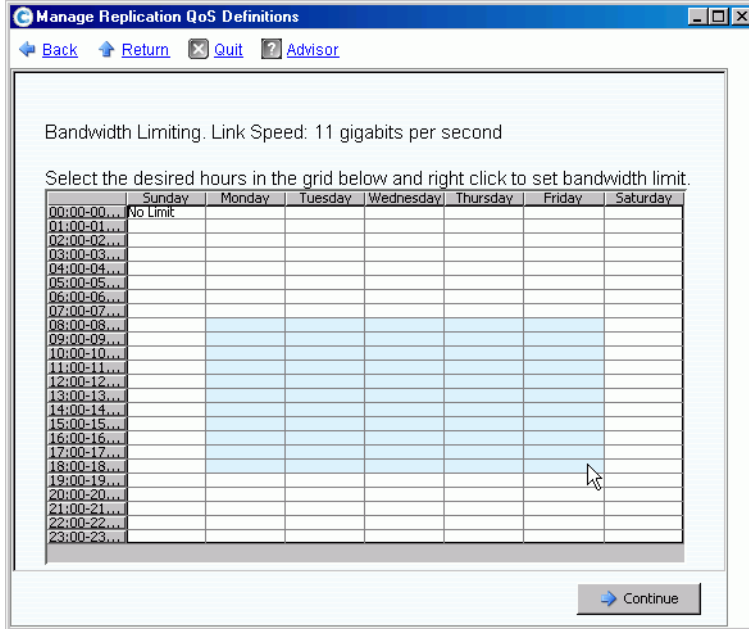

Figura 272. Finestra Bandwidth Limiting (Limitazione larghezza di banda)

- **b** Fare clic e trascinare il puntatore del mouse verso il basso e verso destra per selezionare le ore.
- **c** Selezionare una percentuale di limite della larghezza di banda. Vengono visualizzate la percentuale e le ore della larghezza di banda limitate.
- **6** Fare clic su **Continue** (Continua).
- **7** Immettere un **Name** (Nome) per la definizione della QoS ed eventuali commenti opzionali che la descrivono.
- **8** Fare clic su **Create Now** (Crea ora). Viene creata la QoS.

# **Visualizzazione di QoS Definitions (Definizioni QoS)**

**1** Nell'albero del sistema, selezionare **QoS Definitions** (Definizioni QoS). Viene visualizzato un elenco di definizioni.

| Storage Management Wiew                                                                       | <b>S</b> Refresh<br>$\bigcirc$ Help | 8:26 AM<br>Log Off<br>$\odot$<br>$\circ$<br><b>System Status</b> |
|-----------------------------------------------------------------------------------------------|-------------------------------------|------------------------------------------------------------------|
| Create QoS Definition                                                                         |                                     |                                                                  |
| MST04<br>Storage<br>Servers<br>Disks<br>$\overline{+}$                                        |                                     | <b>QoS Definitions</b>                                           |
| Controllers<br>ஈ                                                                              | Name                                | Link Speed                                                       |
| UPS                                                                                           | 1 GB Pipe                           | 1 GB - 1 gigabits per second                                     |
| <b>Enclosures</b><br>ஈ                                                                        | <b>MGT01</b>                        | 11 gigabits per second                                           |
| <b>B</b> Racks<br>Remote Systems<br>QoS Definitions<br>1 GB Pipe<br><b>E</b> MGT01<br>T1 Pipe | <b>E</b> T1 Pipe                    | T1/DS1 - 1.544 megabits per second                               |
| 201<br>$\overline{+}$                                                                         |                                     |                                                                  |

Figura 273. Elenco di QoS Definitions (Definizioni QoS)

**2** Selezionare una **QoS Definition** (Definizione QoS) dall'elenco. Viene visualizzata la finestra QoS con la scheda **General** (Generale).

| Limit<br>General                                 | Advanced<br>Balance<br>Replications |
|--------------------------------------------------|-------------------------------------|
| Name:                                            | T1 Pipe                             |
| <b>Link Speed:</b>                               | T1/DS1 - 1.544 megabits per second  |
| <b>10s Per Second:</b><br><b>KBs Per Second:</b> | 4<br>210                            |
| Date Created:<br>Created By:                     | 12/17/2007 01:03:59 pm<br>Admin     |
| Last Updated:<br><b>Updated By:</b>              | 04/10/2008 08:00:00 am<br>Admin     |
| Notes:                                           |                                     |

Figura 274. Finestra QoS generale – Scheda General (Generale)

- **3** Per visualizzare il limite della larghezza di banda, fare clic sulla scheda **Limit** (Limite).
- **4** Per visualizzare le informazioni avanzate, fare clic sulla scheda **Advanced** (Avanzate).
- **5** Per visualizzare il bilanciamento proposto tra i controller locali e remoti, fare clic sulla scheda **Balance** (Bilanciamento).

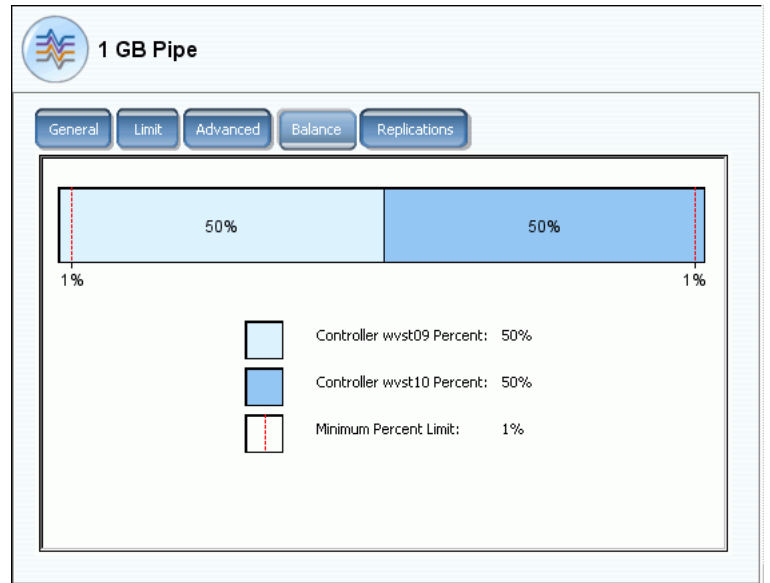

Figura 275. Balance (Bilanciamento) della QoS

**6** Per visualizzare le repliche che utilizzano questa definizione della QoS, fare clic sulla scheda **Replications** (Repliche). System Manager visualizza Replications (Repliche) utilizzando questa QoS. Modifica alle proprietà della definizione della QoS.

# - **Per modificare le proprietà della definizione della QoS**

- **1** Nell'albero del sistema, selezionare una singola definizione della QoS.
- **2** Dal menu di collegamento QoS, selezionare **Properties** (Proprietà). Viene visualizzata la finestra **QoS Definition Properties** (Proprietà definizione QoS).

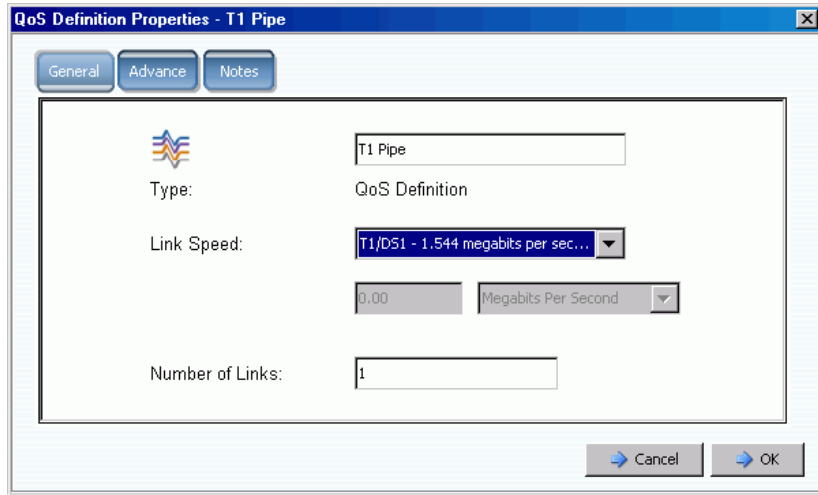

Figura 276. Proprietà QoS generali

- **3** Modificare uno qualsiasi dei seguenti:
	- Nome della QoS
	- Velocità di collegamento
	- Numero di collegamenti
- **N.B.** È possibile modificare le proprietà Advanced (Avanzate) della QoS solo sotto la guida dei Servizi di supporto Dell.
- **4** Fare clic su **Notes** (Note) per cambiare o aggiungere note alle proprietà della QoS.

## **Creazione di volumi in un sistema remoto**

Un volume mappato al (o creato per il) sistema di destinazione è il volume di destinazione per una replica.

# - **Per creare un volume in un sistema remoto**

- **1** Dall'albero del sistema, selezionare un sistema remoto.
- **2** Dal menu di scelta rapida, selezionare **Create Volumes** (Crea volumi). Viene visualizzata la finestra **Create Volumes** (Crea volumi). Assicurarsi che sia selezionata la casella **Map volumes to this server using default settings upon creation** (Esegui il mapping dei volumi su questo server utilizzando le impostazioni predefinite alla creazione).
- **3** Selezionare **Copy Selected Volume when adding a volume** (Copia volume selezionato quando si aggiunge un volume) o **Use My Volume Defaults when adding a volume** (Usa le impostazioni predefinite del mio volume quando si aggiunge un volume) (per cambiare le impostazioni predefinite del volume, far riferimento a [Altre](#page-291-0)  [User Volume Defaults \(Predefinite volumi utente\) a pagina 284\)](#page-291-0).
- **4** Per creare più volumi, continuare facendo clic su **Add Volume** (Aggiungi volume).

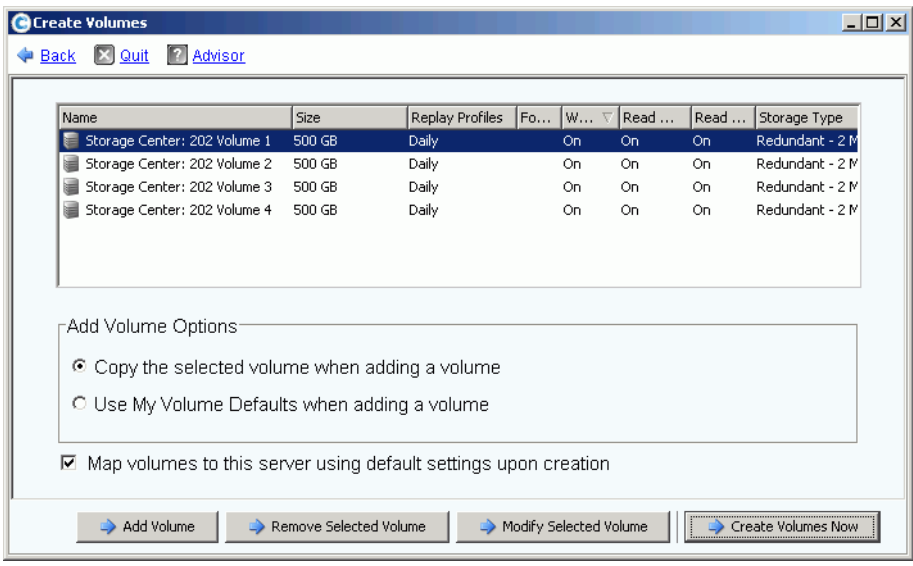

Figura 277. Creazione di volumi per il sistema remoto

**5** Fare clic su **Create Volumes Now** (Crea volumi ora). Il sistema avvisa l'utente dell'avanzamento. Viene visualizzata la finestra Mapping per il primo volume. Notare che il server a cui questo volume è mappato è un sistema remoto. Il nome predefinito del volume riflette il sistema remoto che funge da server a cui è mappato questo volume.

## **Mapping di un volume preesistente ad un sistema remoto**

Se un volume da replicare esiste già, mapparlo al sistema remoto.

- **1** Nell'albero del sistema, selezionare un volume non mappato (in alternativa, è possibile selezionare più volumi. Dall'elenco di volumi nella finestra principale, selezionare più di un volume).
- **2** Dal menu di scelta rapida, selezionare **Map Volume to Remote System** (Esegui mapping volume al sistema remoto). Viene visualizzato un elenco di sistemi remoti.
- **3** Selezionare un sistema remoto. Fare clic su **Continue** (Continua). Il sistema richiede la conferma. Se lo permettono le impostazioni predefinite del volume dell'utente, è possibile selezionare le opzioni Advanced (Avanzate). Far riferimento alla [Opzioni di](#page-82-0)  [mapping avanzate a pagina 75.](#page-82-0)
- **4** Fare clic su **Create Now** (Crea ora). Il volume è mappato al sistema remoto.

#### **Visualizzazione delle proprietà di mapping del sistema remoto**

- **1** Dall'albero del sistema, selezionare un sistema remoto.
- **2** Fare clic sulla scheda **Mapping**. Vengono visualizzati i volumi mappati al sistema remoto.

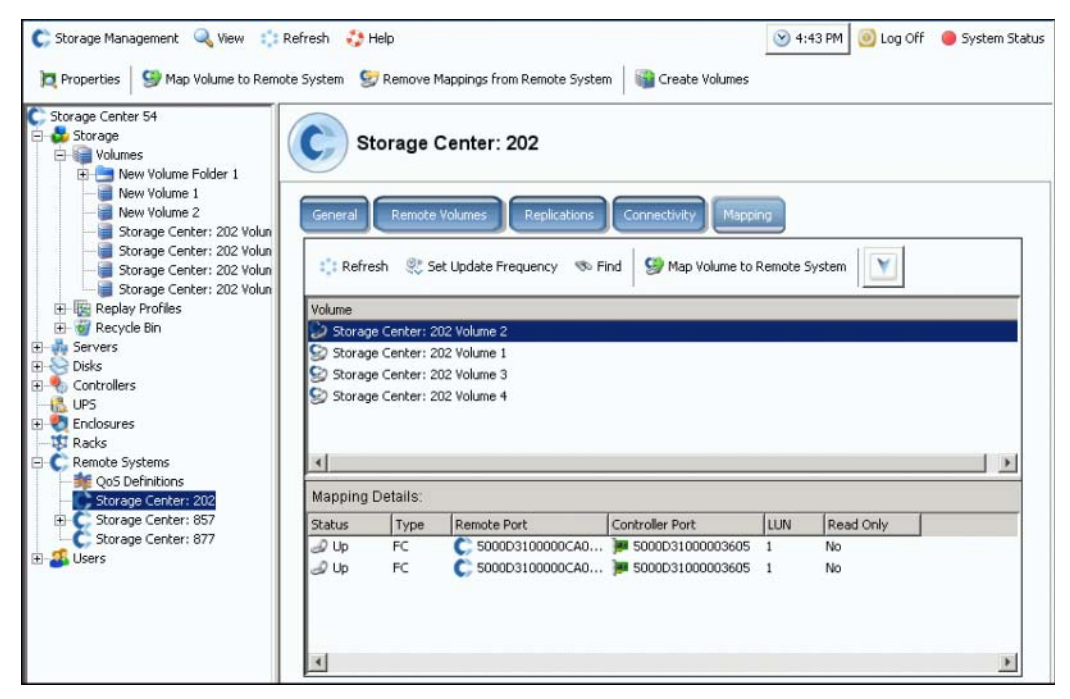

Figura 278. Finestra del mapping del sistema remoto

## **Annullamento del mapping dei volumi dal sistema remoto**

- **N.B.** Un volume mappato ad un sistema remoto è di solito la destinazione di una replica. L'annullamento del mapping di un volume da un sistema remoto può interrompere una replica in corso.
- **1** Dall'albero del sistema, selezionare un sistema remoto.
- **2** Dal menu di scelta rapida, selezionare **Remove Mappings from Remote System** (Rimuovi mapping dal sistema remoto.
- **3** Selezionare i volumi da cui rimuovere i mapping.
- **4** Fare clic su **Continue** (Continua). Il sistema richiede la conferma.
- **5** Fare clic su **Remove Mappings Now** (Rimuovi mapping ora). Nell'albero del sistema, i volumi vengono visualizzati come icone grigie, indicando che non sono mappati.

#### **Visualizzazione di eventi di Copy/Mirror/Migrate (Copia/Esegui mirroring/Migra)**

**1** Dal menu **View** (Visualizza), scegliere **Copy/Mirror/Migrate** (Copia/Esegui mirroring/ Migra). Viene visualizzata la vista CMM.

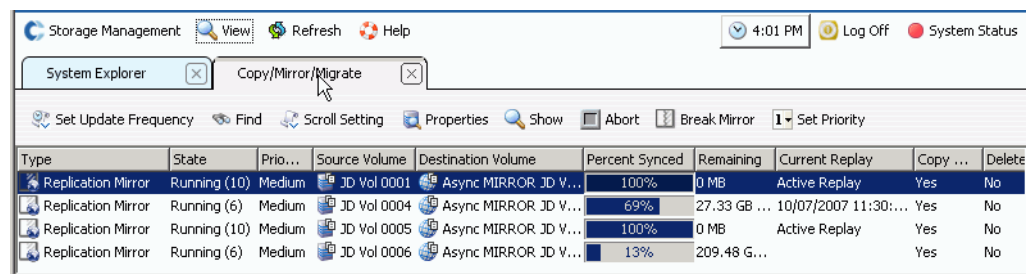

Figura 279. Vista Copy/Mirror/Migrate (Copia/Esegui mirroring/Migra)

Questa vista visualizza:

- **Tipo**
- **Stato**
- **Priorità**
- **Volume di origine**
- **Volume di destinazione**
- **Percentuale di sincronizzazione**
- **Dimensione dei dati che rimangono da sincronizzare**
- **Riproduzione corrente**
- **Cronologia delle copie**
- **Se il sistema eliminerà il volume dopo la migrazione (Migrate [Migra])**
- **Se il sistema esegue un mirror inverso dopo la migrazione (Mirror [Esegui mirroring])**

## **Creazione di repliche**

#### **Creazione di una replica con mirroring**

È possibile replicare un volume su un dispositivo esterno e mantenere gli aggiornamenti (mirror).

# - **Per creare una replica con mirroring**

- **1** Selezionare un volume da replicare.
- **2** Dal menu di scelta rapida, selezionare **Replicate Volume to External Device and Maintain Updates (Mirror)** (Replica volume su dispositivo esterno e mantieni aggiornamenti [Esegui mirroring]).
- **3** Selezionare un volume remoto o disco di dispositivo esterno su cui replicare.
- **4** Fare clic su **Continue** (Continua).
- **5** Selezionare **Options** (Opzioni). Scegliere **Asynchronous** (Asincrona) o **Synchronous** (Sincrona).
- **6** Scegliere una **QoS definition** (Definizione della QoS) o creare una nuova definizione della QoS. Far riferimento alla [Definizione di una QoS a pagina 349.](#page-356-0)
- **7** Selezionare o deselezionare **Replicate the Active Replay** (Replica la riproduzione attiva).
- **8** Selezionare o deselezionare **[Deduplicazione](#page-455-0)**.
- **9** Fare clic su **Continue** (Continua). Se il volume di origine non dispone di una pianificazione per Data Instant Replay, Storage Center richiede di crearne una. Fare clic su **Continue** (Continua). System Manager visualizza le informazioni sulla replica.
- **10** Fare clic su **Replicate Now** (Replica ora). Viene creata la replica.

#### **Creazione di una replica con copia**

È possibile anche replicare un volume ad un dispositivo esterno e non mantenere gli aggiornamenti (copia).

# - **Per creare una replica con copia**

- **1** Dalla finestra Storage Management (Gestione unità di archiviazione), selezionare **Volume** > **Replication** (Replica) > **Replicate Volume** (Replica volume) > **Replicate Volume to an External Device (Copy)** (Replica volume su un dispositivo esterno [copia]).
- **2** Selezionare un volume da replicare. Fare clic su **Continue** (Continua).
- **3** Selezionare un volume remoto o un disco di un dispositivo esterno su cui replicare il volume selezionato. Fare clic su **Continue** (Continua).
- **4** Selezionare **Asynchronous** (Asincrona) o **Synchronous** (Sincrona).
- **5** Scegliere una definizione della QoS o creare una nuova definizione della QoS. Far riferimento alla [Definizione di una QoS a pagina 349](#page-356-0).
- **6** Selezionare o deselezionare **Replicate the Active Replay** (Replica la riproduzione attiva).
- **7** Selezionare o deselezionare **[Deduplicazione](#page-455-0)**.
- **8** Fare clic su **Continue** (Continua). Se il volume di origine non dispone di una pianificazione per Data Instant Replay, Storage Center richiede di crearne una. Fare clic su **Continue** (Continua). System Manager visualizza le informazioni sulla replica. Fare clic su **Replicate Now** (Replica ora). Viene creata la replica.

## **Creazione di una replica con simulazione**

Le repliche con simulazione determinano un bilanciamento ottimale di volumi, pianificazioni di riproduzione, pianificazioni della larghezza di banda e ripristino.

# - **Per creare una replica con simulazione**

**1** Dall'albero del sistema, selezionare un volume. Assicurarsi che sia Replay Enabled (Abilitato per riproduzione).

| C. Storage Management & View S Refresh & Help                                                                       |                                                                                                    |                   | $\vee$ 7:08 AM                                                                                                    | <b>O</b> Log Off System Status |
|----------------------------------------------------------------------------------------------------|----------------------------------------------------------------------------------------------------|-------------------|----------------------------------------------------------------------------------------------------|--------------------------------|
| Properties                                                                                                    | Map Volume to Server We Remove Mappings from Volume                                                                      |                   | Expand Volume<br>$\triangleright$ Replay                                                                           |                                |
| MST04<br>Storage<br>O Volumes<br>AbsolutCitron                                                                      | AbsolutCitron Volume 0003                                                                                                |                   |                                                                                                    |                                |
| AbsolutCit<br>AbsolutCit<br>AbsolutCit                                                                              | Copy/Mirror/Migrate<br>General<br>Mapping                                                                                | Replays           | Replay Calendar<br><b>Statistics</b><br>Charts                                                                     |                                |
| AbsolutCit<br>AbsolutCit<br>AbsolutCit<br>AbsolutPeppe<br>AbsolutWin20<br>审<br>Cristal Volume                       | AbsolutCitron Volume 0003<br>Name:<br>32 GB<br>Size:<br>AbsolutCitron Volumes<br>Folder:<br><b>Disk Folder: Assigned</b> |                   | Index:<br>967<br>Serial Number: 000000d1-000003c8<br>Volume Type: Replay Enabled<br>Storage Type: Redundant - 2 MB |                                |
| FC Volumes<br><b>El 3ameson Volui</b><br><b>THE JWalker Volum</b><br>Replication Vo<br>WMWare Volur                 | Status:<br>Up (currently active on controller \wst10')<br>Replay Profiles: New Replay Profile                            |                   |                                                                                                    |                                |
| Replay Profiles                                                                                                    | <b>Cache Settings</b>                                                                                                    |                   |                                                                                                    |                                |
| of Recycle Bin<br><b>R</b> <sub>a</sub> Servers<br>Disks<br>审<br><b>FI-9</b> Controllers<br><b>R</b> <sub>UPS</sub> | <b>Write Cache Enabled:</b><br><b>Read Cache Enabled:</b><br><b>Read Ahead Enabled:</b>                                  | Yes<br>Yes<br>Yes | <b>Write Cache Status: Down</b><br>Read Cache Status: Down                                                         |                                |
| Enclosures                                                                                                    | <b>Volume Statistics</b>                                                                                                 |                   |                                                                                                    |                                |
| <b>IXI</b> Racks                                                                                                    |                                                                                                    | Read              | Write                                                                                                    |                                |
| E Remote Systems<br><b>B</b> Users<br>Admin<br><b>Pwelter</b>                                                       | <b>Number of Requests:</b><br><b>Number of Blocks:</b><br><b>Number of Frrors:</b>                                       | 324<br>2521<br>n  | 572<br>4576<br>n                                                                                                   |                                |
| $\frac{1}{2}$ jsmith<br>New User 8<br>New User 9                                                                    | Date Created: 03/17/2008 04:21:55 pm<br>Date Updated: 03/17/2008 08:00:07 pm                                             |                   | Created By: Admin                                                                                                  |                                |
| pwelter2<br>New Licer 10<br>$\blacksquare$                                                                          | Notae <sup>-</sup>                                                                                                    |                   |                                                                                                    |                                |

Figura 280. Volume abilitato per la riproduzione

**2** Dal menu di scelta rapida, selezionare **Replicate to Simulation** (Replica per simulazione).

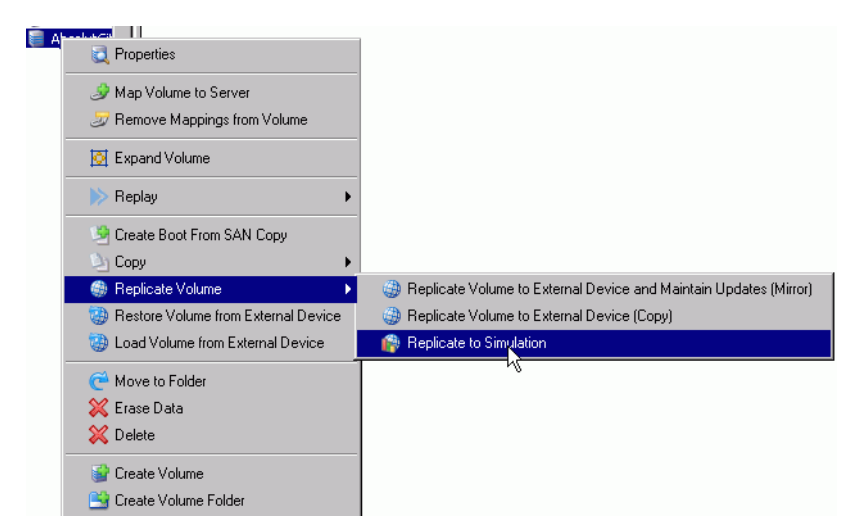

Figura 281. Menu Replicate Volume (Replica volume)

Viene visualizzata la finestra **Replicate to Simulation** (Replica per simulazione).

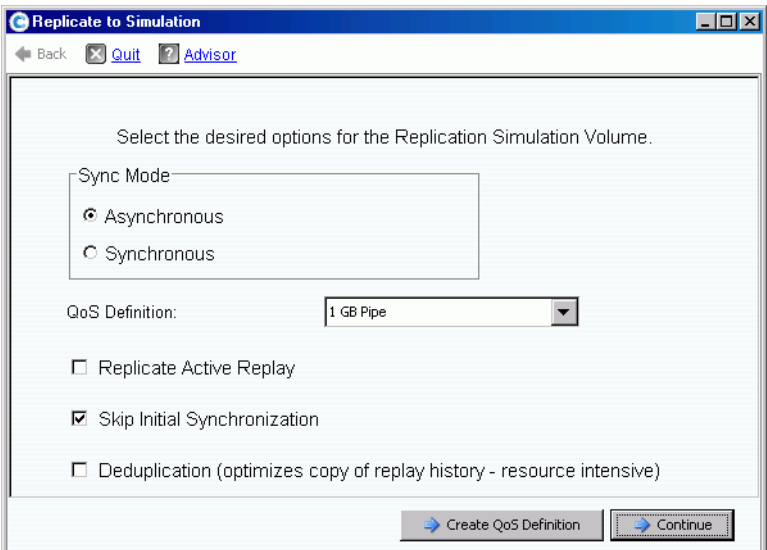

Figura 282. Finestra Replicate to Simulation (Replica per simulazione)

- **3** Scegliere **Asynchronous or Synchronous** (Asincrona o Sincrona).
- **4** Scegliere una **QoS definition** (Definizione della QoS).
- **5** Selezionare o deselezionare **Replicate the Active Replay** (Replica la riproduzione attiva).
- **6** Selezionare o deselezionare **Skip Initial Synchronization** (Salta sincronizzazione iniziale).

**7** Selezionare o deselezionare **[Deduplicazione](#page-455-0)**. Fare clic su Continue (Continua). Il sistema richiede la conferma.

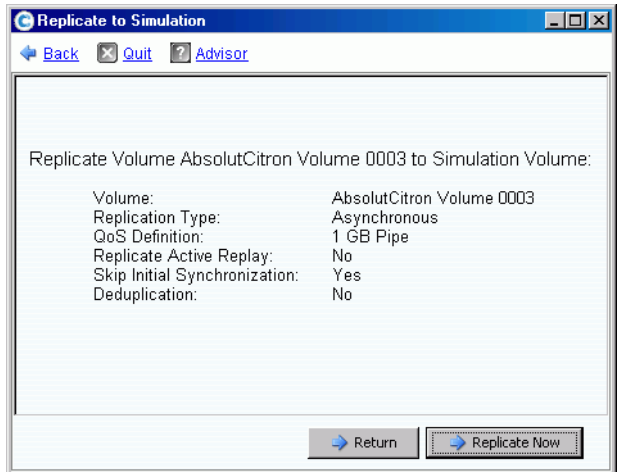

Figura 283. Conferma della replica con simulazione

- **Per visualizzare l'avanzamento della replica con simulazione**
	- **1** Selezionare il volume.
	- **2** Fare clic sulla scheda **Replication** (Replica). Viene visualizzata una finestra che mostra le informazioni sulla replica.

| General<br>Mapping                                                                                        | Copy/Mirror/Migrate      | Replication<br><b>Replays</b>                                                        | Replay Calendar | <b>Statistics</b>  |
|----------------------------------------------------------------------------------------------------|--------------------------|--------------------------------------------------------------------------------------|-----------------|--------------------|
| Set Update Frequency                                                                                      | <b>Properties</b>        | Show X Delete                                                                        |                 |                    |
| Name                                                                                                    | Replication State        | Remote System                                                                        | Percent Synced  | Remaining          |
| Replica 1 of Absolu Up                                                                                    |                          | N/A                                                                                  | 2%              | 82 MB (167936 bloc |
| ⊣                                                                                                    |                          |                                                                                      |                 |                    |
|                                                                                                    |                          |                                                                                      |                 |                    |
| Name:<br>Type:                                                                                            |                          | Replica 1 of AbsolutCitron Volume 0003<br>Asynchronous Replication Simulation Volume |                 |                    |
| <b>Replication State:</b>                                                                                 | Up                       |                                                                                      |                 |                    |
| <b>OoS Definition:</b><br>Skip Initial Synchronization: Yes<br>Replicate Active Replay:<br>Deduplication: | 1 GB Pipe<br>No<br>No    |                                                                                      |                 |                    |
|                                                                                                    | Progress Details         |                                                                                      |                 |                    |
| <b>CMM State:</b><br>Percent Synced:                                                                      | Running (6)<br>2%        |                                                                                      |                 |                    |
| <b>Blocks to Transfer:</b>                                                                                |                          | 82 MB (167936 blocks)                                                                |                 |                    |
|                                                                                                    | <b>Volume Statistics</b> |                                                                                      |                 |                    |
|                                                                                                    | Read                     | Write                                                                                |                 |                    |
| <b>Number of Requests</b><br><b>Number of Blocks</b>                                                      | n/a<br>n/a               | 4096                                                                                 |                 |                    |
| <b>Number of Frrors</b>                                                                                   | n/a                      | n                                                                                    |                 |                    |
|                                                                                                    |                          |                                                                                      |                 |                    |
| Date Created:                                                                                             |                          | 04/10/2008 07:29:51 am                                                               |                 |                    |
| <b>Created By:</b>                                                                                        | Admin                    |                                                                                      |                 |                    |
| Date Updated:<br>Updated By:                                                                              | Admin                    | 04/10/2008 07:29:51 am                                                               |                 |                    |
| Notes:                                                                                                    |                          |                                                                                      |                 |                    |
|                                                                                                    |                          |                                                                                      |                 |                    |

Figura 284. Visualizzare la replica con simulazione

Un sistema remoto non è applicabile, perché questa non è una replica vera. I dettagli sull'avanzamento comunicano all'utente lo stato di Copy/Mirror/Migrate (Copia/Esegui mirroring/Migra), la percentuale di sincronizzazione e il numero di blocchi da trasferire.

#### **Modifica alle proprietà del volume di origine**

Per modificare le proprietà del volume di origine della replica

- **1** Selezionare una replica.
- **2** Dal menu di scelta rapida, selezionare **Properties > Source Volume** (Proprietà > Volume di origine).

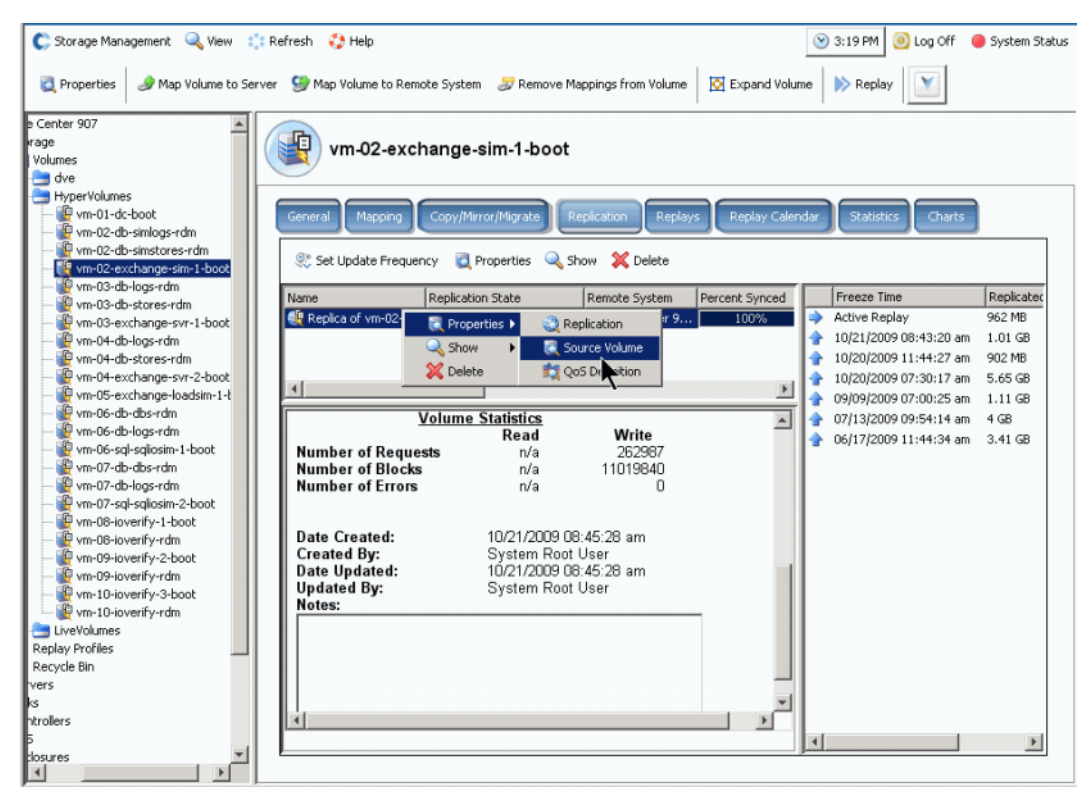

Figura 285. Proprietà della replica

**3** Per cambiare le proprietà del volume, far riferimento alla [Modifica alle proprietà del](#page-95-0)  [volume a pagina 88](#page-95-0). Quando si chiude la finestra, la replica non è più selezionata. Il volume di origine sembra selezionato nell'albero dei menu.

## **Visualizzazione di Replications (Repliche)**

## **Visualizzazione di repliche asincrone**

Dal menu View (Visualizza), scegliere **Replications** (Repliche). Viene visualizzato un elenco asincrono di repliche.

| Storage Management                                         | <b>New!</b>              | <b>O</b> Refresh<br>$\bullet$ Help |                            |                | O Log Off<br>$\vee$ 10:58 AM           | System Status        |
|------------------------------------------------------------|--------------------------|------------------------------------|----------------------------|----------------|----------------------------------------|----------------------|
| System Explorer                                            | Replications<br>$\times$ | $\times$                           |                            |                |                                        |                      |
| Scroll Setting Set Update Frequency So Find Scroll Setting |                          |                                    | Properties & Show X Delete |                |                                        |                      |
| Replication Name                                           | Source Volume            | Replication State                  | Remote System              | Percent Synced | Remaining                              | Current Replay       |
| 49 Async MIRROR JD <sup>69</sup> JD Vol 0001               |                          | Up                                 | WV5T01 (201)               | 100%           | IO MB.                                 | <b>Active Replay</b> |
| Async MIRROR JD <b>P</b> JD Vol 0004                       |                          | Up.                                | WVST01 (201)               | 78%            | 19.06 GB (39972864 bl 10/07/2007 11:30 |                      |
| Async MIRROR JD <b>P</b> JD Vol 0005                       |                          | Up                                 | WVST01 (201)               | 100%           | O MB                                   | Active Replay        |
| Async MIRROR JD  P JD Vol 0006                             |                          | Up.                                | WVST01 (201)               | 15%            | 205.02 GB (429961216                   |                      |
|                                                            |                          |                                    |                            |                |                                        |                      |
|                                                            |                          |                                    |                            |                |                                        | $\frac{1}{2}$        |

Figura 286. Elenco di repliche

Le informazioni visualizzate comprendono:

- **Replication Name** (Nome replica)
- **Source Volume** (Volume di origine)
- **Replication State** (Stato replica): Up (Su) o Down (Giù)
- **Remote System** (Sistema remoto): sistema su cui è stata eseguita la replica
- **Percentage Synced** (Percentuale sincronizzazione): stato della replica asincrona in percentuale
- **Remaining** (Rimanenti): quantità di dati rimanenti da sincronizzare
- **Current Replay** (Riproduzione corrente): data e ora della riproduzione corrente in corso di replica (o riproduzione attiva)
- **Active Replay** (Riproduzione attiva): se o meno la riproduzione attiva è in corso di replica
- **Deduplication** (Deduplicazione): se o meno la deduplicazione è attiva
- **QoS Definition** (Definizione QoS): nome della definizione usata da questa replica
- **N.B.** Le repliche sincrone vengono visualizzate nell'albero del sistema nella stessa posizione del volume originale in corso di replica. Le proprietà della replica vengono solo visualizzate sui volumi che sono stati replicati o che sono in corso di replica.

#### **Visualizzazione delle repliche da un volume di origine**

- **1** Nell'albero del sistema, selezionare un volume per la replica. Viene visualizzata la finestra Volume Information (Informazioni sul volume).
- **2** Fare clic sulla scheda **Replication** (Replica). Vengono visualizzate le informazioni sulla replica per quel volume.

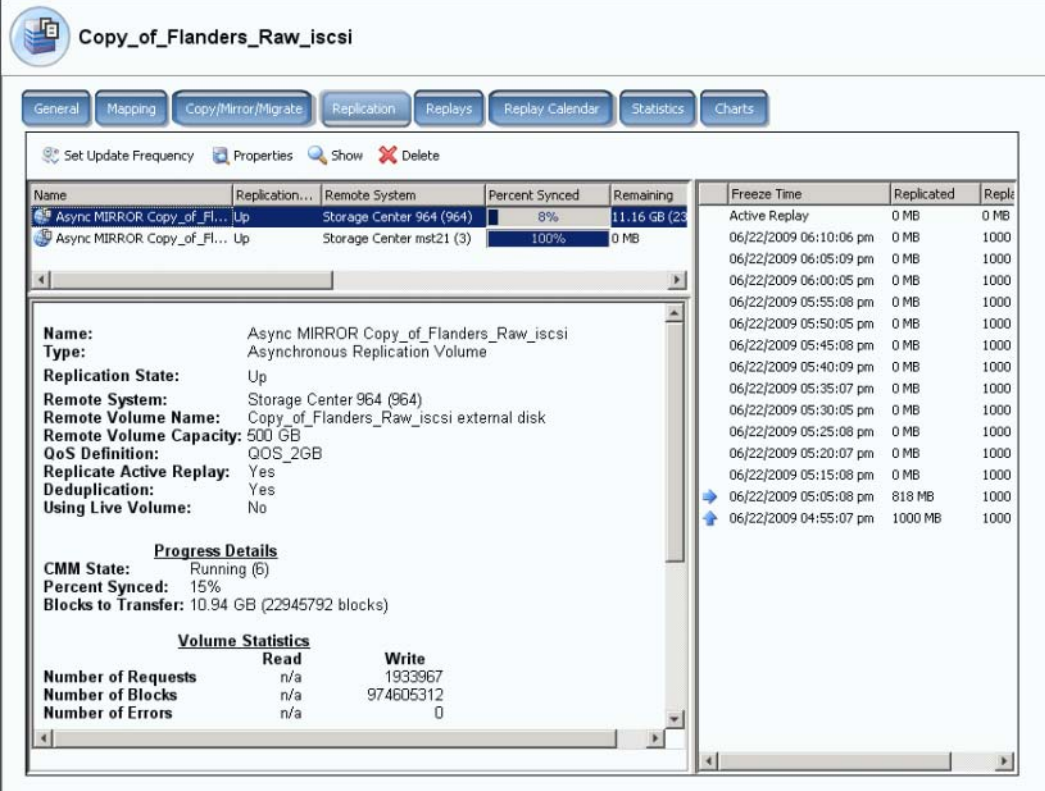

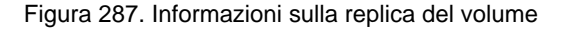

**N.B.** La scheda Replication (Replica) viene visualizzata solo se il volume è in corso di replica.

#### **Elenco di repliche**

Nel riquadro superiore, System Manager visualizza un elenco di repliche per questo volume. È in corso di replica su due diversi sistemi remoti.

#### **Informazioni sulle repliche**

Dall'elenco di repliche nel riquadro superiore, selezionare una replica. La finestra principale visualizza le informazioni su quella replica.

#### **Cronologia delle repliche**

Nel riquadro destro, System Manager visualizza le repliche eseguite di quel volume, nel sistema remoto selezionato dall'elenco di repliche.

## **Modifica alle repliche**

Nella finestra (Proprietà generali repliche), è possibile modificare:

- Nome della replica
- Definizione della QoS
- Selezionare o deselezionare Replicate the Active Replay (Replica la riproduzione attiva)
- Selezionare o deselezionare [Deduplicazione](#page-455-0)

# - **Per modificare le proprietà della replica**

**1** Dal menu View (Visualizza), selezionare **Replications** (Repliche). Viene visualizzato un elenco di repliche. Selezionare una replica.

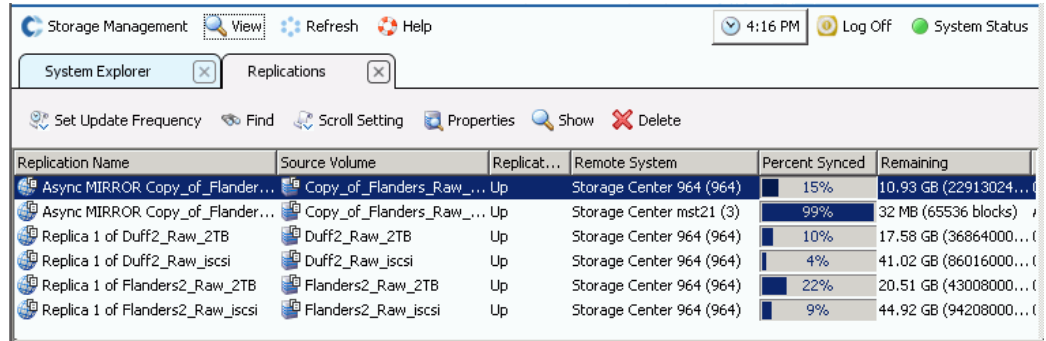

Figura 288. Visualizzare le repliche

**2** Dal menu di scelta rapida, selezionare **Properties** (Proprietà) > **Replications** (Repliche). Viene visualizzata la finestra **Volume Properties** (Proprietà volume).

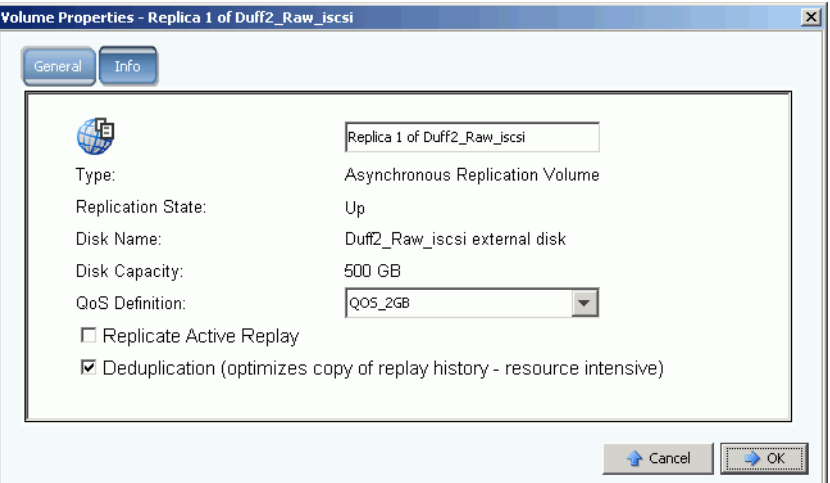

Figura 289. General Replication Properties (Proprietà generali repliche)

- **3** Apportare le modifiche.
- **4** Selezionare **Notes** (Note) per aggiungere o cambiare le note.
- **5** Fare clic su **OK**.

## **Ricreazione di un volume da una replica**

Per informazioni sulla ricreazione di un volume da una replica, far riferimento a [Recupero](#page-344-0)  [dei dati a pagina 337.](#page-344-0)

# **11 Charting Viewer**

[Introduzione](#page-375-0) **368** [Download e installazione di Charting Viewer](#page-376-0) **369** [Uso di Charting Viewer](#page-376-1) **369** [Visualizzazione dei grafici di Storage Center](#page-379-0) **372** [Stampa di un grafico](#page-380-0) **373** [Salvataggio di un grafico come immagine PNG](#page-381-0) **374**

## <span id="page-375-0"></span>**Introduzione**

Charting Viewer di Storage Center visualizza le statistiche sulle prestazioni di I/O in tempo reale per volumi, server, dischi e controller. Charting Viewer (Visualizzatore grafici) è accessibile tramite Enterprise Manager o come applicazione autonoma:

- Se si utilizza Enterprise Manager, è possibile accedere a Charting View tramite il client di Enterprise Manager Consultare [Uso di Charting Viewer a pagina 369.](#page-376-1)
- Se non si dispone di Enterprise Manager, scaricare e installare la versione autonoma di Charting Viewer. Consultare [Download e installazione di Charting Viewer a pagina 369](#page-376-0).

## <span id="page-376-0"></span>**Download e installazione di Charting Viewer**

## **Requisiti di Charting Viewer**

Charting Viewer di Storage Center richiede:

- Microsoft Windows XP o Microsoft Windows Vista
- Microsoft .NET Framework 2.0 o versioni successive
- Java Runtime Environment (JRE) 1.6

#### **Processo per l'installazione di Charting Viewer**

- **1** Andare al Compellent Customer Portal (Portale clienti di Dell Compellent): [http://customer.compellent.com.](http://customer.compellent.com)
- **2** Trovare e scaricare il file Compellent Charting Viewer Setup.
- **3** Fare doppio clic sul file di installazione. Viene visualizzata la procedura guidata di installazione.
- **4** Fare clic su **Next** (Avanti). Viene visualizzato il Contratto di licenza.
- **5** Fare clic su **Yes** (Sì) per accettare il contratto di licenza. L'installazione guidata installa Charting Viewer.
- **6** Al termine dell'installazione, fare clic su **Finish** (Fine) per uscire dalla procedura guidata.

## <span id="page-376-1"></span>**Uso di Charting Viewer**

#### **Avvio di Charting Viewer**

È possibile avviare Charting Viewer da Enterprise Manager o come applicazione autonoma.

- **Per avviare Charting Viewer da Enterprise Manager**
	- Selezionare uno Storage Center e scegliere **View > Charting Viewer** (Visualizza > Charting Viewer).
- **Per avviare Charting Viewer come applicazione autonoma**
	- **1** Dal menu Start di Windows, selezionare **Compellent Technologies > Compellent Charting Viewer**. Viene visualizzata la finestra di dialogo Login (Accedi):
	- **2** Immettere quanto segue:
		- **Host Name** (Nome host): immettere il nome host dello Storage Center per cui si desidera visualizzare i grafici.
		- **User Name/Password** (Nome utente/Password): immettere il nome utente e la password dello Storage Center.
	- **N.B.** Solo gli utenti con privilegi di amministratore possono accedere e utilizzare Charting Viewer.
	- **3** Fare clic su **Log In** (Accedi).

### **Uso dei controlli di Charting Viewer**

Charting Viewer fornisce le barre degli strumenti per controllare la visualizzazione di Charting Viewer.

- [Controlli di raccolta dei dati e di spostamento](#page-377-0)
- [Controlli per i rapporti grafici](#page-377-1)

#### <span id="page-377-0"></span>**Controlli di raccolta dei dati e di spostamento**

Utilizzare i seguenti pulsanti per controllare la raccolta dei dati e lo spostamento:

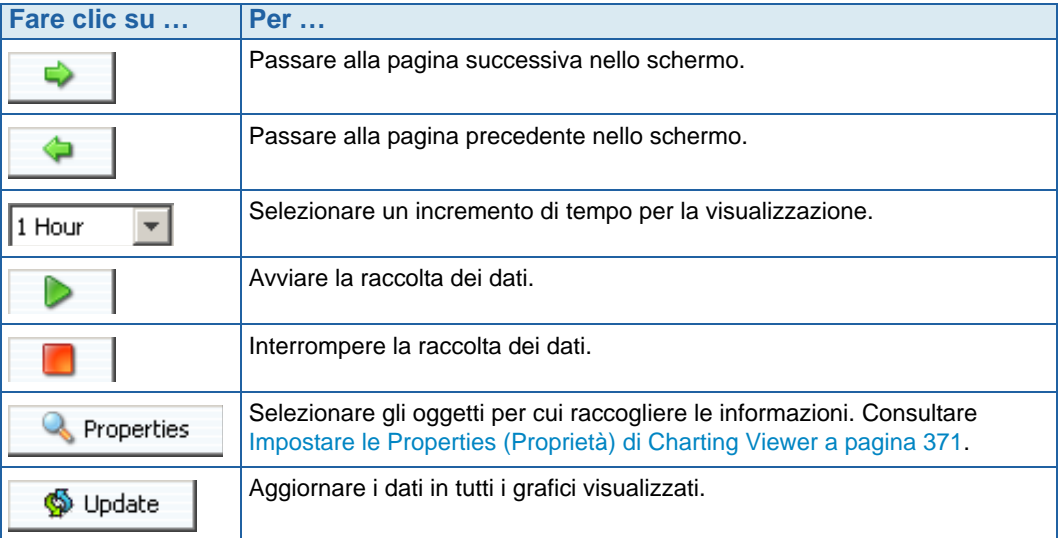

#### <span id="page-377-1"></span>**Controlli per i rapporti grafici**

Utilizzare i seguenti pulsanti per controllare come vengono visualizzati i rapporti di Charting Viewer:

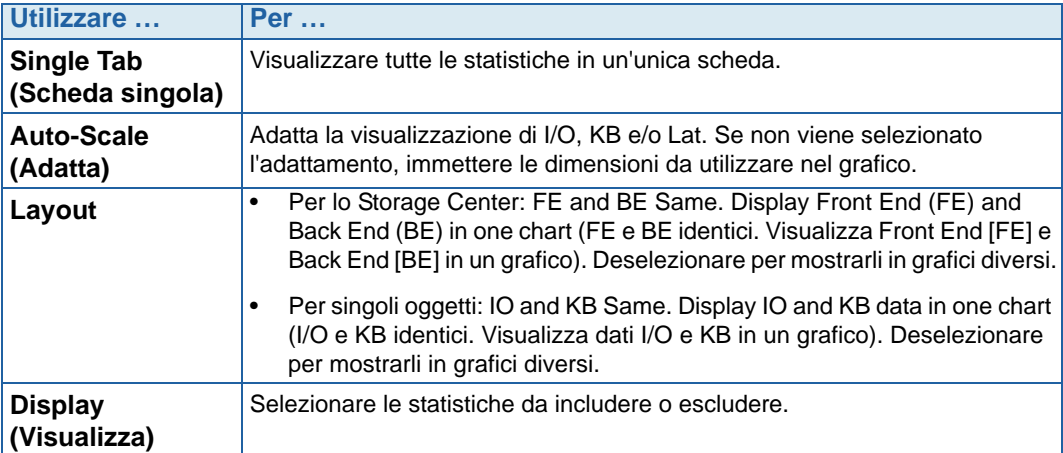

## <span id="page-378-0"></span>**Impostare le Properties (Proprietà) di Charting Viewer**

- **1** Quando viene visualizzato Charting Viewer, fare clic su **Properties** (Proprietà). Viene visualizzata la finestra di dialogo Charting Properties (Proprietà grafici).
- **2** Selezionare gli oggetti per cui si desidera raccogliere e visualizzare le informazioni:
	- **Volume IO Usage** (Utilizzo I/O volume): recupera e visualizza le statistiche di I/O per tutti i volumi, cartelle di volumi e singoli volumi.
	- **Server IO Usage** (Utilizzo I/O server): recupera e visualizza le statistiche di I/O per tutti i server, le cartelle di server e i singoli server.
	- **Disk IO Usage** (Utilizzo I/O dischi): recupera e visualizza le statistiche di I/O per tutti i dischi, le cartelle di dischi e i singoli dischi.
	- **Controller/Local Ports IO Usage** (Utilizzo I/O controller/porte locali): recupera e visualizza le statistiche di I/O per tutti i controller, i singoli controller e le singole porte su un controller.

**N.B.** Charting Viewer visualizza sempre System IO Usage (Utilizzo I/O sistema).

**3** Fare clic su **OK** per chiudere la finestra di dialogo.

## <span id="page-379-0"></span>**Visualizzazione dei grafici di Storage Center**

Charting Viewer fornisce i seguenti tipi di grafici:

- System Charts (Grafici del sistema)
- Volume Charts (Grafici dei volumi)
- Server Charts (Grafici dei server)
- Disk Charts (Grafici dei dischi)
- Controller/Port Charts (Grafici di controller/porte)

#### **Visualizzazione di System Chart (Grafici del sistema)**

- **1** Nell'albero di spostamento di Charting Viewer, fare clic sull'icona **System** (Sistema). Viene visualizzata la finestra System Chart (Grafico del sistema).
- **2** Fare clic su una scheda per visualizzare:
	- KB Performance (Prestazioni KB)
	- IO Performance (Prestazioni I/O)
	- System IO Pending (I/O sistema in sospeso)

#### **Visualizzazione di Volume Charts (Grafici dei volumi)**

- **1** Nell'albero di spostamento di Charting Viewer, selezionare l'icona **Volume**, una cartella di volumi o un singolo volume. Viene visualizzata la finestra **Volume Chart** (Grafico dei volumi).
- **2** Fare clic su una scheda per visualizzare:
	- Volumes IO (I/O volumi)
	- Volumes latency (Latenza volumi)
	- Volumes IO Pending (I/O volumi in sospeso)

#### **Visualizzazione di Server Charts (Grafici dei server)**

- **1** Nell'albero di spostamento di Charting Viewer, selezionare l'icona **Server**, una cartella di server, un singolo server o una singola porta. Viene visualizzata la finestra **Server Chart** (Grafico dei server).
- **2** Fare clic su una scheda per visualizzare:
	- Servers IO (I/O server)
	- Servers Latency (Latenza server)

### **Visualizzazione di Disk Charts (Grafici dei dischi)**

# - **Per visualizzare il grafico dei dischi**

- **1** Nell'albero di spostamento di Charting Viewer, selezionare l'icona del disco, una cartella di dischi o un singolo disco. Viene visualizzata la finestra **Disk Chart** (Grafico dei dischi).
- **2** Fare clic su una scheda per visualizzare:
	- Disks IO/Latency (I/O/Latenza dischi)
	- Disks KB/Latency (KB/Latenza dischi)

#### **Visualizzazione di Controller and Local Ports Charts (Grafici di controller e porte locali)**

# - **Per visualizzare i grafici di controller e porte locali**

- **1** Nell'albero di spostamento di Charting Viewer, selezionare l'icona **Controllers** (Controller), un singolo controller, un'icona del tipo di porta o una singola porta. Viene visualizzata la finestra **Controller/Ports Chart** (Grafici di controller/porte).
- **2** Fare clic su una scheda per visualizzare:
	- Local Ports IO (I/O porte locali)
	- Local Ports Latency (Latenza porte locali)
	- CPU/Memory (CPU/Memoria, solo per i controller)

## <span id="page-380-0"></span>**Stampa di un grafico**

# - **Per stampare un grafico**

**1** Selezionare il grafico che si desidera stampare e selezionare **Print** (Stampa). Viene visualizzata la finestra di dialogo **Page Setup** (Imposta pagina).

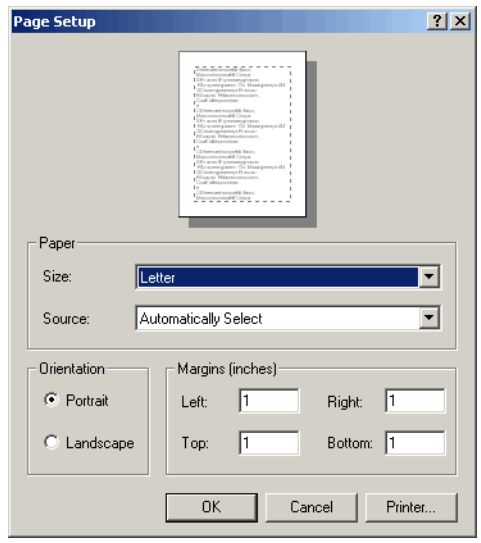

- **2** Selezionare le opzioni di Page Setup (Imposta pagina):
	- **Paper Size** (Formato carta): selezionare un formato della carta dall'elenco di opzioni disponibili.
	- **Paper Source** (Alimentazione): selezionare Automatically Select (Selezione automatica) oppure Only One (Unico).
	- **Orientation** (Orientamento): selezionare Portrait (Verticale) o Landscape (Orizzontale).
	- **Margins** (Margini): impostare i margini sinistro, destro, superiore e inferiore.
- **3** Fare clic su **OK**.

## <span id="page-381-0"></span>**Salvataggio di un grafico come immagine PNG**

- **1** Selezionare il grafico che si desidera salvare, quindi selezionare **Save As** (Salva con nome).
- **2** Sfogliare e selezionare la directory nella quale si desidera salvare l'immagine del grafico, quindi immettere il nome per il file.
- **3** Fare clic su **OK**.

## **Ingrandimento e riduzione**

• Fare clic e trascinare per definire l'area che si desidera visualizzare.

Per ripristinare le impostazioni predefinite del grafico:

• Fare doppio clic sul grafico.

# **12 Hardware aggiuntivo**

[Introduzione](#page-383-0) **376** [Contenitori](#page-383-1) **376** [Rimozione di un contenitore](#page-394-0) **387** [Uninterruptable Power Supply \(UPS, Gruppo di continuità\)](#page-396-0) **389** [Rack](#page-397-0) **390**

## <span id="page-383-0"></span>**Introduzione**

L'hardware di Storage Center è costituito da due componenti funzionalmente e fisicamente separati: controller e contenitori. I controller vengono descritti in [Controller a pagina 145.](#page-152-0)

## <span id="page-383-1"></span>**Contenitori**

#### **Visualizzazione di tutti i contenitori**

Nell'albero del sistema, selezionare **Enclosures** (Contenitori). Viene visualizzata la finestra **Enclosures** (Contenitori).

| C. Storage Management                                                                                                    | Refresh<br><b>Q</b> View                                   |                                      | $\binom{2}{2}$ Help     |                                   | 12:50 PM<br>$\vee$ | $\boldsymbol{\omega}$          | Log Off<br><b>System Status</b>                                        |                      |
|----------------------------------------------------------------------------------------------------|------------------------------------------------------------|--------------------------------------|-------------------------|-----------------------------------|--------------------|--------------------------------|------------------------------------------------------------------------|----------------------|
| Storage Center 207<br><b>Storage</b><br>$\overline{+}$<br><b>Servers</b><br>田<br>Disks<br>由<br>Controllers<br>Ŧ<br><b>UPS</b><br>Enclosures<br>田<br><b>N</b> Racks<br>:<br>Remote Systems<br>⊞∙ | ll Name<br>Enclosure - 1<br>Enclosure - 2<br>Enclosure - 3 | <b>Enclosures</b><br>Index<br>2<br>3 | Shelf Id<br>6<br>7<br>3 | <b>Status</b><br>Up<br>Up.<br>Up. | Status Desc        | Indicator<br>Off<br>Off<br>Off | Logical Id<br>20000050cc0084bb<br>20000050cc007d36<br>20000050cc010580 | Er<br>FC<br>FC<br>FC |
| 田 J <sub>b</sub> Users                                                                                                    |                                                            |                                      |                         |                                   |                    |                                |                                                                        |                      |

Figura 290. Informazioni sui contenitori

Storage Center elenca i contenitori collegati al sistema Storage Center con le seguenti informazioni:

- **Name** (Nome)
- **Index** (Indice): numero usato dai Servizi di supporto Dell per assistere l'identificazione dei componenti
- **Shelf ID** (ID scaffale)
- **Status** (Stato): **Up** (Attivo) o **Down** (Inattivo)
- **Status Description** (Descrizione stato): di solito vuoto
- **Indicator** (Indicatore): **On** (Attivato) o **Off** (Disattivato)
- **Logical ID** (ID logico)
- **Enclosure type** (Tipo di contenitore)
- **Model** (Modello)
- **Revision** (Revisione)
- **A and B Side Firmware** (Firmware lato A e B)
- Se il contenitore è separato
- Condizione irreversibile, critica e non critica come **Yes** (Sì) o **No**
- Non-Critical Condition (Condizione non critica)

## **Visualizzazione delle informazioni generali per un contenitore**

**1** Nell'albero del sistema, selezionare un contenitore. Viene visualizzata la finestra **General** (Generale) del contenitore:

|                                                                                       | C. Storage Management Q. View S. Refresh C. Help | $\bigcirc$ 1:33 PM $\bigcirc$ Log Off<br>System Status |
|---------------------------------------------------------------------------------------|--------------------------------------------------|--------------------------------------------------------|
| S Delete<br><b>O</b> Properties                                                       | Indicator On D Indicator Off                     |                                                        |
| Storage Center 207<br>由 Storage<br>⊡ u <mark>n</mark> Servers<br><b>Elister</b> Disks | Enclosure - 1                                    |                                                        |
| 国··· Controllers<br>18 UPS<br>Enclosures<br>Enclosure - 1                             | Physical Display<br>General                      |                                                        |
| 由 <b>Enclosure - 2</b>                                                                | Name:                                            | Enclosure - 1                                          |
| 由 <b>Enclosure - 3</b>                                                                | Index:                                           |                                                        |
| ·· 博 Racks<br><b>E</b> Remote Systems                                                 | Shelf Id:                                        | 6                                                      |
| ⊡ <b>J</b> Users                                                                      | Status:                                          | Up                                                     |
|                                                                                       |                                                  |                                                        |
|                                                                                       | <b>Status Description:</b>                       |                                                        |
|                                                                                       | Indicator:                                       | Off                                                    |
|                                                                                       | Logical Id:                                      | 20000050cc0084bb                                       |
|                                                                                       | <b>Enclosure Type:</b>                           | FC JBOD                                                |
|                                                                                       | Model:                                           | EN-FC2X16                                              |
|                                                                                       | Revision:<br><b>A Side Firmware:</b>             | 38<br>38                                               |
|                                                                                       | <b>B</b> Side Firmware:                          | 38                                                     |
|                                                                                       | <b>Split Mode:</b>                               | Not Split                                              |
|                                                                                       |                                                  |                                                        |
|                                                                                       | Unrecoverable Condition: No                      |                                                        |
|                                                                                       | <b>Critical Condition:</b>                       | No                                                     |
|                                                                                       | Non-Critical Condition:                          | No                                                     |
|                                                                                       |                                                  |                                                        |

Figura 291. Finestra General (Generale) del contenitore

## **Visualizzazione della Physical Display (Visualizzazione fisica) del contenitore**

**1** Nell'albero del sistema, selezionare la scheda **Physical Display** (Visualizzazione fisica). Viene visualizzato un disegno del contenitore.

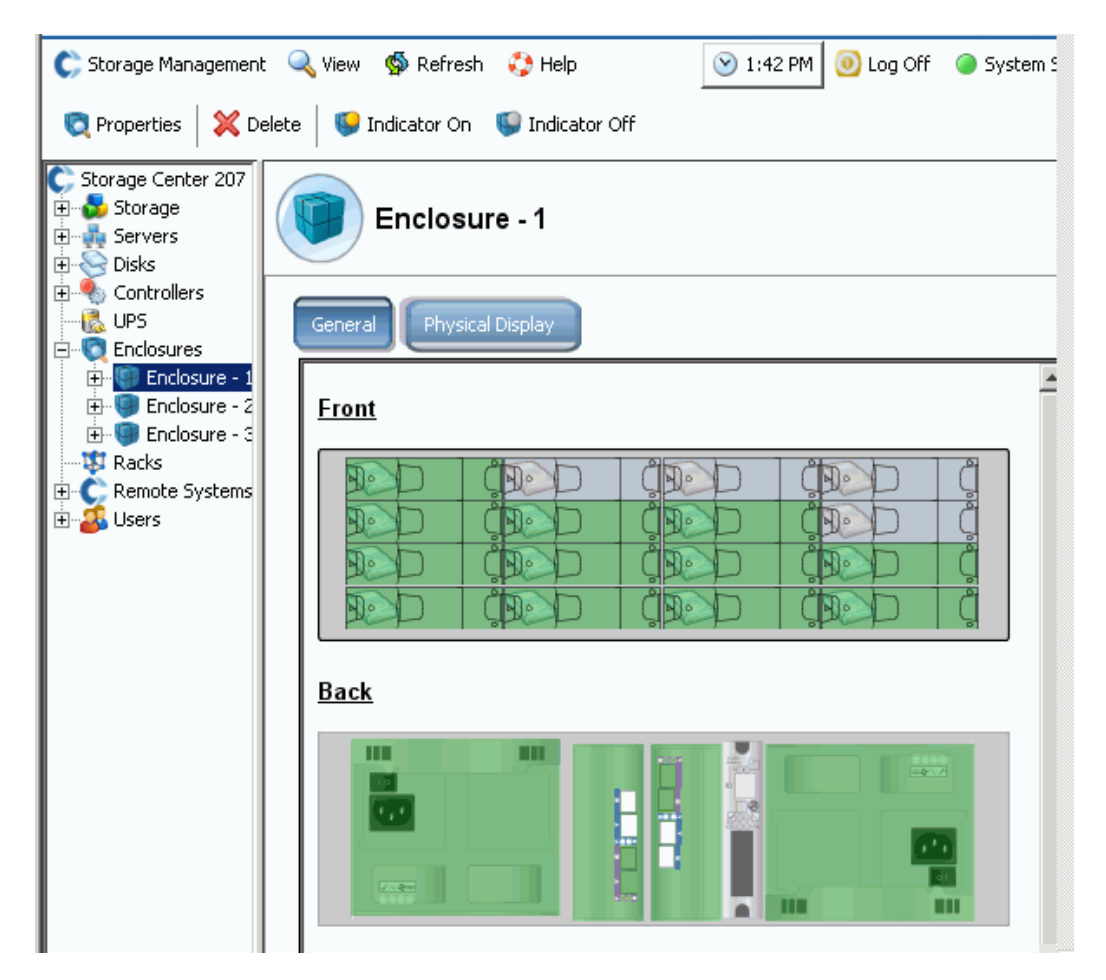

Figura 292. Physical Display (Visualizzazione fisica) del contenitore

# - **Per attivare/disattivare l'indicatore del contenitore**

L'indicatore è un interruttore che è possibile attivare e disattivare. Per attivare un indicatore

- **1** Nell'albero del sistema, selezionare un contenitore.
- **2** Dal menu di scelta rapida, selezionare **Indicator On** (Indicatore attivato) o **Indicator Off** (Indicatore disattivato).
- **3** La finestra **Physical Display** (Visualizzazione fisica) mostra che l'indicatore è attivato.

|                                                                        | C Storage Management & View Strefresh C Help<br>$\vee$ 2:06 PM<br><b>O</b> Log Off<br>System Status |
|------------------------------------------------------------------------|----------------------------------------------------------------------------------------------------|
| <b>X</b> Delete<br><b>Properties</b>                                   | Indicator On Indicator Off                                                                          |
| Storage Center 903<br>Storage<br><b>Servers</b><br><b>R</b> Disks<br>曱 | Enclosure - 1                                                                                       |
| Controllers<br><b>UPS</b><br>Enclosures                                | Physical Display<br>General                                                                         |
| Enclosure - 1<br>Enclosure - 2<br>$\overline{+}$<br>Enclosure - 3<br>曱 | <b>Front</b>                                                                                        |
| <b>B</b> Racks<br>Remote Systems<br><b>Users</b><br>田                  |                                                                                                    |

Figura 293. Indicatore del contenitore attivato

L'indicatore del contenitore accende ogni disco nel contenitore. Per attivare solo l'indicatore di un disco:

- **1** Nella cartella **Enclosures** (Contenitori), selezionare un disco.
- **2** Selezionare l'indicatore. Viene visualizzato l'indicatore su tale disco.

#### **Ridenominazione di un contenitore**

- **1** Nell'albero del sistema, selezionare un contenitore.
- **2** Dal menu di scelta rapida, selezionare **Properties** (Proprietà). Viene visualizzata la finestra **Enclosure Properties** (Proprietà contenitore).
- **3** Immettere un nome nel campo **User Alias** (Alias utente).
- **4** Fare clic su **OK**. Il nome del contenitore viene modificato.

#### **Rimozione di un contenitore**

**N.B.** Non è possibile rimuovere un contenitore attivo a meno che sia inattivo o fuori linea.

- **1** Nell'albero del sistema, selezionare un contenitore.
- **2** Dal menu di scelta rapida, selezionare **Delete** (Elimina). Il contenitore viene eliminato dal sistema.

## **Visualizzazione dei circuiti di back-end**

**1** Dal menu **View** (Visualizza), selezionare **Enclosure Connectivity** (Connettività contenitore). Viene visualizzata la seguente finestra che visualizza i circuiti di back-end.

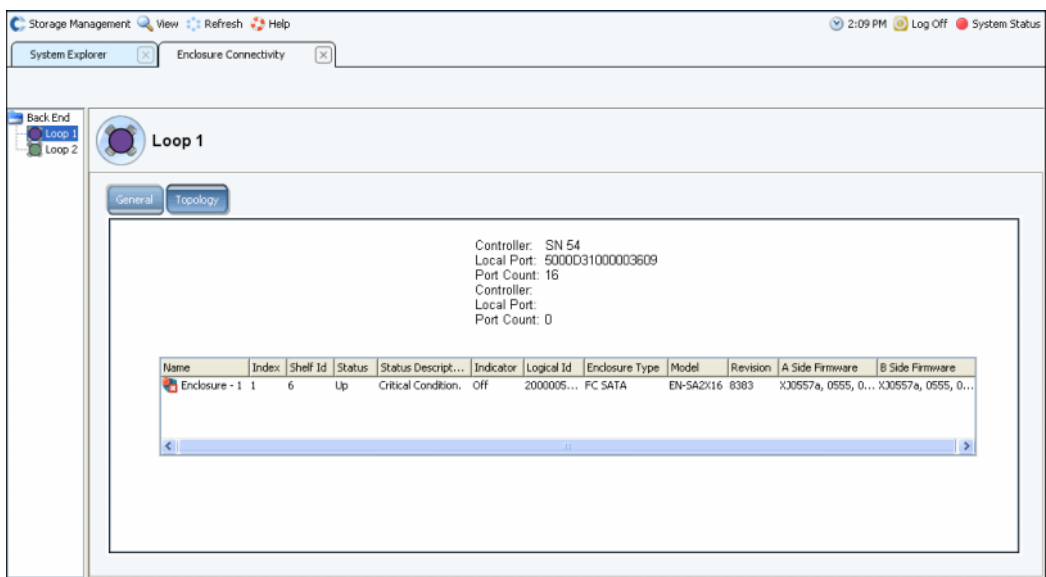

Figura 294. Enclosure Connectivity (Connettività contenitore)

Per i circuiti di back-end, la finestra visualizza:

- **Enclosure name** (Nome del contenitore)
- **Index** (Indice)
- **Shelf ID** (ID scaffale)
- **Status** (Stato)
- **Status Description** (Descrizione stato)
- **Indicator** (Indicatore)
- **Logical ID** (ID logico)
- **Enclosure type** (Tipo di contenitore)
- **Model** (Modello)
- **Revision** (Revisione)
- **A and B Side Firmware** (Firmware lato A e B)
- **2** Fare clic sulla scheda **Topology** (Topologia) per visualizzare una mappa dei circuiti del sistema.

# - **Per visualizzare un singolo circuito di back-end**

Nella visualizzazione della connettività del contenitore, selezionare un singolo circuito.

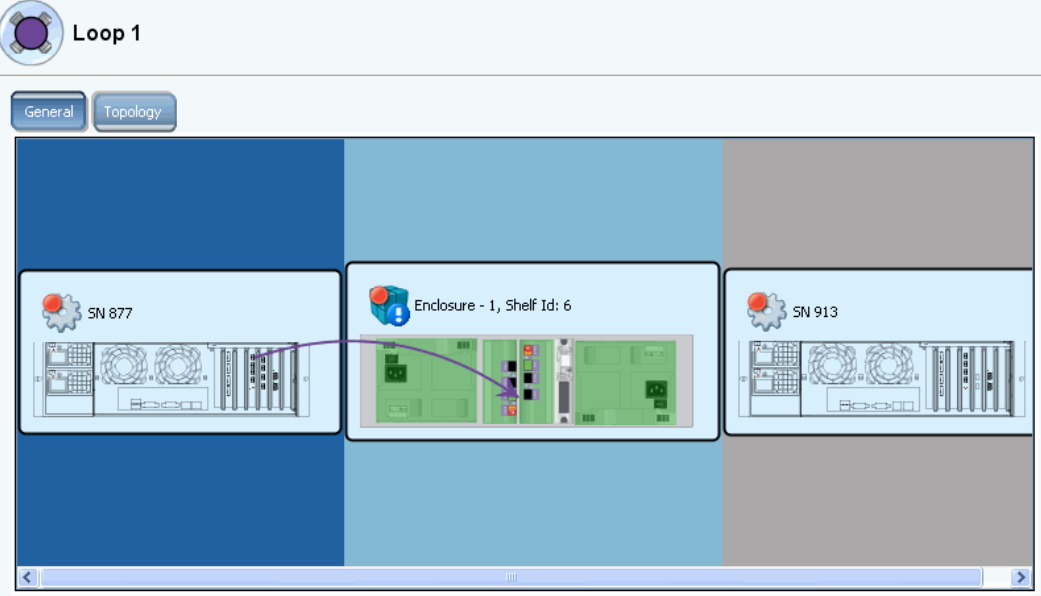

Figura 295. Singolo circuito di connettività del contenitore

Scorrere verso destra per visualizzare maggiori informazioni. Per ciascun circuito, la finestra visualizza

- **Name** (Nome): dei controller collegati ai contenitori.
- **Local port** (Porta locale): per ciascun controller in questo circuito.
- **Port Count** (Conteggio porte)
- **Loop** (Circuito): Crossed (Incrociato). True (Vero) se il circuito è incrociato, False (Falso) se il circuito non è incrociato.
- **Name (Nome):** di ciascun contenitore in questo circuito.
- **Index** (Indice): numero usato dai Servizi di supporto Dell per assistere l'identificazione dei componenti.
- **Shelf ID** (ID scaffale)<br>• **Status** (Stato): se lose
- **Status** (Stato): se lo stato è inattivo, vi è una descrizione del motivo per cui è inattivo.
- **Indicator light** (Indicatore): è **On** (Acceso) oppure **Off** (Spento).
- **Logical ID** (ID logico): del contenitore.
- **Enclosure type** (Tipo di contenitore): come un SBOD o JBOD.
- **Enclosure model number** (Numero modello contenitore)
- **Model revision number** (Numero revisione modello)
- **A Side Firmware** (Firmware lato A)
- **B Side Firmware** (Firmware lato B)
- **Enclosure** (Contenitore): separato o meno.

## **Visualizzazione dello stato dei dischi fisici**

- **N.B.** La presente sezione tratta lo stato fisico dei dischi. Per informazioni logiche sui dischi, far riferimento a [Dischi a pagina 117.](#page-124-0)
- **1** Nell'albero del sistema, selezionare **Disks** (Dischi). System Manager visualizza un elenco degli slot presenti nel contenitore.

| C. Storage Management Q. View : : Refresh : Help |   |                              |              |                              |              |        |               |        |                     |         | 11:55 AM iog Off System Sta |     |
|--------------------------------------------------|---|------------------------------|--------------|------------------------------|--------------|--------|---------------|--------|---------------------|---------|-----------------------------|-----|
|                                                  |   |                              |              |                              |              |        |               |        |                     |         |                             |     |
| $C$ MIPD877                                      | ۸ |                              |              |                              |              |        |               |        |                     |         |                             |     |
| Storage                                          |   |                              | <b>Disks</b> |                              |              |        |               |        |                     |         |                             |     |
| Servers                                          |   |                              |              |                              |              |        |               |        |                     |         |                             |     |
| El-ele Disks                                     |   |                              |              |                              |              |        |               |        |                     |         |                             |     |
| Controllers<br><b>D-Ro</b>                       |   | Position                     | Status       | <b>Status Description</b>    | Fault Sensed | Indica | Swap Detected | Vendor | Product             | Port Id | <b>Bypass A Side</b>        | Byp |
| 愠<br><b>UPS</b><br>b.                            |   | $\bigcirc$ 01-01             | OK           |                              |              | Off    |               |        | SEAGATE ST336607FC  | 000051  |                             |     |
| Enclosures                                       |   | $\bigcirc$ 01-02             | OK           |                              |              | Off    |               |        | SEAGATE ST336607FC  | 00004e  |                             |     |
| Enclosure - 1<br>⊜                               |   | $\bigcirc$ 01-03             | OK           |                              |              | Off    |               |        | SEAGATE ST336753FC  | 00004d  |                             |     |
| Temperature Sensors<br>Audble Alarms             |   | $\bigcirc$ 01-04             | OK           |                              |              | Off    |               |        | SEAGATE ST336607FC  | 00004c  |                             |     |
| Cooling Fan Sensors<br>⊞                         |   | $\bigcirc$ 01-05             | OK           |                              |              | Off    |               |        | SEAGATE ST336607FC  | 00004b  |                             |     |
| <b>C</b> Disks<br>ė                              |   | $\bigcirc$ 01.06             | OK           |                              |              | Off    |               |        | SEAGATE ST336607FC  | 00004a  |                             |     |
| $-601-01$                                        |   | $\bigcirc$ 01-07             | OK           |                              |              | Off    |               |        | SEAGATE ST336607FC  | 000049  |                             |     |
| $-801-02$                                        |   | $\bigcirc$ 01-08             | OK           |                              |              | Off    |               |        | SEAGATE ST336607FC  | 000047  |                             |     |
| $-601-03$                                        |   | $\bigcirc$ 01-09             | OK           |                              |              | Off    |               |        | SEAGATE ST336607FC  | 000046  |                             |     |
| $-601-04$                                        |   | $\bigcirc$ 01-10             | OK           |                              |              | Off    |               |        | SEAGATE ST336607FC  | 000045  |                             |     |
| $-801-05$                                        |   | $\sqrt{21}$ 01-11            |              | Critical The system has brou |              | Off    |               |        | HITACHI HU5103014FL | 000043  |                             |     |
| $-601-06$                                        |   | $\bigcirc$ 01-12             | OK           |                              |              | Off    |               |        | SEAGATE ST336607FC  | 00003c  |                             |     |
| $-601-07$                                        |   |                              |              |                              |              | Off    |               |        |                     |         |                             |     |
| $-$ 01-08                                        |   | $\bigcirc$ 01-13             | OK           |                              |              |        |               |        | SEAGATE ST336607FC  | 00003a  |                             |     |
| $-601-09$                                        |   | $\bigcirc$ 01-14             | OK           |                              |              | Off    |               |        | SEAGATE ST336607FC  | 000039  |                             |     |
| $-601-10$                                        |   | $\bigcirc$ 01-15             | OK           |                              |              | Off    |               |        | SEAGATE ST336607FC  | 000036  |                             |     |
| $\sqrt{21}$ 01-11                                |   | $\bigcirc$ 01-16             | OK           |                              |              | Off    |               |        | SEAGATE ST336607FC  | 000035  |                             |     |
| $-601-12$                                        |   |                              |              |                              |              |        |               |        |                     |         |                             |     |
| $-601-13$                                        |   |                              |              |                              |              |        |               |        |                     |         |                             |     |
| $-601-14$                                        | v | $\left\langle \right\rangle$ |              |                              |              |        | <b>THE</b>    |        |                     |         |                             |     |
| $-601-15$                                        |   |                              |              |                              |              |        |               |        |                     |         |                             |     |

Figura 296. Dischi fisici

- **2** Se uno slot è vuoto, lo stato è **Not Installed** (Non installato). Per i dischi riconosciuti dallo Storage Center, System Manager visualizza:
- **Status** (Stato)
- **Status Description** (Descrizione stato)
- **Fault Sensed** (Errore rilevato)
- **Indicator** (Indicatore)
- **Swap Detected** (Scambio rilevato)
- **Vendor** (Fornitore)
- **Product** (Prodotto)
- **Port ID** (ID porta)
- **Bypass A Side** (Ignora lato A)
- **Bypass B Side** (Ignora lato B)

# - **Per visualizzare le informazioni sullo stato per un singolo disco**

Nell'albero del sistema, selezionare un disco. System Manager visualizza lo stato generale e la posizione. Lo stato può essere verde (buono), rosso (errore) o grigio (nessun disco).

# - **Per identificare la posizione fisica di un disco**

- **1** Nell'albero del sistema, selezionare un disco.
- **2** Dal menu di scelta rapida, selezionare **Indicator On** (Indicatore acceso).

System Manager visualizza un indicatore ambrato nell'interfaccia utente grafica. Inoltre, la parte frontale dell'unità fisica mostra un indicatore ambrato intermittente. Per spegnere l'indicatore:

- **1** Nell'albero del sistema, selezionare un disco.
- **2** Dal menu di scelta rapida, selezionare **Indicator Off** (Indicatore spento).

#### **Visualizzazione dello stato degli alimentatori**

- Nell'albero del sistema, selezionare **Power Supplies** (Alimentatori).
- Per visualizzare la posizione dell'alimentatore come si osserverebbe dalla parte posteriore del contenitore, selezionare un alimentatore specifico.
- Se la tensione c.c. è sotto una soglia impostata dal costruttore, l'hardware nel contenitore segnala una sottotensione. Per cancellare il flag, selezionare **Request Undervoltage Clear** (Richiedi cancellazione sottotensione).

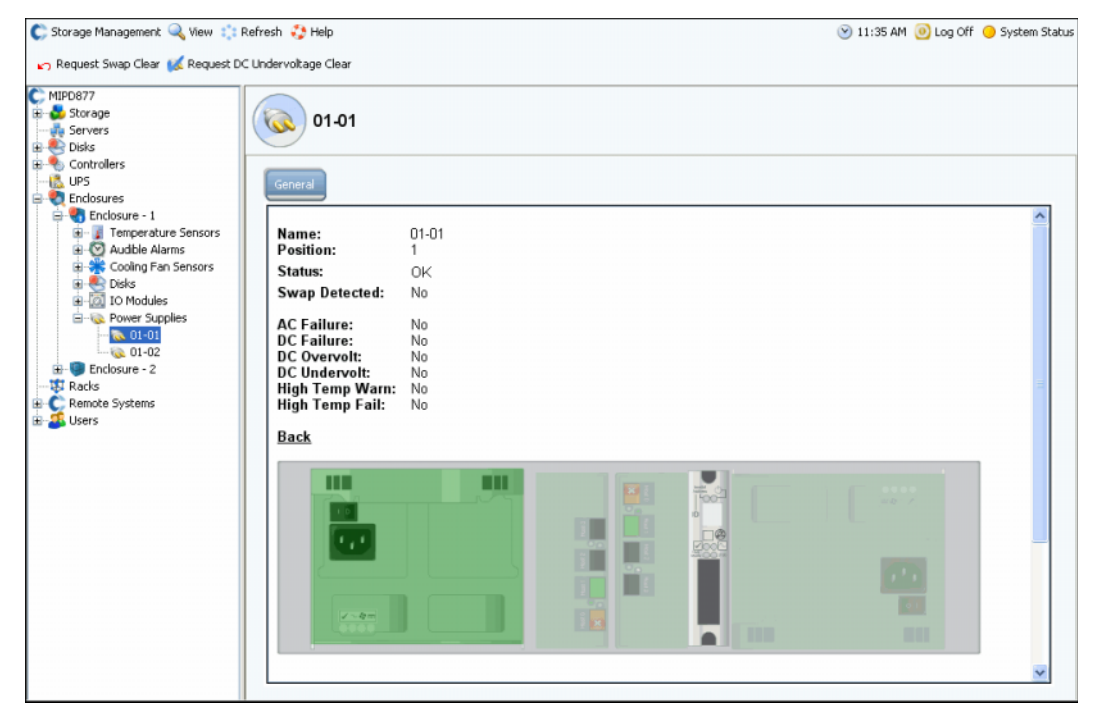

Figura 297. Alimentatori

## **Visualizzazione dello stato dei moduli di I/O**

# - **Per visualizzare i moduli di I/O e lo stato**

- Selezionare **IO Modules** (Moduli di I/O). System Manager visualizza un elenco di moduli di I/O con nome, posizione, stato e scambio rilevato.
- Per visualizzare la posizione dei moduli di I/O, selezionare un singolo modulo di I/O. Il modulo di I/O viene evidenziato in verde. Se viene rilevato un errore, il modulo di I/O è rosso.

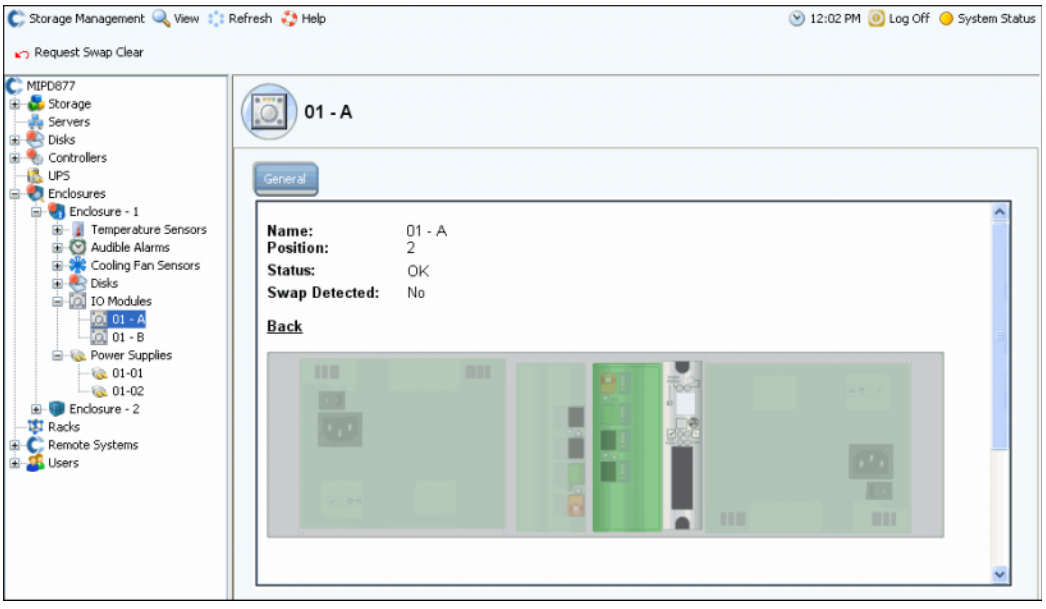

Figura 298. Modulo di I/O

## **Visualizzazione dello stato dei sensori delle ventole di raffreddamento**

# - **Per visualizzare il sensore di raffreddamento**

- Selezionare **Cooling Fan Sensors** (Sensori ventole raffreddamento). System Manager visualizza un elenco di sensori di raffreddamento con il nome, la posizione, lo stato, la velocità delle ventole e lo scambio rilevato.
- Per visualizzare la posizione dei sensori delle ventole, selezionare un singolo sensore della ventola.

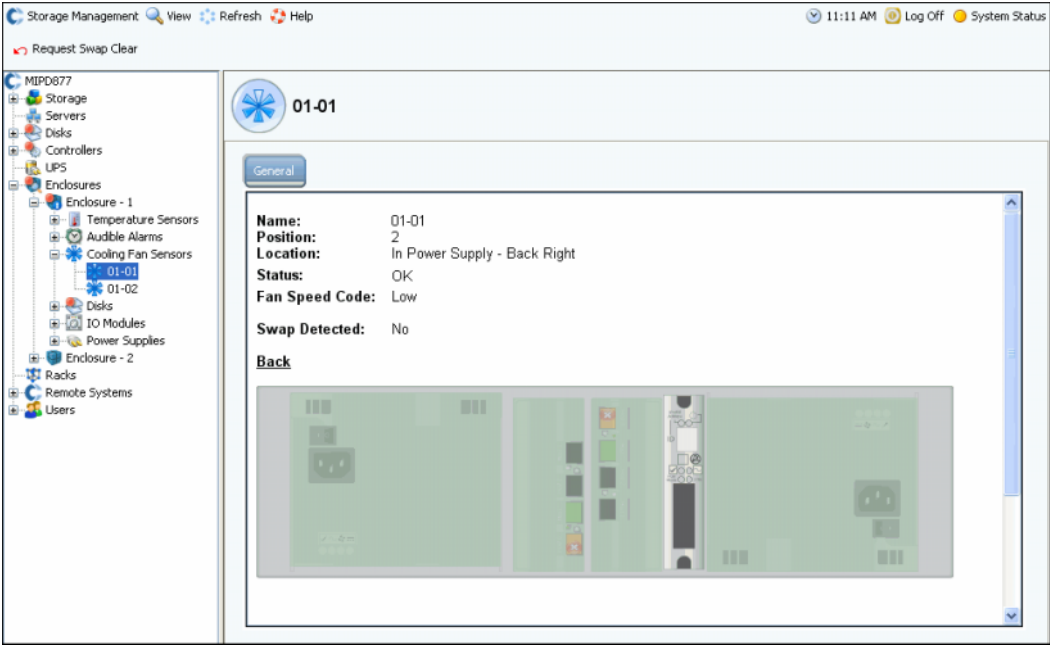

Figura 299. Sensore della ventola di raffreddamento

#### **Visualizzazione dello stato del sensore di temperatura**

- **1** Per visualizzare l'intervallo di temperatura corrente, selezionare un sensore di temperatura. Per cancellare la cronologia delle temperature minime e massime, selezionare **Request Min/Max Temps Clear** (Richiedi cancellazione temperature min/max).
- **2** Selezionare **Temperature Sensors** (Sensori di temperatura) per visualizzare un elenco di sensori.

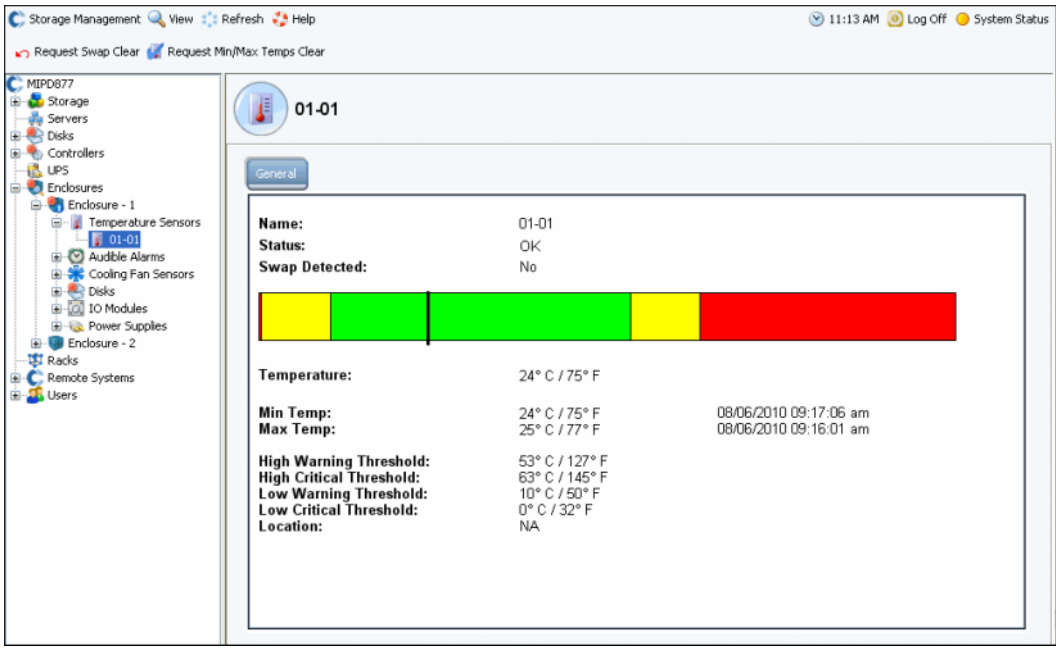

Figura 300. Sensori di temperatura

## **Visualizzazione dello stato dei segnali di avvertimento udibili**

Per visualizzare i segnali di avvertimento udibili, selezionare **Audible Alarms** (Segnali di avvertimento udibili). System Manager visualizza il segnale di avvertimento udibile.

- **Request Mute On** (Richiedi attivazione audio): fa sì che suoni un segnale di avvertimento se si verifica un guasto ai componenti.
- **Request Mute Off** (Richiedi disattivazione audio): disattiva il segnale di avvertimento. Non suonerà in caso di guasto.

## <span id="page-394-0"></span>**Rimozione di un contenitore**

- **N.B.** Non è possibile togliere un contenitore da un circuito o una catena se uno qualsiasi dei dischi contiene dati.
- **1** Dal menu Storage Management (Gestione archiviazione), selezionare **Disk** (Disco) > **Folder** (Cartella) > **Create Disk Folder** (Crea cartella di dischi). Il sistema può trovare i dischi non gestiti o meno:
	- Se vi sono dischi non gestiti, System Manager seleziona il disco non gestito da includere nella cartella di dischi. Deselezionare eventuali dischi non gestiti. Fare clic su **Continue** (Continua). Il sistema chiede all'utente se desidera ancora creare una cartella di dischi senza dischi. Fare clic su **Continue without Disks** (Continua senza dischi).
	- Se non vi sono dischi non gestiti, il sistema informa l'utente e chiede se desidera ancora creare una cartella di dischi. Fare clic su **Yes** (Sì).
- **2** Viene visualizzata la finestra **Name Disk Folder** (Denomina cartella di dischi). Immettere un nome temporaneo o accettare l'impostazione predefinita.
- <span id="page-394-1"></span>**3** Fare clic su **Create Now** (Crea ora).
- **4** Nell'albero del sistema, selezionare una cartella di dischi logici che contiene i dischi presenti nel contenitore che si desidera rimuovere. I dischi sono raggruppati per livello RAID.
- **5** Fare clic sull'intestazione della colonna **Enclosure** (Contenitore) per elencare i dischi per contenitore.
- <span id="page-394-2"></span>**6** Selezionare tutti i dischi nel contenitore che si desidera rimuovere.
- **7** Dal menu di scelta rapida, selezionare **Move Managed Disk** (Sposta dischi gestiti).

|                                                                           | Assigned                                   |                             |                   |                  |           |                |              |                |             |             |                            |
|---------------------------------------------------------------------------|--------------------------------------------|-----------------------------|-------------------|------------------|-----------|----------------|--------------|----------------|-------------|-------------|----------------------------|
|                                                                           |                                            |                             |                   |                  |           |                |              |                |             |             |                            |
|                                                                           |                                            |                             |                   |                  |           |                |              |                |             |             |                            |
| <b>Tier 1 Storage</b>                                                     |                                            |                             |                   |                  |           |                |              |                |             |             |                            |
| 24 managed disks (2.8 TB)   0 spare disks (0 MB)                          |                                            |                             |                   |                  |           |                |              |                |             |             |                            |
| Positi                                                                    |                                            | Capacity Free  Cla Endosure |                   |                  | Status    | Health         | Control Type | Vendor         | Product     | Revision    | Seria                      |
|                                                                           | 04-01 136,73 GB 14.38 MB 15K Enclosure - 4 |                             |                   |                  | Up        | Healthy        | Managed      | <b>SEAGATE</b> | ST3146854FC | <b>XR25</b> | <b>3KNO</b>                |
| $0 + 02$                                                                  | 136.73                                     |                             | Move Managed Disk | чf.              | Up        | Healthy        | Managed      | SEAGATE        | ST3146854FC | XR25        | <b>3KNO</b>                |
| $04-03$                                                                   | 136.73                                     | Release Disk                |                   |                  | -4 Up     | Healthy        | Managed      | SEAGATE        | ST3146854FC | XR25        | 3KNO                       |
| $0 + 05$                                                                  |                                            | 136.73 GB 206.36  15K       |                   | $encasure - 4$   | Up        | Healthy        | Managed      | SEAGATE        | ST3146854FC | XR25        | зкмо                       |
| $04-07$                                                                   |                                            | 136.73 GB 206.38  15K       |                   | Enclosure - 4    | Up        | Healthy        | Managed      | <b>SEAGATE</b> | ST3146854FC | XR25        | 3KNO                       |
| 6 04-08                                                                   | 136.73 GB 146.38  10K                      |                             |                   | Enclosure - 4    | Up        | Healthy        | Managed      | <b>SEAGATE</b> | 5T3146807FC | XR16        | <b>SHVE</b>                |
| $64-12$                                                                   | 34.18 GB 103.58  10K                       |                             |                   | Enclosure - 4    | Up        | Healthy        | Managed      | <b>SEAGATE</b> | ST336605FC  | 0004        | 3FP1                       |
| $64-13$                                                                   | 136,73 GB 146.38  10K                      |                             |                   | Enclosure - 4    | Up        | Healthy        | Managed      | <b>SEAGATE</b> | 5T3146807FC | XR16        | 3HV)                       |
| $64 - 14$                                                                 |                                            | 136.73 GB 146.38  10K       |                   | Enclosure - 4    | <b>Up</b> | Healthy        | Managed      | <b>SEAGATE</b> | ST3146807FC | XR16        | 3HYE                       |
| $04 - 15$                                                                 | 34.18 GB 103.58  10K                       |                             |                   | Enclosure - 4 Up |           | Healthy        | Managed      | SEAGATE        | ST336605FC  | 0004        | 3FP1                       |
| $04-16$                                                                   | 34.18 GB                                   | 103.58  10K                 |                   | Enclosure - 4    | Up        | Healthy        | Managed      | SEAGATE        | ST336605FC  | 0004        | 3FP1                       |
| $n5 - n1$                                                                 | 136.73 GB 82.38 MB 10K                     |                             |                   | Fochsize - 5 Lin |           | Healthy        | Managed      | <b>SEAGATE</b> | ST3146807EC | XR16        | <b>HYE_</b><br>P.          |
|                                                                           |                                            |                             |                   |                  |           |                |              |                |             |             |                            |
| <b>Tier 2 Storage</b>                                                     |                                            |                             |                   |                  |           |                |              |                |             |             |                            |
| No disks in this tier                                                     |                                            |                             |                   |                  |           |                |              |                |             |             |                            |
|                                                                           |                                            |                             |                   |                  |           |                |              |                |             |             |                            |
|                                                                           |                                            |                             |                   |                  |           |                |              |                |             |             |                            |
| <b>Tier 3 Storage</b><br>8 managed disks (3.64 TB)   0 spare disks (0 MB) |                                            |                             | $\square$         | Enclosure        | Status    | Health         | Control Type | Vendor         | Product     | Revision    | Serial Ni                  |
| Positi                                                                    | Capacity Free                              |                             |                   | Enclosure - 1    | Up        | Healthy        | Managed      | SEAGATE        | ST3500071FC | XT02        | 3MV098.                    |
| $01 - 01$                                                                 | 465.66 GB 88.27 GB FATA                    |                             |                   |                  |           |                | Managed      | <b>SEAGATE</b> | 5T3500071FC | XTO2        | 3MV0971                    |
| $01-05$                                                                   | 465.66 GB 88.45 GB FATA                    |                             |                   | Enclosure - 1    | Up        | <b>Healthy</b> |              |                | ST3500071FC | <b>XT02</b> | 3MV0A7                     |
| $01-09$                                                                   | 465.66 GB 88.45 GB FATA                    |                             |                   | Enclosure - 1    | Up        | Healthy        | Managed      | <b>SEAGATE</b> |             |             |                            |
| $01-13$                                                                   | 465.66 GB 88.45 GB FATA                    |                             |                   | Enclosure - 1    | Up        | Healthy        | Managed      | <b>SEAGATE</b> | ST3500071FC | XTD2        |                            |
| $02 - 01$                                                                 | 465.66 GB 88.27 GB FATA                    |                             |                   | Enclosure - 2    | Up        | Healthy        | Managed      | <b>SEAGATE</b> | ST3500071FC | XTO2        |                            |
| $02 - 05$                                                                 | 465.66 GB 88.45 GB                         |                             | FATA              | Enclosure - 2    | Up        | Healthy        | Managed      | <b>SEAGATE</b> | ST3500071FC | XT02        | 3MV07H<br>3MVDCJ<br>3MVOCH |
| $02 - 09$                                                                 | 465.66 GB 88.45 GB FATA                    |                             |                   | Enclosure - 2    | Up        | Healthy        | Managed      | <b>SEAGATE</b> | ST3500071FC | XT02        | 3MVOCJ                     |

Figura 301. Selezionare il menu di scelta rapida dei dischi

**N.B.** Il comando **Release Disk** (Rilascia disco) non è disponibile per i dischi che contengono dati.

- **8** Viene visualizzata la finestra Move Managed Disks (Sposta dischi gestiti) con la cartella di dischi creata nella [Punto 3 a pagina 387.](#page-394-1) Selezionare la nuova cartella di dischi non gestiti. Fare clic su **Continue** (Continua). Il sistema sposta i dischi selezionati nella cartella di dischi selezionata.
- **9** Dal menu Storage Management (Gestione archiviazione) selezionare **Disk** (Disco) > **Rebalance RAID Devices** (Ribilancia dispositivi RAID). Il sistema sposta i dati dai dischi nella cartella di dischi non gestiti ai dischi nella cartella di dischi gestiti.
- **10** Quando il ribilanciamento è completo, nell'albero del sistema selezionare un disco nella cartella di dischi non gestiti. Il sistema mostra che il disco è vuoto:
	- La capacità effettiva equivale allo spazio disponibile.
	- Il conteggio dei blocchi totali equivale al conteggio dei blocchi non allocati.
	- I blocchi allocati dal sistema sono pari a 0.
	- I blocchi allocati dall'utente sono pari a 0.

Il contenitore contenente i dischi vuoti può ora essere rimosso.

#### **Rimozione di un disco danneggiato**

La procedura per rimuovere un disco danneggiato è simile alla procedura per rimuovere un contenitore (far riferimento a [Rimozione di un contenitore a pagina 387](#page-394-0)) con l'eccezione che nella [Punto 6 a pagina 387](#page-394-2) è necessario selezionare solo i dischi che si desidera rimuovere.
## **Uninterruptable Power Supply (UPS, Gruppo di continuità)**

Un gruppo di continuità (UPS), noto anche come backup della batteria, fornisce alimentazione di emergenza quando l'alimentazione di rete non è disponibile. Un'UPS dispone di batterie interne per garantire che l'alimentazione continua venga fornita all'apparecchiatura anche nel caso in cui la fonte di alimentazione smetta di fornire alimentazione. Naturalmente, l'UPS può solo fornire alimentazione per alcuni minuti, ma che è sufficiente per superare le anomalie o le brevi interruzioni di corrente da parte delle società che forniscono energia elettrica. Anche se l'interruzione dura più a lungo della durata della batteria dell'UPS, quest'ultimo fornisce l'opportunità di eseguire un arresto normale dell'apparecchiatura.

## **Configurazione dell'UPS**

Prima che un UPS possa essere aggiunto allo Storage Center, è necessario configurarlo in modo da fornire i dati allo Storage Center. Le procedure per configurare un'UPS consigliato vengono descritte in [Configurazione di un UPS a pagina 425.](#page-432-0)

## **Aggiunta di UPS allo Storage Center**

Un gruppo di continuità (UPS) non è un componente del sistema Storage Center. Aggiungendo l'indirizzo IP dell'UPS allo Storage Center, il sistema segnala lo stato dell'UPS. Per aggiungere l'indirizzo di un'UPS in modo che Storage Center possa segnalarne lo stato:

- **1** Nell'albero del sistema, selezionare **UPS**.
- **2** Dal menu di scelta rapida, selezionare **Create New UPS** (Crea nuovo UPS).
- **3** Immettere l'indirizzo IP nella rete dell'UPS da registrare. È possibile creare fino a 16 voci di UPS nel sistema Storage Center per il marchio APC di dispositivi UPS.
- **4** Fare clic su **Create Now** (Crea ora).

#### **Visualizzazione dello stato dell'UPS**

Per visualizzare lo stato dell'UPS, selezionarne uno. System Manager visualizza:

- **Name** (Nome)
- **IP Address** (Indirizzo IP)
- **Status** (Stato)
- **Battery Life (Durata batteria)**
- **Model number** (Numero modello)
- **Serial Number** (Numero di serie)
- **Last Update** (Ultimo aggiornamento; l'ultima volta che il sistema ha interrogato il dispositivo)

## **Rack**

L'utilità Rack mostra il posizionamento dei componenti dello Storage Center. L'utilità Rack è di sola visualizzazione, ma favorisce l'identificazione della posizione dei componenti.

#### **Creazione di un rack**

- **1** Nell'albero del sistema, selezionare **Racks** (Rack).
- **2** Dal menu di scelta rapida, selezionare **Create New Rack** (Crea nuovo rack). Viene visualizzata la procedura guidata **Create Rack** (Crea rack).
- **3** Immettere un nome, un URL del dispositivo esterno e le dimensioni del rack.
- **4** Fare clic su **Continue** (Continua). Viene visualizzata la finestra che elenca i componenti del sistema.

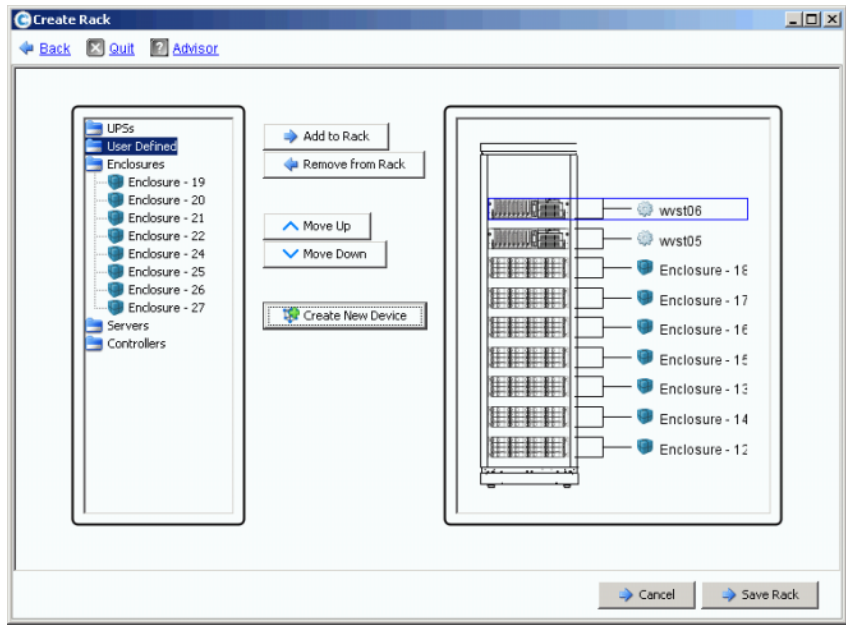

Figura 302. Creare il rack

- **5** Selezionare un elemento. Fare clic su **Add to Rack** (Aggiungi a rack). Spostare l'elemento verso l'alto o il basso se necessario.
- **6** Fare clic su **Save Rack** (Salva rack) o, se necessario, selezionare **Create New Device** (Crea nuovo dispositivo). Si apre la finestra **Create Generic Container** (Crea contenitore generico).

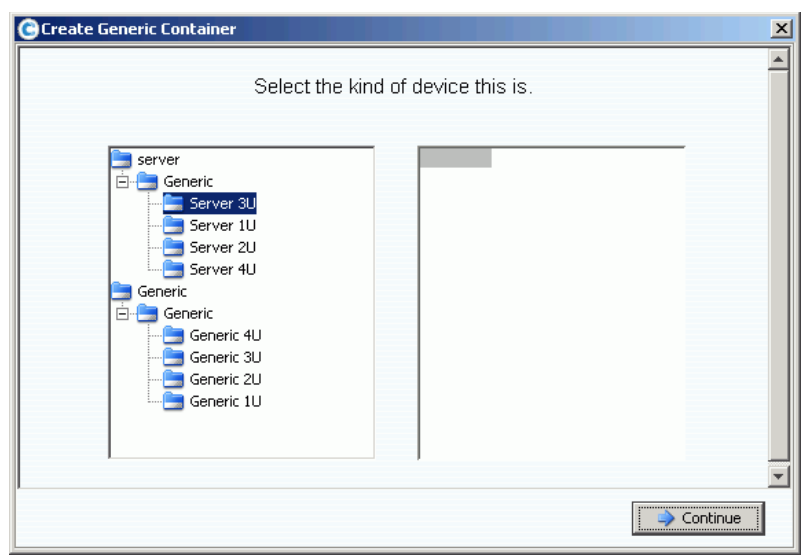

Figura 303. Create Generic Container (Crea contenitore generico)

- **7** Selezionare un dispositivo delle dimensioni appropriate. Ricordare che non si sta creando un dispositivo in questa finestra, si sta semplicemente creando un'immagine di un sistema.
- **8** Fare clic su **Continue** (Continua). Viene visualizzata la finestra che elenca i componenti aggiuntivi nel sistema.

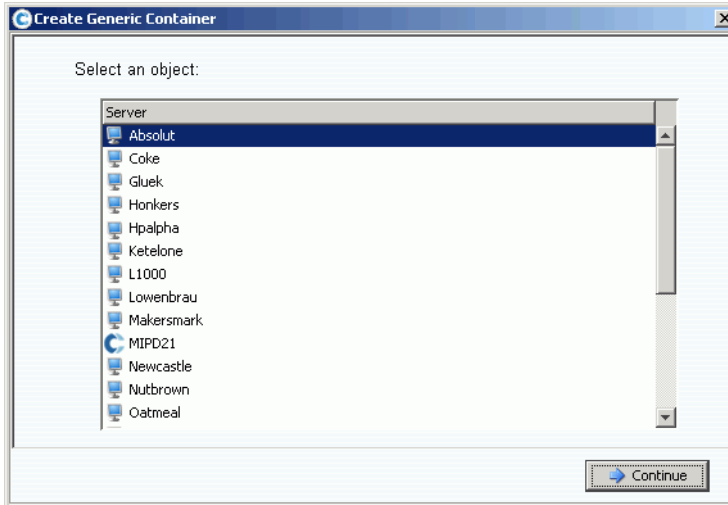

Figura 304. Componenti generici

- **9** Selezionare un componente.
- **10** Fare clic su **Continue** (Continua). Viene visualizzata la seguente finestra.

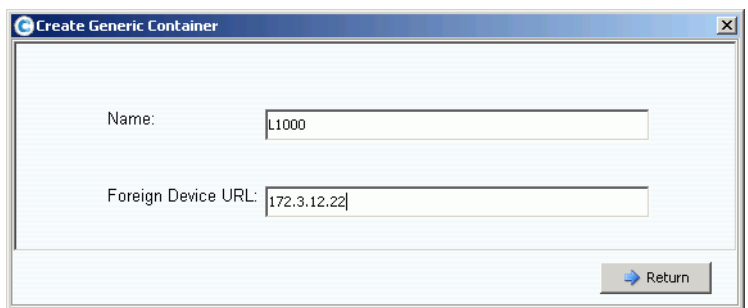

Figura 305. URL o numero IP del dispositivo esterno

**11** Immettere un URL per il dispositivo.

**12** Fare clic su **Return** (Torna).

Il nuovo dispositivo, in questo caso un server, viene visualizzato nella finestra **Create Rack** (Crea rack).

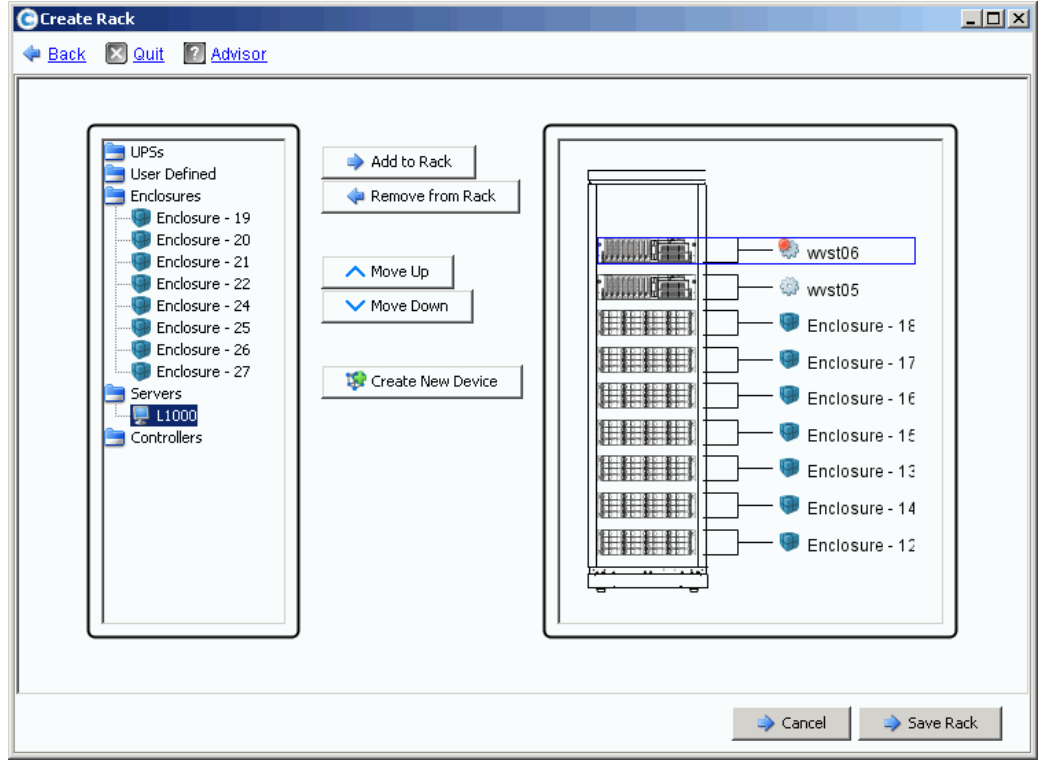

Figura 306. Nuovo dispositivo nella finestra **Create Rack** (Crea rack)

**13** Aggiungere il nuovo dispositivo al rack.

**14** Fare clic su **Save Rack** (Salva rack). Il rack viene ora visualizzato nell'albero del sistema.

## **Aggiunta o rimozione degli elementi montati in rack**

- **1** Nell'albero del sistema, selezionare **Racks** (Rack).
- **2** Dal menu di scelta rapida, selezionare **Add/Remove Racked Items** (Aggiungi/Rimuovi elementi montati in rack). Viene visualizzata la finestra **Add/Remove Racked Items**  (Aggiungi/Rimuovi elementi montati in rack).
- **3** Selezionare i componenti da aggiungere o rimuovere. Spostare gli elementi verso l'alto e il basso se necessario. Creare un nuovo dispositivo se necessario. Al termine, selezionare **Save Rack** (Salva rack).

#### **Proprietà del rack**

- **1** Nell'albero del sistema, selezionare **Racks** (Rack).
- **2** Dal menu di scelta rapida, selezionare **Properties** (Proprietà). System Manager visualizza il nome del rack e l'URL del dispositivo esterno (se si tratta di un dispositivo esterno).

## **Rimozione di un rack dalla visualizzazione del sistema**

- **1** Nell'albero del sistema, selezionare **Racks** (Rack).
- **2** Dal menu di scelta rapida, selezionare **Remove Rack** (Rimuovi rack). Storage Center richiede la conferma.
- **3** Fare clic su **Yes** (Sì).

# **Modifiche alla scheda di I/O**

[I/O Card Change Wizard \(Modifica guidata alla scheda di I/O\)](#page-403-0) **396**

## <span id="page-403-0"></span>**I/O Card Change Wizard (Modifica guidata alla scheda di I/O)**

I/O Card Change Wizard (Modifica guidata alla scheda di I/O) viene utilizzata per configurare le modifiche all'hardware della scheda di I/O, porta per porta, dopo aver apportato le modifiche alla scheda di I/O. La procedura guidata richiede i privilegi di amministratore. È possibile avviare la procedura guidata nei seguenti modi:

- Storage Center avvierà la procedura guidata automaticamente se viene rilevata una modifica alla scheda di I/O all'avvio.
- È possibile avviare la procedura guidata da un avviso generato quando viene rilevata una modifica alla scheda di I/O.
- Un'opzione di menu separata consente di avviare la procedura guidata in qualsiasi momento. Questa opzione è utile quando il sistema non può rilevare automaticamente una modifica alla scheda di I/O; per esempio, se uno slot di I/O è stato occupato in precedenza dallo stesso tipo di scheda di I/O.

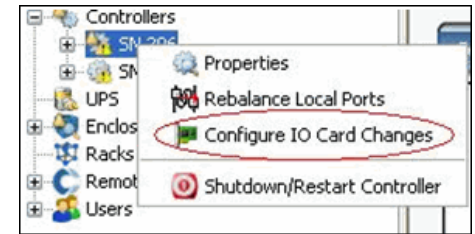

Figura 307. Opzione di menu Configura modifiche scheda di I/O

**N.B.** Per più informazioni su I/O Card Change Wizard (Modifica guidata alla scheda di I/O), fare riferimento a: Storage Center 5.4 I/O Card Change Wizard (Modifica guidata alla scheda di I/O di Storage Center 5.4) (685-001-001). Il documento è disponibile solo presso i Servizi di supporto tecnico Dell.

## **A Storage Profiles (Profili archiviazione)**

#### [Panoramica](#page-405-0) **398**

[Modifica di User Volume Defaults \(Impostazioni predefinite del volume utente\)](#page-406-0) **399** [Storage Profiles \(Profili archiviazione\) creati dal sistema](#page-407-0) **400** [Creazione di Storage Profiles \(Profili archiviazione\) personalizzati](#page-409-0) **402** [Gestione di Storage Profiles \(Profili archiviazione\)](#page-412-0) **405** [Manual Storage Mode \(Modalità Archiviazione manuale\)](#page-416-0) **409**

## <span id="page-405-0"></span>**Panoramica**

Gli Storage Profiles (Profili archiviazione) descrivono il livello RAID e i livelli sui quali vengono archiviati i dati. Se non è disponibile spazio su disco all'interno di un livello selezionato, viene utilizzato lo spazio in altri livelli fino a che lo spazio nel livello selezionato non diventa disponibile. Tutti gli Storage Center forniscono una serie di Storage Profiles (Profili archiviazione) standard.

- Se **Data Progression viene concesso in licenza**, è possibile migrare i dati tra i livelli RAID all'interno di un livello e tra livelli. Il sistema visualizza lo Storage Profile (Profilo archiviazione) Recommended (Consigliato) per migrare i dati tra i livelli. Lo Storage Profile (Profilo archiviazione) predefinito per un sistema con Data Progression è lo Storage Profile (Profilo archiviazione) Recommended (Consigliato).
- Se **Data Progression non viene concesso in licenza** e un sistema utilizza RAID 10 e RAID 5, i dati vengono migrati di un livello superiore o inferiore (classe di unità), ma non è possibile migrarli tra i livelli. Se Data Progression non viene concesso in licenza, un sistema ha l'accesso a Storage Profiles (Profili archiviazione) che utilizzano un singolo livello di archiviazione; non sono disponibili Storage Profiles (Profili archiviazione) con più livelli. Lo Storage Profile (Profilo archiviazione) predefinito per un sistema con Data Progression è lo Storage Profile (Profilo archiviazione) High Priority (Priorità alta).

La scheda General (Generale) del Volume visualizza lo Storage Profile (Profilo archiviazione) collegato ad un volume.

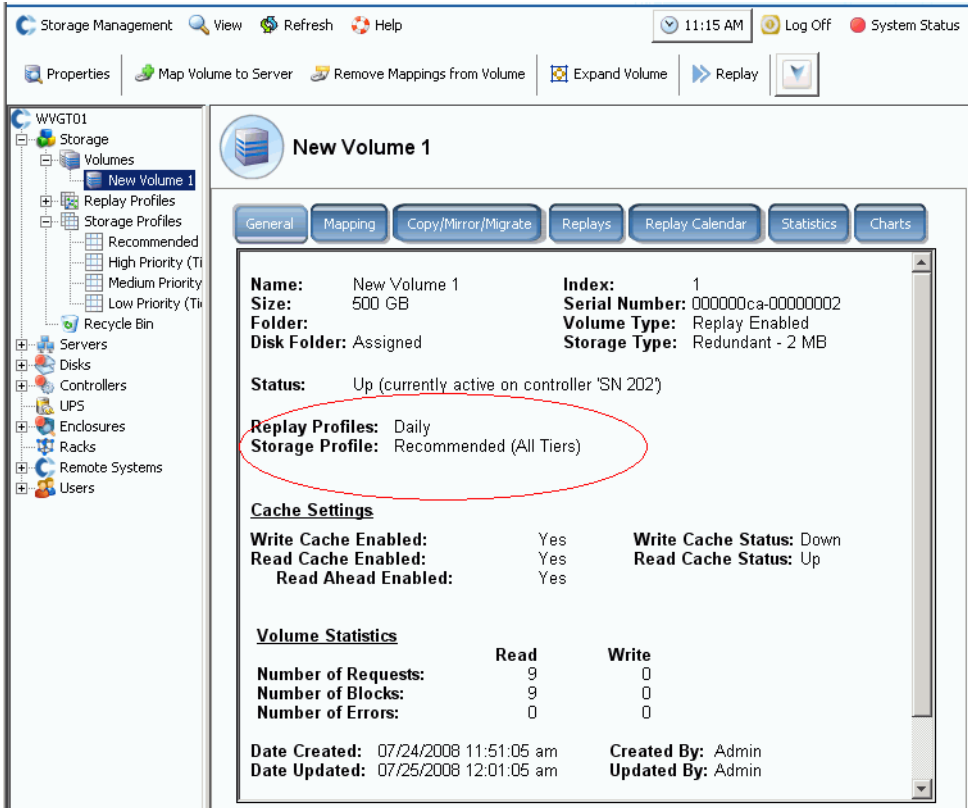

Figura 308. Scheda General (Generale) del Volume

## <span id="page-406-0"></span>**Modifica di User Volume Defaults (Impostazioni predefinite del volume utente)**

Per impostazione predefinita, gli Storage Profiles (Profili archiviazione) vengono applicati automaticamente e non vengono visualizzati in System Manager. Per selezionare gli Storage Profiles (Profili archiviazione), è necessario prima modificare User Volume Defaults (Impostazioni predefinite del volume utente). È possibile modificare User Volume Defaults (Impostazioni predefinite volume utente) per:

- L'utente corrente
- Altri utenti amministratori o gestori dei volumi che non sono connessi
- Nuovi utenti Man mano che vengono creati nuovi utenti, le impostazioni predefinite dei volumi vengono applicate automaticamente

Le Advanced Volume Defaults (Impostazioni predefinite avanzate dei volumi) sono identiche sia se si impostano le impostazioni predefinite dei volumi per sé stessi, sia per altri utenti o nuovi utenti.

Le impostazioni predefinite dei volumi determinano le opzioni per la creazione di volumi. La configurazione delle impostazioni predefinite dei volumi richiede i privilegi di amministratore. I volumi successivi saranno creati con tali impostazioni predefinite. I volumi preesistenti non verranno alterati.

## - **Per configurare manualmente i profili di archiviazione quando si creano volumi**

- **1** Dal menu Storage Management (Gestione unità di archiviazione), scegliere **Volume > Configure My Volume Defaults** (Configura predefinite volumi). Viene visualizzata la finestra Configure User Volume Defaults (Configura impostazioni predefinite del volume utente).
- **2** Assicurarsi che sia selezionata **Allow User to Modify Preferences** (Consenti all'utente di modificare le preferenze).
- **3** Fare clic sulla scheda **Advanced** (Avanzate). Viene visualizzata la finestra Advanced Volume Defaults (Impostazioni predefinite avanzate dei volumi).

**N.B.** Se Data Progression non viene concesso in licenza, il profilo Recommended (Consigliato) non viene visualizzato come opzione.

- **4** Selezionare uno Storage Profile (Profilo archiviazione) che verrà utilizzato come impostazione predefinita quando si crea un volume (quando si crea un volume, è possibile ignorare un profilo predefinito scegliendo un profilo diverso). Se l'utente o un altro utente crea manualmente Storage Profiles (Profili archiviazione), tali profili vengono visualizzati nella finestra Advanced User Volume Default (Valore predefinito del volume utente avanzato).
- **5** Fare clic su **OK**. Le impostazioni predefinite dei volumi dell'utente sono impostate.

Sebbene i volumi saranno creati con il profilo predefinito selezionato nella finestra User Volume Default (Valore predefinito del volume utente), se si consente a questo utente di selezionare uno Storage Profile (Profilo archiviazione), viene visualizzato un elenco di profili disponibili nell'albero del menu. Gli Storage Profiles (Profili archiviazione) vengono solo visualizzati per gli utenti le cui User Volume Defaults (Impostazioni predefinite del volume utente) consentono loro di selezionare uno Storage Profile (Profilo archiviazione). Se ad un utente non è consentito selezionare uno Storage Profile (Profilo archiviazione), System Manager applica lo Storage Profile (Profilo archiviazione) predefinito a tutti i nuovi volumi.

## <span id="page-407-0"></span>**Storage Profiles (Profili archiviazione) creati dal sistema**

Se Data Progression viene concesso in licenza, i costi e le prestazioni sono ottimizzati quando tutti i volumi utilizzano lo Storage Profile (Profilo archiviazione) Recommended (Consigliato). Se Data Progression non viene concesso in licenza, lo Storage Profile (Profilo archiviazione) predefinito è High Priority (Priorità alta), che archivia i dati nel Tier 1 (Livello 1). Quando Tier 1 (Livello 1) è pieno, i dati vengono archiviati nel livello inferiore successivo disponibile. Senza Data Progression, è necessario configurare i volumi per utilizzare un livello specifico di archiviazione. I dati non verranno migrati tra i livelli.

- Per visualizzare un elenco di profili, espandere l'icona Storage Profiles (Profili archiviazione).
- Per visualizzare le proprietà dello Storage Profile (Profilo archiviazione) dall'elenco di Storage Profiles (Profili archiviazione), selezionare un profilo.

Se le impostazioni predefinite del volume dell'utente consentono di scegliere uno Storage Profile (Profilo archiviazione), System Manager visualizza i profili predefiniti nell'albero del sistema sotto Storage (Unità di archiviazione):

• **Recommended** (Consigliato, tutti i livelli)

Il profilo Recommended (Consigliato) è disponibile solo se Data Progression viene concesso in licenza. Per ottimizzare Data Progression e le prestazioni in Storage Center, creare volumi con lo Storage Profile (Profilo archiviazione) Recommended (Consigliato). Il profilo Recommended (Consigliato) consente al sistema di spostare i dati tra e per tutti i livelli di archiviazione in base al tipo e all'utilizzo dei dati.

• **High Priority** (Priorità alta, Tier 1 [Livello 1])

Lo Storage Profile (Profilo archiviazione) High Priority (Priorità alta) fornisce le massime prestazioni. High Priority (Priorità alta) limita i dati archiviati nel livello massimo di dischi. È efficace dal punto di vista dell'utilizzo di RAID 5 o 6, ma usa mezzi più costosi per archiviare i dati.

La creazione di un volume tramite lo Storage Profile (Profilo archiviazione) High Priority (Priorità alta) archivia i dati scritti nel Tier 1 (Livello 1), RAID 10 (unità con mirroring). I dati di riproduzione vengono archiviati nel Tier 1 (Livello 1), RAID 5/RAID 6. Storage Center non migra i dati a livelli inferiori di archiviazione, salvo nel caso in cui si riempia l'unità di archiviazione del Tier 1 (Livello 1).

• **Medium Priority** (Priorità media, Tier 2 [Livello 2])

Lo Storage Profile (Profilo archiviazione) Medium Priority (Priorità media) fornisce un bilanciamento tra le prestazioni e l'efficienza economica.

La creazione di un volume tramite lo Storage Profile (Profilo archiviazione) Medium Priority (Priorità media) archivia i dati scritti in RAID 10, Tier 2 (Livello 2). I dati di riproduzione vengono archiviati in RAID 5/RAID 6 nel Tier 2 (Livello 2). Storage Center non migra i dati ad altri livelli di archiviazione, salvo nel caso in cui si riempia l'unità di archiviazione del Tier 2 (Livello 2).

**N.B.** Assicurarsi che le unità popolino effettivamente il Tier 2 (Livello 2) prima di creare un volume tramite il profilo Medium Priority (Priorità media).

• **Low Priority** (Priorità bassa, Tier 3 [Livello 3])

Lo Storage Profile (Profilo archiviazione) Low Priority (Priorità bassa) fornisce l'archiviazione più efficiente dal punto di vista economico. La creazione di un volume tramite lo Storage Profile (Profilo archiviazione) Low Priority (Priorità bassa) archivia i dati scritti in RAID 10, Tier 3 (Livello 3). I dati di riproduzione vengono archiviati in RAID 5/6 nel Tier 3 (Livello 3). Storage Center non migra i dati a livelli superiori di archiviazione, salvo nel caso in cui si riempia l'unità di archiviazione del Tier 3 (Livello 3).

**N.B.** Assicurarsi che le unità popolino effettivamente il Tier 3 (Livello 3) prima di creare un volume tramite il profilo Low Priority (Priorità bassa).

## <span id="page-409-1"></span><span id="page-409-0"></span>**Creazione di Storage Profiles (Profili archiviazione) personalizzati**

Oltre agli Storage Profiles (Profili archiviazione) standard forniti da System Manager, è possibile creare Storage Profiles (Profili archiviazione) personalizzati.

Gli Storage Center aggiornati a versioni superiori forniscono un set standard di Storage Profiles (Profili archiviazione), come anche uno o più profili personalizzati creati quando i volumi preesistenti sono stati convertiti per utilizzare gli Storage Profiles (Profili archiviazione). È possibile personalizzare i profili personalizzati creati dal sistema, mentre non è possibile modificare i profili standard.

## - **Per creare un profilo di archiviazione**

- **1** Nell'albero del sistema, selezionare l'icona Storage Profiles (Profili archiviazione).
- **2** Dal menu di scelta rapida, selezionare **Create Storage Profile** (Crea profilo archiviazione). Viene visualizzata la finestra Create Storage Profile (Crea profilo archiviazione). I volumi che utilizzano questo profilo utilizzeranno i RAID Types (Tipi di RAID) e Storage Tiers (Livelli archiviazione) selezionati per i dati scrivibili e di riproduzione. Se eventuali livelli di archiviazione sono configurati in modo da utilizzare l'archiviazione a doppia ridondanza, lo Storage Profile (Profilo archiviazione) sostituisce automaticamente RAID 10-DM per RAID 10 e RAID 6 per RAID 5 su quei livelli. Per maggiori informazioni sulla configurazione di livelli per l'archiviazione a doppia ridondanza, far riferimento a [Configurazione dell'unità di archiviazione a pagina 124](#page-131-0).
- **3** Selezionare un livello RAID e Tier (Livello).
- **4** Fare clic su **Continue** (Continua). Viene visualizzata la finestra Name Storage Profile (Denomina profilo archiviazione). Il nome predefinito è basato sul livello RAID e sui livelli di questo profilo. Accettare il valore predefinito o immettere un nome per lo Storage Profile (Profilo archiviazione). Immettere eventuali note.
- **5** Fare clic su **Create Now** (Crea ora). Storage Center crea il profilo.

È possibile spuntare o selezionare un livello che non è disponibile (inesistente o pieno). Una volta aggiunti i dischi ad un livello, Data Progression può utilizzarli.

## **Creazione di un volume tramite gli Storage Profiles (Profili archiviazione)**

Per selezionare uno Storage Profile (Profilo archiviazione) durante la creazione del volume o per applicare uno Storage Profile (Profilo archiviazione) ad uno o più volumi preesistenti, è necessario abilitare **Allow Storage Profile selection** (Consenti selezione del profilo di archiviazione) nelle impostazioni predefinite del volume dell'utente. Far riferimento a [User](#page-293-0)  [Volume Defaults \(Predefinite volumi utente\) - Advanced \(Avanzate\) a pagina 286.](#page-293-0)

## - **Per creare un volume con un profilo di archiviazione dal menu**

- **1** Dal menu Storage Management (Gestione unità di archiviazione), selezionare **Create > Volume** (Crea > Volume). Viene visualizzata la finestra Create Volume (Crea volume).
- **2** Immettere la dimensione di un volume.
- **3** Fare clic su **Advanced** (Avanzate). Viene visualizzata la finestra Select Storage Profile (Seleziona profilo archiviazione) che visualizza gli Storage Profiles (Profili archiviazione) disponibili in Storage Center.
	- **N.B.** Gli Storage Profiles (Profili archiviazione) visualizzati dipendono dal fatto che Data Progression sia stato concesso in licenza e che siano stati creati profili personalizzati in Storage Center. Per informazioni sui profili personalizzati, far riferimento a [Creazione di Storage Profiles \(Profili archiviazione\) personalizzati a](#page-409-0)  [pagina 402](#page-409-0)).
- **4** Selezionare uno Storage Profile (Profilo archiviazione) e fare clic su **Continue** (Continua). Viene visualizzata la finestra Replay Profile (Profilo riproduzione).
- **5** Selezionare uno o più Replay Profiles (Profili riproduzione), e fare clic su **Continue** (Continua). Viene visualizzata la finestra Name Volume (Denomina volume). Immettere un nome per questo volume. Fare clic su **Continue** (Continua). Il sistema richiede la conferma. Fare clic su **OK**.

## - **Per creare un volume da un server**

- **1** Selezionare un server dall'albero del sistema. Dal menu di scelta rapida, selezionare **Create Volumes** (Crea volumi).
- **2** Fare clic sulla scheda **Volumes** (Volumi). System Manager propone un volume basato sulle User Volume Defaults (Impostazioni predefinite del volume utente).
- **3** Fare clic su **Modify Selected Volume** (Modifica volume selezionato). Viene visualizzata la finestra Modify Create Volume (Modifica volume creato).
- **4** Fare clic sul collegamento **Change** (Cambia) accanto allo Storage Profile (Profilo archiviazione). Viene visualizzata la finestra Select Storage Profile (Seleziona profilo archiviazione).
- **5** Selezionare uno Storage Profile (Profilo archiviazione) e fare clic su **Continue** (Continua). Viene visualizzata nuovamente la finestra Modify Create Volume (Modifica volume creato).
- **6** Fare clic su **Apply Changes** (Applica modifiche).
- **7** Fare clic su **Create Volume Now** (Crea volume ora). Viene creato un volume con lo Storage Profile (Profilo archiviazione) selezionato.

## <span id="page-411-0"></span>**Applicazione di profili a volumi preesistenti**

Per selezionare uno Storage Profile (Profilo archiviazione) durante la creazione del volume o per applicare uno Storage Profile (Profilo archiviazione) ad uno o più volumi preesistenti, è necessario abilitare **Allow Storage Profile selection** (Consenti selezione del profilo di archiviazione) nelle impostazioni predefinite del volume dell'utente. Far riferimento a [User](#page-293-0)  [Volume Defaults \(Predefinite volumi utente\) - Advanced \(Avanzate\) a pagina 286.](#page-293-0)

## - **Per applicare un profilo di archiviazione a volumi preesistenti**

- **1** Selezionare uno Storage Profile (Profilo archiviazione).
- **2** Dal menu di scelta rapida, selezionare **Apply to Volume(s)** (Applica a volume/i). Viene visualizzato un elenco di volumi preesistenti.
- **3** Selezionare uno o più volumi.
- **4** Fare clic su **Continue** (Continua). Il sistema richiede la conferma.
- **5** Fare clic su **Apply Now** (Applica ora). Lo Storage Profile (Profilo archiviazione) selezionato viene applicato ai volumi selezionati. I dati verranno migrati durante la prossima esecuzione pianificata di Data Progression.
- **6** Fare clic su **OK**.

## - **Per applicare un profilo di archiviazione ad un singolo volume:**

- **1** Selezionare un volume e selezionare **Properties** (Proprietà). Viene visualizzata la finestra Volume Properties (Proprietà volume).
- **2** Fare clic sulla scheda **Storage** (Unità di archiviazione).
- **3** Selezionare Storage Profile (Profilo archiviazione) per il volume e fare clic su **OK**.

## **Visualizzazione di volumi configurati con uno Storage Profile (Profilo archiviazione)**

- **1** Dall'elenco di Storage Profiles (Profili archiviazione), selezionare un profilo (ricordarsi che l'elenco di Storage Profiles [Profili archiviazione] non viene visualizzato, salvo che User Volume Profile [Profilo volume utente] consenta di selezionare uno Storage Profile [Profilo archiviazione]. Far riferimento a [Modifica di User Volume Defaults](#page-406-0)  [\(Impostazioni predefinite del volume utente\) a pagina 399\)](#page-406-0). Viene visualizzata la finestra General Storage Profile (Profilo archiviazione generale).
- **2** Fare clic sulla scheda **Volumes** (Volumi). Viene visualizzato un elenco di volumi che utilizzano questo profilo. System Manager visualizza:
	- **Nome del volume**
	- **[Tipo di volume](#page-465-0)**
	- **[Tipo di unità di archiviazione](#page-465-1)**
	- **Disk Folder** (Cartella di dischi, in cui risiede il volume)
	- **Consumed Disk Space** (Spazio su disco consumato)
	- **Logical Volume Size** (Dimensione volume logico)

## <span id="page-412-0"></span>**Gestione di Storage Profiles (Profili archiviazione)**

**1** Nell'albero del sistema, selezionare Storage (Unità di archiviazione).

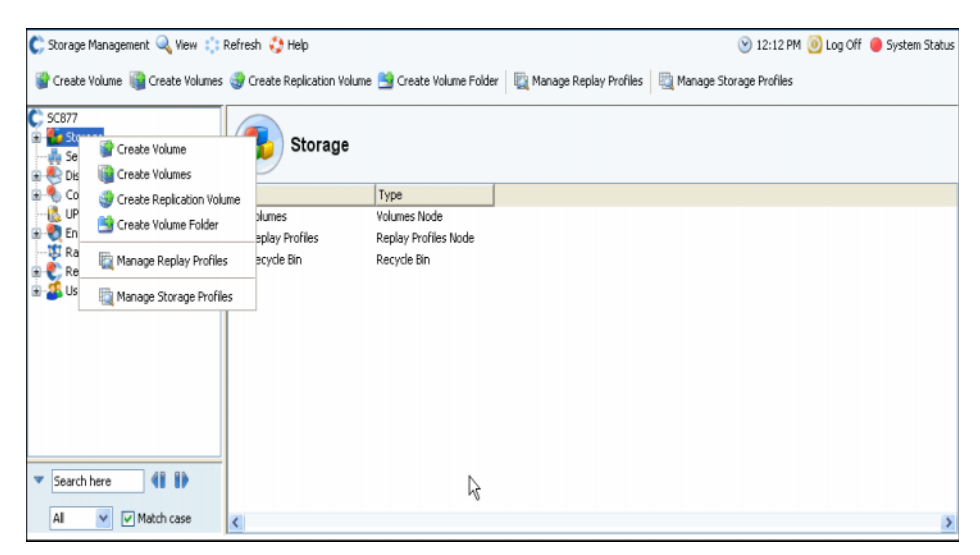

Figura 309. Selezionare Storage (Unità di archiviazione) nell'albero del sistema

**2** Dal menu di scelta rapida, selezionare Manage Storage Profiles (Gestisci profili archiviazione). Viene visualizzata la finestra Manage Storage Profiles (Gestisci profili archiviazione) che visualizza gli Storage Profiles (Profili archiviazione) di questo sistema.

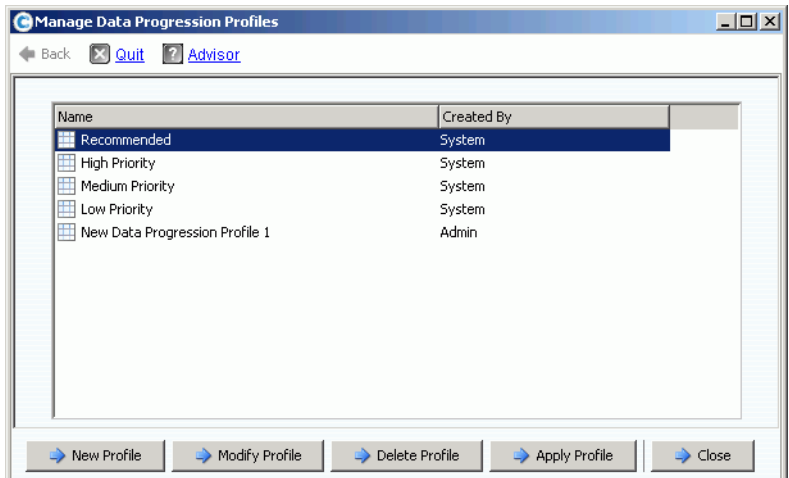

<span id="page-412-1"></span>Figura 310. Gestire gli Storage Profiles (Profili archiviazione)

La finestra Manage Storage Profiles (Gestisci profili archiviazione) consente di:

- Creare un nuovo Storage Profile (Profilo archiviazione), descritto in [Creazione di](#page-409-0)  [Storage Profiles \(Profili archiviazione\) personalizzati a pagina 402](#page-409-0)
- [Modificare un profilo creato dall'utente](#page-413-0)
- [Eliminare uno Storage Profile \(Profilo archiviazione\) creato dall'utente](#page-413-1)
- [Applicare un profilo ai volumi](#page-414-0)

#### <span id="page-413-0"></span>**Modificare un profilo creato dall'utente**

- **N.B.** Non è possibile modificare gli Storage Profiles (Profili archiviazione) standard integrati in Storage Center.
- **1** Nell'albero del sistema, selezionare uno Storage Profile (Profilo archiviazione) non creato dal sistema.
- **2** Dal menu di scelta rapida, selezionare Modify (Modifica). Il comando Modify (Modifica non è disponibile per gli Storage Profiles (Profili archiviazione) creati dal sistema.
- **3** Viene visualizzata una finestra simile alla finestra Create Volume (Crea volume) che mostra l'impostazione del RAID e Tier (Livello) per questo Storage Profile (Profilo archiviazione).
- **4** Selezionare o deselezionare i livelli RAID e gli altri livelli.
- **5** Fare clic su **Continue** (Continua). Viene visualizzata la finestra Name (Denomina).
- **6** Modificare il nome dello Storage Profile (Profilo archiviazione) o accettare il valore predefinito.
- **7** Aggiungere facoltativamente le note.
- **8** Fare clic su **Apply Changes** (Applica modifiche). Il profilo viene modificato.
- **N.B.** Le modifiche verranno applicate a tutti i volumi che utilizzano questo profilo. I dati cominceranno a spostarsi alla prossima esecuzione di Data Progression.

#### <span id="page-413-1"></span>**Eliminare uno Storage Profile (Profilo archiviazione) creato dall'utente**

Non è possibile eliminare Storage Profiles (Profili archiviazione) che sono:

- Creati dal sistema. Per visualizzare da chi è stato creato un profilo, selezionare un profilo. La finestra delle informazioni generali visualizza l'autore.
- In uso da un volume. Per visualizzare quali volumi, se presenti, sono in uso, selezionare un profilo. Fare clic sulla scheda Volumes (Volumi).

## - **Per eliminare un profilo di archiviazione creato dall'utente**

- **1** Nell'albero del sistema, selezionare uno Storage Profile (Profilo archiviazione) non creato dal sistema.
- **2** Poiché non è possibile eliminare uno Storage Profile (Profilo archiviazione) utilizzato da un volume, fare clic sulla scheda Volumes (Volumi) per verificare che nessun volume stia utilizzando questo Storage Profile (Profilo archiviazione).
- **3** Selezionare nuovamente lo Storage Profile (Profilo archiviazione).
- **4** Dal menu di scelta rapida, selezionare **Delete** (Elimina).
- **5** System Manager richiede la conferma.
- **6** Fare clic su **Yes** (Sì).

## <span id="page-414-0"></span>**Applicare un profilo ai volumi**

È possibile applicare uno Storage Profile (Profilo archiviazione) a tutti i volumi, a tutti i volumi in un gruppo di volumi o a volumi selezionati.

## - **Per applicare un profilo di archiviazione**

- **1** Aprire la finestra Manage Storage Profiles (Gestisci profili archiviazione) mostrata in [Figura 310 a pagina 405.](#page-412-1)
- **2** Selezionare uno Storage Profile (Profilo archiviazione).
- **3** Fare clic su **Apply Profile** (Applica profilo). Viene visualizzato un elenco di volumi.

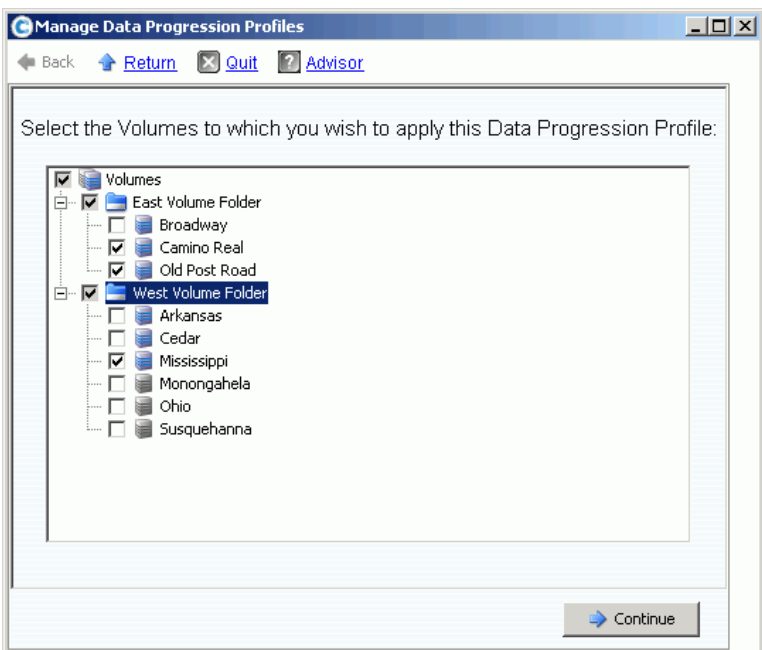

Figura 311. Applicare Storage Profiles (Profili archiviazione) ai volumi

- **4** Selezionare uno o più volumi, oppure gruppi di volumi.
- **5** Fare clic su **Continue** (Continua). Il sistema visualizza il volume e le cartelle di volumi a cui sarà applicato questo profilo. Consultare l'elenco.
- **6** Fare clic su **Apply Now** (Applica ora). Viene visualizzata nuovamente la finestra Manage Storage Profiles (Gestisci profili archiviazione). Fare clic su **Close** (Chiudi).

#### **Modifica dello Storage Profile (Profilo archiviazione) utilizzato da un volume**

- **1** Dall'elenco di Storage Profiles (Profili archiviazione), selezionare un profilo. Viene visualizzata la finestra General Storage Profile (Profilo archiviazione generale).
- **2** Fare clic sulla scheda **Volumes** (Volumi). Viene visualizzato un elenco di volumi che utilizzano questo profilo.
- **3** Selezionare uno o più volumi.
- **4** Fare clic su **Apply Different Storage Profiles** (Applica diversi profili archiviazione). Viene visualizzata la finestra Apply Different Storage Profile (Applica diversi profili archiviazione) che elenca i profili disponibili.
- **5** Selezionare uno Storage Profile (Profilo archiviazione) da applicare.
- **6** Fare clic su **Continue** (Continua). Storage Center chiede di confermare.
- **7** Fare clic su **Apply Now** (Applica ora).

### **Visualizzazione delle statistiche sui volumi**

- **1** Nell'albero del sistema, selezionare un volume.
- **2** Fare clic sulla scheda Statistics (Statistiche). System Manager visualizza l'utilizzo della distribuzione del volume per ciascun livello di disco e la selezione del RAID per un volume. Ad ogni esecuzione di uno spostamento di dati, suddivide in categorie la posizione dei dati in un volume.

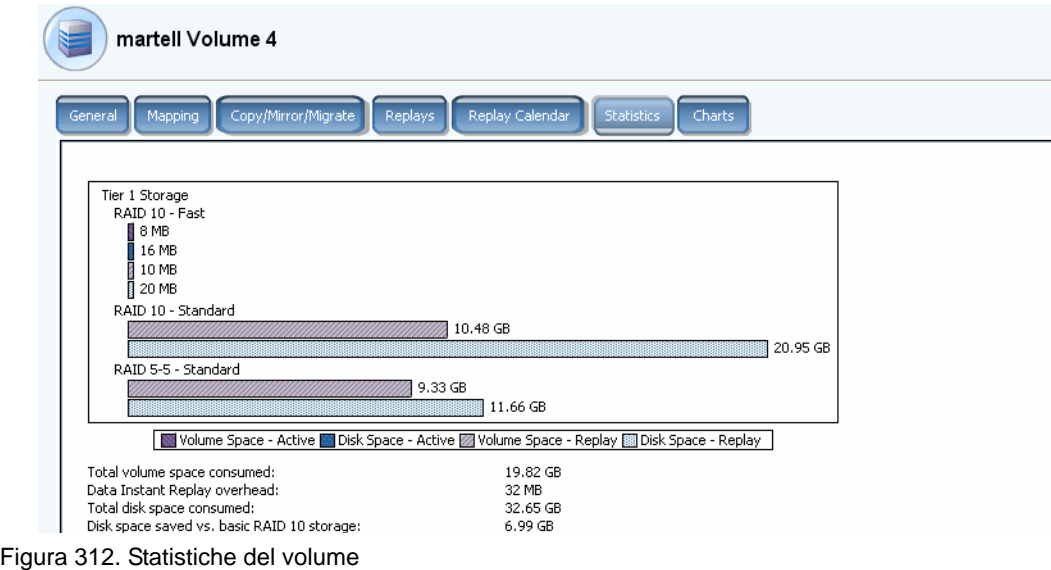

**N.B.** Poiché il tempo che occorre per spostare i dati dipende dalla quantità di dati da migrare, Data Progression può richiedere molto tempo.

## <span id="page-416-0"></span>**Manual Storage Mode (Modalità Archiviazione manuale)**

- **N.B.** Una volta abilitata, non è possibile disabilitare la modalità manuale.
- **1** Dalla finestra Storage Management (Gestione unità di archiviazione), selezionare **System** (Sistema) > **Setup** (Imposta) > **Enable Manual Storage Mode** (Abilita modalità Archiviazione manuale). Viene visualizzata una finestra di avviso.

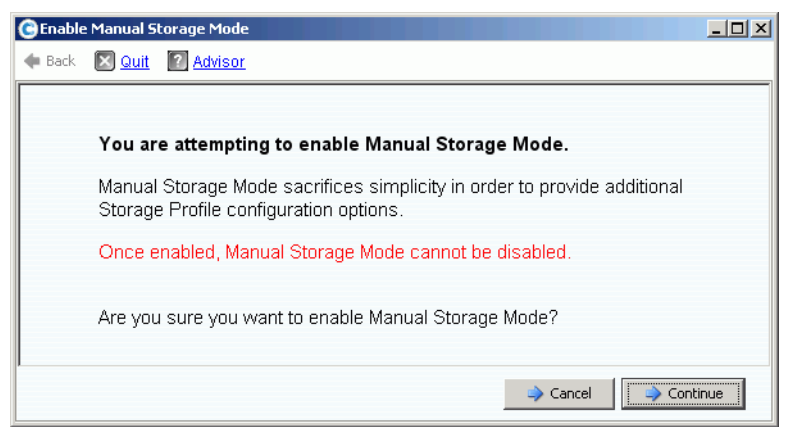

Figura 313. Avviso di Manual Storage Mode (Modalità Archiviazione manuale)

**2** Per abilitare la Manual Storage Mode (Modalità Archiviazione manuale), fare clic su **Continue** (Continua).

## **Creazione di uno Storage Profile (Profilo archiviazione) in modalità manuale**

Quando è abilitata la Manual Storage Mode (Modalità Archiviazione manuale), la procedura guidata Create Storage Profile (Crea profilo archiviazione) fornisce le opzioni di selezione per RAID 6, per l'archiviazione a doppia ridondanza.

## - **Per creare un profilo di archiviazione in modalità manuale**

- **1** Nell'albero del sistema, selezionare l'icona Storage Profiles (Profili archiviazione).
- **2** Dal menu di scelta rapida, selezionare **Create Storage Profile** (Crea profilo archiviazione). Viene visualizzata una finestra simile alla [Figura 314.](#page-417-0)

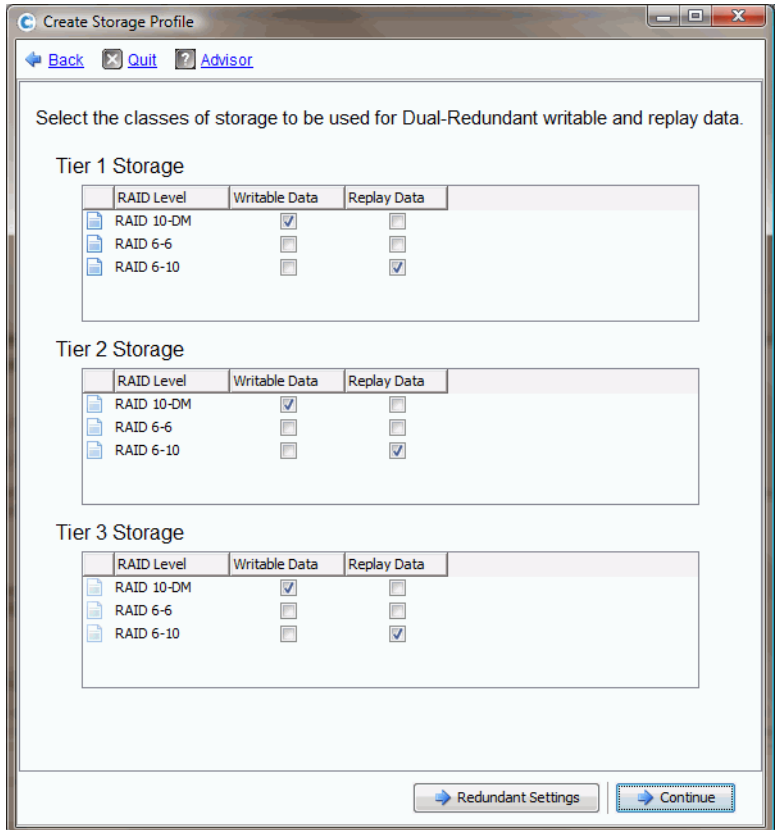

<span id="page-417-0"></span>Figura 314. Manual Storage Mode (Modalità Archiviazione manuale) con doppia ridondanza

- **N.B.** Le scelte effettuate nella finestra Manual Storage Mode (Modalità Archiviazione manuale) con doppia ridondanza hanno la precedenza sulla larghezza della stripe impostata in System Properties (Proprietà del sistema). Far riferimento a [Selezione](#page-248-0)  [della larghezza della stripe del RAID a pagina 241](#page-248-0). La creazione manuale di uno Storage Profile (Profilo archiviazione) è il solo modo per creare eccezioni alla larghezza della stripe impostata in System Properties (Proprietà del sistema).
- **3** Quando i livelli RAID, gli altri livelli e la ridondanza (se presente) sono impostati, fare clic su **Continue** (Continua). Storage Center richiede di denominare lo Storage Profile (Profilo archiviazione).
- **4** Immettere un nome o accettare quello predefinito.
- **5** Fare clic su **Create Now** (Crea ora).

## **Visualizzazione di uno Storage Profile (Profilo archiviazione) creato in modalità manuale**

Diversamente dagli Storage Profiles (Profili archiviazione) creati in modalità normale, uno Storage Profile (Profilo archiviazione), creato in Manual Storage Mode (Modalità Archiviazione manuale), visualizza più informazioni dettagliate. Uno Storage Profile (Profilo archiviazione) creato in modalità manuale con Data Progression concesso in licenza è mostrato alla [Figura 315.](#page-419-0)

| C. Storage Management Q. View S Refresh C. Help                                                                                                    | 10:50 AM 10 Log Off 1 System Status                                                                                 |                                                                                                    |
|----------------------------------------------------------------------------------------------------|----------------------------------------------------------------------------------------------------|----------------------------------------------------------------------------------------------------|
| Apply to Volume(s) \ \ Delete<br>Modify                                                                                                    |                                                                                                    |                                                                                                    |
| WVGT01<br>Storage<br><b>Volumes</b><br><b>E</b> -B: Replay Profiles<br>Storage Profiles<br>Recommended<br>High Priority<br>Medium Priority<br><b>Et Low Priority</b><br>New Storage Profile 1<br>New Storage Profile 2<br>New Storage Profile 3 | General<br>Volumes<br>Name:<br>Index:<br>Type:                                                                      | New Storage Profile 3<br>New Storage Profile 3<br>7<br>Storage Profile                                           |
| o Recycle Bin<br>Servers<br><b>E</b> Ce Disks<br>E Controllers<br>16 UPS<br>E Enclosures<br><b>…聊 Racks</b><br><b>E</b> Remote Systems<br><b>El</b> Users                                                                                       | <b>Storage Classes Used</b><br>Writable<br>Tier 1:<br>Tier 2:<br>Tier 3:<br>Replay<br>Tier 1:<br>Tier 2:<br>Tier 3: | <b>RAID 10</b><br><b>RAID 5-5</b><br><b>RAID 5-5</b><br><b>RAID 5-5</b>                                          |
|                                                                                                    | Notes:                                                                                                    | Date Created: 07/07/2008 10:50:25 am Created By: Admin<br>Date Updated: 07/07/2008 10:50:25 am Updated By: Admin |

<span id="page-419-0"></span>Figura 315. Visualizzazione dello Storage Profile (Profilo archiviazione) manuale

Invece di visualizzare i livelli scrivibili e di riproduzione utilizzati, uno Storage Profile (Profilo archiviazione) creato in modalità manuale visualizza tutti i livelli, inclusi i livelli su cui i dati non verranno archiviati tramite questo profilo.

## **Modifica alla larghezza della stripe RAID in modalità manuale**

Una volta abilitata la modalità manuale, la scheda Storage (Unità di archiviazione) nella finestra System Properties (Proprietà del sistema), descritta in [Selezione della larghezza](#page-248-0)  [della stripe del RAID a pagina 241,](#page-248-0) passa a System Properties (Proprietà del sistema) > Storage (Unità di archiviazione) mostrata alla [Figura 316](#page-420-0).

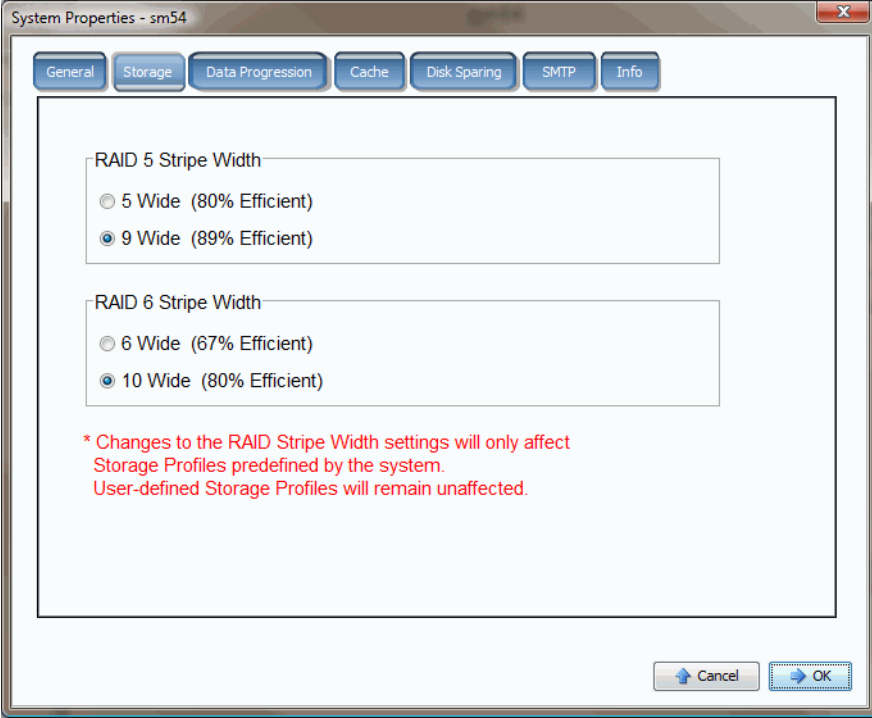

<span id="page-420-0"></span>Figura 316. System Properties (Proprietà del sistema) > Storage (Unità di archiviazione) in modalità manuale

Se la Manual Storage Mode (Modalità Archiviazione manuale) è abilitata e si cambia la larghezza della stripe RAID in System Properties (Proprietà del sistema) > Storage (Unità di archiviazione), le modifiche influiscono solo sugli Storage Profiles (Profili archiviazione) creati dal sistema e non sugli Storage Profiles (Profili archiviazione) creati dagli utenti.

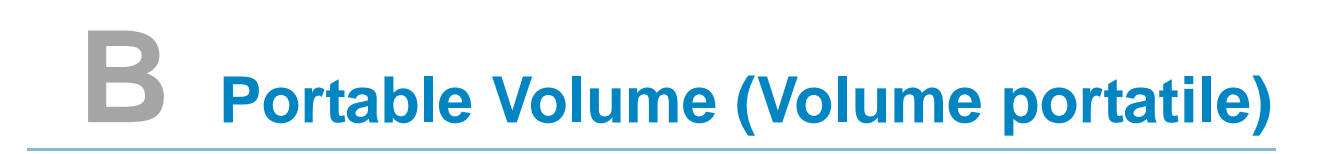

[Introduzione](#page-423-0) **416** [Elenco di volumi portatili](#page-423-1) **416**

## <span id="page-423-0"></span>**Introduzione**

Enterprise Manager crea e gestisce volumi portatili. I volumi portatili consentono ad un sito di saltare all'avvio della replica dei volumi da uno Storage Center ad un altro utilizzando i dischi USB standard. Per una descrizione dei volumi portatili, far riferimento alla Guida dell'utente di Enterprise Manager.

I volumi portatili sono impostati e gestiti tramite la visualizzazione di Enterprise Manager Storage Management. Per maggiori informazioni, far riferimento alla Guida dell'utente di Enterprise Manager. Una volta creato un volume portatile, viene visualizzato il nodo di Portable Volume (Volume portatile), se Storage Center viene concesso in licenza per Remote Instant Replay e sussiste una delle seguenti condizioni:

- Il disco USB è collegato allo Storage Center
- I dati sono stati copiati ad un volume portatile
- Un volume è stato o è in attesa di essere ripristinato da un volume portatile

## <span id="page-423-1"></span>**Elenco di volumi portatili**

## - **Per visualizzare un elenco di volumi portatili**

Nell'albero del sistema, selezionare **Portable Volume** (Volume portatile). **Il sistema** visualizza un elenco di volumi portatili.

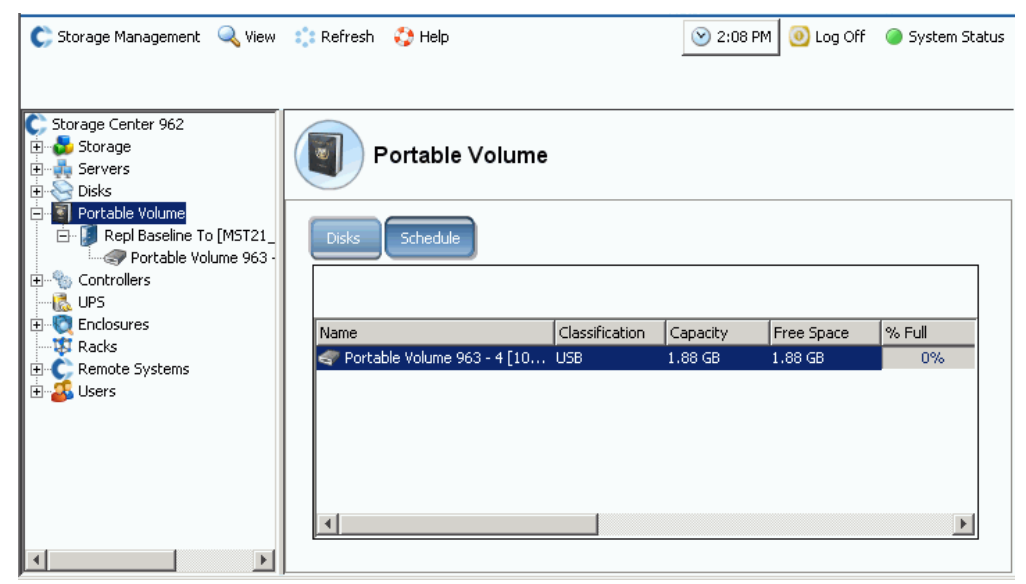

Figura 317. Elenco di volumi portatili

## **Nodi dei volumi portatili**

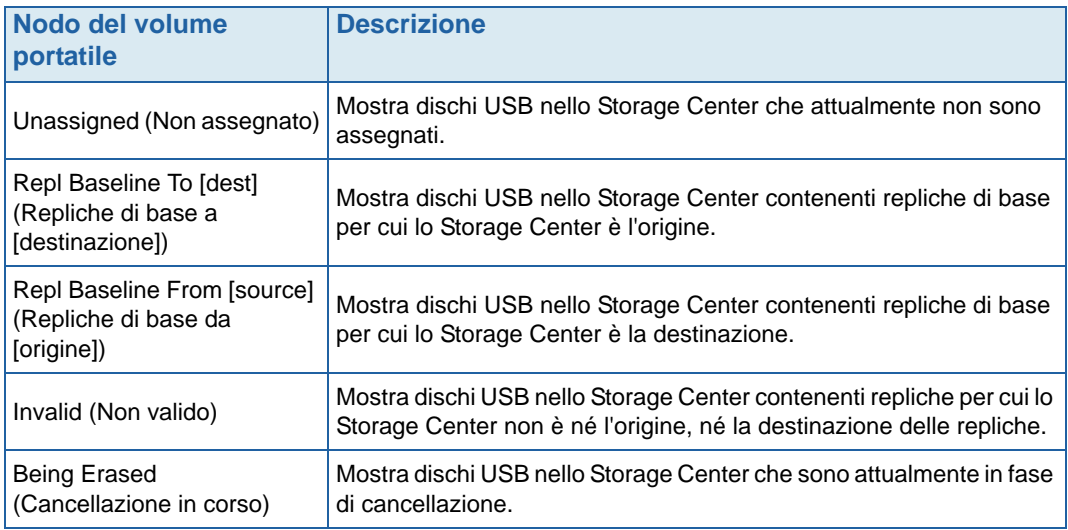

## **C Enterprise Solid State Drives (Unità a stato solido di classe Enterprise)**

[Panoramica](#page-427-0) **420** [Installazione e impostazione](#page-429-0) **422**

## <span id="page-427-0"></span>**Panoramica**

## **Introduzione**

Storage Center supporta Enterprise Solid State Drives (ESSD, Unità a stato solido classe Enterprise) con una capacità di 146 GB. Utilizzare le ESSD per i dati dei volumi che richiedono una latenza ridotta drasticamente e/o un IP incrementato.

Per un massimo I/O al secondo, si consiglia ai siti di installare due contenitori SBOD con due ESSD per ciascuno, cioè non installare tutte le ESSD nello stesso contenitore SBOD.

## **Requisiti**

Un sito che implementa ESSD deve soddisfare i seguenti requisiti:

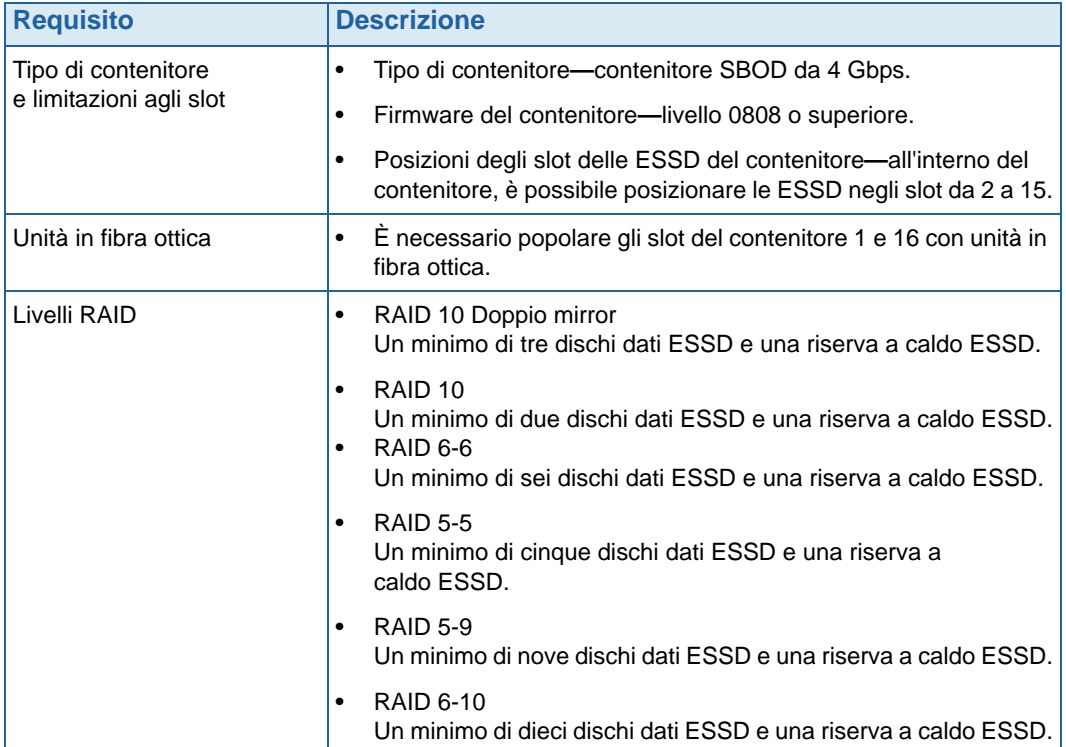

## <span id="page-428-0"></span>**Livelli di archiviazione e profili di archiviazione**

Dopo l'installazione, le ESSD vengono automaticamente assegnate al Livello di archiviazione 1 e tutte le altre classi di dischi disponibili vengono spostate in basso ad un livello inferiore. Le tabelle riportate di seguito mostrano come i livelli di archiviazione e le corrispondenti classi di dischi vengono riassegnati dopo aver aggiunto le ESSD ad uno Storage Center:

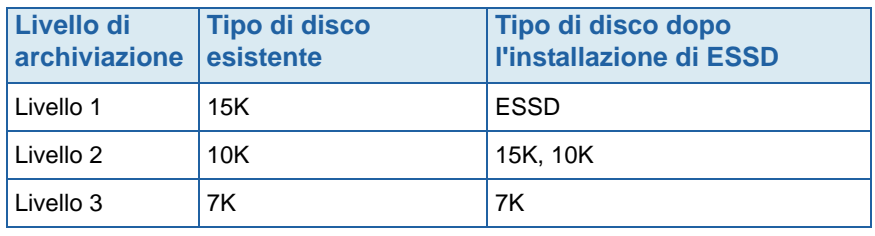

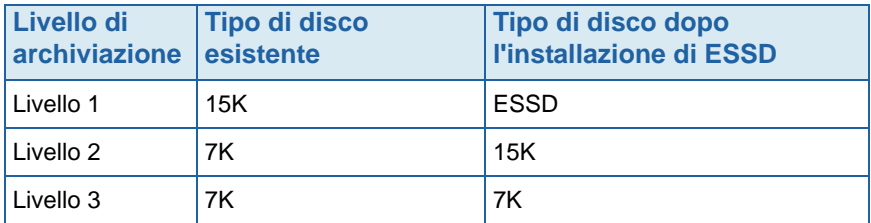

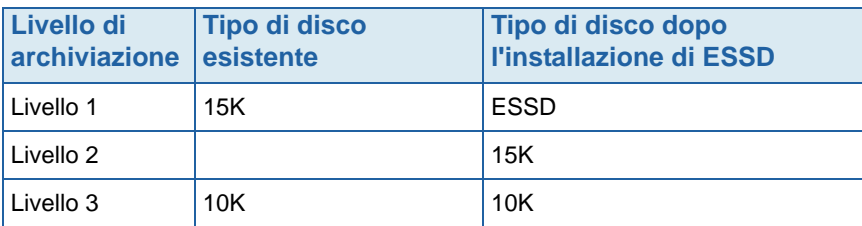

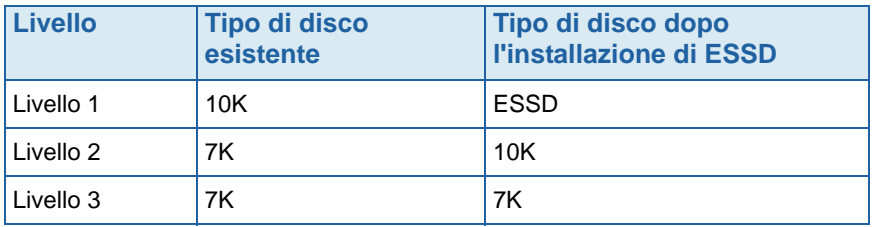

Gli Storage Profiles (Profili archiviazione) forniti dal sistema che utilizzano il Livello di archiviazione 1 (**Recommended** [Consigliato] o **High** [Alto]), consentono automaticamente ai volumi associati di utilizzare le ESSD. Consultare [Configurazione di Storage Profiles](#page-429-1)  [\(Profili archiviazione\) a pagina 422](#page-429-1) per dettagli sulla configurazione degli Storage Profiles (Profili archiviazione) per fare un uso migliore dell'unità di archiviazione contenente ESSD.

## <span id="page-429-0"></span>**Installazione e impostazione**

#### **Installazione dell'hardware**

Le Enterprise Solid State Drives (ESSD, Unità a stato solido di classe Enterprise) sono consentite negli slot da 2 a 15 di un contenitore SBOD (fino a 14 per contenitore). Inoltre, gli slot 1 e 16 devono contenere unità in fibra ottica. Per un massimo I/O al secondo, utilizzare due contenitori SBOD con due ESSD per ciascuno.

Per dettagli sull'inserimento delle unità nei contenitori, consultare la Guida all'installazione del sistema Storage Center. Per dettagli sull'installazione di contenitori SBOD, consultare la Guida alla connettività del sistema Storage Center.

## <span id="page-429-1"></span>**Configurazione di Storage Profiles (Profili archiviazione)**

Poiché le ESSD vengono assegnate automaticamente al Livello di archiviazione 1 dopo l'installazione (consultare [Livelli di archiviazione e profili di archiviazione a pagina 421\)](#page-428-0), i profili forniti dal sistema che includono il Livello di archiviazione 1 consentono ai volumi di utilizzare l'unità di archiviazione contenente ESSD:

- Negli Storage Center sprovvisti di Data Progression con licenza, il profilo High (Alto) fornito dal sistema include le ESSD. Assicurarsi che solo i volumi con cui si desidera utilizzare le ESSD siano assegnati al profilo High (Alto); riassegnare tutti gli altri volumi ai profili Medium (Medio) o Low (Basso).
- Negli Storage Center provvisti di Data Progression con licenza, il profilo Recommended (Consigliato) fornito dal sistema include le ESSD. Assicurarsi che solo i volumi con cui si desidera utilizzare le ESSD siano assegnati al profilo Recommended (Consigliato). Creare e applicare un nuovo profilo che non includa il Livello di archiviazione 1 per tutti gli altri volumi.

Per informazioni sulla creazione di Storage Profiles (Profili archiviazione), consultare [Creazione di Storage Profiles \(Profili archiviazione\) personalizzati a pagina 402](#page-409-1); per informazioni sull'applicazione di profili a volumi esistenti, consultare [Applicazione di profili](#page-411-0)  [a volumi preesistenti a pagina 404.](#page-411-0)

#### **Avanzamento automatico dei dati alle ESSD**

Dopo aver completato la riconfigurazione degli Storage Profiles (Profili archiviazione) dello Storage Center e installato le ESSD, Storage Center fa avanzare automaticamente i dati dai dischi nel Livello di archiviazione 1 precedente alle ESSD nel nuovo Livello di archiviazione 1. Il completamento del Data Progression automatico richiede circa quattro giorni.

**N.B.** Non modificare le impostazioni del Data Progression per accelerare l'avanzamento dei dati alle ESSD. Per accelerare l'avanzamento dei dati alle ESSD, utilizzare CMS per copiare e scambiare i volumi.

## **Disabilitazione della cache in scrittura**

Per massimizzare le prestazioni, disabilitare la cache in scrittura sui volumi che utilizzano le ESSD.

- **1** Selezionare il volume, quindi fare clic su **Properties** (Proprietà). Viene visualizzata la finestra Volume Properties (Proprietà volume).
- **2** Selezionare la scheda **Cache**.
- **3** Deselezionare la casella accanto a **Enable Write Cache** (Abilita cache in scrittura).
- **4** Fare clic su **OK**.

#### **Replays (Riproduzioni)**

Replays (Riproduzioni) sono un importante requisito per un efficiente Data Progression. Per un utilizzo più efficiente delle ESSD, è necessario eseguire Replays (Riproduzioni) almeno una volta al giorno. Per maggiori informazioni su Replays (Riproduzioni) di Storage Center, consultare [Scadenza esplicita di una riproduzione a pagina 328](#page-335-0).
# **D Configurazione di un UPS**

[Configurazione di un UPS APC™](#page-433-0) **426** [Configurazione di un UPS Liebert™](#page-438-0) **431**

## **Introduzione**

Questa appendice descrive l'impostazione di un UPS (Uninterruptible Power Supply, Gruppo di continuità). Per un doppio controller, connettersi all'indirizzo IP effettivo di ciascun controller. L'IP di gestione di un doppio controller viene usato per le trap.

## <span id="page-433-0"></span>**Configurazione di un UPS APC™**

È possibile configurare fino a quattro voci di controllo di accesso per specificare quali Network Management Systems (NMS, Sistemi di gestione di rete) hanno accesso a questo UPS.

## - **Per configurare l'UPS APC**

**1** In una nuova finestra del browser, immettere l'**IP address** (Indirizzo IP) dell'UPS, assegnato o derivato dal DHCP. Viene visualizzata l'UPS Network Management Card (Scheda gestione rete UPS).

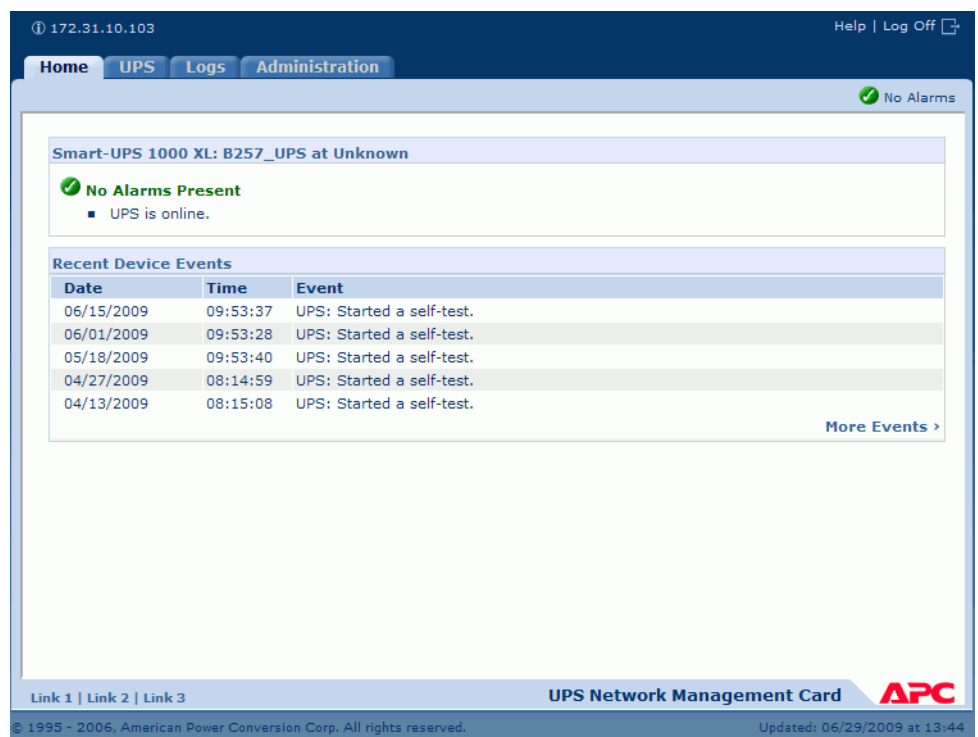

Figura 318. UPS Network Management Card (Scheda gestione rete UPS) di APC

**2** Fare clic sulla scheda **Administration** (Amministrazione).

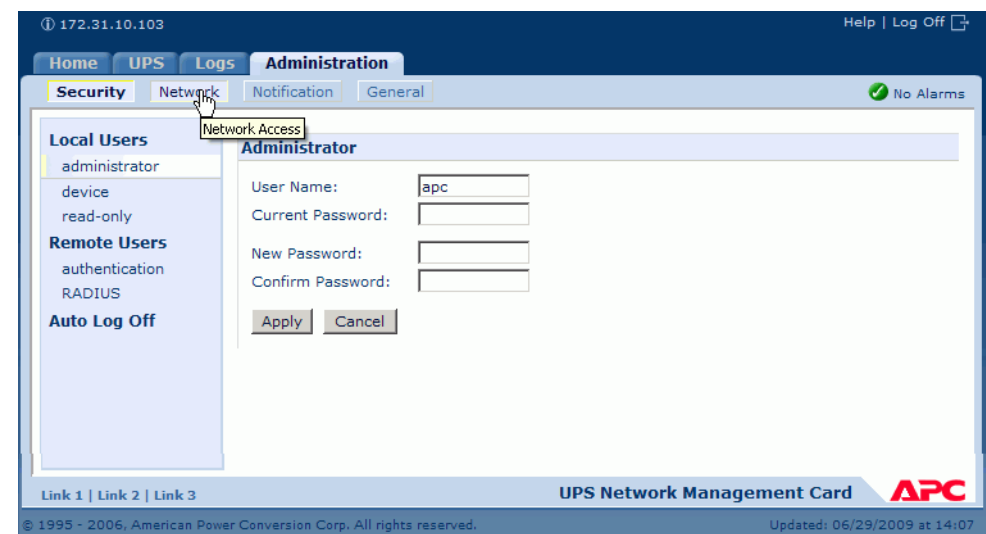

Viene visualizzata la finestra Administration (Amministrazione).

Figura 319. Finestra Administration (Amministrazione) di APC

**3** Nella finestra Administration (Amministrazione), fare clic su **Network** (Rete). Viene visualizzata la finestra Administration (Amministrazione) > Network (Rete).

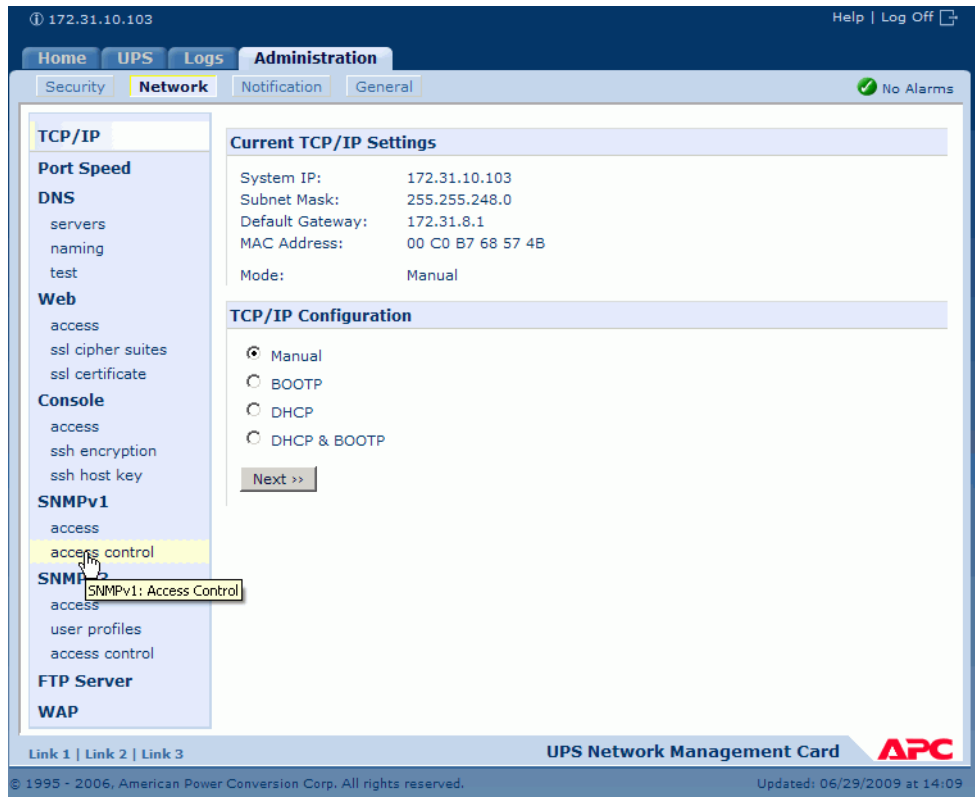

Figura 320. Finestra Administration (Amministrazione) > Network (Rete)

**4** Nel menu TCP/IP sul lato sinistro, selezionare **SNMPv1** > **Access Control** (Controllo di accesso). Viene visualizzata la finestra Access Control (Controllo di accesso).

| <b>UPS</b><br>Logs<br><b>Home</b> | <b>Administration</b>   |                         |                    |
|-----------------------------------|-------------------------|-------------------------|--------------------|
| <b>Network</b><br>Security        | Notification<br>General |                         | No Alarms          |
| TCP/IP                            | <b>Access Control</b>   |                         |                    |
| <b>Port Speed</b>                 |                         |                         |                    |
| <b>DNS</b>                        | <b>Community Name</b>   | <b>NMS IP/Host Name</b> | <b>Access Type</b> |
| servers                           | public                  | 172.31.10.94            | Read               |
| naming                            | public                  | 172.31.12.122           | Read               |
| test                              | public                  | 0.0.0.0                 | <b>Disabled</b>    |
| Web                               | public                  | 0.0.0.0                 | <b>Disabled</b>    |
| access                            |                         |                         |                    |
| ssl cipher suites                 |                         |                         |                    |
| ssl certificate                   |                         |                         |                    |
| <b>Console</b>                    |                         |                         |                    |
| access                            |                         |                         |                    |
| ssh encryption                    |                         |                         |                    |
| ssh host kev                      |                         |                         |                    |
| SNMP <sub>v1</sub>                |                         |                         |                    |
| access                            |                         |                         |                    |
| access control                    |                         |                         |                    |
| SNMP <sub>v3</sub>                |                         |                         |                    |

Figura 321. Finestra Access Control (Controllo di accesso)

**5** Selezionare **Public** (Pubblico). Viene visualizzata la finestra di immissione Access Control (Controllo di accesso).

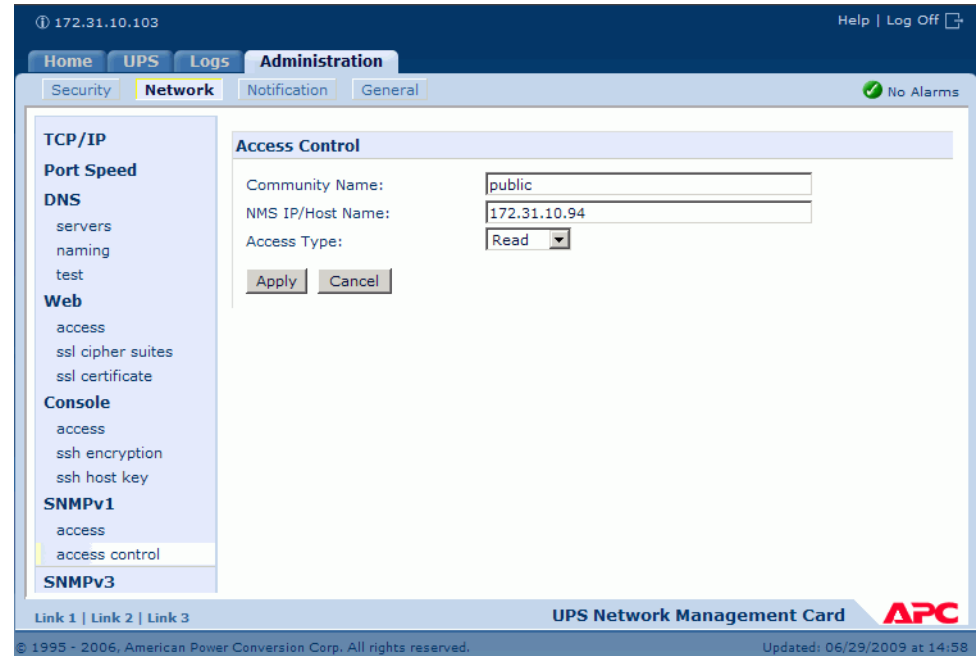

Figura 322. Finestra di immissione Access Control (Controllo di accesso)

- **6** Per uno Storage Center a singolo controller, nella finestra di immissione Access Control (Controllo di accesso) immettere l'indirizzo IP del controller nella finestra di immissione Access Control (Controllo di accesso) (fare riferimento a [Visualizzazione delle proprietà](#page-155-0)  [del controller a pagina 148](#page-155-0)).
- **7** Come Access Type (Tipo di accesso), selezionare **Read** (Lettura).
- **8** Fare clic su **Apply** (Applica).
- **9** Aggiungere l'indirizzo IP effettivo del controller in cluster (non l'indirizzo IP di gestione).

| $(D)$ 172.31.10.103               |                                                                     |                         | Help   Log Off $\Box$                     |
|-----------------------------------|---------------------------------------------------------------------|-------------------------|-------------------------------------------|
| <b>UPS</b><br>Logs<br><b>Home</b> | <b>Administration</b>                                               |                         |                                           |
| <b>Network</b><br>Security        | Notification<br>General<br>lh,                                      |                         | No Alarms                                 |
| TCP/IP                            | Access control                                                      |                         |                                           |
| <b>Port Speed</b>                 |                                                                     |                         |                                           |
| <b>DNS</b>                        | <b>Community Name</b>                                               | <b>NMS IP/Host Name</b> | <b>Access Type</b>                        |
| servers                           | public                                                              | 172.31.10.94            | Read                                      |
| naming                            | public                                                              | 172.31.12.122           | Read                                      |
| test                              | public                                                              | 0.0.0.0                 | <b>Disabled</b>                           |
|                                   | public                                                              | 0.0.0.0                 | <b>Disabled</b>                           |
| Web                               |                                                                     |                         |                                           |
| access                            |                                                                     |                         |                                           |
| ssl cipher suites                 |                                                                     |                         |                                           |
| ssl certificate                   |                                                                     |                         |                                           |
| Console                           |                                                                     |                         |                                           |
| access                            |                                                                     |                         |                                           |
| ssh encryption                    |                                                                     |                         |                                           |
| ssh host key                      |                                                                     |                         |                                           |
| SNMPv1                            |                                                                     |                         |                                           |
|                                   |                                                                     |                         |                                           |
| Link 1   Link 2   Link 3          |                                                                     |                         | <b>UPS Network Management Card</b><br>ДРС |
|                                   | @ 1995 - 2006, American Power Conversion Corp. All rights reserved. |                         | Updated: 06/29/2009 at 15:23              |

Figura 323. Indirizzi immessi

**10** Nella finestra Access Control (Controllo di accesso), selezionare **Notification** (Notifica). Viene visualizzata la finestra Notification (Notifica).

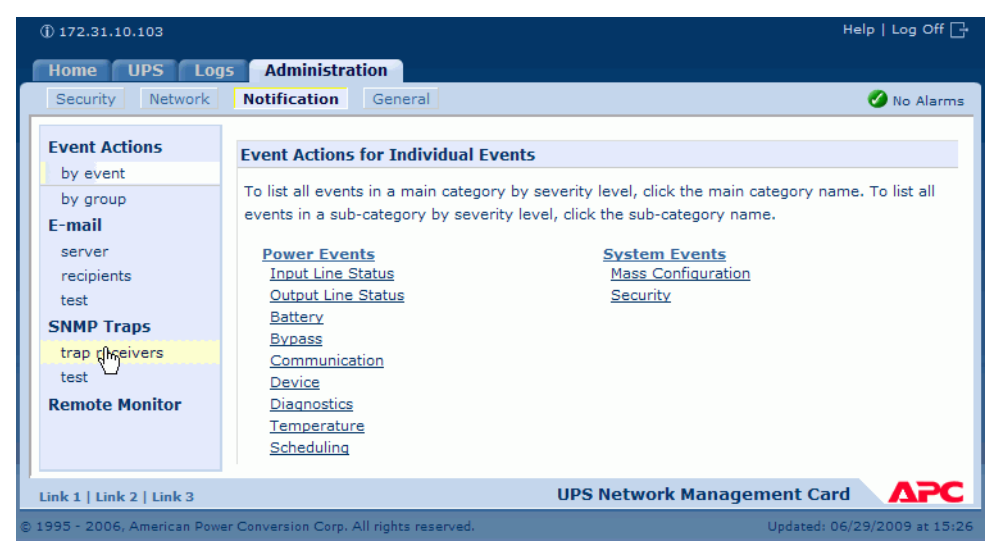

Figura 324. Finestra Notification (Notifica) di APC

**11** Nella finestra Notification (Notifica), selezionare **trap receivers** (ricevitori di trap).

Viene visualizzata la finestra Trap Receivers (Ricevitori di trap).

| $(D)$ 172.31.10.103                      | Help   Log Off $\Box$                                                                               |                    |                   |  |  |  |  |
|------------------------------------------|----------------------------------------------------------------------------------------------------|--------------------|-------------------|--|--|--|--|
| <b>UPS</b><br><b>Logs</b><br><b>Home</b> | <b>Administration</b>                                                                               |                    |                   |  |  |  |  |
| Network<br>Security                      | <b>Notification</b><br>General                                                                      |                    | No Alarms         |  |  |  |  |
| <b>Event Actions</b><br>by event         | <b>Trap Receivers</b>                                                                               |                    |                   |  |  |  |  |
| by group                                 | <b>NMS IP/Host Name</b>                                                                             | <b>Trap Type</b>   | <b>Generation</b> |  |  |  |  |
| E-mail                                   | 172.31.10.200                                                                                       | SNMP <sub>v1</sub> | Enabled           |  |  |  |  |
| server                                   | 172.31.8.87                                                                                         | SNMP <sub>v1</sub> | Enabled           |  |  |  |  |
| recipients<br>test                       | 172.31.10.94                                                                                        | SNMP <sub>v1</sub> | Enabled           |  |  |  |  |
| <b>SNMP Traps</b>                        | 172.31.8.200                                                                                        | SNMP <sub>v1</sub> | Enabled           |  |  |  |  |
| trap receivers                           | Add Trap Receiver                                                                                   |                    |                   |  |  |  |  |
| test<br><b>Remote Monitor</b>            |                                                                                                    |                    |                   |  |  |  |  |
| Link 1   Link 2   Link 3                 | ДРС<br><b>UPS Network Management Card</b>                                                           |                    |                   |  |  |  |  |
|                                          | @ 1995 - 2006, American Power Conversion Corp. All rights reserved.<br>Updated: 06/29/2009 at 15:29 |                    |                   |  |  |  |  |

Figura 325. Trap Receivers (Ricevitori di trap) di APC

**12** Fare clic su **Add Trap Receiver** (Aggiungi ricevitore di trap). Viene visualizzata la finestra Trap Receiver (Ricevitore di trap).

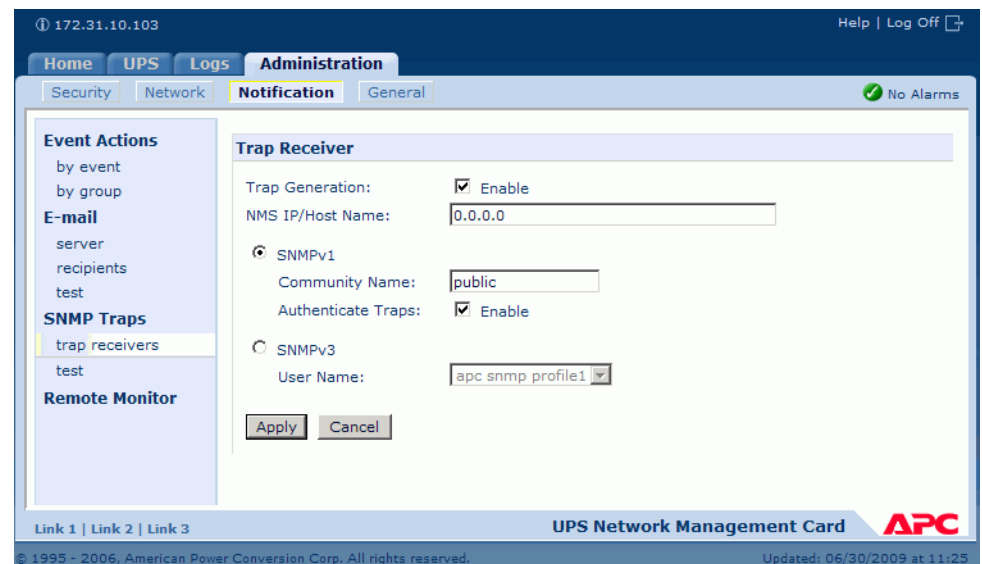

Figura 326. Add Trap Receiver (Aggiungi ricevitore di trap) di APC

**13** Abilitare la generazione delle trap per questo ricevitore di trap.

**14** Nel campo NMS IP/Host name (IP/Nome host NMS), immettere quanto segue:

- Per un sistema Storage Center a singolo controller, immettere l'indirizzo IP del controller.
- Per un sistema Storage Center a doppio controller, immettere l'indirizzo IP del controller di gestione.

Il valore predefinito, 0.0.0.0, lascia il ricevitore di trap indefinito.

- **15** Nel campo SNMPv1, immettere **Public** (Pubblico, l'impostazione predefinita).
- **16** Quando **Authenticate Traps** (Autentica trap) è abilitato, Storage Center riceve le trap di autenticazione (trap generate da tentativi non validi di accedere a questo dispositivo). Per disabilitare tale opzione, deselezionare la casella di controllo.
- **17** Fare clic su **Apply** (Applica).

Per modificare o eliminare un ricevitore di trap, prima fare clic sul relativo indirizzo IP o nome host per accedere alle impostazioni (se si elimina un ricevitore di trap, tutte le impostazioni di notifica configurate in Event Actions [Azioni evento] per il ricevitore di trap eliminato vengono impostate ai valori predefiniti).

## <span id="page-438-0"></span>**Configurazione di un UPS Liebert**™

## - **Per configurare un UPS Liebert**

- **1** In una nuova finestra del browser, immettere l'**IP address** (Indirizzo IP), assegnato o derivato dal DHCP. Viene visualizzata la finestra Monitor (Monitoraggio).
- **2** Fare clic sulla scheda **Configure** (Configura). Viene visualizzata la finestra Configuration Categories (Categorie di configurazione).

| <b>EMERSON</b><br>Network Power                                                                                         | monitor                          | configure event log<br>control<br>support                                                                                                    |  |  |  |
|----------------------------------------------------------------------------------------------------|----------------------------------|----------------------------------------------------------------------------------------------------|--|--|--|
| <b>Agent Information:</b>                                                                                               | <b>Configuration Categories:</b> |                                                                                                    |  |  |  |
| <b>Uninitialized</b><br><b>Uninitialized</b><br><b>Uninitialized</b>                                                    |                                  | CAUTION: Switching pages during configuration edits without saving will result in a lot<br>modifications. You must reinitialize the network interface card for any saved changes t                                               |  |  |  |
| 172.31.15.99                                                                                                    | Category                         | <b>Description</b>                                                                                                    |  |  |  |
| <b>Device Status:</b>                                                                                                   | Agent Info                       | Identification parameters: name, location, contact, and description                                                                                                    |  |  |  |
| <b>Load Protected:</b>                                                                                                  | <b>Factory Defaults</b>          | Reset the configuration to factory default settings.                                                                                                    |  |  |  |
| <b>No Alarms Present</b>                                                                                                | Firmware<br>Update               | Update the communication card firmware over the network using the HTTP or<br>Updating the firmware will allow the communications card to have new and up<br>well as periodic maintenance releases.                               |  |  |  |
| <b>Configuration Categories:</b><br><b>Uninitialized</b><br>Agent Information<br>Factory Defaults<br>Firmware Update    | Network<br><b>Settings</b>       | Identify the network address, netmask, default router, domain name servers,<br>attributes for the device.<br>Proper configuration allows this device to communicate with other network ho<br>and UDP based protocols.            |  |  |  |
| <b>M</b> Web<br><b>E</b> TFTP                                                                                           | Management<br>Protocol           | Select and configure management protocols.                                                                                                    |  |  |  |
| Network Settings<br><b>E</b> DNS                                                                                        | Messaging                        | Event notification by Email and/or Short Messaging Service (SMS).                                                                                                    |  |  |  |
| <b>M</b> Test<br>Time (SNTP)<br>Management<br>Protocol<br><b>E</b> SNMP                                                 | Reinitialize                     | Reinitialize the web card<br>Reinitialization of the card is required whenever the configuration is modified.<br>shutdown all network services, reset, perform an inital self test and then resta<br>configuration.              |  |  |  |
| ÷.<br>Access<br>□<br>Tran?                                                                                              | Telnet                           | <b>Enable Telnet access</b>                                                                                                    |  |  |  |
| Messaging<br><b>Email</b>                                                                                               | Users                            | Configure the username and password that allow access to the protected cor<br>control pages of this device.                                                                                                    |  |  |  |
| <b>E</b> SMS<br>Customize<br>Message<br><b>Reinitialize</b><br><b>Executed</b> Telnet<br><b>E</b> Users<br><b>M</b> Web | Web                              | Configure the transport (HTTP/HTTPS), port, password protection, and refresh<br>dynamic pages.<br>Proper configuration of the refresh interval allows timely reporting of important<br>with minimal network and device overhead. |  |  |  |

Figura 327. Finestra di configurazione di Liebert

- **3** Dall'albero nel lato sinistro, selezionare **Management Protocol** (Protocollo gestione) **> SNMP > Access** (Accesso).
- **4** Il sistema può richiedere nome utente e password. Immettere il nome utente e la password.

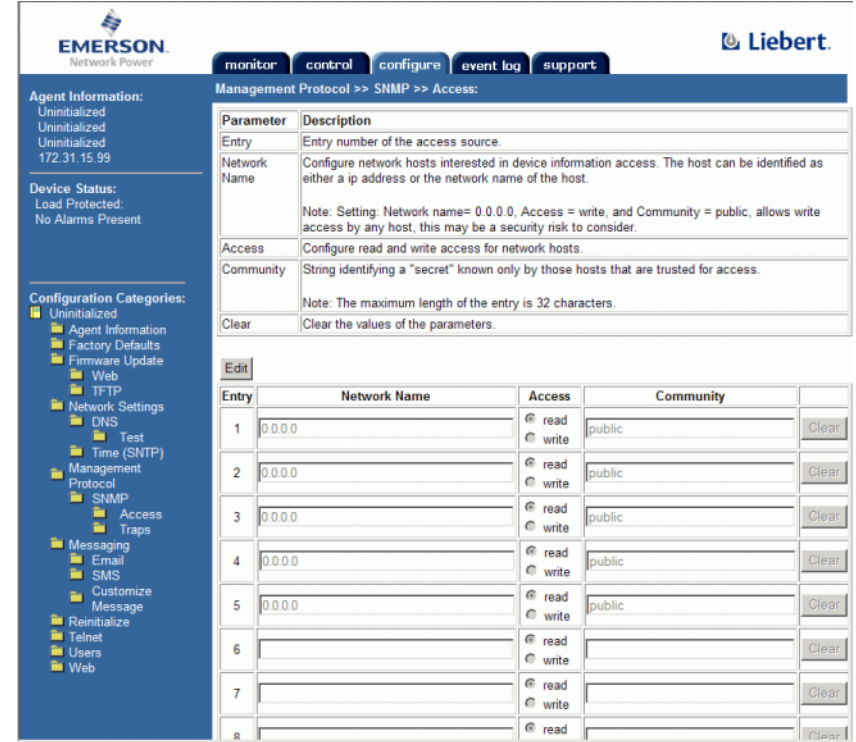

Viene visualizzata la finestra Access (Accesso).

Figura 328. Immettere l'SNMP di Liebert

- **5** Fare clic su **Edit** (Modifica).
- **6** Nella colonna **Network Name** (Nome rete), immettere quanto segue:
	- Per un sistema Storage Center a singolo controller, immettere l'indirizzo IP del controller nella prima riga inutilizzata.
	- Per un sistema Storage Center a doppio controller, immettere l'indirizzo IP di ciascun controller nelle prime due righe inutilizzate (non immettere l'IP di gestione dello Storage Center, ma il vero IP ETH0 di ciascun controller. Per gli indirizzi IP, fare riferimento a [Visualizzazione delle proprietà del controller a pagina 148](#page-155-0)).
- **7** Selezionare **Read Access** (Accesso in lettura).
- **8** Nel nome Community (Comunità), immettere **Public** (Pubblico).
- **9** Fare clic su Save (Salva).
- **10** Dall'albero nel lato sinistro, selezionare **Management Protocol** (Protocollo gestione) **> SNMP > Traps** (Trap).

Viene visualizzata la finestra Traps (Trap).

| <b>EMERSON</b><br>Network Power                                  | monitor                               | configure event log<br>control                                                                                                    | support                                                                                                    |           | <b>C</b> Liebert |       |  |  |  |
|------------------------------------------------------------------|---------------------------------------|----------------------------------------------------------------------------------------------------|----------------------------------------------------------------------------------------------------|-----------|------------------|-------|--|--|--|
| <b>Agent Information:</b>                                        | Management Protocol >> SNMP >> Traps: |                                                                                                    |                                                                                                    |           |                  |       |  |  |  |
| SWDEV LAB UPS L2<br><b>SWDEV LAB</b>                             | Parameter                             | <b>Description</b>                                                                                                    |                                                                                                    |           |                  |       |  |  |  |
| RACK 50                                                          | Entry                                 | Entry number of the trap target.                                                                                                    |                                                                                                    |           |                  |       |  |  |  |
| 172.31.15.103<br><b>Device Status:</b>                           | Network<br>Name                       |                                                                                                    | Configure network hosts interested in alert notifications (i.e. SNMP Traps). The host can be<br>identified as either a ip address or the network name of the host. |           |                  |       |  |  |  |
| <b>Load Protected:</b>                                           |                                       | Note: Typically notifications are sent to Network Management Systems (NMSs) and other hosts<br>running Liebert MultiLink software for graceful operating system shutdown due to power outages. |                                                                                                    |           |                  |       |  |  |  |
|                                                                  | Port                                  | Port to send the notification to at the IP Address identified.                                                                                                    |                                                                                                    |           |                  |       |  |  |  |
| <b>Configuration Categories:</b><br>SWDEV LAB UPS L2             | Community                             | String identifying a "secret" known only by those hosts that want to be notified of device status<br>changes.<br>Note: The maximum length of the entry is 32 characters.                       |                                                                                                    |           |                  |       |  |  |  |
| Agent Information<br><b>Exectory Defaults</b><br>Firmware Update | <b>Heartbeat</b><br>Target            | If checked this target will be sent a heartbeat trap.                                                                                                    |                                                                                                    |           |                  |       |  |  |  |
| <b>M</b> Web<br>$\blacksquare$ TFTP                              |                                       | Note: Click the "Test Heartbeat" button to send a heartbeat test trap.                                                                                                    |                                                                                                    |           |                  |       |  |  |  |
| Metwork Settings                                                 |                                       | Clear the values of the parameters.<br>Clear                                                                                                    |                                                                                                    |           |                  |       |  |  |  |
| <b>E</b> DNS<br><b>Test</b><br>Time (SNTP)                       | Save                                  | Reset                                                                                                    |                                                                                                    |           |                  |       |  |  |  |
| Management                                                       | Entry                                 | <b>Network Name</b>                                                                                                    | Port                                                                                                    | Community | <b>Heartbeat</b> |       |  |  |  |
| Protocol<br><b>E</b> SNMP                                        | 1                                     |                                                                                                    | 162                                                                                                    |           | $\Box$ enable    | Clear |  |  |  |
| <b>Access</b><br><b>E</b> Traps                                  | 2                                     |                                                                                                    | 162                                                                                                    |           | $\Box$ enable    | Clear |  |  |  |
| Messaging<br><b>Email</b>                                        | 3                                     |                                                                                                    | 162                                                                                                    |           | $\Box$ enable    | Clear |  |  |  |
| <b>E</b> SMS<br>Customize                                        | 4                                     |                                                                                                    | 162                                                                                                    |           | $\Box$ enable    | Clear |  |  |  |
| Message<br><b>Reinitialize</b>                                   | 5                                     |                                                                                                    | 162                                                                                                    |           | $\Box$ enable    | Clear |  |  |  |
| <b>Telnet</b><br><b>M</b> Users                                  | 6                                     |                                                                                                    | 162                                                                                                    |           | $\Box$ enable    | Clear |  |  |  |
| <b>M</b> Web                                                     | $\overline{7}$                        |                                                                                                    | 162                                                                                                    |           | $\Box$ enable    | Clear |  |  |  |
|                                                                  | 8                                     |                                                                                                    | 162                                                                                                    |           | $\Box$ enable    | Clear |  |  |  |
|                                                                  | q                                     |                                                                                                    | 162                                                                                                    |           | $\Box$ enable    | Clear |  |  |  |
|                                                                  | 10                                    |                                                                                                    | 162                                                                                                    |           | $\Box$ enable    | Clear |  |  |  |
|                                                                  | 11                                    |                                                                                                    | 162                                                                                                    |           | $\Box$ enable    | Clear |  |  |  |
|                                                                  |                                       |                                                                                                    |                                                                                                    |           |                  |       |  |  |  |

Figura 329. Sezione delle trap

**11** Fare clic su **Edit** (Modifica).

**12** Nella colonna Network Name (Nome rete), immettere quanto segue:

- Per un sistema Storage Center a singolo controller, immettere l'indirizzo IP del controller nella prima riga inutilizzata.
- Per un sistema Storage Center a doppio controller, immettere l'indirizzo IP di gestione (non l'indirizzo ETH0). Per visualizzare gli indirizzi IP di Storage Center, fare riferimento a [Visualizzazione delle proprietà del controller a pagina 148](#page-155-0)).

**13** Nella colonna Community (Comunità), immettere **Public** (Pubblico).

**14** Selezionare o deselezionare Heartbeat.

**15** Fare clic su **Save** (Salva).

## - **Per reinizializzare**

**1** Nell'albero di menu nel lato sinistro, fare clic su **Reinitialize** (Reinizializza). Viene visualizzata la finestra Reinitialize (Reinizializza).

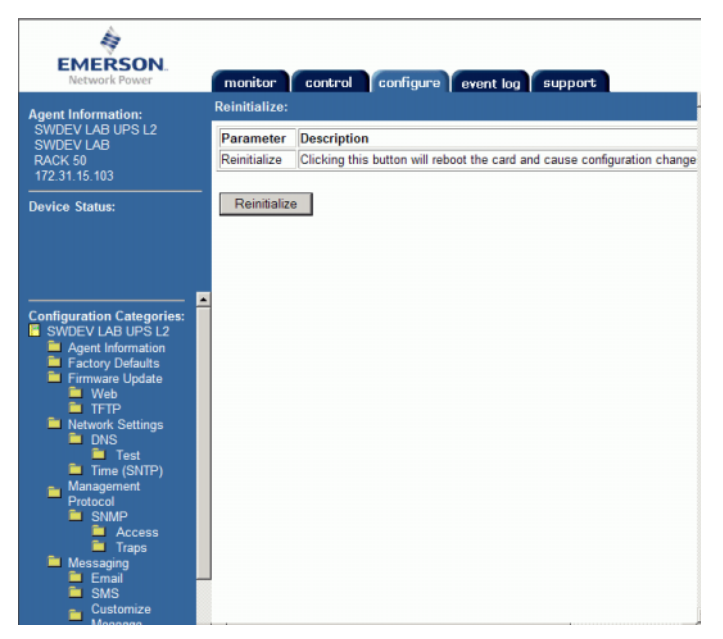

Figura 330. Finestra Reinitialize (Reinizializza)

**2** Per salvare le modifiche, fare clic su **Reinitialize** (Reinizializza). L'UPS viene aggiunto alla configurazione dello Storage Center.

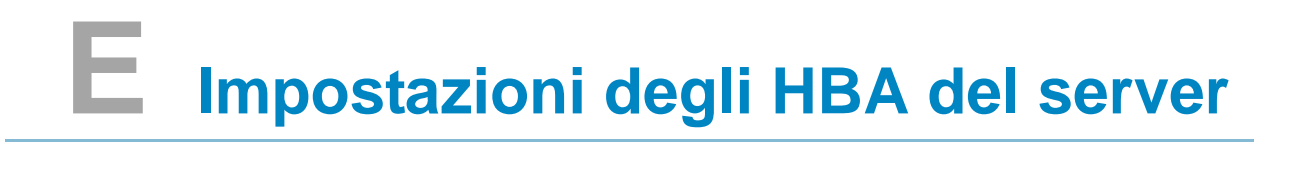

[Introduzione](#page-443-0) **436** [Impostazioni del fornitore di HBA](#page-443-1) **436** [Impostazioni per sistema operativo del server](#page-446-0) **439**

## <span id="page-443-0"></span>**Introduzione**

Il presente documento descrive dettagliatamente le impostazioni consigliate per gli HBA dei server e i sistemi operativi, mentre si è connessi ad uno Storage Center.

## <span id="page-443-1"></span>**Impostazioni del fornitore di HBA**

## **Impostazioni della scheda Emulex**

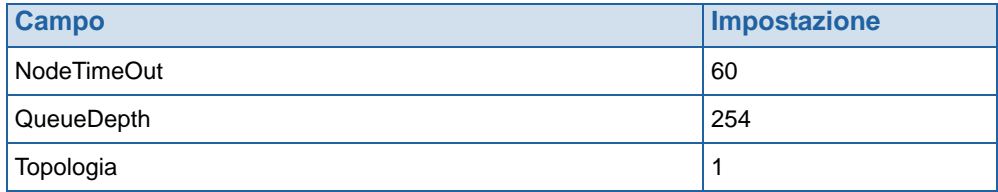

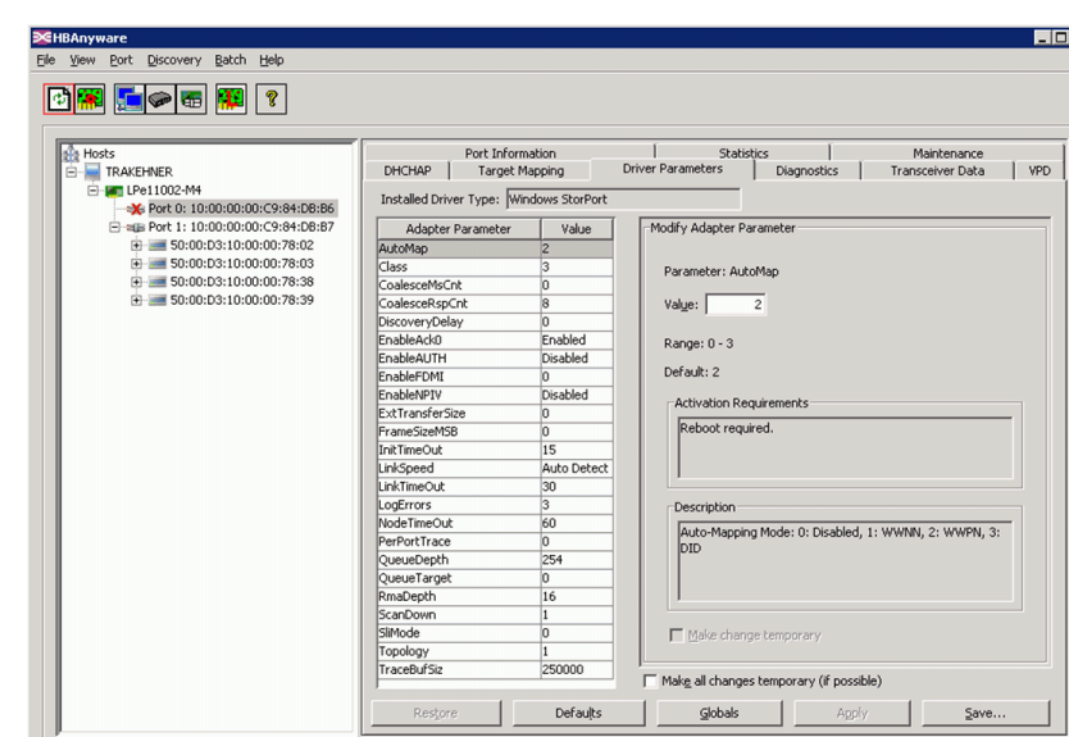

Figura 331. Impostazione della scheda Emulex

Per visualizzare i parametri dell'Editor del Registro per le impostazioni della porta Elxstor mostrate alla [Figura 332,](#page-444-0) andare al sito:

```
Computer\HKEY_LOCAL_MACHINE\SYSTEM\CurrentControlSet\Services\elxstor\
Parameters\[WWPN della porta sulla scheda].
```

|    | COMSysApp             | $\blacktriangle$ | Name          | Type   | Data                                      |
|----|-----------------------|------------------|---------------|--------|-------------------------------------------|
| 田  | credisk               |                  | ab (Default)  | REG_SZ | (value not set)                           |
|    | crypt32               |                  | ab Parameters | REG SZ | NodeTimeOut=60;QueueDepth=254;Topology=1; |
| 田山 | CryptSvc              |                  |               |        |                                           |
|    | CSC                   |                  |               |        |                                           |
| 田  | CscService            |                  |               |        |                                           |
| 田  | <b>DCLocator</b>      |                  |               |        |                                           |
| 由  | DcomLaunch            |                  |               |        |                                           |
| 田  | <b>DfsC</b>           |                  |               |        |                                           |
| 串  | Dhcp                  |                  |               |        |                                           |
| 由  | disk                  |                  |               |        |                                           |
| Ġ  | Dnscache              |                  |               |        |                                           |
| 白  | elxstor               |                  |               |        |                                           |
|    | Enum                  |                  |               |        |                                           |
|    | Parameters<br>白-      |                  |               |        |                                           |
|    | 10000000c984dbb6      |                  |               |        |                                           |
|    | 10000000c984dbb7      |                  |               |        |                                           |
|    | Device                |                  |               |        |                                           |
|    | PnPInterface          |                  |               |        |                                           |
|    | Emulex HBA Discovery  |                  |               |        |                                           |
|    | Emulex HBA Management |                  |               |        |                                           |
|    | Emulex SvcMar         |                  |               |        |                                           |
|    | ErrDev                |                  |               |        |                                           |
| ⊕  | <b>ESENT</b>          |                  |               |        |                                           |
| 田  | EventLog              |                  |               |        |                                           |
| 田  | EventSystem           |                  |               |        |                                           |

<span id="page-444-0"></span>Figura 332. Impostazioni della porta Elxstor

Per visualizzare i parametri dell'Editor del Registro per le impostazioni del dispositivo Elxstor mostrate alla [Figura 333](#page-444-1), andare al sito:

```
Computer\HKEY_LOCAL_MACHINE\SYSTEM\CurrentControlSet\Services\elxstor\
Parameters\Device
```

| <b>HOM</b><br><b>C</b> Registry Editor                                                    |                          |                 |        |                                           |  |
|-------------------------------------------------------------------------------------------|--------------------------|-----------------|--------|-------------------------------------------|--|
| Edit<br>Yew Favorites Help                                                                |                          |                 |        |                                           |  |
| dot3svc<br>田                                                                              | $\overline{\phantom{a}}$ | Name            | Type   | Data                                      |  |
| DPS<br>田                                                                                  |                          | ab (Default)    | REG_SZ | (value not set)                           |  |
| DXGKrnl                                                                                   |                          | DriverParameter | REG_SZ | NodeTimeOut=60;QueueDepth=254;Topology=1; |  |
| 画<br>elexpress                                                                            |                          |                 |        |                                           |  |
| E1G60                                                                                     |                          |                 |        |                                           |  |
| EapHost<br>田                                                                              |                          |                 |        |                                           |  |
| 田<br>ebocna                                                                               |                          |                 |        |                                           |  |
| ④<br>ebziks                                                                               |                          |                 |        |                                           |  |
| 曲<br>ebistor                                                                              |                          |                 |        |                                           |  |
| Enum                                                                                      |                          |                 |        |                                           |  |
| ₿<br>Parameters                                                                           |                          |                 |        |                                           |  |
| 10000000c984da92                                                                          |                          |                 |        |                                           |  |
| Device                                                                                    |                          |                 |        |                                           |  |
| PnPInterface                                                                              |                          |                 |        |                                           |  |
| Emulex HBA Discovery<br>--                                                                |                          |                 |        |                                           |  |
| Emulex HBA Management<br>Emulex SvdMgr                                                    |                          |                 |        |                                           |  |
| ErrDev                                                                                    |                          |                 |        |                                           |  |
|                                                                                           | $\blacktriangleright$    |                 |        |                                           |  |
| Computerl/HKEY_LOCAL_MACHINE\SYSTEM\CurrentControlSet\Services\elvstorl/Parameters\Device |                          |                 |        |                                           |  |

<span id="page-444-1"></span>Figura 333. Impostazioni del dispositivo Elxstor

## **Impostazioni della scheda QLogic**

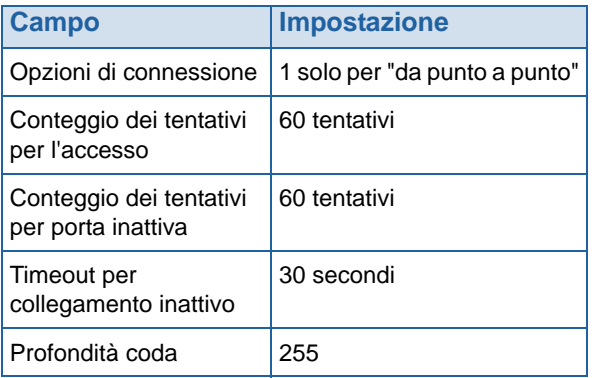

Per le impostazioni di registro di Windows QLogic 23XX o 24XX (FC), far riferimento a [Impostazioni delle chiavi di registro QLogic 23xx o 24xx \(FC\) a pagina 443.](#page-450-0)

Per le impostazioni di Windows QLogic 40XX (iSCSI), far riferimento a [Impostazioni QLogic](#page-450-1)  [40XX \(iSCSI\) a pagina 443.](#page-450-1)

## **Impostazioni della scheda Cambex**

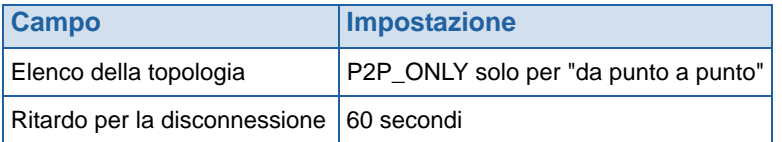

## <span id="page-446-0"></span>**Impostazioni per sistema operativo del server**

## **Impostazioni AIX**

## **Attributi hdisk**

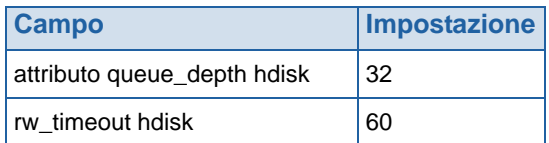

## **Impostazioni Solaris**

**N.B.** Le modifiche alle impostazioni Solaris richiedono un riavvio.

## **Impostazioni /kernel/drv/fcp.conf**

In fondo a questo file, aggiungere:

**fcp\_offline\_delay=60**

## **Impostazioni /kernel/drv/qlc.conf**

Modificare le seguenti variabili ai loro valori associati.

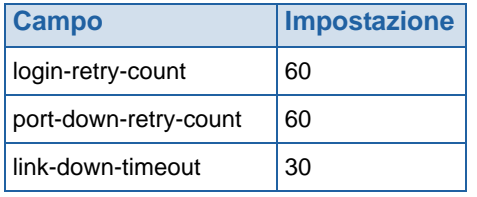

#### **Impostazioni /kernel/drv/qla2300.conf**

Modificare le seguenti variabili ai loro valori associati.

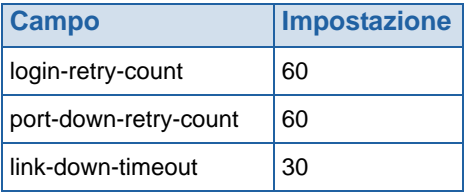

## **Impostazioni HP-UX**

Nessuna ulteriore modifica

## **Impostazioni SLES**

#### **Ambiente non di avvio**

**1** Alla fine del file /etc/modprobe.d/qla2xxx, aggiungere:

**options qla2xxx qlport\_down\_retry=65**

**2** Ricaricare il driver.

Esempio:

- **# echo "options qla2xxx qlport\_down\_retry=65" >> /etc/modprobe.d/qla2xxx**
- **# modprobe -r qla2xxx**
- **# modprobe qla2xxx**

#### **Ambiente di avvio**

**1** Alla fine della riga del kernel in /boot/grub/menu.lst, aggiungere:

**qla2xxx.qlport\_down\_retry=65**

**2** Riavviare.

Esempio:

- **# vi /boot/grub/menu.lst**
- **# reboot**

## **Impostazioni RHEL**

#### **Ambiente non di avvio**

**1** Alla fine del file /etc/modprobe.conf, aggiungere:

**options qla2xxx qlport\_down\_retry=65**

**2** Ricaricare il driver.

Esempio:

- **# echo "options qla2xxx qlport\_down\_retry=65" >> /etc/modprobe.conf**
- **# modprobe -r qla2xxx**
- **# modprobe qla2xxx**

#### **Ambiente di avvio**

**1** Alla fine del file /etc/modprobe.conf, aggiungere:

**options qla2xxx qlport\_down\_retry=60**

- **2** Aggiornare l'init ram disk.
- **3** Riavviare.

Esempio:

- **# echo "options qla2xxx qlport\_down\_retry=60" >> /etc/modprobe.conf**
- **# mkinitrd -f -v /boot/initrd-<versione del kernel>.img <kernel version>**
- **# reboot**

## **Impostazioni Netware**

#### **Impostazioni Startup.ncf**

Nel file c:/nwserver/startup.ncf, alla fine della riga di caricamento del driver FC, aggiungere:

**/LUNS /ALLPATHS /ALLPORTS /PORTDOWN=60**

## **Impostazioni Windows**

Far riferimento alla documentazione Microsoft per i dettagli completi sulla modifica dei valori di registro per l'iniziatore iSCSI:

http://blogs.msdn.com/b/san/archive/2008/07/27/microsoft-iscsi-software-initiator-isnsserver-timers-quick-reference.aspx per dettagli.

## **Timeout**

In regedit, apportare la seguente modifica:

H\_Key\_Local\_Machine

->System

->CurrentControlSet

->Services

->disk -> Timeout Value=60

#### **Impostazioni MaxRequestHoldTime e LinkDownTime**

#### **MPIO non abilitato**

Quando si utilizza un iniziatore iSCSI Microsoft 2008 R2 con una scheda iSCSI da 10G, è necessario impostare MaxRequestHoldTime su 120 per evitare la perdita di connettività dell'host durante il failover del controller.

In regedit, apportare la seguente modifica:

H\_Key\_Local\_Machine

->System

->CurrentControlSet

->Control

->Class

->{4D36E97B-E325-11CE-BFC1-08002BE10318}

-><Numero dell'istanza> (che è l'istanza del controller di archiviazione dell'iniziatore iSCSI MS)

->Parameters->MaxRequestHoldTime=120

#### **MPIO abilitato**

Quando si utilizza un iniziatore iSCSI Microsoft 2008 R2 con MPIO abilitato, è necessario impostare LinkDownTime su 120 per evitare la perdita di connettività dell'host durante il failover del controller.

In regedit, apportare la seguente modifica:

H\_Key\_Local\_Machine

->System

->CurrentControlSet

->Control

->Class

->{4D36E97B-E325-11CE-BFC1-08002BE10318}

-><Numero dell'istanza> (che è l'istanza del controller di archiviazione dell'iniziatore iSCSI MS)

->Parameters->LinkDownTime=120

#### <span id="page-450-0"></span>**Impostazioni delle chiavi di registro QLogic 23xx o 24xx (FC)**

**1** Impostare la seguente chiave di registro Windows su 255:

**HKEY\_LOCAL\_MACHINE\SYSTEM\CurrentControlSet\Services\ql2300\ Parameters\Device\MaximumSGList**

**2** Impostare la seguente chiave di registro Windows su 254:

**HKEY\_LOCAL\_MACHINE\SYSTEM\CurrentControlSet\Services\ql2300\ Parameters\Device\NumberOfRequests**

**3** Per i driver STORport, impostare la seguente chiave di registro Windows su qd=254

```
HKEY_LOCAL_MACHINE\SYSTEM\CurrentControlSet\Services\ql2300\
Parameters\Device\DriverParameter
```
**4** Riavviare il server.

## <span id="page-450-1"></span>**Impostazioni QLogic 40XX (iSCSI)**

#### **Impostare l'accelerazione dell'esecuzione**

Utilizzare QLogic SANsurfer per iSCSI, per impostare l'accelerazione di esecuzione per le porte installate su 250. Tenere presente che è necessario reimpostare la scheda; è possibile farlo senza riavviare il server tramite l'interfaccia SANsurfer.

**Abilitare il reindirizzamento Address Resolution Protocol (ARP, Protocollo di risoluzione degli indirizzi) nell'HBA iSCSI**

- **1** Dal QLogic SANsurfer iSCSI HBA Manager, selezionare la scheda **Port Options** (Opzioni porta), quindi selezionare la scheda **Firmware**.
- **2** Selezionare un HBA e abilitare il reindirizzamento ARP selezionando la casella nella colonna **ARP Redirect** (Reindirizzamento ARP). Questa impostazione è cerchiata in rosso qui di seguito.

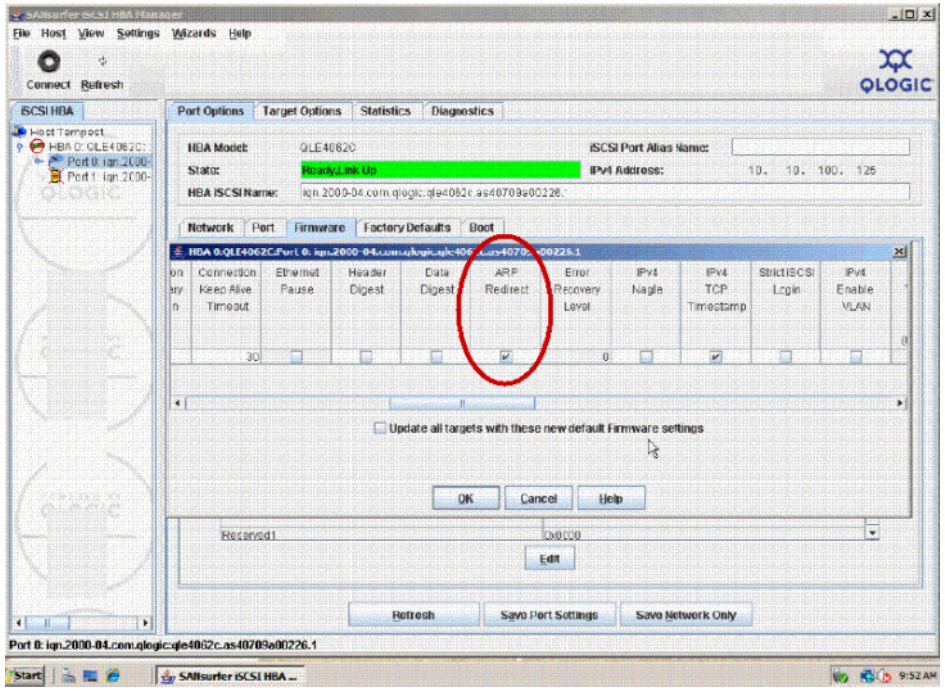

Figura 334. Abilitazione di ARP Redirect (Reindirizzamento ARP) in SANsurfer

- **3** Selezionare **OK** e poi **Close** (Chiudi).
- **4** Per salvare le impostazioni, selezionare l'opzione **Save Port Settings** (Salva impostazioni porta). Se viene richiesta una password, immettere **config**. Dopo l'accettazione della password, la scheda verrà reimpostata e la nuova configurazione sarà attivata e salvata.

## **Impostazioni VMWare**

Nessuna ulteriore modifica

#### **Impostazioni Tru64**

Nessuna ulteriore modifica

## **Impostazioni OpenVMS**

Nessuna ulteriore modifica

## **Glossario**

## **A**

## **Adattatore bus host**

Vedere [HBA.](#page-457-0)

## **Alta disponibilità**

Un sistema continuamente disponibile è caratterizzato dal non avere essenzialmente alcun tempo di inattività durante l'anno. Un sistema con il 99,999% di disponibilità sperimenta solo circa cinque minuti di tempo di inattività. Al contrario, un sistema ad alta disponibilità viene definito come avente il 99,9% di tempo di attività, che si traduce in poche ore di tempo di inattività pianificato o non pianificato all'anno.

## **Avviso del pagepool**

Primo avviso generato quando lo spazio del pagepool consumato dai volumi e dalle riproduzioni supera la soglia di avviso del pagepool e non vi è più spazio su disco disponibile da consumare per il pagepool.

## **B**

#### <span id="page-452-0"></span>**Back end**

Il componente nel flusso di scritture di dati SAN di Storage Center (da server a switch a controller ai dischi) che riceve le scritture dei dati. In generale, le unità disco nei contenitori sono il back end del controller. Un sistema remoto che sta ricevendo i dati di replica da uno Storage Center locale, tuttavia, è lo Storage Center locale back end. Vedere [Sistema di destinazione.](#page-463-0)

#### **Backup**

Processo in due fasi. Una riproduzione viene prima copiata in un sistema remoto di dischi non volatili. In caso di problemi (come errori delle unità disco, interruzioni dell'alimentazione o infezioni di virus) che provocano la perdita dei dati o il danneggiamento dei dati originali, la riproduzione viene recuperata e ripristinata in un volume visualizzato.

## **Bilanciamento del carico**

Facendo riferimento alla capacità di ridistribuire il carico (richieste di lettura/scrittura) ad un percorso alternativo tra il server e il dispositivo di archiviazione, il bilanciamento del carico mantiene un'I/O a prestazioni elevate.

## **C**

## **Cartelle di dischi**

Raccolta di dischi fisici a cui possono essere assegnati attributi da parte dell'utente. Le prestazioni vengono migliorate massimizzando il numero di unità disco in una cartella. I volumi ricavano lo spazio di archiviazione dalle cartelle di dischi. È possibile associare le cartelle a più riserve di paging.

## **CHA**

Acronimo di Compellent Host Adapter (Scheda host Compellent).

## **CHAP**

Acronimo di Challenge Handshake Authentication Protocol (CHAP, Protocollo di autenticazione Challenge Handshake). È un'opzione per l'autenticazione delle comunicazioni iSCSI. Il CHAP verifica periodicamente l'identità di un peer usando un handshake a 3 vie, inizialmente quando viene stabilito il collegamento. Al completamento della fase di determinazione del collegamento, l'autenticazione invia un messaggio di sfida al peer. Il peer risponde con un valore calcolato usando una funzione hash unidirezionale. L'autenticatore verifica la risposta rispetto il proprio calcolo del valore hash previsto. Se i valori corrispondono, l'autenticazione viene riconosciuta; se i valori non corrispondono, la connessione viene terminata. Il CHAP fornisce la protezione dall'attacco alle riproduzioni tramite l'uso di un identificatore che cambia progressivamente e un valore di sfida variabile. L'uso di sfide ripetute intende limitare il tempo di esposizione ad ogni singolo attacco.

Questo metodo di autenticazione dipende da un segreto conosciuto solo dall'autenticatore e dal peer. Il segreto non viene inviato tramite il collegamento ed è disponibile sotto forma di testo normale.

Il valore di sfida soddisfa due criteri: unicità e imprevedibilità. Ciascun valore di sfida deve essere univoco, poiché la ripetizione di un valore di sfida insieme allo stesso segreto permetterebbe all'autore dell'attacco di rispondere con una risposta intercettata in precedenza. Poiché ci si aspetta che lo stesso segreto possa essere usato per l'autenticazione con i server nelle regioni geografiche più disparate, la sfida deve presentare un'unicità globale e temporale. Ciascun valore di sfida deve anche essere imprevedibile, nel caso in cui l'autore dell'attacco inganni un peer rispondendo ad una sfida futura prevista, e poi deve usare la risposta per mascherarsi da tale peer ad un autenticatore. Sebbene i protocolli come il CHAP non siano in grado di proteggere dagli attacchi attivi di intercettazioni telefoniche in tempo reale, la generazione di sfide univoche imprevedibili può proteggere da un'ampia gamma di attacchi attivi.

## **Cache**

Dispositivo di memoria o unità di archiviazione ad alta velocità usato per ridurre il tempo effettivo necessario per leggere i dati da o scrivere i dati in una memoria o un dispositivo a velocità inferiore. Storage Center fornisce una cache configurabile per minimizzare le latenze dei dischi.

## **Controller**

Fornisce l'aggregazione dei dischi (RAID), l'indirizzamento dell'I/O, il rilevamento degli errori e il ripristino dei dati. Fornisce l'intelligenza per l'intero sottosistema Storage Center. Ogni sistema Storage Center ne contiene almeno uno.

## **Controller dinamici**

Un minimo di due controller in cluster di Storage Center che forniscono il failover automatico tramite un heartbeat interno.

## **Controller guida**

Durante l'installazione, oppure dopo la sostituzione o l'aggiunta di un controller, il controller guida copia la configurazione di sistema nel controller nuovo o aggiunto. Sia il controller principale sia quello peer possono diventare un controller guida.

## **Controller in cluster**

Più controller di Storage Center che sono interconnessi (tipicamente ad alte velocità) allo scopo di migliorare affidabilità, disponibilità, praticità e prestazioni (tramite il bilanciamento del carico). Storage Center fornisce il failover automatico dei controller in una configurazione attivo-attivo. Con il mirroring completamente eseguito, la cache di backup della batteria fornisce il riavvio automatico e i volumi migrano tra i controller nel caso di guasto ai controller.

## **Controller leader**

In un sistema a doppio controller, il controller leader è il controller principale. In circostanze ordinarie, i controller condividono le attività di lettura/scrittura, raddoppiando così l'I/O. Nel caso in cui il controller peer non funzioni, il controller leader si assume le attività di entrambi i controller. Vedere **[Controller peer](#page-454-1)**.

## <span id="page-454-1"></span>**Controller peer**

Il controller peer è uguale al controller principale. In un sistema a doppio controller, entrambi i controller condividono le attività di lettura/scrittura, raddoppiando così l'I/O, ma nel caso in cui il controller principale non funzioni, il controller peer si assume le attività di entrambi i controller.

## **Conservation Mode (Modalità conservazione)**

Fare riferimento a [Conservation Mode \(Modalità Conservazione\) a pagina 258](#page-265-0).

#### <span id="page-454-0"></span>**Contenitore**

La scatola che contiene i dischi. Fornisce lo stato dei dischi, i sensori di temperatura, le ventole di raffreddamento, un sistema di avviso e una singola interfaccia al controller.

#### **Contenitore dei dischi (vedere [Contenitore](#page-454-0))**

#### **Copy-Mirror-Migrate (Copia-Esegui mirroring-Migra)**

Funzionalità di Storage Center che consente ai volumi di essere migrati tra tipi di dischi e livelli RAID diversi.

## **D**

## **DNS (Domain Name Service, Servizio dei nomi di dominio)**

Nome dello stack TCP/IP che converte i nomi di dominio in indirizzi IP.

## <span id="page-454-2"></span>**Data Instant Replay**

Garantisce l'alta disponibilità dei sistemi e delle applicazioni. Abilita il backup e il ripristino dei volumi senza influire sulle risorse di sistema. Acquisisce una copia temporizzata in base al profilo di riproduzione. Ciò fornisce la possibilità di ripristinare un volume ad un punto nel tempo precedente. Vengono archiviati solo i dati che sono cambiati dalla copia temporizzata precedente.

#### **Data Progression**

Migra automaticamente i dati alla classe corretta di unità di archiviazione in base a criteri assegnati o consigliati. Consente alle aziende di ottimizzare l'utilizzo delle risorse di archiviazione attraverso la migrazione alla classe appropriata di dispositivi di archiviazione, a dispositivi a prestazioni più elevate o più basse, in base ai requisiti di accesso ai dati.

#### **Dati del blocco**

Dati non elaborati che non hanno una struttura di file impostata in essi. Applicazioni di database, come i dati di trasferimento di un server SQL o un server Exchange in blocchi. Il trasferimento in blocchi è il modo più efficace di scrivere su disco.

#### **Deduplicazione**

La deduplicazione copia solo le porzioni modificate di una riproduzione, piuttosto che tutti i dati acquisiti in ciascuna riproduzione.

#### **Definizione QoS**

Acronimo di Quality of Service (Qualità del servizio). Termine relativo alla rete che specifica un livello garantito di trasmissione, per garantire che la latenza end-to-end non supererà un livello specificato.

#### **Dischi assegnati**

Come i [Dischi gestiti.](#page-455-0) Dischi fisici che vengono identificati da Storage Center e in cui possono essere scritti i dati. I dischi assegnati usano i metadati per tracciare le informazioni sui volumi nel disco e altri dischi assegnati gestiti dal controller.

#### <span id="page-455-0"></span>**Dischi gestiti**

Dischi che vengono raggruppati insieme per formare un raggruppamento discreto, nel quale viene eseguito lo striping dei dati e dal quale vengono creati i volumi.

#### **Disco non assegnato**

Unità disco che non sono state assegnate ad una cartella di dischi gestiti e quindi non possono essere usate dal sistema.

#### **Disco non gestito**

Come il disco non assegnato.

#### **Dimensione standard della pagina dati**

Per Storage Center, la dimensione standard della pagina dati è di 2 MB.

#### <span id="page-455-1"></span>**Dominio di errore**

Un dominio di errore identifica un gruppo di failover. In modalità [Virtual Port \(Porta virtuale\)](#page-460-0), tutte le porte front end possono far parte di un dominio di errore. In [Legacy Mode \(Modalità Legacy\)](#page-458-0), ciascuna porta principale e riservata crea un dominio di errore.

## **E**

## **Emergency Mode (Modalità Emergenza)**

Fare riferimento a [Emergency Mode \(Modalità Emergenza\) a pagina 258.](#page-265-1)

## **Ethernet**

Protocollo che definisce un insieme comune di regole e segnali per le reti.

## **Eth0**

Porta Ethernet 0. Storage Center usa l'Eth0 per supportare l'accesso al sistema e l'accesso per la GUI, la replica, e per inviare messaggi di posta elettronica, avvisi, trap SNMP e dati di Phone Home (Contatta).

## **Eth1**

Storage Center usa l'Eth1 per la comunicazione tra processi dedicata tra controller in un sistema a più controller.

## **F**

## **FTP**

Acronimo di File Transfer Protocol (Protocollo di trasferimento dei file). Programma usato per trasferire i file da un altro computer.

## **Fabric**

Combinazione di switch interconnessi che fungono da infrastruttura di indirizzamento unificata. Consente più connessioni tra dispositivi in una SAN e permette ai nuovi dispositivi di entrare in modo discreto. Una topologia della fibra ottica (o iSCSI) con almeno uno switch presente sulla rete.

## **FastTrack**

Utilità opzionale di Storage Center che posiziona dinamicamente i dati più attivi nelle tracce esterne dei dischi (più veloci).

## **Fibra ottica**

Interconnessione ad alta velocità usata per collegare i server ai controller di Storage Center e ai contenitori back end dei dischi. I componenti FC includono HBA, hub, switch e il cablaggio. Il termine FC (Fibre Channel, Fibra ottica) si riferisce anche ad un protocollo di comunicazione seriale ad alta velocità, completamente raddoppiata, che permette velocità di trasferimento dei dati fino a 10 Gigabit al secondo.

## **Front end**

Il componente nel flusso di scritture di dati SAN di Storage Center (da server a switch a controller ai dischi) che inizia le scritture dei dati. In generale, i server (o switch) sono il front end del controller. Un sistema Storage Center che replica i dati ad un sistema remoto è, tuttavia, il front end del sistema remoto. Vedere [Back end.](#page-452-0)

## **G**

## **GUI**

Acronimo di Graphical User Interface (Interfaccia utente grafica).

## **H**

## <span id="page-457-0"></span>**HBA**

Acronimo di Host Bus Adapter (Adattatore host bus). Per convenzione, Storage Center fa riferimento alle porte sulle schede nei server come ad HBA.

## **HBA (Host Bus Adapter, Adattatore host bus)**

L'HBA è l'hardware intelligente che risiede nel server host che controlla il trasferimento dei dati tra l'host e lo Storage Center.

## **HNR**

Acronimo di Host Name Resolution (Risoluzione del nome host).

## **HTTP**

Acronimo di Hyper Text Transfer Protocol (Protocollo di trasferimento di ipertesto).

## **I**

## <span id="page-457-1"></span>**Iniziatore**

Un sistema Storage Center di origine che inizia la replica. I dati vengono copiati da un iniziatore ad un [TCP/IP](#page-464-0).

## **I/O**

Acronimo di Input/output. Processo di spostamento dei dati tra la memoria principale di un computer e un dispositivo o un'interfaccia esterna, come un dispositivo di archiviazione, uno schermo, una stampante o una rete, collegati ad altri computer. I/O è un termine collettivo che indica la lettura o lo spostamento dei dati nella memoria di un computer, e la scrittura o lo spostamento dei dati dalla memoria di un computer ad un'altra posizione.

## **iSCSI**

Acronimo di iSCSI (Internet SCSI [Small Computer System Interface, Interfaccia di sistema di computer di piccole dimensioni). È la specifica che definisce l'incapsulamento dei pacchetti SCSI su Ethernet usando il protocollo di trasporto TCP/IP o un protocollo che abilita il trasporto di dati in blocchi su reti IP, senza la necessità di un'infrastruttura di reti specializzata, come l'FC.

## **Indirizzo MAC**

In una rete di computer, un indirizzo Media Access Control (MAC, Controllo di accesso ai supporti) è un identificatore quasi univoco collegato alla maggior parte delle schede di rete (NIC). È un numero che agisce come un nome per una particolare scheda di rete così, per esempio, le schede di rete (o schede di rete incorporate) in due diversi computer avranno nomi o indirizzi MAC diversi. È possibile modificare l'indirizzo MAC.

## **Indirizzo IP di gestione**

Indirizzo usato per connettersi allo Storage Center. Ciascun controller ha il proprio indirizzo IP, ma l'indirizzo IP di gestione rimane costante. Se, in un sistema di controller dinamici, un controller non funziona o viene sostituito, la connessione del sistema Storage Center rimane.

## **Interfaccia di archiviazione (back end)**

Si riferisce all'interfaccia di archiviazione dello Storage Center.

## **Istantanea**

Vedere Riproduzione.

## **J**

## **JBOD**

Acronimo di Just a bunch of disks (Solo un mucchio di dischi). Contenitore che contiene i dischi di archiviazione, ventole e una porta HBA con la quale si connette ad un controller.

## **L**

## **LAN**

Acronimo di Local Area Network (Rete locale).

## **Larghezza di banda**

Quantità di dati che è possibile inviare a o da uno Storage Center ad intervalli di tempo interni.

## <span id="page-458-0"></span>**Legacy Mode (Modalità Legacy)**

Modalità delle porte non virtuali. In Legacy Mode (Modalità Legacy), i domini di errore associano le porte front end principali e riservate le une alle altre, al contrario della Virtual Mode (Modalità virtuale) in cui tutte le porte front end possono far parte dello stesso dominio di errore.

## **Livelli**

Blocchi di dati che vengono archiviati secondo l'uso previsto. Per esempio, i dati a cui si è effettuato l'accesso negli ultimi quattro cicli di progressione vengono archiviati nel livello più alto, composto dai dischi più veloci. I dati a cui non si è effettuato l'accesso negli ultimi 12 cicli di progressione vengono automaticamente migrati verso il livello più basso, composto da dischi più grandi, più lenti e meno costosi.

## **LUN**

Acronimo di Logical Unit Number (Numero di unità logica). Un'unità logica è una divisione concettuale (una sottounità) di un disco o un insieme di dischi di archiviazione. Ciascuna unità logica ha un indirizzo, noto come il numero di unità logica (LUN), che le consente di essere identificata univocamente.

## **M**

## **Manual Replay (Riproduzione manuale)**

Funzionalità di Storage Center che consente all'utente di creare manualmente le copie temporizzate dei volumi.

## **Mapping (da volume a server)**

Il mapping definisce quali server possono accedere a volumi specifici. Una volta stabilito questo collegamento, il volume apparirà al server come singola unità disco locale della dimensione specificata.

## **MIB**

Acronimo di Management Information Base (Base di informazioni per la gestione). Un database di oggetti a cui è possibile accedere tramite SNMP.

## **N**

## **NAS**

Acronimo di Network Attached Storage (Unità di archiviazione di rete).

## **NAT**

Acronimo di Network Address Translation (NAT, Traduzione degli indirizzi di rete). Nota anche come mascheramento della rete o mascheramento dell'IP, riscrive gli indirizzi di origine o destinazione dei pacchetti IP mentre questi passano attraverso un router o firewall. La maggior parte dei sistemi utilizza la NAT per consentire a più host, in una rete privata, di accedere a Internet utilizzando un singolo indirizzo IP pubblico. Secondo le specifiche, i router non dovrebbero agire in questo modo, ma molti amministratori di rete considerano la NAT una tecnica conveniente e ne fanno largo uso. Nonostante ciò, la NAT può presentare delle complicazioni nella comunicazione tra host.

## **NDMP**

Acronimo di Network Data Management Protocol (Protocollo di gestione dei dati di rete). È uno standard aperto per eseguire il backup dei dati in un ambiente eterogeneo.

## **NFS**

Acronimo di Network File System (Sistema di file di rete).

## **NIC**

Acronimo di Network Interface Card (Scheda di interfaccia di rete).

## **NPIV Mode (Modalità NPIV)**

Acronimo di N\_Port ID Virtualization (Virtualizzazione ID N\_Port). È un prerequisito per abilitare le porte vituali FC. Se uno switch non accetta l'NPIV, non è possibile convertire le porte FC in porte virtuali e l'NPIV viene disattivata.

## **NTP**

Acronimo di Network Time Protocol (Protocollo dell'ora di rete). È un protocollo per sincronizzare gli orologi di computer nelle reti di dati a commutazione di pacchetto e a latenza variabile.

## **Nodo del cluster**

Server che è un membro di un cluster di server.

## **P**

## **Pagepool**

Un pool di unità di archiviazione.

## **Percorsi multipli**

Componenti di unità di archiviazione ridondanti che trasferiscono i dati tra server e unità di archiviazione. Questi componenti includono cablaggio, adattatori, switch e il software che permette i percorsi multipli.

## **Porta**

Punto di collegamento fisico su server, switch, controller di Storage Center e contenitori delle unità disco che viene usato per collegare altri dispositivi nel sistema. Le porte in una rete FC vengono identificate in base al proprio nome Worldwide Port Name (WWPN, Nome universale della porta); nelle reti iSCSI, alle porte viene attribuito un nome iSCSI.

## <span id="page-460-0"></span>**Virtual Port (Porta virtuale)**

Le porte virtuali eliminano la necessità di avere porte di riserva. Durante l'esecuzione in modalità Virtual Port (Porta virtuale), tutte le porte front end accettano l'I/O e possono far parte di un [Dominio di errore.](#page-455-1) Per informazioni sull'abilitazione delle porte virtuali, far riferimento alla Guida all'installazione di Storage Center 5.

## **Pool di unità di archiviazione**

Gruppo indifferenziato di spazio su disco disponibile con cui Storage Center crea i volumi.

#### **Porta di controllo**

In modalità Virtual Port (Porta virtuale), viene creata una porta di controllo per ciascun dominio di errore iSCSI. I server iSCSI si collegano allo Storage Center tramite la porta di controllo. La porta di controllo reindirizza una connessione alla porta virtuale appropriata.

#### **Posizione del disco**

La posizione del disco nel contenitore. Un esempio di una posizione del disco è 01-01. Il primo numero è il numero della fila, a partire dalla parte superiore del contenitore. Il secondo numero è il numero della colonna a partire dalla sinistra del contenitore. Per esempio, il disco 01-02 si trova nella prima (fila superiore) e seconda colonna a partire dalla sinistra.

#### **Preallocazione**

La preallocazione delle unità di archiviazione assegna fisicamente un'unità di archiviazione al volume prima dell'utilizzo da parte del server. Non è consentita per volumi che hanno già delle riproduzioni.

#### **Profilo di riproduzione**

Insieme di regole per eseguire le riproduzioni che viene applicato a tutti i volumi che usano tale profilo.

## **Profilo di archiviazione**

Raccolta di regole che identificano il livello RAID e i tipi di unità (livelli) in cui i dati vengono archiviati. Tutti i volumi sono collegati ad un profilo di archiviazione. È possibile applicare i profili di archiviazione per impostazione predefinita e per volume ad un gruppo o a tutti i volumi. Se gli strati o livelli RAID in un profilo di archiviazione cambiano, i dati nei volumi collegati a tale profilo di archiviazione vengono rimossi tramite Data Progression verso i nuovi strati o livelli RAID.

## **R**

## **RAID (Redundant Array of Independent Disks, Array ridondante di dischi indipendenti)**

Modo per codificare i dati in più dischi fisici per garantire che, in caso di errore di un disco rigido, al suo posto è possibile accedere ad una copia ridondante dei dati. Gli schemi di esempio includono mirroring e RAID 5.

## **RAID 0**

Esegue lo striping dei dati, ma non fornisce ridondanza. Se si verifica un errore di un disco, tutti i dati vengono persi. Non usare il RAID 0 a meno che sia stato eseguito il backup dei dati in un altro luogo.

#### **RAID 5-5 e 5-9**

Conservano una copia logica dei dati usando una stripe di parità di rotazione, derivata matematicamente, attraverso 5 o 9 dischi. La stripe di parità viene derivata dalle stripe dei dati. Questo metodo ha meno overhead per le informazioni ridondanti rispetto al RAID 10; le prestazioni di scrittura sono, tuttavia, più lente del RAID 10 a causa del calcolo della stripe di parità per ogni scrittura. Il RAID 5 protegge dalla perdita di dati in caso di errore di un singolo disco. Il RAID 5-5 è efficiente all'80%. Il RAID 5-9 è efficiente all'89%.

## **RAID 6-6 e 6-10**

Il RAID 6 protegge dalla perdita dei dati in caso di errore di un qualsiasi disco 2. Il RAID 6-6 è efficiente all'67%. Il RAID 6-10 è efficiente all'80%.

## **RAID 10**

Con striping e mirroring. Fornisce sia disponibilità dei dati, sia prestazioni elevate. Conserva un minimo di una copia completa di tutti i dati nel volume. Il RAID 10 fornisce prestazioni ottimali di lettura/scrittura, maggiore probabilità di resistere a più errori e il ripristino dei dati più veloce.

## **RAID 10-DM**

Il RAID 10 a doppio mirror fornisce la massima protezione per l'unità di archiviazione. I dati vengono scritti simultaneamente in tre dischi separati. Tutti e tre i dischi restituiscono un riconoscimento della scrittura. Il RAID 10 protegge dalla perdita dei dati in caso di errore di un qualsiasi disco 2.

#### **Recupero di emergenza**

Capacità di recuperare dalla perdita di un sito completo, causata da disastro naturale o intenzione malvagia. Il recupero di emergenza di Storage Center include [Data Instant Replay](#page-454-2) e [Remote Instant Replay.](#page-461-0)

#### <span id="page-461-0"></span>**Remote Instant Replay**

Remote Instant Replay è una riproduzione scritta in un sito di backup remoto. I siti possono essere attivoattivo, con copie remote bidirezionali che possono avere intervalli corrispondenti o separati. Nota anche come replica.

#### **Replica asincrona**

Dopo che i dati sono stati scritti nel sito di archiviazione principale, le nuove scritture in quel sito possono essere accettate senza dover attendere che anche il sito di archiviazione secondario (remoto) finisca le proprie scritture. La replica asincrona non ha l'impatto sulla latenza che ha la replica sincrona, ma se il sito principale non funzionava prima che i dati venissero scritti nel sito secondario, i dati che non erano ancora stati scritti potevano andare persi. Vedere anche Replica.

## **Replica sincrona**

Nella replica sincrona, ciascuna scrittura nel disco principale e nel disco secondario (remoto) deve essere completata prima che possa iniziare la seconda scrittura. Il vantaggio di questo approccio è che i due insiemi di dati sono sempre sincronizzati. Lo svantaggio è che se la distanza tra i due dischi di archiviazione è sostanziale, il processo di replica può richiedere del tempo e rallenta l'applicazione che scrive i dati. Vedere anche replica asincrona.

## **Rete con area di archiviazione**

Vedere SAN.

## <span id="page-462-0"></span>**Ridondanza**

Duplicazione delle informazioni o dei componenti dell'apparecchiatura hardware per garantire che se si verifica un errore di una risorsa principale, una risorsa secondaria può assumere la sua funzione. Storage Center fornisce la ridondanza per ciascun componente così che non vi sia alcun singolo punto di errore. La ridondanza singola protegge dalla perdita dei dati se un qualsiasi disco non funziona. La ridondanza doppia protegge dalla perdita dei dati se due dischi non funzionano.

## **Ridondanza doppia**

Vedere [Ridondanza.](#page-462-0)

#### **Ridondanza singola**

Vedere [Ridondanza.](#page-462-0)

#### **Riserva a caldo**

Un disco di riserva a caldo è un disco di backup. Nel caso in cui un array attivo non funzioni, il controller rende la riserva a caldo parte dell'array attivo e ricrea immediatamente i dati. Sebbene la riserva a caldo diventi un disco attivo senza l'intervento umano, ricordare di sostituire l'unità danneggiata il prima possibile, in modo che l'array venga nuovamente protetto con una nuova riserva a caldo. Le riserve a caldo possono espandersi in più contenitori di dischi. Le riserve a caldo di uno Storage Center possono avere una capacità diversa rispetto alle unità di dati che sostituiscono.

#### **Riproduzione**

Copia completamente utilizzabile di una data raccolta di dati, che contiene un'immagine dei dati così come si presentavano nel momento in cui la copia è stata iniziata. Per maggiori informazioni, far riferimento a **[Data](#page-454-2)  [Instant Replay](#page-454-2)**.

#### **Riproduzione istantanea**

Vedere **[Data Instant Replay](#page-454-2)**.

## **Replica**

La replica è il processo di duplicazione dei dati da un sito altamente disponibile ad un altro. Il processo di replica può essere sincrono o asincrono; i duplicati sono noti come riproduzioni. Vedere **[Remote Instant](#page-461-0)  [Replay](#page-461-0)**.

## **S**

## **SAN**

Acronimo di Storage Area Network (SAN, Rete con area di archiviazione). Rete specializzata che fornisce l'accesso a sottosistemi di archiviazione ad alte prestazioni e altamente disponibili, usando i protocolli di archiviazione a blocchi. La SAN è costituita da dispositivi specifici, come adattatori bus host (HBA) nei server e switch host che consentono di indirizzare il traffico di archiviazione, e sottosistemi di archiviazione su disco. La caratteristica principale di una SAN è che i sottosistemi di archiviazione sono in genere disponibili contemporaneamente a più host, il che li rende scalabili e flessibili. Confrontare con la NAS.

## **SAS**

Acronimo di Serial Attached SCSI (SCSI su collegamento seriale). Per maggiori informazioni su SAS, far riferimento alla Guida alla connettività dei sistemi Storage Center.

## **SBOD**

Acronimo di Switched Bunch of Disks (Gruppo di dischi con switch).

## **SCSI**

Acronimo di Small Computer System Interface, Interfaccia di sistema di computer di piccole dimensioni). Raccolta di standard ANSI che definiscono i bus I/O destinati principalmente alla connessione dei dispositivi di archiviazione ai server.

#### **Server**

I server definiscono la connettività allo Storage Center. Consentono all'utente di associare il nome del server alla connettività dell'hardware presentata dal server per una facile identificazione.

## **Supporto Copilot**

Combinazione di supporto centralizzato, educazione ai prodotti e risorse di vendita che monitorano proattivamente lo Storage Center e consigliano azioni correttive per migliorare le prestazioni e la disponibilità del sistema..

#### **Sistema remoto**

Sistema Storage Center che invia o riceve dati di replica.

#### <span id="page-463-0"></span>**Sistema di destinazione**

Sistema Storage Center che riceve i dati di replica da uno Storage Center avviato. Vedere [Iniziatore.](#page-457-1)

#### **SMB**

Acronimo di Server Message Block (Blocco di messaggi del server).

## **SMTP**

Acronimo di Simple Mail Transfer Protocol (Protocollo per il trasferimento della posta elettronica semplice). Definisce un formato e una procedura di inoltro dei messaggi per consentire di inviare messaggi tra host in Internet.

## **SNMP**

Acronimo di Simple Network Management Protocol (Protocollo di gestione di rete semplice). Protocollo di strato 7 standard di Internet (livello di applicazione) per raccogliere informazioni da e configurare dispositivi di rete come server, hub, switch e router in una rete Internet Protocol (IP, Protocollo Internet). È possibile usare l'SNMP per raccogliere informazioni sulle statistiche di rete da questi dispositivi e di inoltrare queste informazioni ad una console di gestione centrale per monitorare le condizioni della rete, gli errori delle trap, eseguire la diagnostica e generare rapporti.

#### **SOIP**

Acronimo di Storage Over Internet Protocol (Protocollo di archiviazione su Internet). Termine della Nishan Systems, con sede a San Jose, per collegare le interfacce di archiviazione SCSI ed FC con interfacce di rete IP ed Ethernet.

#### **SSL**

Acronimo di Secure Sockets Layer (Strato di socket sicure).

#### **Storage Center™**

Soluzione di archiviazione completa che fornisce unità di archiviazione fisiche e gestione delle unità di archiviazione unificate.

L'architettura di Storage Center integra più tecnologie di dischi con più interfacce e controller.

#### **Storage Clustering**

Software di Storage Center che fornisce il failover automatico dei controller attraverso più controller in una configurazione attivo-attivo. La cache di backup della batteria, con mirroring completo, fornisce il riavvio automatico in caso di guasto ad un controller.

## **T**

#### <span id="page-464-0"></span>**TCP/IP**

Acronimo di Transmission Control Protocol/Internet Protocol (Protocollo di controllo delle trasmissioni/ Protocollo Internet).

#### **Thin provisioning**

È possibile definire le dimensioni dei volumi che sono più grandi dell'unità di archiviazione fisica effettiva. Lo spazio di archiviazione viene usato solo quando vengono scritti i dati. Il thin provisioning consente alle organizzazioni di ridurre le proprie spese complessive di dischi, aumentare la disponibilità e ottenere prestazioni migliori.

#### **Tipo di HBA**

Nello Storage Center vi sono due tipi di HBA: FC e iSCSI.

## **Tipo di trasporto**

Protocollo usato per comunicare i dati tra lo Storage Center e i server collegati.

## **Tipo di volume**

Può essere Dynamic (Dinamico), Replay Enabled (Riproduzione abilitata) o Replication (Replica). Un volume è dinamico finché è stata eseguita almeno una riproduzione di tale volume. Una volta che è stata eseguita la riproduzione di un volume, esso diventa Replay Enabled (Riproduzione abilitata). Un volume Replication (Replica) è uno che viene replicato in un altro sistema Storage Center.

## **Tipo di unità di archiviazione**

Pool di unità di archiviazione da cui vengono creati i volumi. Storage Center è più efficiente quando tutti i dischi vengono combinati in un pool di unità di archiviazione. Data Progression può quindi archiviare i dati con la massima efficienza. In alcune circostanze, è possibile creare tipi di unità di archiviazione aggiuntivi in base alla ridondanza e alle dimensioni delle pagine dati.

#### **Tunneling (tunneling delle unità di archiviazione)**

I frame SAN FC vengono incapsulati nei pacchetti IP per il trasporto ad un'altra SAN FC.

## **U**

## **UPS**

Acronimo di Uninterruptible Power Supply (Gruppo di continuità). Alimentatore che include una batteria che manterrà lo Storage Center in esecuzione nel caso di un'interruzione dell'alimentazione. L'alimentazione proveniente dalla batteria durerà abbastanza a lungo da permettere il salvataggio dei dati nella RAM e l'arresto dello Storage Center senza problemi.

## **V**

## **Virtualizzazione**

Amalgamazione di più dispositivi di archiviazione di rete in ciò che sembra essere una singola unità di archiviazione. La virtualizzazione esegue le operazioni come archiviazione, backup e ripristino più facilmente e più velocemente. La virtualizzazione viene implementata attraverso il software del controller di Storage Center. Inoltre, ha la capacità di estendere i volumi su qualsiasi numero di dischi fisici. Rappresentazione logica degli asset delle unità di archiviazione fisiche.

#### **Volume**

Un volume è un'area di archiviazione separata con striping su più dischi rigidi.

#### **Volume visualizzato**

Volume che è stato ricreato da una riproduzione precedente. Fare riferimento a [Creazione di un volume](#page-344-0)  [visualizzato a pagina 337](#page-344-0).

## **W**

## **WINS**

Server di Windows che traduce un nome NetBIOS in un indirizzo IP.

## **WWN**

Acronimo di World Wide Name (Nome universale).
## **680-019-009 B**